# Betriebsanleitung Memosens

Sensoreingänge mit Memosens-Protokoll Für alle Geräte der Liquiline Plattform: CM44x, CM44xR, CM44P, CSFXX, CSP44, CA80XX

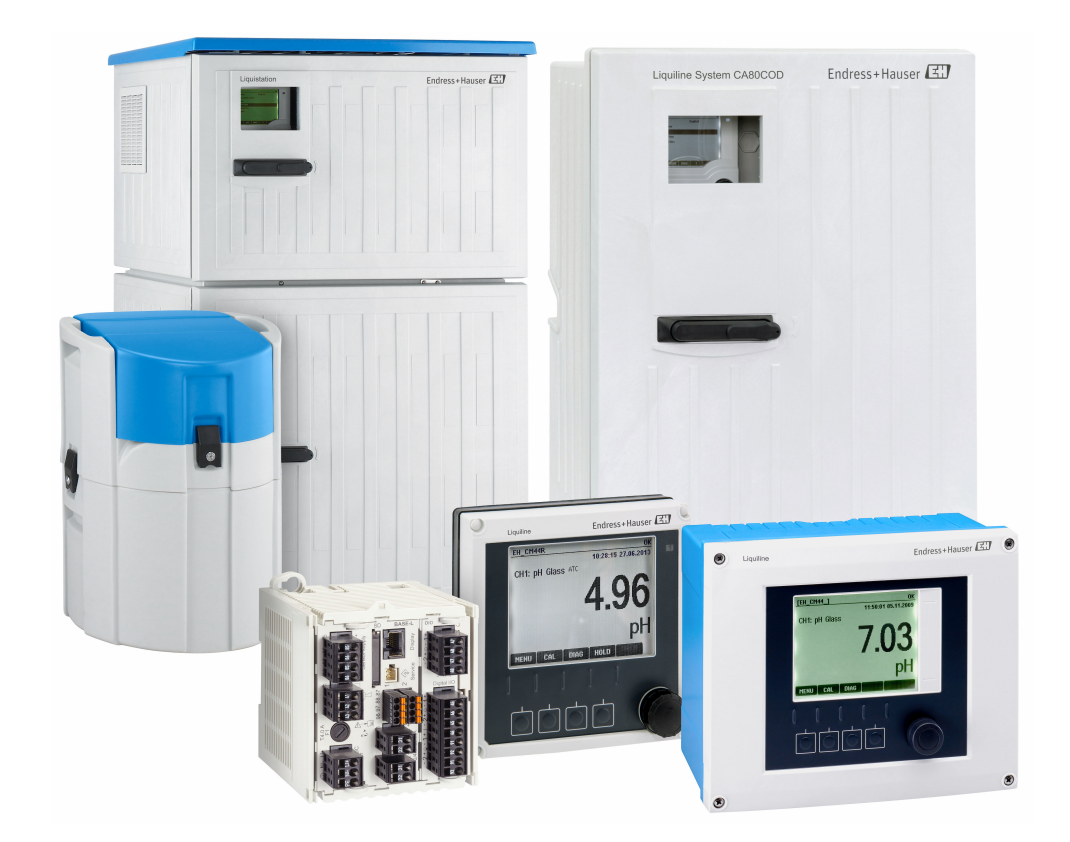

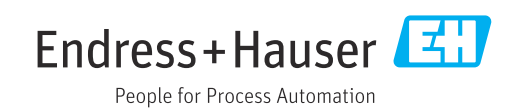

## Inhaltsverzeichnis

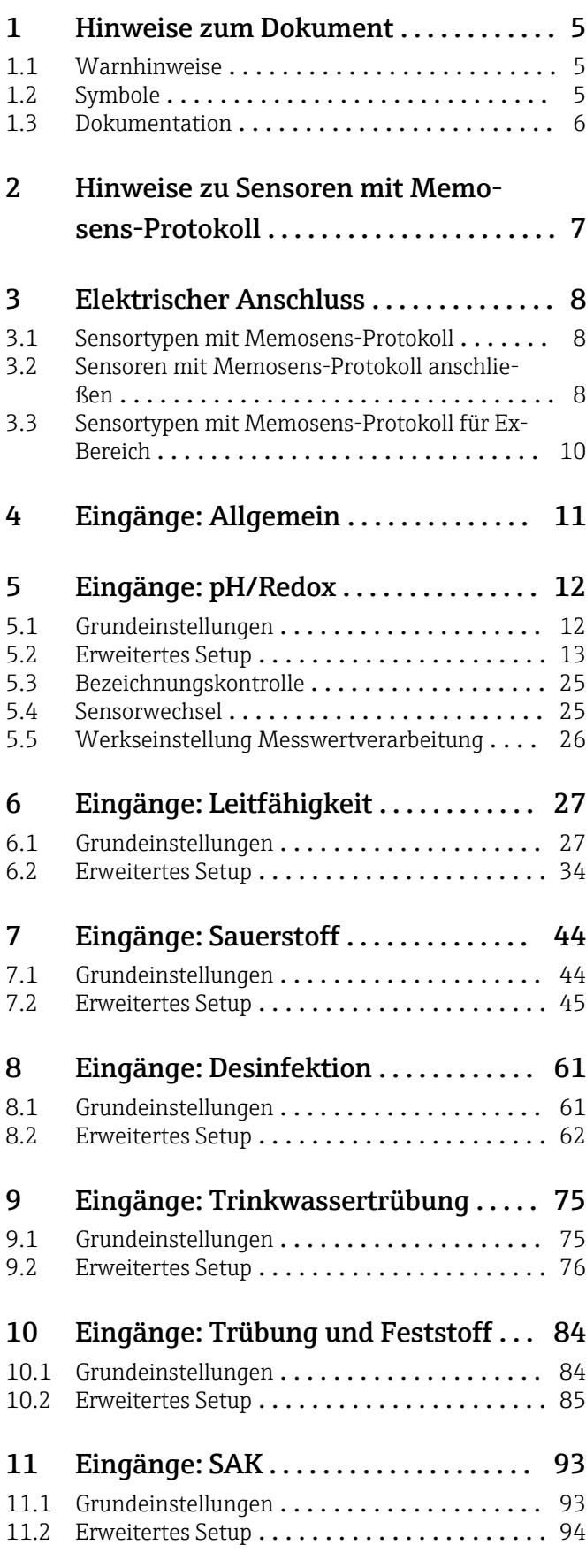

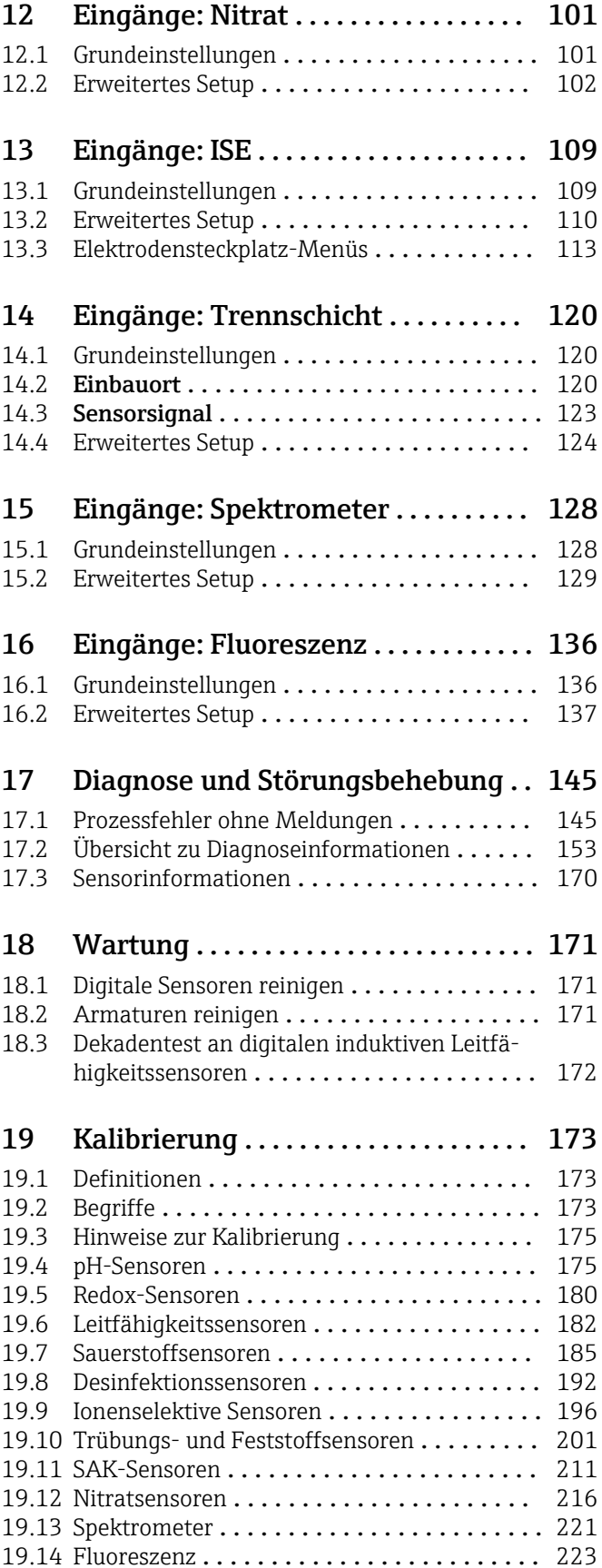

[19.15 Zubehör zur Kalibrierung](#page-227-0) ............... 228

[Stichwortverzeichnis](#page-229-0) ...................... 230

## <span id="page-4-0"></span>1 Hinweise zum Dokument

## 1.1 Warnhinweise

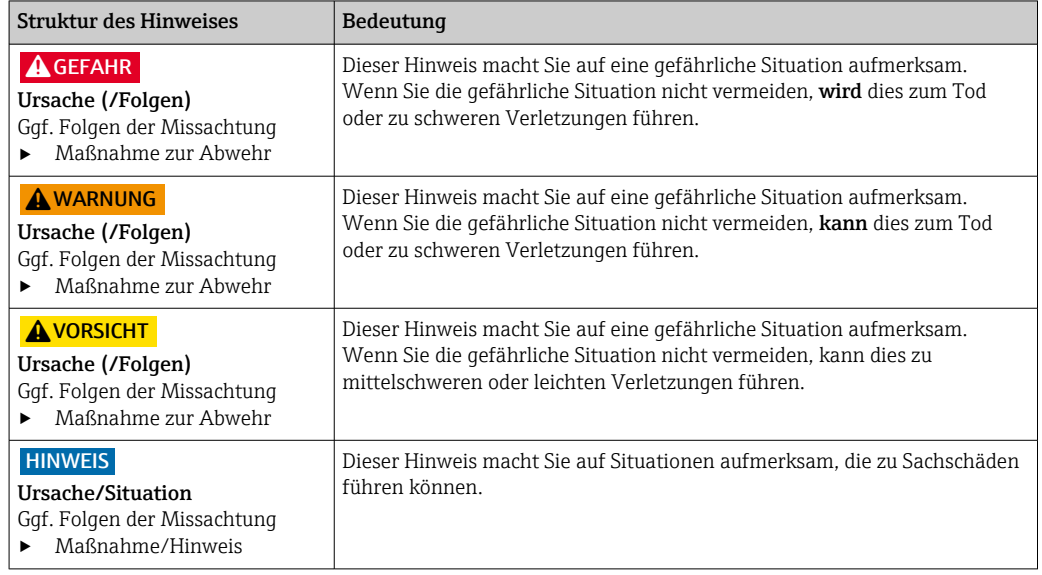

## 1.2 Symbole

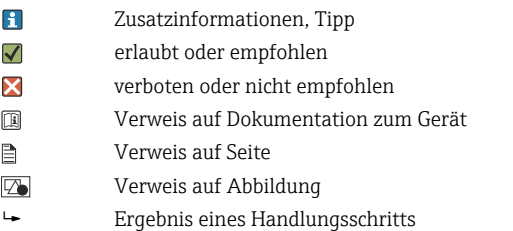

## <span id="page-5-0"></span>1.3 Dokumentation

In Ergänzung zu dieser Betriebsanleitung befinden sich auf den Produktseiten im Internet folgende Anleitungen:

- Betriebsanleitungen
	- Liquiline CM44x, BA00444C
	- Liquiline CM44xR, BA01225C
	- Liquiline CM44P, BA01570C
	- Liquistation CSF48, BA00443C
	- Liquiport CSP44, BA00465C
	- Liquistation CSF34, BA00478C
	- Liquistation CSF39, BA01407C
	- Liquisystem CA80AM, BA01240C
	- Liquisystem CA80PH, BA01416C und BA01435C
	- Liquisystem CA80NO, BA01574C
	- Liquisystem CA80CR, BA01575C
	- Liquisystem CA80AL, BA001585C
	- Liquisystem CA80FE, BA01586C
	- Liquisystem CA80COD, BA01354C
	- Liquisystem CA80TP, BA01593C
	- Liquisystem CA80HA, BA01772C
	- Liquisystem CA80SI, BA01650C
- Kurzanleitungen der genannten Geräte
- Technische Informationen der genannten Geräte
- Betriebsanleitung Liquiline zur HART-Kommunikation, BA00486C
	- Vor-Ort-Einstellungen und Installationshinweise für HART
	- Beschreibung HART-Treiber
- Guidelines zur Kommunikation über Feldbus und Webserver
	- HART, SD01187C
	- PROFIBUS, SD01188C
	- Modbus, SD01189C
	- Webserver, SD01190C
	- EtherNet/IP, SD01293C

## <span id="page-6-0"></span>2 Hinweise zu Sensoren mit Memosens-Protokoll

Sensoren mit Memosens-Protokoll haben eine integrierte Elektronik, die Kalibrierdaten und weitere Informationen speichert. Die Sensordaten werden beim Anschluss des Sensors automatisch an den Messumformer übertragen und zur Berechnung des Messwerts verwendet.

‣ Über das entsprechende DIAG-Menü die Sensordaten abrufen.

Digitale Sensoren können unter anderem folgende Daten der Messeinrichtung im Sensor speichern:

- Herstellerdaten
	- Seriennummer
	- Bestellcode
- Herstelldatum
- Kalibrierdaten
	- Kalibrierdatum
	- Kalibrierwerte
	- Anzahl der Kalibrierungen
	- Seriennummer des Messumformers mit dem die letzte Kalibrierung oder Justierung durchgeführt wurde
- Einsatzdaten
	- Temperatur-Einsatzbereich
	- Datum der Erstinbetriebnahme
	- Betriebsstunden bei extremen Bedingungen
	- Daten zur Sensorüberwachung

Welche Daten genau aufgezeichnet und an den Messumformer kommuniziert werden, ist sensorabhängig. Auch innerhalb eines Sensortyps können Unterschiede auftreten. Dies führt dazu, dass in Abhängigkeit vom angeschlossenen Sensor Menüpunkte verfügbar sind oder nicht. Entsprechende Hinweise in dieser Anleitung beachten.

#### Beispiel:

Der amperometrische Sauerstoffsensor COS51D ist nicht sterilisierbar. Daher können in den Diagnose-Einstellungen für diesen Sensor keine Grenzwerte für Sterilisierungen definiert werden. Diese Menüpunkte sind dagegen bei einem sterilisierbaren amperometrischen Sensor, z. B. COS22D zu finden.

## <span id="page-7-0"></span>3 Elektrischer Anschluss

### **A**WARNUNG

### Gerät unter Spannung!

- Unsachgemäßer Anschluss kann zu Verletzungen oder Tod führen!
- ‣ Der elektrische Anschluss darf nur von einer Elektrofachkraft durchgeführt werden.
- ‣ Die Elektrofachkraft muss diese Betriebsanleitung gelesen und verstanden haben und muss die Anweisungen dieser Anleitung befolgen.
- ‣ Vor Beginn der Anschlussarbeiten sicherstellen, dass an keinem Kabel Spannung anliegt.

## 3.1 Sensortypen mit Memosens-Protokoll

*Sensoren mit Memosens-Protokoll*

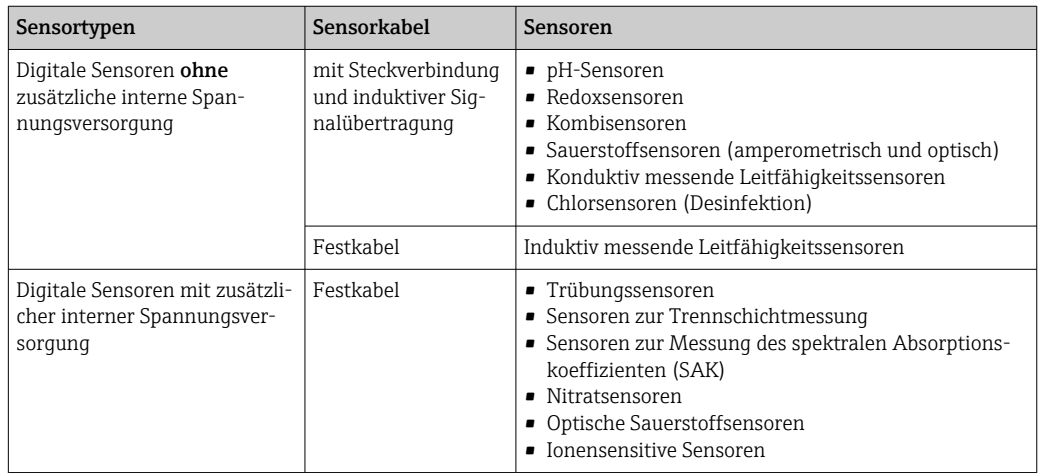

#### Bei Anschluss von CUS71D-Sensoren gilt folgende Regel:

- CM442R
	- Nur ein CUS71D ist möglich, kein weiterer Sensor.
	- Der zweite Sensoreingang darf auch nicht für einen anderen Sensortyp verwendet werden.
- CM444R
	- Keine Einschränkung. Alle Sensoreingänge sind beliebig verwendbar.
- CM448R
	- Wenn ein CUS71D angeschlossen wird, ist die Anzahl der verwendbaren Sensoreingänge auf maximal 4 begrenzt.
	- Davon dürfen alle 4 Eingänge für CUS71D-Sensoren verwendet werden.
	- Jede Kombination aus CUS71D und anderen Sensoren ist möglich, solange die Summe der angeschlossenen Sensoren 4 nicht überschreitet.

## 3.2 Sensoren mit Memosens-Protokoll anschließen

#### Anschluss Anschlussarten

- Direkter Anschluss des Sensorkabels am Klemmenstecker des Sensormoduls 2DS oder des Basismoduls-L, -H oder -E ( $\rightarrow \blacksquare$  1 ff.)
- Optional: Steckeranschluss des Sensorkabels an der M12-Sensorbuchse an der Geräteunterseite

Bei diesem Anschluss ist die Verdrahtung im Gerät bereits werksseitig erfolgt ( $\rightarrow \boxtimes 4$ ).

1. Direkter Anschluss des Sensorkabels

Sensorkabel an den Memosens-Klemmenstecker des Sensormoduls 2DS oder des Moduls BASE2-L, -H oder -E anschließen.

<span id="page-8-0"></span>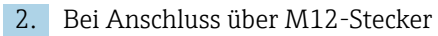

Den Sensorstecker mit einer vorher installierten oder werksseitig vorhandenen M12- Sensorbuchse verbinden.

*nung*

#### Direkter Anschluss des Sensorkabels

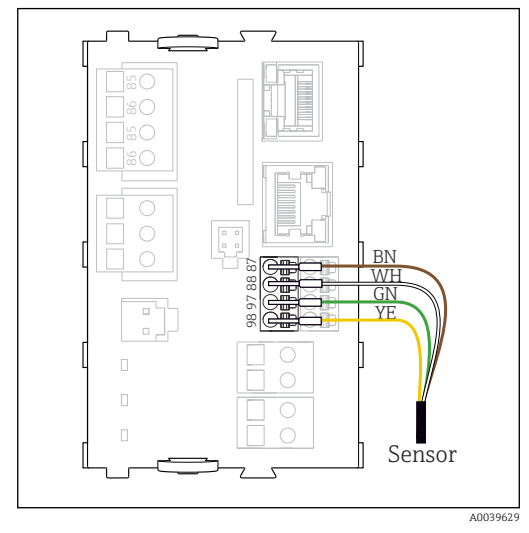

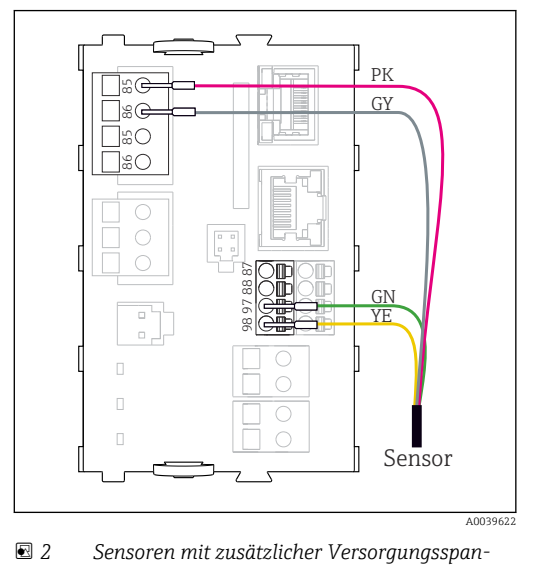

 *1 Sensoren ohne zusätzliche Versorgungsspannung*

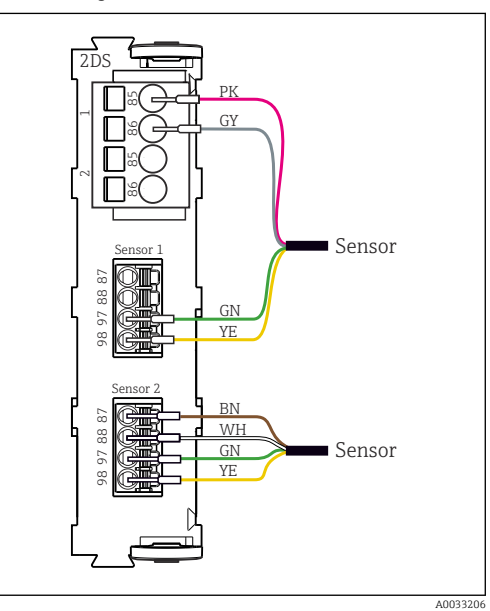

 *3 Sensoren mit und ohne zusätzliche Versorgungsspannung am Sensormodul 2DS*

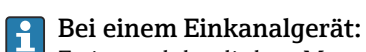

Zwingend den linken Memosens-Eingang am Basismodul zu verwenden!

### <span id="page-9-0"></span>Anschluss über M12-Steckverbindung

Nur bei Anschluss im Non-Ex-Bereich.

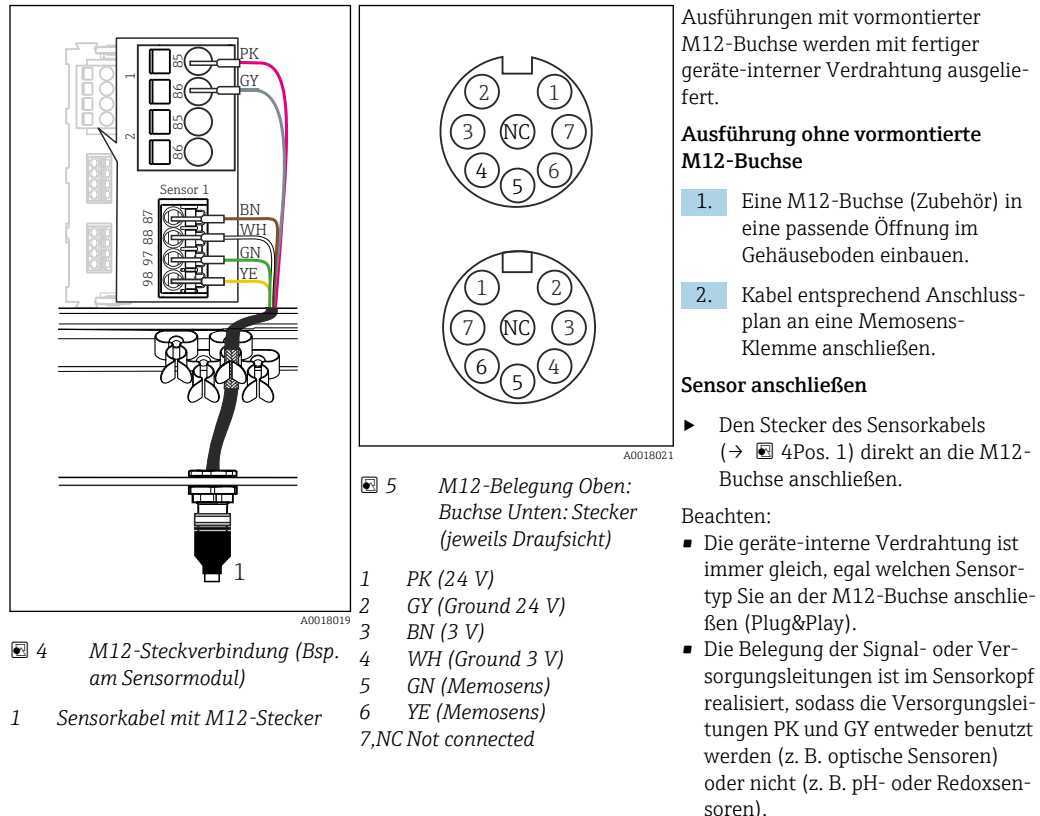

Beim Anschluss von eigensicheren Sensoren an Messumformer mit Sensorkommunikationsmodul Typ 2DS Ex-i ist die M12-Steckverbindung nicht zulässig.

## 3.3 Sensortypen mit Memosens-Protokoll für Ex-Bereich

*Sensoren mit Memosens-Protokoll*

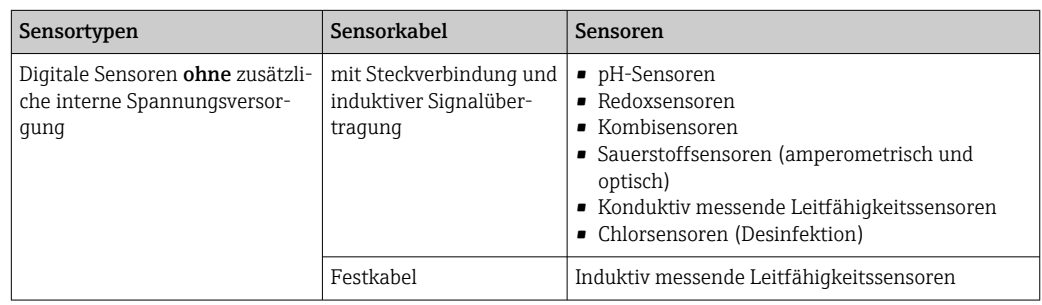

**Eigensichere Sensoren für den Einsatz in explosionsgefährdeter Atmosphäre dürfen** nur an das Sensorkommunikationsmodul Typ 2DS Ex-i angeschlossen werden. Es dürfen nur die durch die Zertifikate abgedeckten Sensoren angeschlossen werden (siehe XA).

Die Sensoranschlüsse für Non-Ex-Sensoren auf dem Basismodul sind deaktiviert.

## <span id="page-10-0"></span>4 Eingänge: Allgemein

Für die Parametrierung eines Eingangs haben gibt es zwei Möglichkeiten:

- Parametrierung ohne angeschlossenen Sensor
- Parametrierung mit angeschlossenen Sensor

#### Parametrierung ohne angeschlossenen Sensor

Einige Einstellungen setzen Sensorkommunikation voraus. Diese Einstellungen können nicht ohne Sensor vorgenommen werden.

Zusätzlich besteht die Möglichkeit, ein Setup zu speichern und auf ein weiteres Gerät zu übertragen (→ Betriebsanleitung zum Gerät, → ■ 7). Möglicherweise erfüllt diese Funktion die Anforderungen besser als eine Parametrierung ohne Sensor.

- 1. Betreffenden Kanal auswählen.
- 2. Aus der Liste den zu paramtrierenden Sensortypen auswählen.
- 3. Den Kanal entsprechend den Beschreibungen der nachfolgenden Kapitel parametrieren.
- 4. Später einen Sensor des gewählten Typs anschließen.
	- Der Kanal ist sofort messbereit.

#### Parametrierung mit angeschlossenen Sensor

‣ Den Kanal entsprechend den Beschreibungen der nachfolgenden Kapitel parametrieren.

## <span id="page-11-0"></span>5 Eingänge: pH/Redox

## 5.1 Grundeinstellungen

## 5.1.1 Sensoridentifizierung

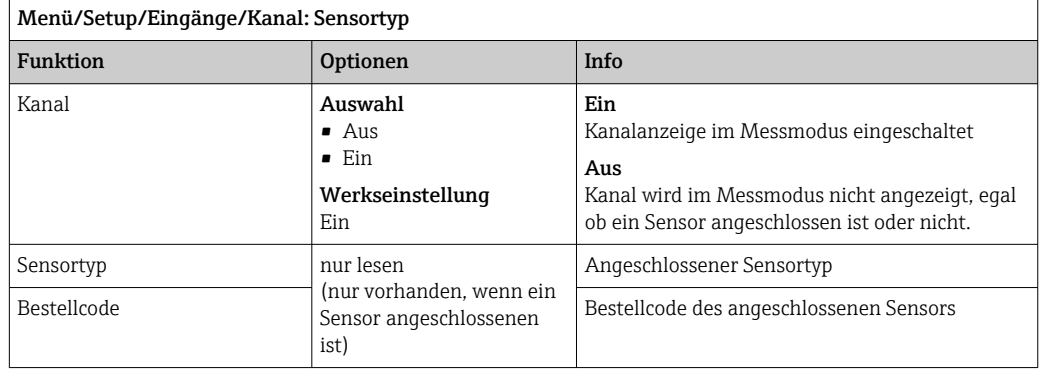

### 5.1.2 Hauptmesswert

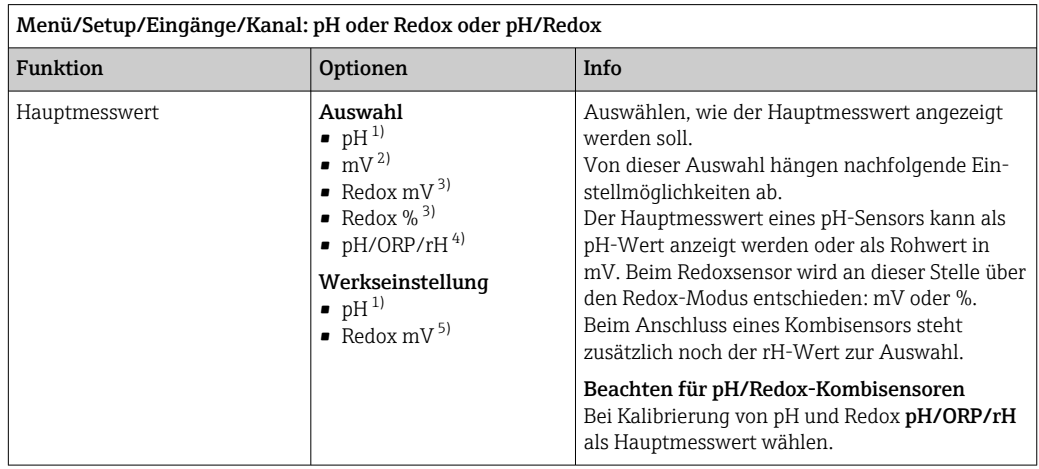

- 1) pH- und pH/Redox-Kombisensor
- 2) pH-Sensor
- 3) Redox- und pH/Redox-Kombisensor
- 4) pH/Redox-Kombisensor
- 5) Redoxsensor

## 5.1.3 Dämpfung

Die Dämpfung bewirkt eine gleitende Mittelwertbildung der Messwerte über die angegebene Zeit.

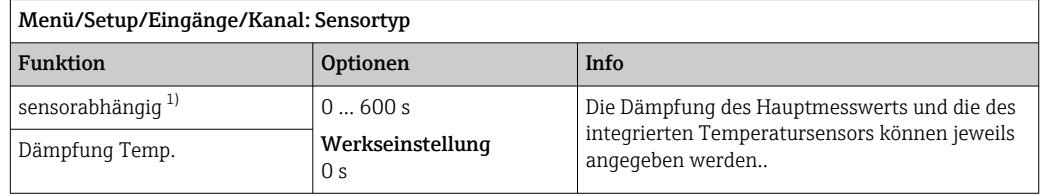

1) Dämpfung pH oder Dämpfung Redox oder Dämpfung Cond oder Dämpfung DO oder Dämpfung DI oder Dämpfung Nitrat oder Dämpfung SAK oder Dämpfung Trübung oder Dämpfung PAHphe

### <span id="page-12-0"></span>5.1.4 Manueller Hold

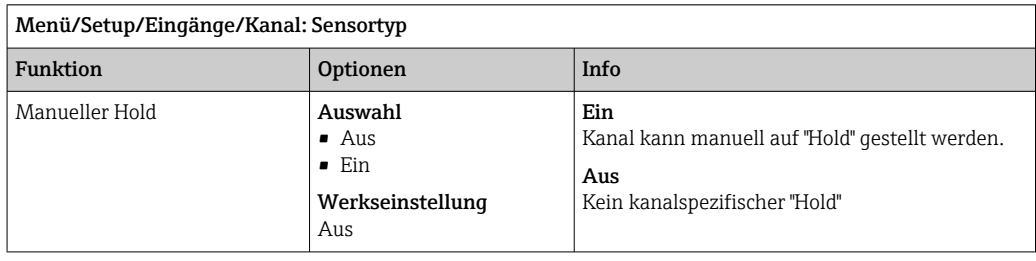

## 5.2 Erweitertes Setup

### 5.2.1 Temperatur- und Mediumskompensation (nur pH und pH/ Redox)

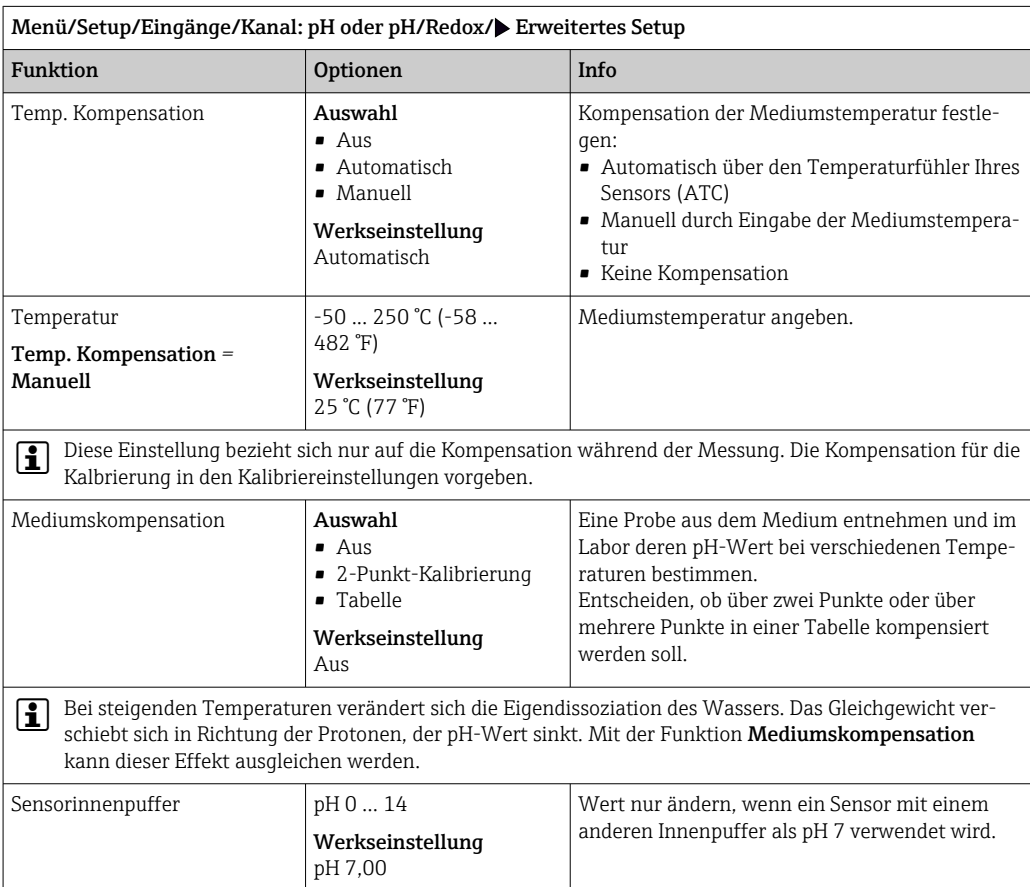

### 5.2.2 Messwertformate

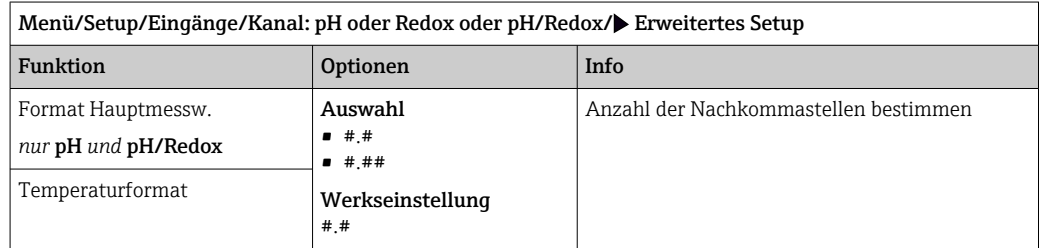

### 5.2.3 Kunden-ID (nur bei E-Sensoren)

Sie können eine individuelle Bezeichnung für den Sensor eingeben. Diese finden Sie dann auch im Menü DIAG/Sensorinformationen/Kanal-Nr. <Sensortyp>/Allgemeine Informationen.

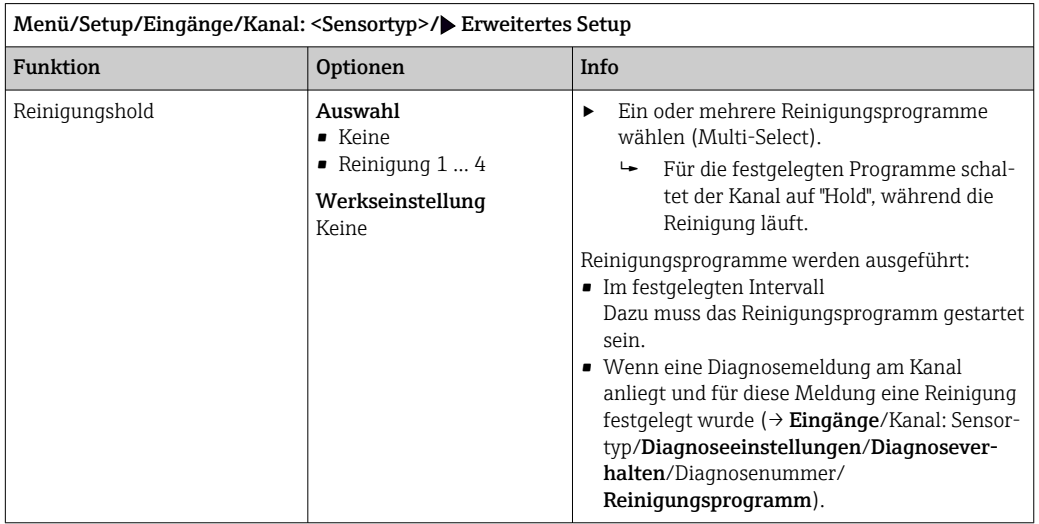

## 5.2.4 Reinigungshold

Die Reinigungsprogramme definieren im Menü: Setup/Zusatzfunktionen/Reinigung.

### 5.2.5 Externer Hold

Über ein digitales Signal, beispielsweise ein Feldbussignal, kann ein Hold für alle Geräte eines Messpunkts ausgelöst werden. Darauf achten, dass das Hold-Signal nicht anderweitig verwendet wird. Jedem Sensoreingang kann individuell ein externer Hold zugeordnet werden.

Die Funktion befindet sich nur dann im Eingangsmenü, wenn zuvor in den allgemeinen Hold-Einstellungen die Signale für den externen Hold konfiguriert wurden:

Menü/Setup/Allgemeine Einstellungen/Hold Einstellungen/Externer Hold.

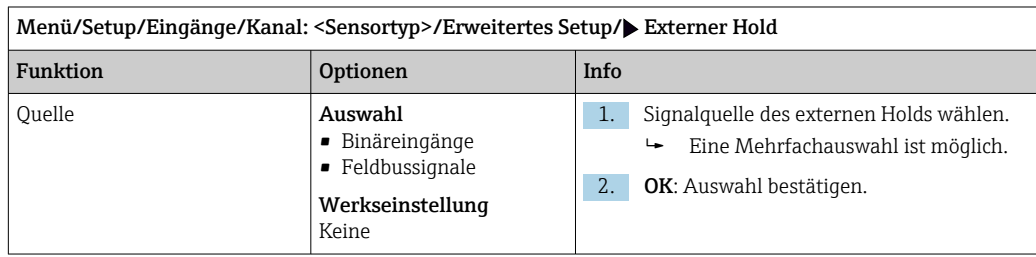

## 5.2.6 Sterilisationseinstellungen (nur hygienische Sensoren)

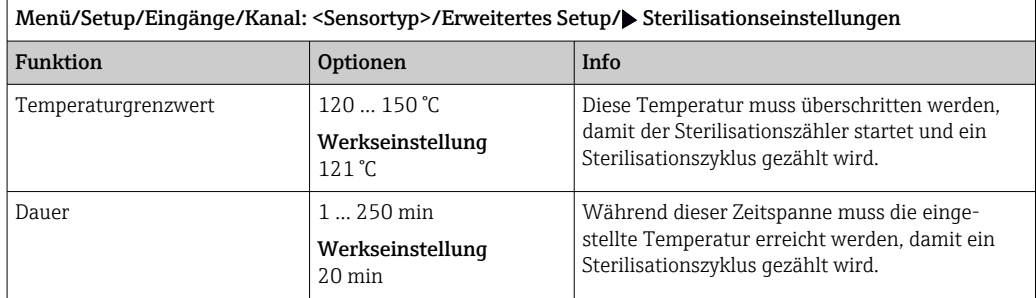

## 5.2.7 CIP-Einstellungen (nur hygienische Sensoren)

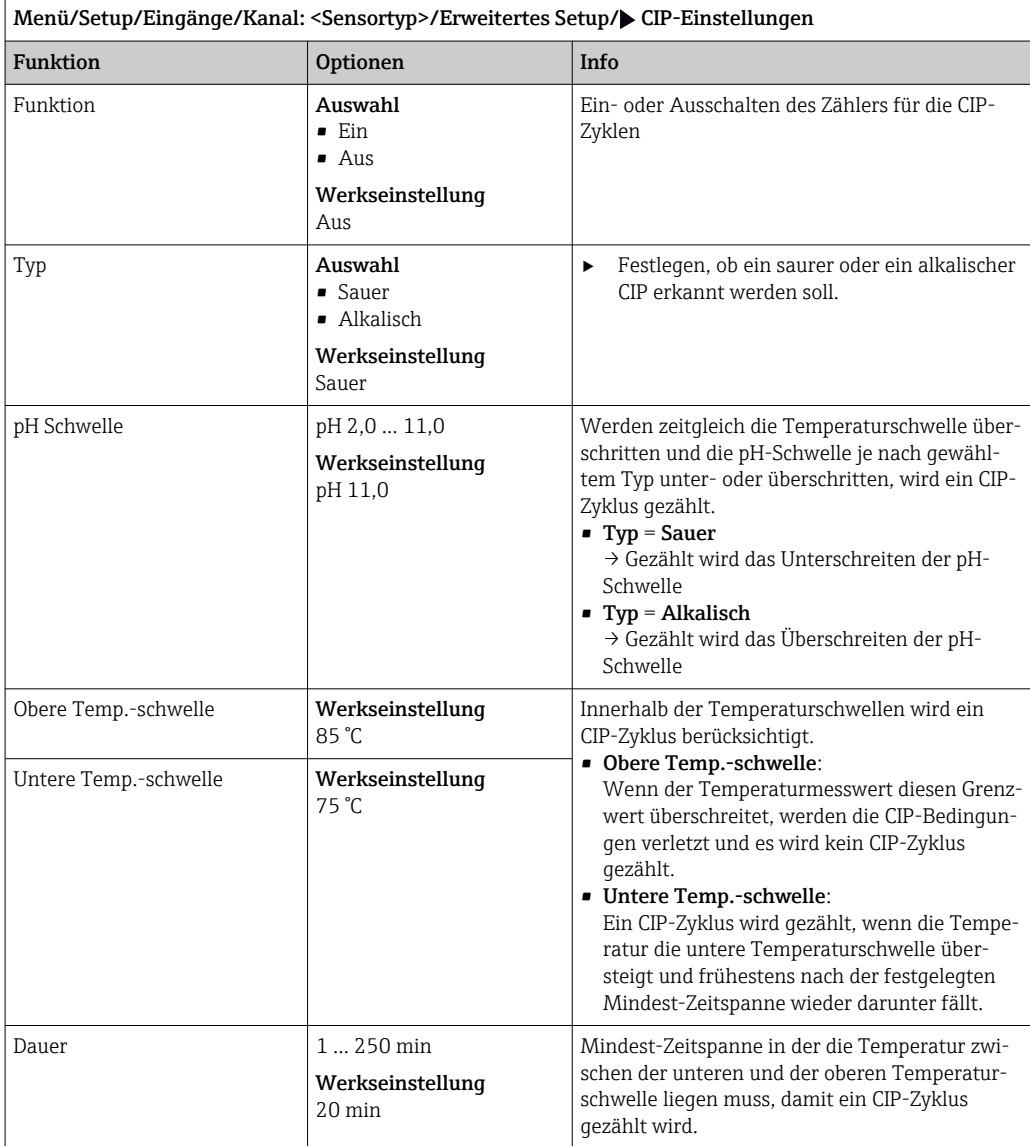

### 5.2.8 Kalibriereinstellungen

#### Stabilitätskriterien

Zulässige Messwertschwankung definieren, die in einem bestimmten Zeitfenster während der Kalibrierung nicht überschritten werden darf. Bei Überschreitung der zulässigen Differenz wird die Kalibrierung nicht erlaubt und automatisch abgebrochen.

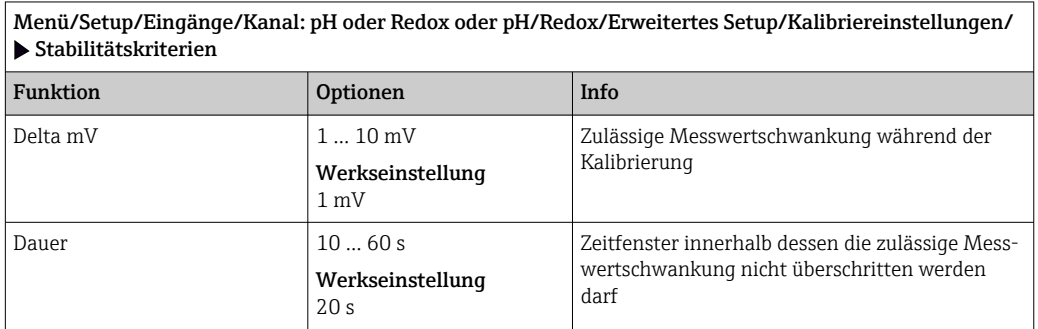

#### Temperaturkompensation bei der Kalibrierung

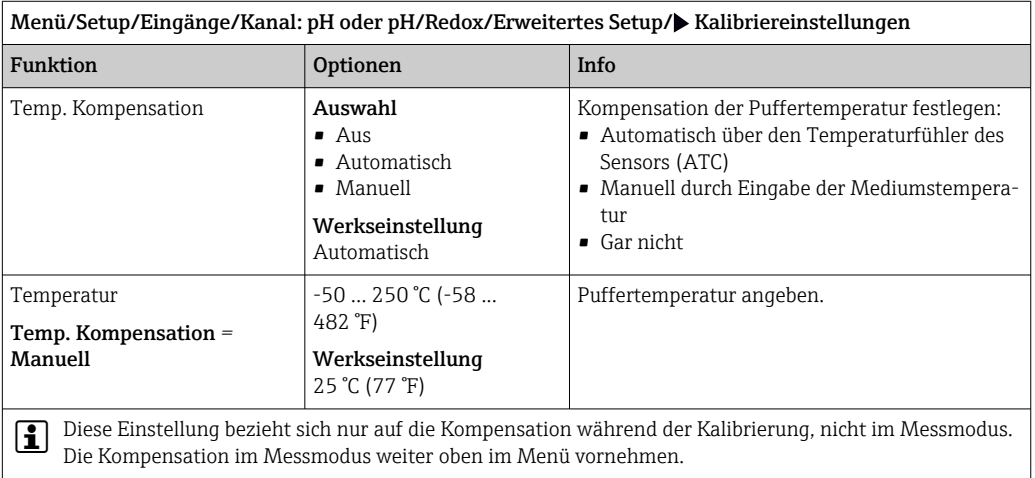

#### Puffererkennung

#### *Automatische Puffererkennung*

Damit ein Puffer richtig erkannt wird, darf das Messsignal max. 30 mV vom in der Puffertabelle hinterlegten Wert abweichen. Bei 25 °C entspricht dies ca. 0,5 pH. Würden beide Puffer - 9,00 und 9,20 - verwendet, gäbe es eine Überlappung der Signal-

Intervalle und die Erkennung würde nicht funktionieren. Ein Puffer mit pH 9,00 würde daher vom Gerät als pH 9,20 erkannt.

→ Bei automatischer Puffererkennung nicht den Puffer mit pH 9,00 verwenden.

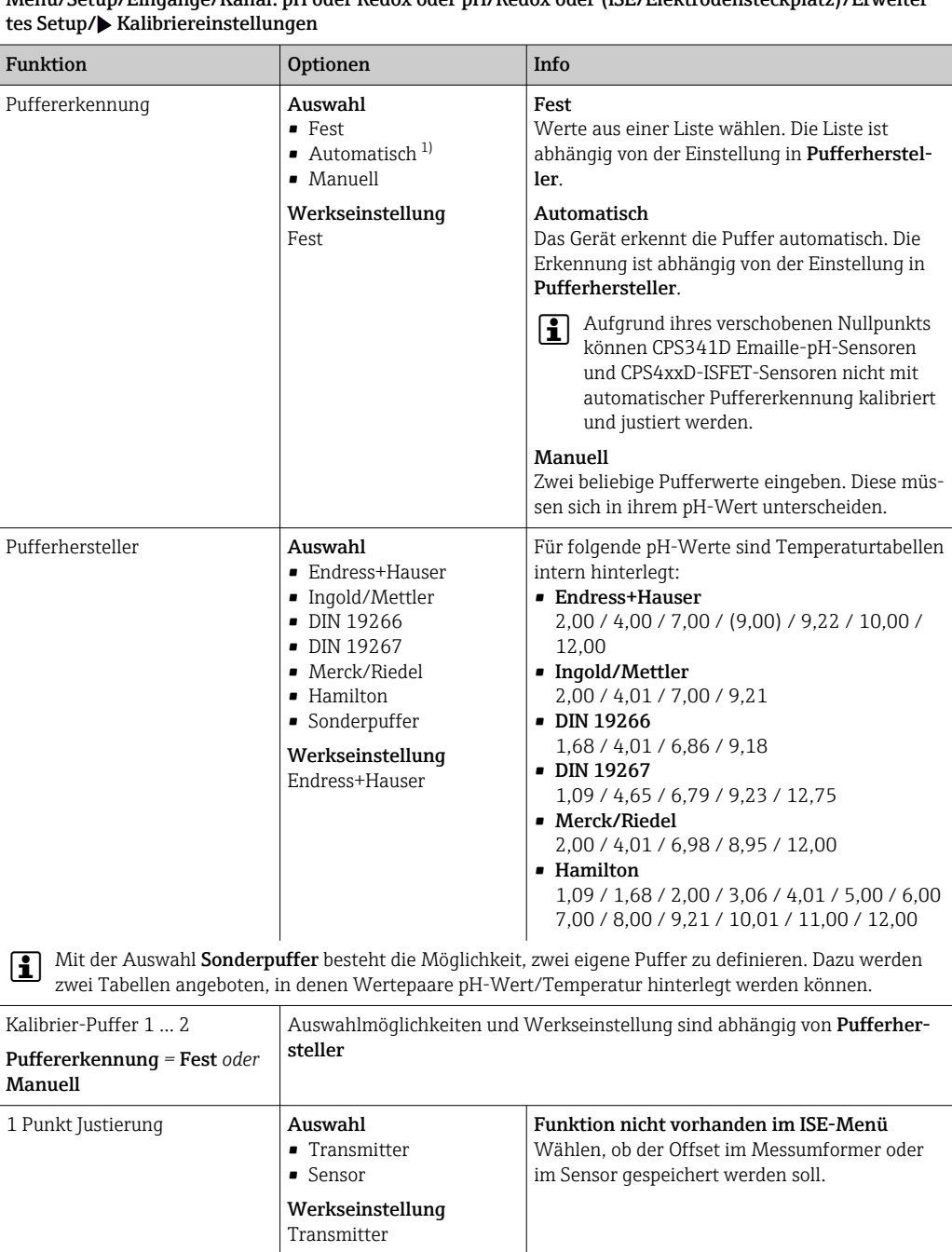

Menü/Setup/Eingänge/Kanal: pH oder Redox oder pH/Redox oder (ISE/Elektrodensteckplatz)/Erweiter-

1) nur pH- oder pH/Redox-Kombisensor

#### Kalibrierüberwachung

Hier kann das Kalibrierintervall für den Sensor festgelegt werden. Nach Ablauf der eingestellten Zeit wird auf dem Display die Diagnosemeldung Kalibriergültigkeit angezeigt.

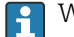

Wird der Sensor neu kalibriert, wird der Timer automatisch zurück gesetzt.

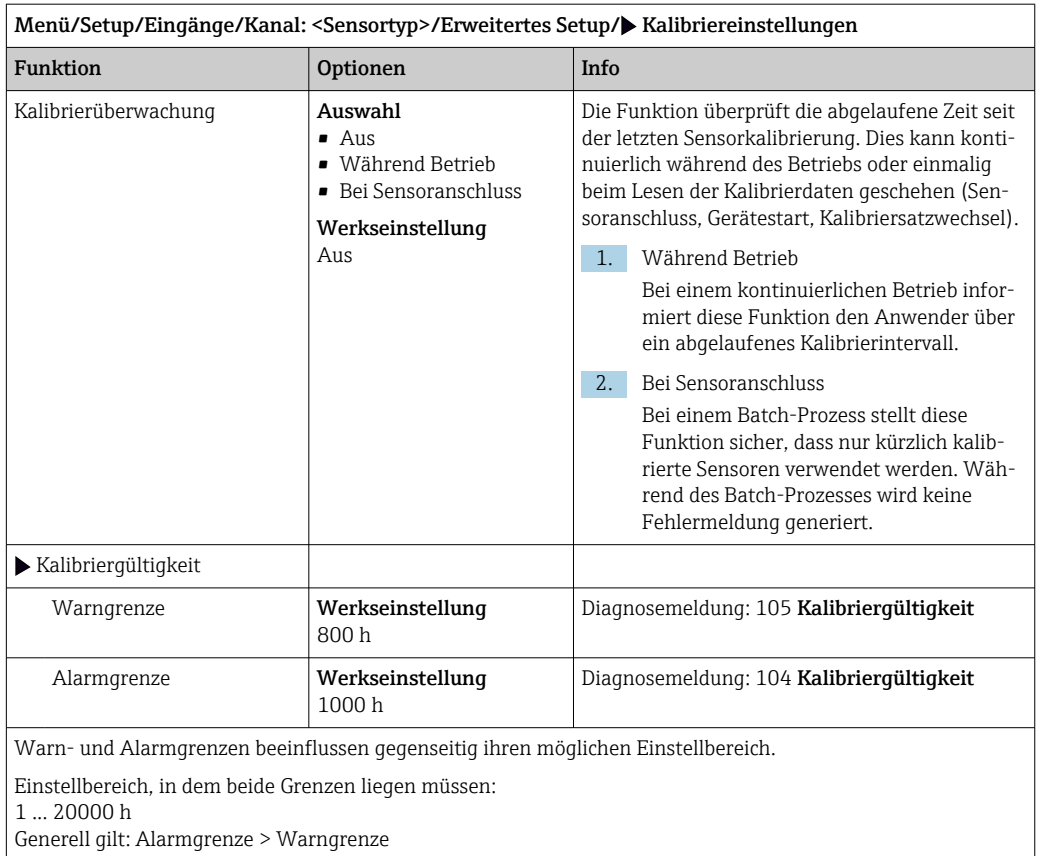

### 5.2.9 Diagnose-Einstellungen

In diesem Menüzweig werden Warngrenzen vorgegeben oder die Verwendung der Diagnosewerkzeuge definiert.

Zu jeder Einstellung wird der zugehörige Diagnosecode angezeigt.

#### Impedanz-Überwachung, Sensor Check System (nur pH-Glas und pH/Redox-Kombisensor)

Das Sensor Check System (SCS) überwacht die Hochohmigkeit des pH-Glases. Alarmierung erfolgt bei Unterschreiten einer minimalen Impedanz oder Überschreiten einer maximalen Impedanz.

- Ursachen sinkender Impedanz:
	- Hohe Temperaturen
	- Glasbruch
- Ursachen steigender Impedanz:
	- Trockener Sensor (Sensor ist an Luft)
	- Abgetragene pH-Glasmembran oder Belag auf der pH-Glasmembran
	- Niedrige Temperaturen

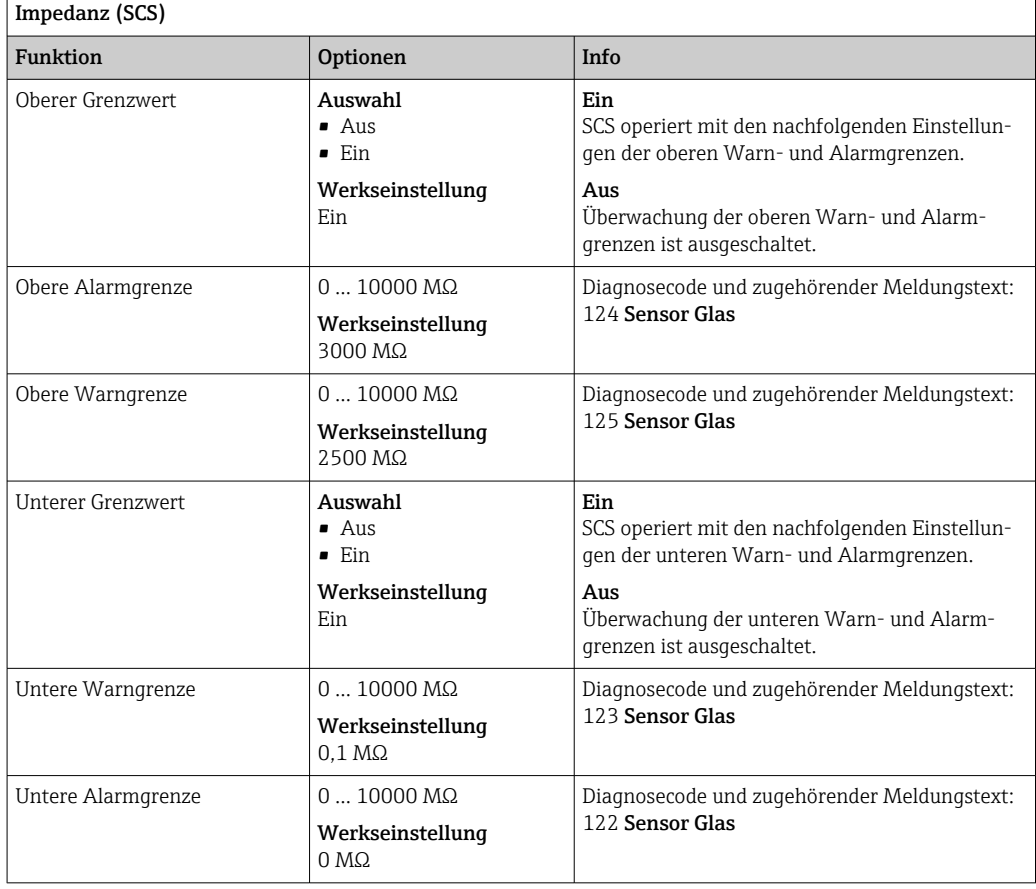

Menü/Setup/Eingänge/Kanal: pH oder pH/Redox/Erweitertes Setup/Diagnoseeinstellungen/ Glas

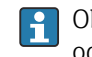

Obere und untere Grenzwerte lassen sich für das SCS unabhängig voneinander einoder ausschalten.

#### Steigung (nur pH)

Die Steigung charakterisiert den Sensorzustand. Je größer die Abweichung vom Idealwert (59 mV/pH) desto schlechter der Sensorzustand.

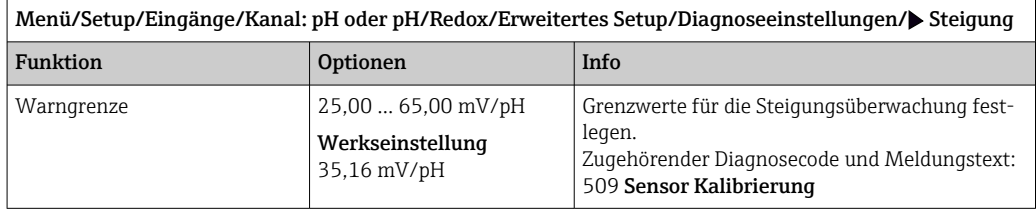

#### Nullpunkt (pH Glas) und Arbeitspunkt (pH ISFET)

*pH-Glas-Sensoren*

Der Nullpunkt charakterisiert den Zustand der Referenz des Sensors. Je größer die Abweichung vom Idealwert pH 7,00, desto schlechter der Zustand.

Ursachen der Verschlechterung sind beispielsweise Ausbluten von KCl oder Referenz-Vergiftung.

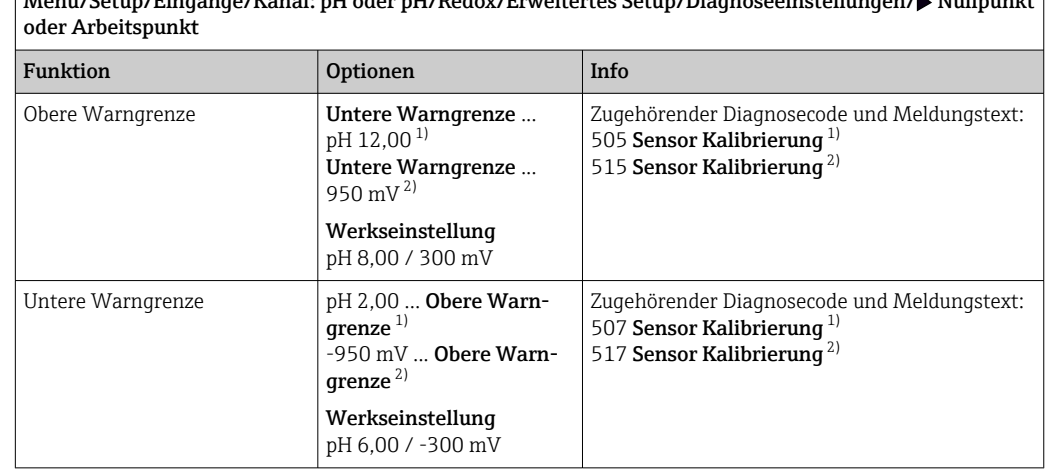

Menü/Setup/Eingänge/Kanal: pH oder pH/Redox/Erweitertes Setup/Diagnoseeinstellungen/ Nullpunkt

## 1) pH Glas<br>2) pH ISFE

pH ISFET

#### Sensor Condition Check (nur pH Glas)

Sensor Condition Check (SCC) überwacht den Elektrodenzustand bzw. den Grad der Elektrodenalterung. Nach jeder Kalibrierung wird der Elektrodenzustand aktualisiert.

Hauptursachen verschlechterten Elektrodenzustandes:

- Glasmembran verblockt oder trocken
- Diaphragma (Referenz) verblockt

#### Abhilfemaßnahmen

1. Sensor reinigen oder regenieren.

2. Wenn das erfolglos ist: Sensor ersetzen.

Menü/Setup/Eingänge/Kanal: pH oder pH/Redox/Erweitertes Setup/Diagnoseeinstellungen/ Sensor condition check

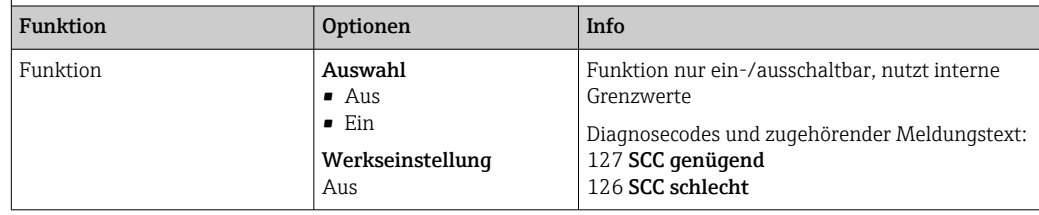

#### Redox Messwert (nur Redox)

Grenzwerte festlegen, um den Prozess zu überwachen. Wenn die Grenzen über- oder unterschritten werden, wird eine entsprechende Diagnosemeldung ausgegeben.

Menü/Setup/Eingänge/Kanal: pH oder pH/Redox/Erweitertes Setup/Diagnoseeinstellungen/ Redox Messwert

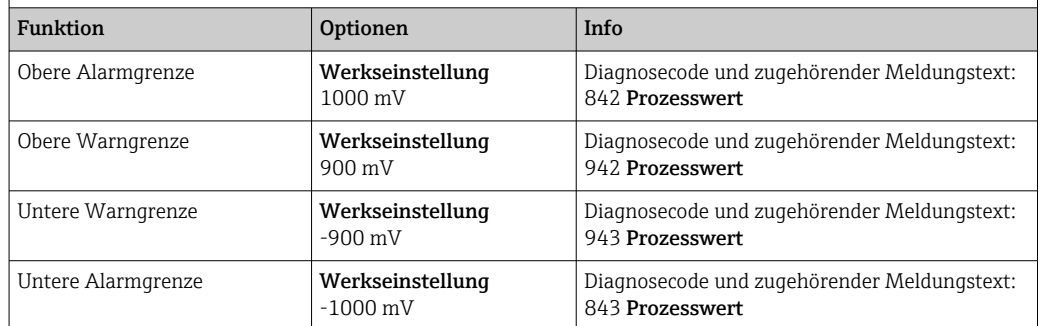

#### Process Check System (PCS)

Das PCS (Process Check System) prüft das Messsignal auf Stagnation. Ändert sich das Messsignal über eine gewisse Zeit (mehrere Messwerte) nicht, wird ein Alarm ausgelöst.

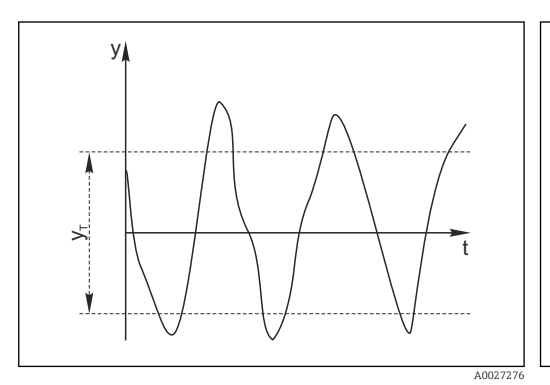

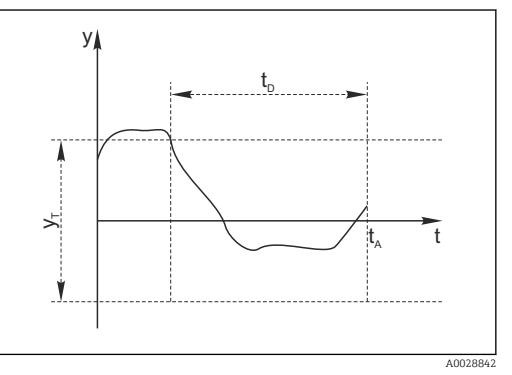

 *7 Stagnierendes Signal, Alarm wird ausgelöst*

*t<sup>A</sup> Zeitpunkt, an dem der Alarm ausgelöst wird*

*t<sup>D</sup> Eingestellter Wert für* Dauer

 *6 Normales Messsignal, kein Alarm*

*y Messsignal*

*y<sup>T</sup> Eingestellter Wert für* Toleranzband

- Hauptursachen stagnierender Messwerte
- Sensor verschmutzt oder außerhalb des Mediums
- Sensor defekt
- Prozessfehler (z.B. durch Steuerung oder Regelung)

#### Abhilfemaßnahmen

- 1. Sensor reinigen.
- 2. Platzierung des Sensors im Medium überprüfen.
- 3. Messkette prüfen.
- 4. Controller aus- und wieder einschalten.

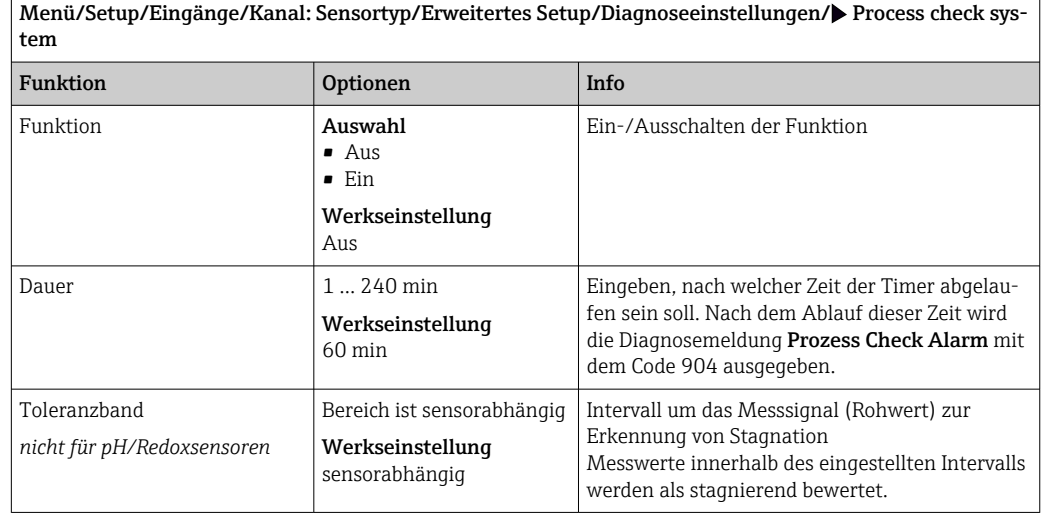

#### Grenzwerte Betriebsstunden

Die gesamte Einsatzdauer des Sensors und sein Einsatz unter Extrembedingungen wird überwacht. Überschreitet die Einsatzdauer die definierten Schwellenwerte, gibt das Gerät eine entsprechende Diagnosemeldung aus.

Jeder Sensor hat eine begrenzte Lebenserwartung, die stark von den Einsatzbedingun- $| \cdot |$ gen abhängt. Indem Warngrenzen für die Einsatzzeit unter Extrembedingungen festgelegt werden, kann durch rechtzeitige Wartungsmaßnahmen der Betrieb der Messstelle ohne Ausfallzeiten sichergestellt werden.

Menü/Setup/Eingänge/Kanal: pH oder pH/Redox/Erweitertes Setup/Diagnoseeinstellungen/ $\blacktriangleright$  Grenzwerte Betriebsstunden Funktion **Optionen** Info Der Einstellbereich für die Alarm- und Warngrenzen der Betriebsstunden ist generell 1 ... 50000 h. Funktion **Auswahl** • Aus • Ein Werkseinstellung Ein Ein Der Einsatz des Sensors unter Extrembedingungen wird überwacht, im Sensor protokolliert und Diagnosemeldungen werden am Controller ausgegeben. Aus Keine Diagnosemeldungen. Die Einsatzdauer unter Extrembedingungen wird dennoch im Sensor protokolliert und kann in den Sensorinformationen des Diagnosemenüs gelesen werden. Einsatzdauer Gesamte Einsatzzeit des Sensors Warngrenze Werkseinstellung 10000 h Diagnosecode und zugehörender Meldungstext: 199 Betriebsstunden  $\blacktriangleright$  Einsatz > 80 °C Warngrenze Werkseinstellung 10000 h Diagnosecode und zugehörender Meldungstext: 193 Betriebsstunden  $\blacktriangleright$  Einsatz > 100 °C Warngrenze Werkseinstellung 10000 h Diagnosecode und zugehörender Meldungstext: 194 Betriebsstunden Einsatz < -300 mV *nur pH- oder pH/Redox-Kombisensor* Warngrenze Werkseinstellung 10000 h Diagnosecode und zugehörender Meldungstext: 180 Betriebsstunden

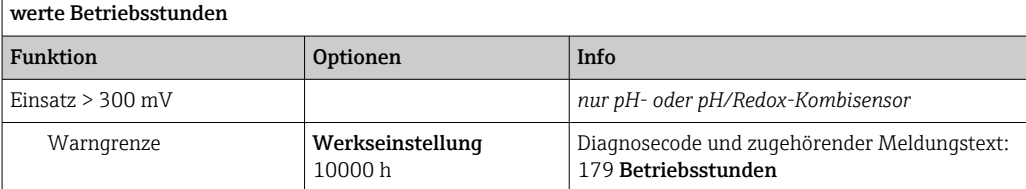

 $\mid$  Menü/Setup/Eingänge/Kanal: pH oder pH/Redox/Erweitertes Setup/Diagnoseeinstellungen/ $\blacktriangleright$  Grenz-

#### Delta Steigung (nur pH und pH/Redox-Kombisensor)

Das Gerät ermittelt die Steigungsdifferenz von der letzten zur vorletzten Kalibrierung und gibt je nach Einstellung eine Warnung oder einen Alarm aus. Der Unterschied ist ein Maß für den Zustand des Sensors. Je größer die Änderung, desto größer ist der Verschleiß der pH empfindlichen Glasmembran durch chemischen Angriff oder Abrasion.

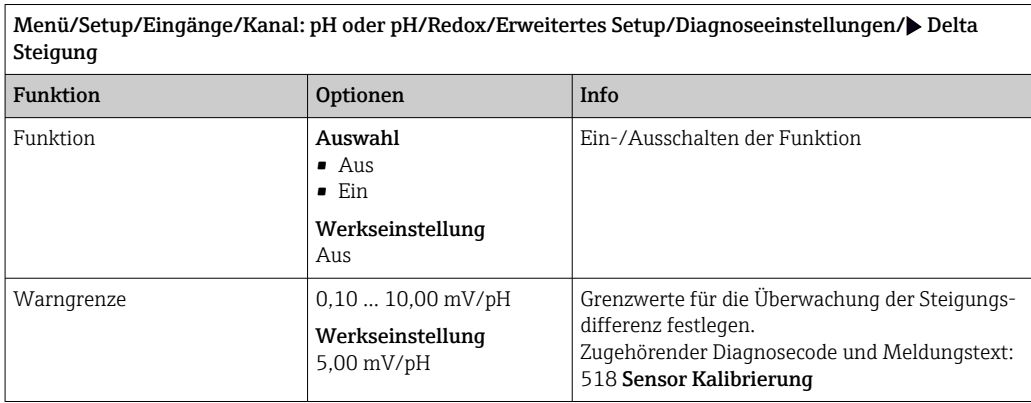

#### Delta Nullpunkt (pH-Glas) oder Delta Arbeitspunkt (ISFET)

Das Gerät ermittelt den Unterschied von der letzten zur vorletzten Kalibrierung und gibt je nach Einstellung eine Warnung oder einen Alarm aus. Der Unterschied ist ein Maß für den Zustand des Sensors.

Für pH-Glaselektroden gilt:

Je größer die Änderung, desto größer ist der Verschleiß der Referenz durch vergiftende Ionen oder durch Ausbluten von KCl.

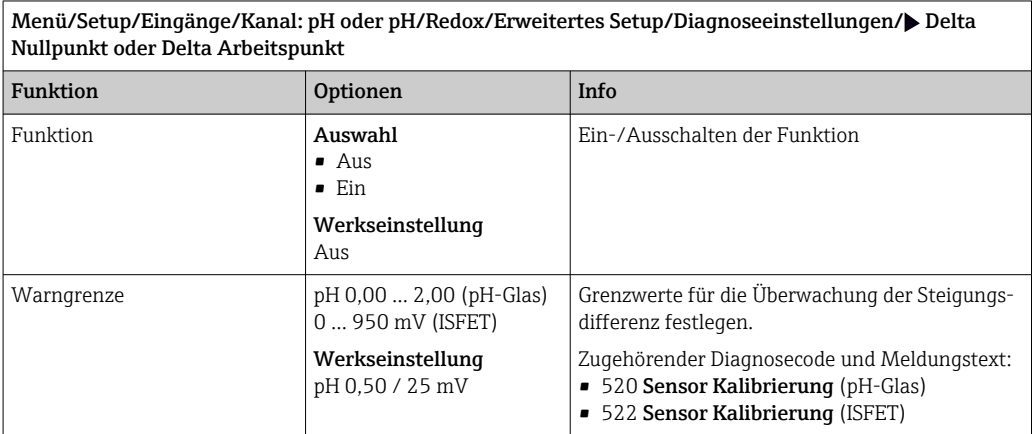

#### Sterilisierungen

Gezählt werden die Betriebsstunden, in denen der Sensor einer Temperatur ausgesetzt ist, die typisch für eine Sterilisierung ist. Diese Temperatur ist sensorabhängig.

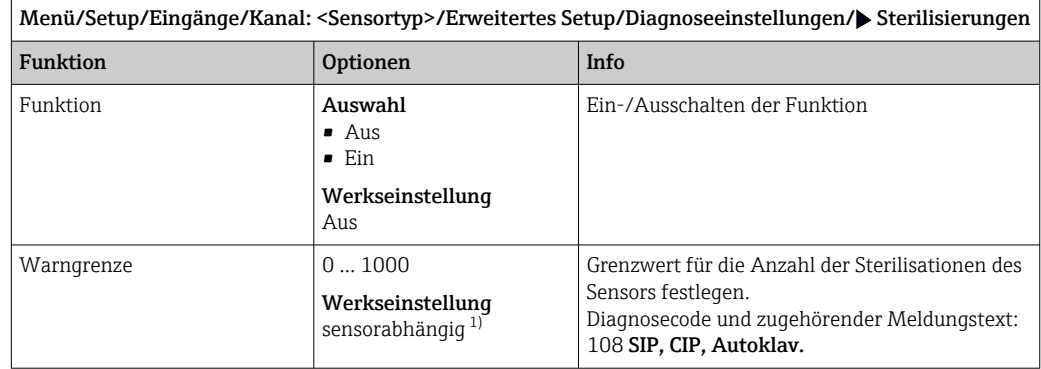

1) Jeder Sensortyp bringt eine andere Werkseinstellung mit. Nachlesbar hier: DIAG/Sensorinformationen/ Kanal <Sensortyp>/Empfehlungswerte Diagnose-Grenzwerte

#### Diagnoseverhalten

Die Liste der angezeigten Diagnosemeldungen hängt vom gewählten Pfad ab. Es gibt gerätebedingte Meldungen und Meldungen, die vom angeschlossenen Sensor abhängen.

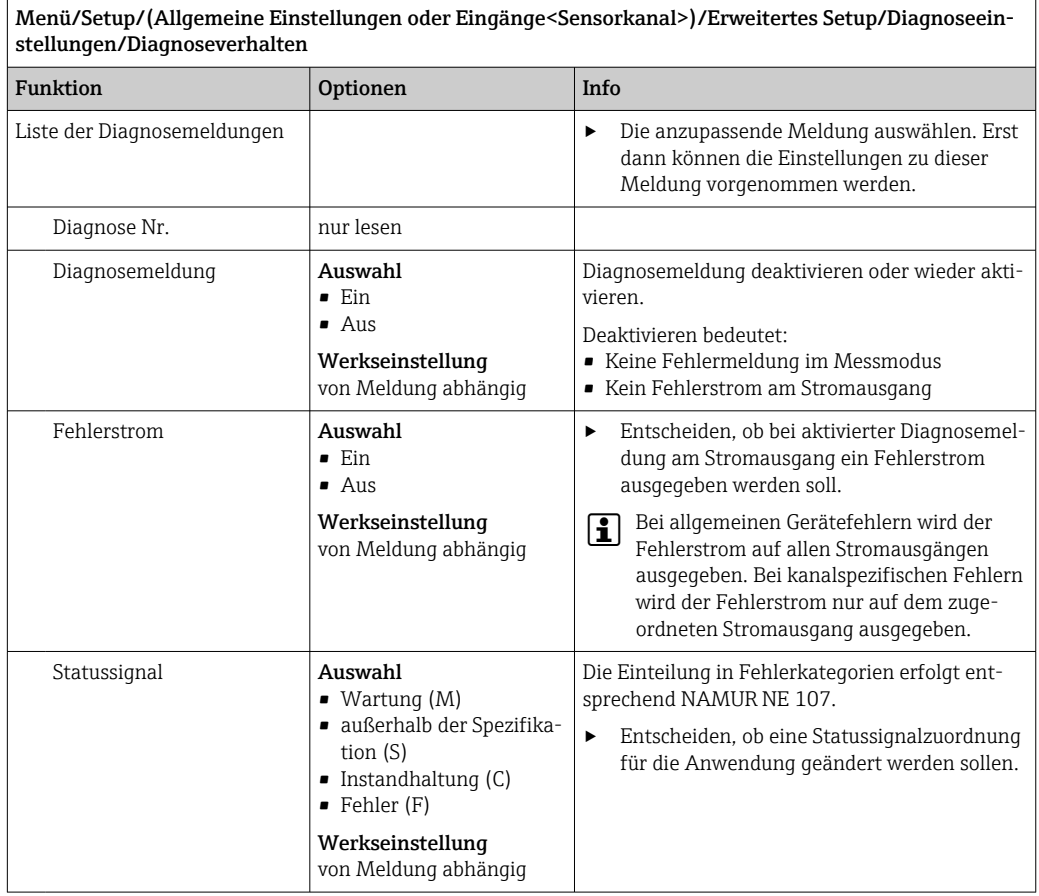

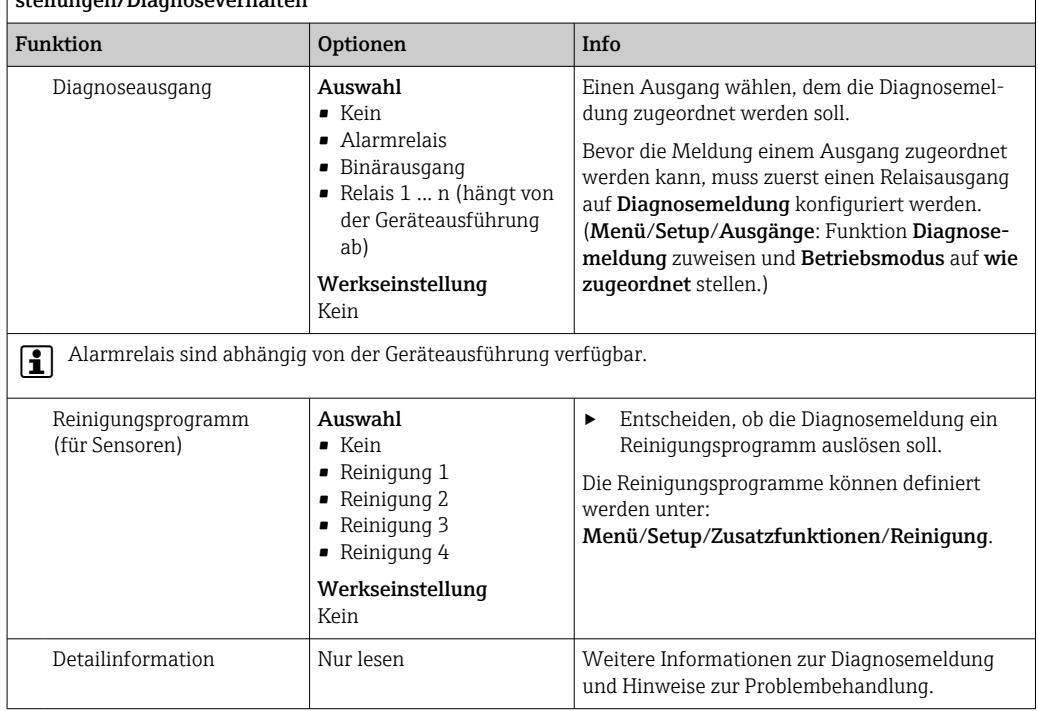

<span id="page-24-0"></span>Menü/Setup/(Allgemeine Einstellungen oder Eingänge<Sensorkanal>)/Erweitertes Setup/Diagnoseeinstellungen<br>verhalter

## 5.3 Bezeichnungskontrolle

Mit der Funktion kann festgelegt werden, welche Sensoren am Gerät akzeptiert werden.

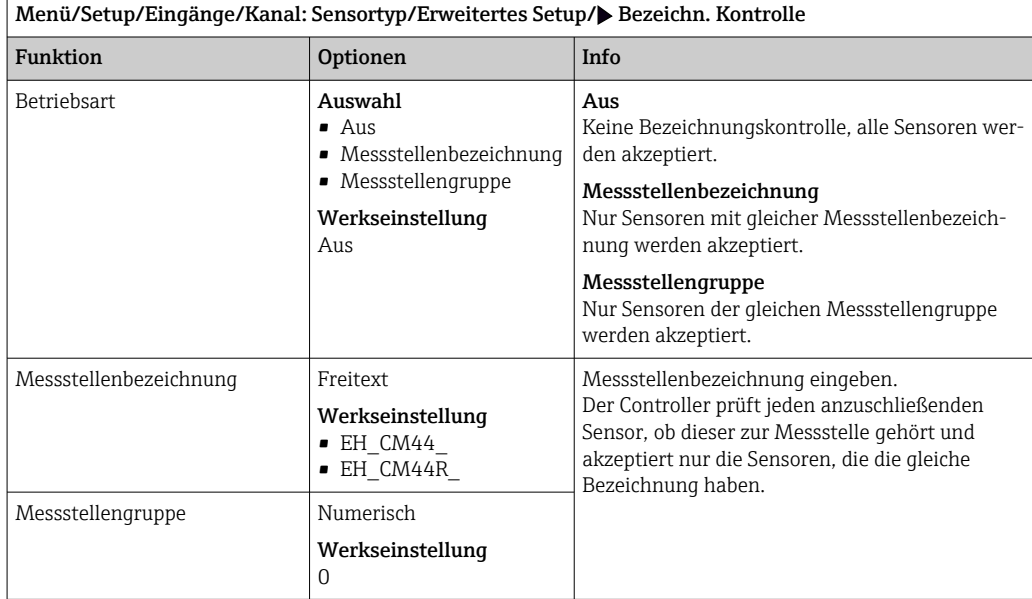

## 5.4 Sensorwechsel

#### Menü/Setup/Eingänge/Kanal: Sensortyp/Erweitertes Setup/Sensorwechsel • Ein

Beim Wechsel des Sensors wird der letzte Messwert über die Holdfunktion beibehalten und löst keine Diagnosemeldung aus.

• Aus

Beim Wechsel des Sensors wird der letzte Messwert nicht beibehalten und löst eine Diagnosemeldung aus.

## <span id="page-25-0"></span>5.5 Werkseinstellung Messwertverarbeitung

Möglichkeit, die Werkseinstellungen für den Sensoreingang wiederherzustellen.

#### Menü/Setup/Eingänge/Kanal: Sensortyp/Erweitertes Setup

#### $\boxed{1.}$   $\triangleright$  Werkseinstellung Messwertverarbeitung

2. Frage beantworten: OK (Navigatorknopf drücken).

 Es werden nur die Werkseinstellungen für diesen einen Eingang wiederhergestellt. Alle anderen Einstellungen bleiben unverändert.

## <span id="page-26-0"></span>6 Eingänge: Leitfähigkeit

## 6.1 Grundeinstellungen

## 6.1.1 Sensoridentifizierung

Menü/Setup/Eingänge/Kanal: Sensortyp

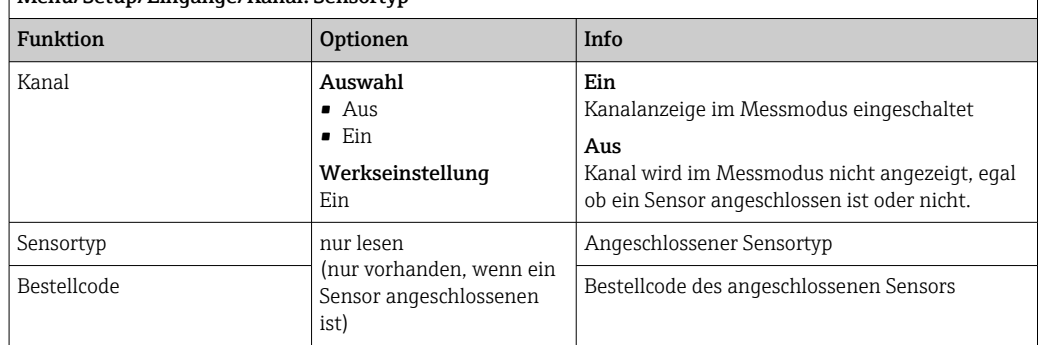

### 6.1.2 Dämpfung

Die Dämpfung bewirkt eine gleitende Mittelwertbildung der Messwerte über die angegebene Zeit.

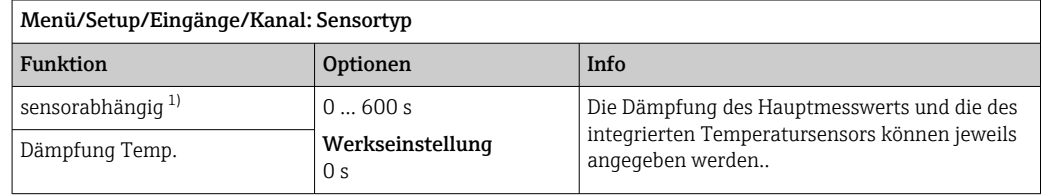

1) Dämpfung pH oder Dämpfung Redox oder Dämpfung Cond oder Dämpfung DO oder Dämpfung DI oder Dämpfung Nitrat oder Dämpfung SAK oder Dämpfung Trübung oder Dämpfung PAHphe

## 6.1.3 Manueller Hold

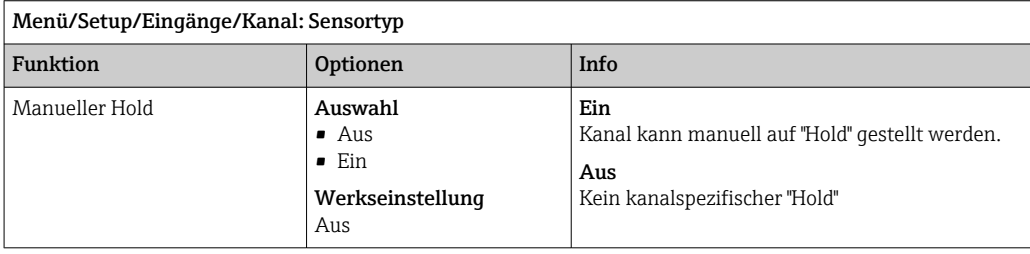

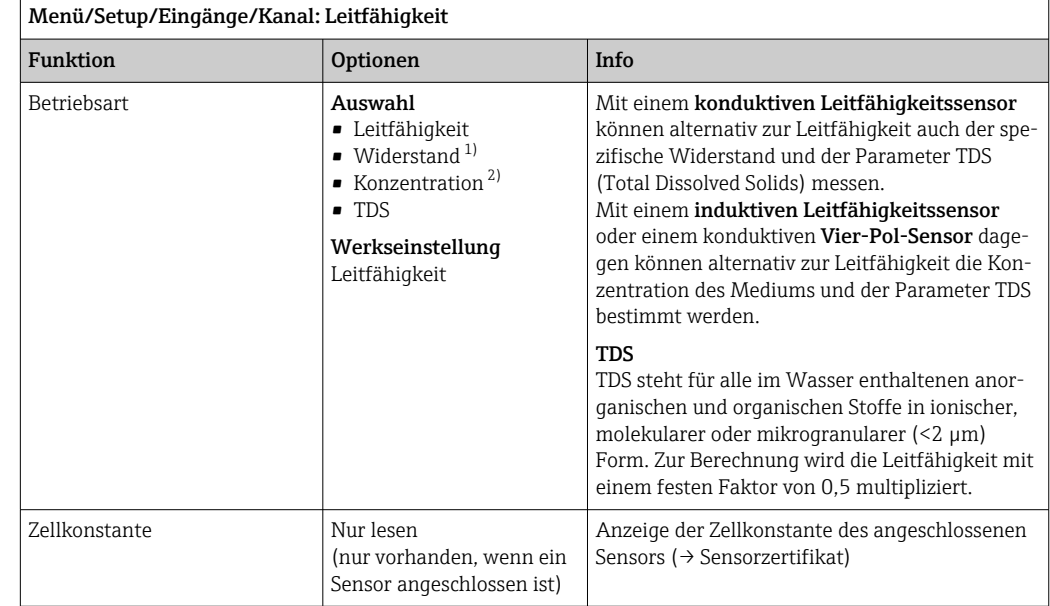

### 6.1.4 Betriebsart und Zellkonstante

1) Nur konduktiver Sensor<br>2) Nur induktiver Sensor u

2) Nur induktiver Sensor und Vier-Pol-Sensor (z. B. CLS82E)

### 6.1.5 Einbaufaktor (nur induktive Sensoren und Vier-Pol-Sensoren)

Bei engen Einbauverhältnissen wird die Leitfähigkeitsmessung in der Flüssigkeit durch die Wand beeinflusst.

Dieser Effekt wird durch den Einbaufaktor kompensiert. Der Messumformer korrigiert die Zellkonstante durch Multiplikation mit dem Einbaufaktor.

Die Größe des Einbaufaktors hängt vom Durchmesser und der Leitfähigkeit des Rohrstutzens sowie dem Wandabstand des Sensors ab.

Bei ausreichendem Wandabstand kann der Einbaufaktor f unberücksichtigt bleiben (f = 1,00). Bei kleineren Wandabständen wird der Einbaufaktor für elektrisch isolierende Rohre größer (f >1), im Fall elektrisch leitender Rohre kleiner (f < 1).

Der Einbaufaktor kann mittels Kalibrierlösungen bestimmt werden. Näherungswerte für den sensorspezifischen Einbaufaktor finden Sie in der Betriebsanleitung des Sensors.

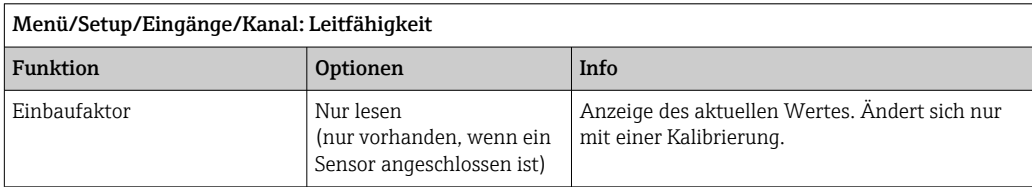

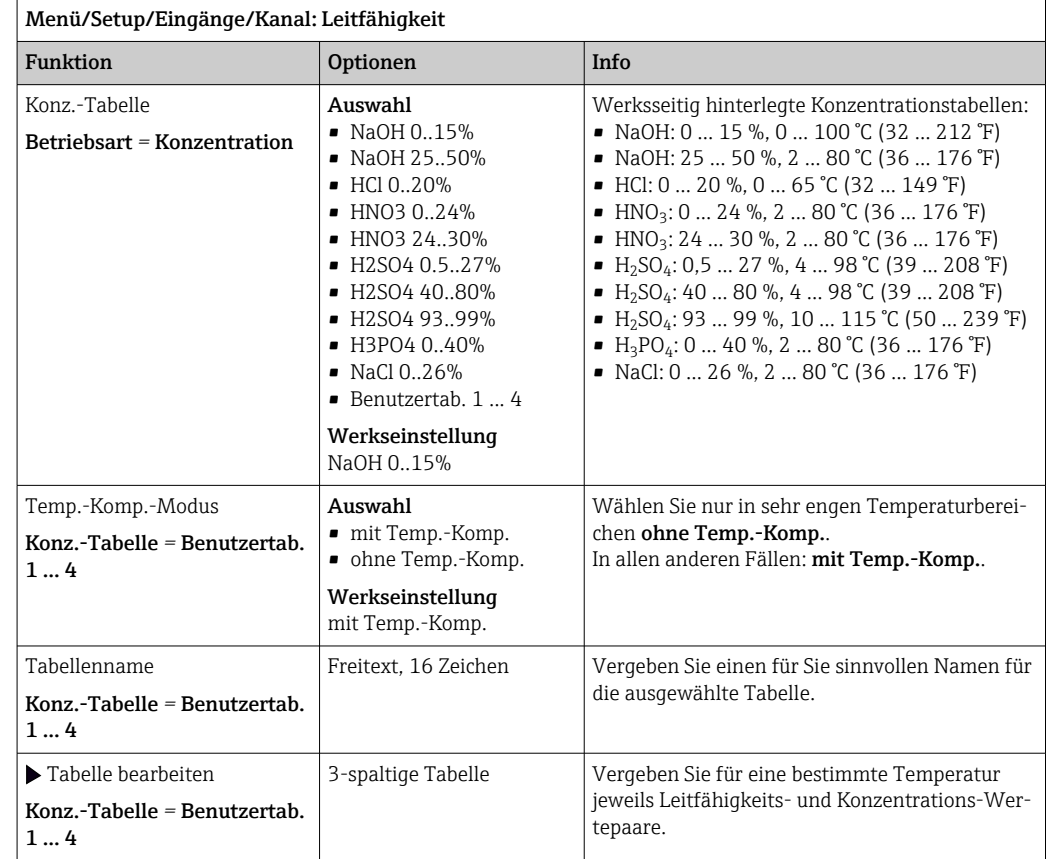

### 6.1.6 Konzentrationstabelle (nur induktive Sensoren und Vier-Pol-Sensoren)

#### Datensätze zur Eingabe einer Konzentrationstabelle

Datensätze für Konzentrationstabellen können Sie bei definierter Medienzusammensetzung aus Tabellen entnehmen. Alternativ ermitteln Sie die Datensätze experimentell.

Dazu:

- 1. Proben des Mediums in den im Prozess vorkommenden Konzentrationen herstellen. Als Minimum sind zwei Proben unterschiedlicher Konzentration erforderlich.
- 2. Unkompensierte Leitfähigkeit dieser Proben bei konstanter Temperatur messen.
	- Soll die veränderliche Prozesstemperatur berücksichtigt werden: Datensätze für mindestens zwei verschiedenene Temperaturen (Mindestabstand 0,5 °C) ermitteln. Der Messumformer benötigt mindestens 4 Stützstellen. Am Besten messen Sie die Leitfähigkeit zweier unterschiedlicher Konzentrationen bei der Mindestund der Höchsttemperatur des Prozesses.

Sie sollten Messdaten erhalten haben, die qualitativ so aussehen wie in den folgenden Diagrammen dargestellt.

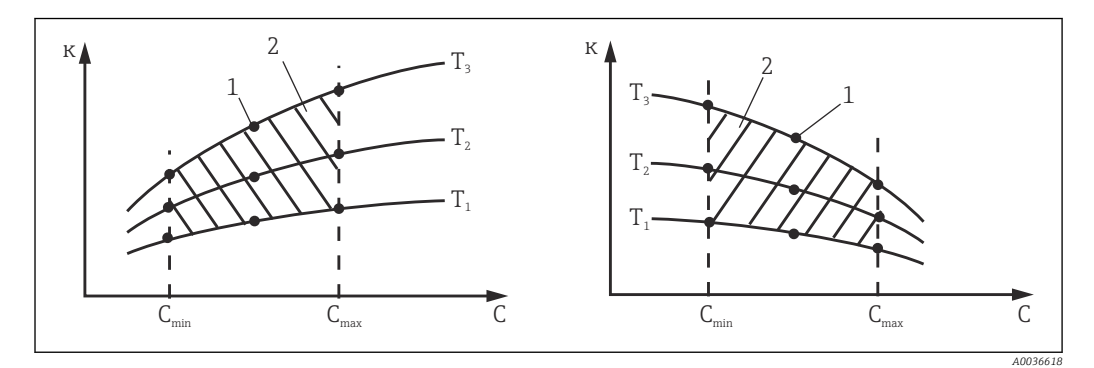

 *8 Beispiel für Messdaten im Fall veränderlicher Temperatur*

- *κ Leitfähigkeit 1 Messpunkt*
- 
- *c Konzentration 2 Messbereich*
- 

*T Temperatur*

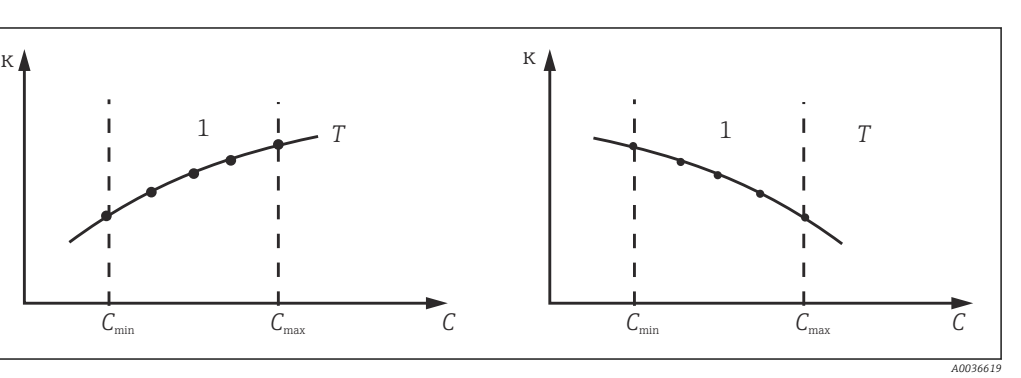

 *9 Beispiel für Messdaten im Fall konstanter Temperatur*

- 
- *c Konzentration 1 Messbereich*
- *κ Leitfähigkeit T Konstante Temperatur*
	-
- Die aus den Messpunkten erhaltenen Kenn- $\vert \mathbf{f} \vert$ linien müssen im Bereich der Prozessbedingungen streng monoton steigend oder fallend verlaufen, das bedeutet sie dürfen weder Maxima noch Minima noch Bereiche konstanten Verhaltens aufweisen. Nebenstehende Kurvenverläufe sind daher unzulässig.

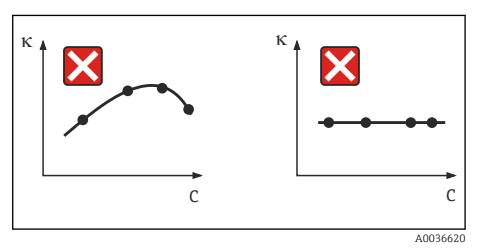

- *10 Unzulässige Kurvenverläufe*
- *κ Leitfähigkeit*
- *c Konzentration*

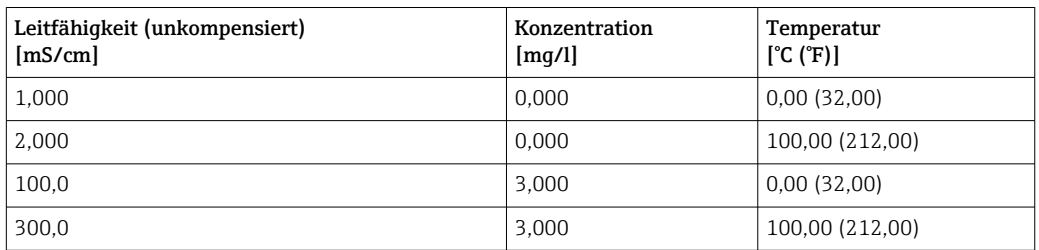

*Beispiel einer Konzentrationstabelle:*

### 6.1.7 Einheit und Format

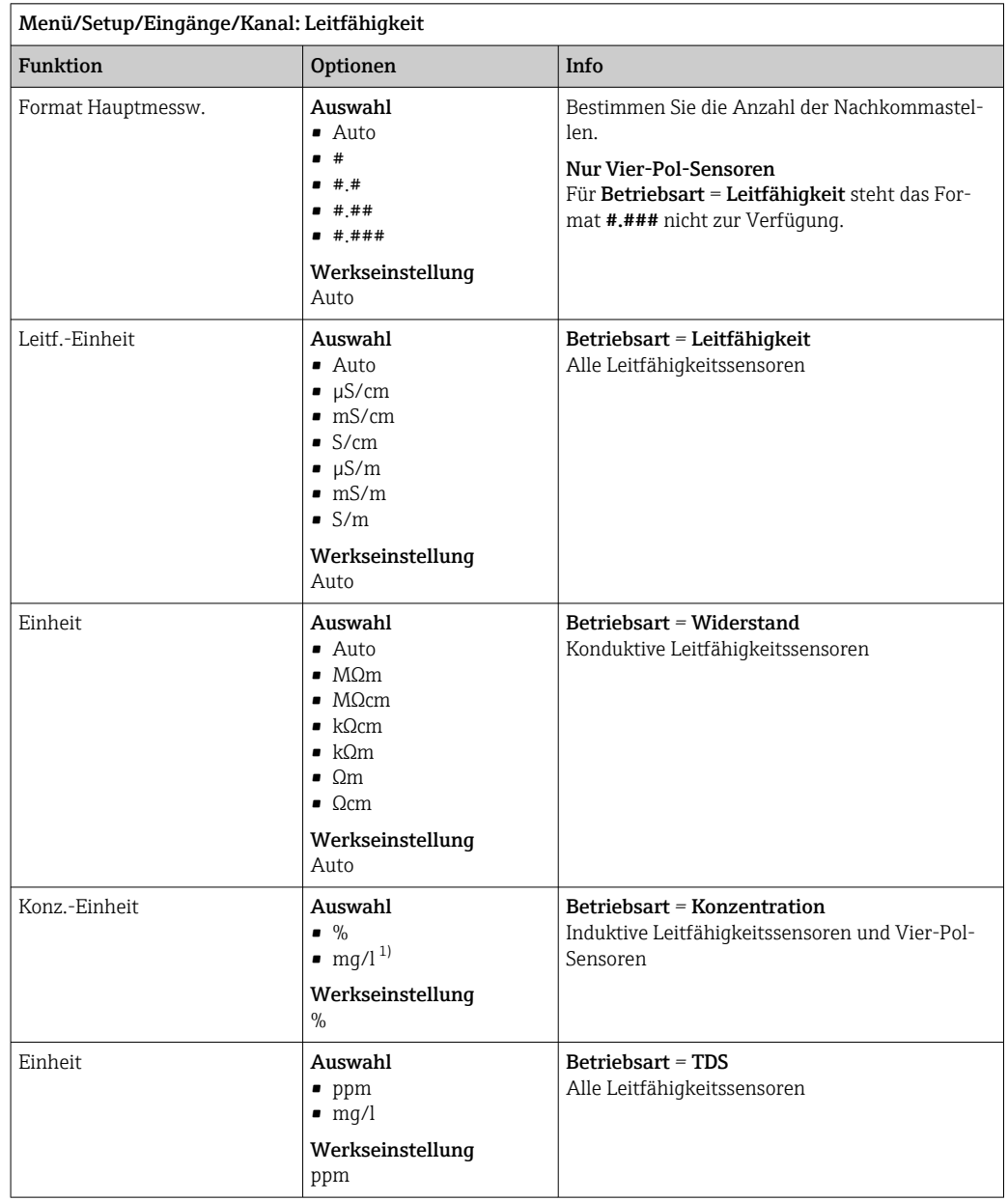

1) Nur mit Benutzertabelle

### 6.1.8 Temperaturkompensation

Temperaturkoeffizient α = Änderung der Leitfähigkeit pro Grad Temperaturänderung:  $K(T) = K(T_0)(1 + α(T - T_0))$ 

- κ(T) ... Leitfähigkeit bei der Prozesstemperatur T
- κ(T<sub>0</sub>) ... Leitfähigkeit bei der Referenztemperatur T<sub>0</sub>

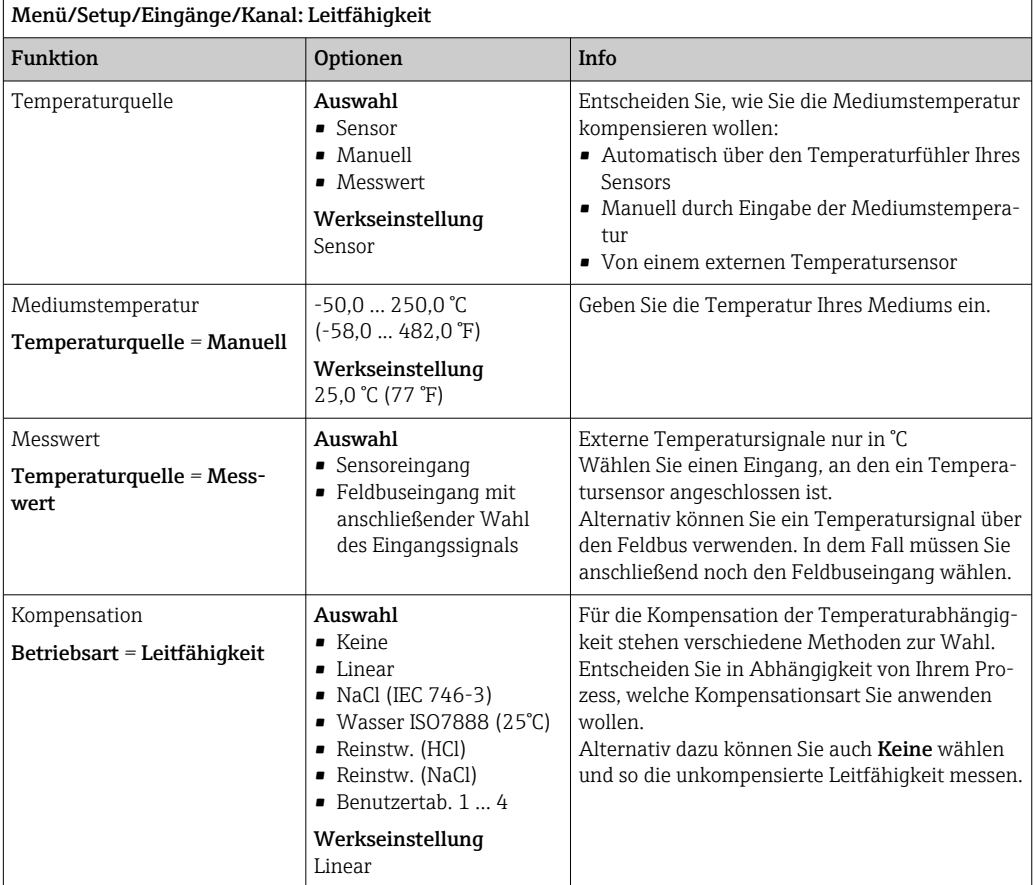

Der Temperaturkoeffizient hängt sowohl von der chemischen Zusammensetzung der Lösung als auch von der Temperatur selbst ab.

#### Lineare Temperaturkompensation

Die Veränderung zwischen zwei Temperaturpunkten wird als konstant angenommen, das bedeutet α = const.

#### Referenztemperatur und Alphakoeffizient (nur bei linearer Temperaturkompensation)

Alphakoeffizienten und Alpha-Referenztemperaturen Ihres Prozessmediums müssen bekannt sein. Typische Alphakoeffizienten bei einer Referenztemperatur von 25 °C sind:

- $\bullet$  Salze (z.B. NaCl): ca. 2,1 %/K
- Laugen (z.B. NaOH): ca. 1,7 %/K
- $\bullet$  Säuren (z.B. HNO<sub>3</sub>): ca. 1,3 %/K

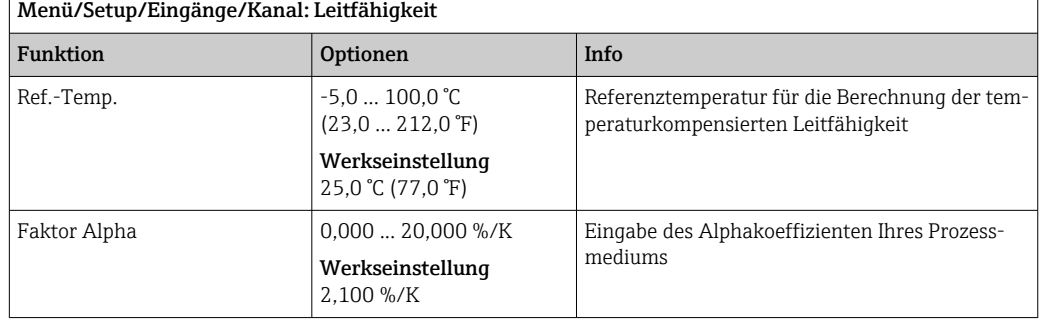

#### NaCl-Kompensation

Bei der NaCl-Kompensation (nach IEC 60746) ist eine feste nichtlineare Kurve hinterlegt, die den Zusammenhang zwischen Temperaturkoeffizient und Temperatur festlegt. Diese Kurve gilt für geringe Konzentrationen bis ca. 5 % NaCl.

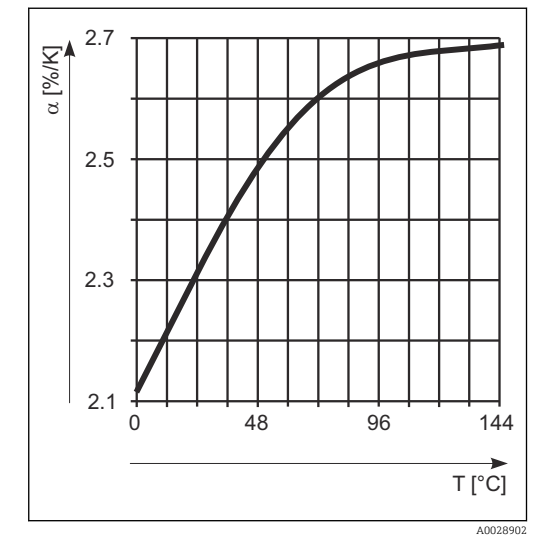

#### Kompensation für natürliche Wasser

Für die Temperaturkompensation in natürlichen Wassern ist eine nichtlineare Funktion nach ISO 7888 hinterlegt.

#### Reinstwasserkompensationen (für konduktive Sensoren)

Für Rein- und Reinstwasser sind Algorithmen hinterlegt, die die Eigendissoziation des Wassers und dessen starke Temperaturabhängigkeit berücksichtigen. Sie werden bis zu Leitfähigkeiten von ca. 10 µS/cm verwendet.

- Reinstw. (HCl) Optimiert zur Messung der Säureleitfähigkeit nach einem Kationenaustauscher. Außerdem für Ammoniak (NH3) und Natronlauge (NaOH) geeignet.
- Reinstw. (NaCl) Optimiert für pH-neutrale Verunreinigungen.

#### Benutzerdefinierte Tabellen

Sie können eine Funktion hinterlegen, die die Eigenschaften Ihres spezifischen Prozesses berücksichtigt. Ermitteln Sie dazu Wertepaare aus Temperatur T und Leitfähigkeit κ mit:

- $\bullet$  K(T<sub>0</sub>) für die Referenztemperatur T<sub>0</sub>
- κ(T) für die Temperaturen, die im Prozess auftreten
- Für die in Ihrem Prozess relevanten Temperaturen errechnen Sie mit folgender Formel die α-Werte:

$$
\alpha = \frac{100\%}{\kappa(T_0)} \cdot \frac{\kappa(T) - \kappa(T_0)}{T-T_0} \; ; \; T \neq T_0
$$

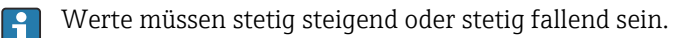

<span id="page-33-0"></span>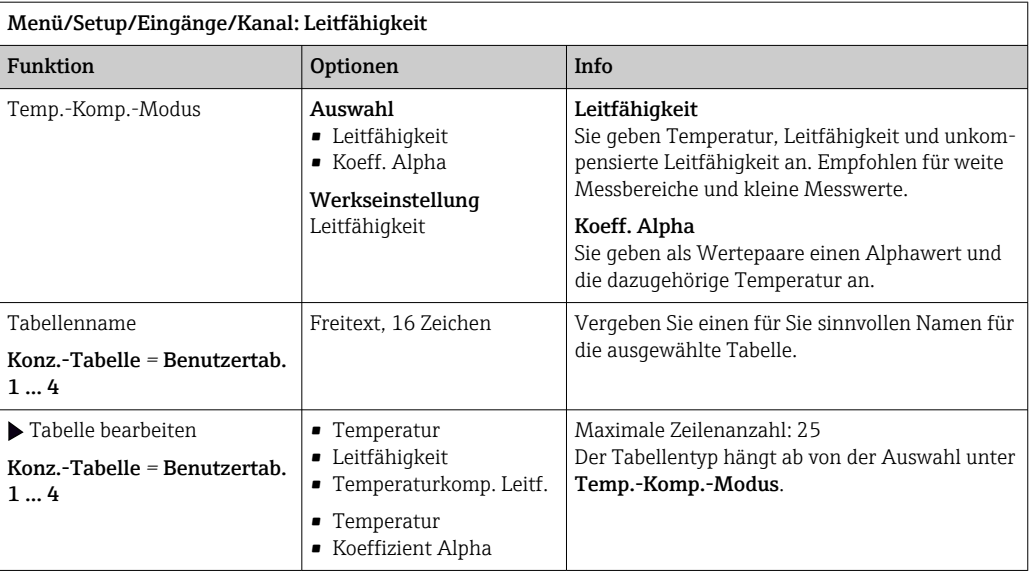

## 6.2 Erweitertes Setup

## 6.2.1 Temperaturformat

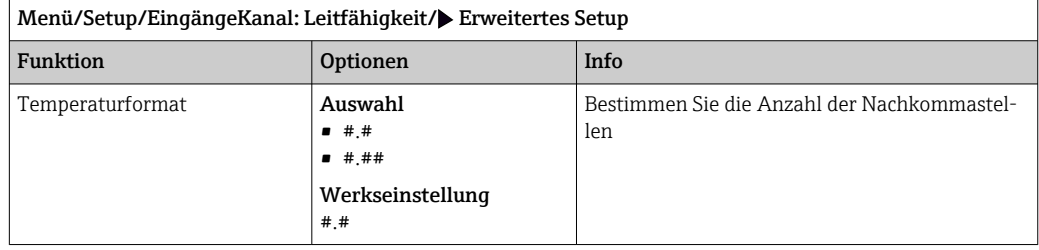

### 6.2.2 Kunden-ID (nur bei E-Sensoren)

Sie können eine individuelle Bezeichnung für den Sensor eingeben. Diese finden Sie dann auch im Menü DIAG/Sensorinformationen/Kanal-Nr. <Sensortyp>/Allgemeine Informationen.

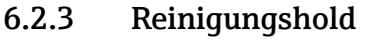

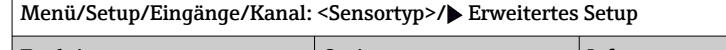

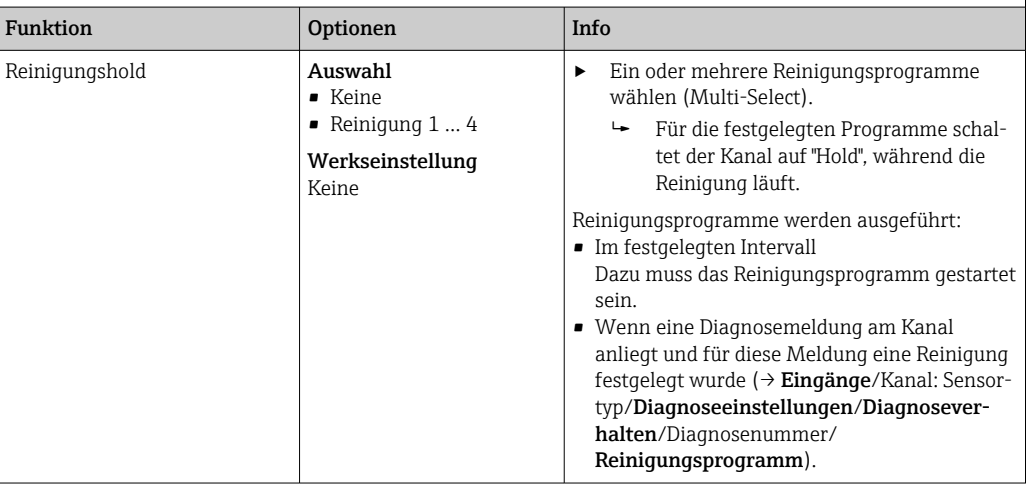

Die Reinigungsprogramme definieren im Menü: Setup/Zusatzfunktionen/Reinigung.

### 6.2.4 Externer Hold

r

Über ein digitales Signal, beispielsweise ein Feldbussignal, kann ein Hold für alle Geräte eines Messpunkts ausgelöst werden. Darauf achten, dass das Hold-Signal nicht anderweitig verwendet wird. Jedem Sensoreingang kann individuell ein externer Hold zugeordnet werden.

Die Funktion befindet sich nur dann im Eingangsmenü, wenn zuvor in den allgemeinen Hold-Einstellungen die Signale für den externen Hold konfiguriert wurden:

Menü/Setup/Allgemeine Einstellungen/Hold Einstellungen/Externer Hold.

| Menü/Setup/Eingänge/Kanal: <sensortyp>/Erweitertes Setup/▶ Externer Hold</sensortyp> |                                                                           |                                                                                                    |
|--------------------------------------------------------------------------------------|---------------------------------------------------------------------------|----------------------------------------------------------------------------------------------------|
| Funktion                                                                             | Optionen                                                                  | Info                                                                                                    |
| Ouelle                                                                               | Auswahl<br>Binäreingänge<br>• Feldbussignale<br>Werkseinstellung<br>Keine | Signalquelle des externen Holds wählen.<br>Eine Mehrfachauswahl ist möglich.<br>┶<br><b>OK:</b> Auswahl bestätigen. |

### 6.2.5 Sterilisationseinstellungen (nur hygienische Sensoren)

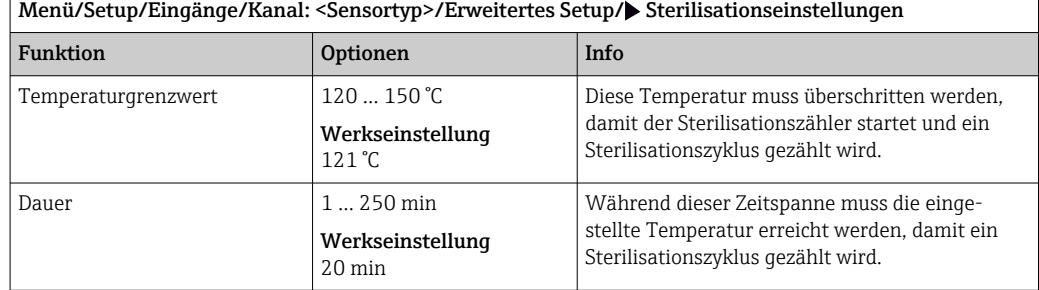

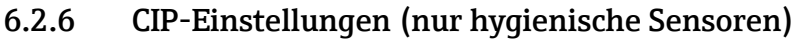

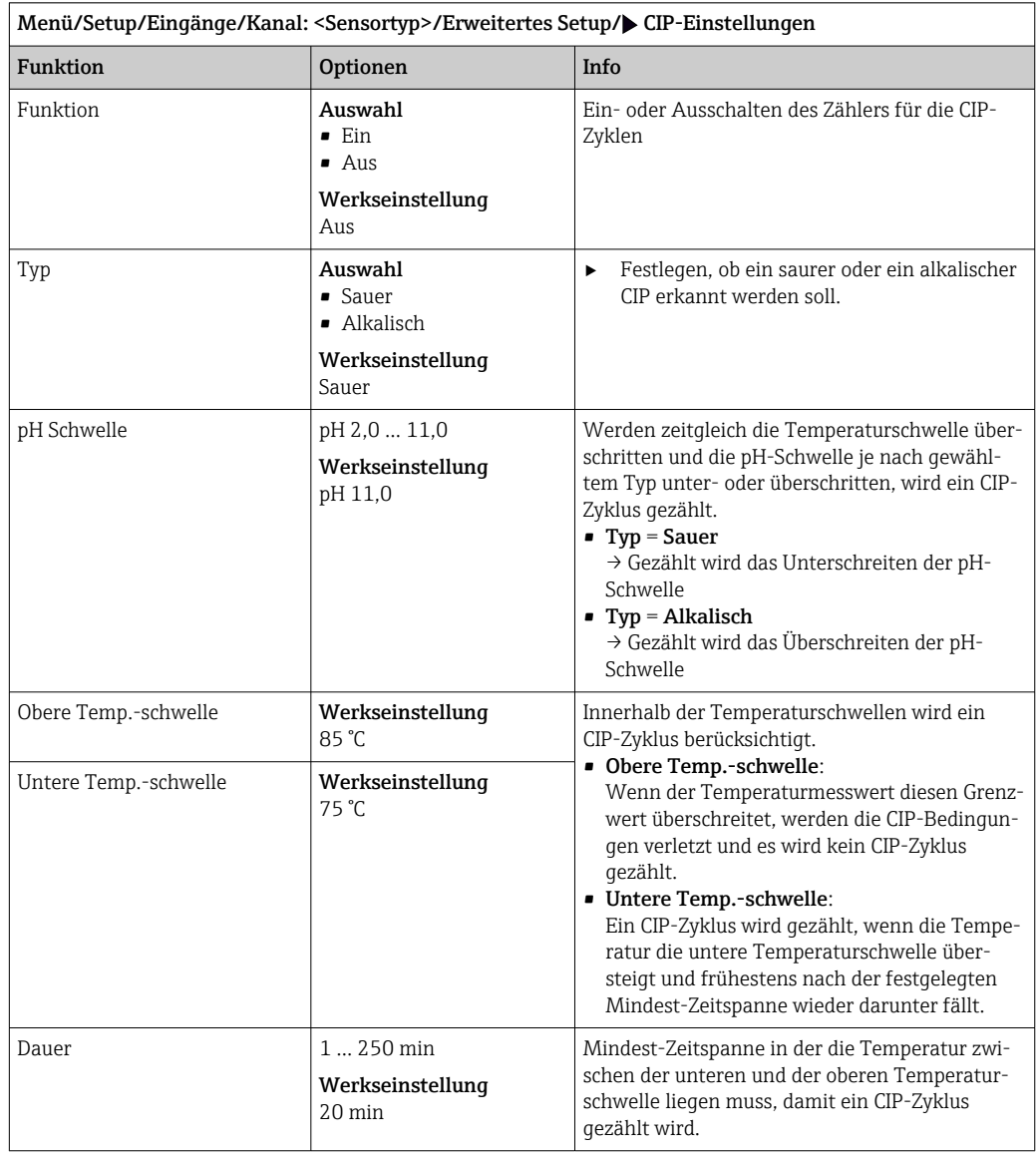

### 6.2.7 Diagnose-Einstellungen

In diesem Menüzweig werden Warngrenzen vorgegeben oder die Verwendung der Diagnosewerkzeuge definiert.

Zu jeder Einstellung wird der zugehörige Diagnosecode angezeigt.
#### Sterilisierungen

Gezählt werden die Betriebsstunden, in denen der Sensor einer Temperatur ausgesetzt ist, die typisch für eine Sterilisierung ist. Diese Temperatur ist sensorabhängig.

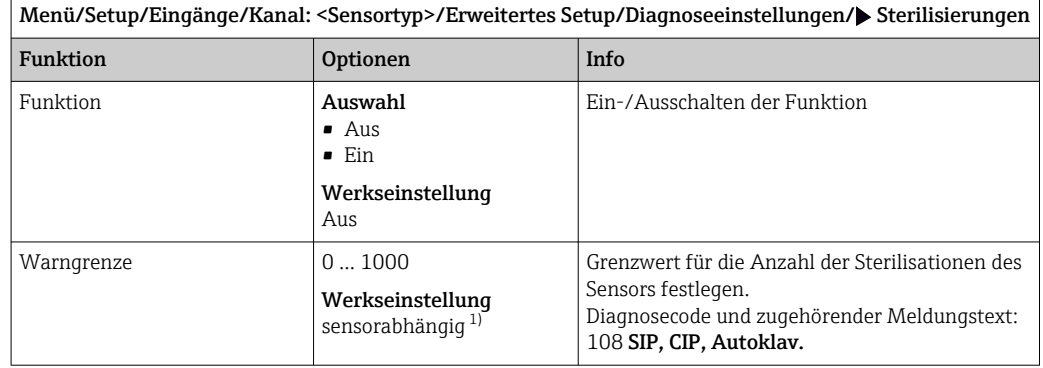

1) Jeder Sensortyp bringt eine andere Werkseinstellung mit. Nachlesbar hier: DIAG/Sensorinformationen/ Kanal <Sensortyp>/Empfehlungswerte Diagnose-Grenzwerte

#### CIP-Zyklen (nur Vier-Pol-Sensoren)

Gezählt werden die Betriebsstunden, in denen der Sensor einer Temperatur ausgesetzt ist, die typisch für eine Reinigung ist. Diese Temperatur ist sensorabhängig.

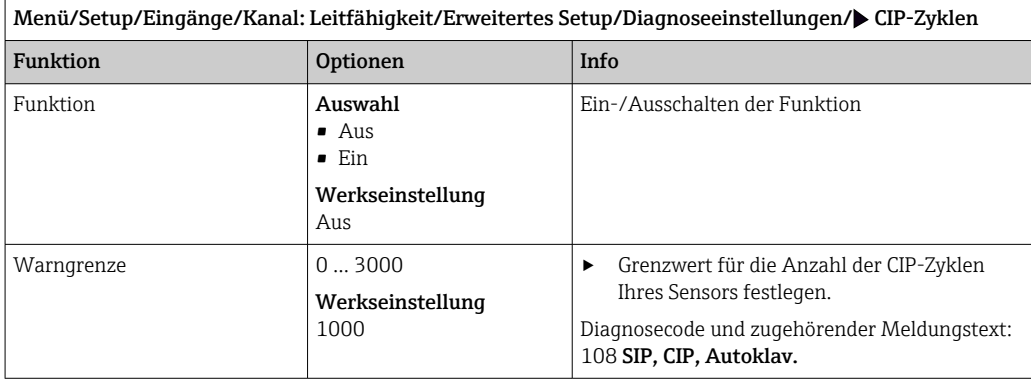

#### Process Check System (PCS)

Das PCS (Process Check System) prüft das Messsignal auf Stagnation. Ändert sich das Messsignal über eine gewisse Zeit (mehrere Messwerte) nicht, wird ein Alarm ausgelöst.

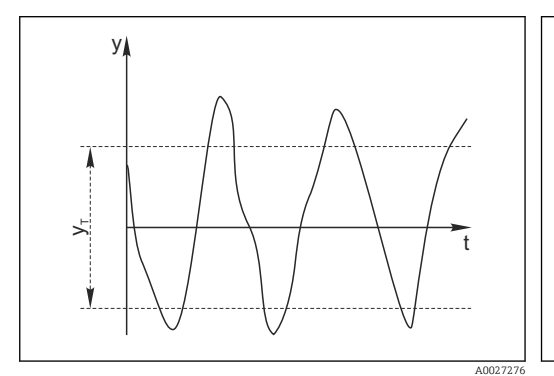

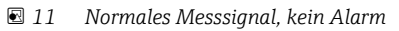

*y Messsignal*

*y<sup>T</sup> Eingestellter Wert für* Toleranzband

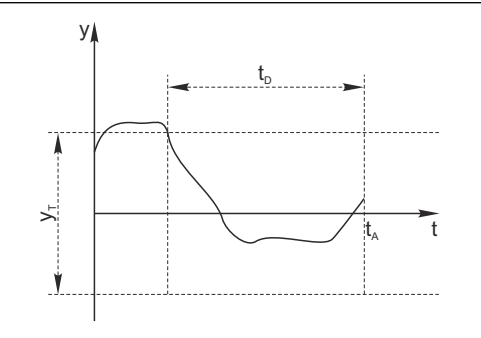

- *12 Stagnierendes Signal, Alarm wird ausgelöst*
- *t<sup>D</sup> Eingestellter Wert für* Dauer
- *t<sup>A</sup> Zeitpunkt, an dem der Alarm ausgelöst wird*

A0028842

#### Hauptursachen stagnierender Messwerte

- Sensor verschmutzt oder außerhalb des Mediums
- Sensor defekt
- Prozessfehler (z.B. durch Steuerung oder Regelung)

#### Abhilfemaßnahmen

- 1. Sensor reinigen.
- 2. Platzierung des Sensors im Medium überprüfen.
- 3. Messkette prüfen.
- 4. Controller aus- und wieder einschalten.

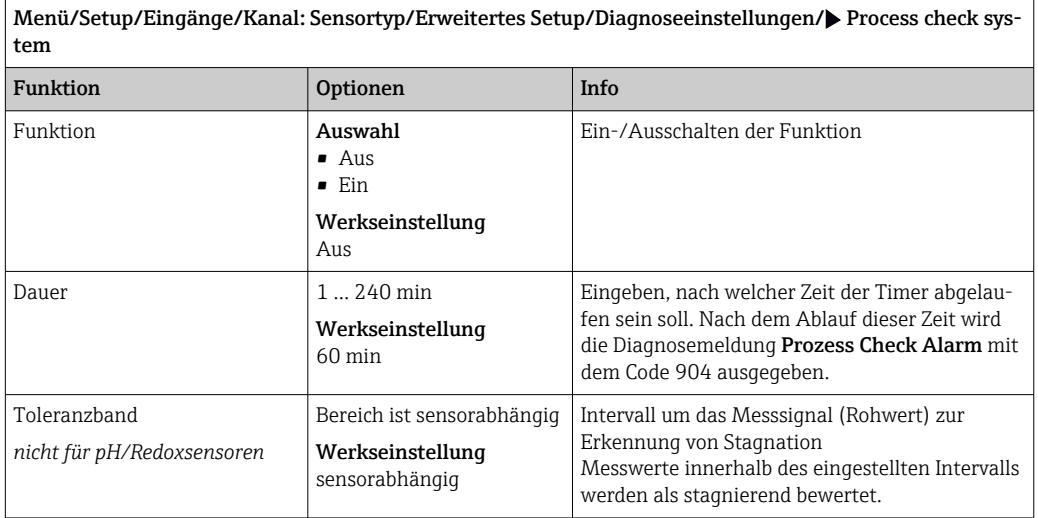

#### Grenzwerte Betriebsstunden

Die gesamte Einsatzdauer des Sensors und sein Einsatz unter Extrembedingungen wird überwacht. Überschreitet die Einsatzdauer die definierten Schwellenwerte, gibt das Gerät eine entsprechende Diagnosemeldung aus.

Jeder Sensor hat eine begrenzte Lebenserwartung, die stark von den Einsatzbedingungen abhängt. Indem Warngrenzen für die Einsatzzeit unter Extrembedingungen festgelegt werden, kann durch rechtzeitige Wartungsmaßnahmen der Betrieb der Messstelle ohne Ausfallzeiten sichergestellt werden.

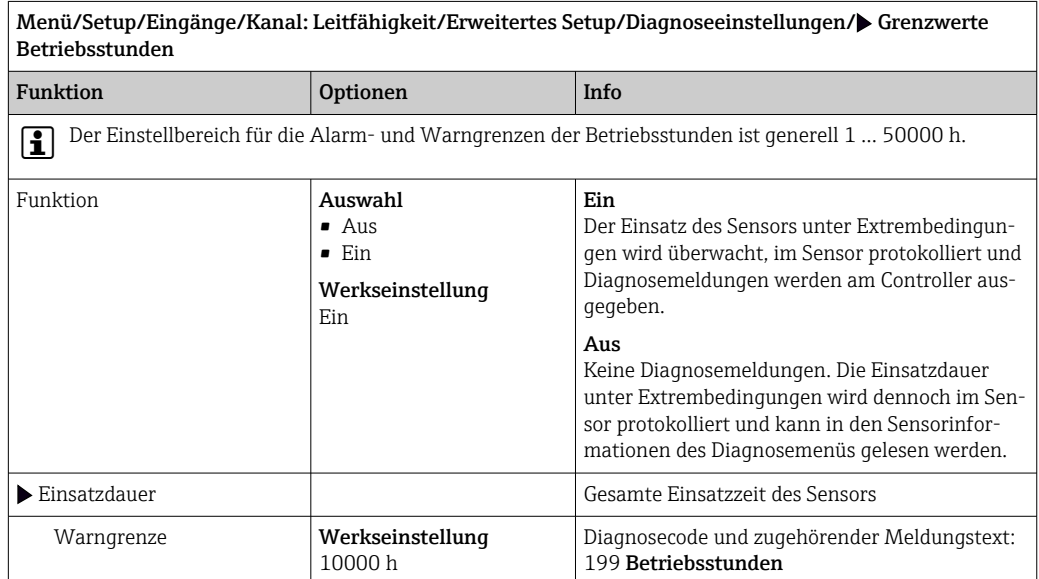

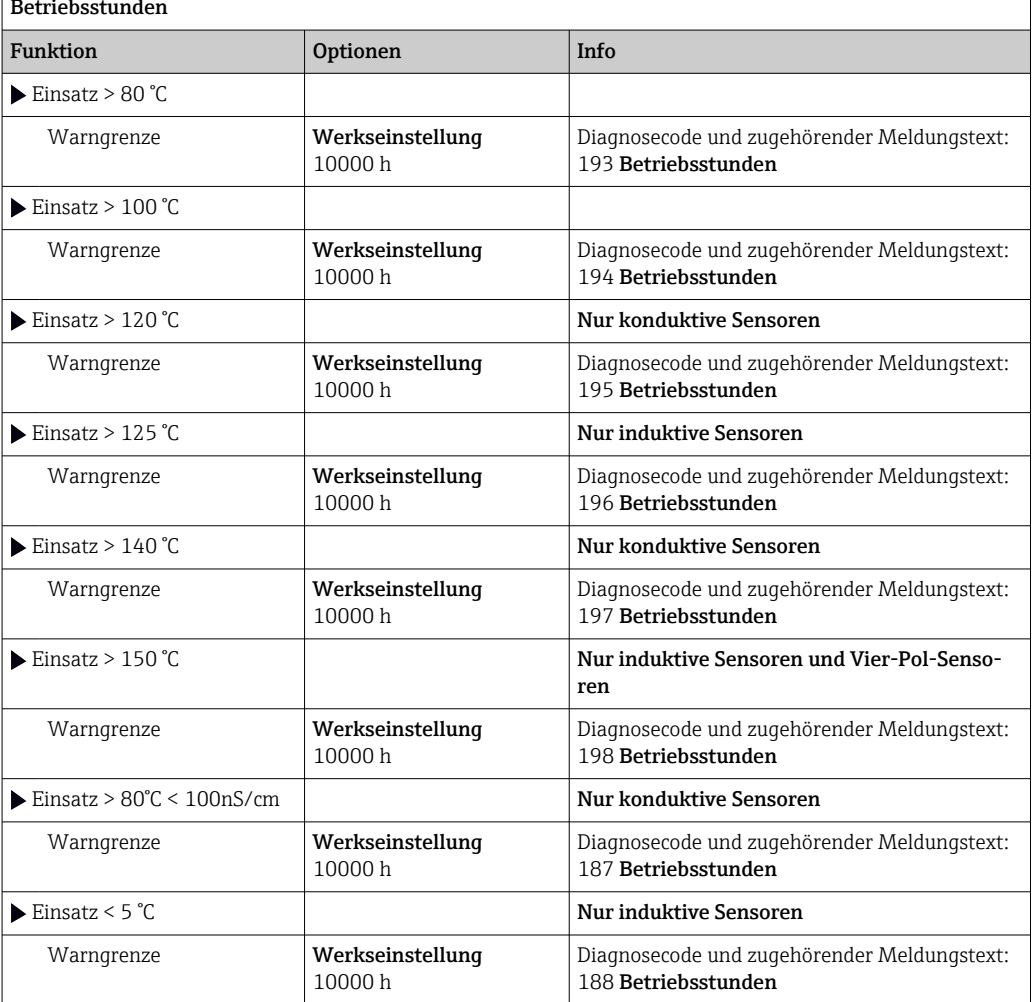

Menü/Setup/Eingänge/Kanal: Leitfähigkeit/Erweitertes Setup/Diagnoseeinstellungen/ Grenzwerte Betriebsstunden

#### Polarisationskompensation (nur konduktive Zwei-Pol-Sensoren)

Infolge des Stromflusses durch die Grenzfläche Elektrolyt/Elektrode spielen sich an dieser Grenzfläche Reaktionen ab, die das Auftreten zusätzlicher Spannungen zur Folge haben. Diese sogenannten Polarisationseffekte begrenzen den Messbereich konduktiver Sensoren. Die sensorabhängige Kompensation erhöht die Messgenauigkeit an den Messbereichsgrenzen.

Der Controller erkennt den Memosens-Sensor und verwendet automatisch die pas- $|1 \rangle$ sende Kompensation. Die Messbereichsgrenzen des Sensors können Sie unter Diagnose/Sensorinformationen/Sensorspezifikationen nachlesen.

Menü/Setup/Eingänge/Kanal: Leitfähigkeit/Erweitertes Setup/Diagnoseeinstellungen/ Polarisationskompensation

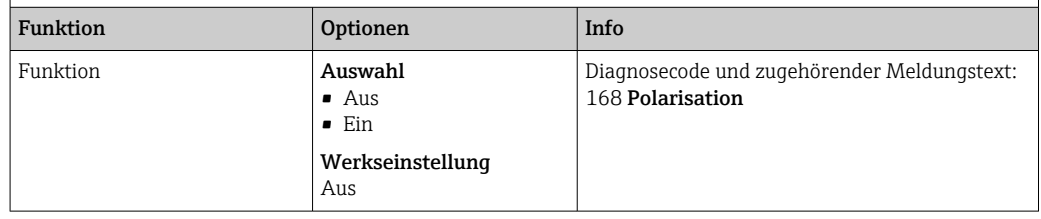

#### Pharma-Wasser

Hier treffen Sie Einstellungen zur Überwachung von Pharmawässern nach United States Pharmacopeia (USP) bzw. European Pharmacopeia (EP).

Für die Grenzwertfunktionen werden der unkompensierte Leitfähigkeitswert und die Temperatur gemessen. Die Messwerte werden mit den in den Standards festgelegten Tabellen verglichen. Bei Grenzwertüberschreitung wird ein Alarm ausgelöst. Darüber hinaus können Sie einen Voralarm (Warngrenze) einstellen, der unerwünschte Betriebszustände vor deren Eintreten anzeigt.

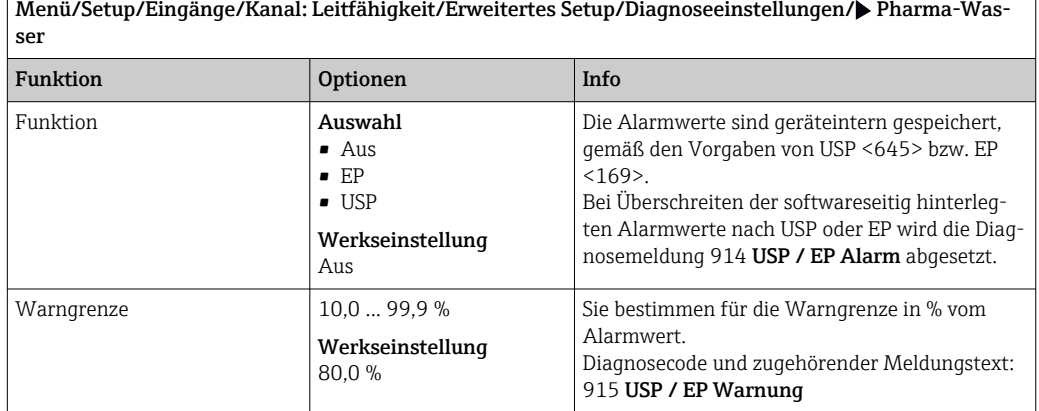

#### Diagnoseverhalten

Die Liste der angezeigten Diagnosemeldungen hängt vom gewählten Pfad ab. Es gibt gerätebedingte Meldungen und Meldungen, die vom angeschlossenen Sensor abhängen.

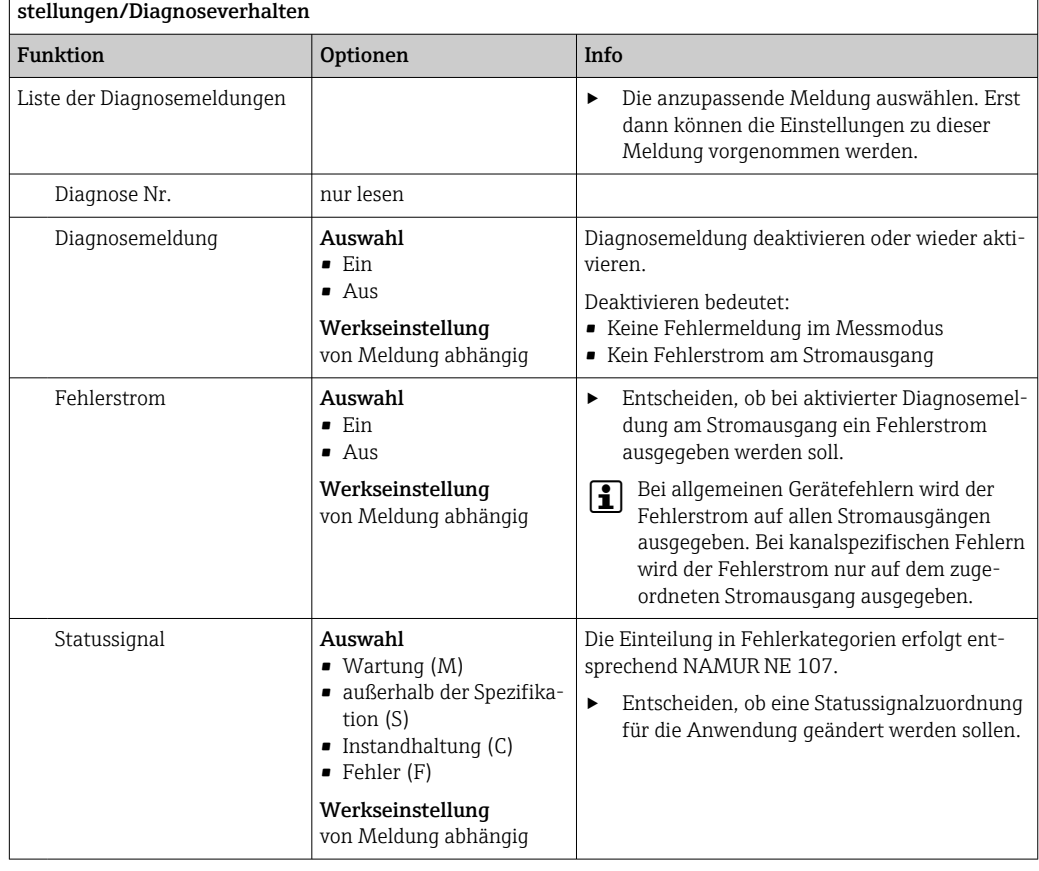

Menü/Setup/(Allgemeine Einstellungen oder Eingänge<Sensorkanal>)/Erweitertes Setup/Diagnoseein-

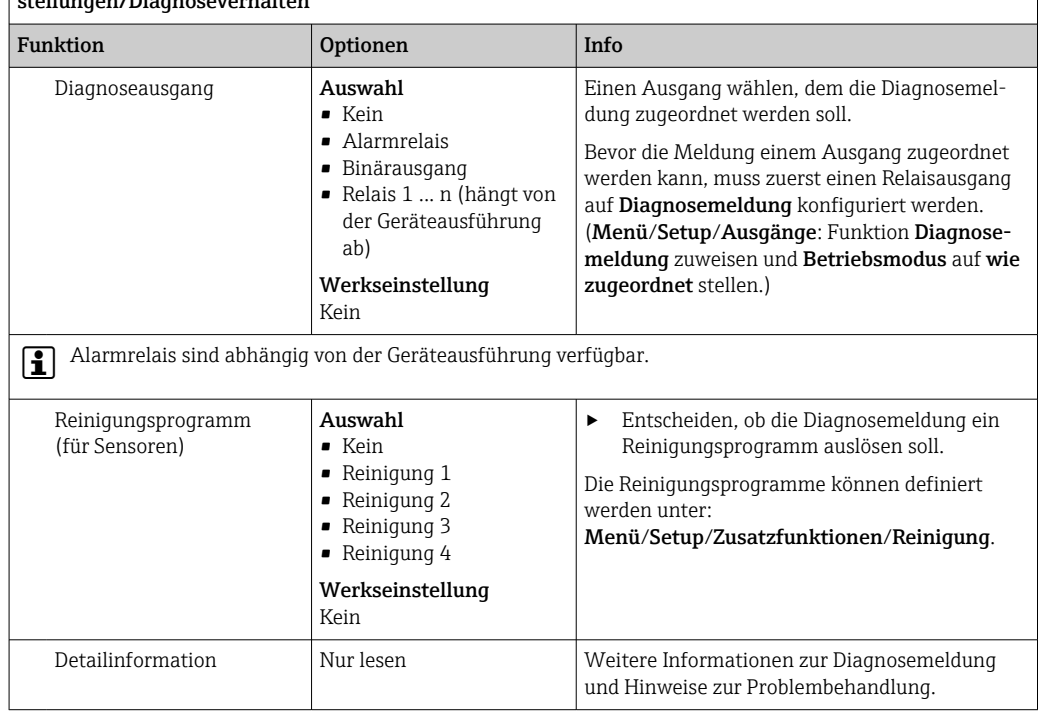

Menü/Setup/(Allgemeine Einstellungen oder Eingänge<Sensorkanal>)/Erweitertes Setup/Diagnoseeinstellungen<br>Verhalter

## 6.2.8 Bezeichnungskontrolle

Mit der Funktion kann festgelegt werden, welche Sensoren am Gerät akzeptiert werden.

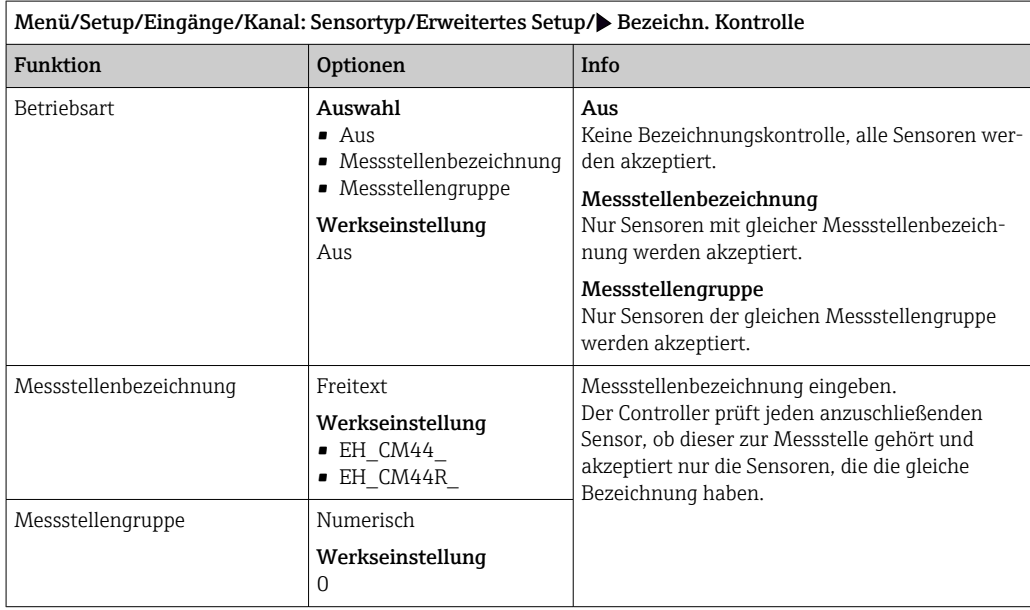

### 6.2.9 Sensorwechsel

#### Menü/Setup/Eingänge/Kanal: Sensortyp/Erweitertes Setup/Sensorwechsel

• Ein

Beim Wechsel des Sensors wird der letzte Messwert über die Holdfunktion beibehalten und löst keine Diagnosemeldung aus.

• Aus

Beim Wechsel des Sensors wird der letzte Messwert nicht beibehalten und löst eine Diagnosemeldung aus.

### 6.2.10 Werkseinstellungen Sensor (nur induktive Sensoren)

Sie haben hier die Möglichkeit, die Sensor-Werkseinstellungen wiederherzustellen.

#### Menü/Setup/Eingänge/Kanal: Sensortyp/Erweitertes Setup

#### 1. D Werkseinstellung Sensor

2. Frage beantworten: OK(Navigatorknopf drücken).

 Es werden nur die Werkseinstellungen für den Sensor wiederhergestellt. Die Einstellungen des Eingangs bleiben unverändert.

## 6.2.11 Kalibrierüberwachung

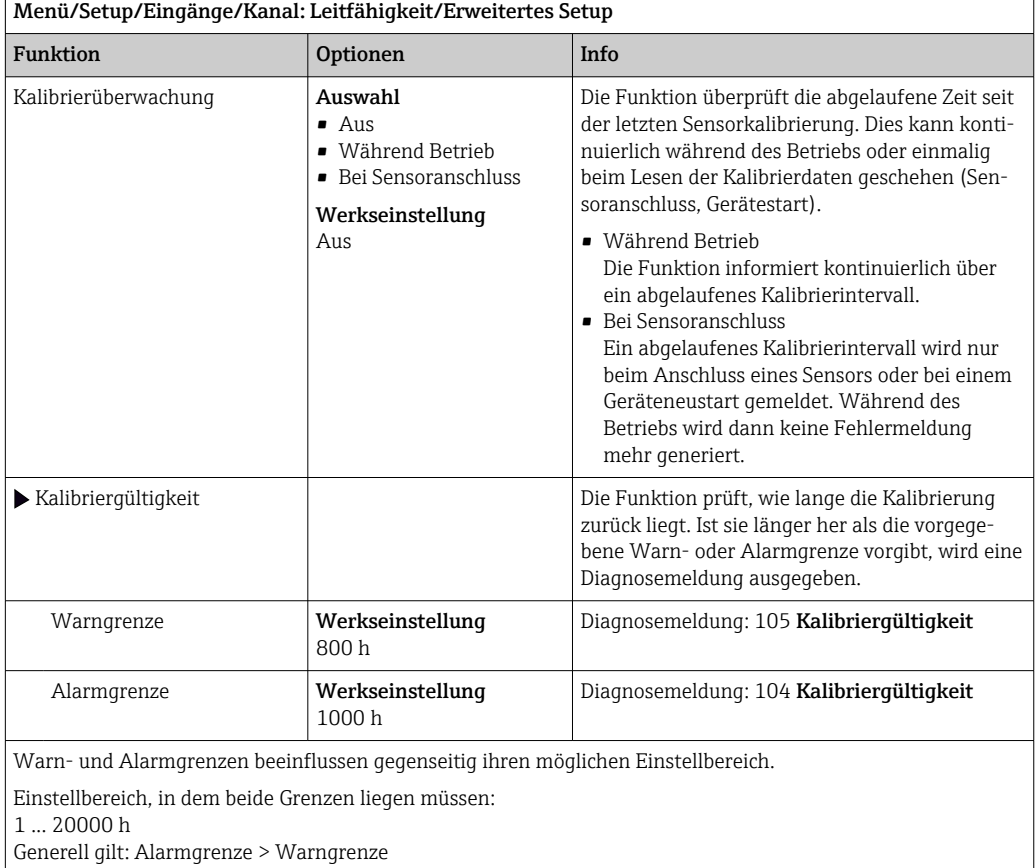

## 6.2.12 Werkseinstellung Messwertverarbeitung

Möglichkeit, die Werkseinstellungen für den Sensoreingang wiederherzustellen.

#### Menü/Setup/Eingänge/Kanal: Sensortyp/Erweitertes Setup

#### $1.$   $\triangleright$  Werkseinstellung Messwertverarbeitung

2. Frage beantworten: OK (Navigatorknopf drücken).

 Es werden nur die Werkseinstellungen für diesen einen Eingang wiederhergestellt. Alle anderen Einstellungen bleiben unverändert.

## 6.2.13 Empfehlungswerte (nur für E-Sensoren)

Die empfohlenen Werte sind solche für die Grenzwerte in den Diagnoseeinstellungen (Setup/Eingänge/Kanal-Nr: <Sensortyp>/Erweitertes Setup/Diagnoseeinstellungen) und werden beim erstmaligen Anschließen eines E-Sensors implizit geladen. Sie können die Werte hier ansehen:

#### DIAG/Sensorinformationen/Kanal-Nr.: <Sensortyp>/Empfehlungswerte Diagnose-Grenzwerte

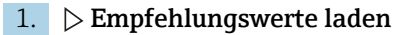

2. OK

 Die empfohlenen Sensorwerte für Kalibrier- und Diagnoseeinstellungen werden übernommen und die aktuellen Einstellungen überschrieben.

## 7 Eingänge: Sauerstoff

## 7.1 Grundeinstellungen

## 7.1.1 Sensoridentifizierung

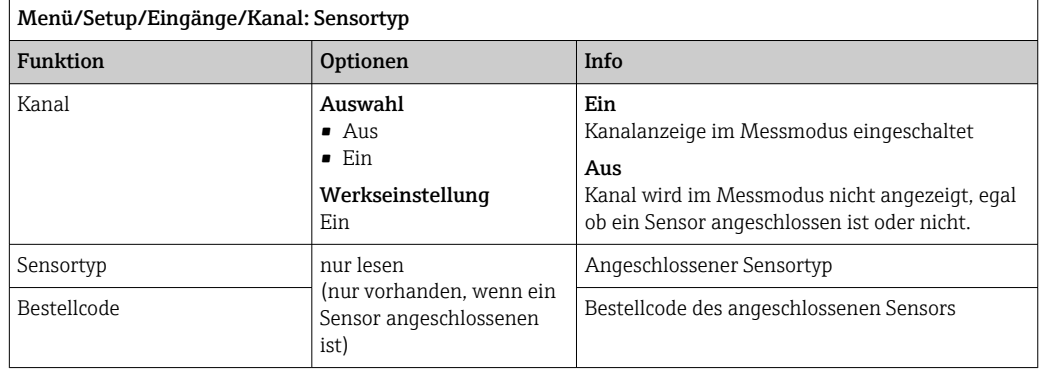

## 7.1.2 Hauptmesswert

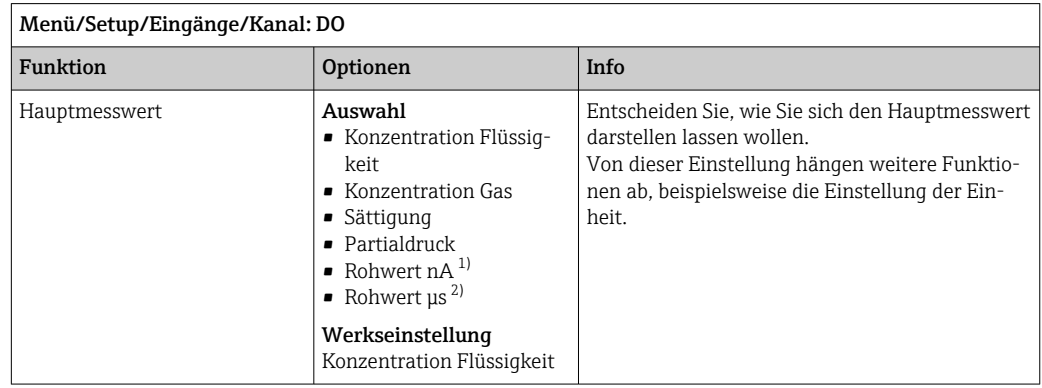

1) Amperometrischer Sensor

2) Optischer Sensor

## 7.1.3 Dämpfung

Die Dämpfung bewirkt eine gleitende Mittelwertbildung der Messwerte über die angegebene Zeit.

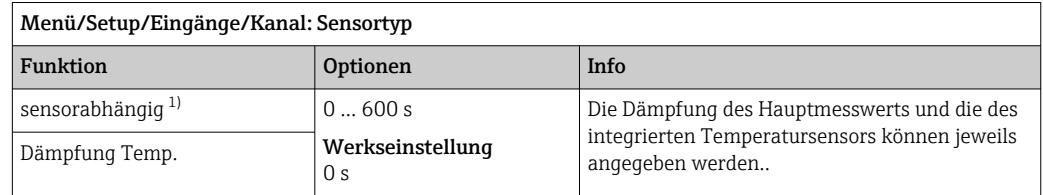

1) Dämpfung pH oder Dämpfung Redox oder Dämpfung Cond oder Dämpfung DO oder Dämpfung DI oder Dämpfung Nitrat oder Dämpfung SAK oder Dämpfung Trübung oder Dämpfung PAHphe

## 7.1.4 Einheit

 $\mathbf{r}$ 

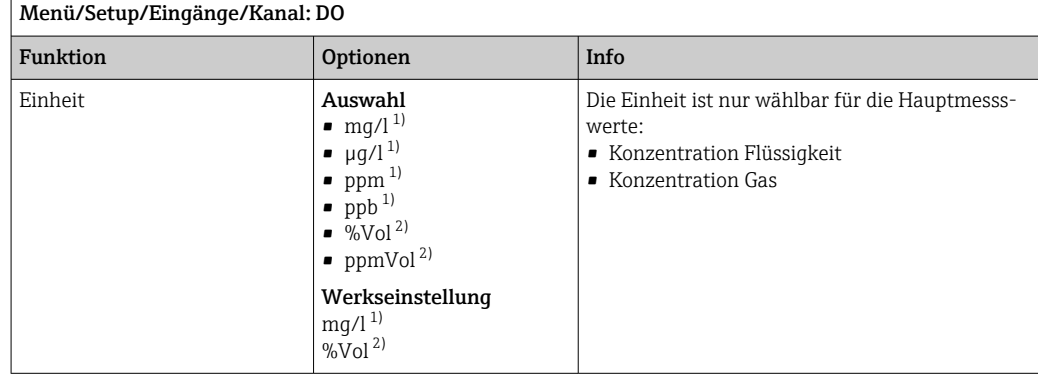

1) Hauptmesswert = Konzentration Flüssigkeit

2) Hauptmesswert = Konzentration Gas

## 7.1.5 Manueller Hold

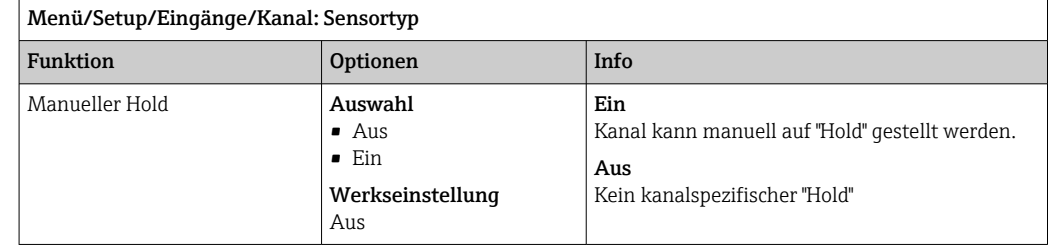

## 7.2 Erweitertes Setup

## 7.2.1 Temperaturkompensation (nur amperometrische Sensoren und COS81E)

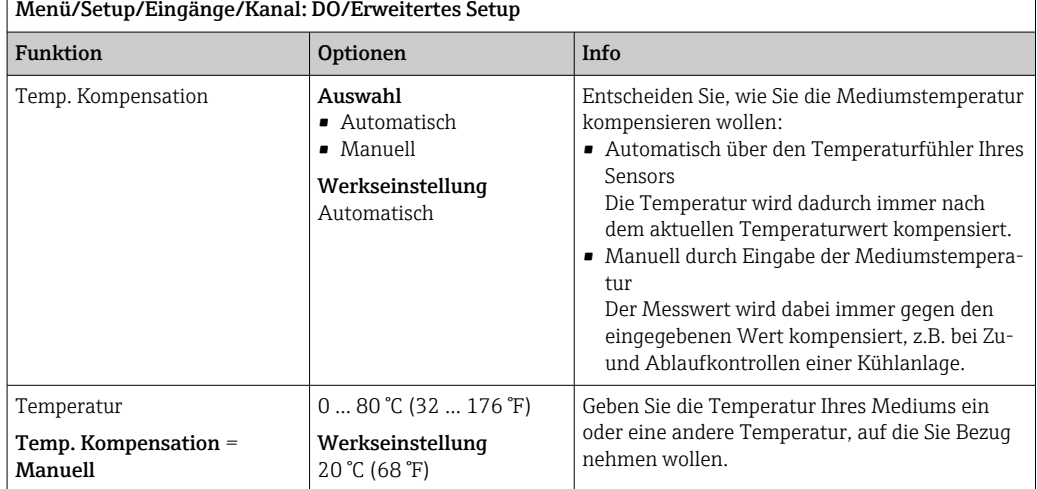

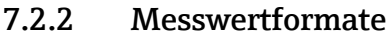

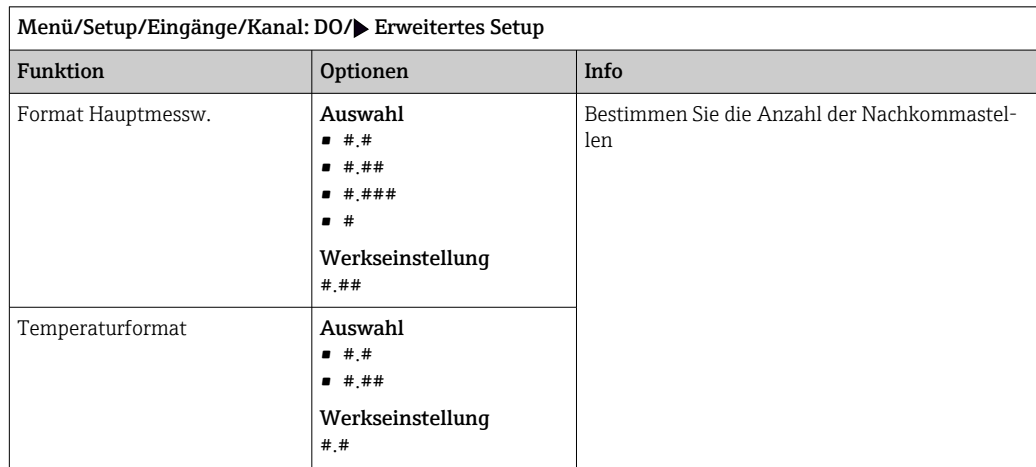

## 7.2.3 Mediumskompensation (im Prozess)

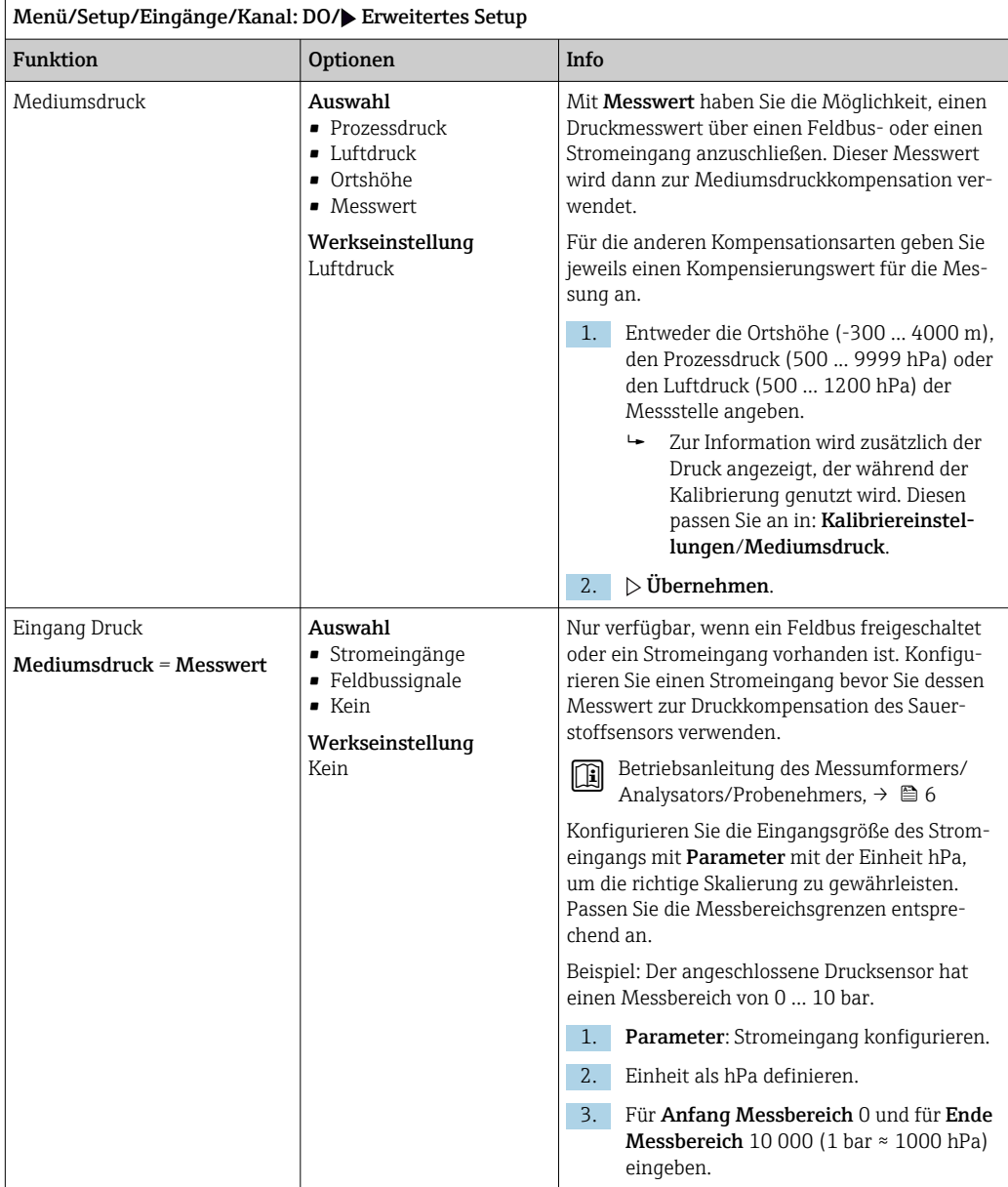

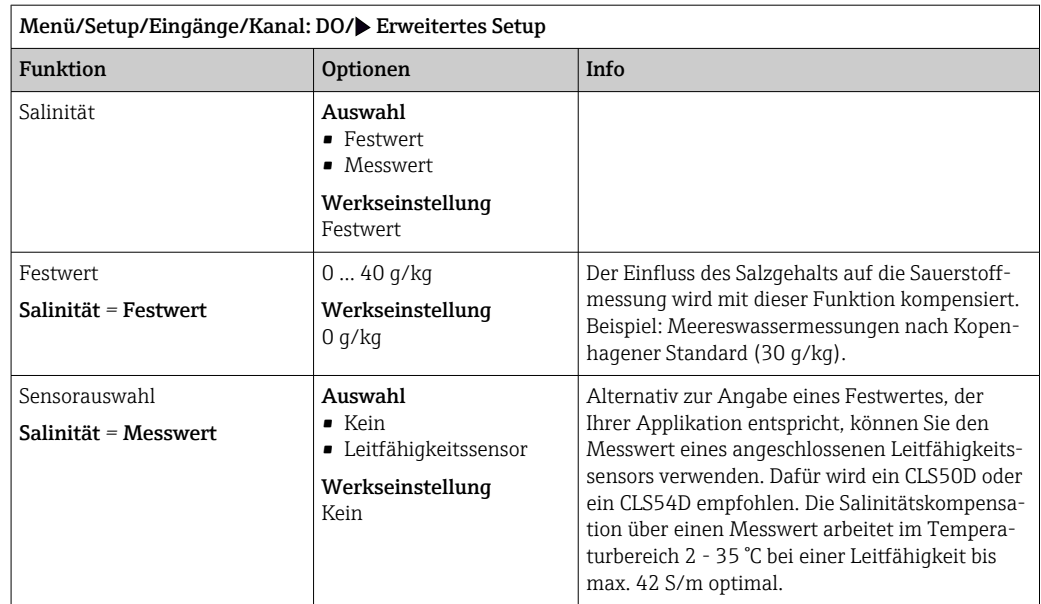

## 7.2.4 LED-Einstellungen (nur COS81E) und Messwertfilter

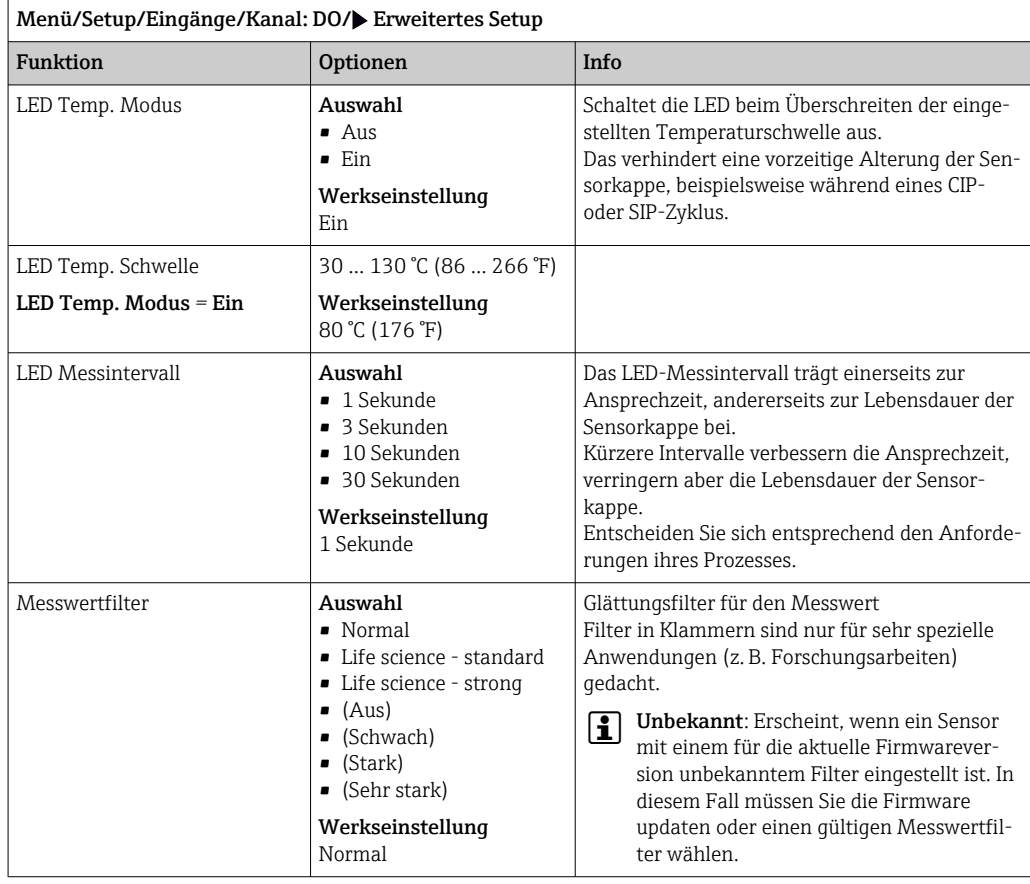

## 7.2.5 Kunden-ID (nur bei E-Sensoren)

Sie können eine individuelle Bezeichnung für den Sensor eingeben. Diese finden Sie dann auch im Menü DIAG/Sensorinformationen/Kanal-Nr. <Sensortyp>/Allgemeine Informationen.

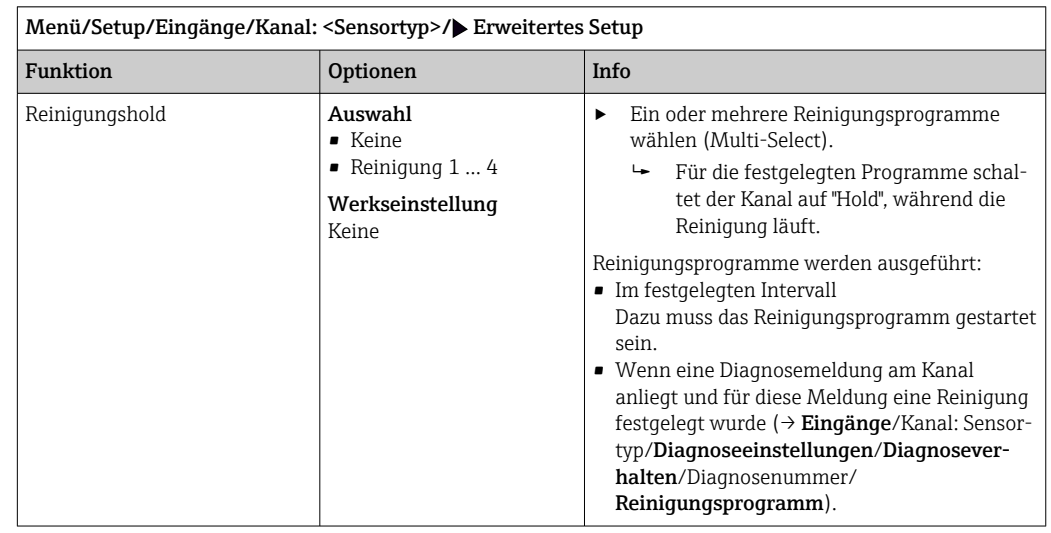

## 7.2.6 Reinigungshold

Die Reinigungsprogramme definieren im Menü: Setup/Zusatzfunktionen/Reini- $\vert \bm{\mathsf{F}} \vert$ gung.

## 7.2.7 Externer Hold

Über ein digitales Signal, beispielsweise ein Feldbussignal, kann ein Hold für alle Geräte eines Messpunkts ausgelöst werden. Darauf achten, dass das Hold-Signal nicht anderweitig verwendet wird. Jedem Sensoreingang kann individuell ein externer Hold zugeordnet werden.

Die Funktion befindet sich nur dann im Eingangsmenü, wenn zuvor in den allgemeinen Hold-Einstellungen die Signale für den externen Hold konfiguriert wurden:

Menü/Setup/Allgemeine Einstellungen/Hold Einstellungen/Externer Hold.

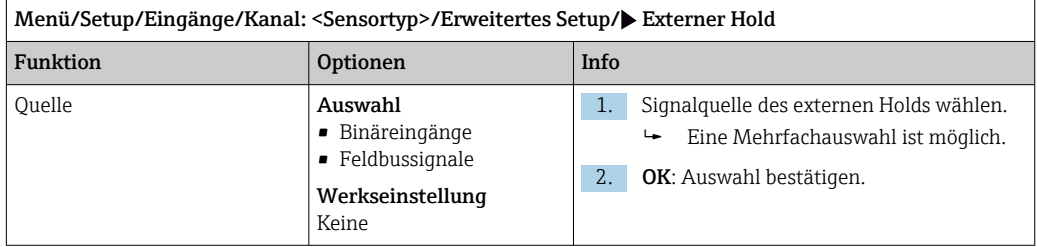

## 7.2.8 Sterilisationseinstellungen (nur hygienische Sensoren)

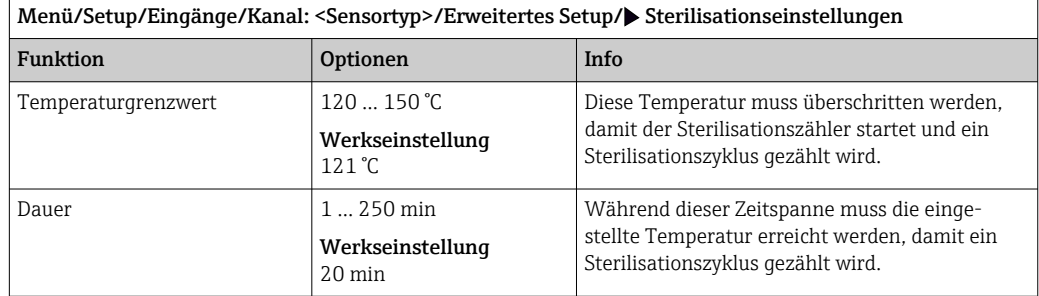

## 7.2.9 CIP-Einstellungen (nur hygienische Sensoren)

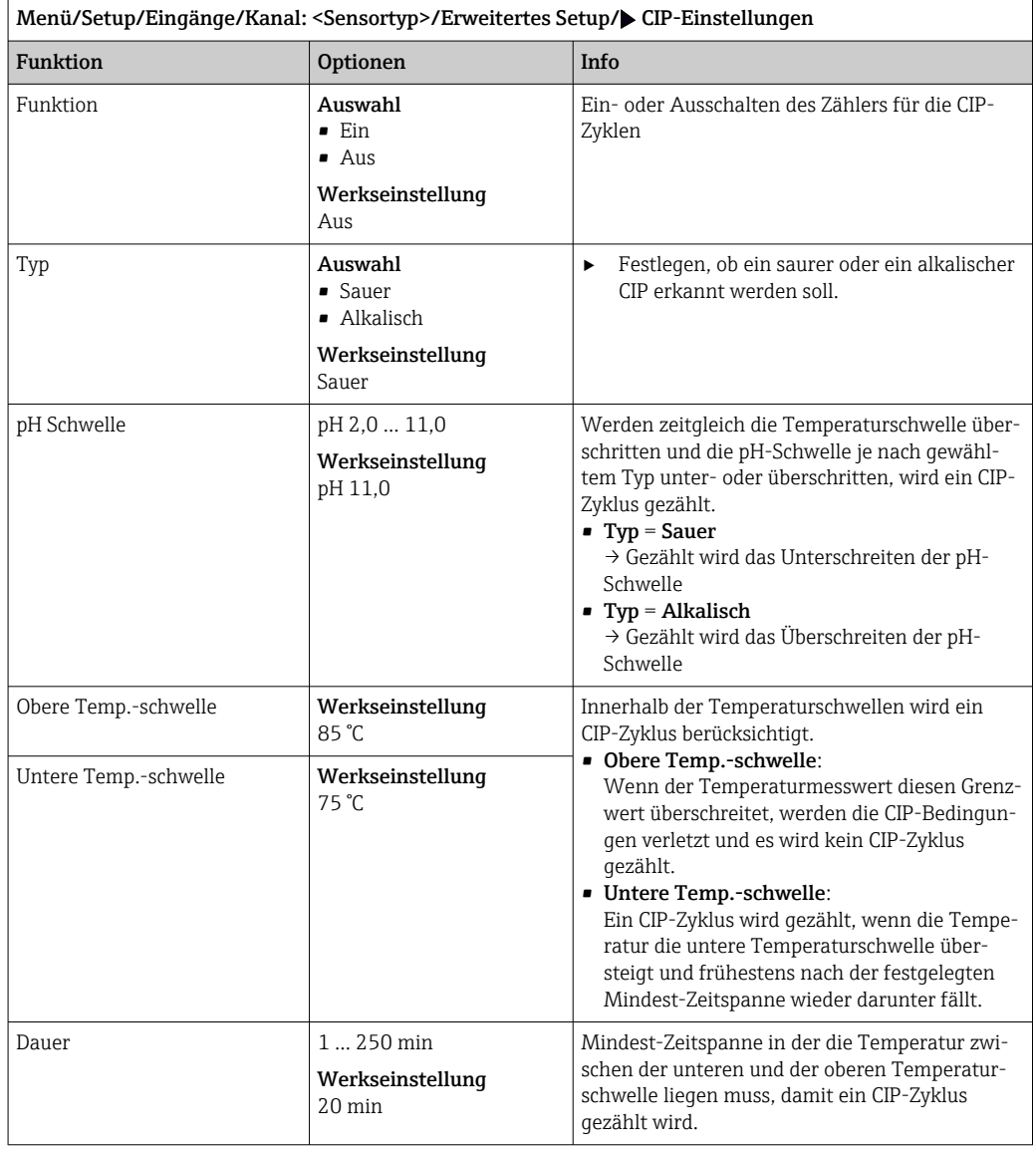

Endress+Hauser 49

## 7.2.10 Kalibriereinstellungen

#### Stabilitätskriterien

Sie definieren die zulässige Messwertschwankung, die in einem bestimmten Zeitfenster während der Kalibrierung nicht überschritten werden darf. Bei Überschreitung der zulässigen Differenz wird die Kalibrierung nicht erlaubt und automatisch abgebrochen.

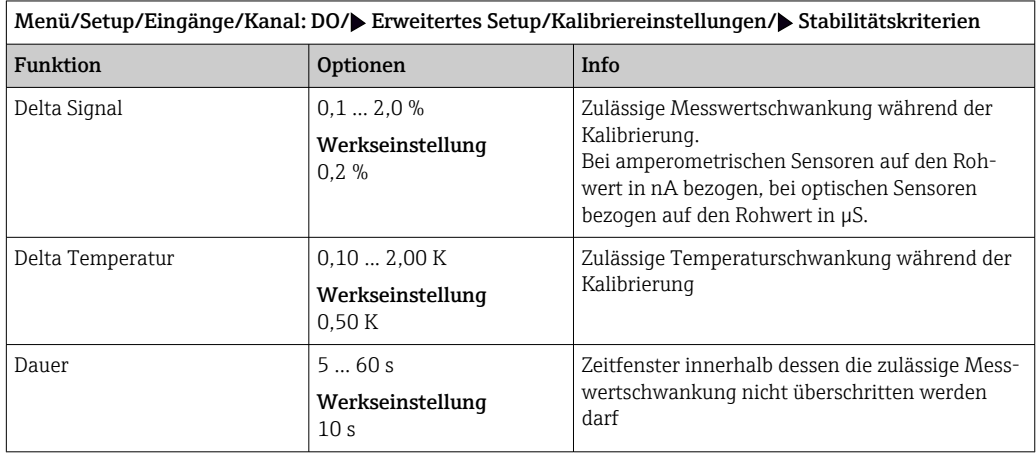

### Mediumskompensation (bei der Kalibrierung)

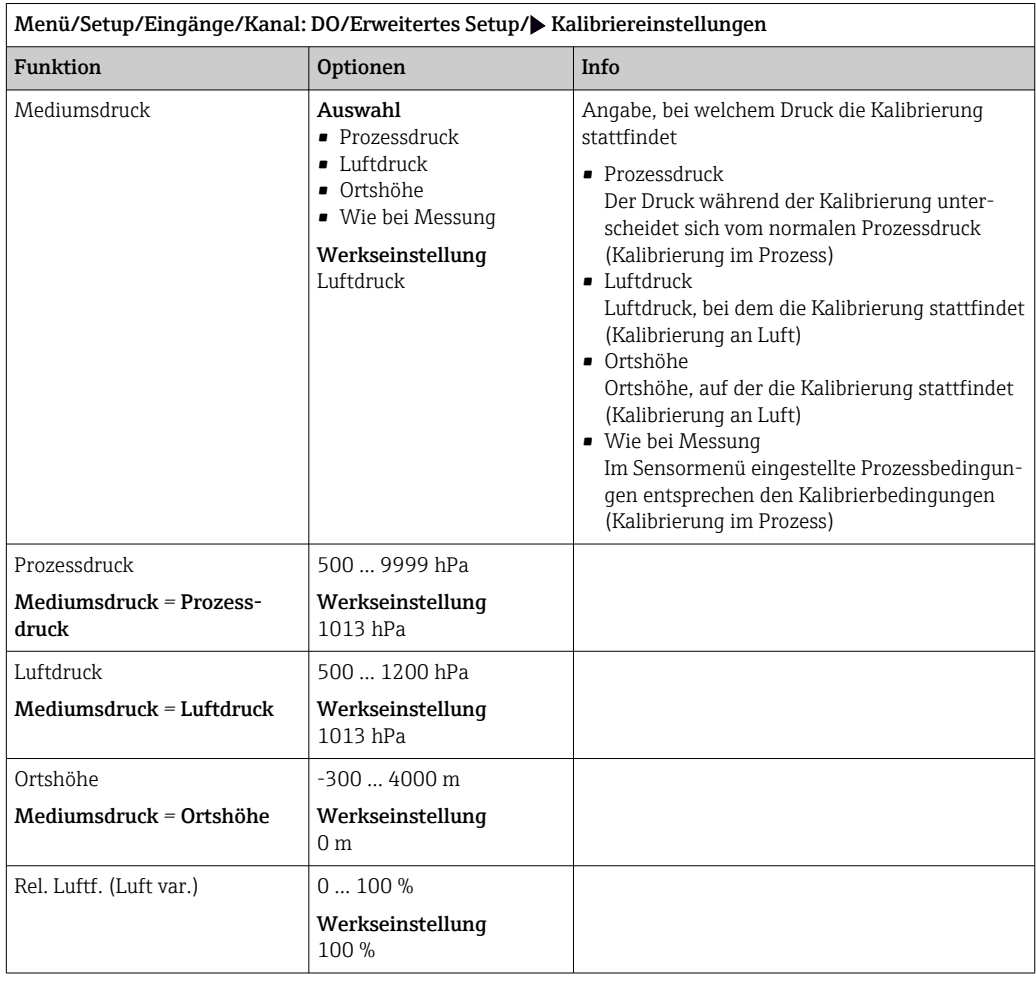

#### Kalibrierüberwachung

Hier kann das Kalibrierintervall für den Sensor festgelegt werden. Nach Ablauf der eingestellten Zeit wird auf dem Display die Diagnosemeldung Kalibriergültigkeit angezeigt.

 $\mathbf{R}$ 

Wird der Sensor neu kalibriert, wird der Timer automatisch zurück gesetzt.

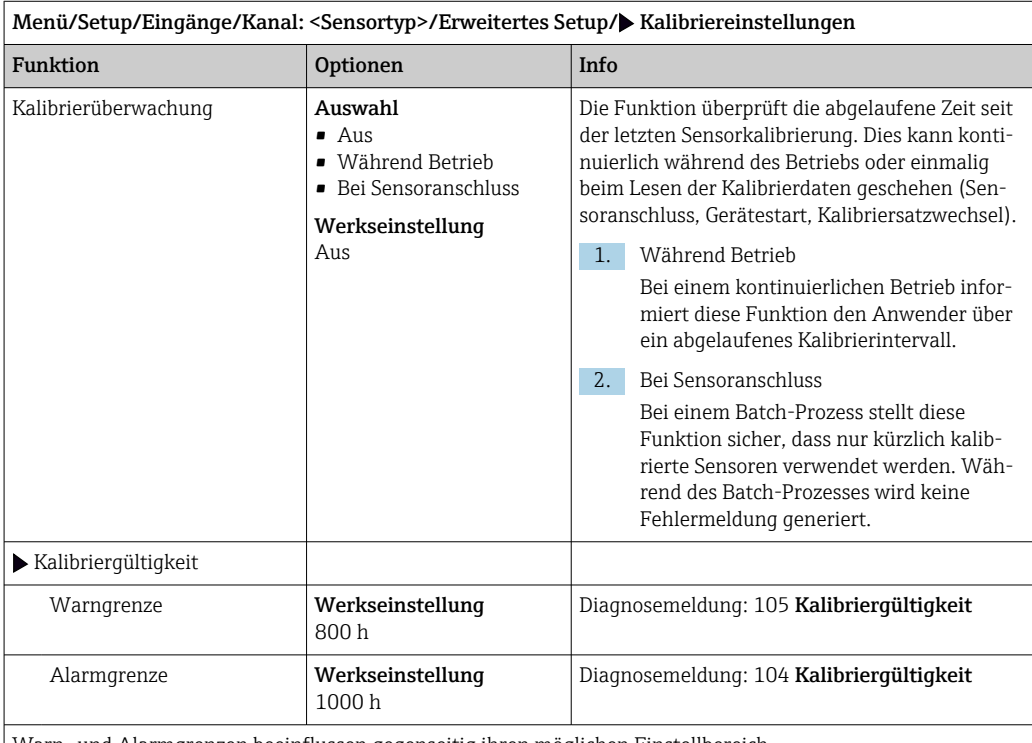

Warn- und Alarmgrenzen beeinflussen gegenseitig ihren möglichen Einstellbereich.

Einstellbereich, in dem beide Grenzen liegen müssen:

1 ... 20000 h

Generell gilt: Alarmgrenze > Warngrenze

### 7.2.11 Diagnose-Einstellungen

In diesem Menüzweig werden Warngrenzen vorgegeben oder die Verwendung der Diagnosewerkzeuge definiert.

Zu jeder Einstellung wird der zugehörige Diagnosecode angezeigt.

#### Steigung (nur amperometrische Sensoren und COS61D)

Die (relative) Steigung charakterisiert den Sensorzustand. Abnehmende Werte deuten auf einen Verbrauch an Elektrolyt hin. Über die Vorgabe von Grenzwerten und die dadurch ausgelösten Diagnosemeldungen können Sie steuern, wenn ein Elektrolytwechsel geboten ist.

‣ Legen Sie die Grenzwerte für die Steigungsüberwachung Ihres Sensors fest.

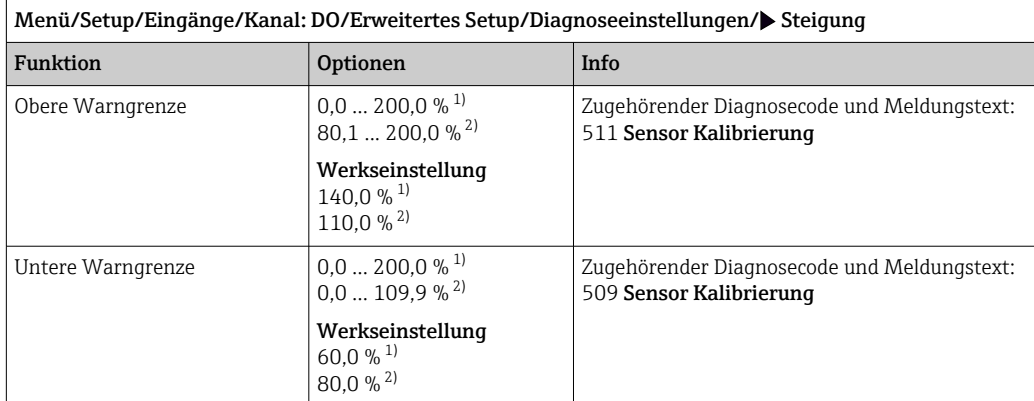

1) Amperometrische Sensoren

2) COS61D

#### Delta Steigung (nur amperometrische Sensoren)

Das Gerät ermittelt die Steigungsdifferenz von der letzten zur vorletzten Kalibrierung und gibt je nach Einstellung eine Warnung oder einen Alarm aus. Der Unterschied ist ein Maß für den Zustand des Sensors.

Eine größer werdende Änderung deutet auf Belagsbildung auf der Sensormembran oder auf Vergiftung des Elektrolyten hin. Wechseln Sie Membran und Elektrolyt entsprechend den Anweisungen der Sensor-Betriebsanleitung.

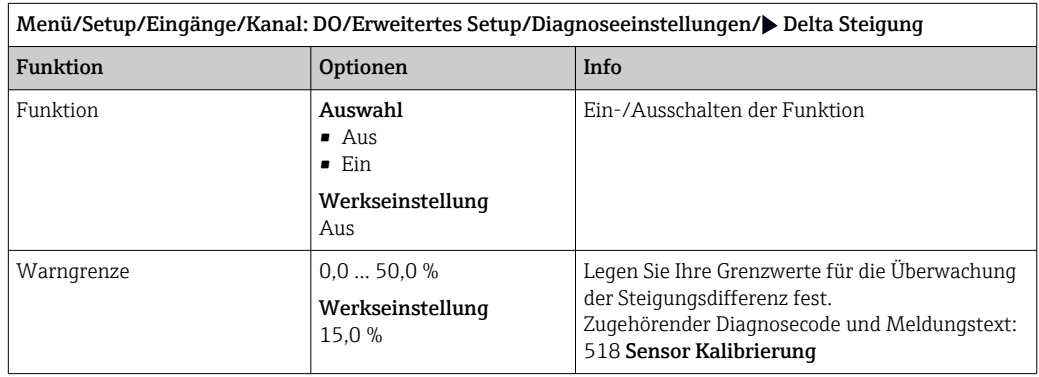

#### Nullpunkt (nur amperometrische Sensoren)

Der Nullpunkt entspricht dem Sensorsignal, das in einem Medium in Abwesenheit von Sauerstoff gemessen wird. Sie können den Nullpunkt in sauerstofffreiem Wasser oder hochreinem Stickstoff kalibrieren. Dies verbessert die Messgenauigkeit im Spurenbereich.

- ‣ Grenzwerte für die Nullpunktüberwachung des Sensors festlegen.
- Allgemeiner Einstellbereich: -10 ... 10 nA.

Die eingestellten Werte beeinflussen jeweils den verfügbaren Einstellbereich der anderen Grenze.

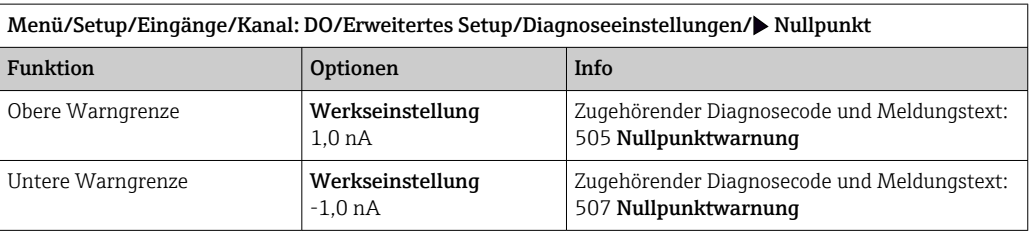

#### Delta Nullpunkt (nur amperometrische Sensoren)

Das Gerät ermittelt den Unterschied von der letzten zur vorletzten Kalibrierung und gibt je nach Einstellung eine Warnung oder einen Alarm aus. Der Unterschied ist ein Maß für den Zustand des Sensors. Steigende Differenzen deuten auf Belagsbildung auf der Kathode hin. Reinigen oder tauschen Sie die Kathode entsprechend den Anweisungen der Sensor-Betriebsanleitung.

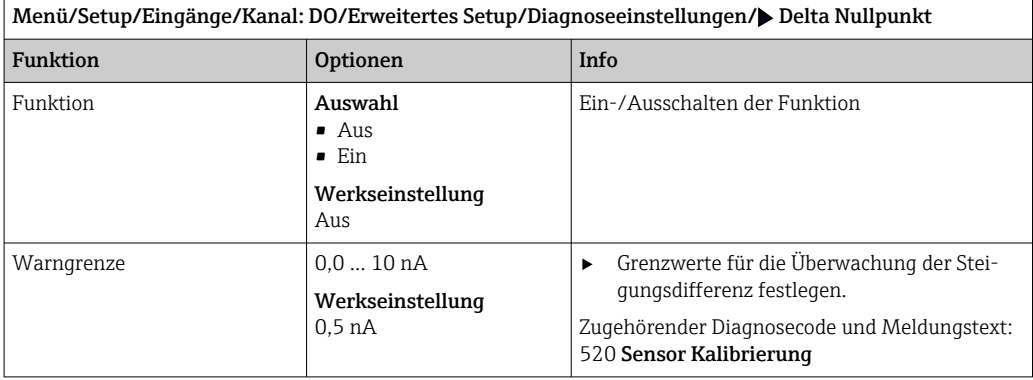

#### Kalibrierqualitätsindex (nur COS81E)

Die aktuelle Kalibrierung wird mit der ersten Kalibrierung der montierten Sensorkappe verglichen und der Zustand der Kappe als Prozentwert ausgegeben.

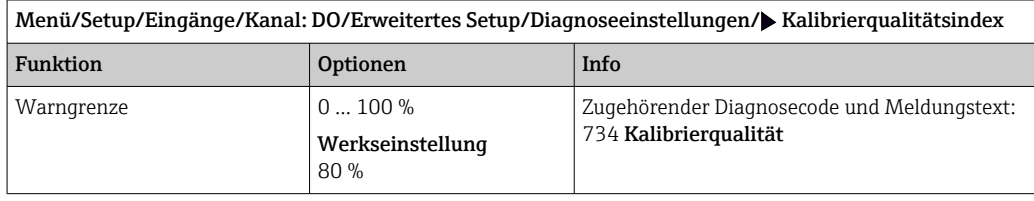

#### Kalibrierungen Kappe (alle Sensoren außer COS61D)

Die sensorinternen Kalibrierzähler unterscheiden zwischen Kalibrierungen des Sensors und Kalibrierung mit der gerade verwendeten Membrankappe. Wenn diese ausgetauscht wird, wird nur der (Kappen-)Zähler zurück gesetzt.

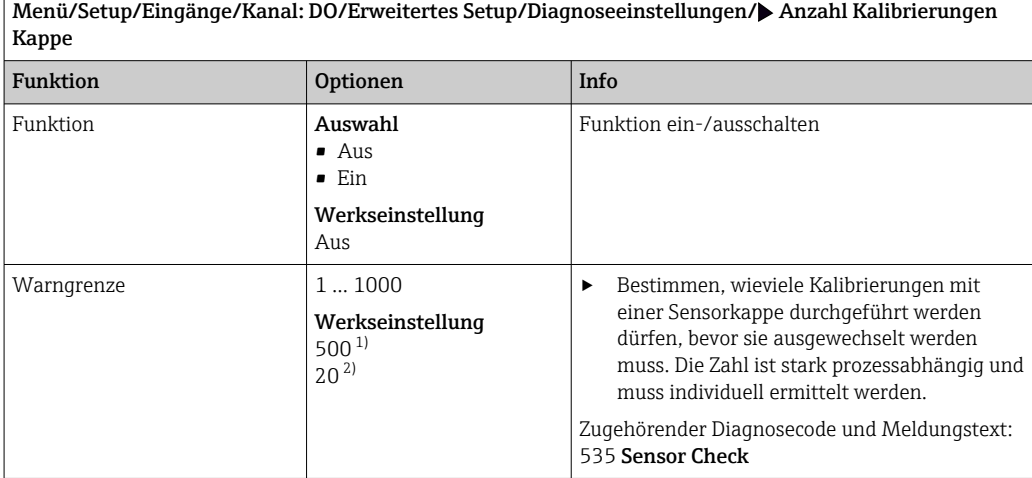

1) Amperometrische Sensoren

2) COS81E

#### Sterilisierungen (nur sterilisierbare E-Sensoren)

Gezählt werden die Betriebsstunden, in denen der Sensor einer Temperatur ausgesetzt ist, die typisch für eine Sterilisierung ist. Diese Temperatur ist sensorabhängig.

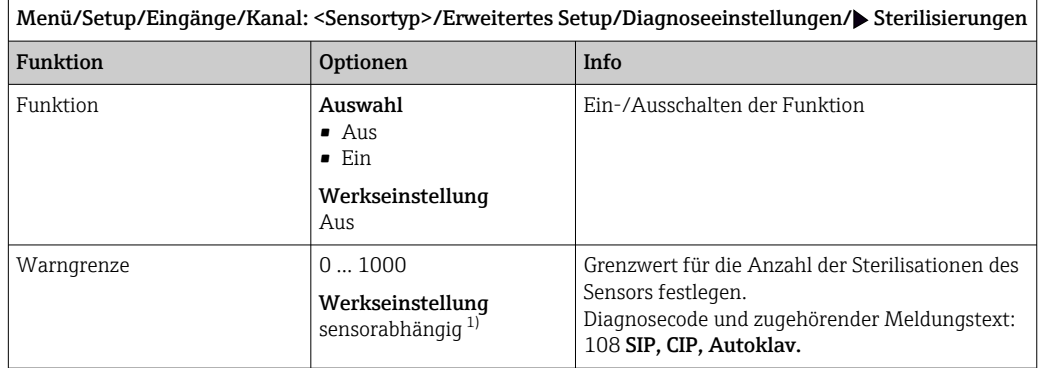

1) Jeder Sensortyp bringt eine andere Werkseinstellung mit. Nachlesbar hier: DIAG/Sensorinformationen/ Kanal <Sensortyp>/Empfehlungswerte Diagnose-Grenzwerte

#### Sterilisierungen Kappe (nur sterilisierbare E-Sensoren)

Die sensorinternen Sterilisationszähler unterscheiden zwischen Sensor und der gerade verwendeten Membran-/Fluoreszenzkappe. Wenn diese ausgetauscht wird, wird nur der (Kappen-)Zähler zurück gesetzt.

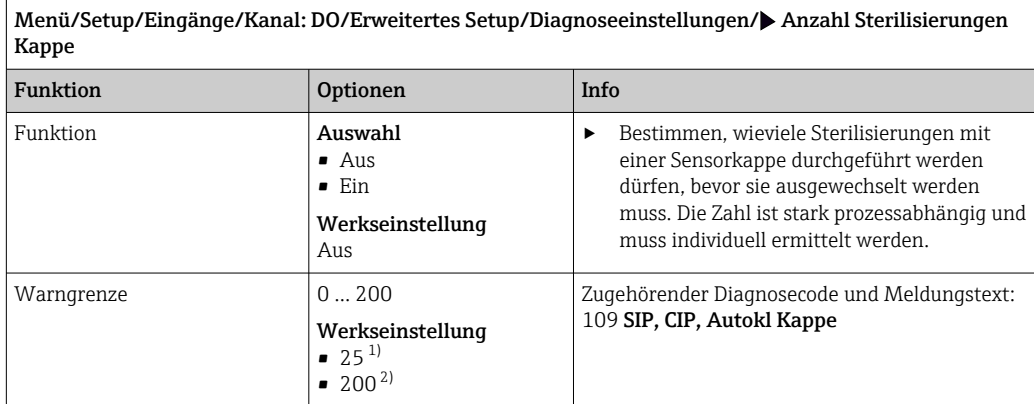

1) Amperometrische Sensoren

2) COS81E

#### CIP-Zyklen (nur sterilisierbare E-Sensoren)

Gezählt werden die Betriebsstunden, in denen der Sensor einer Temperatur ausgesetzt ist, die typisch für eine Reinigung ist. Diese Temperatur ist sensorabhängig.

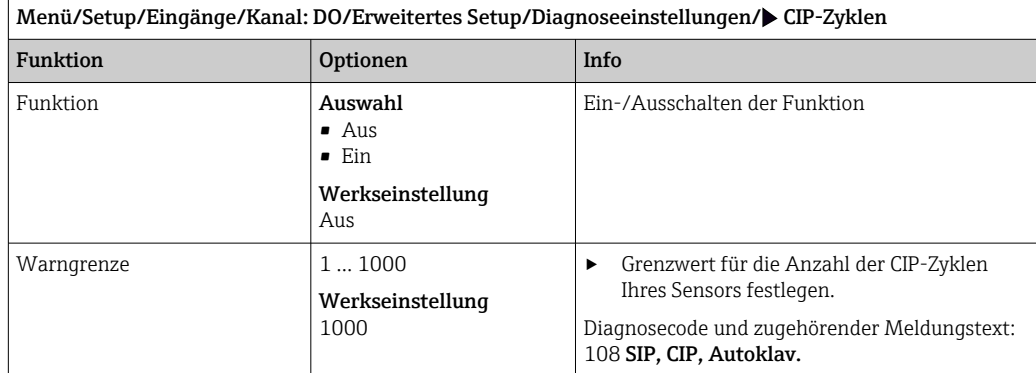

#### CIP-Zyklen Kappe (nur sterilisierbare E-Sensoren)

Die sensorinternen Sterilisationszähler unterscheiden zwischen Sensor und der gerade verwendeten Membran- oder Fluoreszenzkappe. Wenn diese ausgetauscht wird, wird nur der Kappenzähler zurück gesetzt.

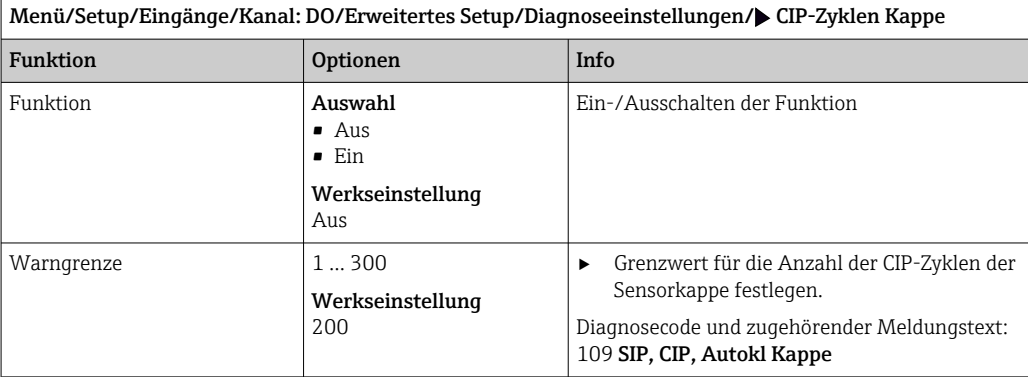

#### Process Check System (PCS)

Das PCS (Process Check System) prüft das Messsignal auf Stagnation. Ändert sich das Messsignal über eine gewisse Zeit (mehrere Messwerte) nicht, wird ein Alarm ausgelöst.

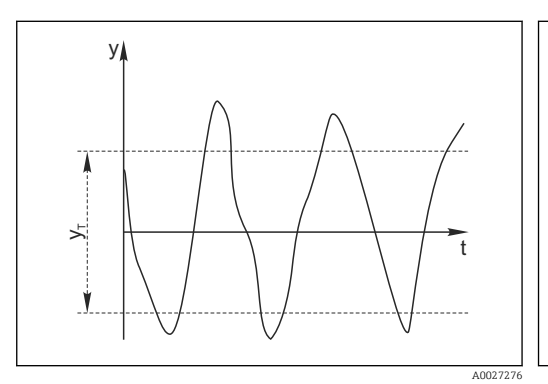

- *13 Normales Messsignal, kein Alarm*
- *y Messsignal*
- *y<sup>T</sup> Eingestellter Wert für* Toleranzband
- Hauptursachen stagnierender Messwerte
- Sensor verschmutzt oder außerhalb des Mediums
- Sensor defekt
- Prozessfehler (z.B. durch Steuerung oder Regelung)

#### Abhilfemaßnahmen

- 1. Sensor reinigen.
- 2. Platzierung des Sensors im Medium überprüfen.
- 3. Messkette prüfen.
- 4. Controller aus- und wieder einschalten.

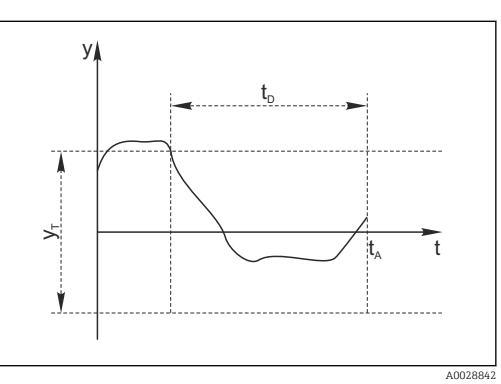

 *14 Stagnierendes Signal, Alarm wird ausgelöst*

*t<sup>A</sup> Zeitpunkt, an dem der Alarm ausgelöst wird*

*t<sup>D</sup> Eingestellter Wert für* Dauer

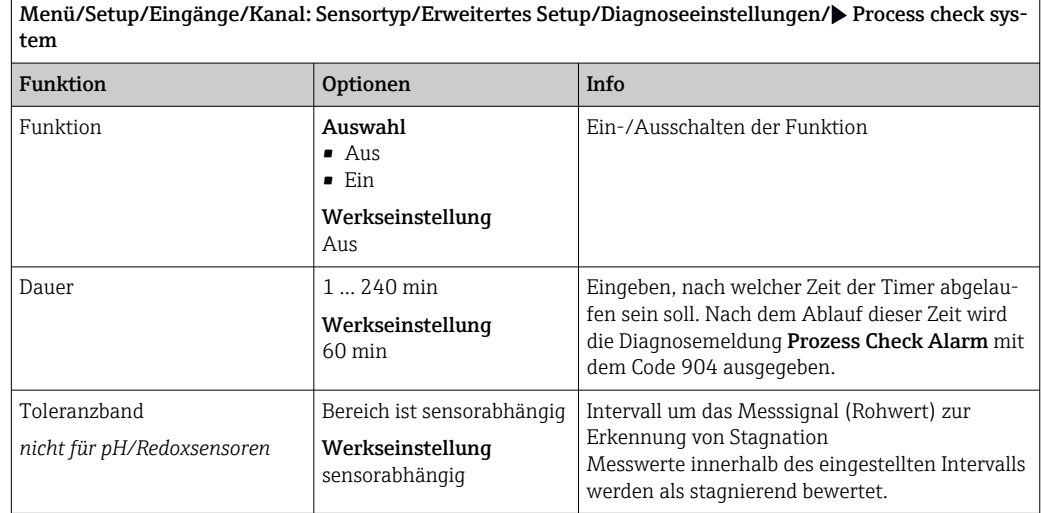

#### Grenzwerte Betriebsstunden

Die gesamte Einsatzdauer des Sensors und sein Einsatz unter Extrembedingungen wird überwacht. Überschreitet die Einsatzdauer die definierten Schwellenwerte, gibt das Gerät eine entsprechende Diagnosemeldung aus.

Jeder Sensor hat eine begrenzte Lebenserwartung, die stark von den Einsatzbedingungen abhängt. Indem Warngrenzen für die Einsatzzeit unter Extrembedingungen festgelegt werden, kann durch rechtzeitige Wartungsmaßnahmen der Betrieb der Messstelle ohne Ausfallzeiten sichergestellt werden.

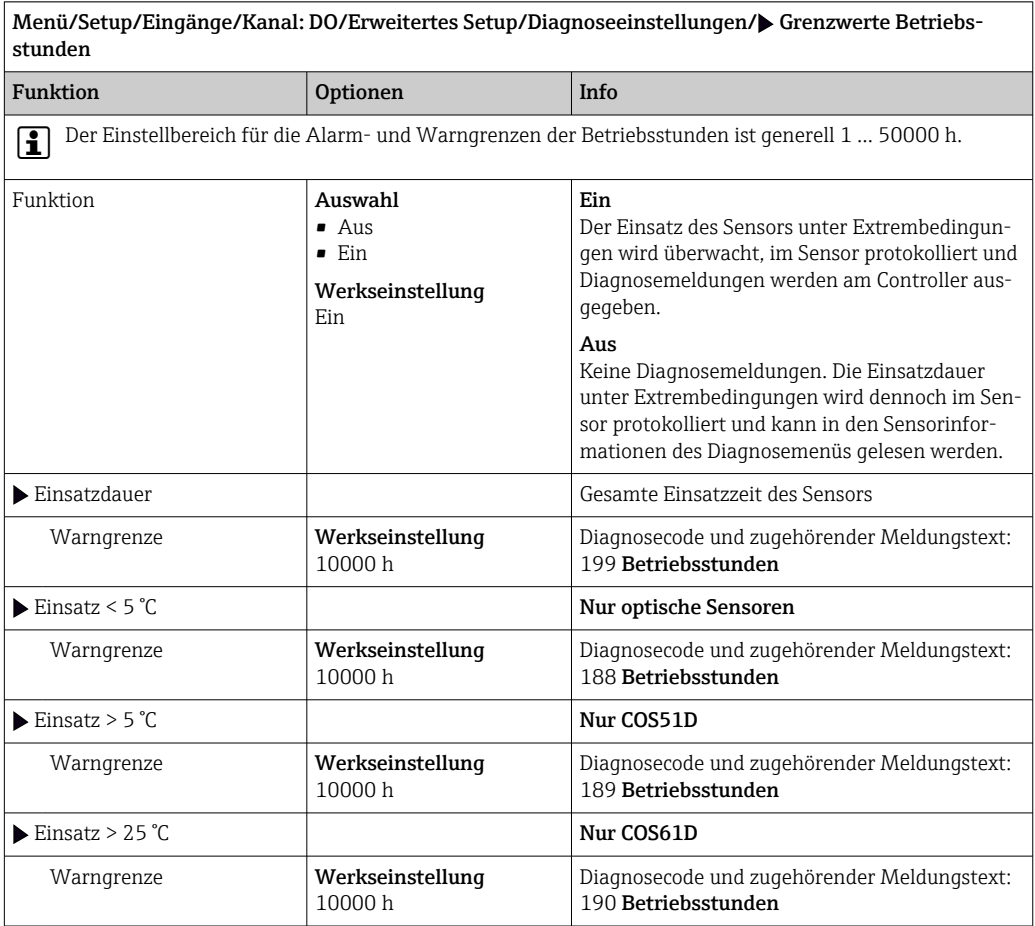

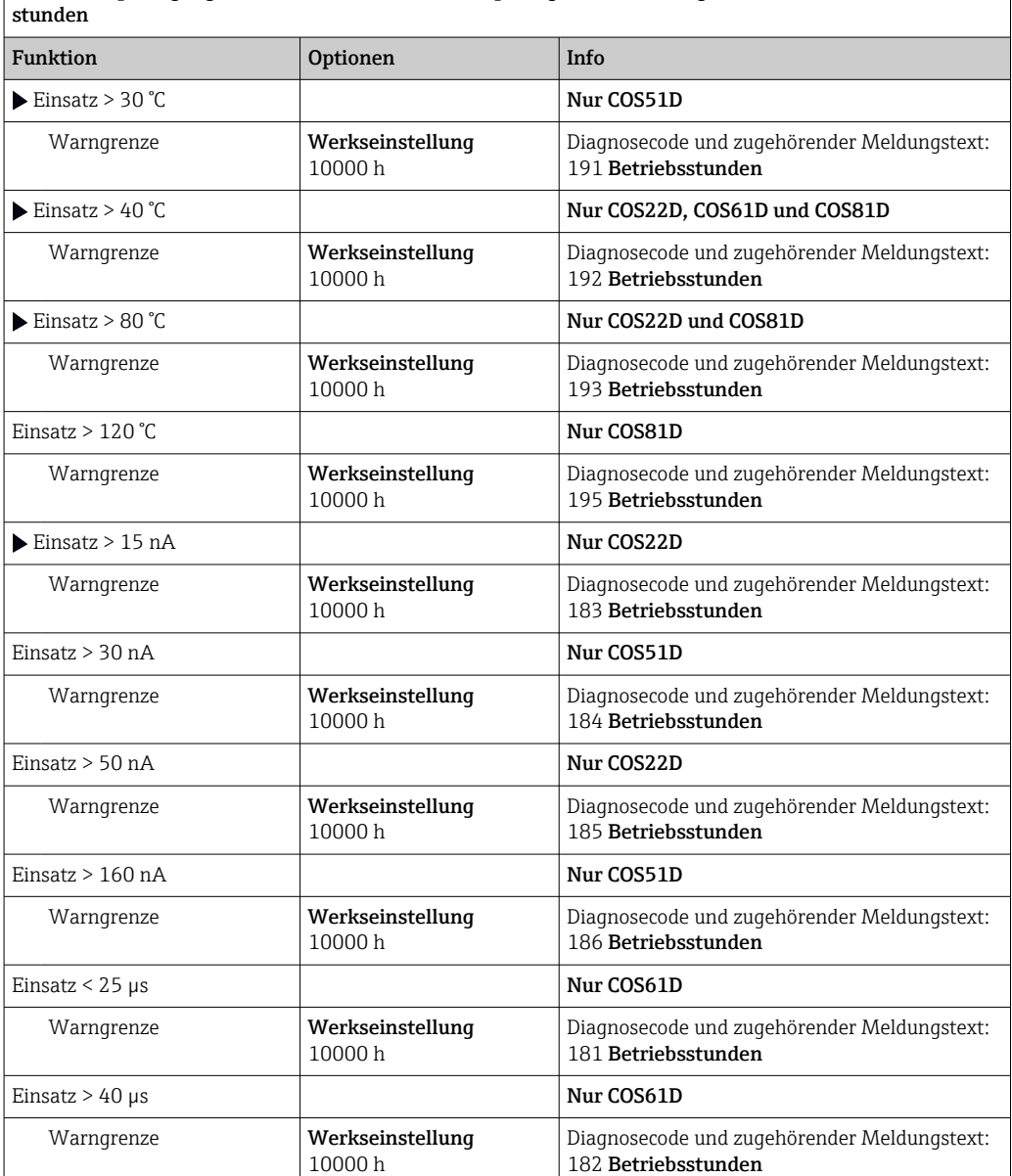

 $\fbox{\parbox{12cm} {\small Men\"{u}/\displaystyle{Setup/Eing\"{a}nge/Kanal: DO/Erweitertes Setup/Diagnoseeinstellungen/\blacktriangleright Grenzwerte Betriebs-} }$ 

## Grenzwerte Betriebsstunden Kappe (nur COS81E und COS22E)

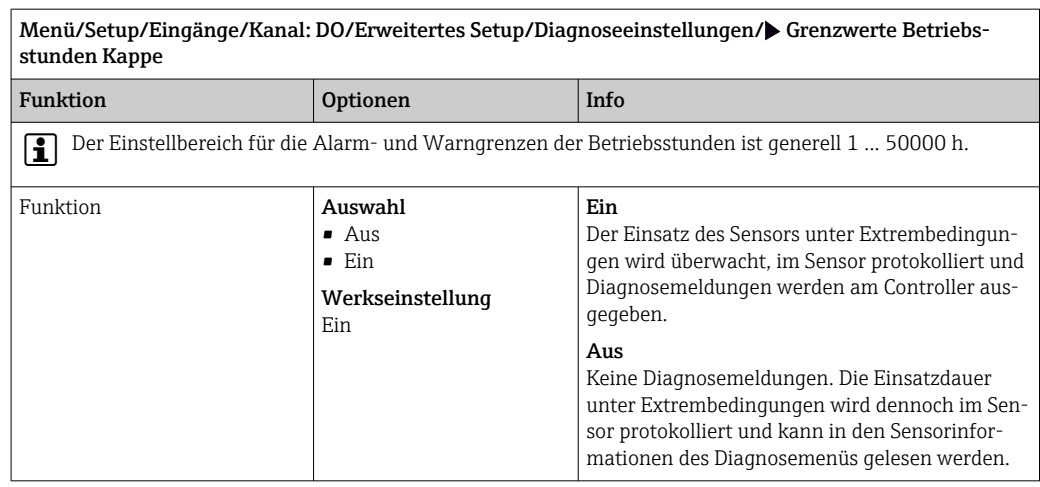

٦

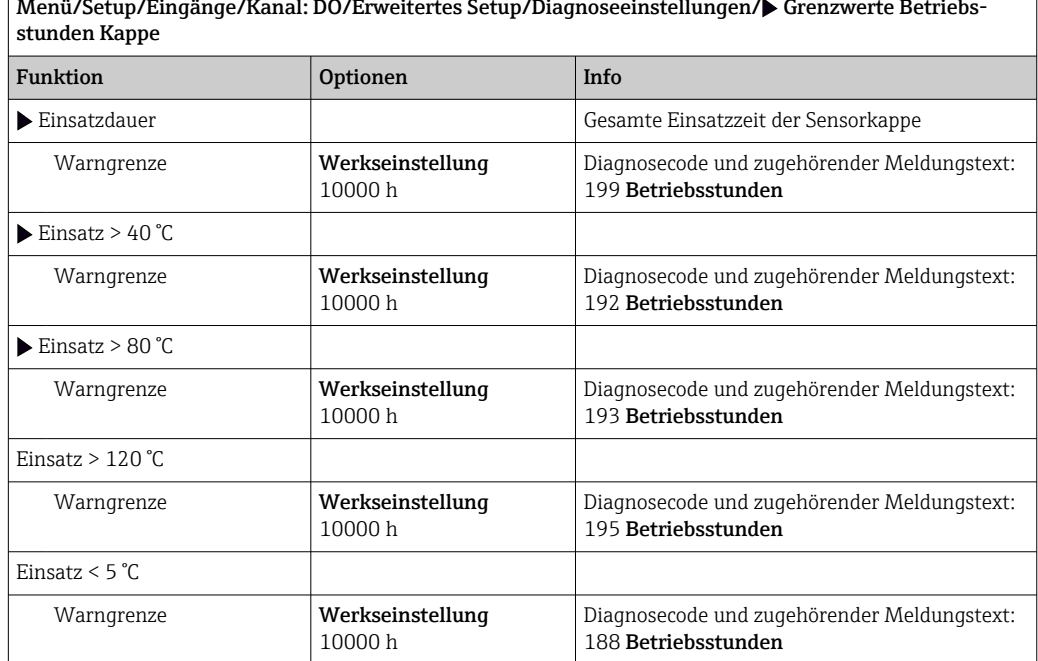

Menü/Setup/Eingänge/Kanal: DO/Erweitertes Setup/Diagnoseeinstellungen/ $\blacktriangleright$  Grenzwerte Betriebs-

## Elektrolytverbrauchszähler (nur amperometrische Sensoren)

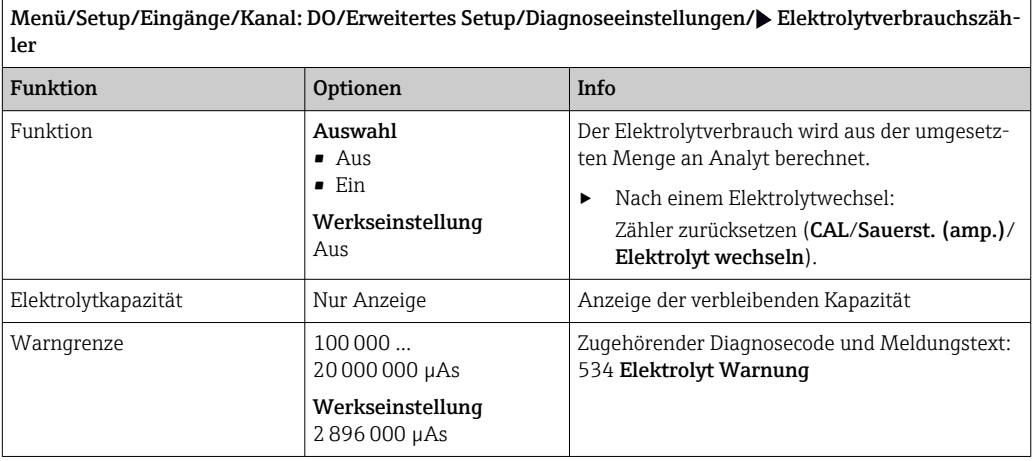

#### Diagnoseverhalten

Die Liste der angezeigten Diagnosemeldungen hängt vom gewählten Pfad ab. Es gibt gerätebedingte Meldungen und Meldungen, die vom angeschlossenen Sensor abhängen.

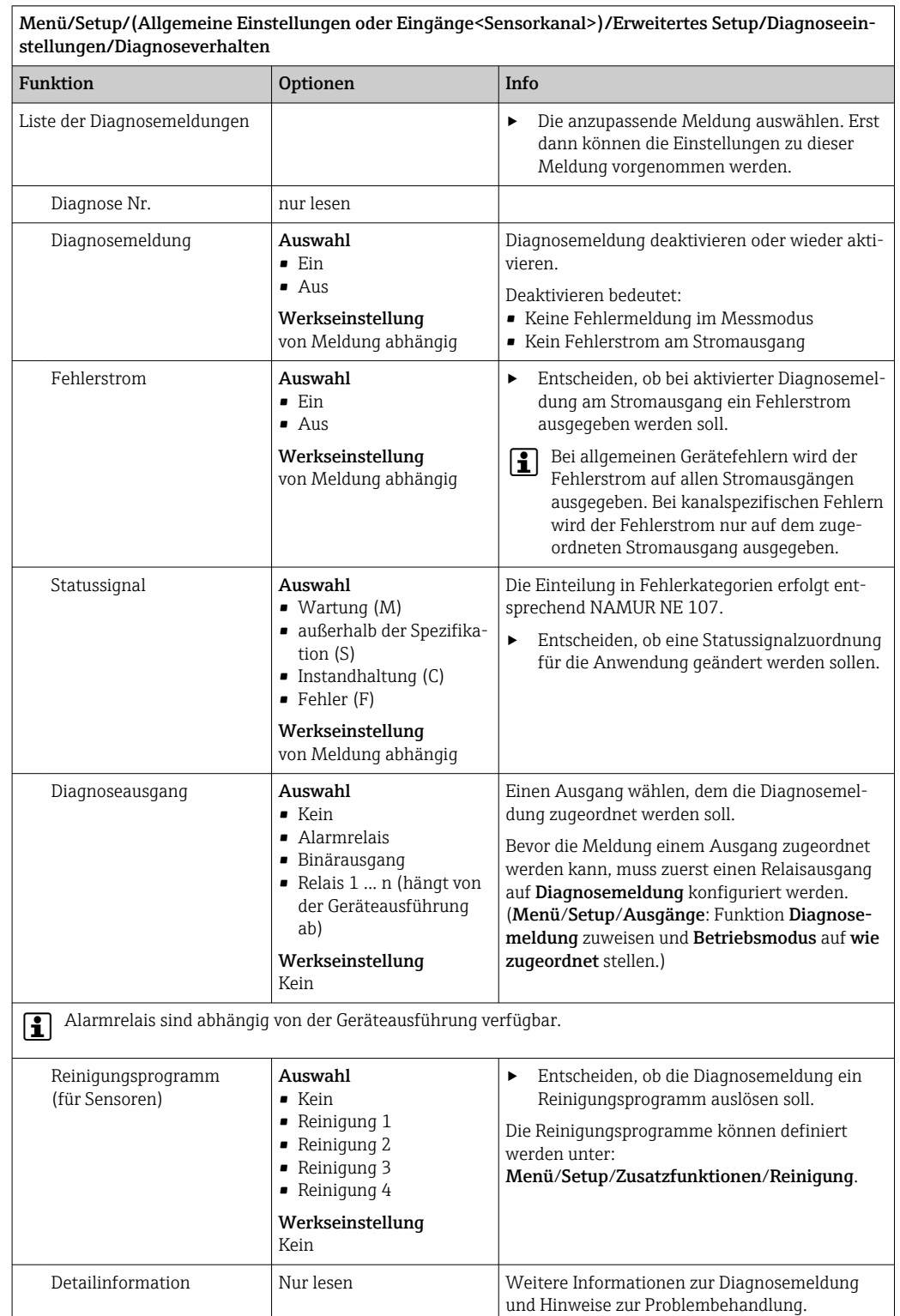

## 7.2.12 Bezeichnungskontrolle

Mit der Funktion kann festgelegt werden, welche Sensoren am Gerät akzeptiert werden.

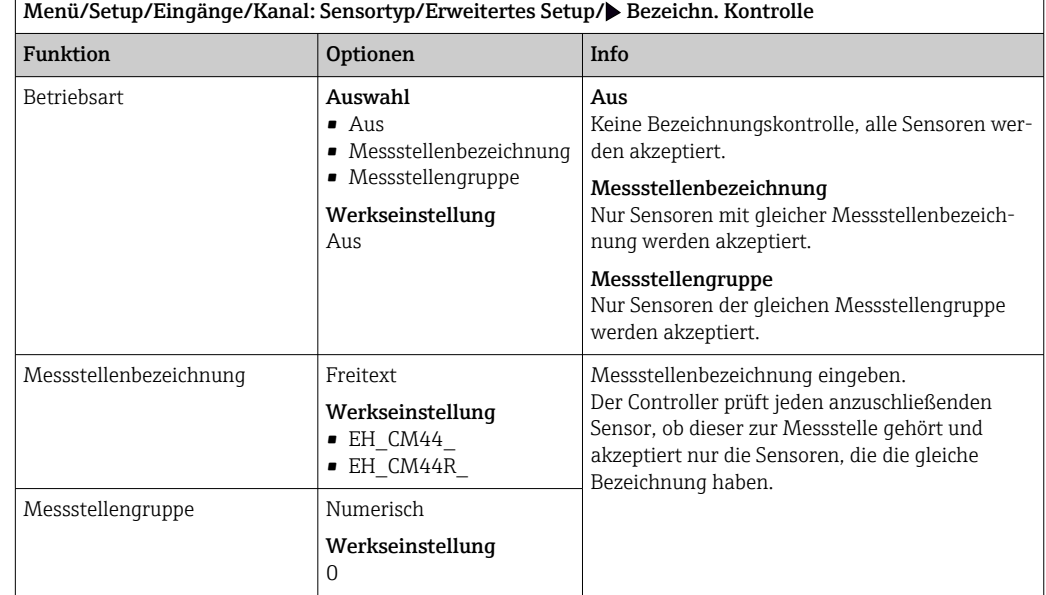

## 7.2.13 Sensorwechsel

## Menü/Setup/Eingänge/Kanal: Sensortyp/Erweitertes Setup/Sensorwechsel

• Ein

Beim Wechsel des Sensors wird der letzte Messwert über die Holdfunktion beibehalten und löst keine Diagnosemeldung aus.

• Aus

Beim Wechsel des Sensors wird der letzte Messwert nicht beibehalten und löst eine Diagnosemeldung aus.

## 7.2.14 Werkseinstellung Messwertverarbeitung

Möglichkeit, die Werkseinstellungen für den Sensoreingang wiederherzustellen.

Menü/Setup/Eingänge/Kanal: Sensortyp/Erweitertes Setup

- $\vert 1. \vert$   $>$  Werkseinstellung Messwertverarbeitung
- 2. Frage beantworten: OK (Navigatorknopf drücken).
	- Es werden nur die Werkseinstellungen für diesen einen Eingang wiederhergestellt. Alle anderen Einstellungen bleiben unverändert.

## 7.2.15 Werkseinstellungen Sensor (nur COS61D)

Sie haben hier die Möglichkeit, die Sensor-Werkseinstellungen wiederherzustellen.

Menü/Setup/Eingänge/Kanal: Sensortyp/Erweitertes Setup

1. D Werkseinstellung Sensor

2. Frage beantworten: OK(Navigatorknopf drücken).

 Es werden nur die Werkseinstellungen für den Sensor wiederhergestellt. Die Einstellungen des Eingangs bleiben unverändert.

## 8 Eingänge: Desinfektion

## 8.1 Grundeinstellungen

## 8.1.1 Sensoridentifizierung

Menü/Setup/Eingänge/Kanal: <Sensor DI 1)>

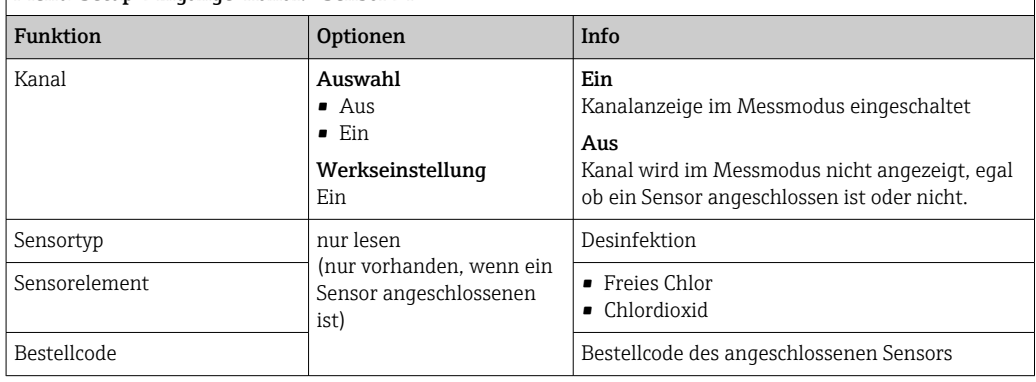

1) Gesamtchlor oder Chlordioxid oder Freies Chlor oder Freies Brom oder Ozon

## 8.1.2 Hauptmesswert

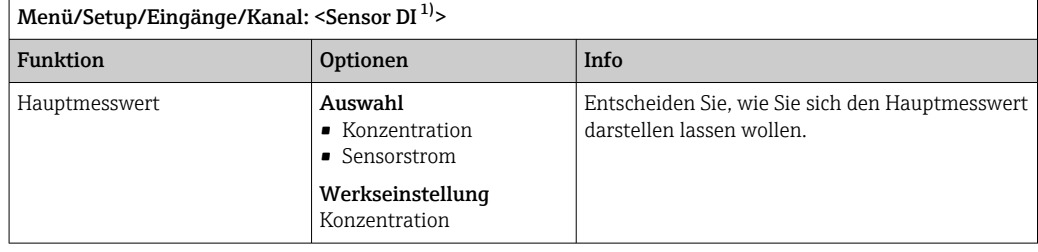

1) Gesamtchlor oder Chlordioxid oder Freies Chlor oder Freies Brom oder Ozon

## 8.1.3 Dämpfung

Die Dämpfung bewirkt eine gleitende Mittelwertbildung der Messwerte über die angegebene Zeit.

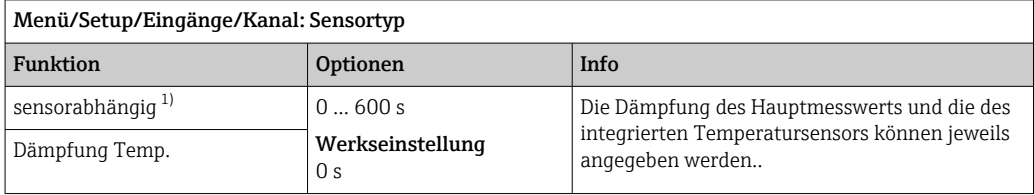

1) Dämpfung pH oder Dämpfung Redox oder Dämpfung Cond oder Dämpfung DO oder Dämpfung DI oder Dämpfung Nitrat oder Dämpfung SAK oder Dämpfung Trübung oder Dämpfung PAHphe

## 8.1.4 Manueller Hold

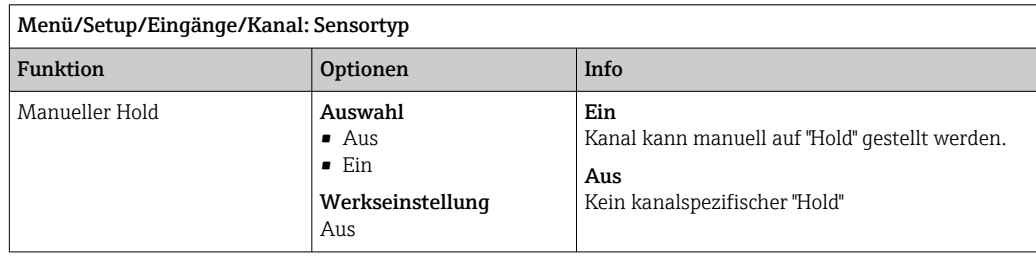

## 8.1.5 Einheit

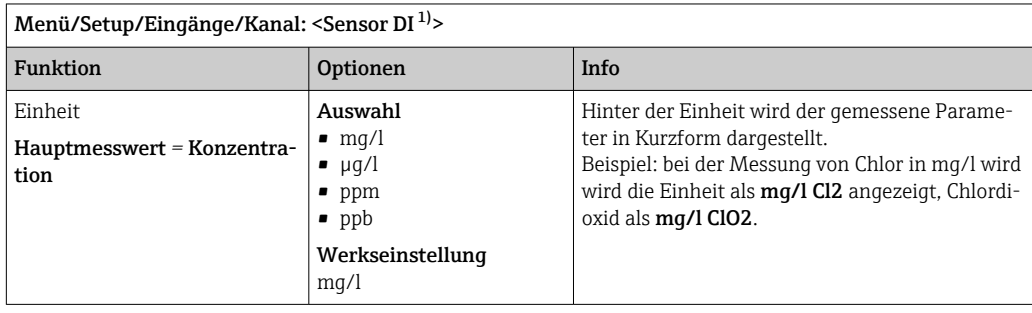

1) Gesamtchlor oder Chlordioxid oder Freies Chlor oder Freies Brom oder Ozon

## 8.2 Erweitertes Setup

## 8.2.1 Messwertformate

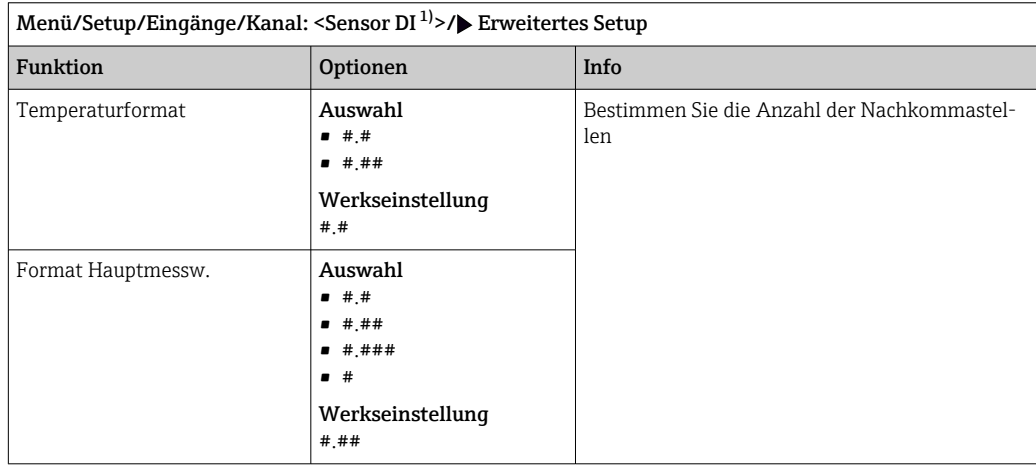

1) Gesamtchlor oder Chlordioxid oder Freies Chlor oder Freies Brom oder Ozon

## 8.2.2 Mediums- und Temperaturkompensation

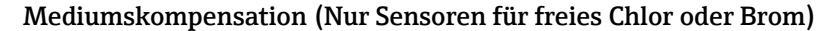

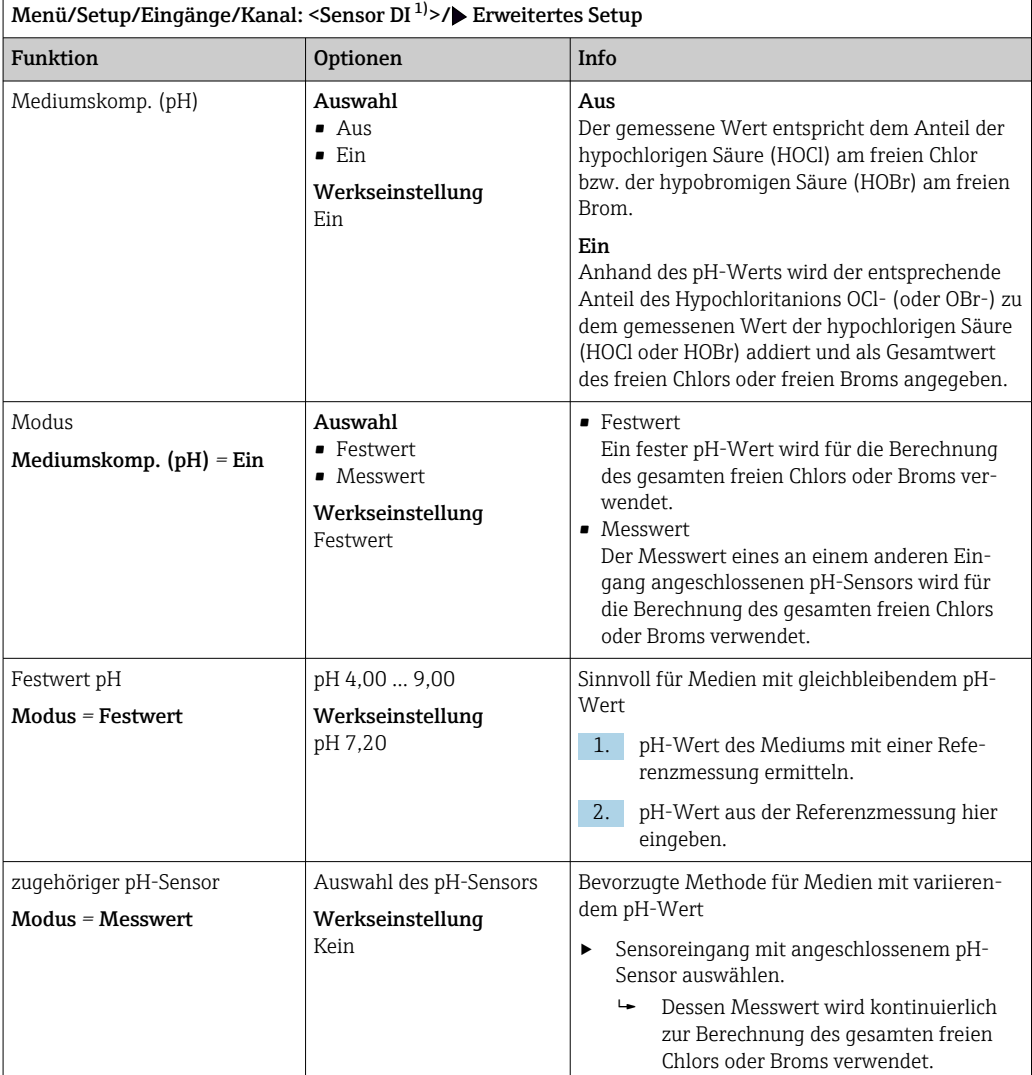

1) Freies Chlor oder Freies Brom

#### Temperaturquelle

Verwenden Sie dieses Menü, wenn Sie einen externen Messwert als Temperaturquelle  $\mathbf{h}$ verwenden wollen. Für Kompensation über den internen Temperatursensor oder durch Eingabe einer Mediumstemperatur verwenden Sie die Funktion Temp. Kompensation ( $\rightarrow \Box$  64).

<span id="page-63-0"></span>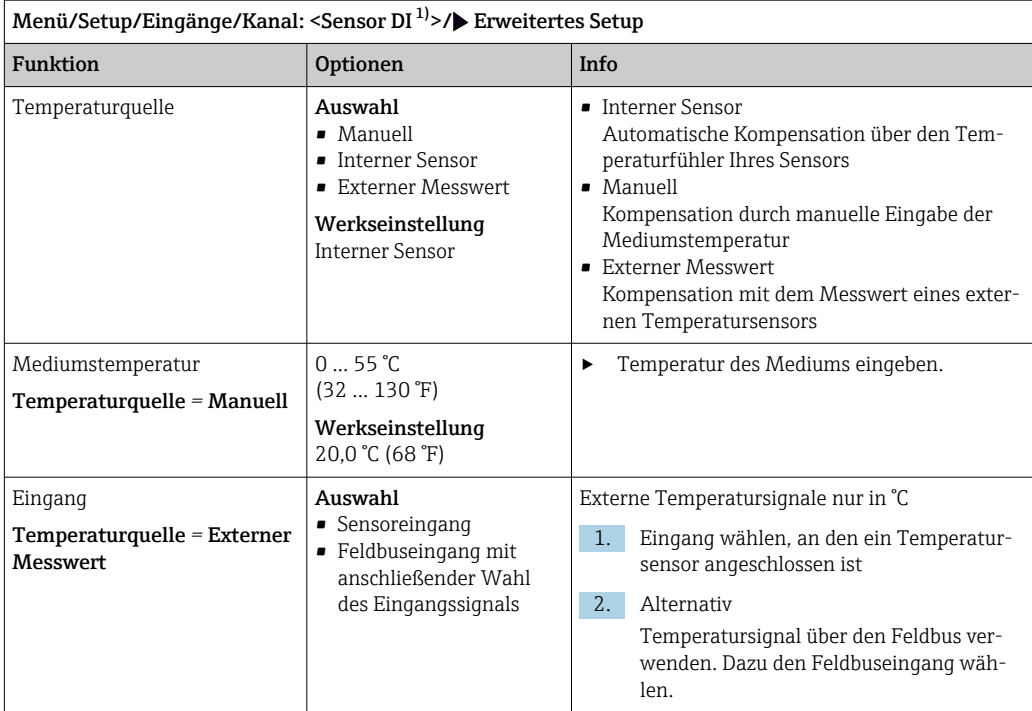

1) Gesamtchlor oder Chlordioxid oder Freies Chlor oder Freies Brom oder Ozon

#### Temperaturkompensation

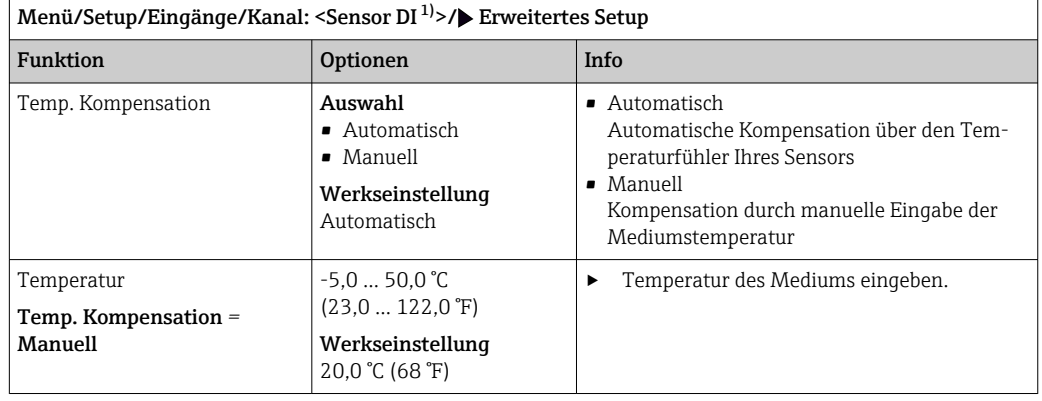

1) Gesamtchlor oder Chlordioxid oder Freies Chlor oder Freies Brom oder Ozon

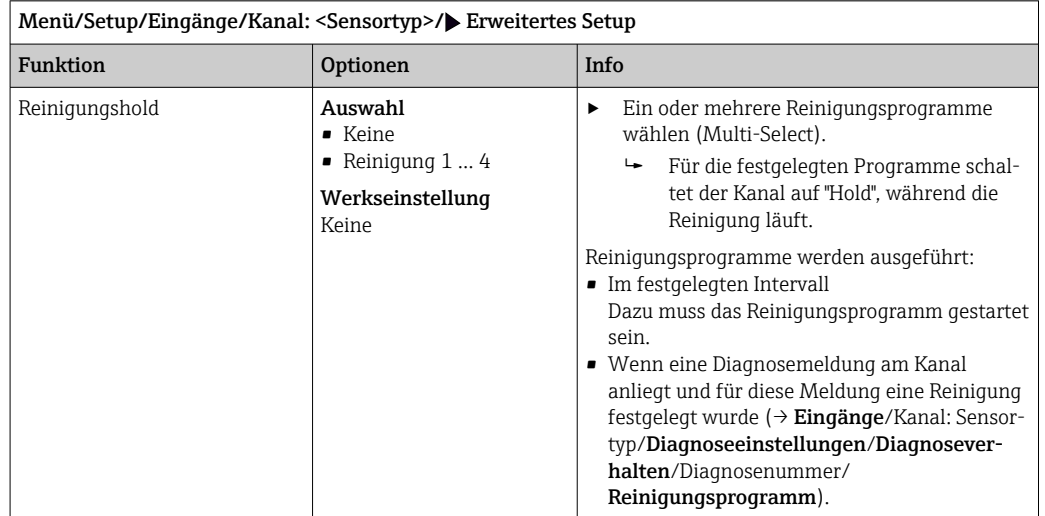

### 8.2.3 Reinigungshold

Die Reinigungsprogramme definieren im Menü: Setup/Zusatzfunktionen/Reinigung.

### 8.2.4 Externer Hold

Über ein digitales Signal, beispielsweise ein Feldbussignal, kann ein Hold für alle Geräte eines Messpunkts ausgelöst werden. Darauf achten, dass das Hold-Signal nicht anderweitig verwendet wird. Jedem Sensoreingang kann individuell ein externer Hold zugeordnet werden.

Die Funktion befindet sich nur dann im Eingangsmenü, wenn zuvor in den allgemeinen Hold-Einstellungen die Signale für den externen Hold konfiguriert wurden:

Menü/Setup/Allgemeine Einstellungen/Hold Einstellungen/Externer Hold.

| Menü/Setup/Eingänge/Kanal: <sensortyp>/Erweitertes Setup/<math>\blacktriangleright</math> Externer Hold</sensortyp> |                                                                             |                                                                                                    |
|----------------------------------------------------------------------------------------------------|-----------------------------------------------------------------------------|----------------------------------------------------------------------------------------------------|
| Funktion                                                                                                    | Optionen                                                                    | Info                                                                                                    |
| Ouelle                                                                                                    | Auswahl<br>• Binäreingänge<br>• Feldbussignale<br>Werkseinstellung<br>Keine | Signalquelle des externen Holds wählen.<br>Eine Mehrfachauswahl ist möglich.<br>↳<br>2.<br><b>OK:</b> Auswahl bestätigen. |

## 8.2.5 Kalibriereinstellungen

#### Kalibrierüberwachung

Hier kann das Kalibrierintervall für den Sensor festgelegt werden. Nach Ablauf der eingestellten Zeit wird auf dem Display die Diagnosemeldung Kalibriergültigkeit angezeigt.

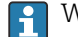

Wird der Sensor neu kalibriert, wird der Timer automatisch zurück gesetzt.

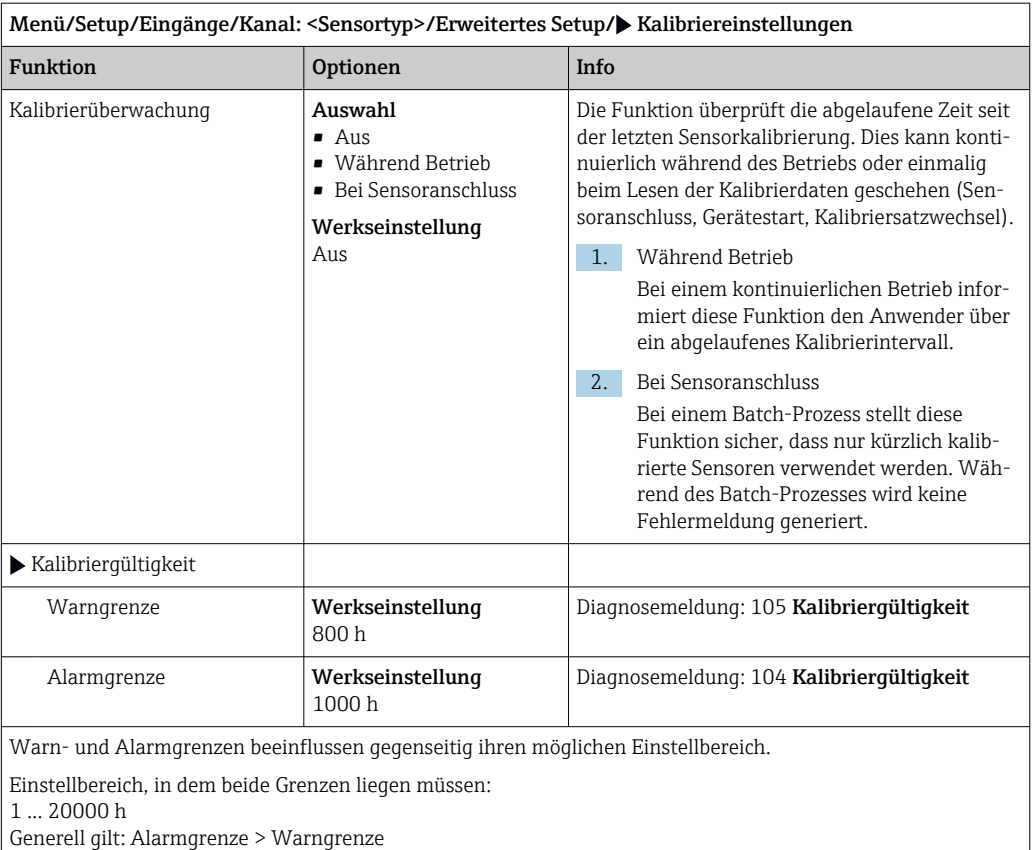

#### Stabilitätskriterien

Sie definieren die zulässige Messwertschwankung, die in einem bestimmten Zeitfenster während der Kalibrierung nicht überschritten werden darf. Bei Überschreitung der zulässigen Differenz wird die Kalibrierung nicht erlaubt und automatisch abgebrochen.

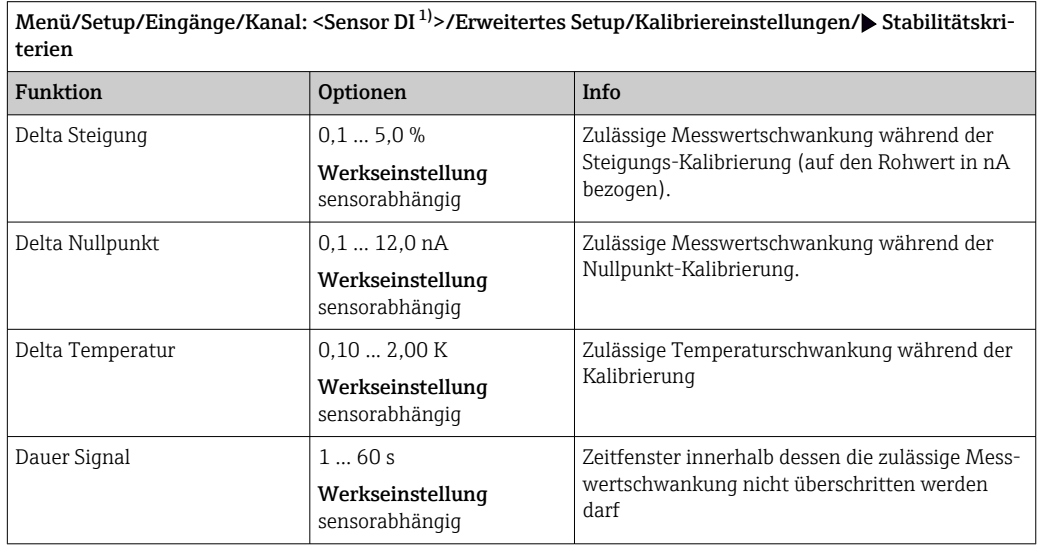

1) Gesamtchlor oder Chlordioxid oder Freies Chlor oder Freies Brom oder Ozon

## 8.2.6 Diagnose-Einstellungen

In diesem Menüzweig werden Warngrenzen vorgegeben oder die Verwendung der Diagnosewerkzeuge definiert.

Zu jeder Einstellung wird der zugehörige Diagnosecode angezeigt.

#### **Steigung**

Die (relative) Steigung charakterisiert den Sensorzustand. Abnehmende Werte können auf eine nötige Wartung hindeuten. Über die Vorgabe von Grenzwerten und die dadurch ausgelösten Diagnosemeldungen können Sie steuern, wann das System auf eine nötige Wartung hinweisen soll.

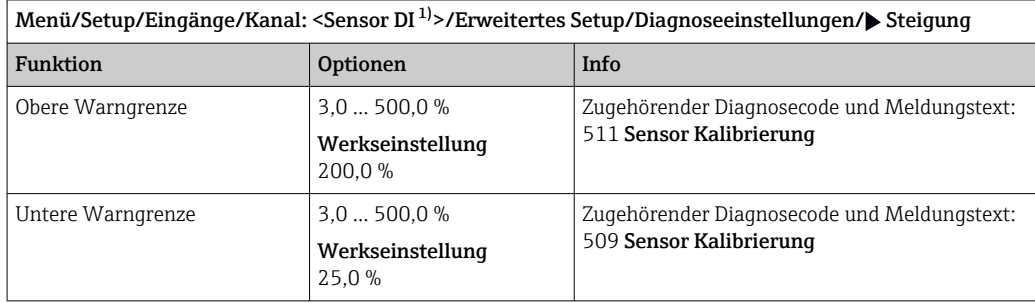

1) Gesamtchlor oder Chlordioxid oder Freies Chlor oder Freies Brom oder Ozon

#### Delta Steigung

Das Gerät ermittelt die Steigungsdifferenz von der letzten zur vorletzten Kalibrierung und gibt je nach Einstellung eine Warnung oder einen Alarm aus. Der Unterschied ist ein Maß für den Zustand des Sensors.

Eine größer werdende Änderung deutet auf auf eine Verschmutzung der Sensormembran oder auf Verbrauch des Elektrolyten hin. Wechseln Sie Membran und Elektrolyt entsprechend den Anweisungen der Sensor-Betriebsanleitung.

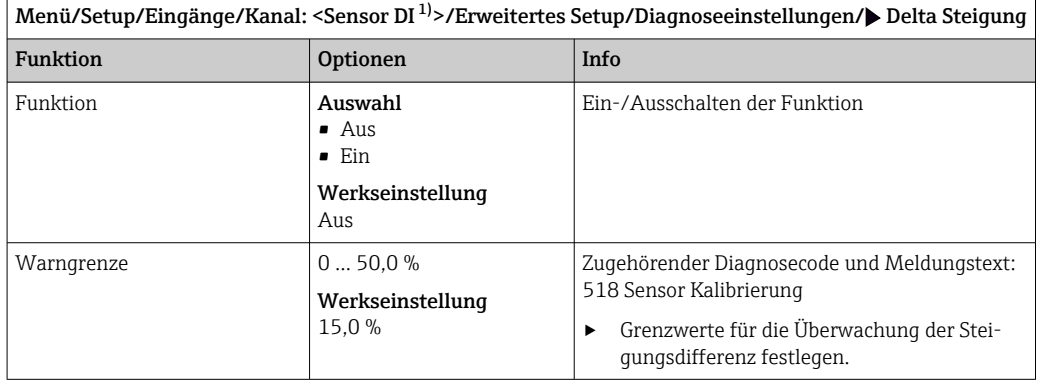

1) Gesamtchlor oder Chlordioxid oder Freies Chlor oder Freies Brom oder Ozon

#### Nullpunkt

Der Nullpunkt entspricht dem Sensorsignal, das in einem Medium in Abwesenheit des nachzuweisenden Desinfektionsmittels gemessen wird. Sie können den Nullpunkt mit Hilfe des Nullpunktgels COY8 bestimmen. Dies verbessert die Messgenauigkeit im Spurenbereich.

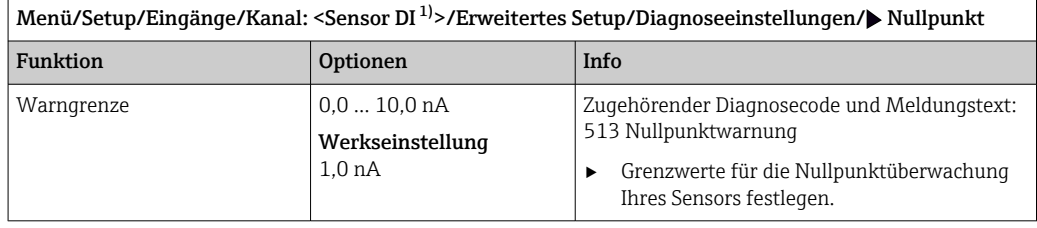

1) Gesamtchlor oder Chlordioxid oder Freies Chlor oder Freies Brom oder Ozon

┑

#### Delta Nullpunkt

Das Gerät ermittelt den Unterschied von der letzten zur vorletzten Kalibrierung und gibt je nach Einstellung eine Warnung oder einen Alarm aus. Der Unterschied ist ein Maß für den Zustand des Sensors.

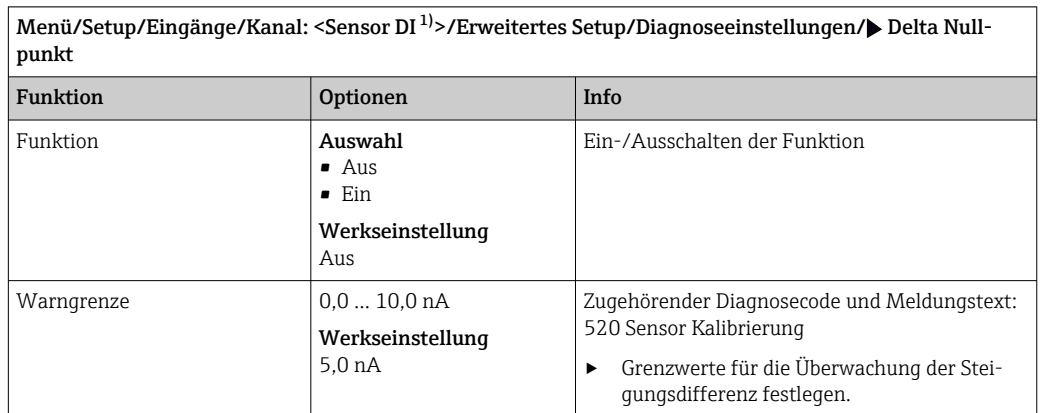

1) Gesamtchlor oder Chlordioxid oder Freies Chlor oder Freies Brom oder Ozon

#### Anzahl Kalibrierungen Kappe

Die sensorinternen Kalibrierzähler unterscheiden zwischen Kalibrierungen des Sensors und Kalibrierung mit der gerade verwendeten Membrankappe. Wenn diese ausgetauscht wird, wird nur der (Kappen-)Zähler zurück gesetzt.

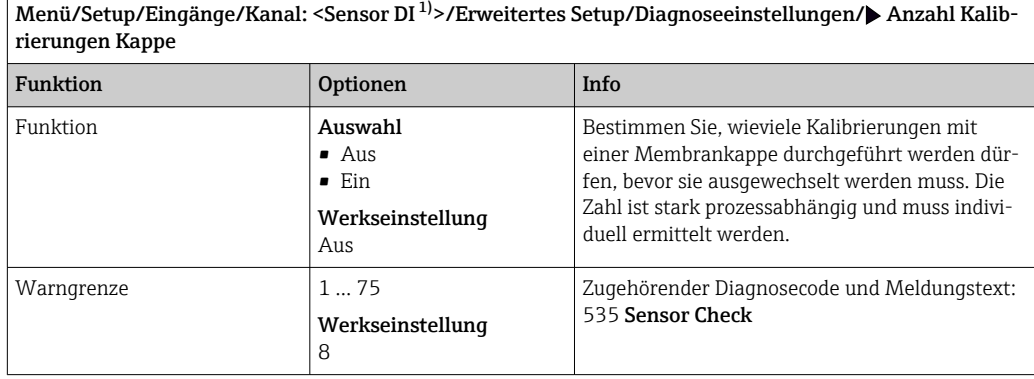

1) Gesamtchlor oder Chlordioxid oder Freies Chlor oder Freies Brom oder Ozon

#### Kappenwechselüberwachung

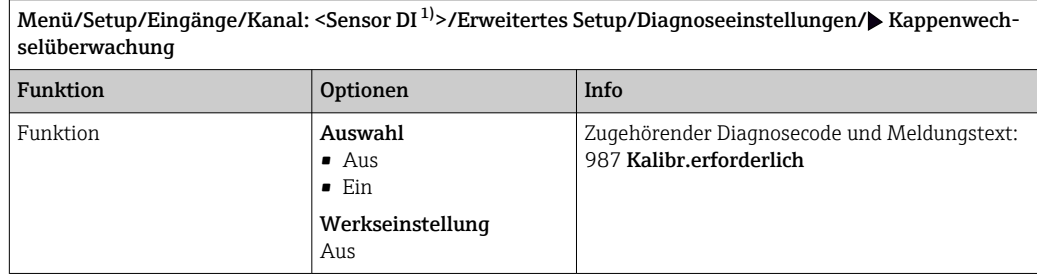

1) Gesamtchlor oder Chlordioxid oder Freies Chlor oder Freies Brom oder Ozon

#### Process Check System (PCS)

Das PCS (Process Check System) prüft das Messsignal auf Stagnation. Ändert sich das Messsignal über eine gewisse Zeit (mehrere Messwerte) nicht, wird ein Alarm ausgelöst.

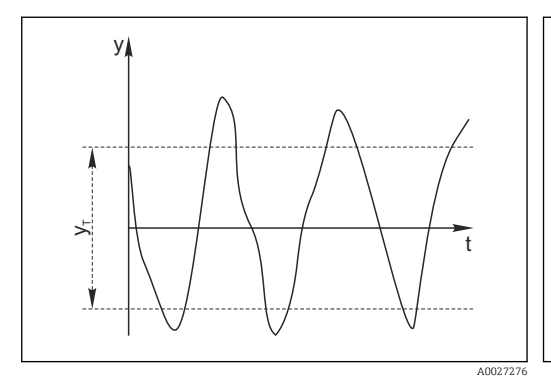

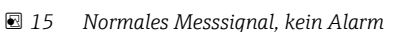

#### *y Messsignal*

*y<sup>T</sup> Eingestellter Wert für* Toleranzband

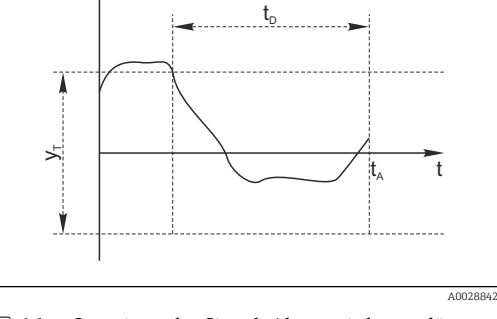

- *16 Stagnierendes Signal, Alarm wird ausgelöst*
- *t<sup>D</sup> Eingestellter Wert für* Dauer

y

- *t<sup>A</sup> Zeitpunkt, an dem der Alarm ausgelöst wird*
- Hauptursachen stagnierender Messwerte
- Sensor verschmutzt oder außerhalb des Mediums
- Sensor defekt
- Prozessfehler (z.B. durch Steuerung oder Regelung)

#### Abhilfemaßnahmen

- 1. Sensor reinigen.
- 2. Platzierung des Sensors im Medium überprüfen.
- 3. Messkette prüfen.
- 4. Controller aus- und wieder einschalten.

Menü/Setup/Eingänge/Kanal: Sensortyp/Erweitertes Setup/Diagnoseeinstellungen/ $\blacktriangleright$  Process check system Funktion **Optionen** Info Funktion **Auswahl** • Aus Ein-/Ausschalten der Funktion

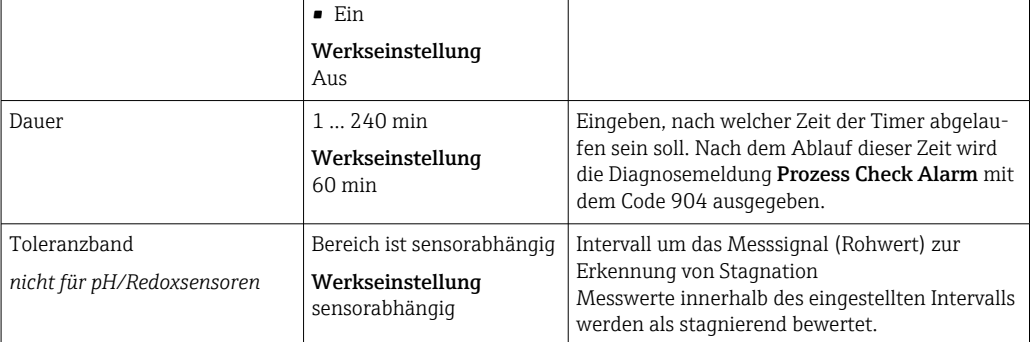

#### Grenzwerte Betriebsstunden

Die gesamte Einsatzdauer des Sensors und sein Einsatz unter Extrembedingungen wird überwacht. Überschreitet die Einsatzdauer die definierten Schwellenwerte, gibt das Gerät eine entsprechende Diagnosemeldung aus.

Jeder Sensor hat eine begrenzte Lebenserwartung, die stark von den Einsatzbedingungen abhängt. Indem Warngrenzen für die Einsatzzeit unter Extrembedingungen festgelegt werden, kann durch rechtzeitige Wartungsmaßnahmen der Betrieb der Messstelle ohne Ausfallzeiten sichergestellt werden.

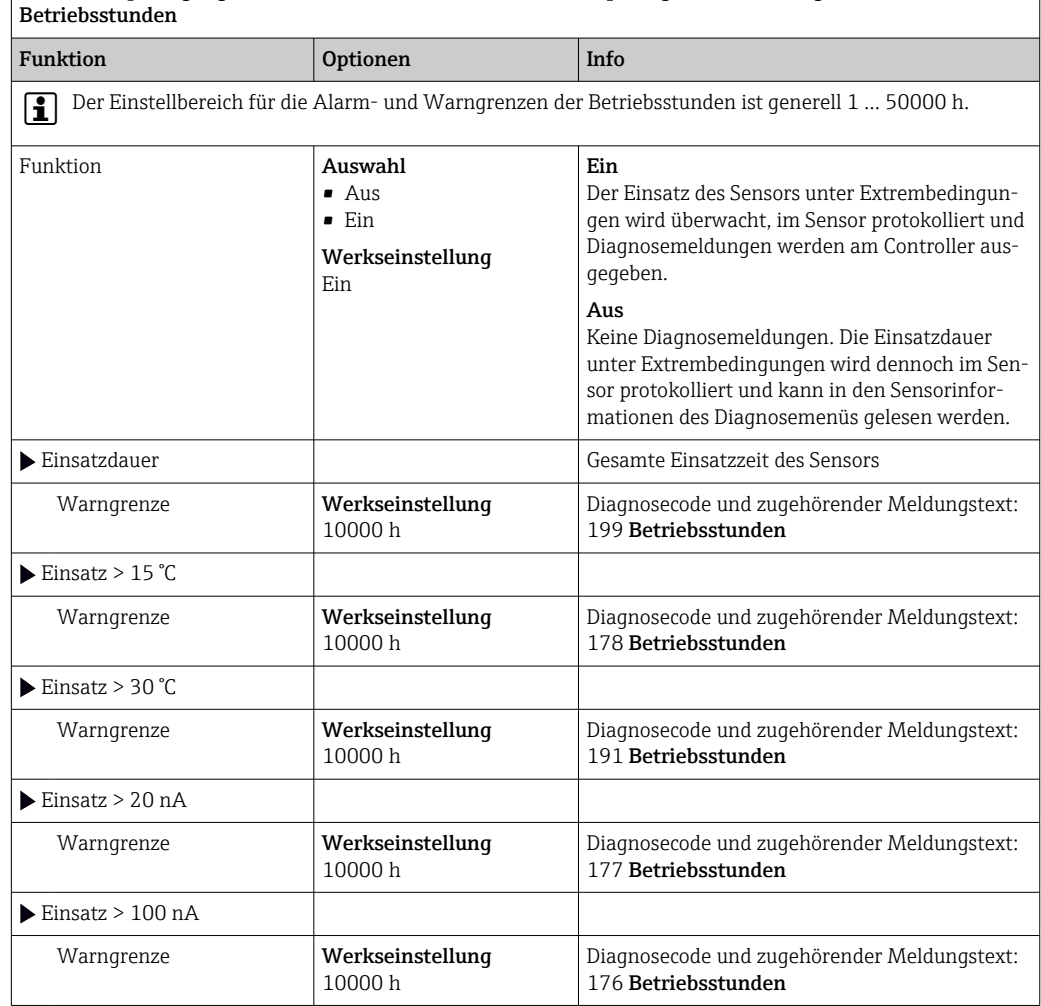

# Menü/Setup/Eingänge/Kanal: Desinfektion/Erweitertes Setup/Diagnoseeinstellungen/ Grenzwerte

## Grenzwerte Betriebsstunden Kappe

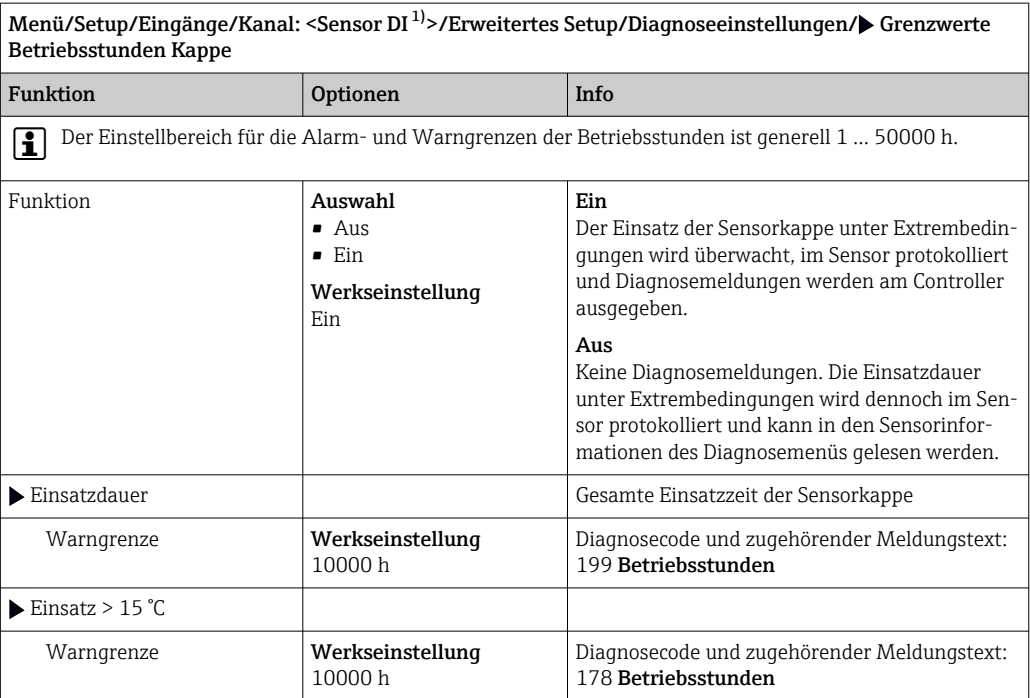

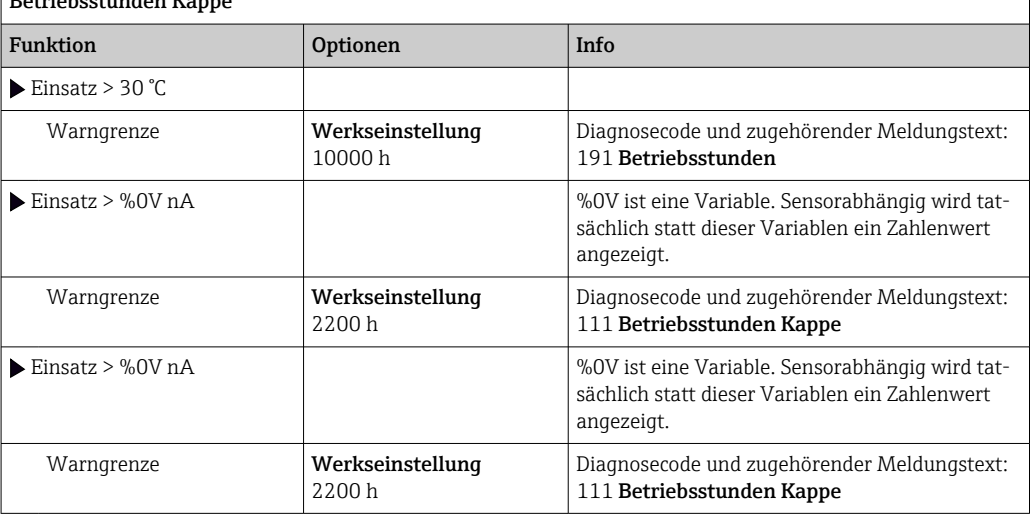

<span id="page-70-0"></span>Menü/Setup/Eingänge/Kanal: <Sensor DI<sup>1</sup><sup>1</sup>>/Erweitertes Setup/Diagnoseeinstellungen/ $\blacktriangleright$  Grenzwerte Betriebsstunden Kappe

1) Gesamtchlor oder Chlordioxid oder Freies Chlor oder Freies Brom oder Ozon

#### Elektrolytverbrauchszähler

Der Elektrolytverbrauch wird im Sensor als Summe des Sensorstroms über die Zeit berechnet. Der Messumformer liest diesen Wert als Ladungsmenge aus dem Sensor aus und zeigt ihn in Amperesekunden an. Die Ladunsmenge zählt während des Sensorbetriebs von Null aufwärts. Jeder Sensor hat eine individuelle Elektrolytkapazität (As), die der maximal zu erreichenden Ladungsmenge entspricht. Wird die Warngrenze des Elektrolytverbrauchs erreicht (standardmäßig bei 80 % der Elektrolytkapazität), wird eine Diagnosemeldung angezeigt.

Menü/Setup/Eingänge/Kanal: <Sensor DI 1)>/Erweitertes Setup/Diagnoseeinstellungen/ Elektrolytverbrauchszähler

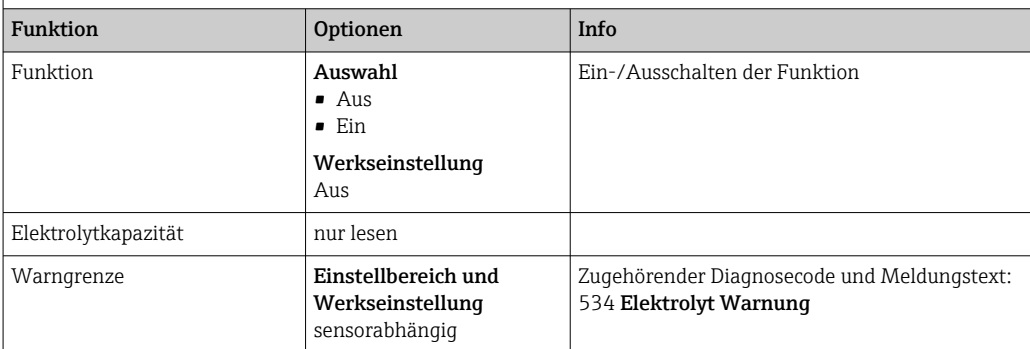

1) Gesamtchlor oder Chlordioxid oder Freies Chlor oder Freies Brom oder Ozon

#### pH-Grenzwertüberwachung (Nur Sensoren für freies Chlor oder Brom)

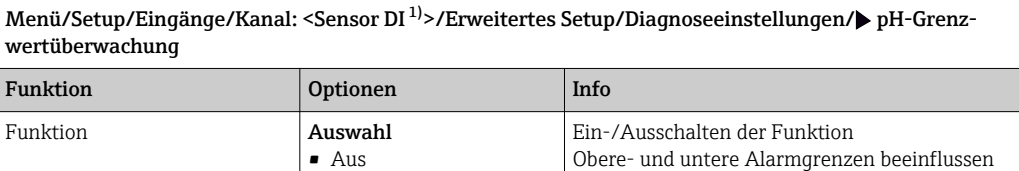

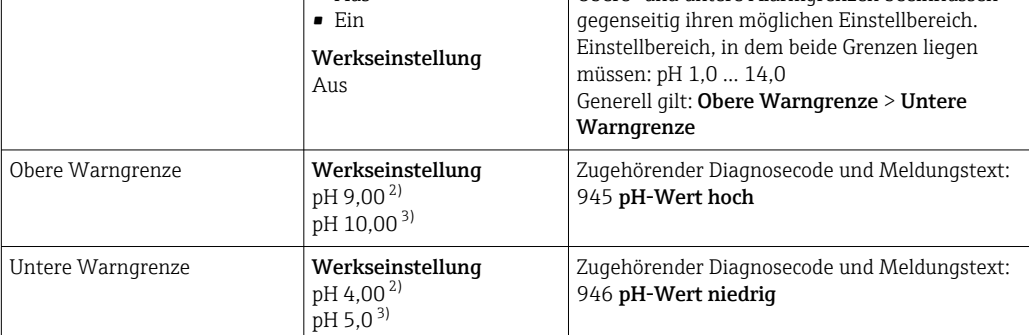

1) Freies Chlor oder Freies Brom<br>2) Sensor für freies Chlor

2) Sensor für freies Chlor<br>3) Sensor für freies Brom

3) Sensor für freies Brom

#### Diagnoseverhalten

Die Liste der angezeigten Diagnosemeldungen hängt vom gewählten Pfad ab. Es gibt gerätebedingte Meldungen und Meldungen, die vom angeschlossenen Sensor abhängen.

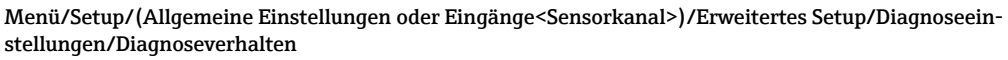

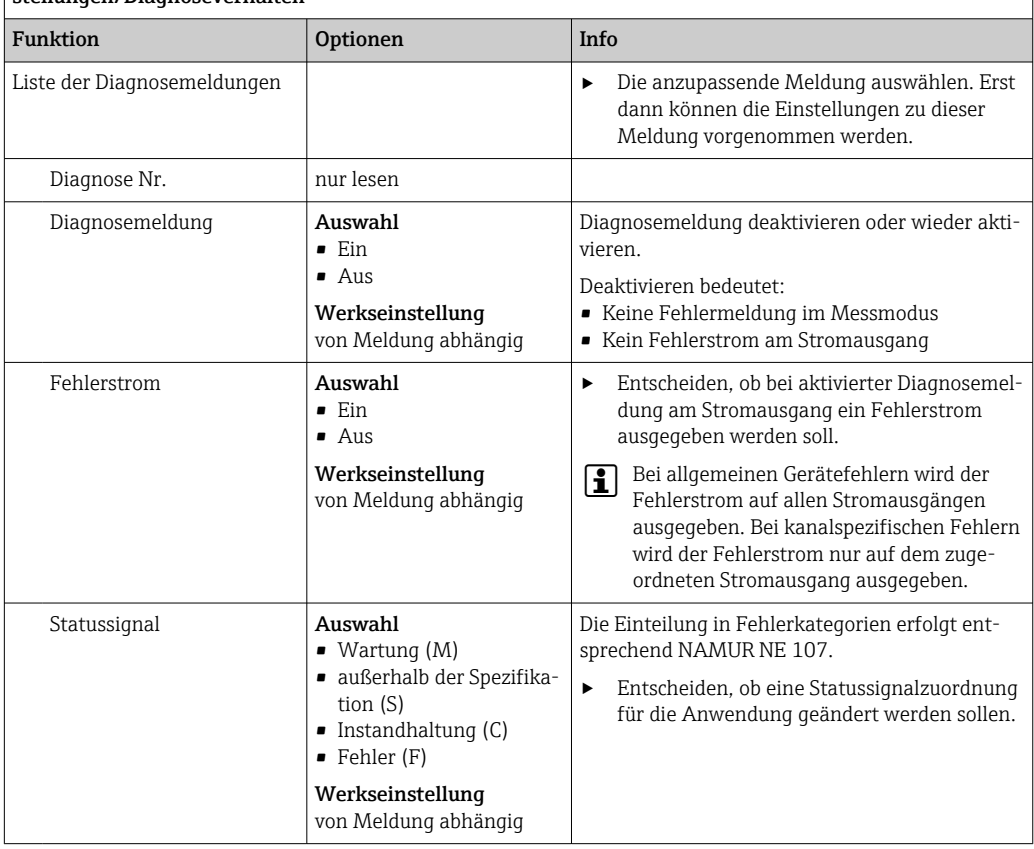
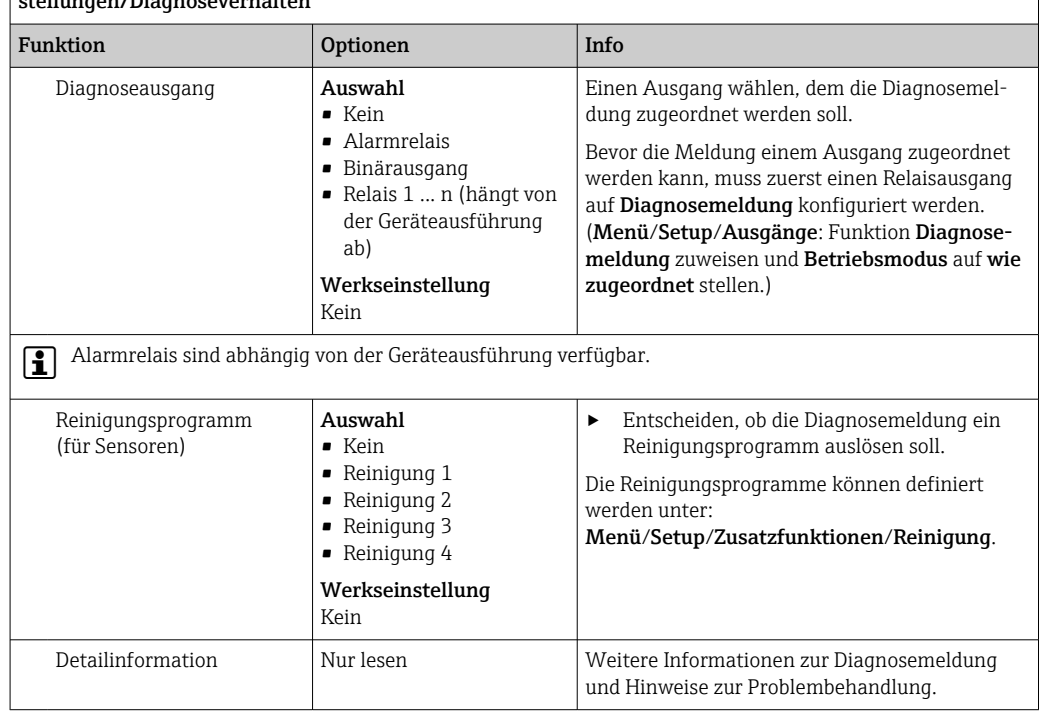

Menü/Setup/(Allgemeine Einstellungen oder Eingänge<Sensorkanal>)/Erweitertes Setup/Diagnoseeinstellungen<br>Verhalter

## 8.2.7 Bezeichnungskontrolle

Mit der Funktion kann festgelegt werden, welche Sensoren am Gerät akzeptiert werden.

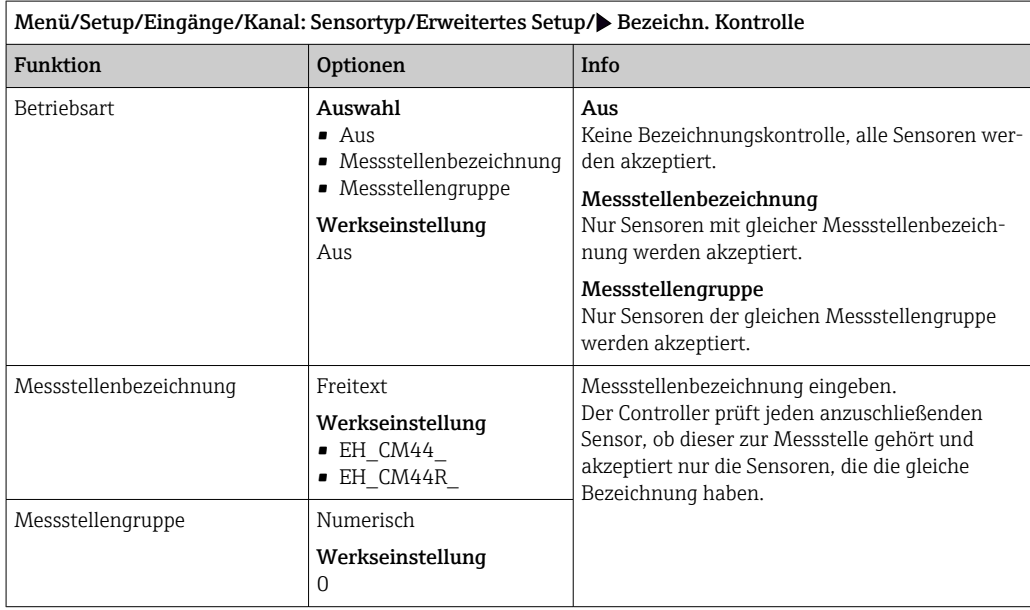

## 8.2.8 Sensorwechsel

#### Menü/Setup/Eingänge/Kanal: Sensortyp/Erweitertes Setup/Sensorwechsel

• Ein

Beim Wechsel des Sensors wird der letzte Messwert über die Holdfunktion beibehalten und löst keine Diagnosemeldung aus.

• Aus

Beim Wechsel des Sensors wird der letzte Messwert nicht beibehalten und löst eine Diagnosemeldung aus.

## 8.2.9 Werkseinstellung Messwertverarbeitung

Möglichkeit, die Werkseinstellungen für den Sensoreingang wiederherzustellen.

#### Menü/Setup/Eingänge/Kanal: Sensortyp/Erweitertes Setup

#### $\boxed{1.}$   $\triangleright$  Werkseinstellung Messwertverarbeitung

2. Frage beantworten: OK (Navigatorknopf drücken).

 Es werden nur die Werkseinstellungen für diesen einen Eingang wiederhergestellt. Alle anderen Einstellungen bleiben unverändert.

# 9 Eingänge: Trinkwassertrübung

# 9.1 Grundeinstellungen

## 9.1.1 Sensoridentifizierung

Menü/Setup/Eingänge/Kanal: Sensortyp

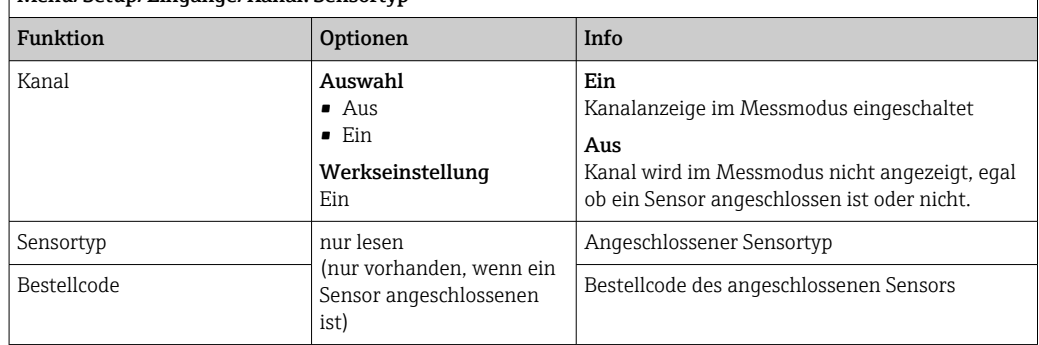

## 9.1.2 Anwendung

Der Sensor verlässt das Werk in vorkalibriertem Zustand. Er kann damit in einer Vielzahl von Anwendungen (z.B. Klarwassermessungen) ohne weitere Kalibrierung eingesetzt werden. Die Werkskalibrierungen für die Anwendungen Formazin, Kaolin, PSL und Kieselgur basieren jeweils auf 20 Kalibrierpunkten. Der Sensor enthält neben der nicht veränderbaren Werkskalibrierung fünf weitere Datensätze zum Abspeichern von Prozesskalibrierungen.

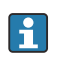

Kalibrierdatensätze sind unter einem individuellen Namen gespeichert. Bei jeder Kalibrierung können Sie eigene Datensätze hinzufügen. Diese stehen anschließend unter Anwendung zur Auswahl.

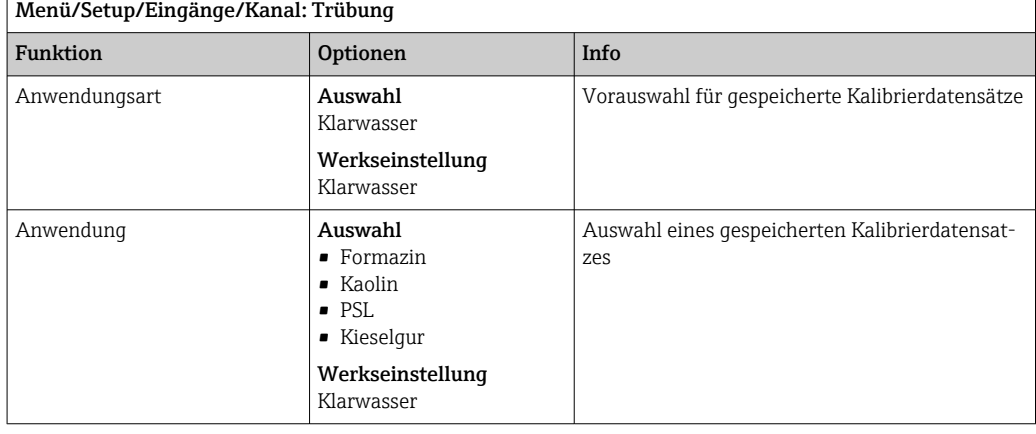

## 9.1.3 Dämpfung

Die Dämpfung bewirkt eine gleitende Mittelwertbildung der Messwerte über die angegebene Zeit.

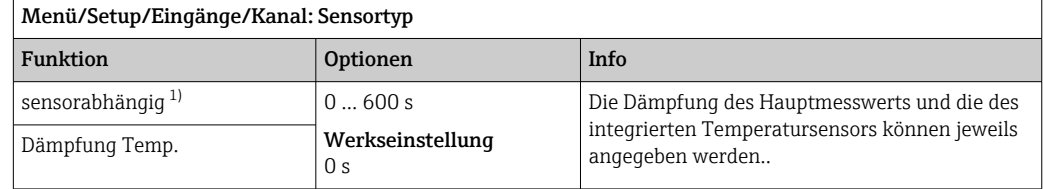

1) Dämpfung pH oder Dämpfung Redox oder Dämpfung Cond oder Dämpfung DO oder Dämpfung DI oder Dämpfung Nitrat oder Dämpfung SAK oder Dämpfung Trübung oder Dämpfung PAHphe

## 9.1.4 Manueller Hold

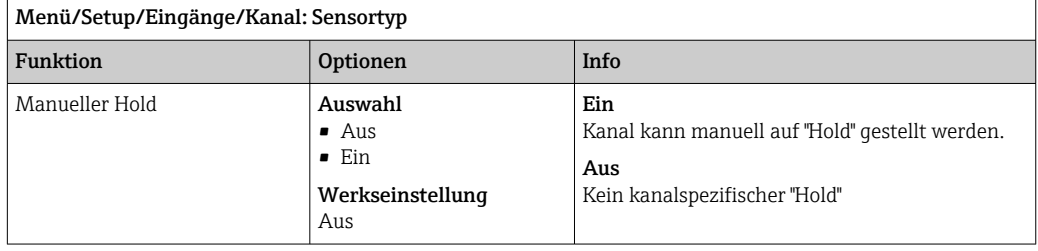

# 9.2 Erweitertes Setup

## 9.2.1 Messwertformate

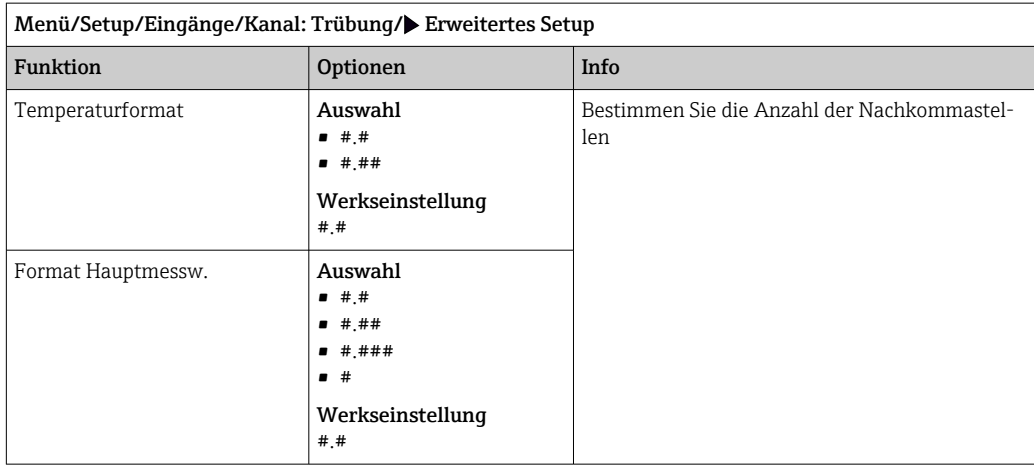

## 9.2.2 Einheit

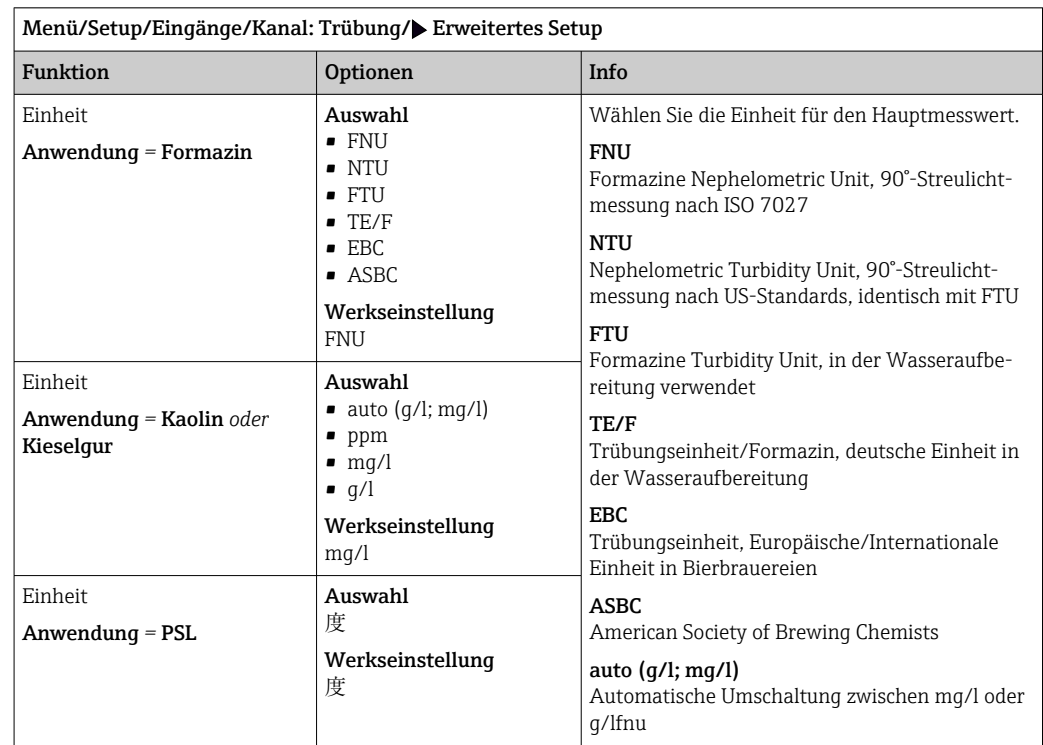

## 9.2.3 Reinigungshold

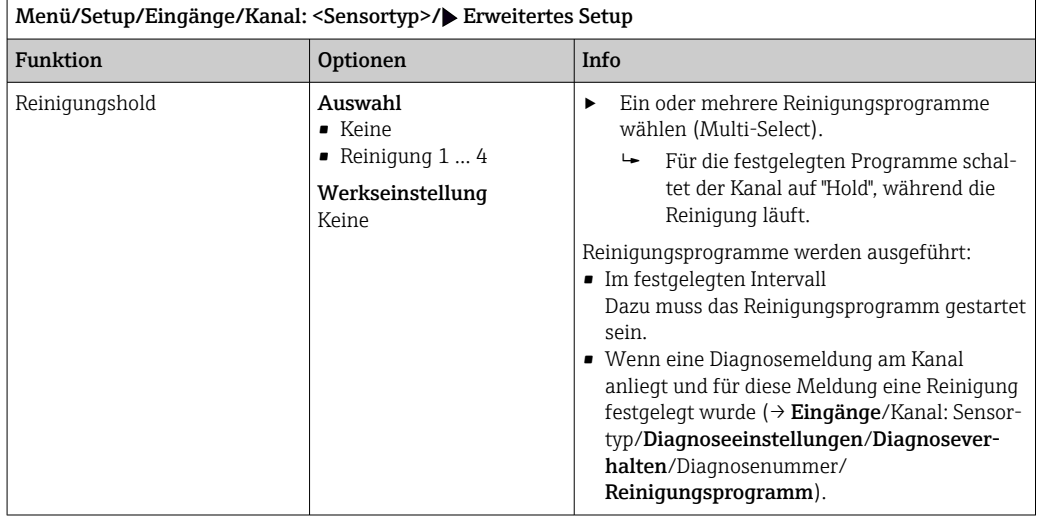

Die Reinigungsprogramme definieren im Menü: Setup/Zusatzfunktionen/Reinigung.

## 9.2.4 Externer Hold

Über ein digitales Signal, beispielsweise ein Feldbussignal, kann ein Hold für alle Geräte eines Messpunkts ausgelöst werden. Darauf achten, dass das Hold-Signal nicht anderweitig verwendet wird. Jedem Sensoreingang kann individuell ein externer Hold zugeordnet werden.

Die Funktion befindet sich nur dann im Eingangsmenü, wenn zuvor in den allgemei- $|1|$ nen Hold-Einstellungen die Signale für den externen Hold konfiguriert wurden:

Menü/Setup/Allgemeine Einstellungen/Hold Einstellungen/Externer Hold.

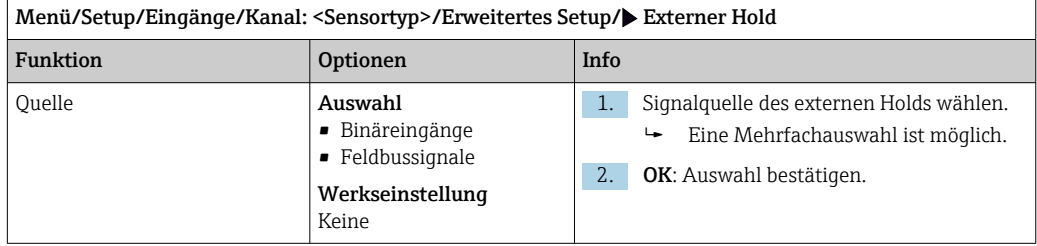

## 9.2.5 Kalibriereinstellungen

#### Kalibriertimer und Kalibriergültigkeit

Sie können hier das Kalibrierintervall für den Sensor festlegen. Nach Ablauf der eingestellten Zeit erhalten Sie auf dem Display die Diagnosemeldung Kalibrier-Timer.

Wenn Sie den Sensor neu kalibrieren, wird der Timer automatisch zurück gesetzt.  $\vert \bm{\mathsf{F}} \vert$ 

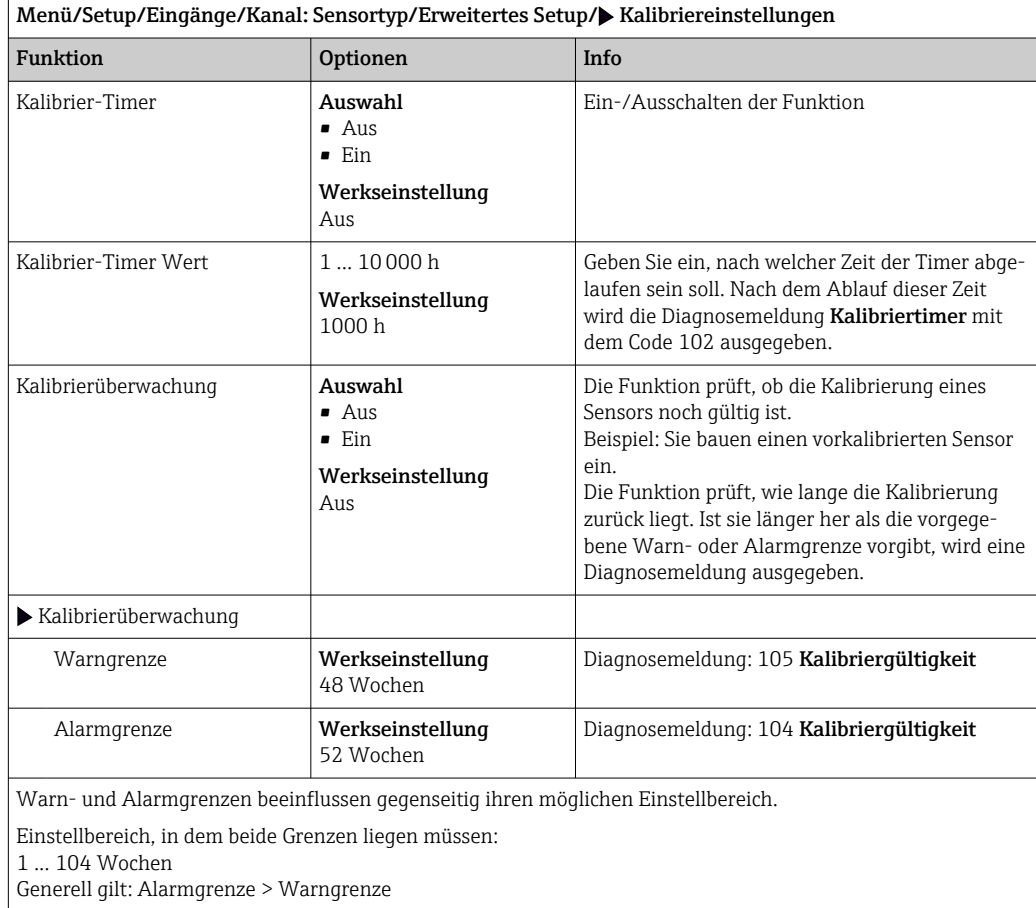

#### Stabilitätskriterien

Sie definieren die zulässige Messwertschwankung, die in einem bestimmten Zeitfenster während der Kalibrierung nicht überschritten werden darf. Bei Überschreitung der zulässigen Differenz wird die Kalibrierung nicht erlaubt und automatisch abgebrochen.

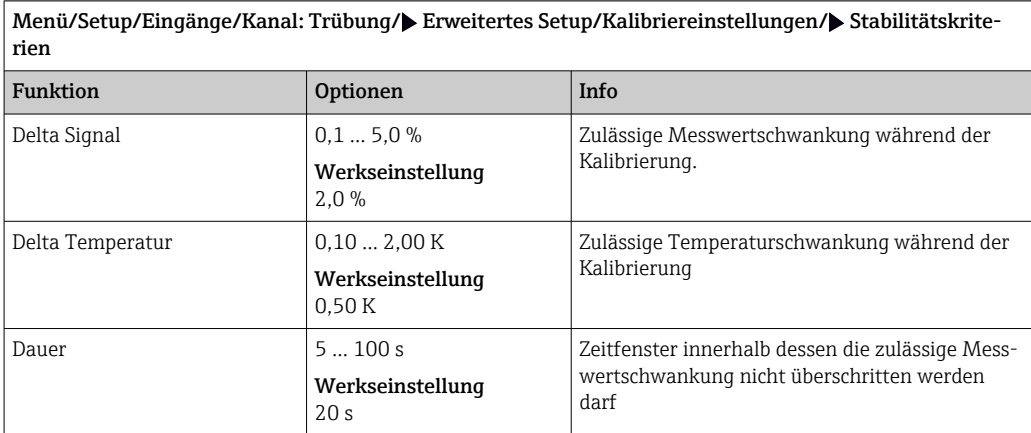

## 9.2.6 Diagnose-Einstellungen

In diesem Menüzweig werden Warngrenzen vorgegeben oder die Verwendung der Diagnosewerkzeuge definiert.

Zu jeder Einstellung wird der zugehörige Diagnosecode angezeigt.

#### Process Check System (PCS)

Das PCS (Process Check System) prüft das Messsignal auf Stagnation. Ändert sich das Messsignal über eine gewisse Zeit (mehrere Messwerte) nicht, wird ein Alarm ausgelöst.

A0027276

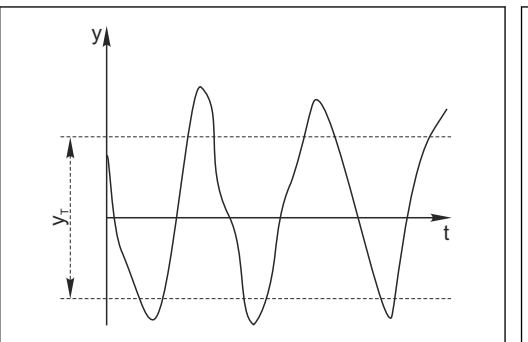

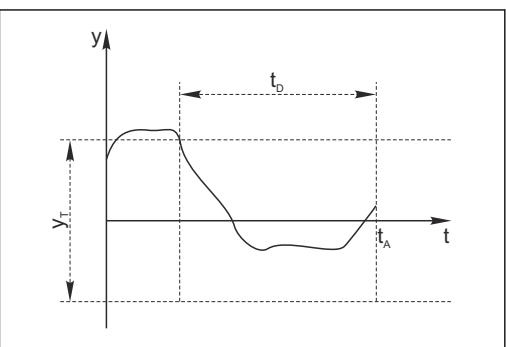

- *17 Normales Messsignal, kein Alarm*
- *y Messsignal*
- *y<sup>T</sup> Eingestellter Wert für* Toleranzband

#### Hauptursachen stagnierender Messwerte

- Sensor verschmutzt oder außerhalb des Mediums
- Sensor defekt
- Prozessfehler (z.B. durch Steuerung oder Regelung)

#### Abhilfemaßnahmen

1. Sensor reinigen.

- 2. Platzierung des Sensors im Medium überprüfen.
- 3. Messkette prüfen.
- 4. Controller aus- und wieder einschalten.
- *18 Stagnierendes Signal, Alarm wird ausgelöst*
- *t<sup>D</sup> Eingestellter Wert für* Dauer
- *t<sup>A</sup> Zeitpunkt, an dem der Alarm ausgelöst wird*

A0028842

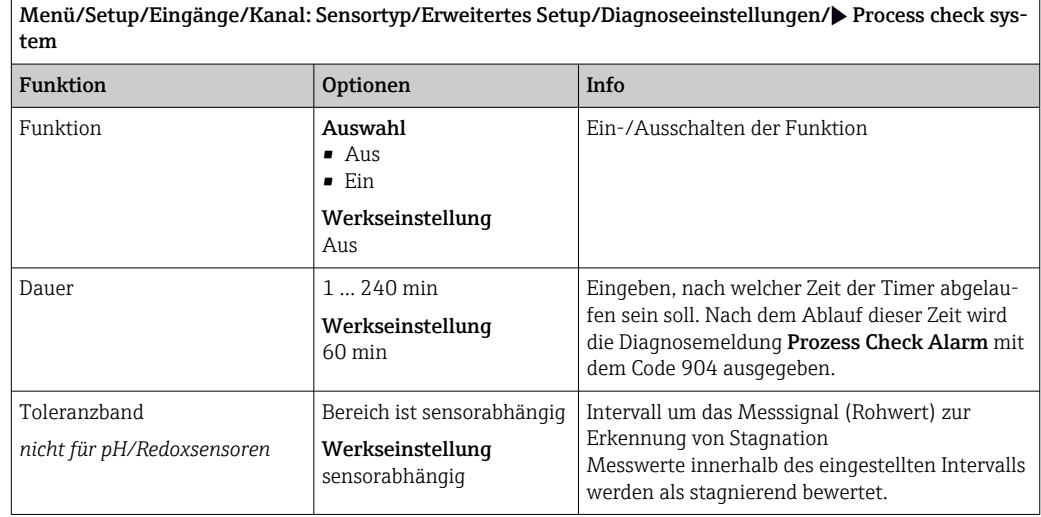

#### Grenzwerte Betriebsstunden

Die gesamte Einsatzdauer des Sensors und sein Einsatz unter Extrembedingungen wird überwacht. Überschreitet die Einsatzdauer die definierten Schwellenwerte, gibt das Gerät eine entsprechende Diagnosemeldung aus.

Jeder Sensor hat eine begrenzte Lebenserwartung, die stark von den Einsatzbedingungen abhängt. Indem Warngrenzen für die Einsatzzeit unter Extrembedingungen festgelegt werden, kann durch rechtzeitige Wartungsmaßnahmen der Betrieb der Messstelle ohne Ausfallzeiten sichergestellt werden.

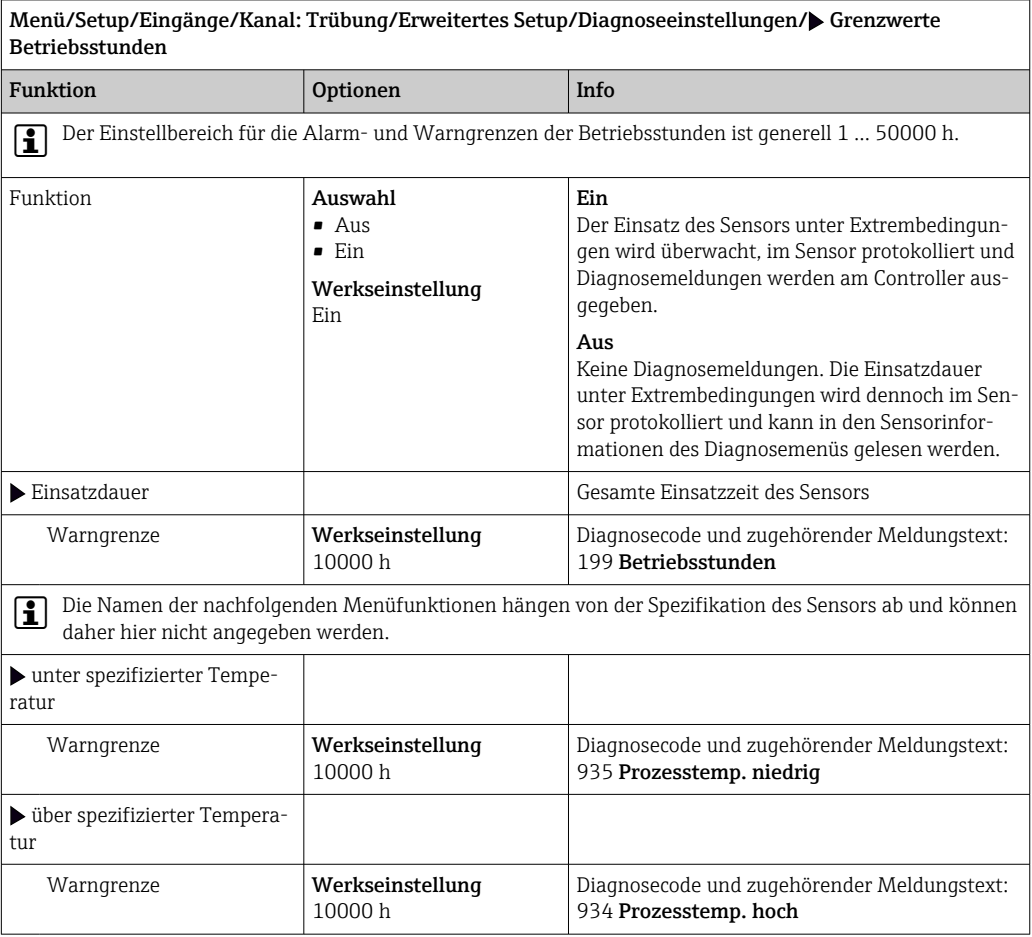

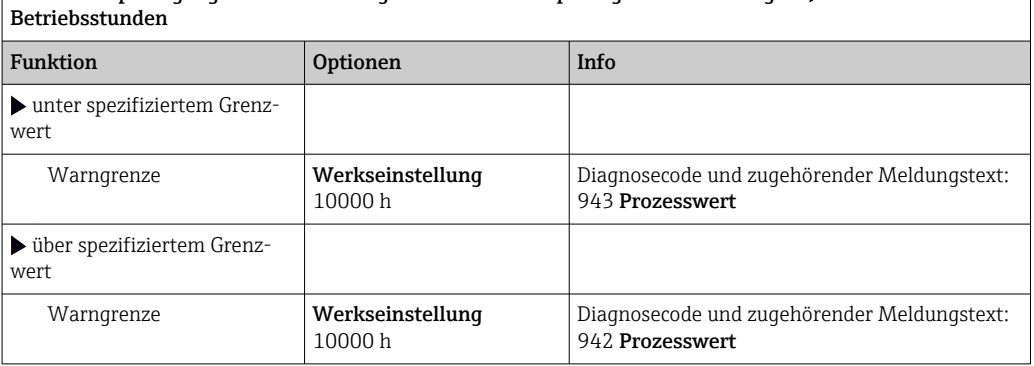

Menü/Setup/Eingänge/Kanal: Trübung/Erweitertes Setup/Diagnoseeinstellungen/ Grenzwerte

#### Diagnoseverhalten

Die Liste der angezeigten Diagnosemeldungen hängt vom gewählten Pfad ab. Es gibt gerätebedingte Meldungen und Meldungen, die vom angeschlossenen Sensor abhängen.

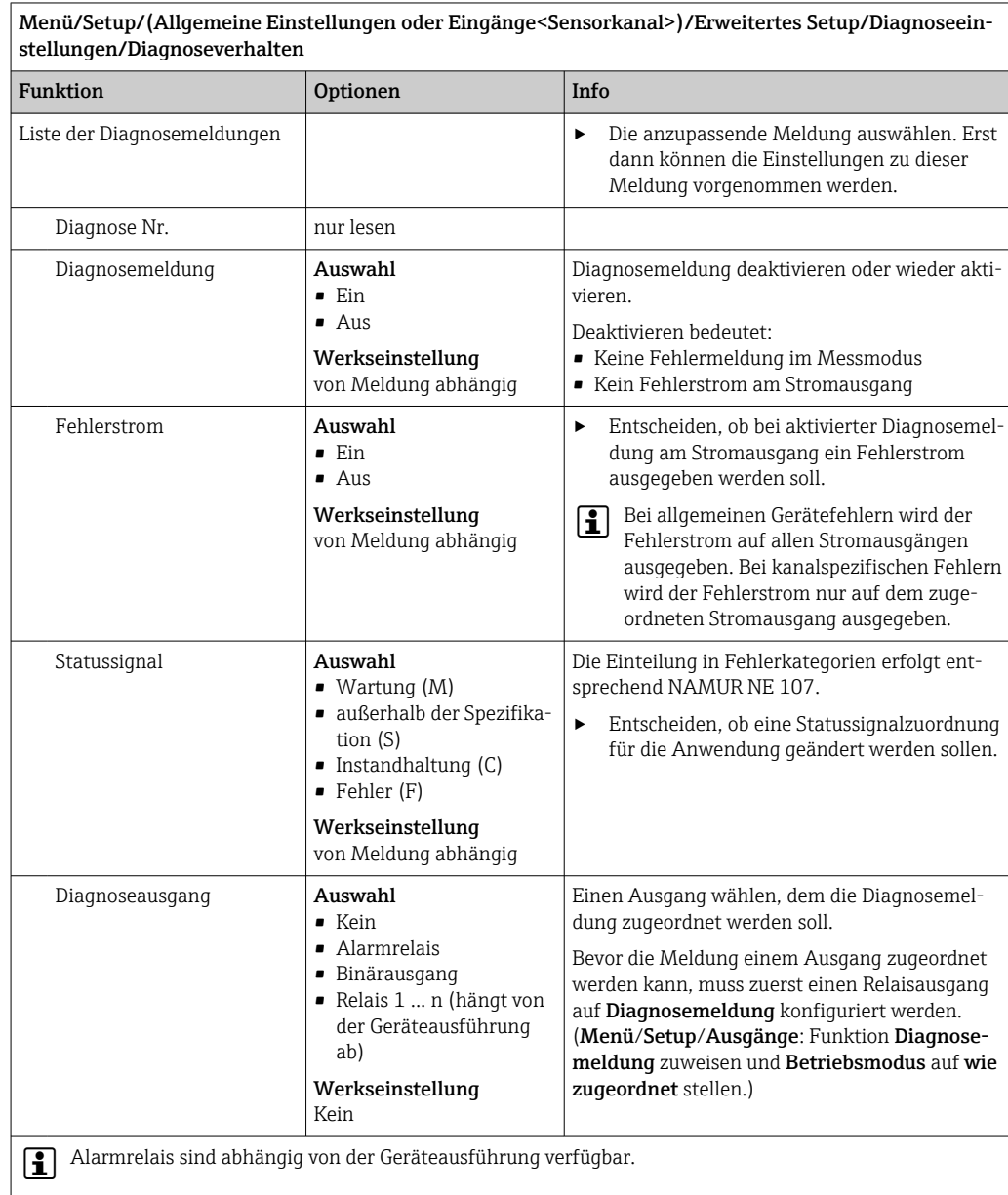

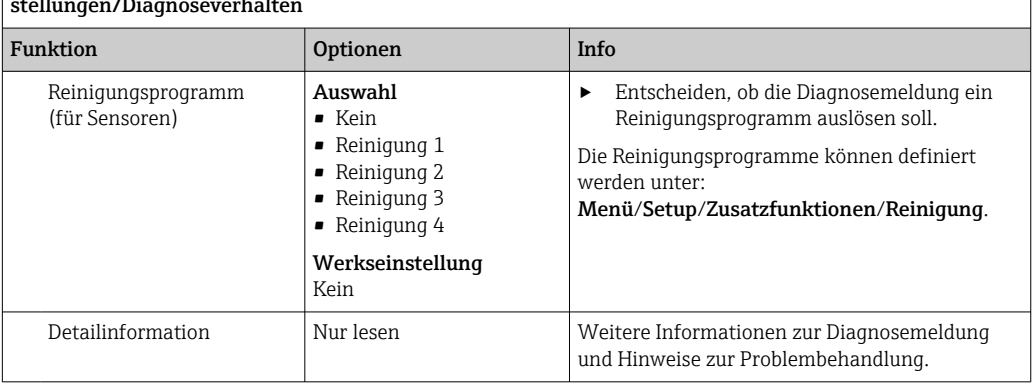

Menü/Setup/(Allgemeine Einstellungen oder Eingänge<Sensorkanal>)/Erweitertes Setup/Diagnoseeinstellungen/Diagnoseverhalten

# 9.2.7 Signalverarbeitung

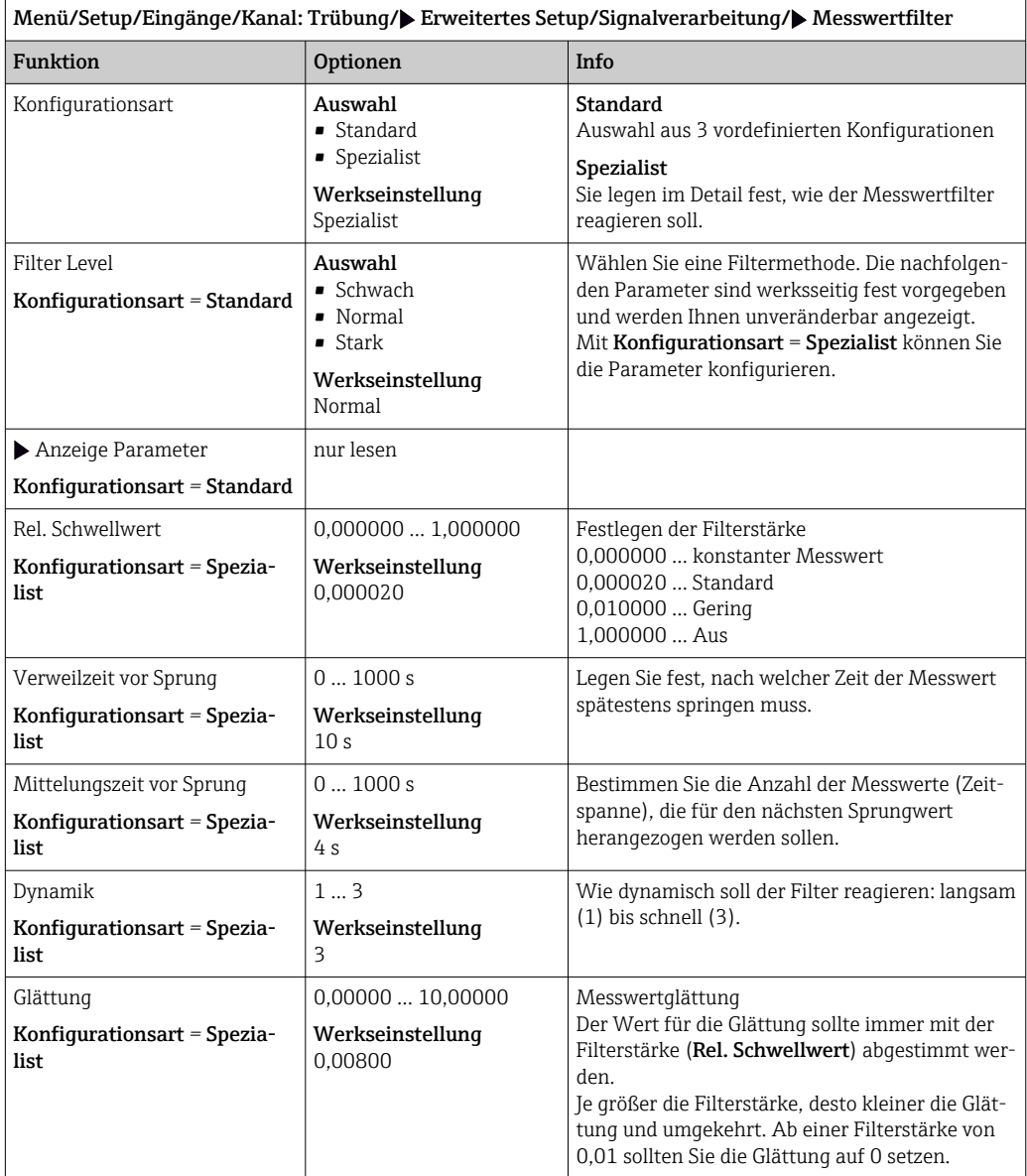

## 9.2.8 Bezeichnungskontrolle

Mit der Funktion kann festgelegt werden, welche Sensoren am Gerät akzeptiert werden.

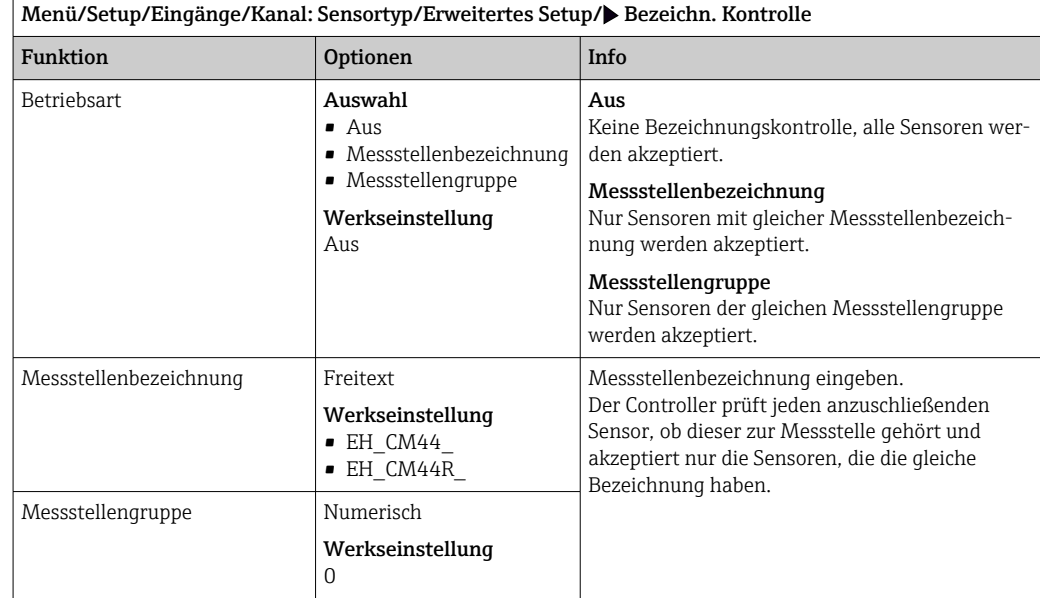

## 9.2.9 Sensorwechsel

#### Menü/Setup/Eingänge/Kanal: Sensortyp/Erweitertes Setup/Sensorwechsel • Ein

Beim Wechsel des Sensors wird der letzte Messwert über die Holdfunktion beibehalten und löst keine Diagnosemeldung aus.

• Aus

Beim Wechsel des Sensors wird der letzte Messwert nicht beibehalten und löst eine Diagnosemeldung aus.

## 9.2.10 Werkseinstellung Messwertverarbeitung

Möglichkeit, die Werkseinstellungen für den Sensoreingang wiederherzustellen.

Menü/Setup/Eingänge/Kanal: Sensortyp/Erweitertes Setup

#### $\vert 1. \vert$   $>$  Werkseinstellung Messwertverarbeitung

- 2. Frage beantworten: OK (Navigatorknopf drücken).
	- Es werden nur die Werkseinstellungen für diesen einen Eingang wiederhergestellt. Alle anderen Einstellungen bleiben unverändert.

## 9.2.11 Werkseinstellung Sensor

Sie haben hier die Möglichkeit, die Sensor-Werkseinstellungen wiederherzustellen.

#### Menü/Setup/Eingänge/Kanal: Sensortyp/Erweitertes Setup

1. > Werkseinstellung Sensor

2. Frage beantworten: OK(Navigatorknopf drücken).

 Es werden nur die Werkseinstellungen für den Sensor wiederhergestellt. Die Einstellungen des Eingangs bleiben unverändert.

# 10 Eingänge: Trübung und Feststoff

# 10.1 Grundeinstellungen

## 10.1.1 Sensoridentifizierung

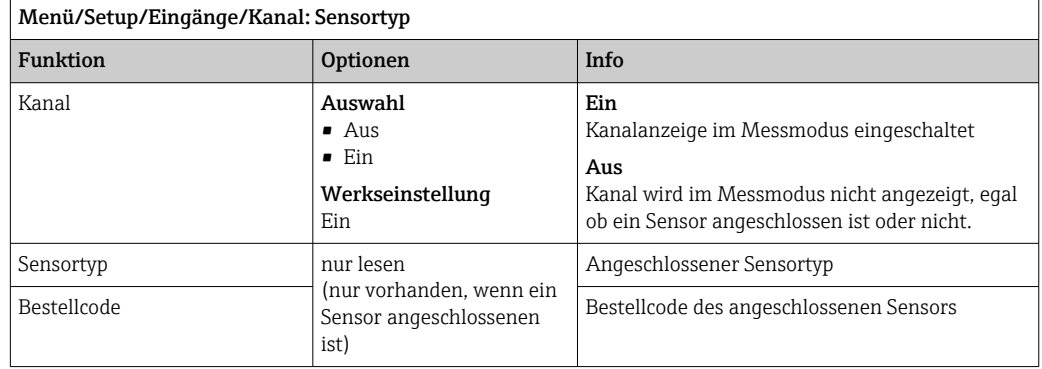

## 10.1.2 Anwendung

Der Sensor verlässt das Werk in vorkalibriertem Zustand. Er kann damit in einer Vielzahl von Anwendungen (z.B. Klarwassermessungen) ohne weitere Kalibrierung eingesetzt werden. Die Werkskalibrierungen basieren jeweils auf einer "Dreipunktkalibrierung". Die Anwendungen Kaolin und Formazin sind bereits vollständig kalibriert und können ohne weitere Kalibrierung eingesetzt werden. Alle anderen Anwendungen sind mit Vergleichsproben vorkalibriert und erfordern eine Kalibrierung auf die entsprechende Applikation. Der Sensor enthält neben der nicht veränderbaren Werkskalibrierung fünf weitere Datensätze zum Abspeichern von Prozesskalibrierungen.

 $| \cdot |$ 

Kalibrierdatensätze sind unter einem individuellen Namen gespeichert. Bei jeder Kalibrierung können Sie eigene Datensätze hinzufügen. Diese stehen anschließend unter Anwendung zur Auswahl.

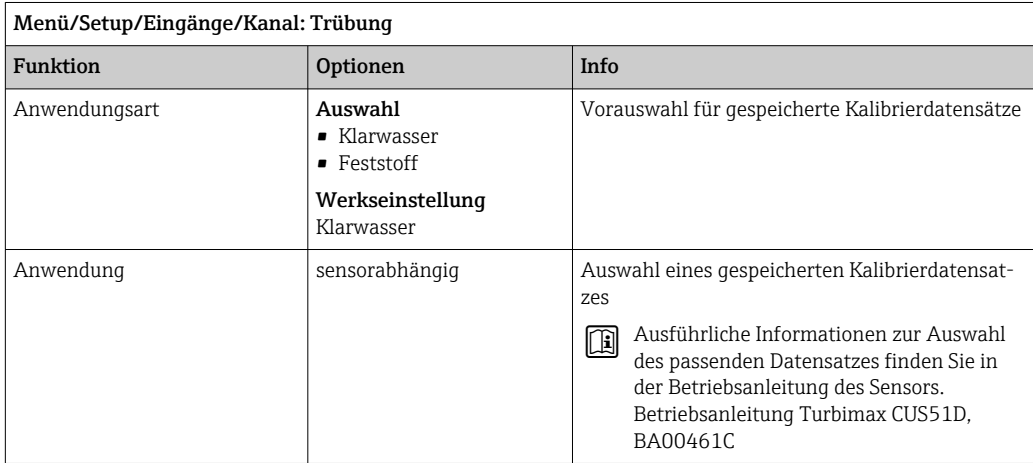

## 10.1.3 Dämpfung

Die Dämpfung bewirkt eine gleitende Mittelwertbildung der Messwerte über die angegebene Zeit.

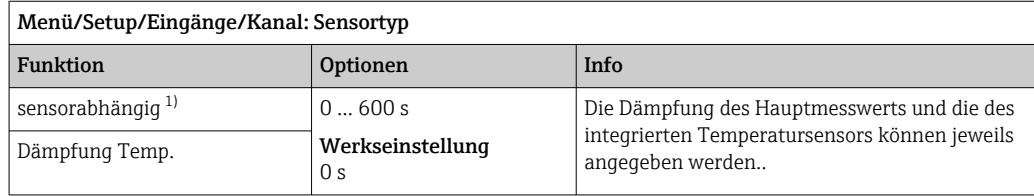

1) Dämpfung pH oder Dämpfung Redox oder Dämpfung Cond oder Dämpfung DO oder Dämpfung DI oder Dämpfung Nitrat oder Dämpfung SAK oder Dämpfung Trübung oder Dämpfung PAHphe

## 10.1.4 Manueller Hold

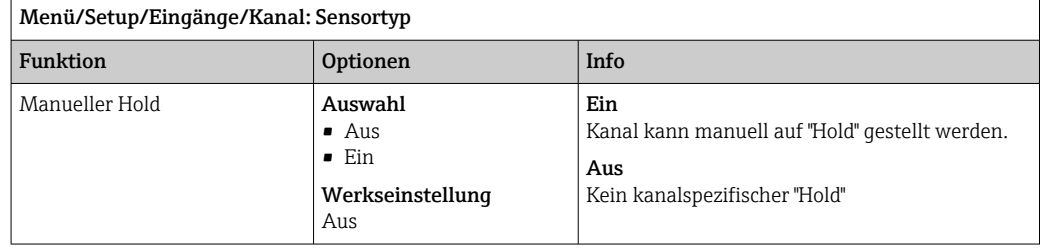

# 10.2 Erweitertes Setup

## 10.2.1 Messwertformate

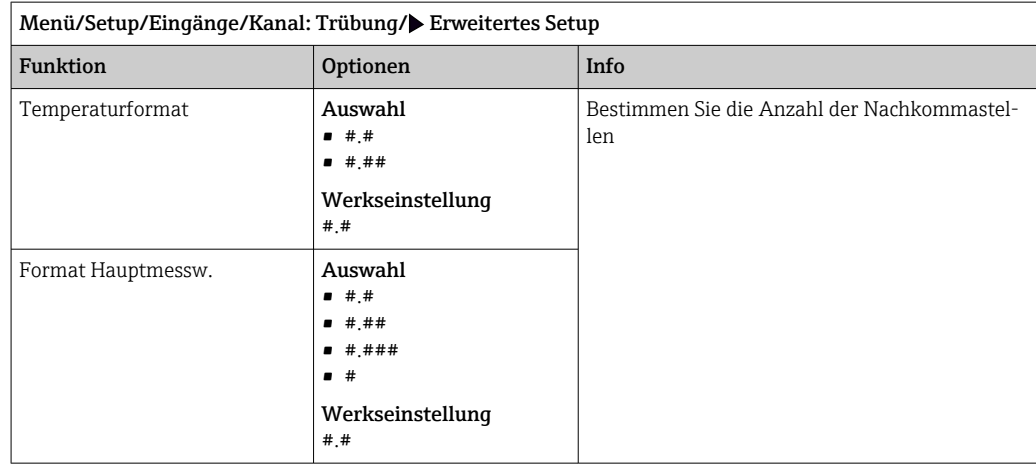

## 10.2.2 Einheit

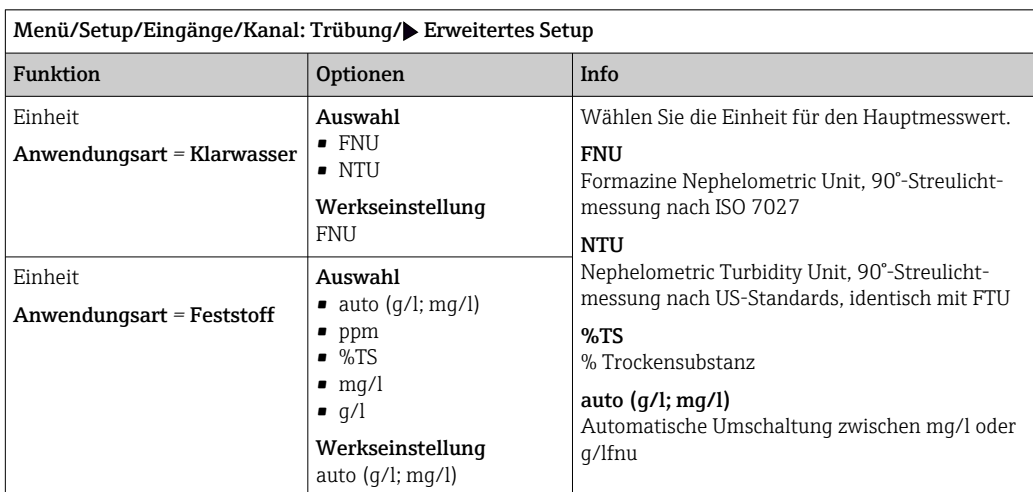

## 10.2.3 Reinigungshold

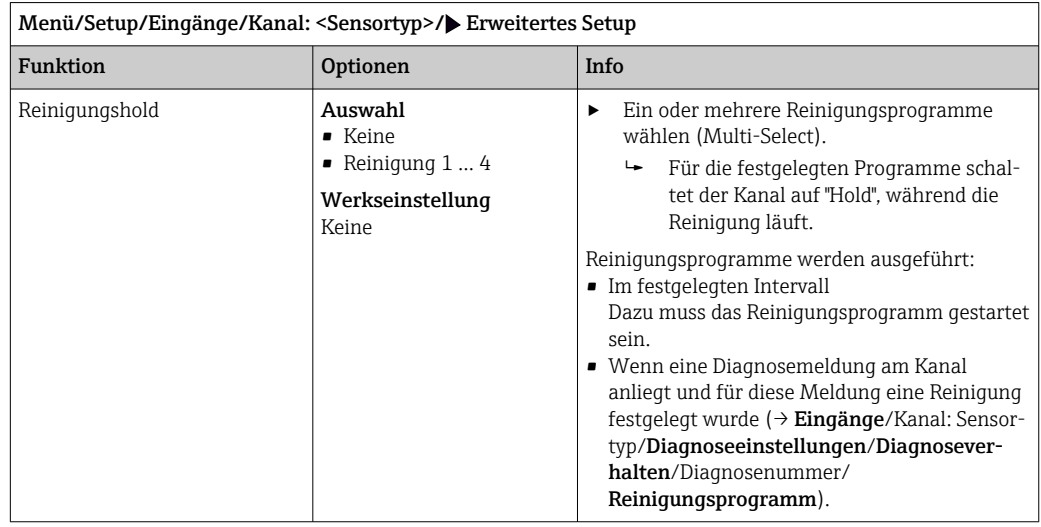

Die Reinigungsprogramme definieren im Menü: Setup/Zusatzfunktionen/Reini-H gung.

## 10.2.4 Externer Hold

Über ein digitales Signal, beispielsweise ein Feldbussignal, kann ein Hold für alle Geräte eines Messpunkts ausgelöst werden. Darauf achten, dass das Hold-Signal nicht anderweitig verwendet wird. Jedem Sensoreingang kann individuell ein externer Hold zugeordnet werden.

Die Funktion befindet sich nur dann im Eingangsmenü, wenn zuvor in den allgemei- $| \cdot |$ nen Hold-Einstellungen die Signale für den externen Hold konfiguriert wurden:

Menü/Setup/Allgemeine Einstellungen/Hold Einstellungen/Externer Hold.

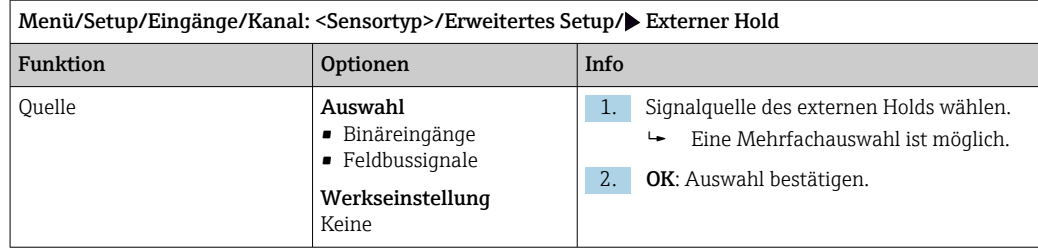

## 10.2.5 Kalibriereinstellungen

#### Kalibriertimer und Kalibriergültigkeit

Sie können hier das Kalibrierintervall für den Sensor festlegen. Nach Ablauf der eingestellten Zeit erhalten Sie auf dem Display die Diagnosemeldung Kalibrier-Timer.

Wenn Sie den Sensor neu kalibrieren, wird der Timer automatisch zurück gesetzt.  $\boxed{4}$ 

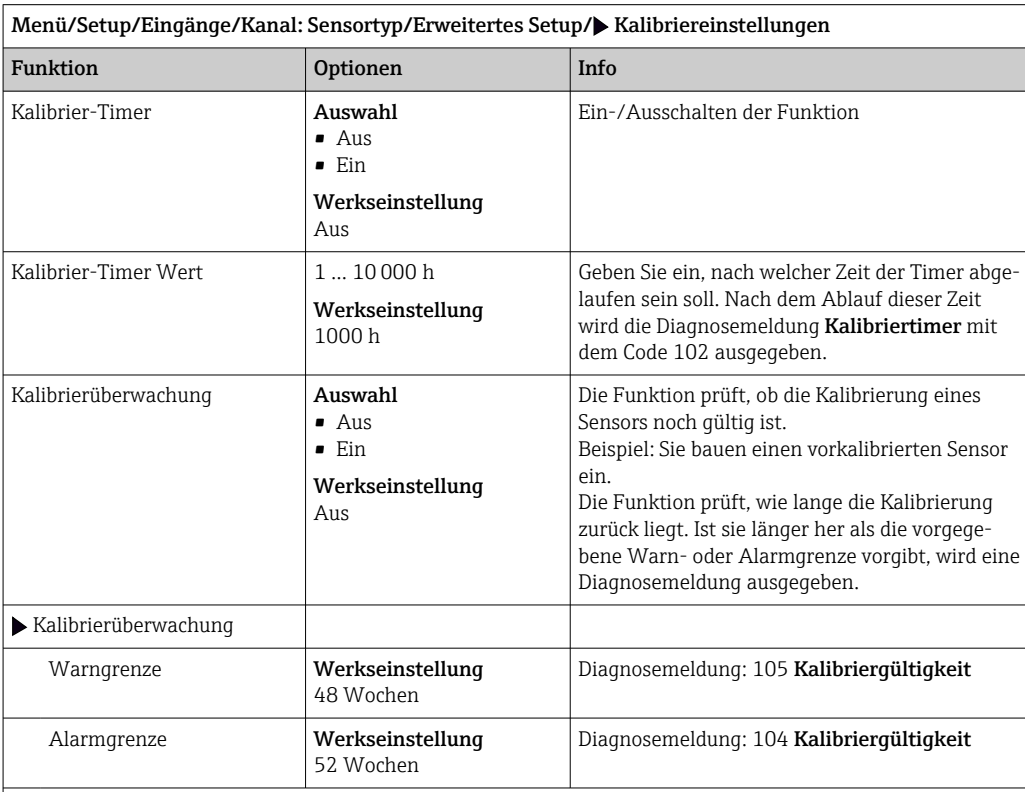

Warn- und Alarmgrenzen beeinflussen gegenseitig ihren möglichen Einstellbereich.

Einstellbereich, in dem beide Grenzen liegen müssen:

1 ... 104 Wochen

Generell gilt: Alarmgrenze > Warngrenze

#### Stabilitätskriterien

Sie definieren die zulässige Messwertschwankung, die in einem bestimmten Zeitfenster während der Kalibrierung nicht überschritten werden darf. Bei Überschreitung der zulässigen Differenz wird die Kalibrierung nicht erlaubt und automatisch abgebrochen.

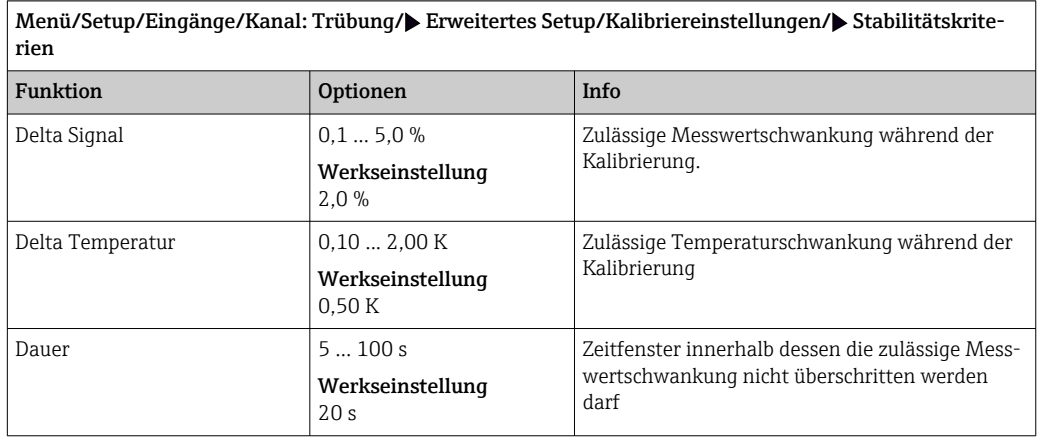

## 10.2.6 Diagnose-Einstellungen

In diesem Menüzweig werden Warngrenzen vorgegeben oder die Verwendung der Diagnosewerkzeuge definiert.

Zu jeder Einstellung wird der zugehörige Diagnosecode angezeigt.

## Process Check System (PCS)

Das PCS (Process Check System) prüft das Messsignal auf Stagnation. Ändert sich das Messsignal über eine gewisse Zeit (mehrere Messwerte) nicht, wird ein Alarm ausgelöst.

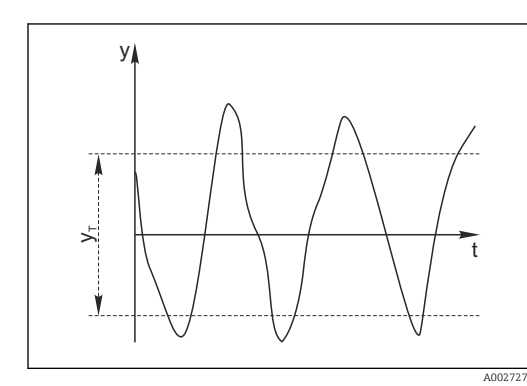

y  $\mathfrak{t}_{\scriptscriptstyle\mathsf{C}}$  $\overline{\mathsf{y}}$  $\mathfrak{t}_{\scriptscriptstyle\mathsf{A}}$ t V

 *20 Stagnierendes Signal, Alarm wird ausgelöst*

 *19 Normales Messsignal, kein Alarm*

*y Messsignal*

*y<sup>T</sup> Eingestellter Wert für* Toleranzband

#### *t<sup>D</sup> Eingestellter Wert für* Dauer *t<sup>A</sup> Zeitpunkt, an dem der Alarm ausgelöst wird*

- Hauptursachen stagnierender Messwerte
- Sensor verschmutzt oder außerhalb des Mediums
- Sensor defekt
- Prozessfehler (z.B. durch Steuerung oder Regelung)

#### Abhilfemaßnahmen

- 1. Sensor reinigen.
- 2. Platzierung des Sensors im Medium überprüfen.
- 3. Messkette prüfen.
- 4. Controller aus- und wieder einschalten.

A0028842

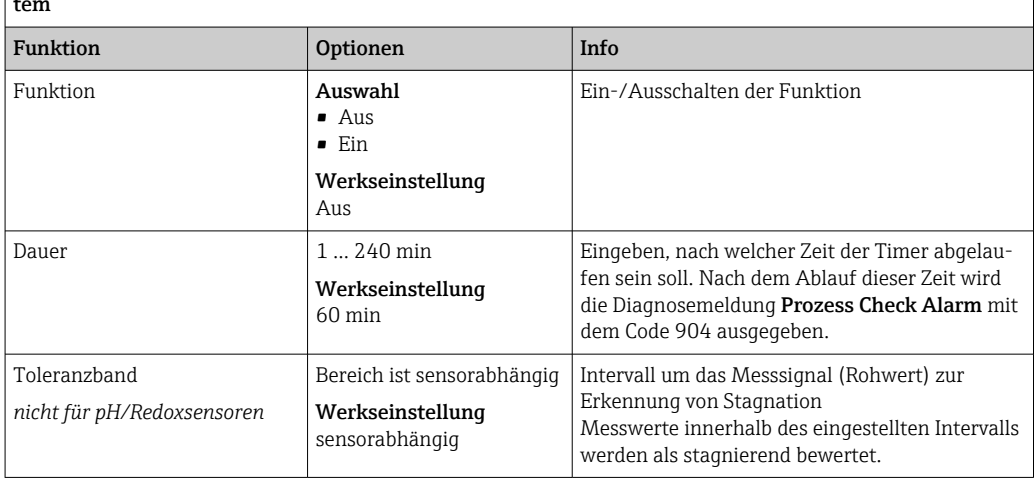

Menü/Setup/Eingänge/Kanal: Sensortyp/Erweitertes Setup/Diagnoseeinstellungen/ $\blacktriangleright$  Process check system

#### Grenzwerte Betriebsstunden

Die gesamte Einsatzdauer des Sensors und sein Einsatz unter Extrembedingungen wird überwacht. Überschreitet die Einsatzdauer die definierten Schwellenwerte, gibt das Gerät eine entsprechende Diagnosemeldung aus.

Jeder Sensor hat eine begrenzte Lebenserwartung, die stark von den Einsatzbedingungen abhängt. Indem Warngrenzen für die Einsatzzeit unter Extrembedingungen festgelegt werden, kann durch rechtzeitige Wartungsmaßnahmen der Betrieb der Messstelle ohne Ausfallzeiten sichergestellt werden.

Menü/Setup/Eingänge/Kanal: Trübung/Erweitertes Setup/Diagnoseeinstellungen/ Grenzwerte Betriebsstunden

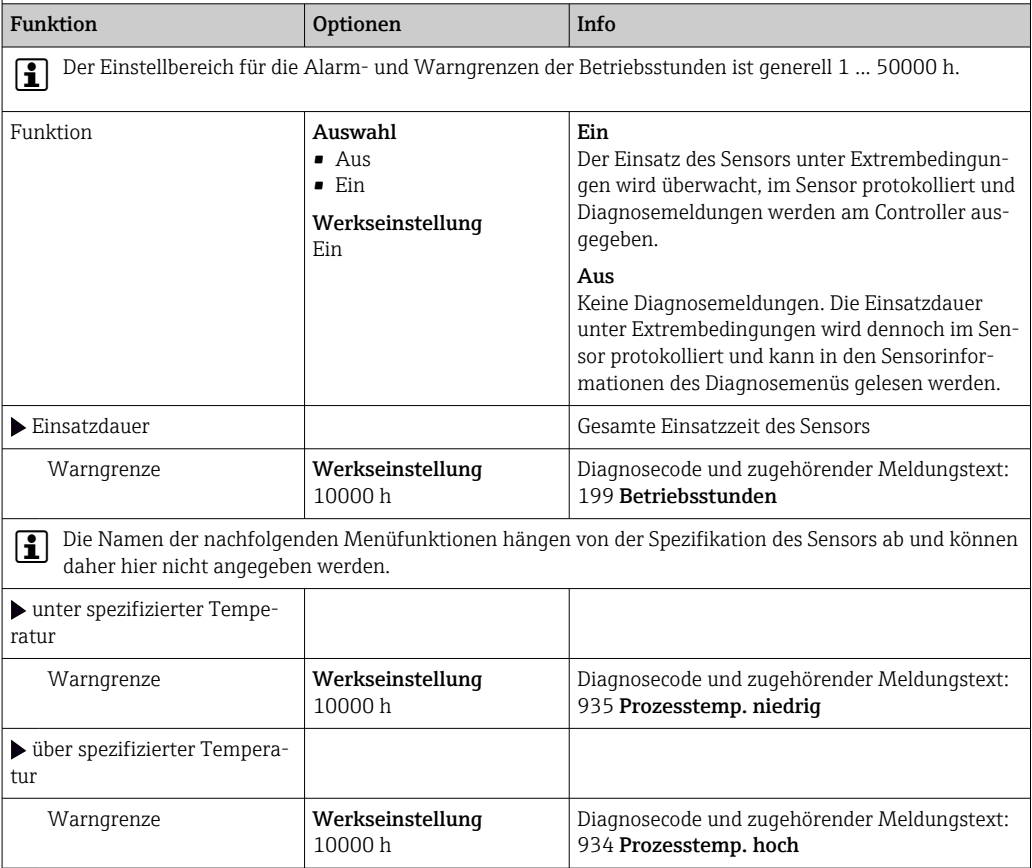

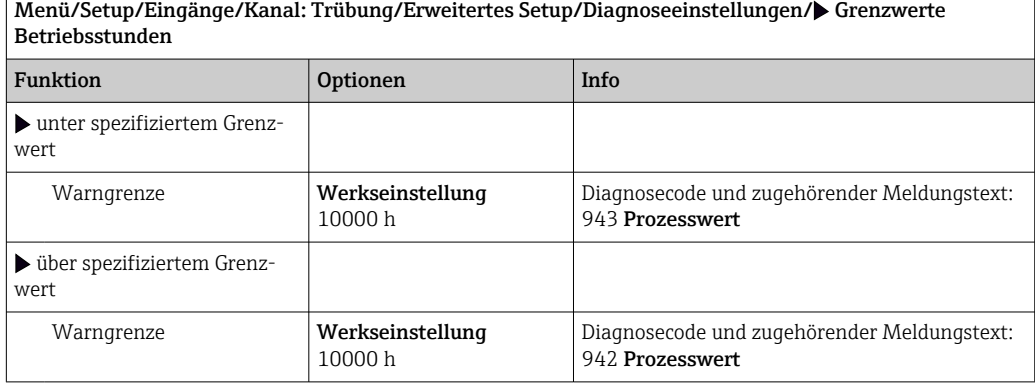

## Diagnoseverhalten

 $\overline{1}$ 

Die Liste der angezeigten Diagnosemeldungen hängt vom gewählten Pfad ab. Es gibt gerätebedingte Meldungen und Meldungen, die vom angeschlossenen Sensor abhängen.

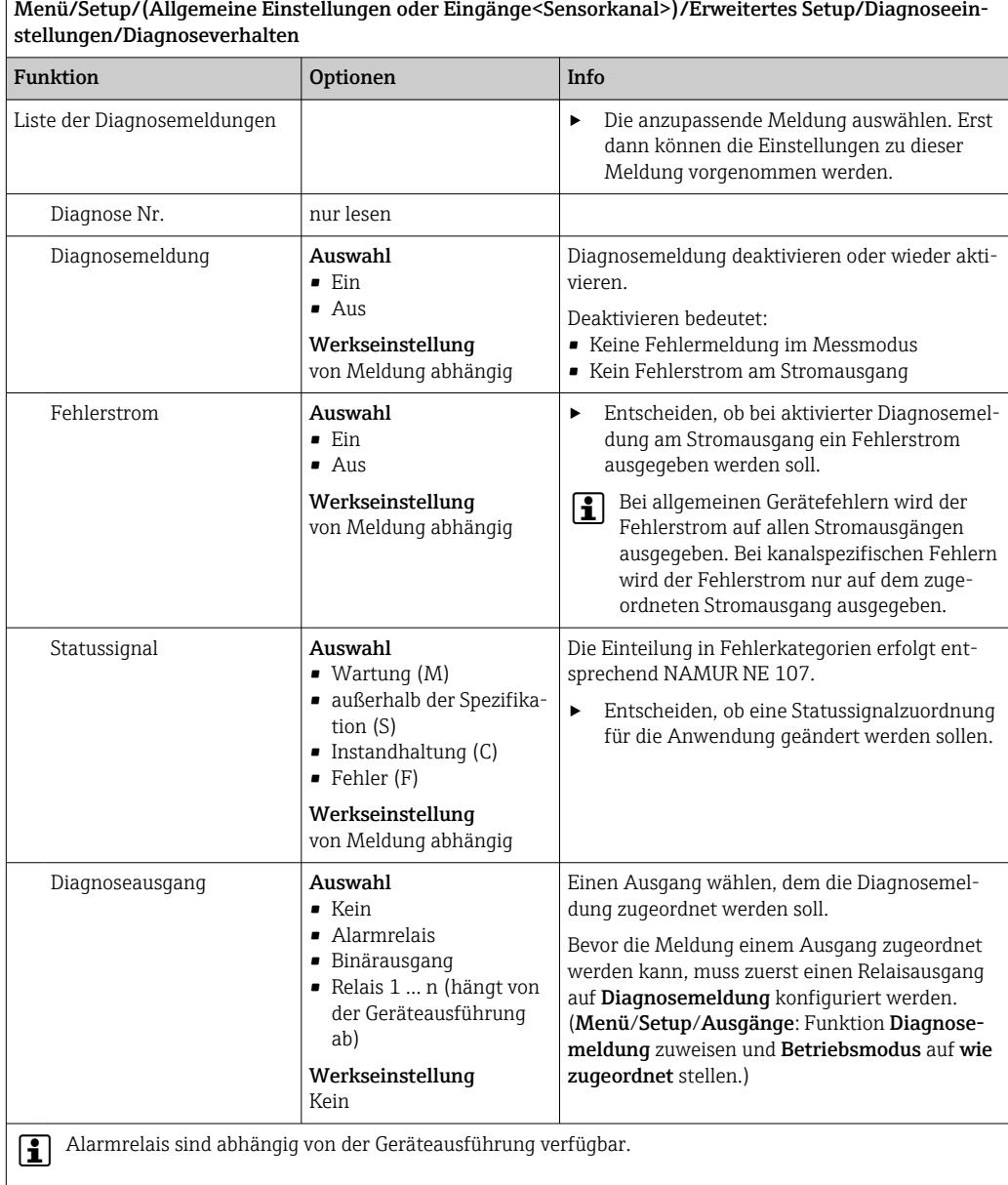

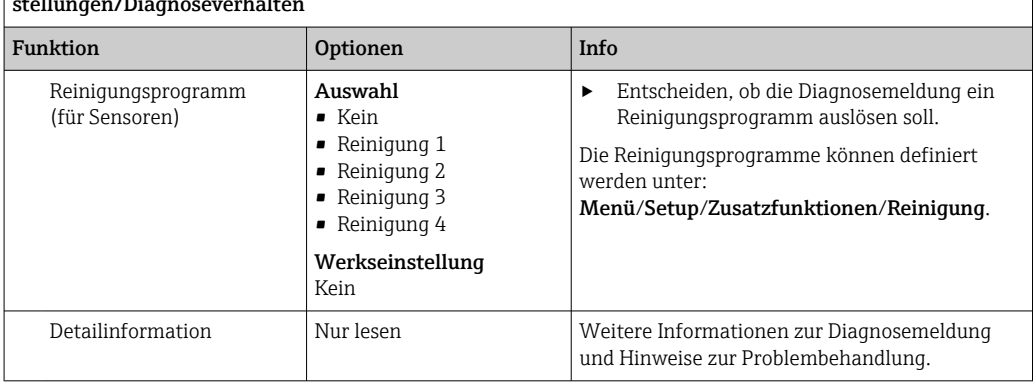

Menü/Setup/(Allgemeine Einstellungen oder Eingänge<Sensorkanal>)/Erweitertes Setup/Diagnoseeinstellungen/Diagnoseverhalten

## 10.2.7 Bezeichnungskontrolle

Mit der Funktion kann festgelegt werden, welche Sensoren am Gerät akzeptiert werden.

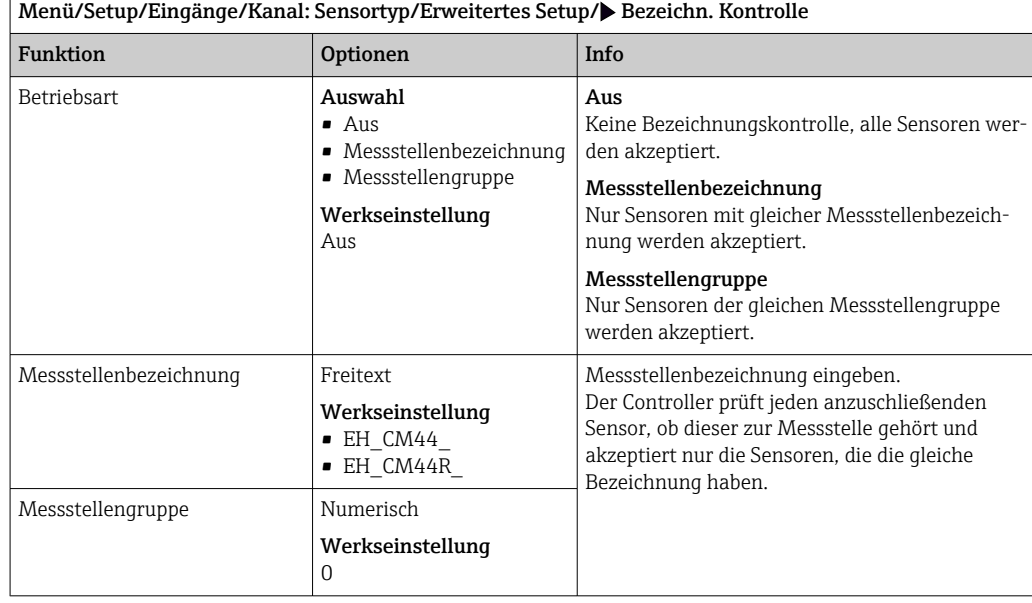

## 10.2.8 Sensorwechsel

#### Menü/Setup/Eingänge/Kanal: Sensortyp/Erweitertes Setup/Sensorwechsel • Ein

Beim Wechsel des Sensors wird der letzte Messwert über die Holdfunktion beibehalten und löst keine Diagnosemeldung aus.

• Aus

Beim Wechsel des Sensors wird der letzte Messwert nicht beibehalten und löst eine Diagnosemeldung aus.

## 10.2.9 Werkseinstellung Messwertverarbeitung

Möglichkeit, die Werkseinstellungen für den Sensoreingang wiederherzustellen.

#### Menü/Setup/Eingänge/Kanal: Sensortyp/Erweitertes Setup

#### $\vert 1. \vert$   $>$  Werkseinstellung Messwertverarbeitung

2. Frage beantworten: OK (Navigatorknopf drücken).

 Es werden nur die Werkseinstellungen für diesen einen Eingang wiederhergestellt. Alle anderen Einstellungen bleiben unverändert.

## 10.2.10 Werkseinstellung Sensor

Sie haben hier die Möglichkeit, die Sensor-Werkseinstellungen wiederherzustellen.

#### Menü/Setup/Eingänge/Kanal: Sensortyp/Erweitertes Setup

### 1. D Werkseinstellung Sensor

2. Frage beantworten: OK(Navigatorknopf drücken).

 Es werden nur die Werkseinstellungen für den Sensor wiederhergestellt. Die Einstellungen des Eingangs bleiben unverändert.

# 11 Eingänge: SAK

# 11.1 Grundeinstellungen

## 11.1.1 Sensoridentifizierung

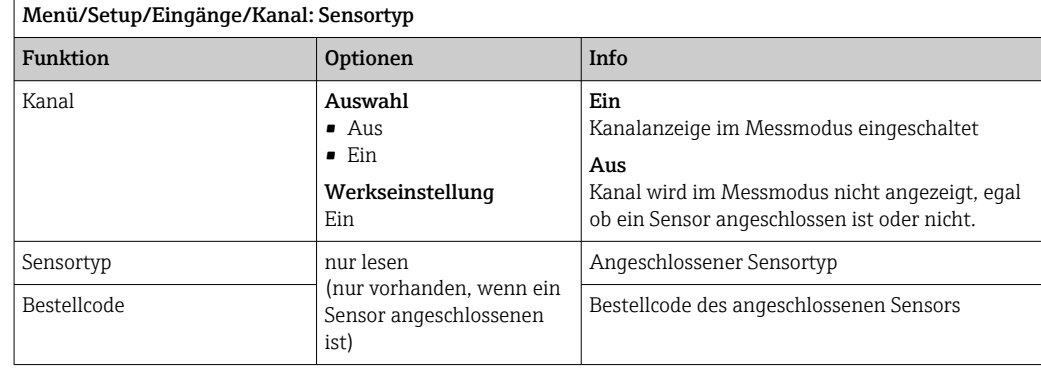

## 11.1.2 Basisanwendung

Im Sensor sind Kalibrierdatensätze unter einem individuellen Namen gespeichert. Ein neuer Sensor wird im Werk kalibriert und hat dadurch bereits entsprechende Datensätze. Bei jeder Kalibrierung können Sie eigene Datensätze hinzufügen. Diese stehen anschließend unter Anwendung zur Auswahl.

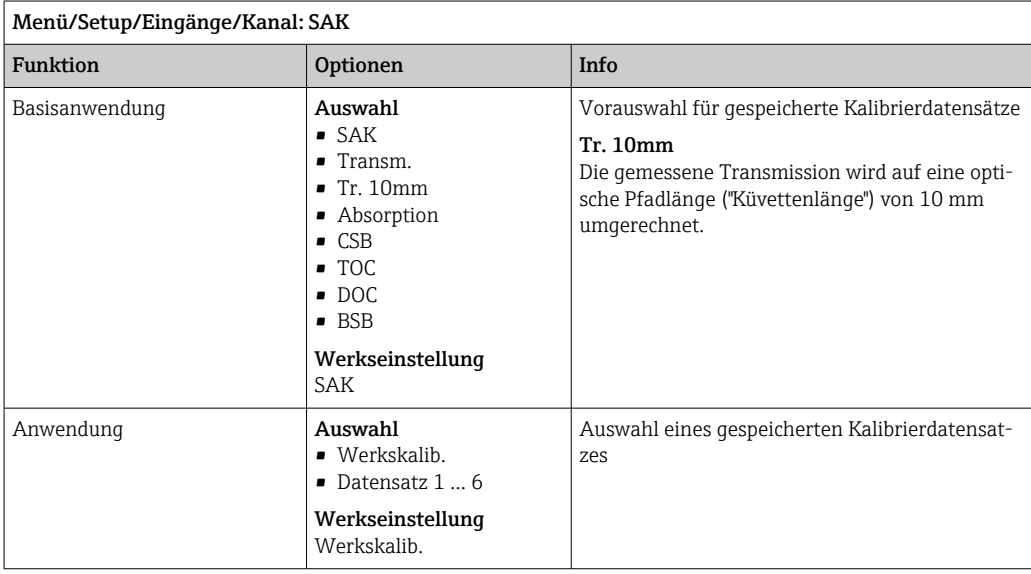

## 11.1.3 Dämpfung

Die Dämpfung bewirkt eine gleitende Mittelwertbildung der Messwerte über die angegebene Zeit.

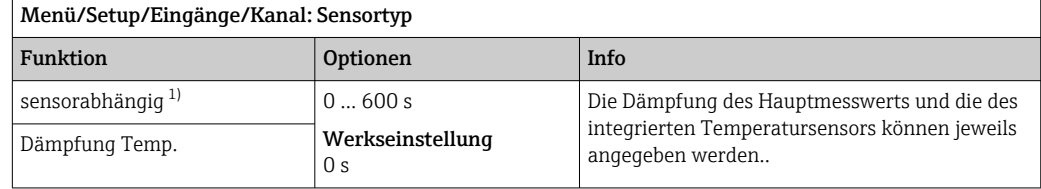

1) Dämpfung pH oder Dämpfung Redox oder Dämpfung Cond oder Dämpfung DO oder Dämpfung DI oder Dämpfung Nitrat oder Dämpfung SAK oder Dämpfung Trübung oder Dämpfung PAHphe

## 11.1.4 Manueller Hold

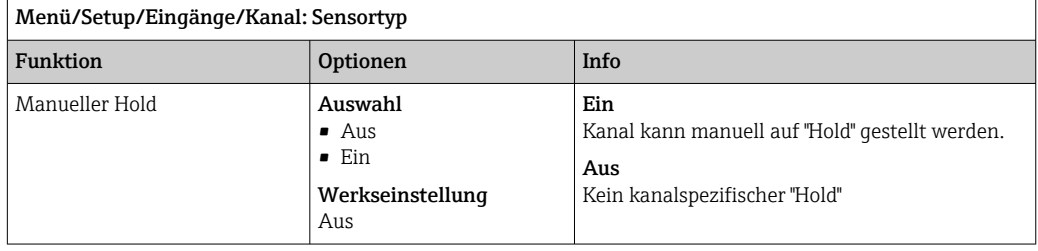

# 11.2 Erweitertes Setup

## 11.2.1 Messwertformate, Einheit und Blitzfrequenz

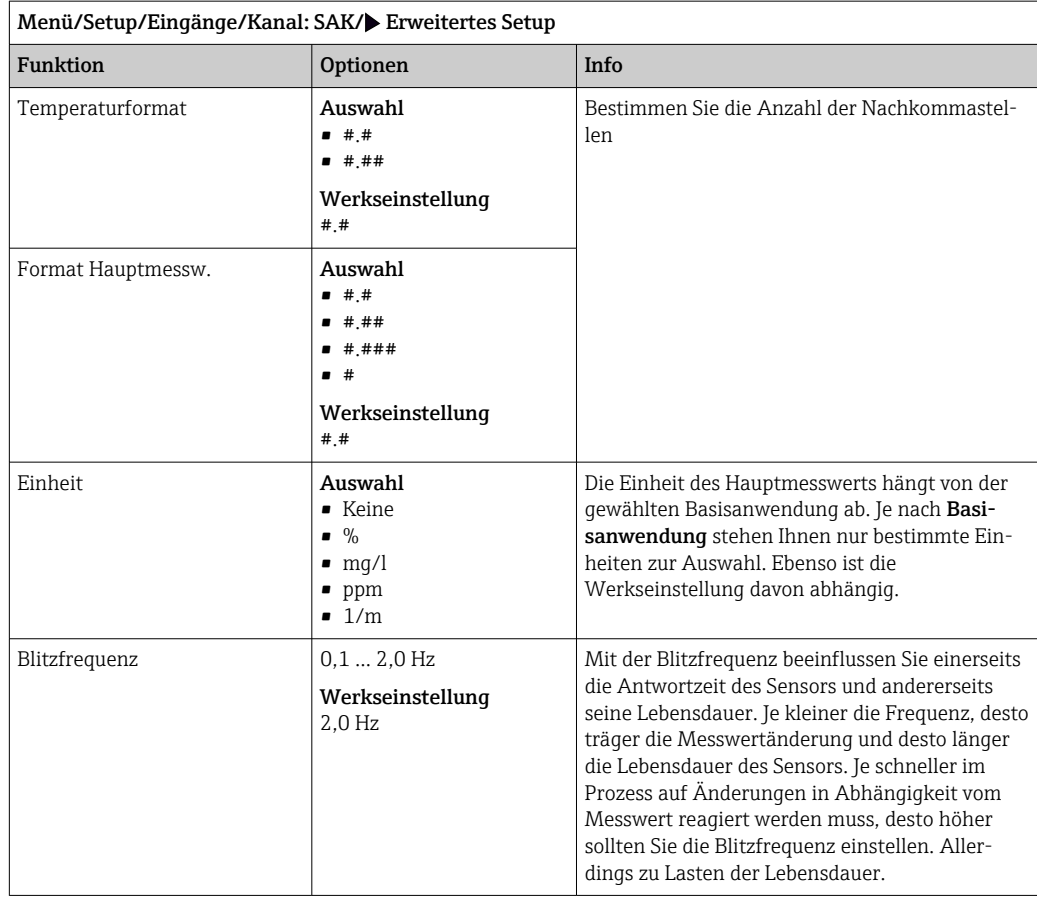

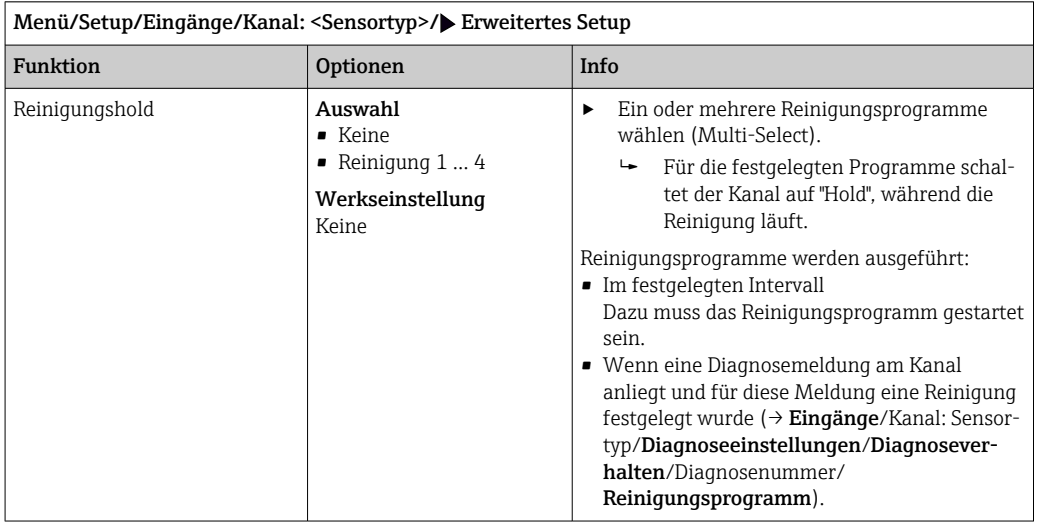

## 11.2.2 Reinigungshold

Die Reinigungsprogramme definieren im Menü: Setup/Zusatzfunktionen/Reini- $\vert$  -  $\vert$ gung.

## 11.2.3 Externer Hold

Über ein digitales Signal, beispielsweise ein Feldbussignal, kann ein Hold für alle Geräte eines Messpunkts ausgelöst werden. Darauf achten, dass das Hold-Signal nicht anderweitig verwendet wird. Jedem Sensoreingang kann individuell ein externer Hold zugeordnet werden.

Die Funktion befindet sich nur dann im Eingangsmenü, wenn zuvor in den allgemeinen Hold-Einstellungen die Signale für den externen Hold konfiguriert wurden:

Menü/Setup/Allgemeine Einstellungen/Hold Einstellungen/Externer Hold.

| Menü/Setup/Eingänge/Kanal: <sensortyp>/Erweitertes Setup/<math>\blacktriangleright</math> Externer Hold</sensortyp> |                                                                             |                                                                                                    |
|----------------------------------------------------------------------------------------------------|-----------------------------------------------------------------------------|----------------------------------------------------------------------------------------------------|
| Funktion                                                                                                    | <b>Optionen</b>                                                             | Info                                                                                                    |
| Ouelle                                                                                                    | Auswahl<br>• Binäreingänge<br>• Feldbussignale<br>Werkseinstellung<br>Keine | Signalquelle des externen Holds wählen.<br>Eine Mehrfachauswahl ist möglich.<br>┶<br>2.<br><b>OK:</b> Auswahl bestätigen. |

## 11.2.4 Kalibriereinstellungen

## Kalibriertimer und Kalibriergültigkeit

 $\vert$  .

Sie können hier das Kalibrierintervall für den Sensor festlegen. Nach Ablauf der eingestellten Zeit erhalten Sie auf dem Display die Diagnosemeldung Kalibrier-Timer.

Wenn Sie den Sensor neu kalibrieren, wird der Timer automatisch zurück gesetzt.

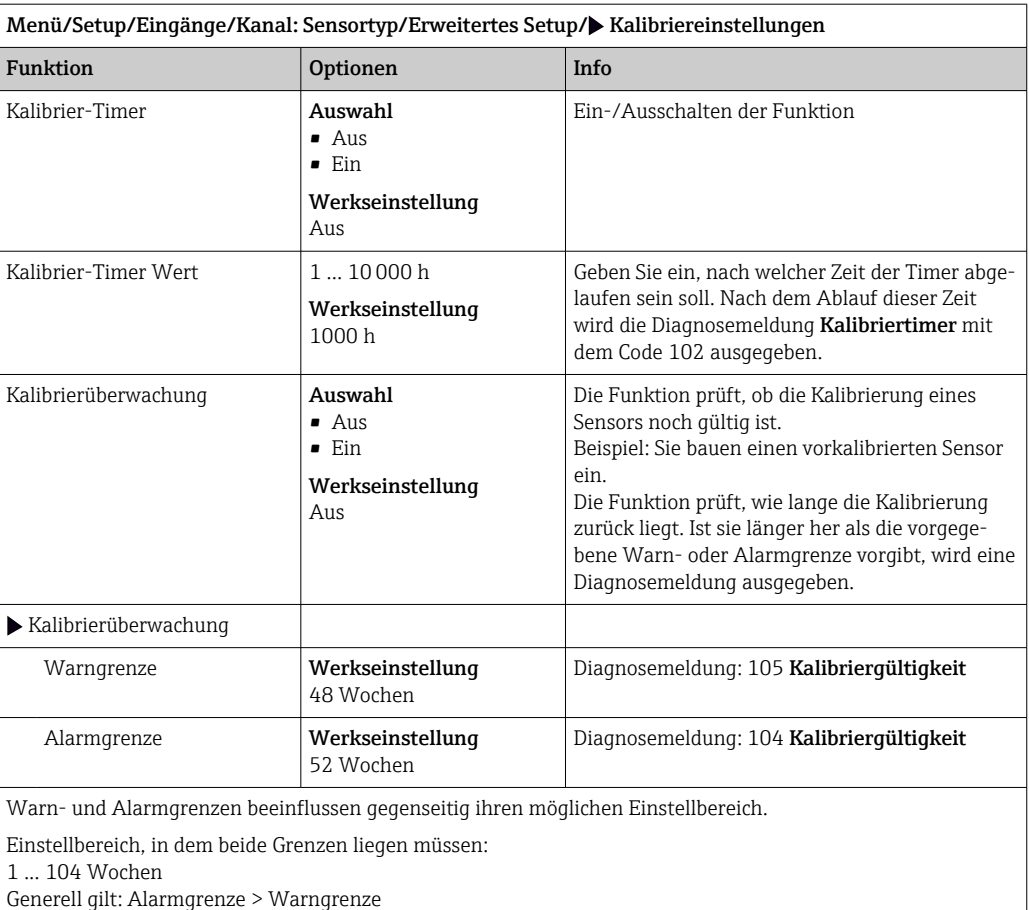

#### Stabilitätskriterien

Sie definieren die zulässige Messwertschwankung, die in einem bestimmten Zeitfenster während der Kalibrierung nicht überschritten werden darf. Bei Überschreitung der zulässigen Differenz wird die Kalibrierung nicht erlaubt und automatisch abgebrochen.

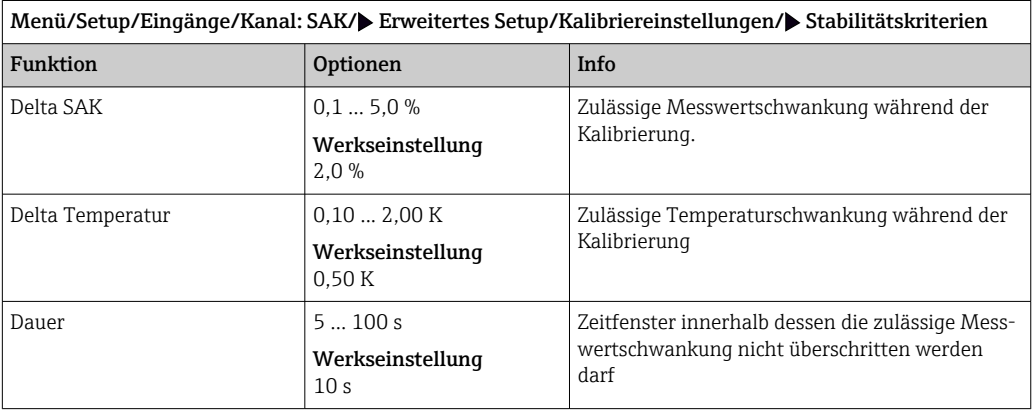

## 11.2.5 Diagnose-Einstellungen

In diesem Menüzweig werden Warngrenzen vorgegeben oder die Verwendung der Diagnosewerkzeuge definiert.

Zu jeder Einstellung wird der zugehörige Diagnosecode angezeigt.

#### Process Check System (PCS)

Das PCS (Process Check System) prüft das Messsignal auf Stagnation. Ändert sich das Messsignal über eine gewisse Zeit (mehrere Messwerte) nicht, wird ein Alarm ausgelöst.

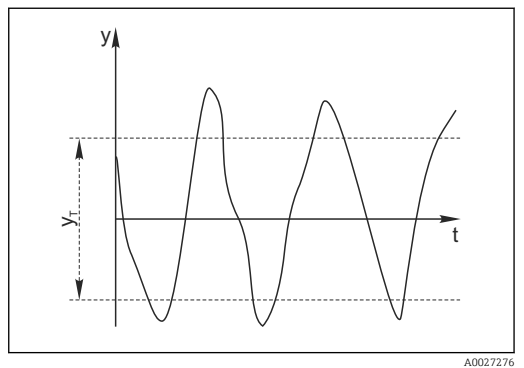

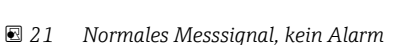

- *y Messsignal*
- *y<sup>T</sup> Eingestellter Wert für* Toleranzband

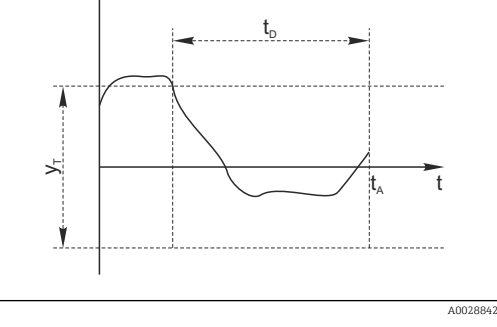

- *22 Stagnierendes Signal, Alarm wird ausgelöst*
- *t<sup>D</sup> Eingestellter Wert für* Dauer

y

- *t<sup>A</sup> Zeitpunkt, an dem der Alarm ausgelöst wird*
- Hauptursachen stagnierender Messwerte
- Sensor verschmutzt oder außerhalb des Mediums
- Sensor defekt
- Prozessfehler (z.B. durch Steuerung oder Regelung)

#### Abhilfemaßnahmen

- 1. Sensor reinigen.
- 2. Platzierung des Sensors im Medium überprüfen.
- 3. Messkette prüfen.
- 4. Controller aus- und wieder einschalten.

Menü/Setup/Eingänge/Kanal: Sensortyp/Erweitertes Setup/Diagnoseeinstellungen/ $\blacktriangleright$  Process check system Funktion **Optionen** Info Funktion **Auswahl** • Aus • Ein Werkseinstellung  $A_{115}$ Ein-/Ausschalten der Funktion Dauer 1 ... 240 min Werkseinstellung 60 min Eingeben, nach welcher Zeit der Timer abgelaufen sein soll. Nach dem Ablauf dieser Zeit wird die Diagnosemeldung Prozess Check Alarm mit dem Code 904 ausgegeben. Toleranzband *nicht für pH/Redoxsensoren* Bereich ist sensorabhängig Werkseinstellung sensorabhängig Intervall um das Messsignal (Rohwert) zur Erkennung von Stagnation Messwerte innerhalb des eingestellten Intervalls werden als stagnierend bewertet.

#### Grenzwerte Betriebsstunden

Die gesamte Einsatzdauer des Sensors und sein Einsatz unter Extrembedingungen wird überwacht. Überschreitet die Einsatzdauer die definierten Schwellenwerte, gibt das Gerät eine entsprechende Diagnosemeldung aus.

Jeder Sensor hat eine begrenzte Lebenserwartung, die stark von den Einsatzbedingungen abhängt. Indem Warngrenzen für die Einsatzzeit unter Extrembedingungen festgelegt werden, kann durch rechtzeitige Wartungsmaßnahmen der Betrieb der Messstelle ohne Ausfallzeiten sichergestellt werden.

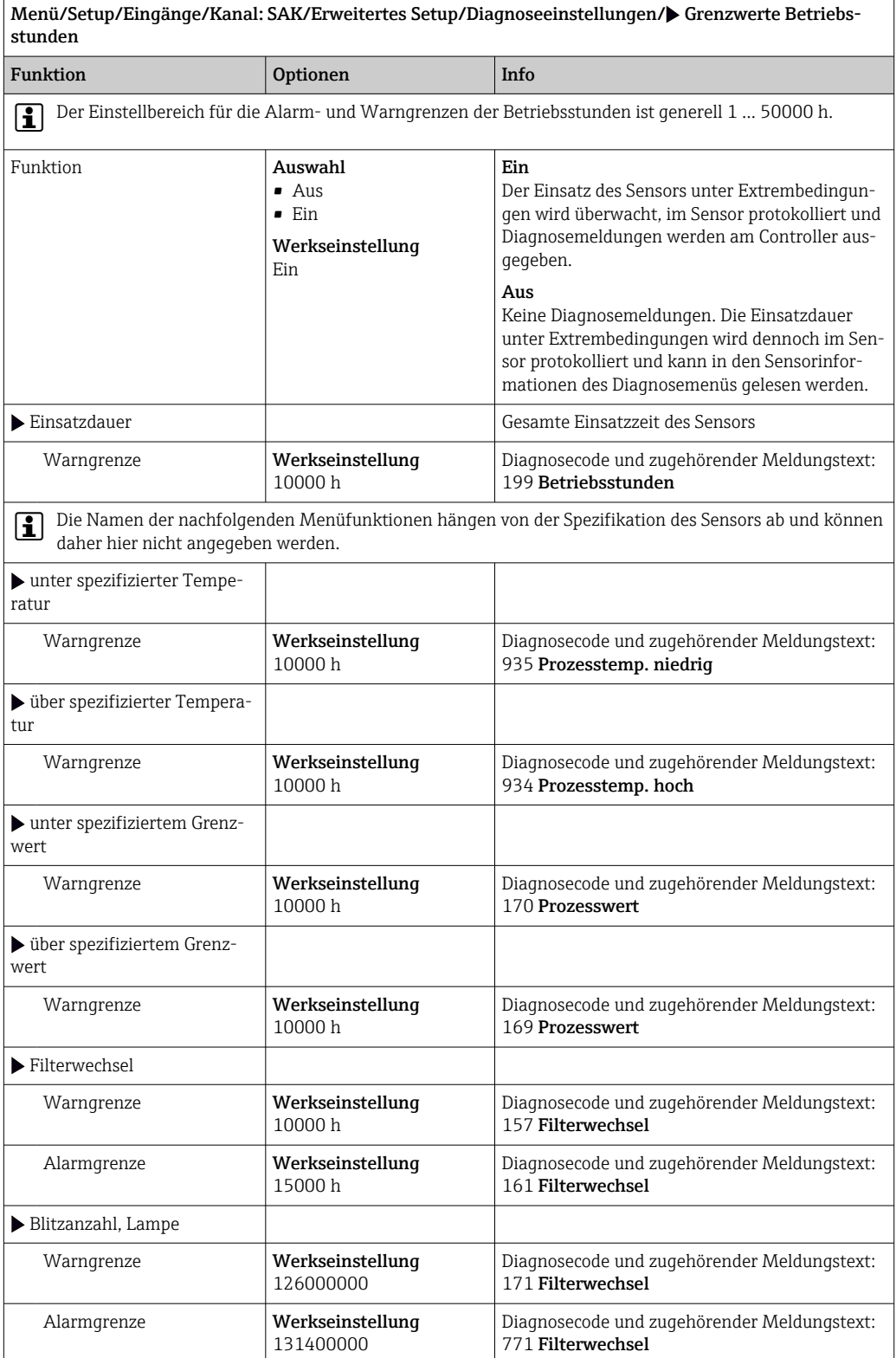

 $\overline{\phantom{a}}$ 

#### Diagnoseverhalten

Die Liste der angezeigten Diagnosemeldungen hängt vom gewählten Pfad ab. Es gibt gerätebedingte Meldungen und Meldungen, die vom angeschlossenen Sensor abhängen.

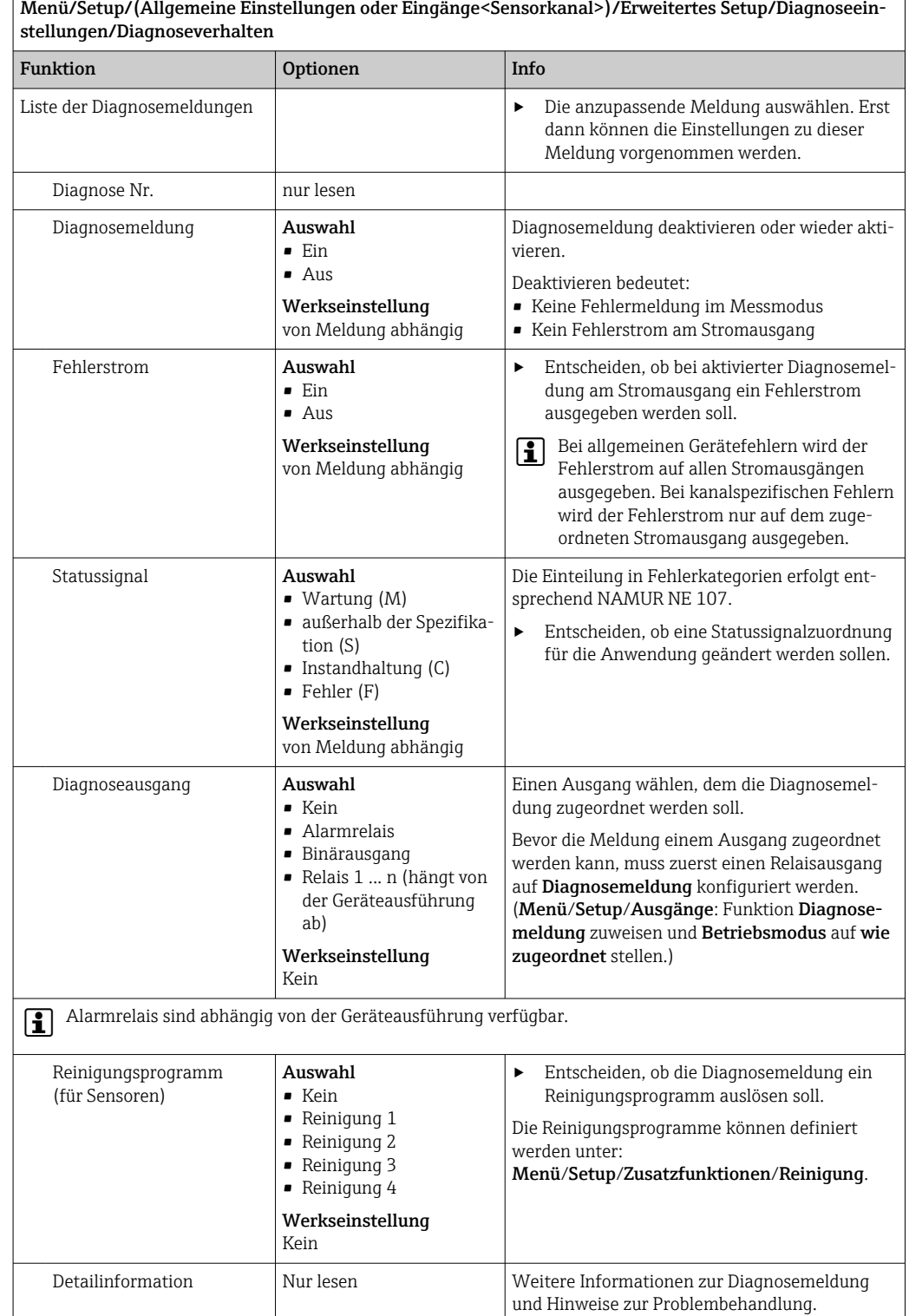

## 11.2.6 Bezeichnungskontrolle

Mit der Funktion kann festgelegt werden, welche Sensoren am Gerät akzeptiert werden.

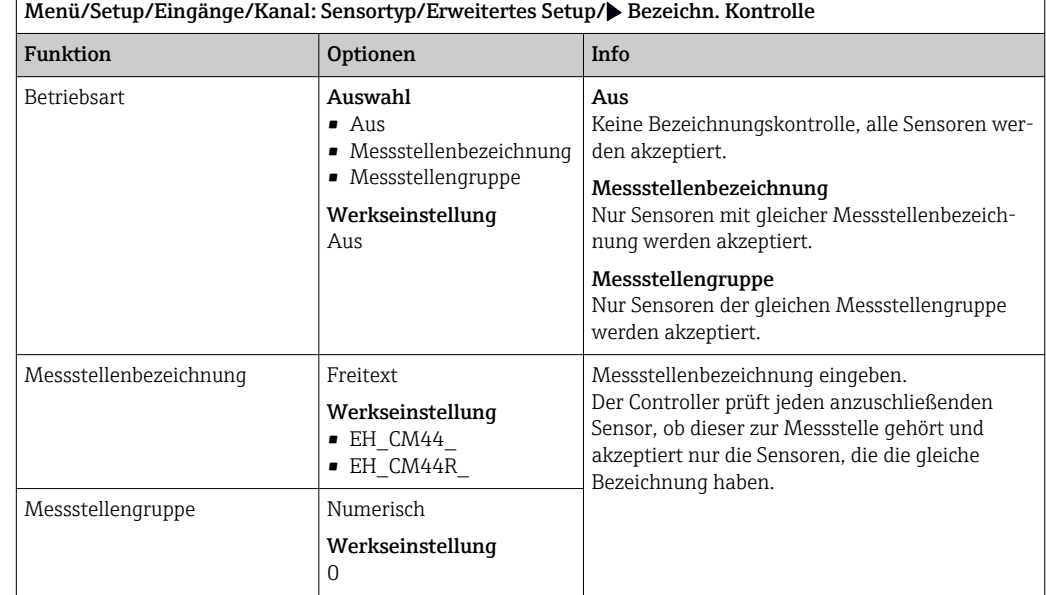

## 11.2.7 Sensorwechsel

## Menü/Setup/Eingänge/Kanal: Sensortyp/Erweitertes Setup/Sensorwechsel

• Ein

Beim Wechsel des Sensors wird der letzte Messwert über die Holdfunktion beibehalten und löst keine Diagnosemeldung aus.

• Aus

Beim Wechsel des Sensors wird der letzte Messwert nicht beibehalten und löst eine Diagnosemeldung aus.

## 11.2.8 Werkseinstellung Messwertverarbeitung

Möglichkeit, die Werkseinstellungen für den Sensoreingang wiederherzustellen.

Menü/Setup/Eingänge/Kanal: Sensortyp/Erweitertes Setup

- $\vert 1. \vert$   $>$  Werkseinstellung Messwertverarbeitung
- 2. Frage beantworten: OK (Navigatorknopf drücken).
	- Es werden nur die Werkseinstellungen für diesen einen Eingang wiederhergestellt. Alle anderen Einstellungen bleiben unverändert.

## 11.2.9 Werkseinstellung Sensor

Sie haben hier die Möglichkeit, die Sensor-Werkseinstellungen wiederherzustellen.

Menü/Setup/Eingänge/Kanal: Sensortyp/Erweitertes Setup

1. Werkseinstellung Sensor

2. Frage beantworten: OK(Navigatorknopf drücken).

 Es werden nur die Werkseinstellungen für den Sensor wiederhergestellt. Die Einstellungen des Eingangs bleiben unverändert.

# 12 Eingänge: Nitrat

## 12.1 Grundeinstellungen

## 12.1.1 Sensoridentifizierung

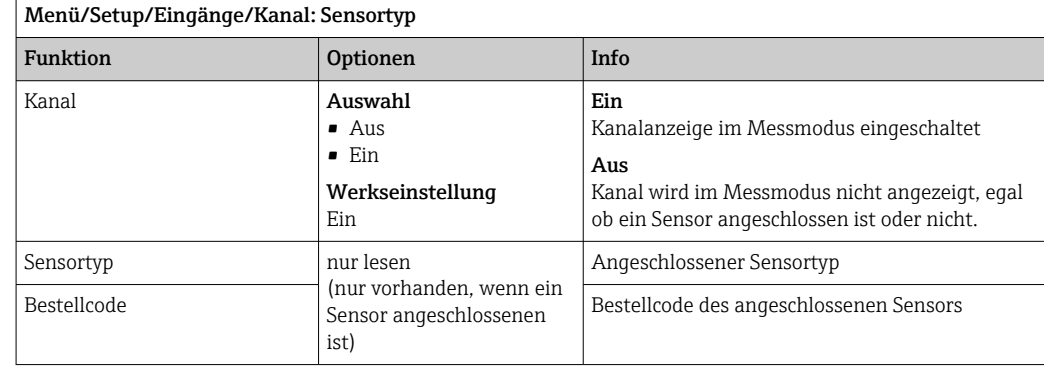

## 12.1.2 Anwendung

Im Nitratsensor sind Kalibrierdatensätze unter einem individuellen Namen gespeichert. Ein neuer Sensor wird im Werk kalibriert und hat z.B. immer einen entsprechenden Datensatz. Bei jeder Kalibrierung können Sie weitere Datensätze hinzufügen. Diese stehen anschließend unter Anwendung zur Auswahl.

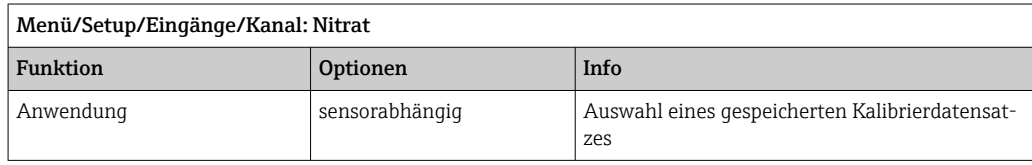

## 12.1.3 Dämpfung

Die Dämpfung bewirkt eine gleitende Mittelwertbildung der Messwerte über die angegebene Zeit.

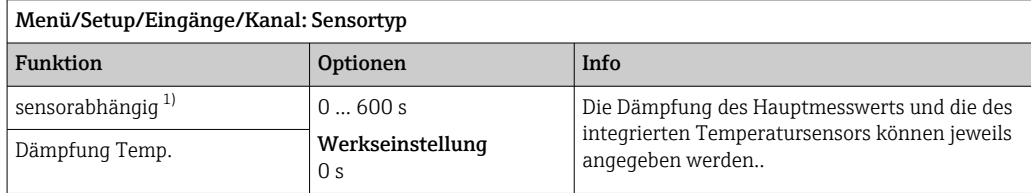

1) Dämpfung pH oder Dämpfung Redox oder Dämpfung Cond oder Dämpfung DO oder Dämpfung DI oder Dämpfung Nitrat oder Dämpfung SAK oder Dämpfung Trübung oder Dämpfung PAHphe

## 12.1.4 Manueller Hold

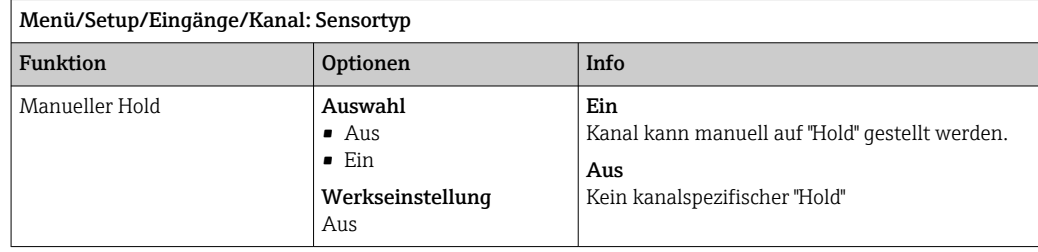

# 12.2 Erweitertes Setup

## 12.2.1 Messwertformate, Einheit und Blitzfrequenz

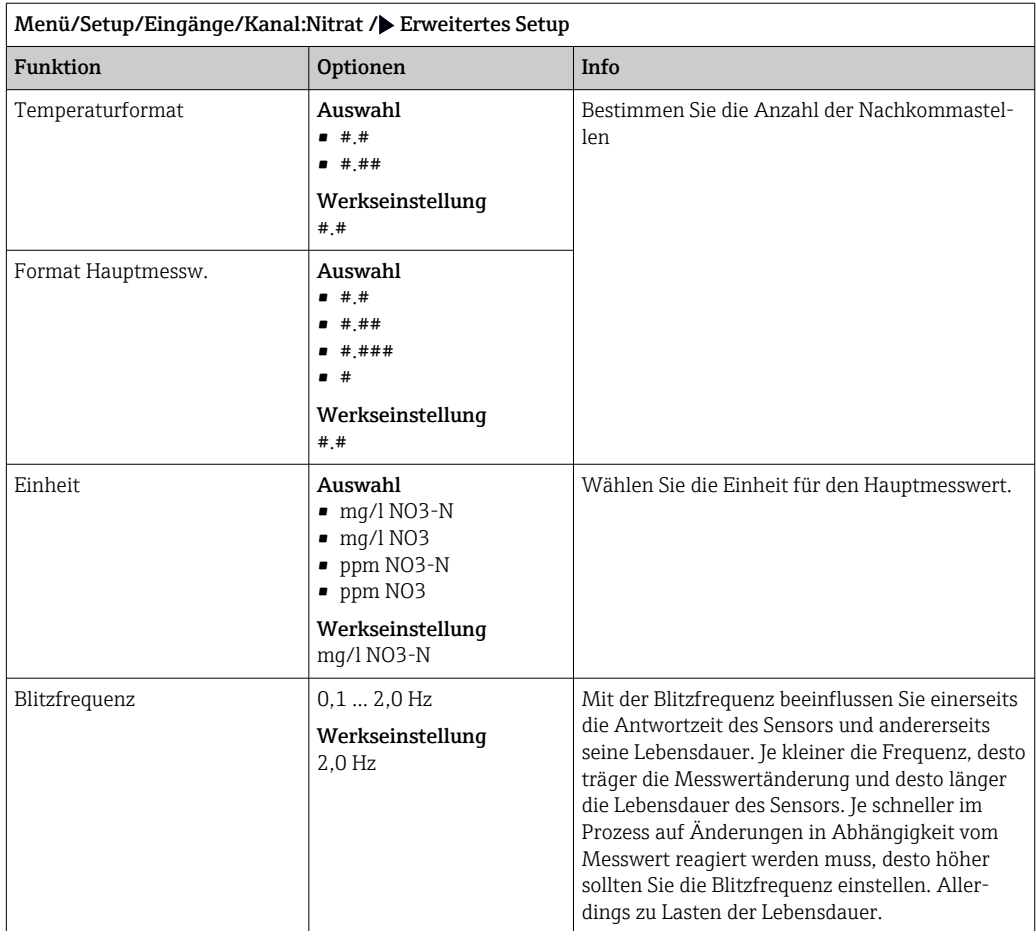

# 12.2.2 Reinigungshold

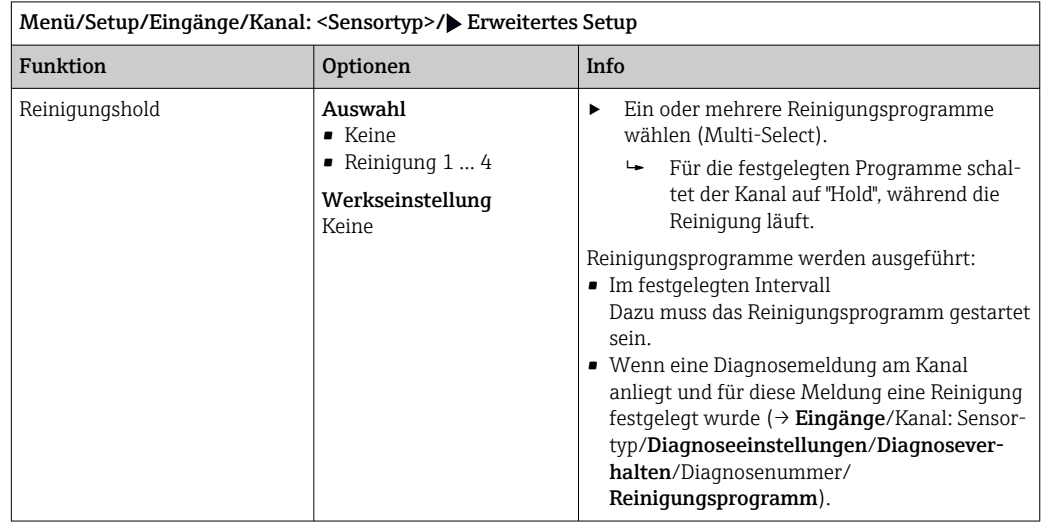

Die Reinigungsprogramme definieren im Menü: Setup/Zusatzfunktionen/Reinigung.

## 12.2.3 Externer Hold

Über ein digitales Signal, beispielsweise ein Feldbussignal, kann ein Hold für alle Geräte eines Messpunkts ausgelöst werden. Darauf achten, dass das Hold-Signal nicht anderweitig verwendet wird. Jedem Sensoreingang kann individuell ein externer Hold zugeordnet werden.

Die Funktion befindet sich nur dann im Eingangsmenü, wenn zuvor in den allgemeinen Hold-Einstellungen die Signale für den externen Hold konfiguriert wurden:

Menü/Setup/Allgemeine Einstellungen/Hold Einstellungen/Externer Hold.

| Menü/Setup/Eingänge/Kanal: <sensortyp>/Erweitertes Setup/<math>\blacktriangleright</math> Externer Hold</sensortyp> |                                                                             |                                                                                                    |  |
|----------------------------------------------------------------------------------------------------|-----------------------------------------------------------------------------|----------------------------------------------------------------------------------------------------|--|
| Funktion                                                                                                    | Optionen                                                                    | Info                                                                                                    |  |
| Ouelle                                                                                                    | Auswahl<br>• Binäreingänge<br>• Feldbussignale<br>Werkseinstellung<br>Keine | Signalquelle des externen Holds wählen.<br>Eine Mehrfachauswahl ist möglich.<br>┶<br><b>OK:</b> Auswahl bestätigen. |  |

#### 12.2.4 Kalibriereinstellungen

#### Kalibriertimer und Kalibriergültigkeit

Sie können hier das Kalibrierintervall für den Sensor festlegen. Nach Ablauf der eingestellten Zeit erhalten Sie auf dem Display die Diagnosemeldung Kalibrier-Timer.

Wenn Sie den Sensor neu kalibrieren, wird der Timer automatisch zurück gesetzt.  $\vert$  -  $\vert$ 

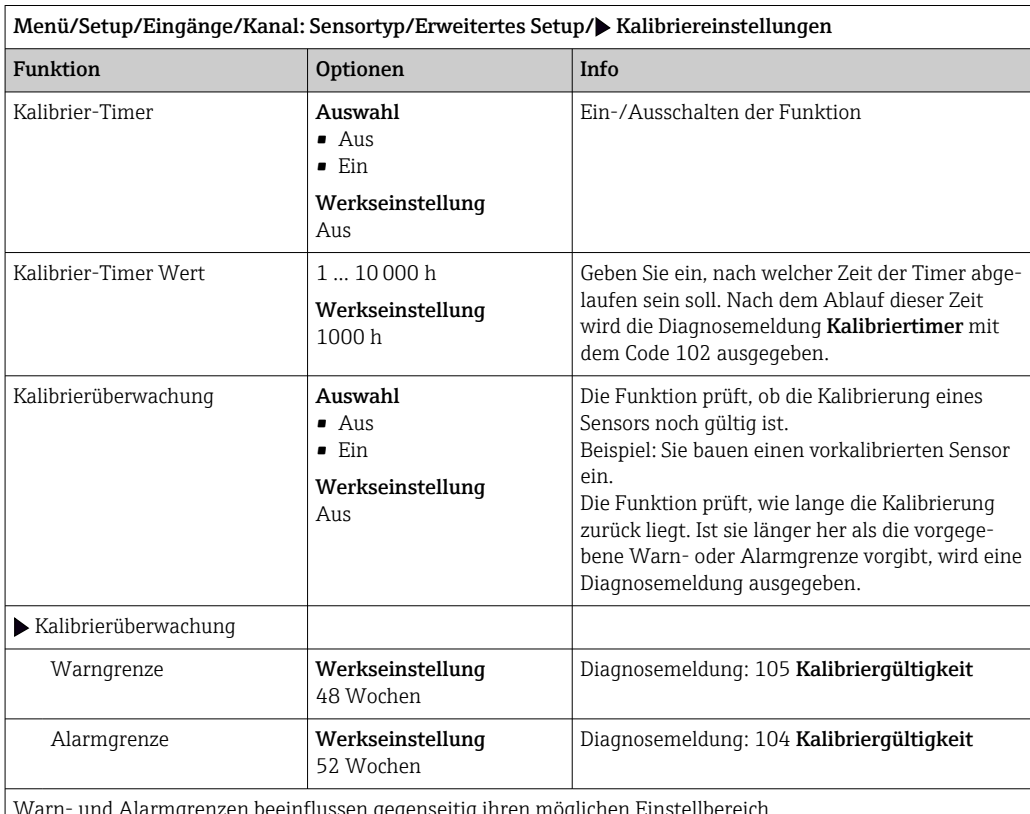

Warn- und Alarmgrenzen beeinflussen gegenseitig ihren möglichen Einstellbereich.

Einstellbereich, in dem beide Grenzen liegen müssen:

1 ... 104 Wochen

Generell gilt: Alarmgrenze > Warngrenze

#### Stabilitätskriterien

Sie definieren die zulässige Messwertschwankung, die in einem bestimmten Zeitfenster während der Kalibrierung nicht überschritten werden darf. Bei Überschreitung der zulässigen Differenz wird die Kalibrierung nicht erlaubt und automatisch abgebrochen.

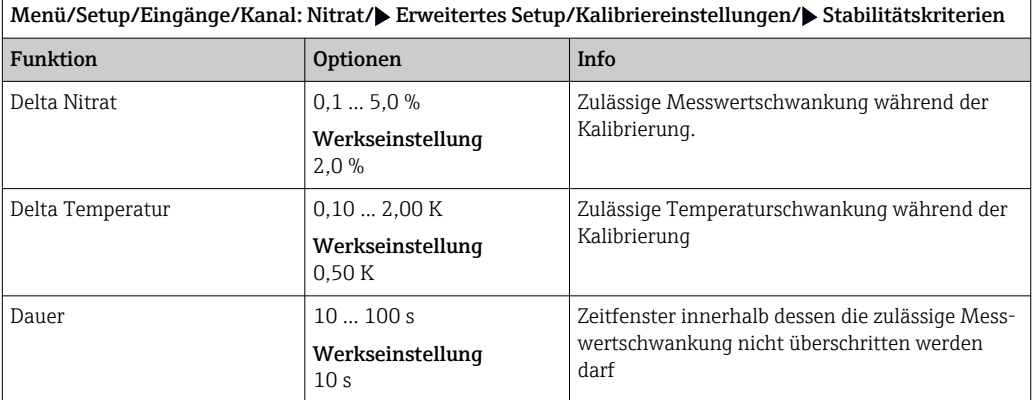

## 12.2.5 Diagnose-Einstellungen

In diesem Menüzweig werden Warngrenzen vorgegeben oder die Verwendung der Diagnosewerkzeuge definiert.

Zu jeder Einstellung wird der zugehörige Diagnosecode angezeigt.

#### Process Check System (PCS)

Das PCS (Process Check System) prüft das Messsignal auf Stagnation. Ändert sich das Messsignal über eine gewisse Zeit (mehrere Messwerte) nicht, wird ein Alarm ausgelöst.

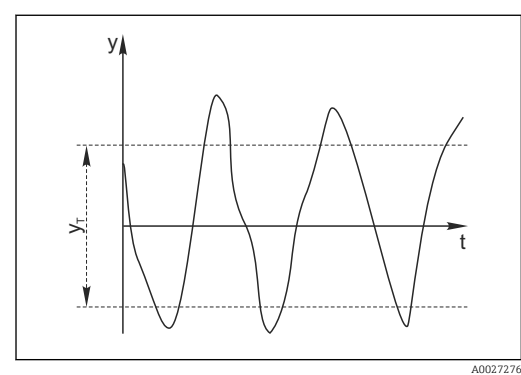

 *23 Normales Messsignal, kein Alarm*

- *y Messsignal*
- *y<sup>T</sup> Eingestellter Wert für* Toleranzband

#### Hauptursachen stagnierender Messwerte

- Sensor verschmutzt oder außerhalb des Mediums
- Sensor defekt
- Prozessfehler (z.B. durch Steuerung oder Regelung)

#### Abhilfemaßnahmen

- 1. Sensor reinigen.
- 2. Platzierung des Sensors im Medium überprüfen.
- 3. Messkette prüfen.
- 4. Controller aus- und wieder einschalten.

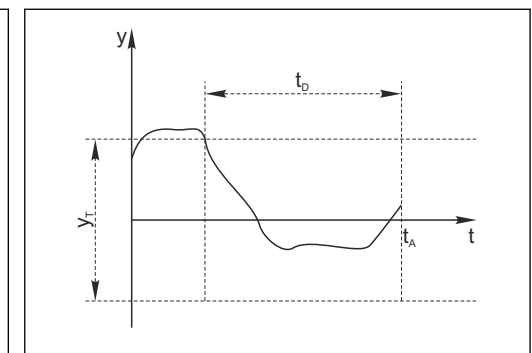

- *24 Stagnierendes Signal, Alarm wird ausgelöst*
- *t<sup>D</sup> Eingestellter Wert für* Dauer
- *t<sup>A</sup> Zeitpunkt, an dem der Alarm ausgelöst wird*

A0028842

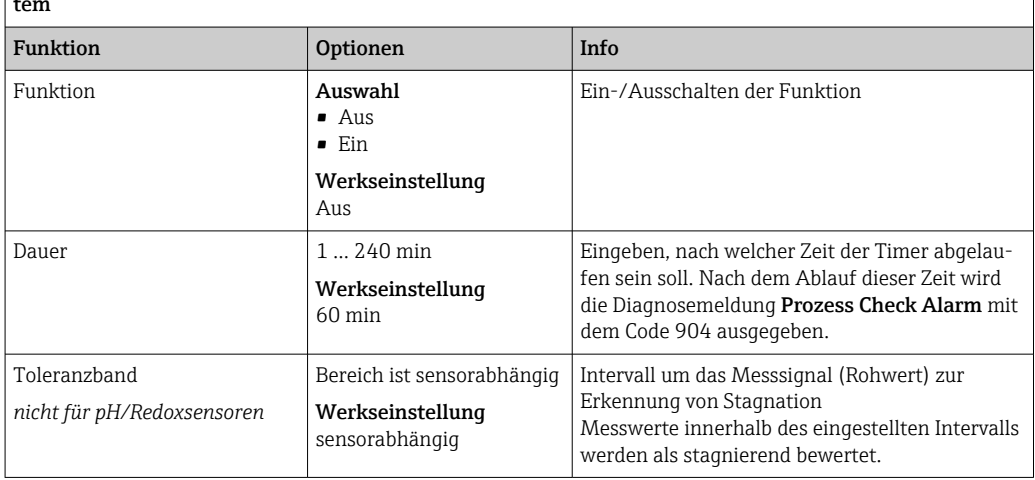

 $\boxed{\text{Men\"u/Setup/Eng\"ange/Kanal: Sensortyp/Erweitertes Setup/Diagnoseeinstellungen/} \text{Process check sys-} }$ tem

#### Grenzwerte Betriebsstunden

Die gesamte Einsatzdauer des Sensors und sein Einsatz unter Extrembedingungen wird überwacht. Überschreitet die Einsatzdauer die definierten Schwellenwerte, gibt das Gerät eine entsprechende Diagnosemeldung aus.

Jeder Sensor hat eine begrenzte Lebenserwartung, die stark von den Einsatzbedingungen abhängt. Indem Warngrenzen für die Einsatzzeit unter Extrembedingungen festgelegt werden, kann durch rechtzeitige Wartungsmaßnahmen der Betrieb der Messstelle ohne Ausfallzeiten sichergestellt werden.

Menü/Setup/Eingänge/Kanal: Nitrat/Erweitertes Setup/Diagnoseeinstellungen/ $\blacktriangleright$  Grenzwerte Betriebsstunden

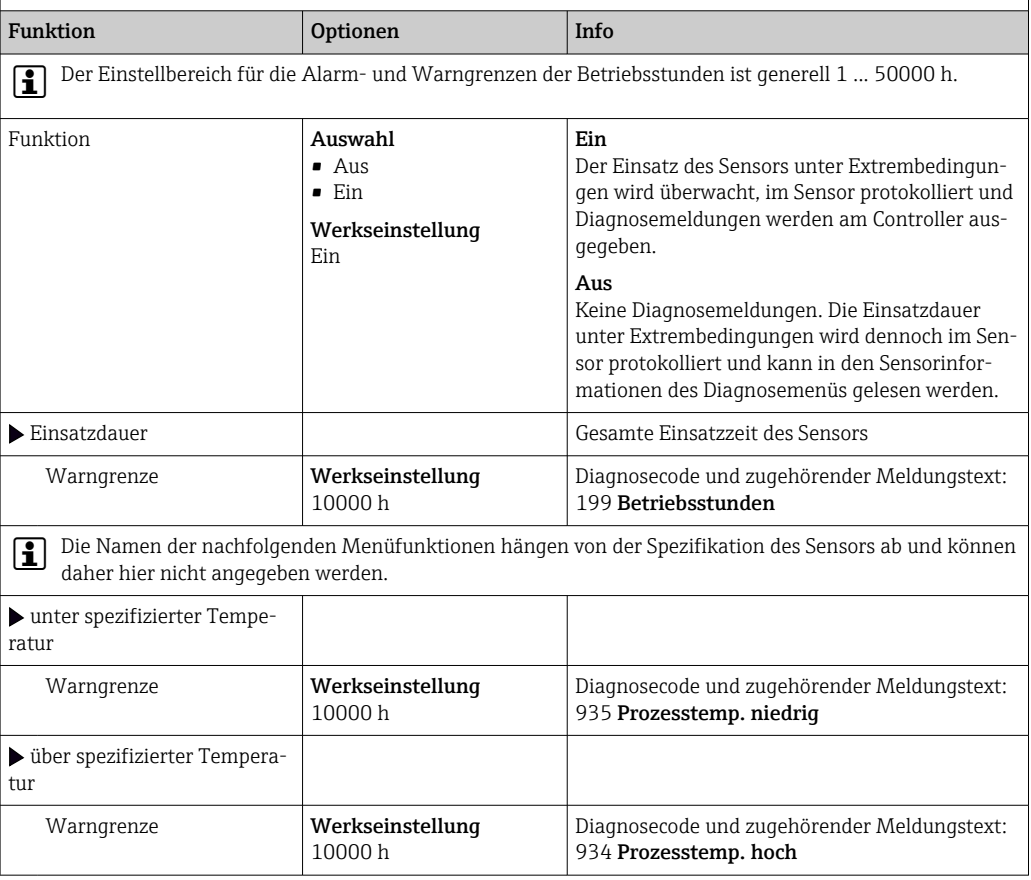

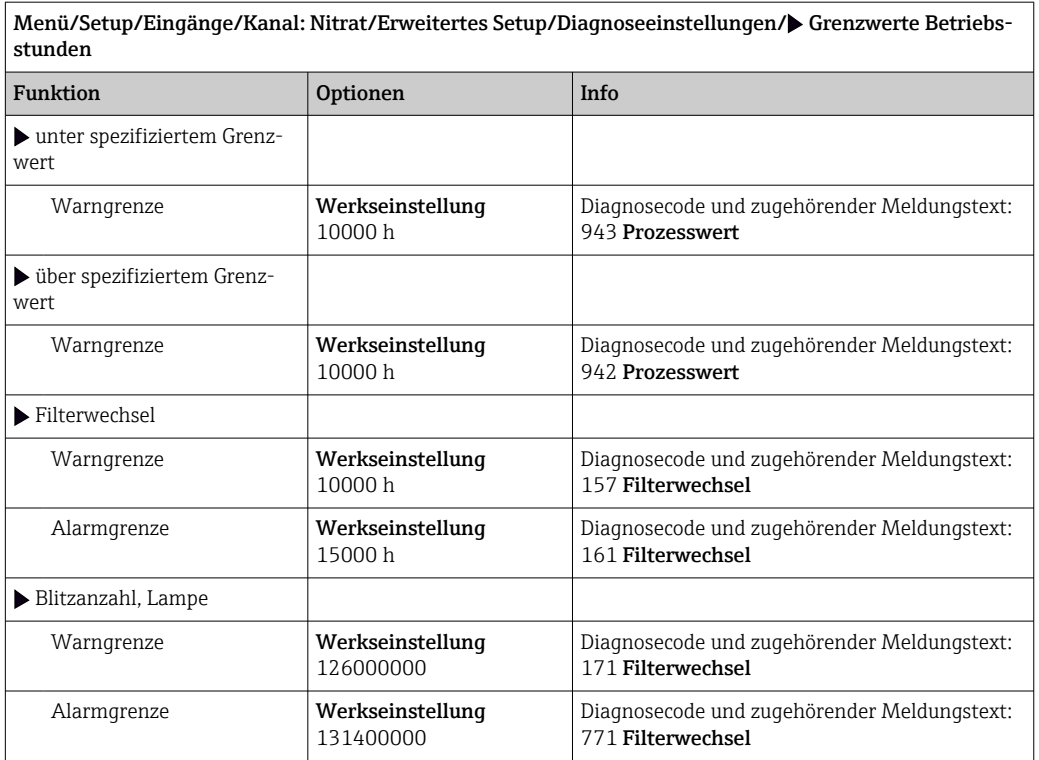

# Menü/Setup/Eingänge/Kanal: Nitrat/Erweitertes Setup/Diagnoseeinstellungen/ Grenzwerte Betriebs-

#### Diagnoseverhalten

Die Liste der angezeigten Diagnosemeldungen hängt vom gewählten Pfad ab. Es gibt gerätebedingte Meldungen und Meldungen, die vom angeschlossenen Sensor abhängen.

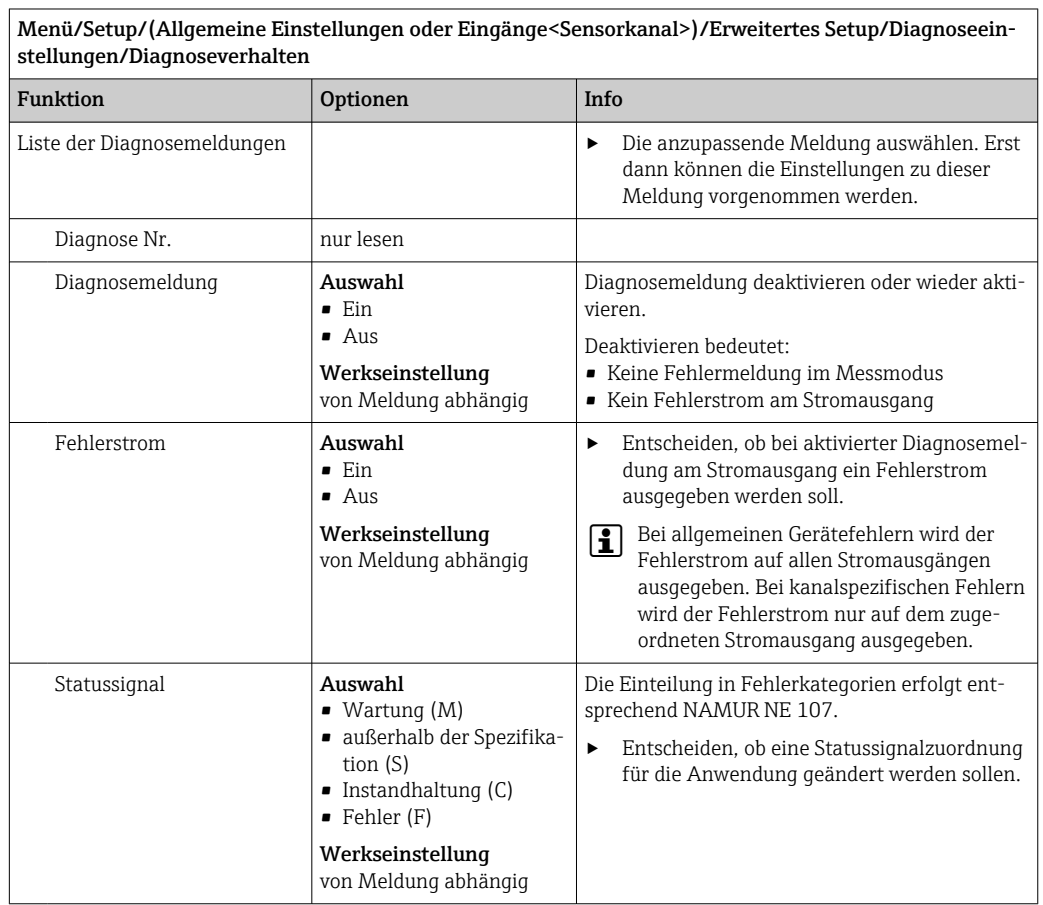

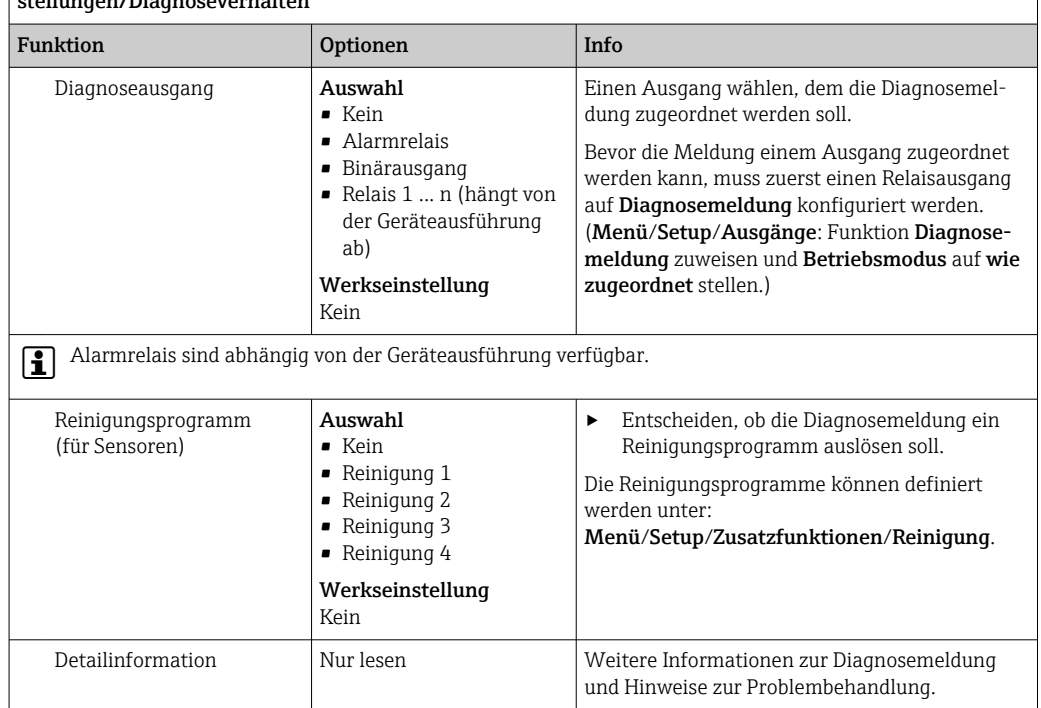

Menü/Setup/(Allgemeine Einstellungen oder Eingänge<Sensorkanal>)/Erweitertes Setup/Diagnoseeinstellungen<br>verhalter

## 12.2.6 Bezeichnungskontrolle

Mit der Funktion kann festgelegt werden, welche Sensoren am Gerät akzeptiert werden.

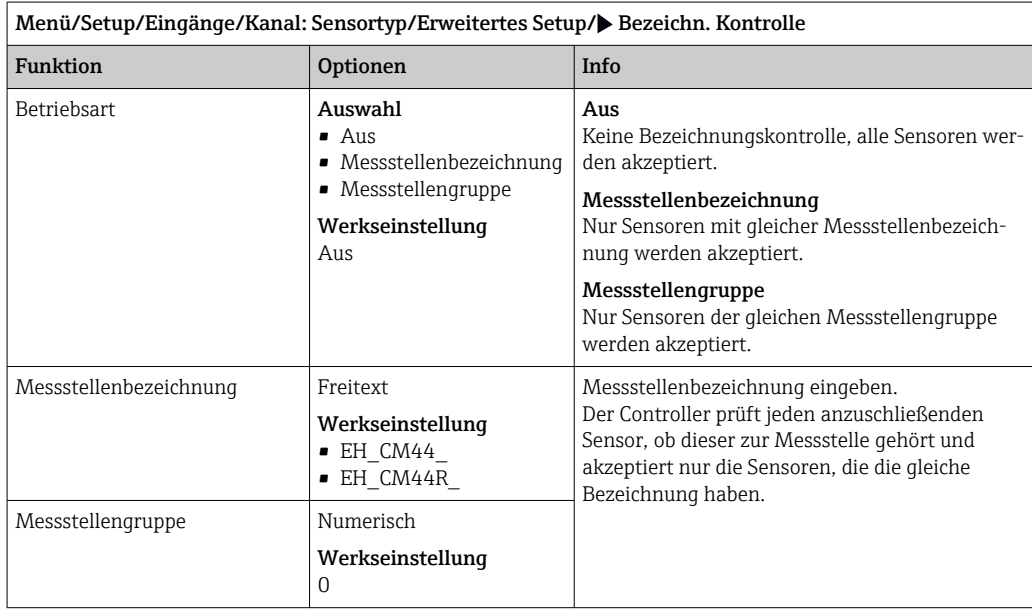

## 12.2.7 Sensorwechsel

#### Menü/Setup/Eingänge/Kanal: Sensortyp/Erweitertes Setup/Sensorwechsel

• Ein

Beim Wechsel des Sensors wird der letzte Messwert über die Holdfunktion beibehalten und löst keine Diagnosemeldung aus.

• Aus

Beim Wechsel des Sensors wird der letzte Messwert nicht beibehalten und löst eine Diagnosemeldung aus.

## 12.2.8 Werkseinstellung Messwertverarbeitung

Möglichkeit, die Werkseinstellungen für den Sensoreingang wiederherzustellen.

#### Menü/Setup/Eingänge/Kanal: Sensortyp/Erweitertes Setup

#### $|1.|\triangleright$  Werkseinstellung Messwertverarbeitung

2. Frage beantworten: OK (Navigatorknopf drücken).

 Es werden nur die Werkseinstellungen für diesen einen Eingang wiederhergestellt. Alle anderen Einstellungen bleiben unverändert.

## 12.2.9 Werkseinstellung Sensor

Sie haben hier die Möglichkeit, die Sensor-Werkseinstellungen wiederherzustellen.

#### Menü/Setup/Eingänge/Kanal: Sensortyp/Erweitertes Setup

1. D Werkseinstellung Sensor

2. Frage beantworten: OK(Navigatorknopf drücken).

 Es werden nur die Werkseinstellungen für den Sensor wiederhergestellt. Die Einstellungen des Eingangs bleiben unverändert.
# 13 Eingänge: ISE

## 13.1 Grundeinstellungen

## 13.1.1 Sensoridentifizierung

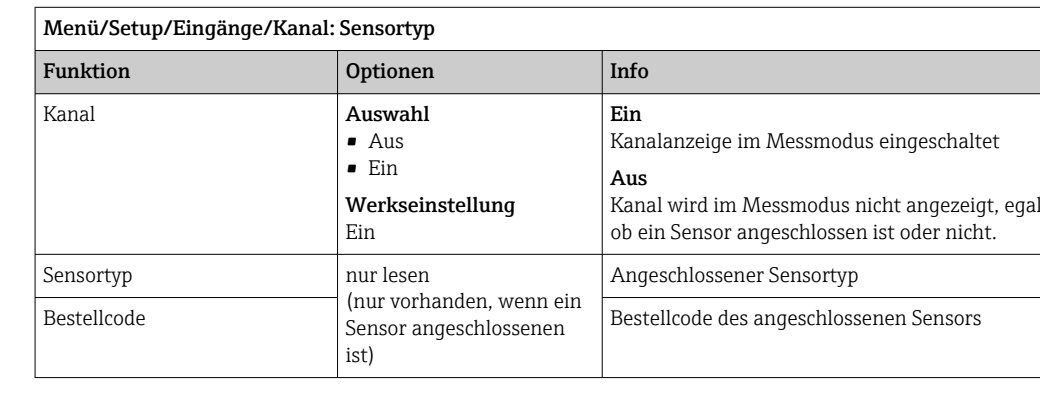

## 13.1.2 Hauptmesswert

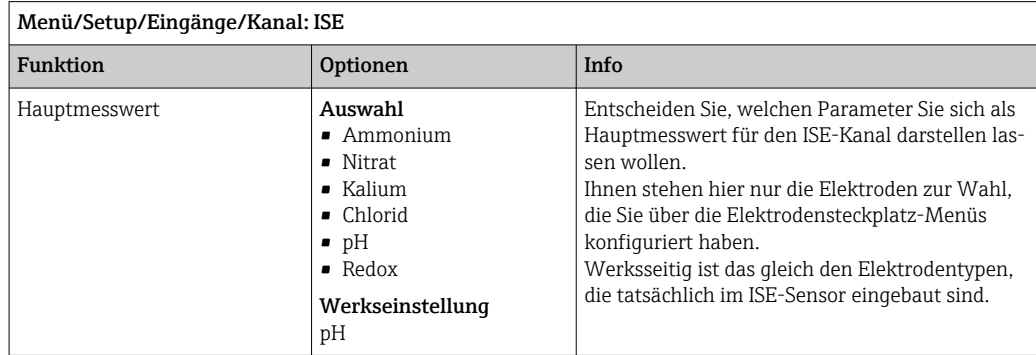

## 13.1.3 Dämpfung des Temperaturmesswerts

Die Dämpfung bewirkt eine gleitende Mittelwertbildung der Messwerte über die angegebene Zeit.

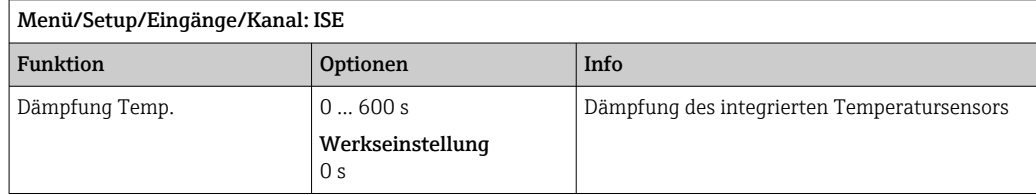

## 13.1.4 Manueller Hold

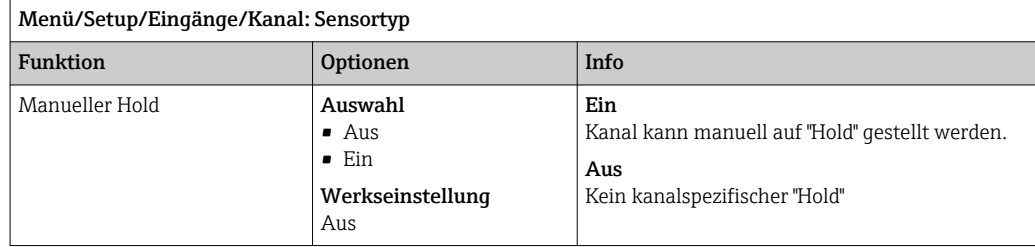

# 13.2 Erweitertes Setup

## 13.2.1 Temperaturformat

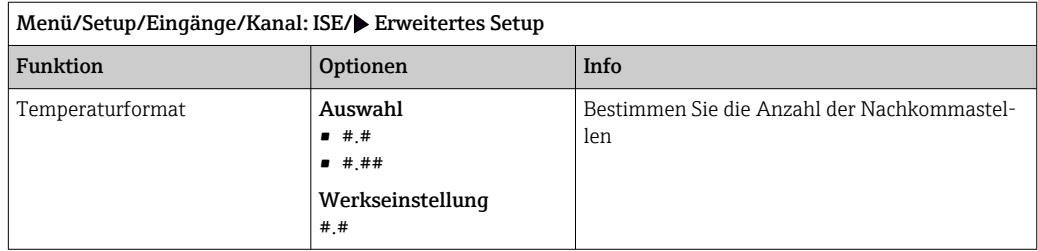

## 13.2.2 Reinigungshold

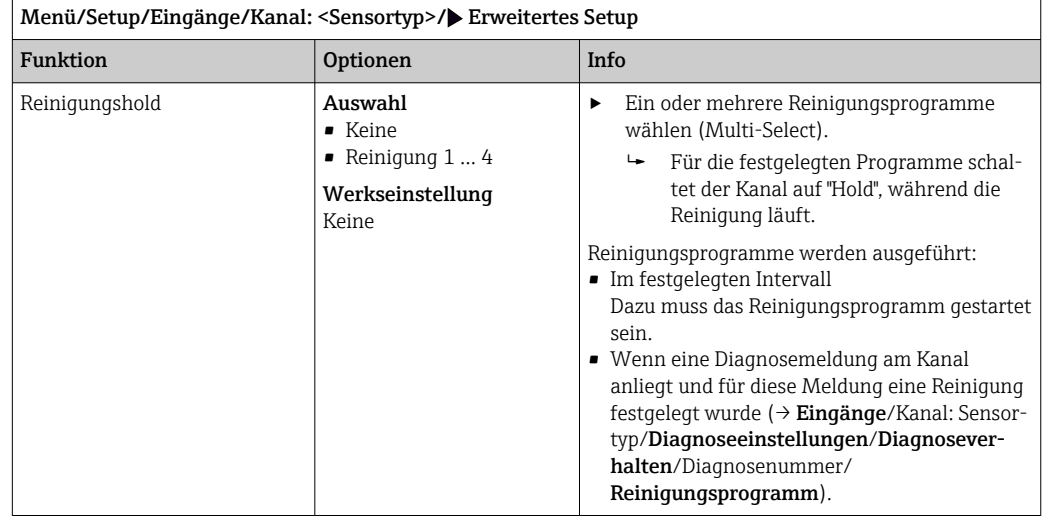

Die Reinigungsprogramme definieren im Menü: Setup/Zusatzfunktionen/Reini- $\mathbf{h}$ gung.

## 13.2.3 Externer Hold

Über ein digitales Signal, beispielsweise ein Feldbussignal, kann ein Hold für alle Geräte eines Messpunkts ausgelöst werden. Darauf achten, dass das Hold-Signal nicht anderweitig verwendet wird. Jedem Sensoreingang kann individuell ein externer Hold zugeordnet werden.

Die Funktion befindet sich nur dann im Eingangsmenü, wenn zuvor in den allgemei- $\vert \mathbf{f} \vert$ nen Hold-Einstellungen die Signale für den externen Hold konfiguriert wurden:

### Menü/Setup/Allgemeine Einstellungen/Hold Einstellungen/Externer Hold.

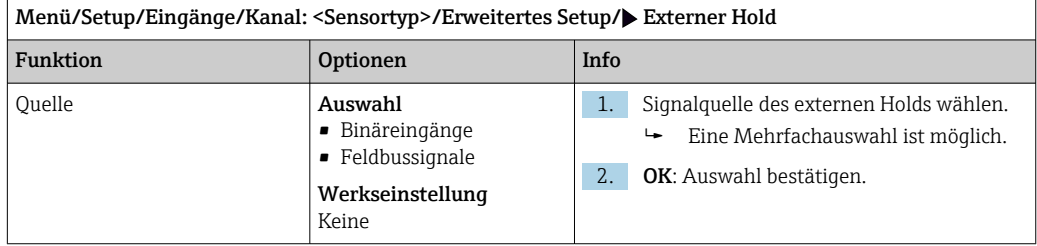

### 13.2.4 Diagnose-Einstellungen

In diesem Menüzweig werden Warngrenzen vorgegeben oder die Verwendung der Diagnosewerkzeuge definiert.

Zu jeder Einstellung wird der zugehörige Diagnosecode angezeigt.

#### Grenzwerte Betriebsstunden

Die gesamte Einsatzdauer des Sensors und sein Einsatz unter Extrembedingungen wird überwacht. Überschreitet die Einsatzdauer die definierten Schwellenwerte, gibt das Gerät eine entsprechende Diagnosemeldung aus.

Jeder Sensor hat eine begrenzte Lebenserwartung, die stark von den Einsatzbedingungen abhängt. Indem Warngrenzen für die Einsatzzeit unter Extrembedingungen festgelegt werden, kann durch rechtzeitige Wartungsmaßnahmen der Betrieb der Messstelle ohne Ausfallzeiten sichergestellt werden.

Menü/Setup/Eingänge/Kanal: ISE/Erweitertes Setup/Diagnoseeinstellungen/ Grenzwerte Betriebsstunden

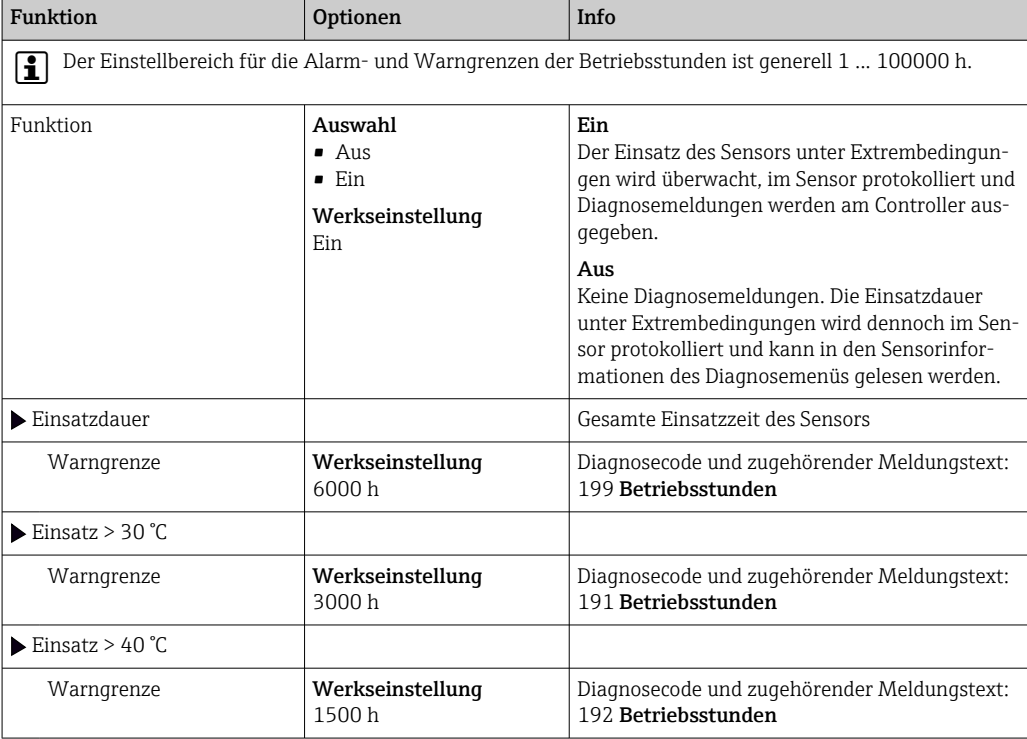

### Diagnoseverhalten

Die Liste der angezeigten Diagnosemeldungen hängt vom gewählten Pfad ab. Es gibt gerätebedingte Meldungen und Meldungen, die vom angeschlossenen Sensor abhängen.

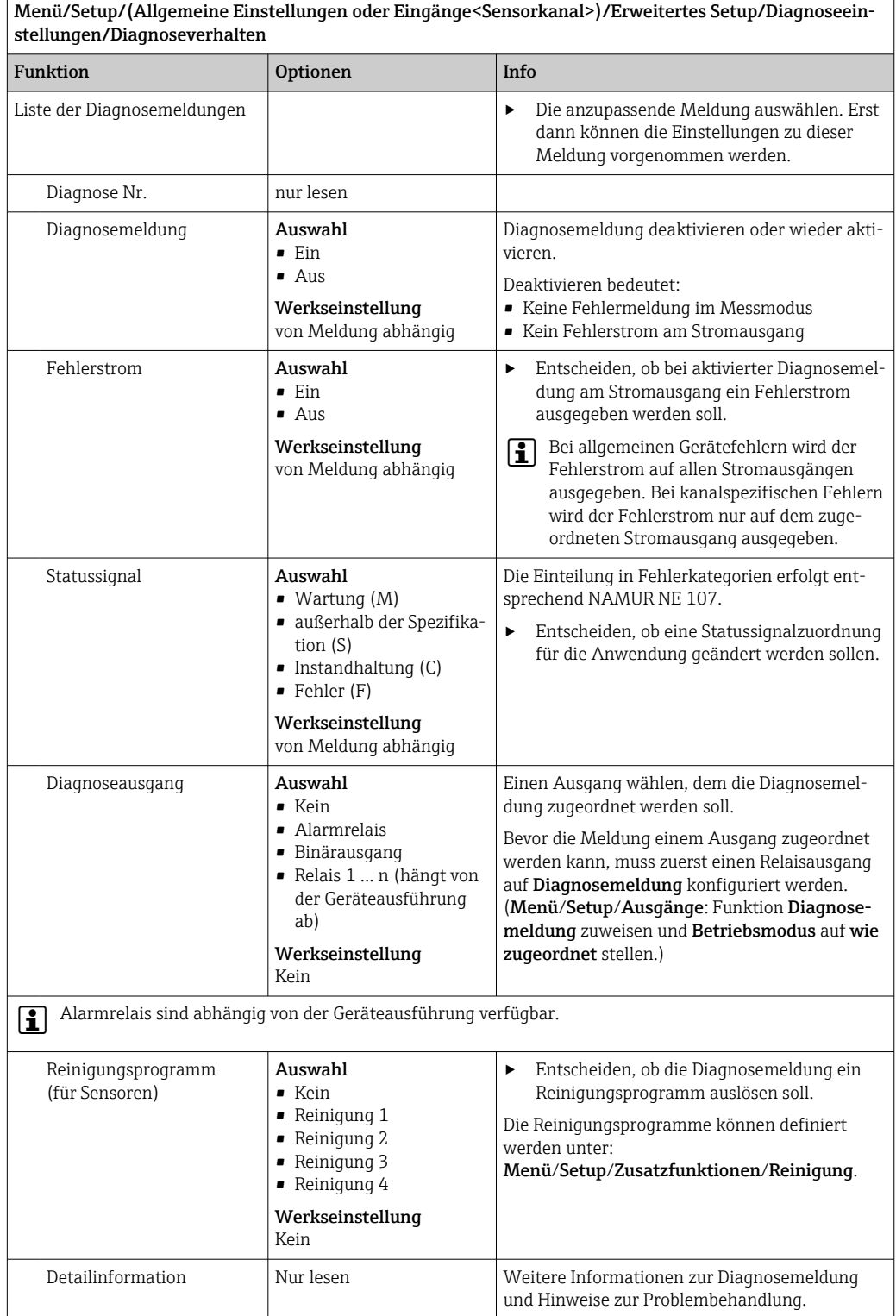

### 13.2.5 Bezeichnungskontrolle

Mit der Funktion kann festgelegt werden, welche Sensoren am Gerät akzeptiert werden.

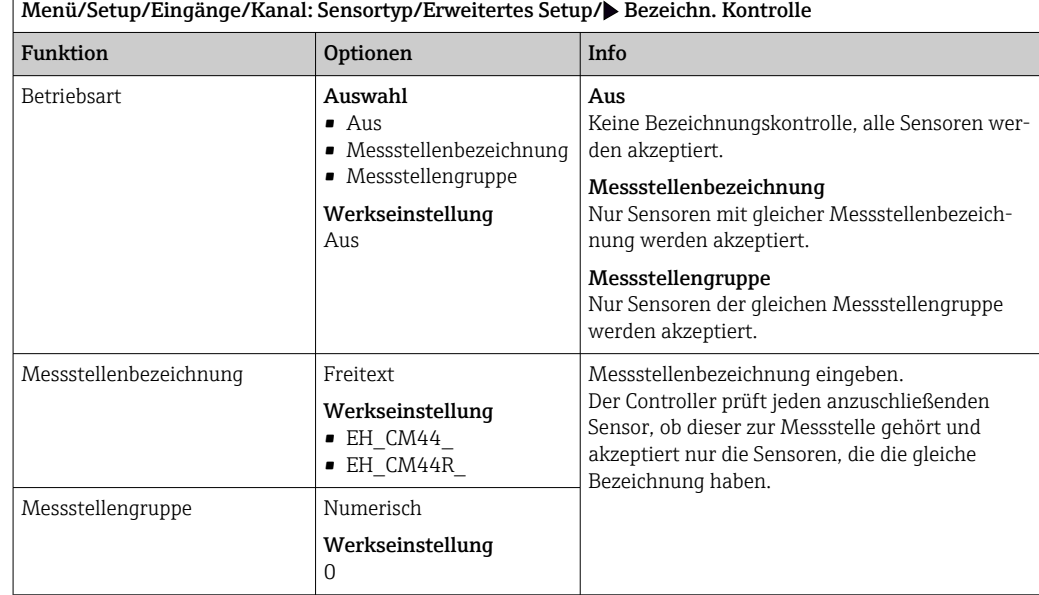

### 13.2.6 Sensorwechsel

#### Menü/Setup/Eingänge/Kanal: Sensortyp/Erweitertes Setup/Sensorwechsel • Ein

- Beim Wechsel des Sensors wird der letzte Messwert über die Holdfunktion beibehalten und löst keine Diagnosemeldung aus.
- Aus

F

Beim Wechsel des Sensors wird der letzte Messwert nicht beibehalten und löst eine Diagnosemeldung aus.

### 13.2.7 Werkseinstellung Messwertverarbeitung

Möglichkeit, die Werkseinstellungen für den Sensoreingang wiederherzustellen.

Menü/Setup/Eingänge/Kanal: Sensortyp/Erweitertes Setup

#### $\vert 1. \vert$   $>$  Werkseinstellung Messwertverarbeitung

- 2. Frage beantworten: OK (Navigatorknopf drücken).
	- Es werden nur die Werkseinstellungen für diesen einen Eingang wiederhergestellt. Alle anderen Einstellungen bleiben unverändert.

## 13.3 Elektrodensteckplatz-Menüs

### 13.3.1 Elektrodensteckplatz und Messgröße

Ein CAS40D-Sensor hat insgesamt 4 Elektrodensteckplätze. Dementsprechend gibt es für jeden dieser Steckplätze ein Menü.

#### Einstellungen vornehmen

1. Parameter für den Steckplatz festlegen (nur Steckplätze 2-4). Der 1. Steckplatz ist immer für die pH-Elektrode vorgesehen. Sie haben keine Möglichkeit, einen anderen Parameter für diesen Steckplatz zu wählen.

2. Andere 3 Steckplätze beliebig bestücken und zuordnen.

#### 3. Nur Steckplätze 2 bis 4:

Messgröße bestimmen, die ausgegeben werden soll.

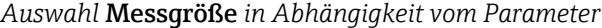

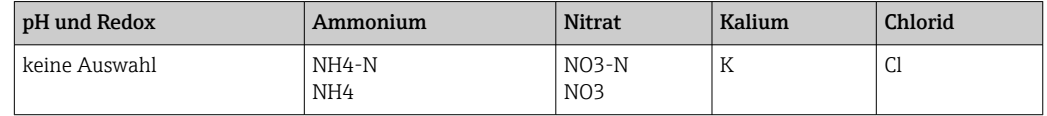

Sie können auch eine benutzerdefinierte Messgröße konfigurieren (Messgröße = benutzerdefiniert). Zur Berechnung müssen dafür folgende Werte angeben:

#### • Elektrodenname

Freitext. Geben Sie einen Namen ein. Dieser wird anschließend unter Elektrodensteckplatz angezeigt.

- Messgröße
	- Freitext
- Ladungszahl

Geben Sie die Ionenladung inklusive Vorzeichen an.

• Molmasse

Geben Sie die molare Masse der Messgröße an.

#### Referenzelektrode pH auswählen

4. Referenzelektrode: Ausführung der pH-Elektrode angeben, Standard oder Salzring.

Die Ausführung der pH-Elektrode finden Sie nur auf deren Typenschild (CPS11-1AS\*\*\* = Salzring,  $CPS11-1AT***$  = Standard).

#### **HINWEIS**

Fehlerhafte Zuordnung von Elektrode (Hardware) zum Softwaremenü

Nicht vertrauenswürdige Messwerte und Störungen in der Messstelle möglich!

- ‣ Bei der Zuordnung des Steckplatzes in der Software darauf achten, dass sie mit der Belegung im Sensor übereinstimmt.
- ‣ Beispiel: Sie haben im Sensor am Kabel Nr. 2 die Ammoniumelektrode angeschlossen. Stellen Sie dann im Softwaremenü für Steckplatz 2 den Parameter Ammonium ein.

### 13.3.2 Dämpfung

Die Dämpfung bewirkt eine gleitende Mittelwertbildung der Messwerte über die angegebene Zeit.

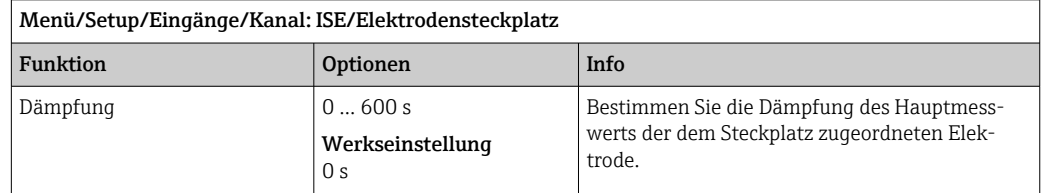

### 13.3.3 Kompensation (Bei einem Redoxsensor nicht vorhanden)

Je nach der Selektivität der ionenselektiven Elektrode gegenüber anderen Ionen (Störionen) und der Konzentration dieser Ionen können diese ebenfalls zum Messsignal beitragen und damit Störungen (Messfehler) hervorrufen.

Bei der Messung im Abwasser kann das dem Ammoniumion chemisch ähnliche Kaliumion zu erhöhten Messwerten führen.

Die Nitrat-Messwerte können durch hohe Konzentrationen von Chlorid zu groß ausfallen. Um Messfehler durch derartige Querempfindlichkeiten zu reduzieren, kann die Konzentration des Störions Kalium bzw. Chlorid mit einer geeigneten zusätzlichen Elektrode gemessen und kompensiert werden.

Bei der pH-, der Chlorid- und der Kaliumelektrode können Sie nur einen Offset einstellen. Die Einstellungen zur Kompensation des Einflusses von Störionen gibt es nur für Ammonium.

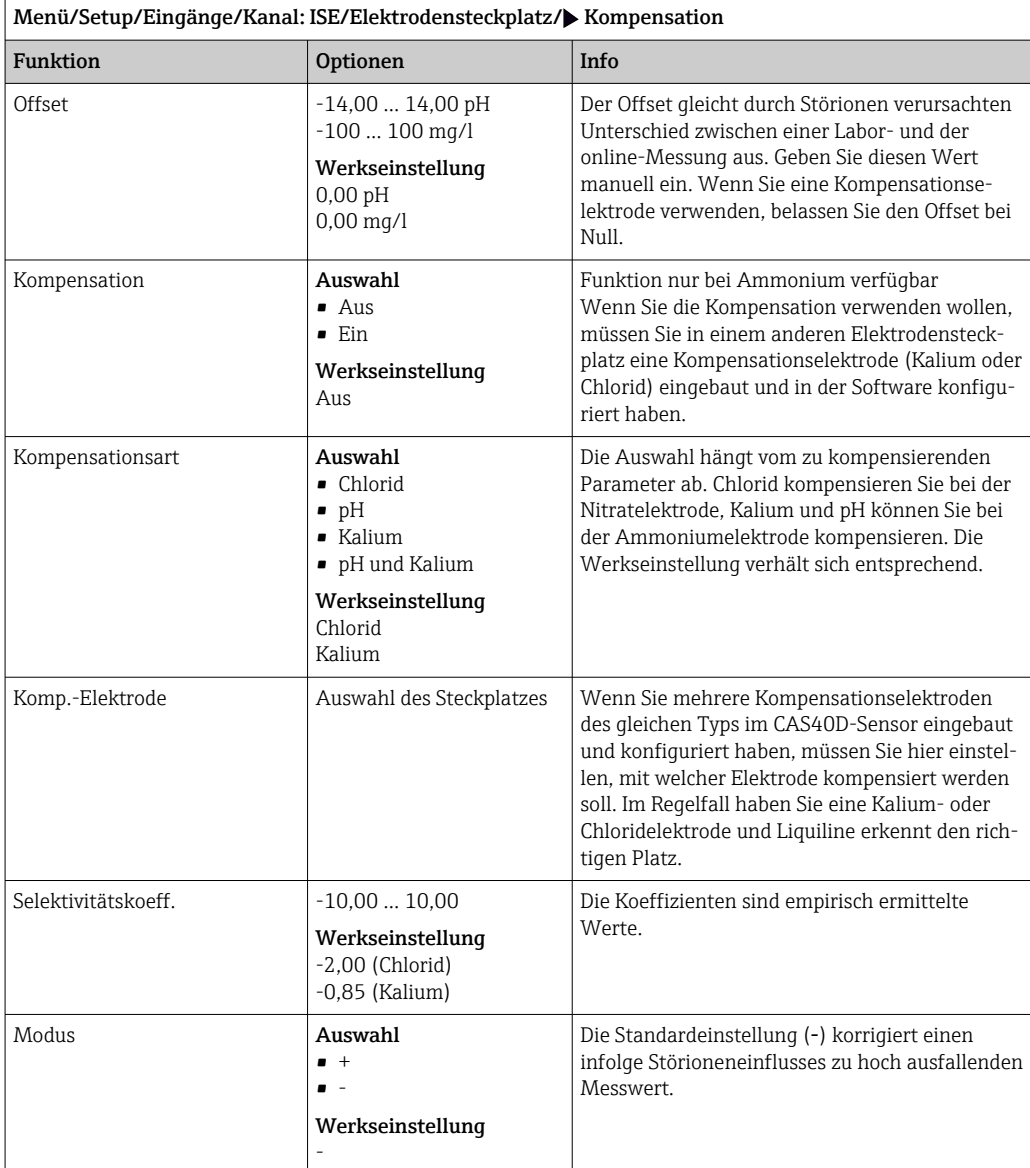

## 13.3.4 Erweitertes Setup

## Format Haupmesswert und Membrantimer

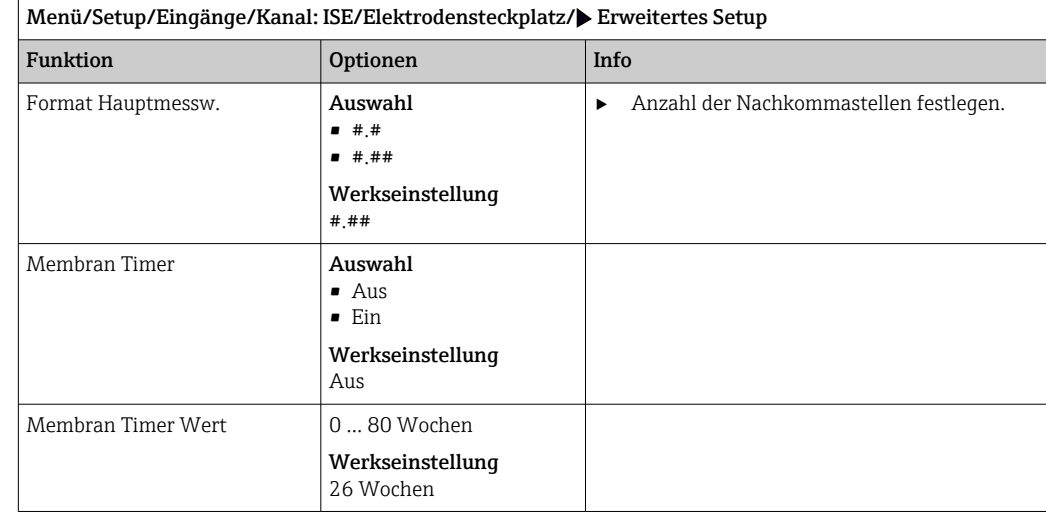

### Kalibriereinstellungen

*Stabilitätskriterium*

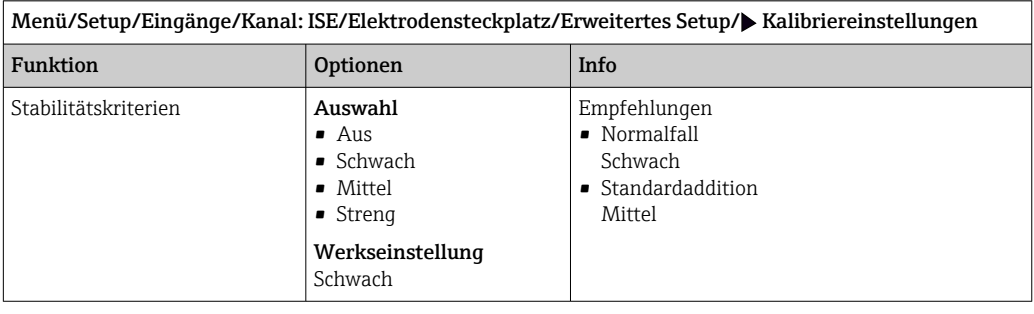

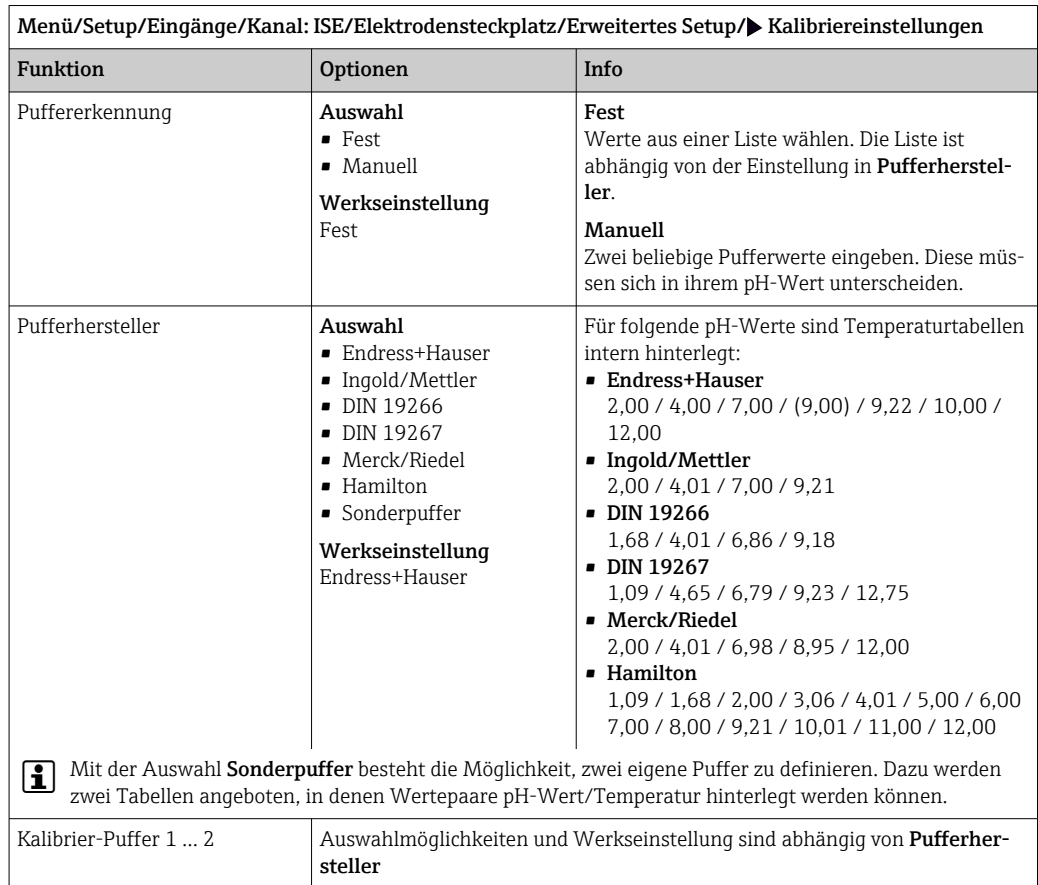

#### *Puffererkennung (nur pH)*

### *Kalibriertimer*

Sie können hier das Kalibrierintervall für den Sensor festlegen. Nach Ablauf der eingestellten Zeit erhalten Sie auf dem Display die Diagnosemeldung Kalibrier-Timer.

Wenn Sie den Sensor neu kalibrieren, wird der Timer automatisch zurück gesetzt.  $\boxed{2}$ 

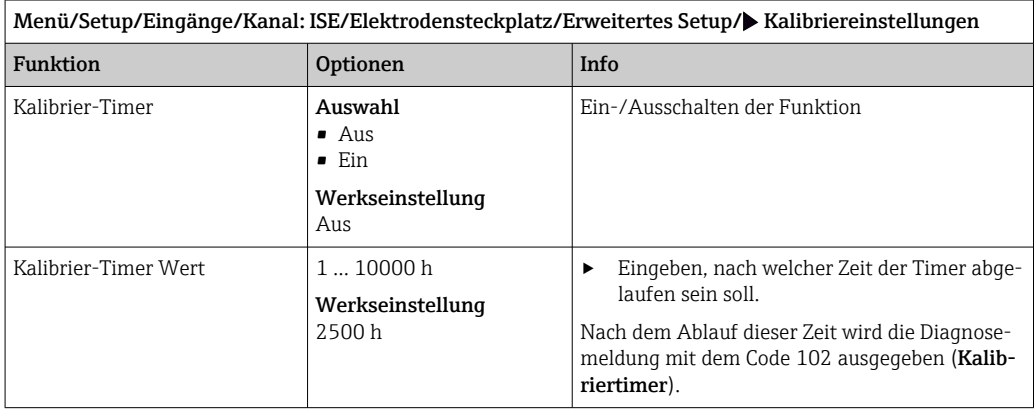

### *Standardaddition (alle außer pH)*

Zur Kalibrierung einer ionenselektiven Elektrode gibt es verschiedene Kalibrierarten. Nur beim Standardadditionsverfahren sind Voreinstellungen nötig.

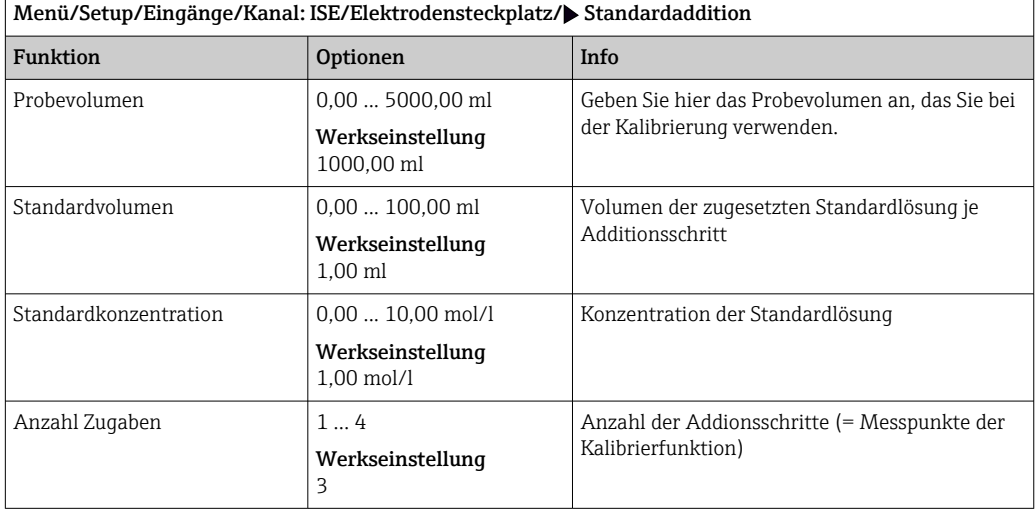

#### Diagnoseeinstellungen

*Process Check System*

Das PCS (Process Check System) prüft das Messsignal auf Stagnation. Ändert sich das Messsignal über eine gewisse Zeit (mehrere Messwerte) nicht, wird ein Alarm ausgelöst.

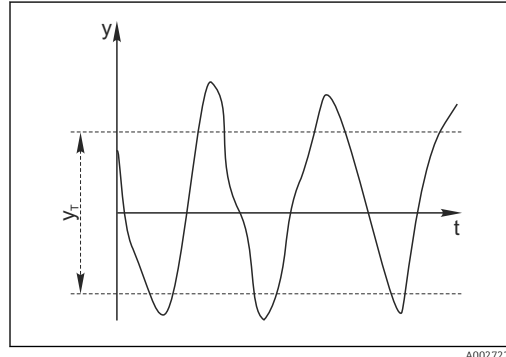

 *25 Normales Messsignal, kein Alarm*

#### *y Messsignal*

*y<sup>T</sup> Eingestellter Wert für* Toleranzband

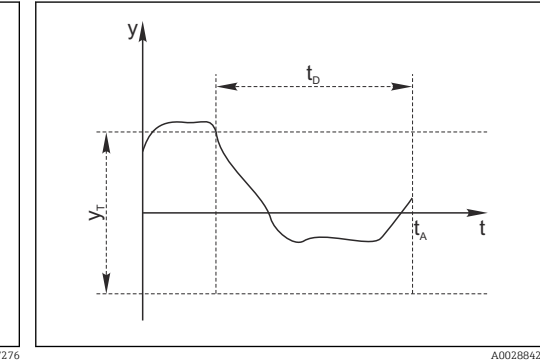

- *26 Stagnierendes Signal, Alarm wird ausgelöst*
- *t<sup>D</sup> Eingestellter Wert für* Dauer
- *t<sup>A</sup> Zeitpunkt, an dem der Alarm ausgelöst wird*

#### Hauptursachen stagnierender Messwerte

- Sensor verschmutzt oder außerhalb des Mediums
- Sensor defekt
- Prozessfehler (z.B. durch Steuerung oder Regelung)

#### Abhilfemaßnahmen

- 1. Sensor reinigen.
- 2. Platzierung des Sensors im Medium überprüfen.
- 3. Messkette prüfen.
- 4. Controller aus- und wieder einschalten.

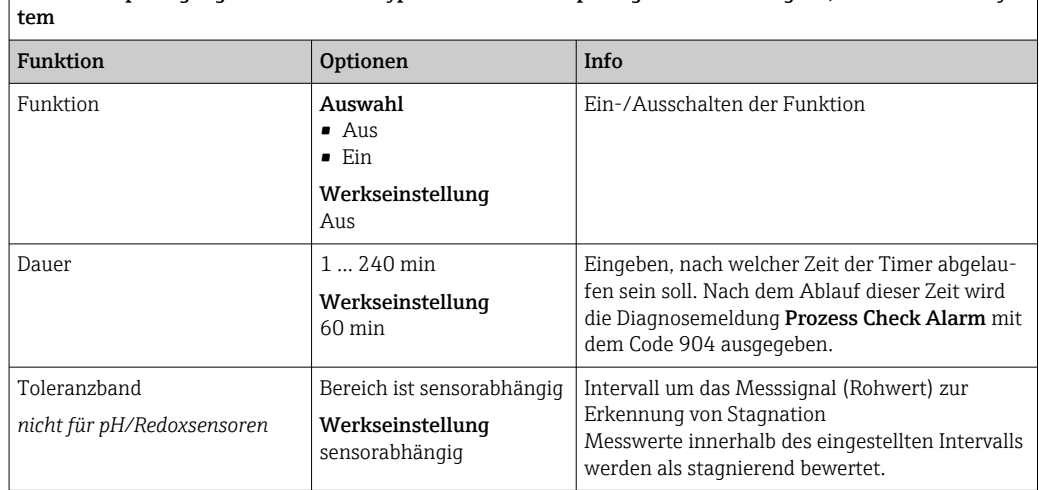

Menü/Setup/Eingänge/Kanal: Sensortyp/Erweitertes Setup/Diagnoseeinstellungen/ Process check sys-

# 14 Eingänge: Trennschicht

## 14.1 Grundeinstellungen

## 14.1.1 Sensoridentifizierung

Der Sensor CUS71D wird nicht automatisch erkannt. Er muss manuell ausgewählt werden (Aktueller Sensor). Bei der ersten Inbetriebnahme werden Daten über 3 bis 5 Minuten aufgenommen und berechnet, bevor ein Messwert dargestellt wird.

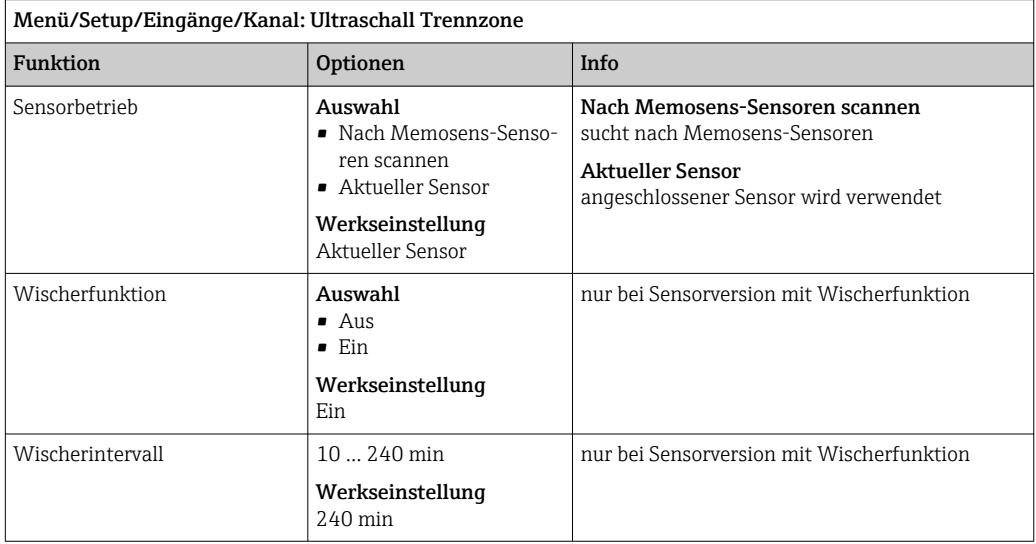

## 14.1.2 Manueller Hold

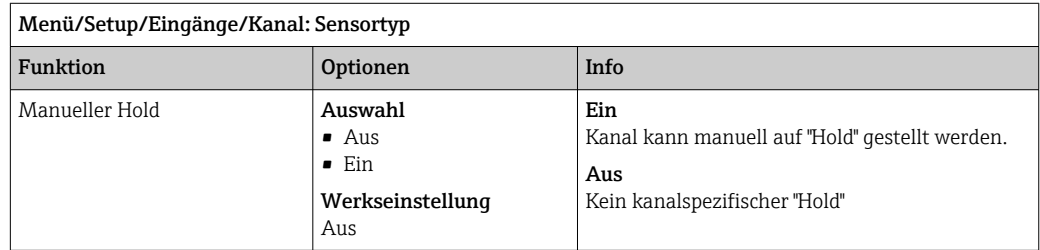

## 14.2 Einbauort

Der Einbauort wird über Beckentiefe und Sensornullpunkt definiert. Die Genauigkeit der Messergebnisse ist abhängig von der Genauigkeit dieser Einstellungen.

Da mit jeder Änderung die Daten im Sensor überschrieben werden, ist eine Verzögerung bei der Eingabe möglich.

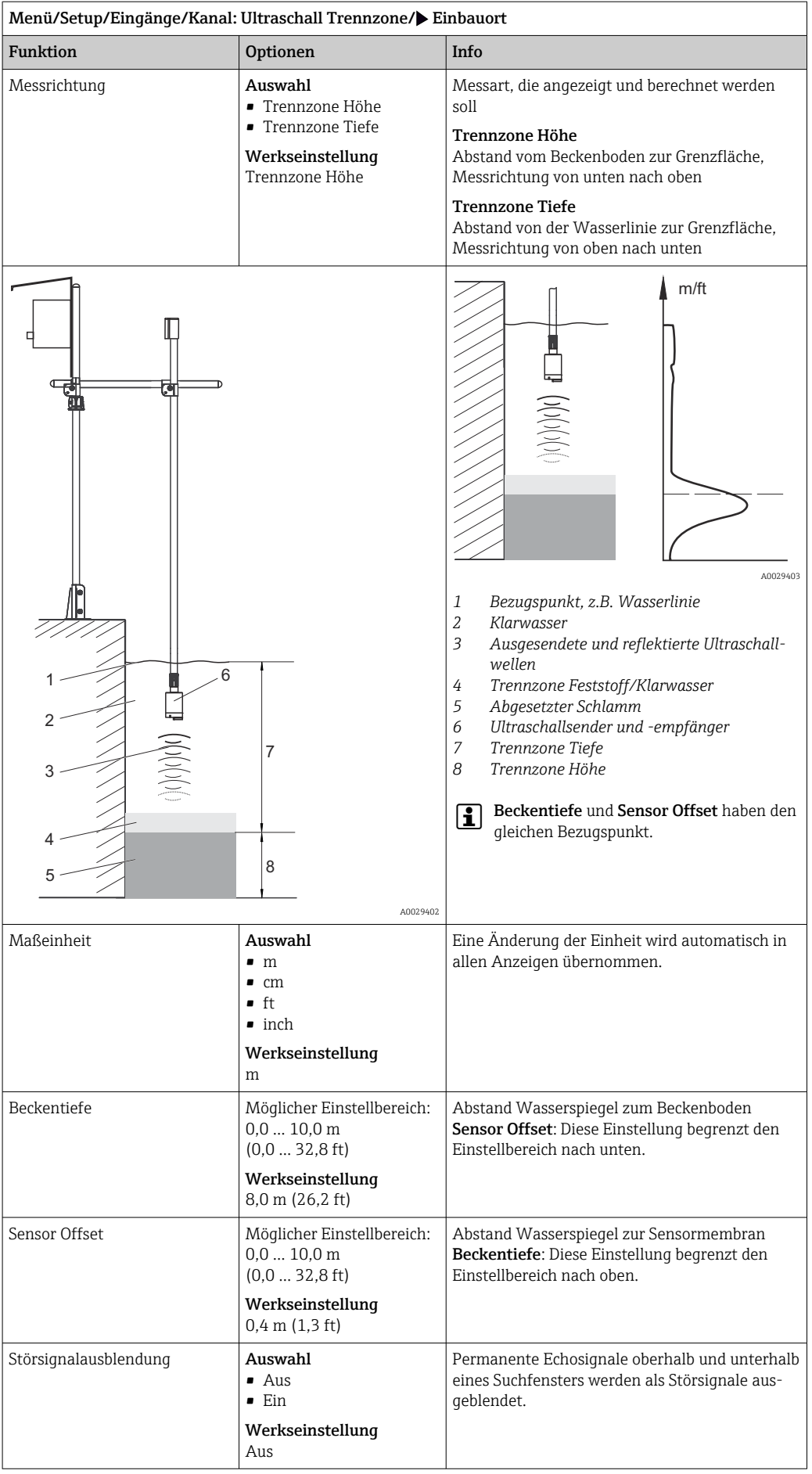

 *A0029405*

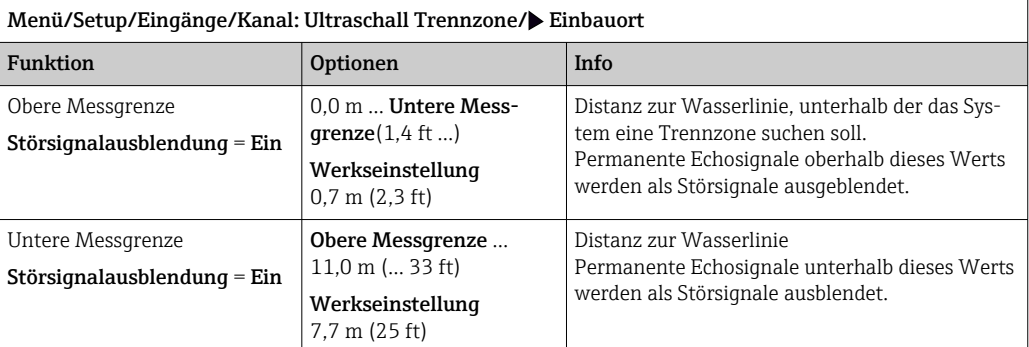

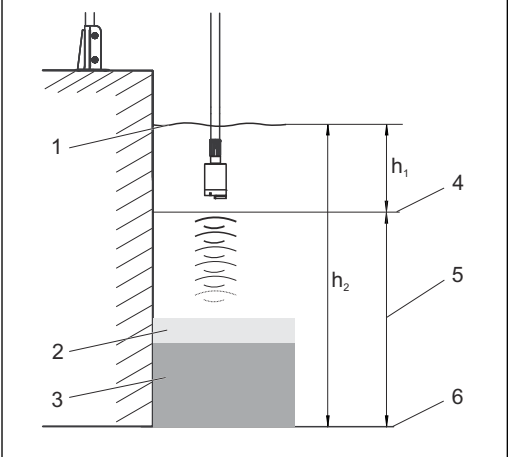

 *27 Messgrenze am Beckenboden*

- *1 Bezugspunkt, beispielsweise Wasserlinie*
- *2 Trennzone Feststoff/Klarwasser*
- *3 Abgesetzter Schlamm*

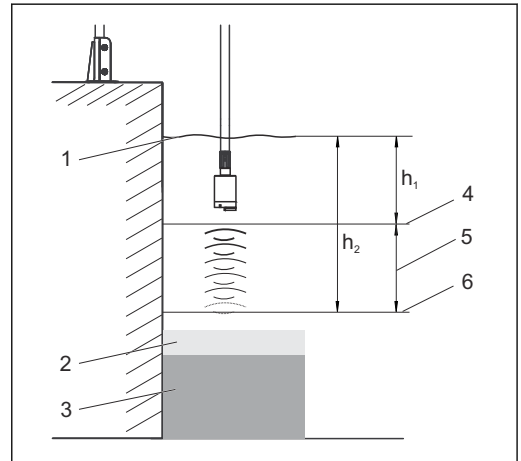

 *28 Messgrenze oberhalb des Beckenbodens*

*4 Obere Messgrenze*

 *A0029404*

- *5 Messbereich*
- *6 Untere Messgrenze*

*Ist die untere Messgrenze oberhalb des Beckenbodens, werden alle Signale unterhalb dieses Werts ausgeblendet und keine Trennzone angezeigt.*

# 14.3 Sensorsignal

Verändern Sie die Werkseinstellungen in diesem Menü, wenn Sie Fehlmessungen feststellen.

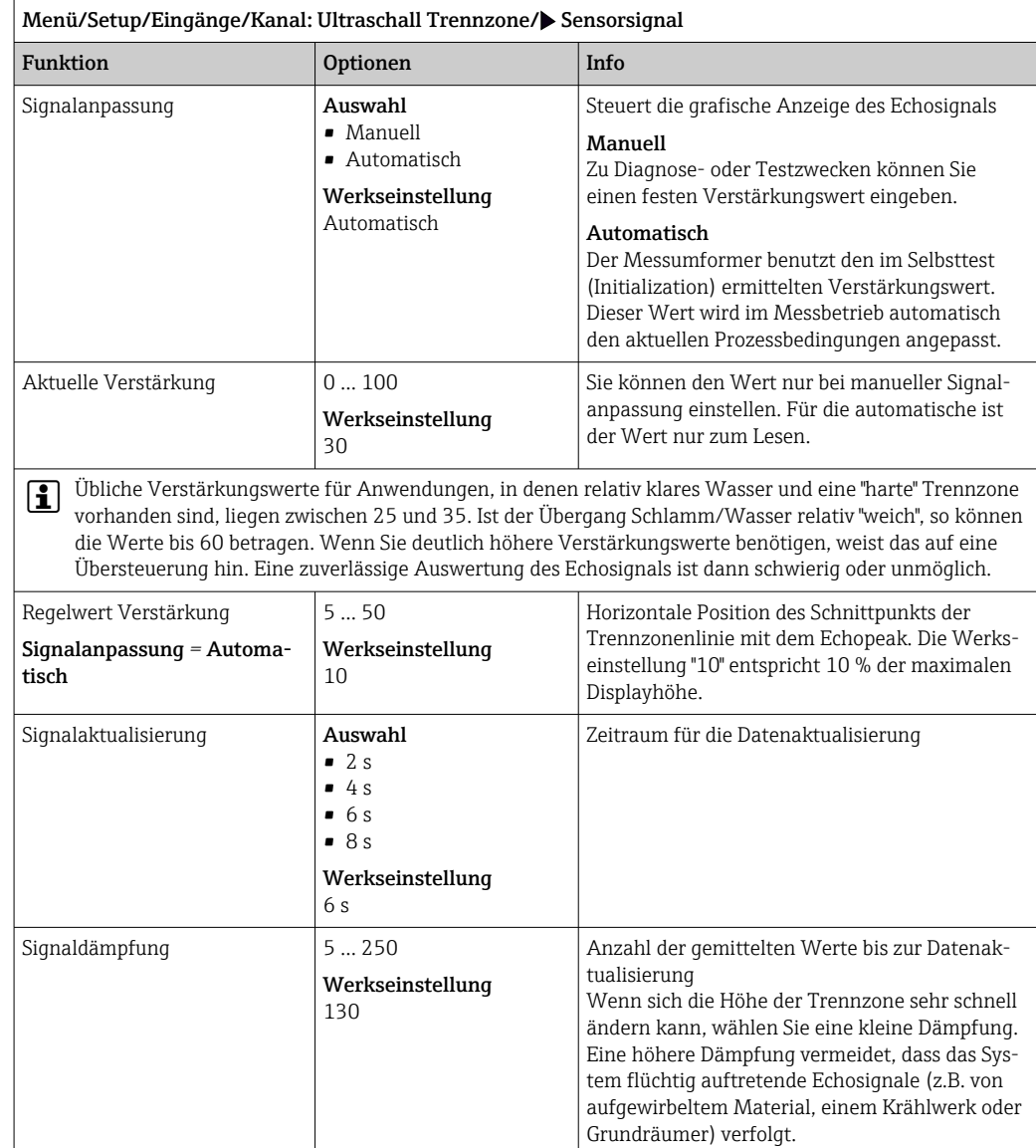

# 14.4 Erweitertes Setup

## 14.4.1 Sensorsignal

In diesem Menü passen Sie das Sensorsignal an die Messstelle an.

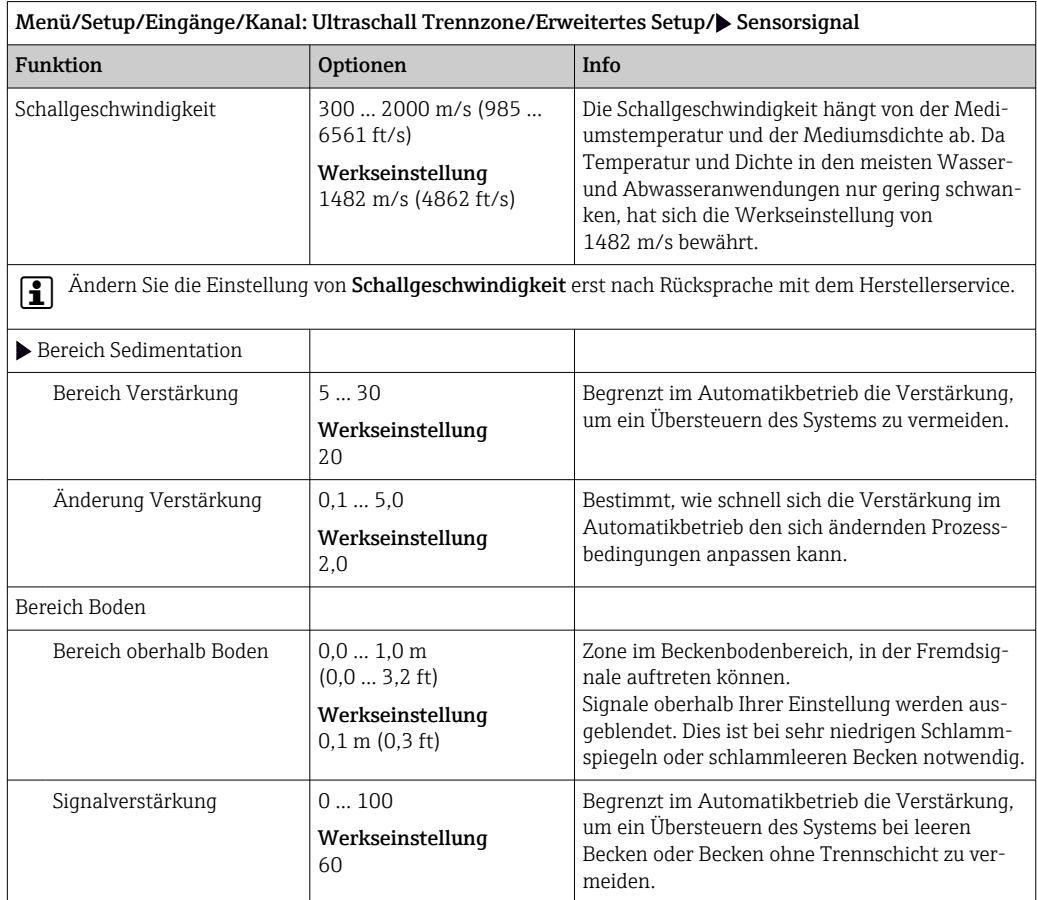

## 14.4.2 Berechnung

 $\overline{1}$ 

In diesem Menü passen Sie das Sensorsignal an die Messstelle an.

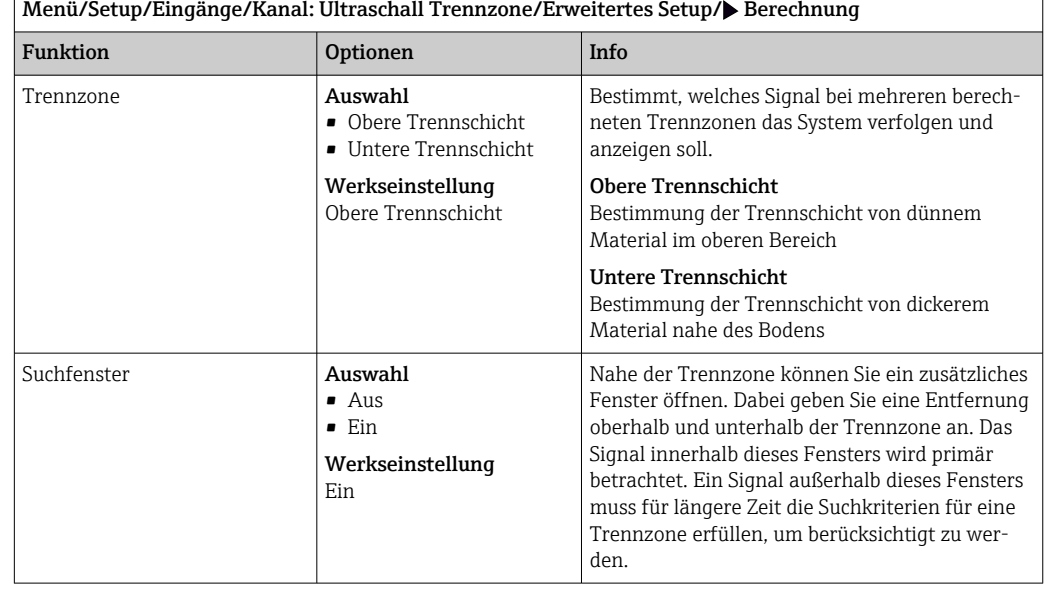

 $\overline{\phantom{0}}$ 

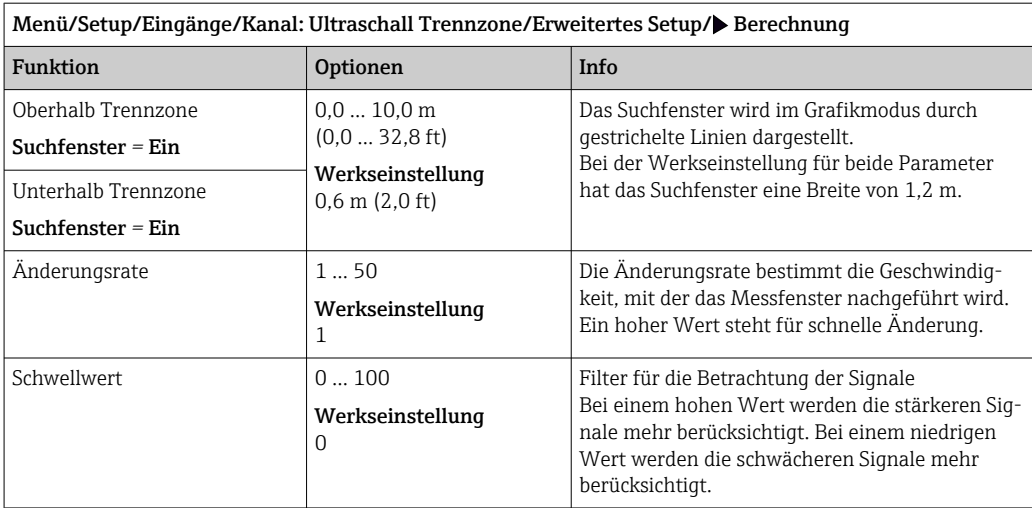

### 14.4.3 Diagnose-Einstellungen

In diesem Menüzweig werden Warngrenzen vorgegeben oder die Verwendung der Diagnosewerkzeuge definiert.

Zu jeder Einstellung wird der zugehörige Diagnosecode angezeigt.

### Alarm Echoverlust

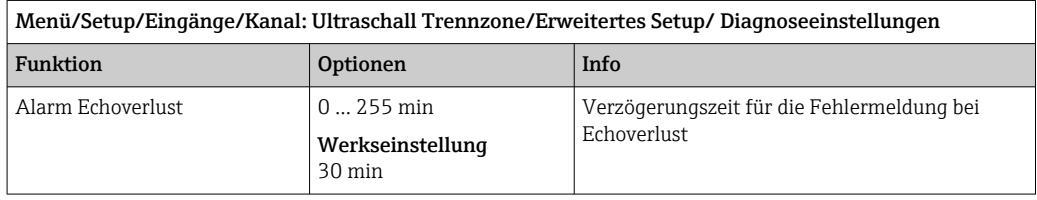

#### Diagnoseverhalten

Die Liste der angezeigten Diagnosemeldungen hängt vom gewählten Pfad ab. Es gibt gerätebedingte Meldungen und Meldungen, die vom angeschlossenen Sensor abhängen.

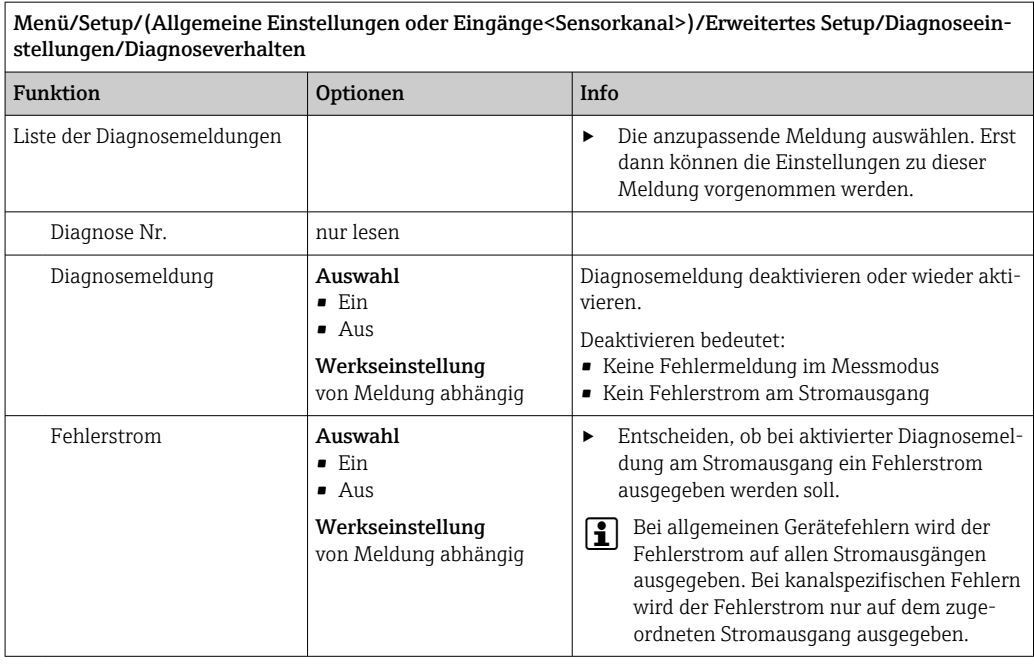

Endress+Hauser 125

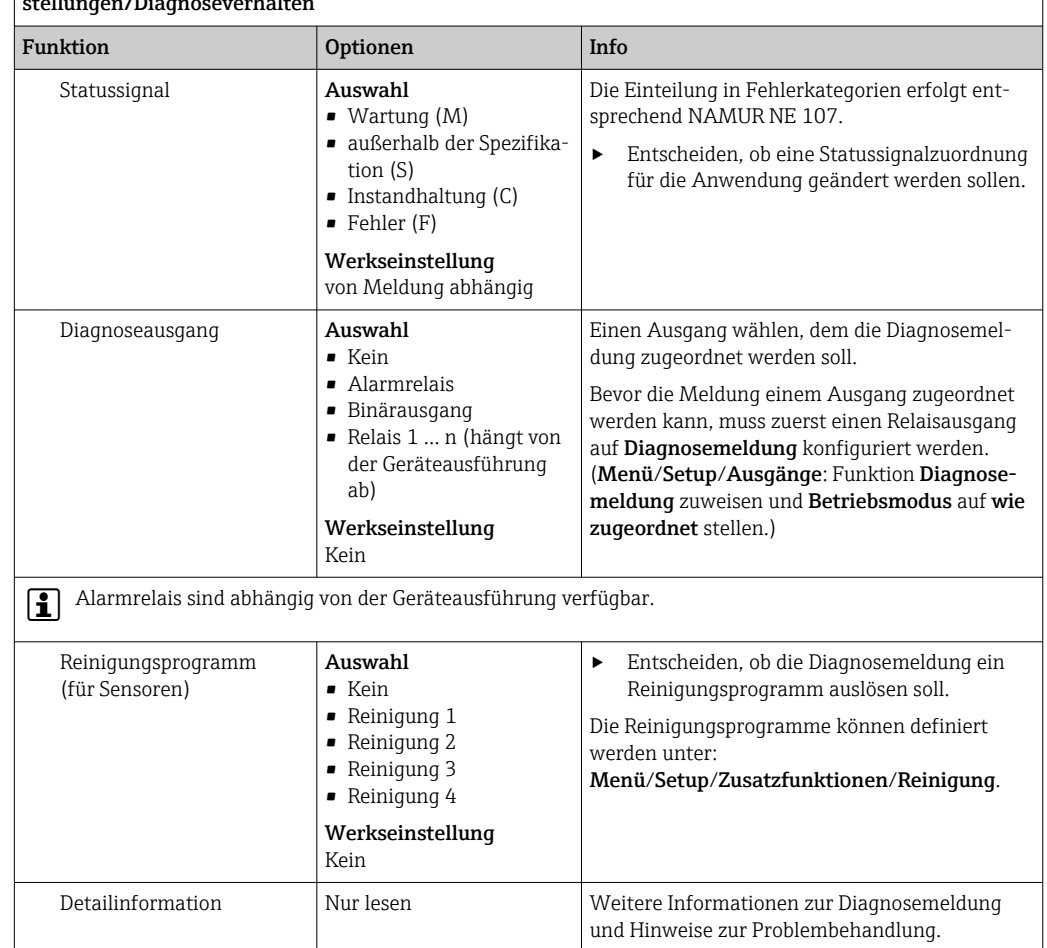

Menü/Setup/(Allgemeine Einstellungen oder Eingänge<Sensorkanal>)/Erweitertes Setup/Diagnoseeinstellungen/Diagnoseverhalten

### 14.4.4 Neustart des Sensorsignals

#### Neustart Sensorsignal

Mit dieser Aktion wird der Sensor neu initialisiert. Der Sensor startet im Automatikmodus und sucht mit seinen letzten Einstellungen die Trennzone. Der erste Messwert erscheint nach 3 bis 5 Minuten.

### 14.4.5 Sensorwechsel

#### Menü/Setup/Eingänge/Kanal: Sensortyp/Erweitertes Setup/Sensorwechsel • Ein

Beim Wechsel des Sensors wird der letzte Messwert über die Holdfunktion beibehalten und löst keine Diagnosemeldung aus.

• Aus

Beim Wechsel des Sensors wird der letzte Messwert nicht beibehalten und löst eine Diagnosemeldung aus.

### 14.4.6 Werkseinstellung Messwertverarbeitung

Möglichkeit, die Werkseinstellungen für den Sensoreingang wiederherzustellen.

### Menü/Setup/Eingänge/Kanal: Sensortyp/Erweitertes Setup

 $\boxed{1.}$   $\triangleright$  Werkseinstellung Messwertverarbeitung

2. Frage beantworten: OK (Navigatorknopf drücken).

 Es werden nur die Werkseinstellungen für diesen einen Eingang wiederhergestellt. Alle anderen Einstellungen bleiben unverändert.

### 14.4.7 Werkseinstellung Sensor

Sie haben hier die Möglichkeit, die Sensor-Werkseinstellungen wiederherzustellen.

#### Menü/Setup/Eingänge/Kanal: Sensortyp/Erweitertes Setup

#### 1. Werkseinstellung Sensor

- 2. Frage beantworten: OK(Navigatorknopf drücken).
	- Es werden nur die Werkseinstellungen für den Sensor wiederhergestellt. Die Einstellungen des Eingangs bleiben unverändert.

### 14.4.8 Externer Hold

Über ein digitales Signal, beispielsweise ein Feldbussignal, kann ein Hold für alle Geräte eines Messpunkts ausgelöst werden. Darauf achten, dass das Hold-Signal nicht anderweitig verwendet wird. Jedem Sensoreingang kann individuell ein externer Hold zugeordnet werden.

Die Funktion befindet sich nur dann im Eingangsmenü, wenn zuvor in den allgemeinen Hold-Einstellungen die Signale für den externen Hold konfiguriert wurden:

| Menü/Setup/Eingänge/Kanal: <sensortyp>/Erweitertes Setup/▶ Externer Hold</sensortyp> |                                                                             |                                                                                                    |
|--------------------------------------------------------------------------------------|-----------------------------------------------------------------------------|----------------------------------------------------------------------------------------------------|
| <b>Funktion</b>                                                                      | <b>Optionen</b>                                                             | Info                                                                                                    |
| Ouelle                                                                               | Auswahl<br>• Binäreingänge<br>• Feldbussignale<br>Werkseinstellung<br>Keine | Signalquelle des externen Holds wählen.<br>Eine Mehrfachauswahl ist möglich.<br>┶<br><b>OK:</b> Auswahl bestätigen.<br>2. |

Menü/Setup/Allgemeine Einstellungen/Hold Einstellungen/Externer Hold.

# 15 Eingänge: Spektrometer

# 15.1 Grundeinstellungen

## 15.1.1 Sensoridentifizierung

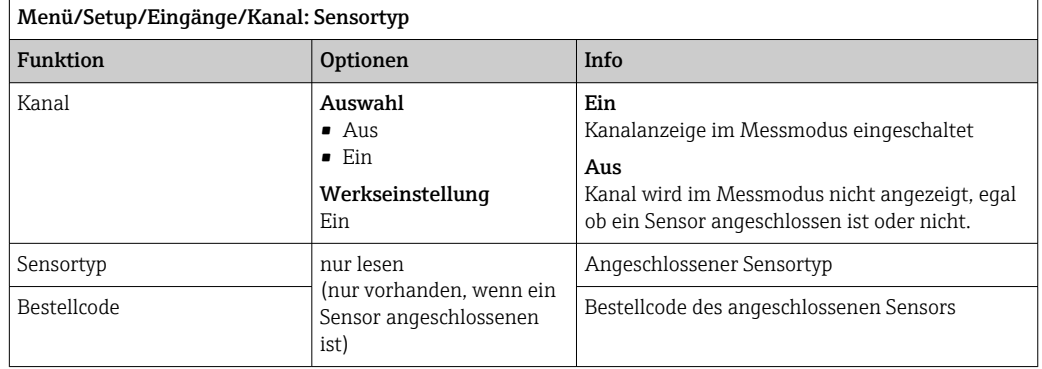

## 15.1.2 Anwendungsart und Datensatz

Der Sensor verlässt das Werk in vorkalibriertem Zustand. Er kann damit in einer Vielzahl von Anwendungen ohne weitere Kalibrierung eingesetzt werden. Der Sensor enthält neben der nicht veränderbaren Werkskalibrierung fünf weitere Datensätze zum Abspeichern von Prozesskalibrierungen.

Kalibrierdatensätze sind unter einem individuellen Namen gespeichert. Bei jeder Kalibrierung können Sie eigene Datensätze hinzufügen. Diese stehen anschließend unter Datensatz zur Auswahl.

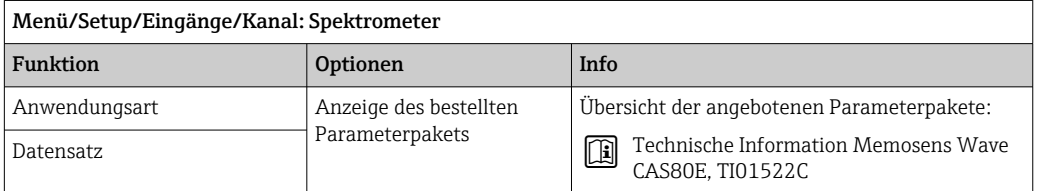

## 15.1.3 Manueller Hold

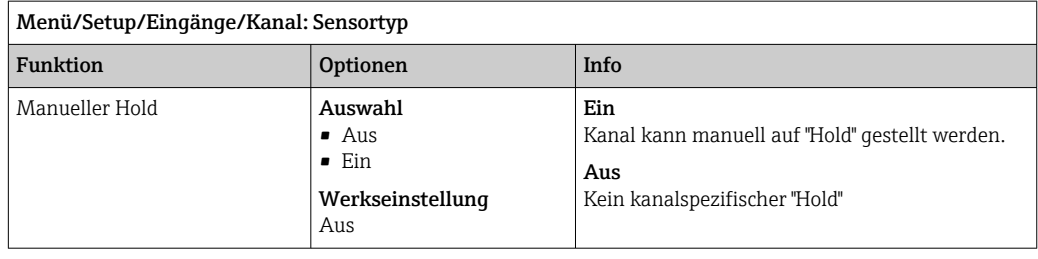

# 15.2 Erweitertes Setup

## 15.2.1 Messwertformate

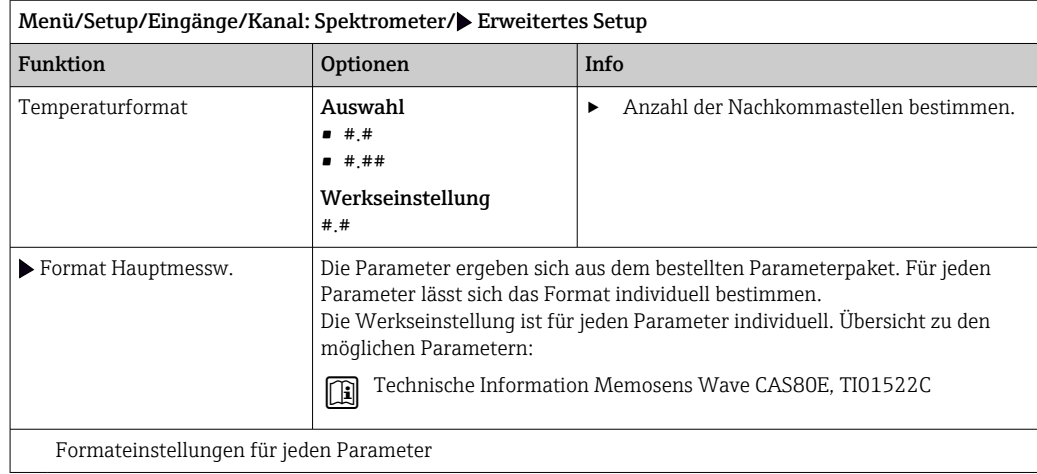

## 15.2.2 Messperiode

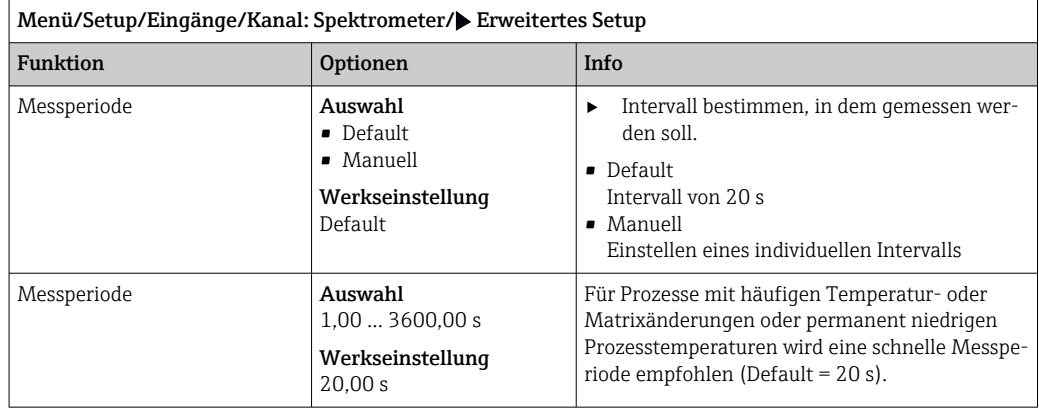

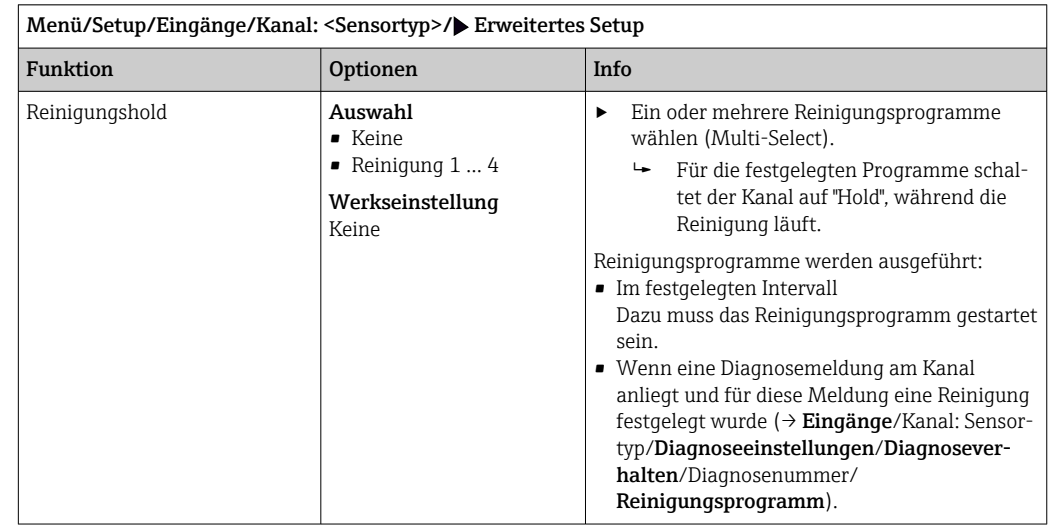

## 15.2.3 Reinigungshold

Die Reinigungsprogramme definieren im Menü: Setup/Zusatzfunktionen/Reini-A gung.

## 15.2.4 Externer Hold

Über ein digitales Signal, beispielsweise ein Feldbussignal, kann ein Hold für alle Geräte eines Messpunkts ausgelöst werden. Darauf achten, dass das Hold-Signal nicht anderweitig verwendet wird. Jedem Sensoreingang kann individuell ein externer Hold zugeordnet werden.

Die Funktion befindet sich nur dann im Eingangsmenü, wenn zuvor in den allgemeinen Hold-Einstellungen die Signale für den externen Hold konfiguriert wurden:

Menü/Setup/Allgemeine Einstellungen/Hold Einstellungen/Externer Hold.

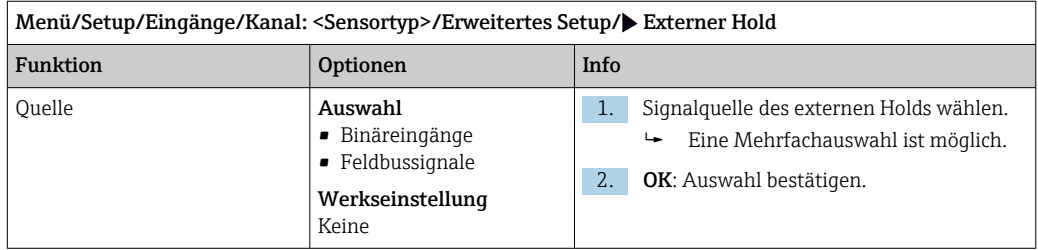

### 15.2.5 Kalibriereinstellungen

#### Stabilitätskriterien

Sie definieren die zulässige Messwertschwankung, die in einem bestimmten Zeitfenster während der Kalibrierung nicht überschritten werden darf. Bei Überschreitung der zulässigen Differenz wird die Kalibrierung nicht erlaubt und automatisch abgebrochen.

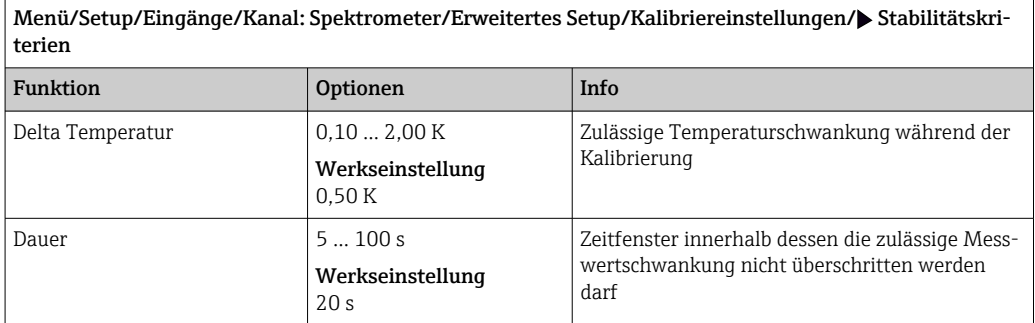

#### Kalibrierüberwachung

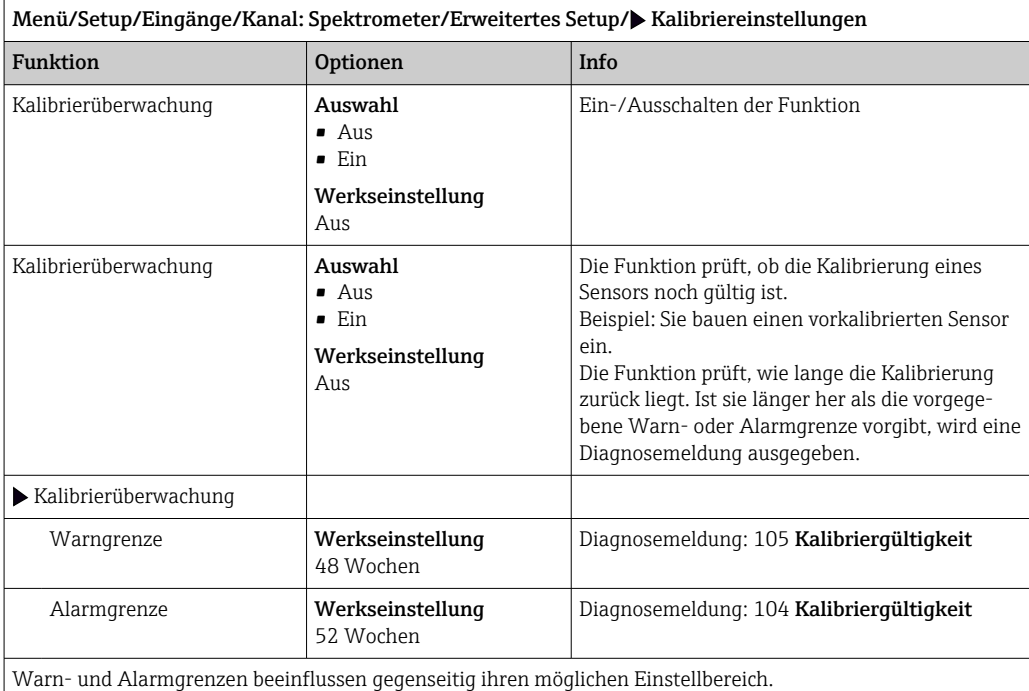

Einstellbereich, in dem beide Grenzen liegen müssen: 1 ... 104 Wochen

Generell gilt: Alarmgrenze > Warngrenze

### 15.2.6 Diagnose-Einstellungen

In diesem Menüzweig werden Warngrenzen vorgegeben oder die Verwendung der Diagnosewerkzeuge definiert.

Zu jeder Einstellung wird der zugehörige Diagnosecode angezeigt.

#### Grenzwerte Betriebsstunden

Die gesamte Einsatzdauer des Sensors und sein Einsatz unter Extrembedingungen wird überwacht. Überschreitet die Einsatzdauer die definierten Schwellenwerte, gibt das Gerät eine entsprechende Diagnosemeldung aus.

Jeder Sensor hat eine begrenzte Lebenserwartung, die stark von den Einsatzbedingungen abhängt. Indem Warngrenzen für die Einsatzzeit unter Extrembedingungen festgelegt werden, kann durch rechtzeitige Wartungsmaßnahmen der Betrieb der Messstelle ohne Ausfallzeiten sichergestellt werden.

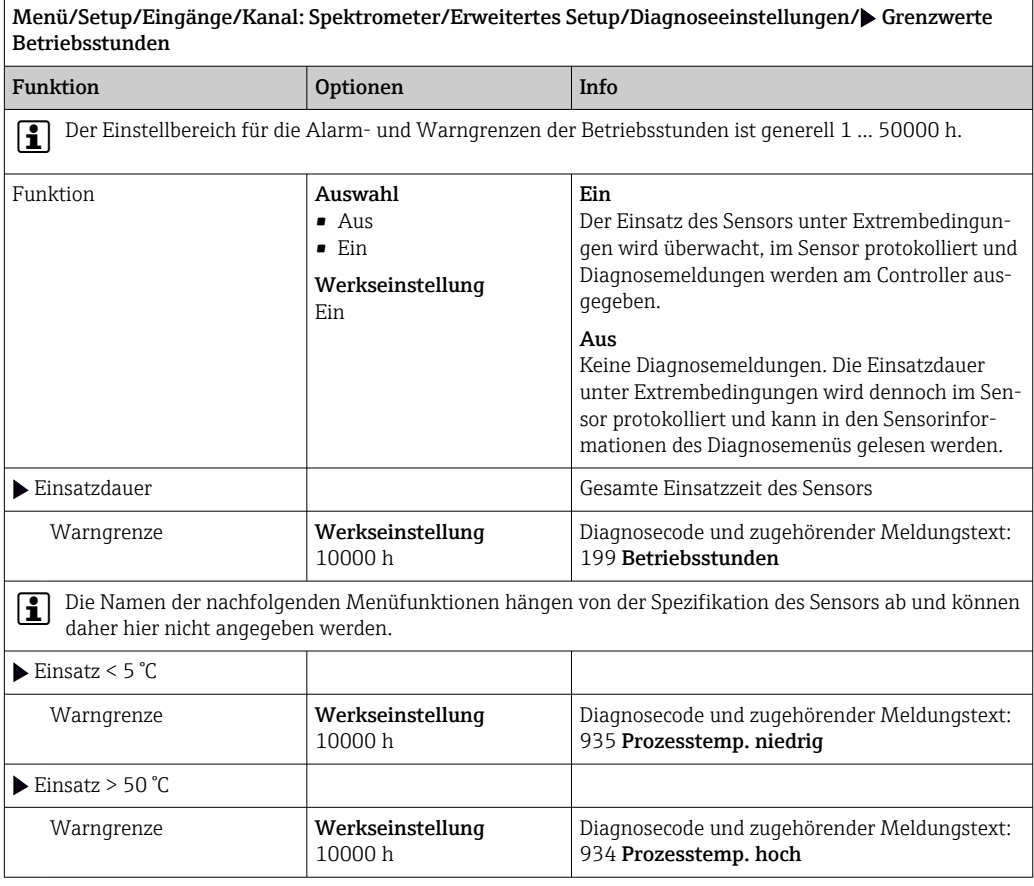

٦

### Diagnoseverhalten

Die Liste der angezeigten Diagnosemeldungen hängt vom gewählten Pfad ab. Es gibt gerätebedingte Meldungen und Meldungen, die vom angeschlossenen Sensor abhängen.

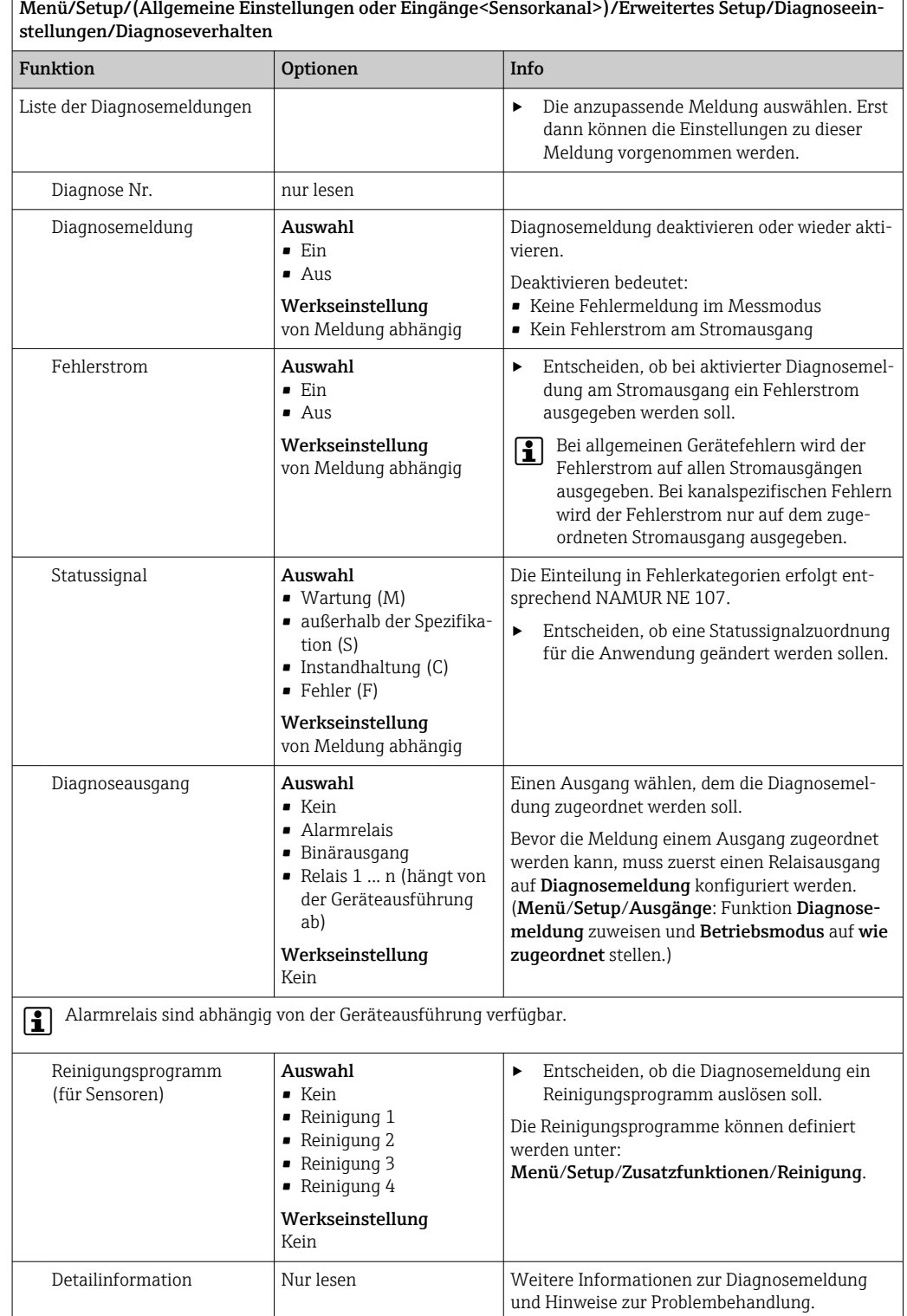

## 15.2.7 Signalverarbeitung

### Messwertfilter

Ermöglicht, das zeitliche Verhalten des Sensors an das Medium anzupassen.

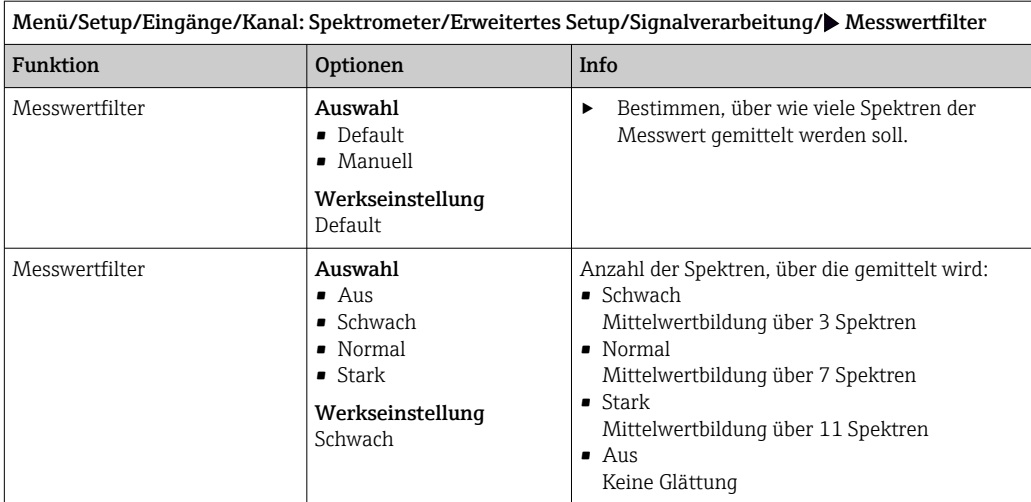

## 15.2.8 Spektrum

Darstellung des Spektrums, Einstellung der oberen und unteren Grenzfrequenz, sowie die Art der Spektrumsdarstellung.

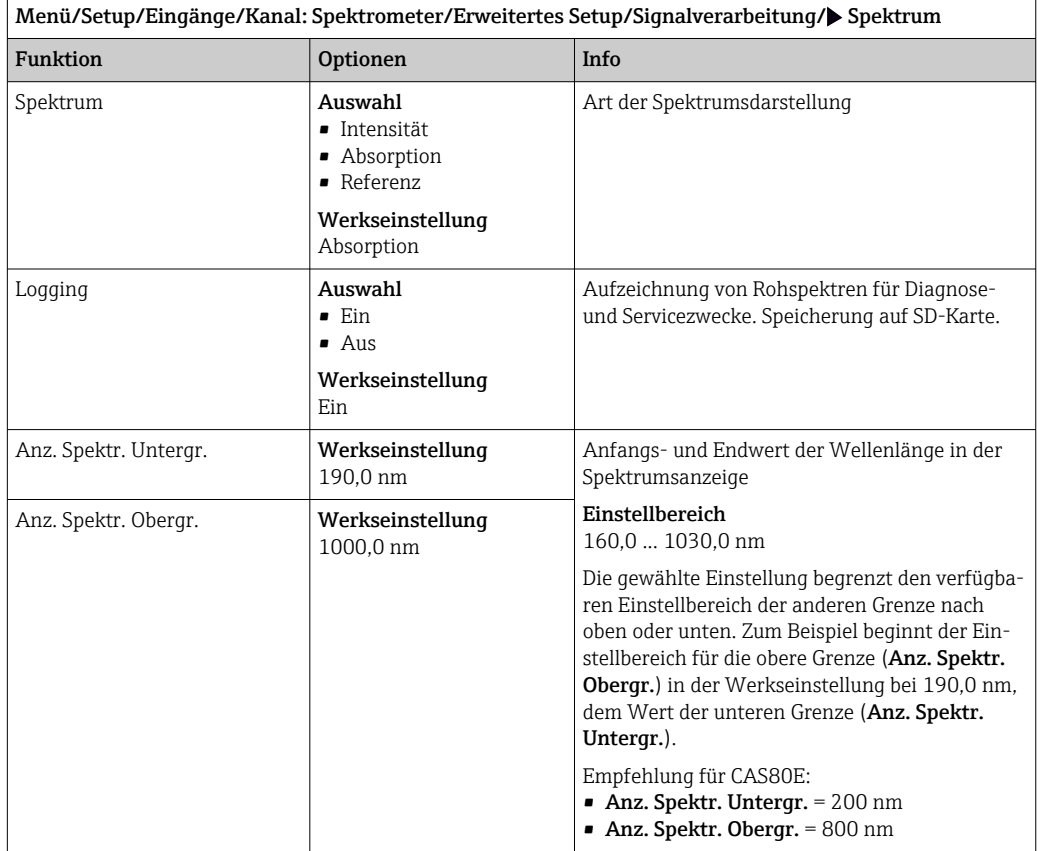

### 15.2.9 Bezeichnungskontrolle

Mit der Funktion kann festgelegt werden, welche Sensoren am Gerät akzeptiert werden.

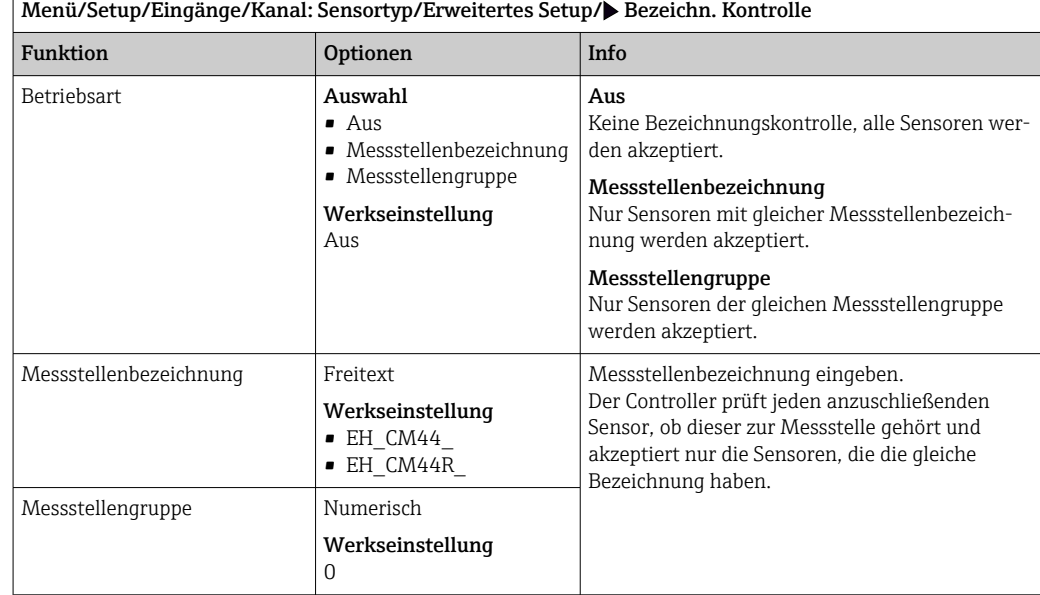

### 15.2.10 Sensorwechsel

#### Menü/Setup/Eingänge/Kanal: Sensortyp/Erweitertes Setup/Sensorwechsel • Ein

Beim Wechsel des Sensors wird der letzte Messwert über die Holdfunktion beibehalten und löst keine Diagnosemeldung aus.

• Aus

H

Beim Wechsel des Sensors wird der letzte Messwert nicht beibehalten und löst eine Diagnosemeldung aus.

### 15.2.11 Werkseinstellung Sensor

Sie haben hier die Möglichkeit, die Sensor-Werkseinstellungen wiederherzustellen.

#### Menü/Setup/Eingänge/Kanal: Sensortyp/Erweitertes Setup

#### 1. D Werkseinstellung Sensor

2. Frage beantworten: OK(Navigatorknopf drücken).

 Es werden nur die Werkseinstellungen für den Sensor wiederhergestellt. Die Einstellungen des Eingangs bleiben unverändert.

# 16 Eingänge: Fluoreszenz

# 16.1 Grundeinstellungen

## 16.1.1 Sensoridentifizierung

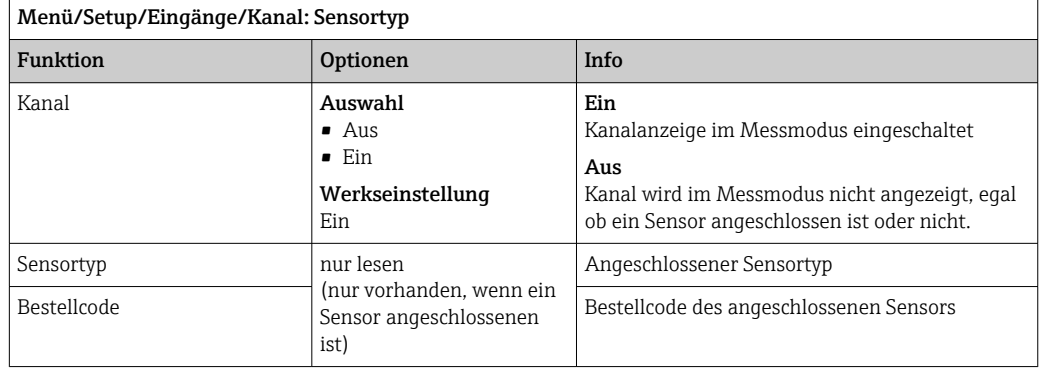

## 16.1.2 Dämpfung

Die Dämpfung bewirkt eine gleitende Mittelwertbildung der Messwerte über die angegebene Zeit.

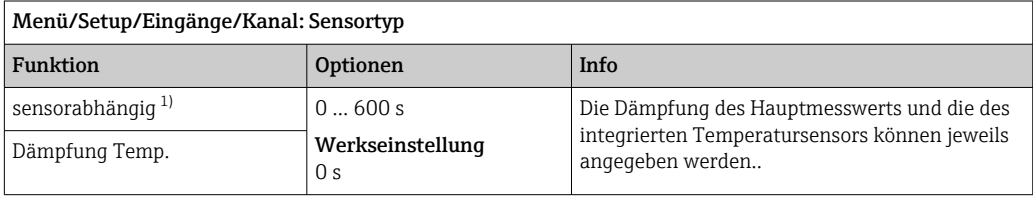

1) Dämpfung pH oder Dämpfung Redox oder Dämpfung Cond oder Dämpfung DO oder Dämpfung DI oder Dämpfung Nitrat oder Dämpfung SAK oder Dämpfung Trübung oder Dämpfung PAHphe

## 16.1.3 Manueller Hold

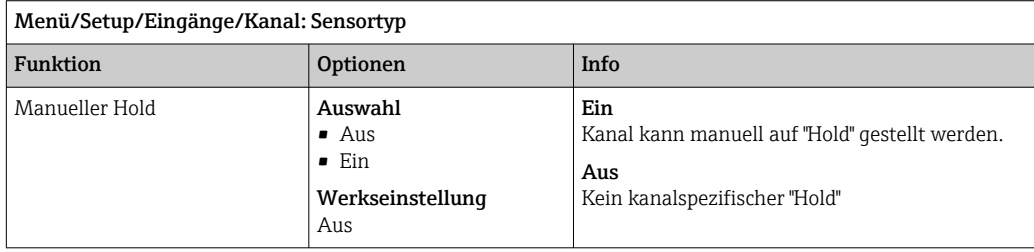

# 16.2 Erweitertes Setup

## 16.2.1 Messwertformate

Menü/Setup/Eingänge/Kanal: Fluoreszenz/ Erweitertes Setup

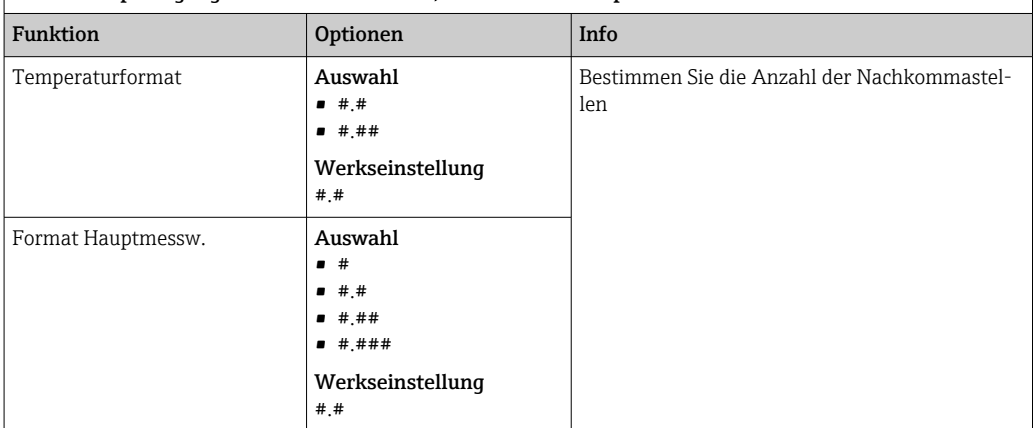

## 16.2.2 Einheit

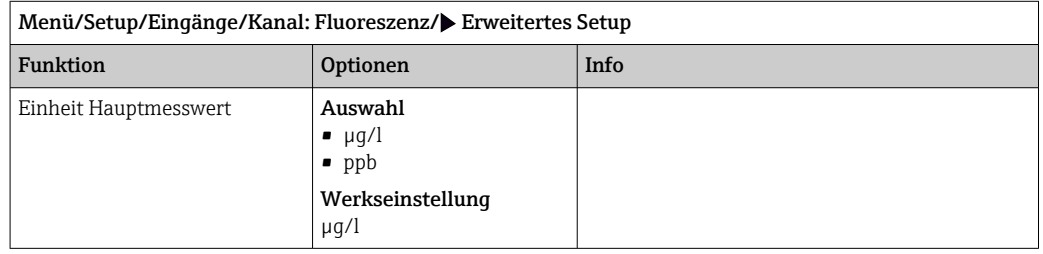

## 16.2.3 Mediumskompensation

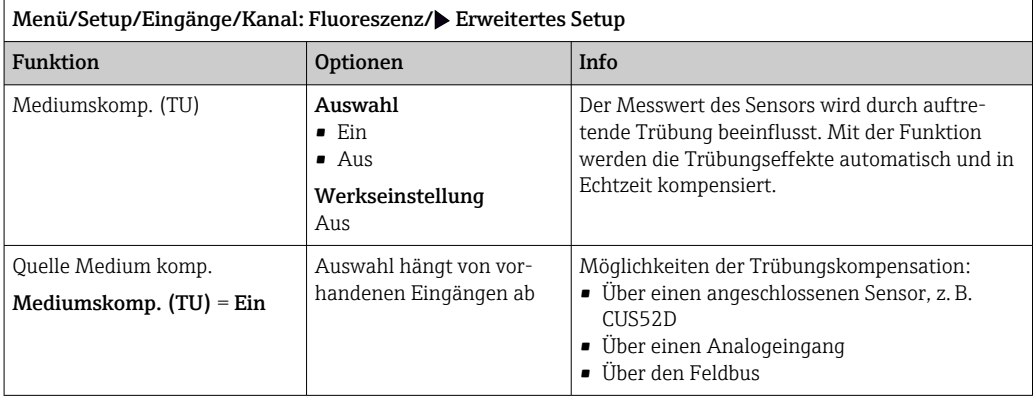

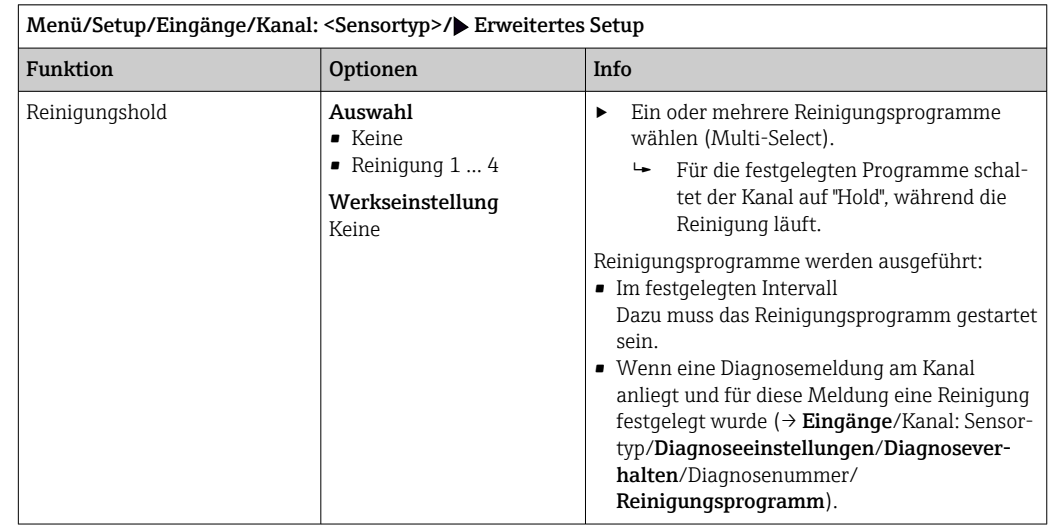

## 16.2.4 Reinigungshold

Die Reinigungsprogramme definieren im Menü: Setup/Zusatzfunktionen/Reini-A gung.

## 16.2.5 Externer Hold

Über ein digitales Signal, beispielsweise ein Feldbussignal, kann ein Hold für alle Geräte eines Messpunkts ausgelöst werden. Darauf achten, dass das Hold-Signal nicht anderweitig verwendet wird. Jedem Sensoreingang kann individuell ein externer Hold zugeordnet werden.

Die Funktion befindet sich nur dann im Eingangsmenü, wenn zuvor in den allgemeinen Hold-Einstellungen die Signale für den externen Hold konfiguriert wurden:

Menü/Setup/Allgemeine Einstellungen/Hold Einstellungen/Externer Hold.

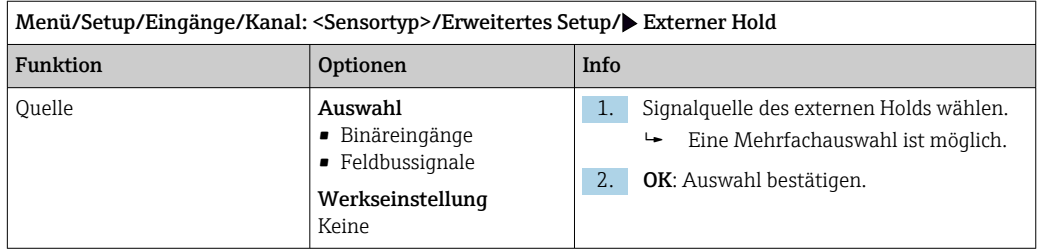

### 16.2.6 Kalibriereinstellungen

#### Kalibriergültigkeit

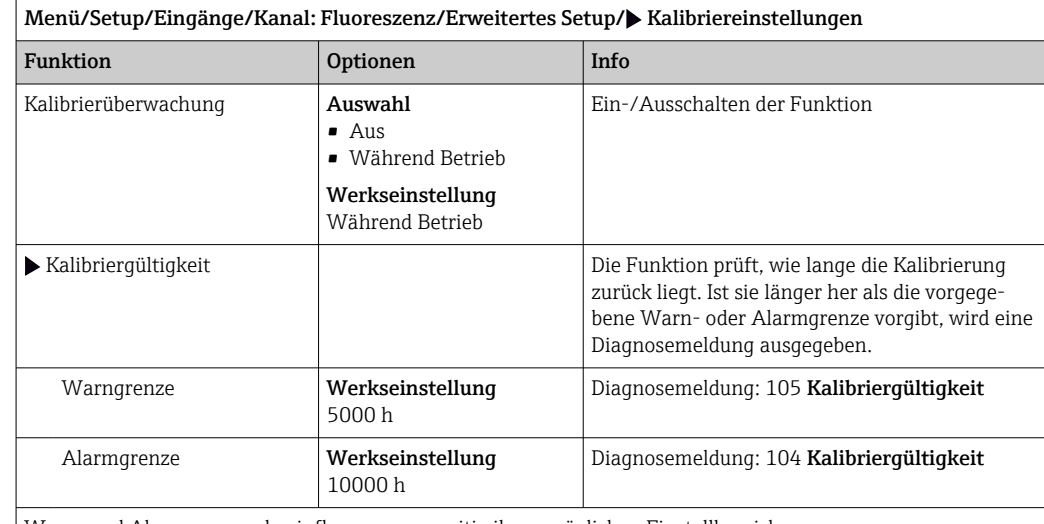

Warn- und Alarmgrenzen beeinflussen gegenseitig ihren möglichen Einstellbereich.

Einstellbereich, in dem beide Grenzen liegen müssen:

1 ... 20000 h

Generell gilt: Alarmgrenze > Warngrenze

### 16.2.7 Diagnose-Einstellungen

In diesem Menüzweig werden Warngrenzen vorgegeben oder die Verwendung der Diagnosewerkzeuge definiert.

Zu jeder Einstellung wird der zugehörige Diagnosecode angezeigt.

### Process Check System (PCS)

Das PCS (Process Check System) prüft das Messsignal auf Stagnation. Ändert sich das Messsignal über eine gewisse Zeit (mehrere Messwerte) nicht, wird ein Alarm ausgelöst.

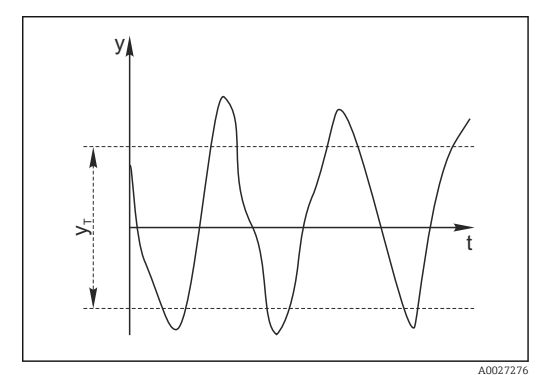

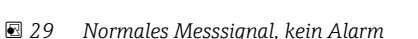

- *y Messsignal*
- *y<sup>T</sup> Eingestellter Wert für* Toleranzband

#### Hauptursachen stagnierender Messwerte

- Sensor verschmutzt oder außerhalb des Mediums
- Sensor defekt
- Prozessfehler (z.B. durch Steuerung oder Regelung)

#### Abhilfemaßnahmen

1. Sensor reinigen.

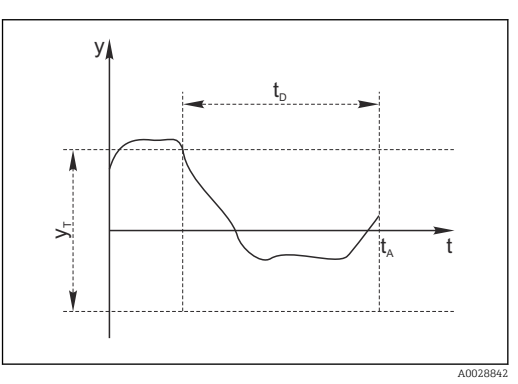

- *30 Stagnierendes Signal, Alarm wird ausgelöst*
- *t<sup>D</sup> Eingestellter Wert für* Dauer
- *t<sup>A</sup> Zeitpunkt, an dem der Alarm ausgelöst wird*
- 2. Platzierung des Sensors im Medium überprüfen.
- 3. Messkette prüfen.
- 4. Controller aus- und wieder einschalten.

Menü/Setup/Eingänge/Kanal: Sensortyp/Erweitertes Setup/Diagnoseeinstellungen/ $\blacktriangleright$  Process check system

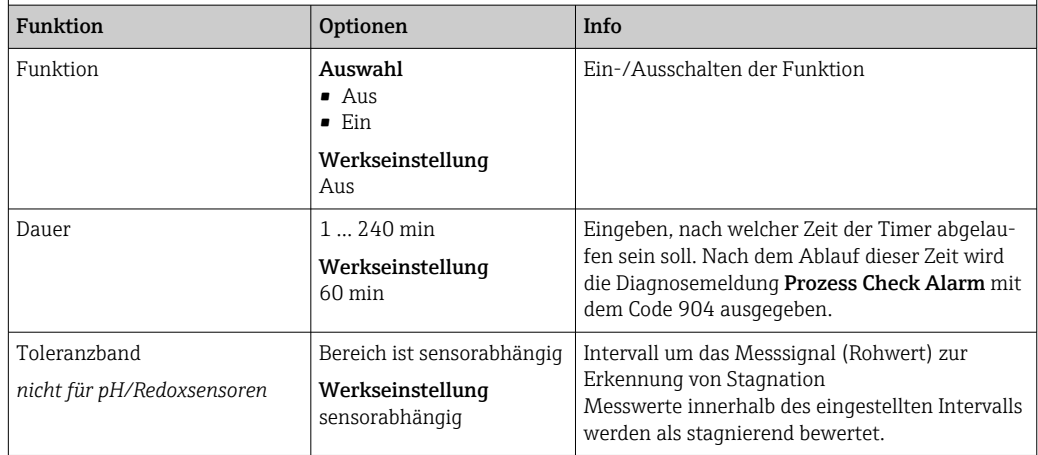

#### Grenzwerte Betriebsstunden

Die gesamte Einsatzdauer des Sensors und sein Einsatz unter Extrembedingungen wird überwacht. Überschreitet die Einsatzdauer die definierten Schwellenwerte, gibt das Gerät eine entsprechende Diagnosemeldung aus.

Jeder Sensor hat eine begrenzte Lebenserwartung, die stark von den Einsatzbedingungen abhängt. Indem Warngrenzen für die Einsatzzeit unter Extrembedingungen festgelegt werden, kann durch rechtzeitige Wartungsmaßnahmen der Betrieb der Messstelle ohne Ausfallzeiten sichergestellt werden.

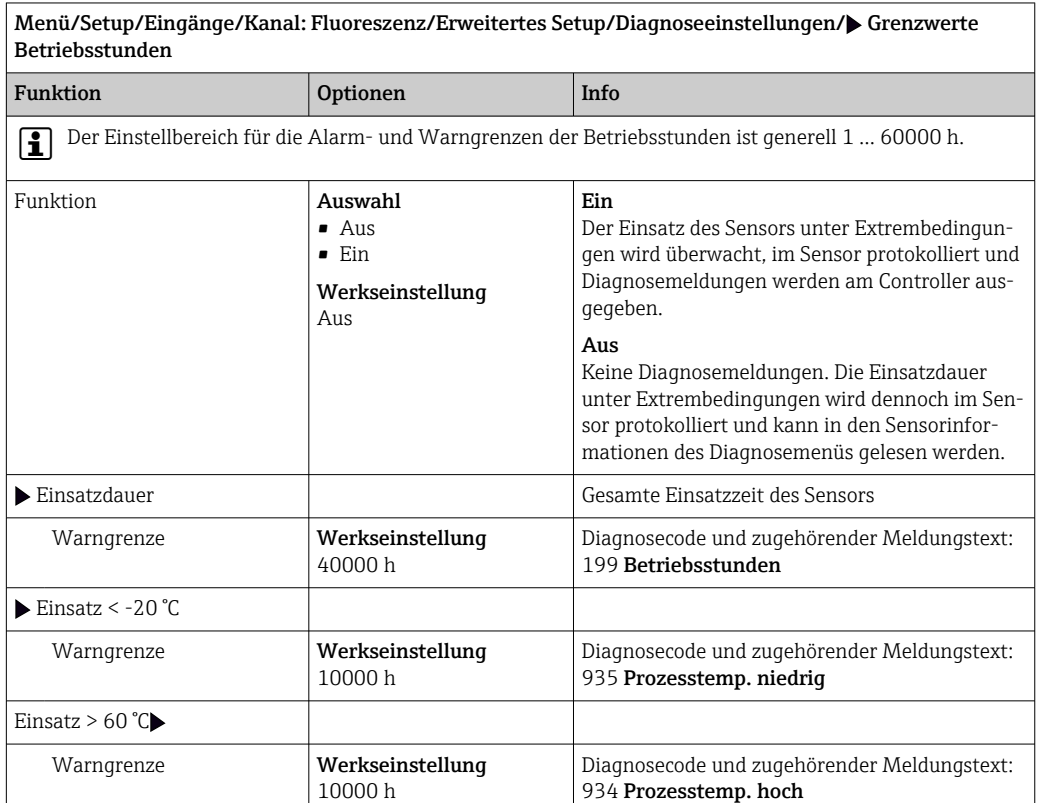

#### Diagnoseverhalten

Die Liste der angezeigten Diagnosemeldungen hängt vom gewählten Pfad ab. Es gibt gerätebedingte Meldungen und Meldungen, die vom angeschlossenen Sensor abhängen.

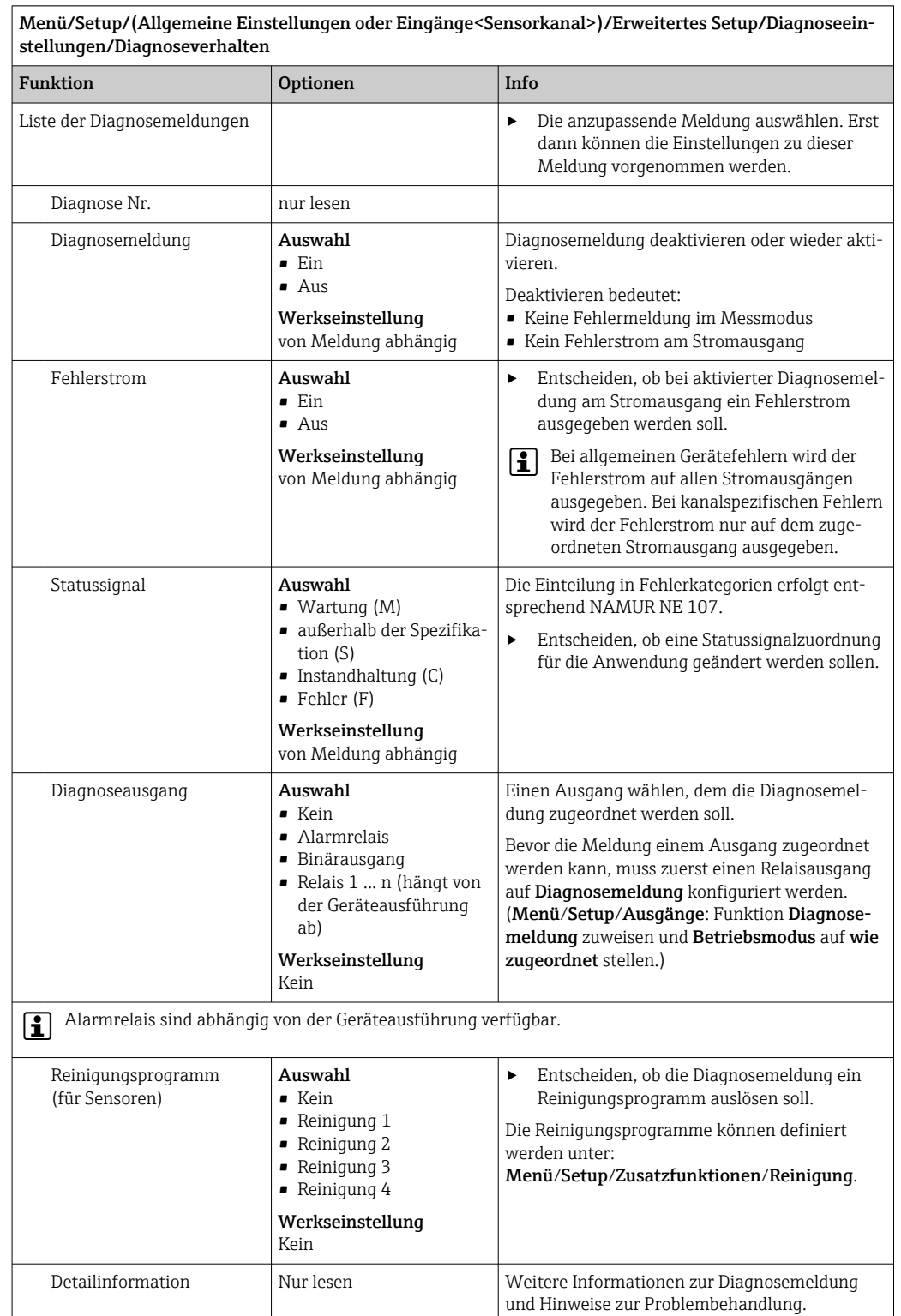

### Hardwaregrenzen

Diese Grenzwerte werden für die Beurteilung des Sensorzustands in der Heartbeat-Diagnose verwendet.

Menü nur verfügbar, wenn die Softwareoption "Heartbeat Verification+Monitoring"  $\mathbf{F}$ bestellt oder ein zusätzlicher Freischaltcode für diese Option installiert wurde.

#### Menü/Setup/Eingänge/Kanal: Fluoreszenz/Erweitertes Setup/Diagnoseeinstellungen/ $\blacktriangleright$  Hardwaregrenzen

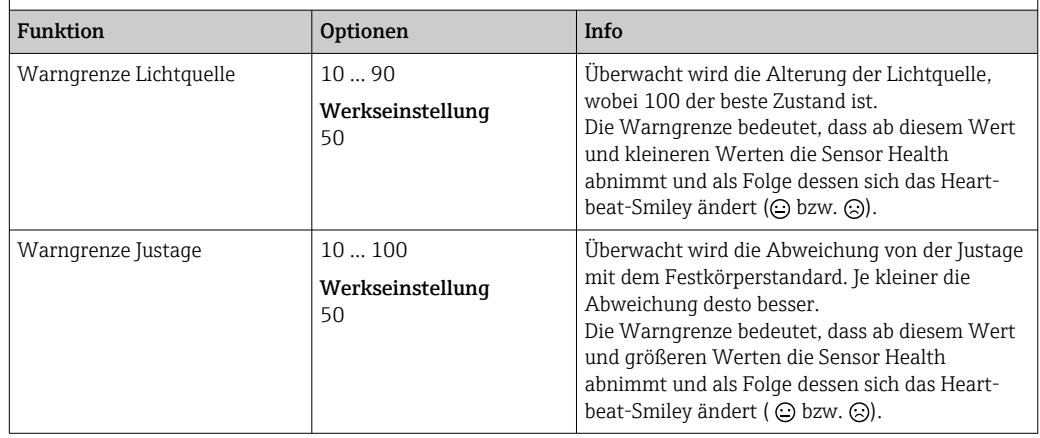

Die aktuellen Werte lassen sich im Experten-Menü (Passwort erforderlich) auslesen.  $\Box$ (Experte/Diagnose/Sensorinformationen/Rohmesswert/Zustand Lichtquelle bzw. Justageabweichung)

### 16.2.8 Signalverarbeitung

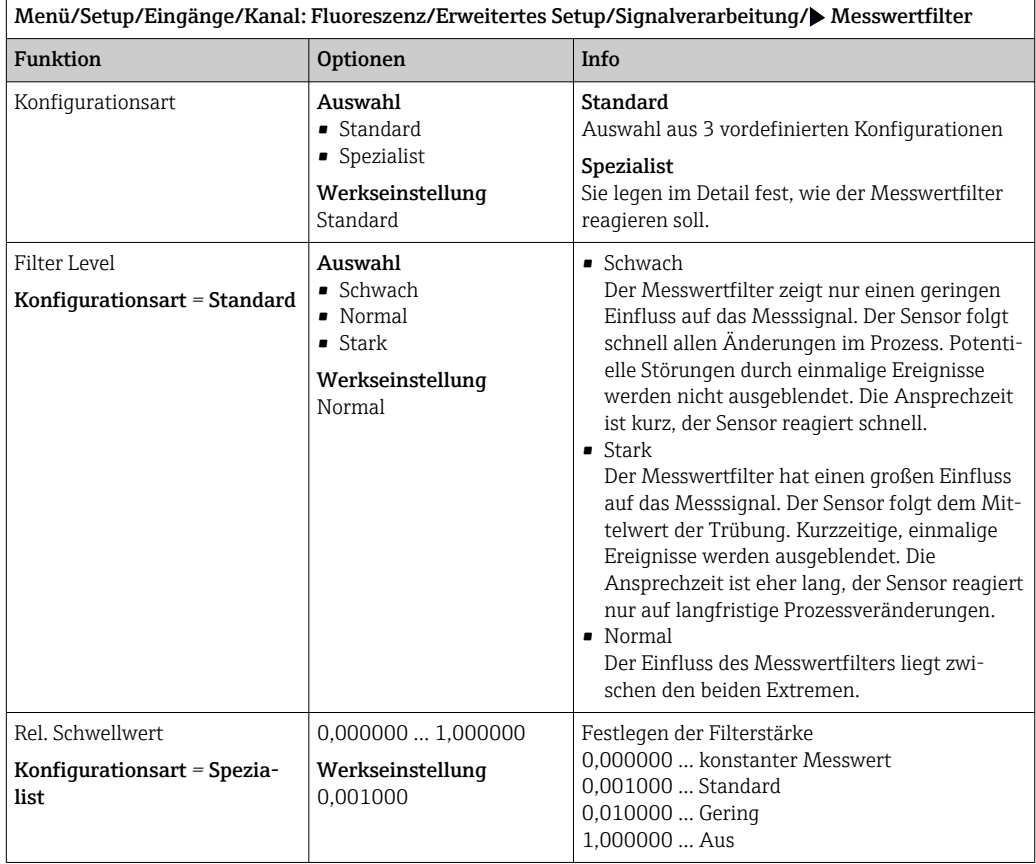

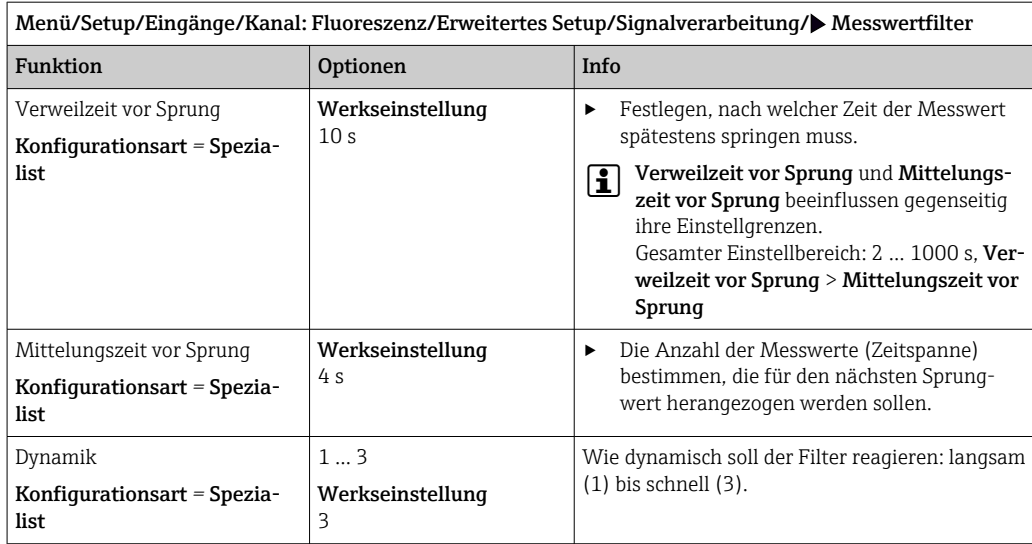

## 16.2.9 Bezeichnungskontrolle

Mit der Funktion kann festgelegt werden, welche Sensoren am Gerät akzeptiert werden.

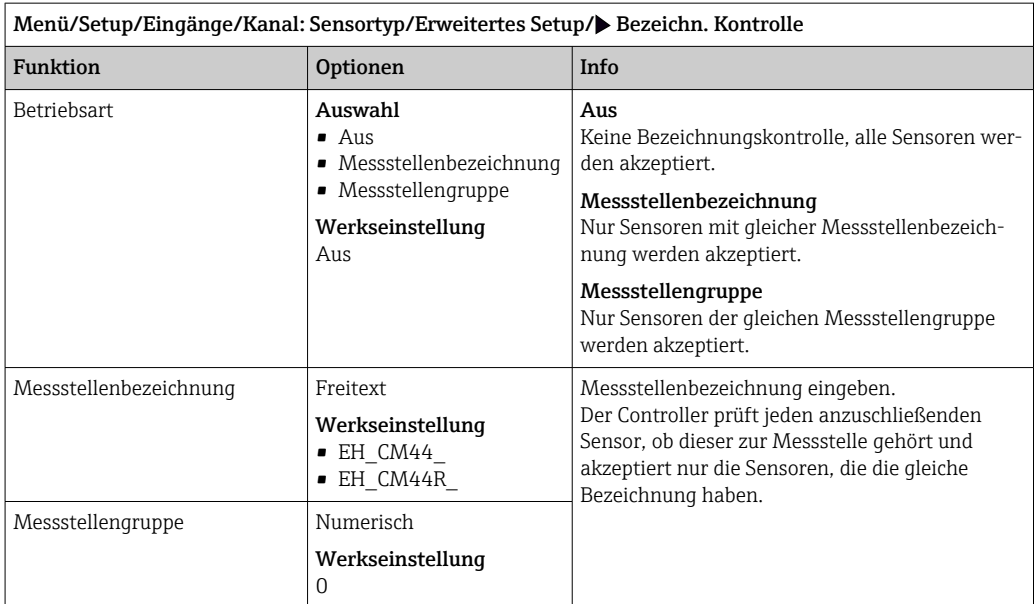

### 16.2.10 Sensorwechsel

Menü/Setup/Eingänge/Kanal: Sensortyp/Erweitertes Setup/Sensorwechsel

• Ein

Beim Wechsel des Sensors wird der letzte Messwert über die Holdfunktion beibehalten und löst keine Diagnosemeldung aus.

• Aus

Beim Wechsel des Sensors wird der letzte Messwert nicht beibehalten und löst eine Diagnosemeldung aus.

### 16.2.11 Werkseinstellung Messwertverarbeitung

Möglichkeit, die Werkseinstellungen für den Sensoreingang wiederherzustellen.

Menü/Setup/Eingänge/Kanal: Sensortyp/Erweitertes Setup

 $\boxed{1.}$   $\triangleright$  Werkseinstellung Messwertverarbeitung

2. Frage beantworten: OK (Navigatorknopf drücken).

 Es werden nur die Werkseinstellungen für diesen einen Eingang wiederhergestellt. Alle anderen Einstellungen bleiben unverändert.

### 16.2.12 Werkseinstellung Sensor

Sie haben hier die Möglichkeit, die Sensor-Werkseinstellungen wiederherzustellen.

#### Menü/Setup/Eingänge/Kanal: Sensortyp/Erweitertes Setup

#### 1. D Werkseinstellung Sensor

- 2. Frage beantworten: OK(Navigatorknopf drücken).
	- Es werden nur die Werkseinstellungen für den Sensor wiederhergestellt. Die Einstellungen des Eingangs bleiben unverändert.
# 17 Diagnose und Störungsbehebung

# 17.1 Prozessfehler ohne Meldungen

# 17.1.1 pH/Redoxmessung

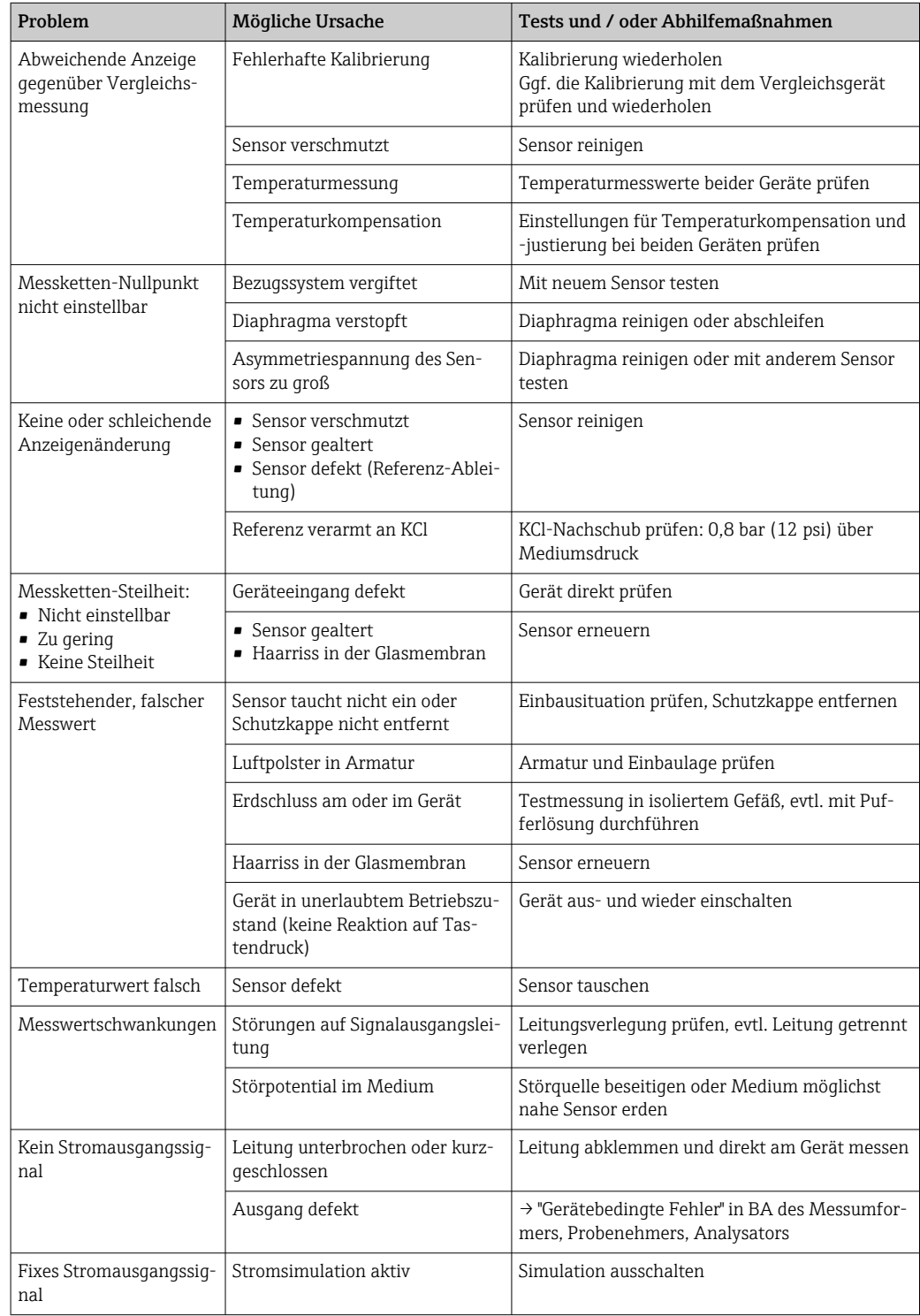

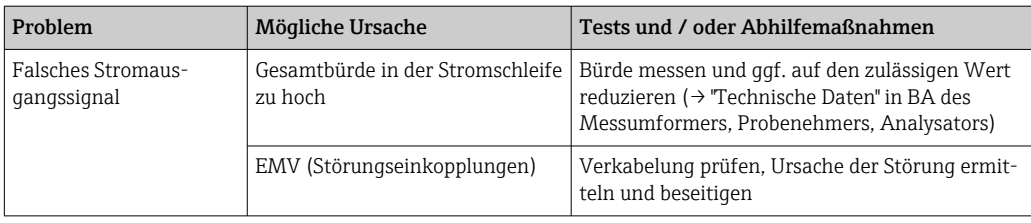

# 17.1.2 Leitfähigkeitsmessung

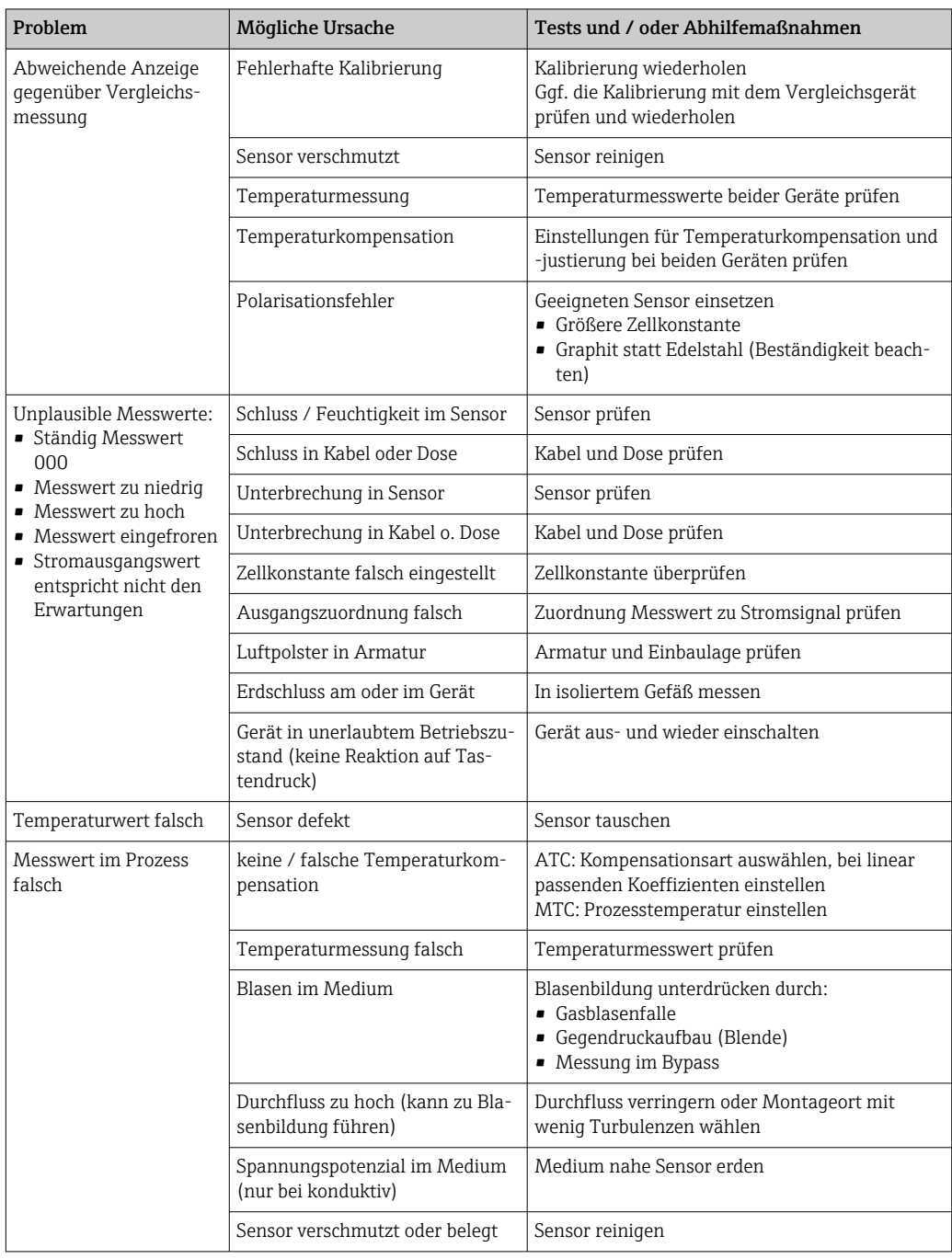

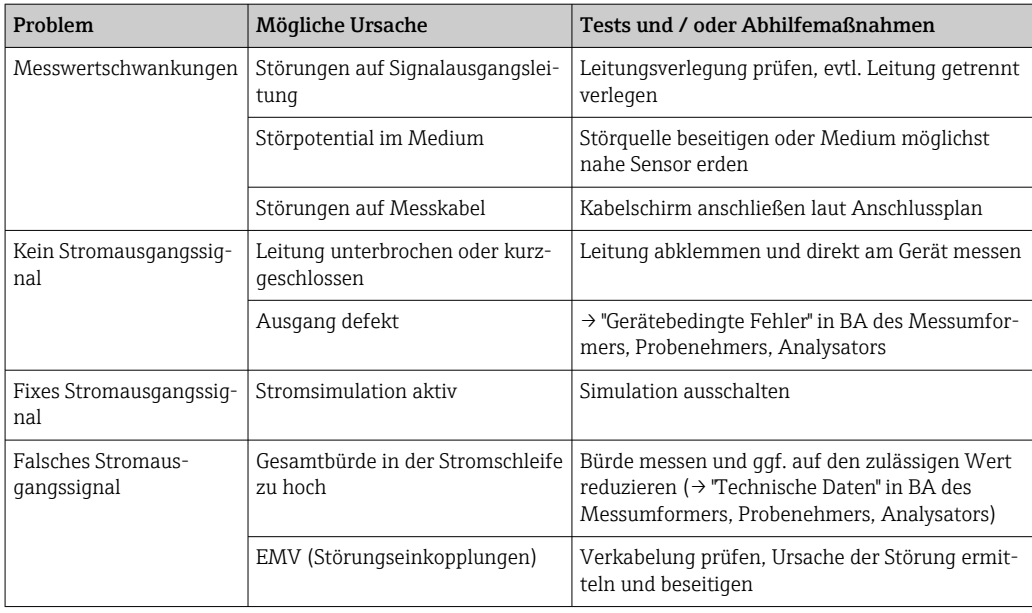

# 17.1.3 Sauerstoffmessung

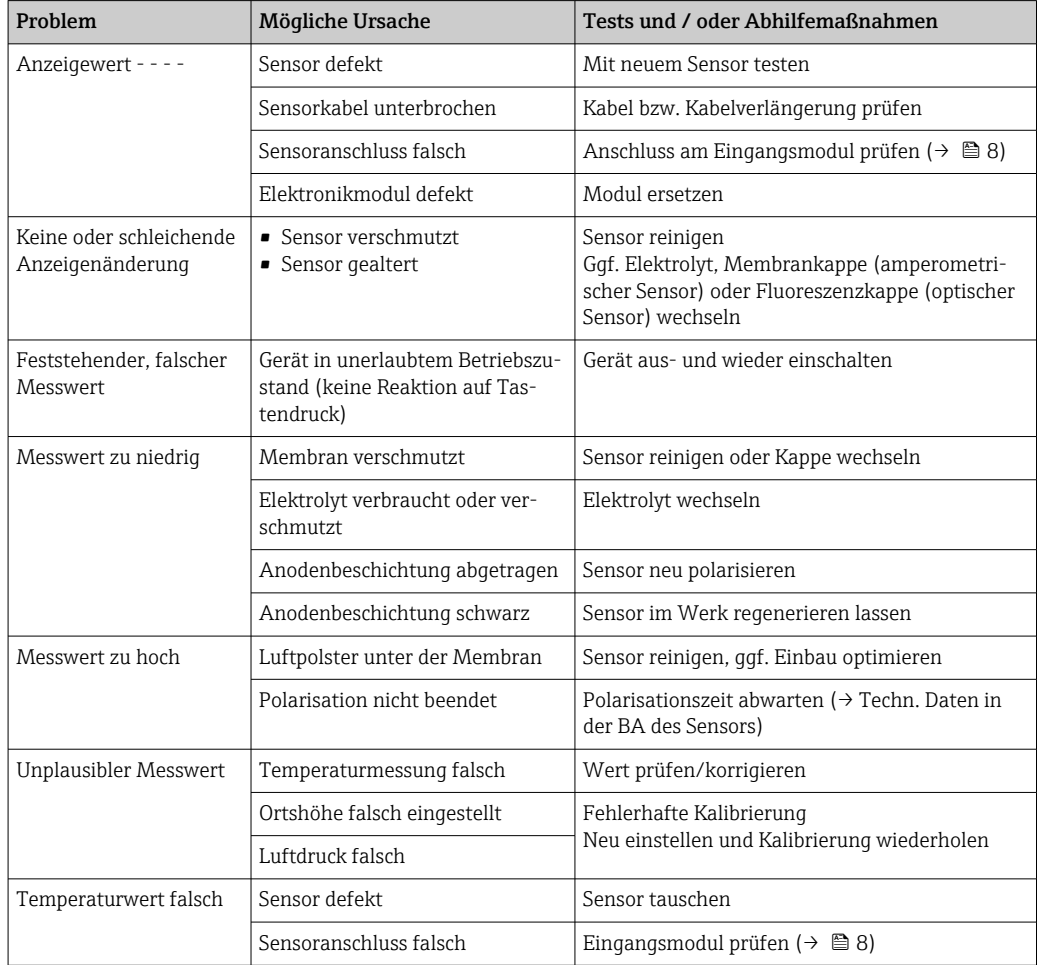

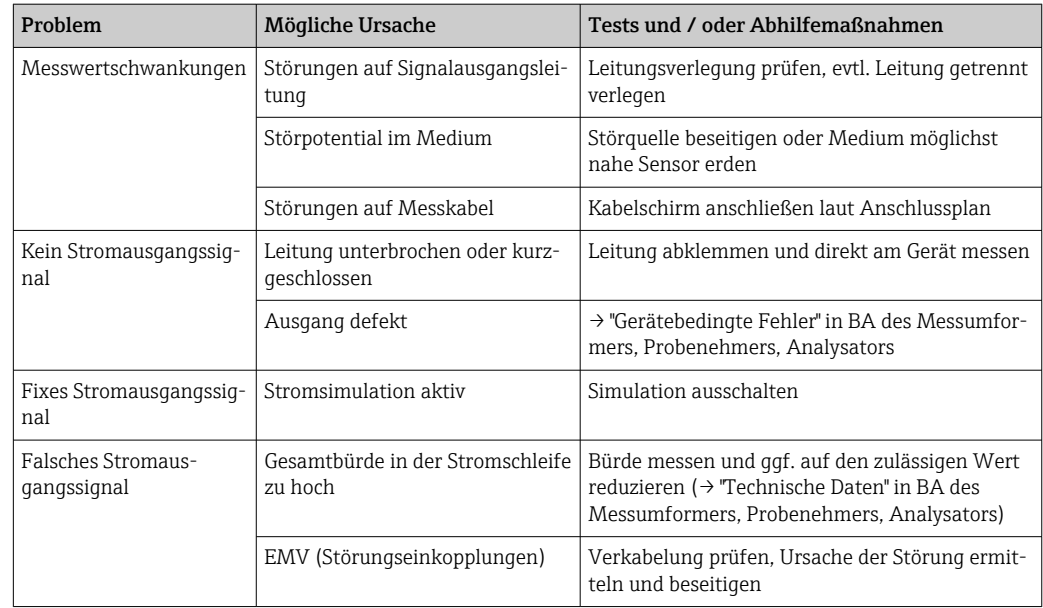

# 17.1.4 Messung von Desinfektionsparametern

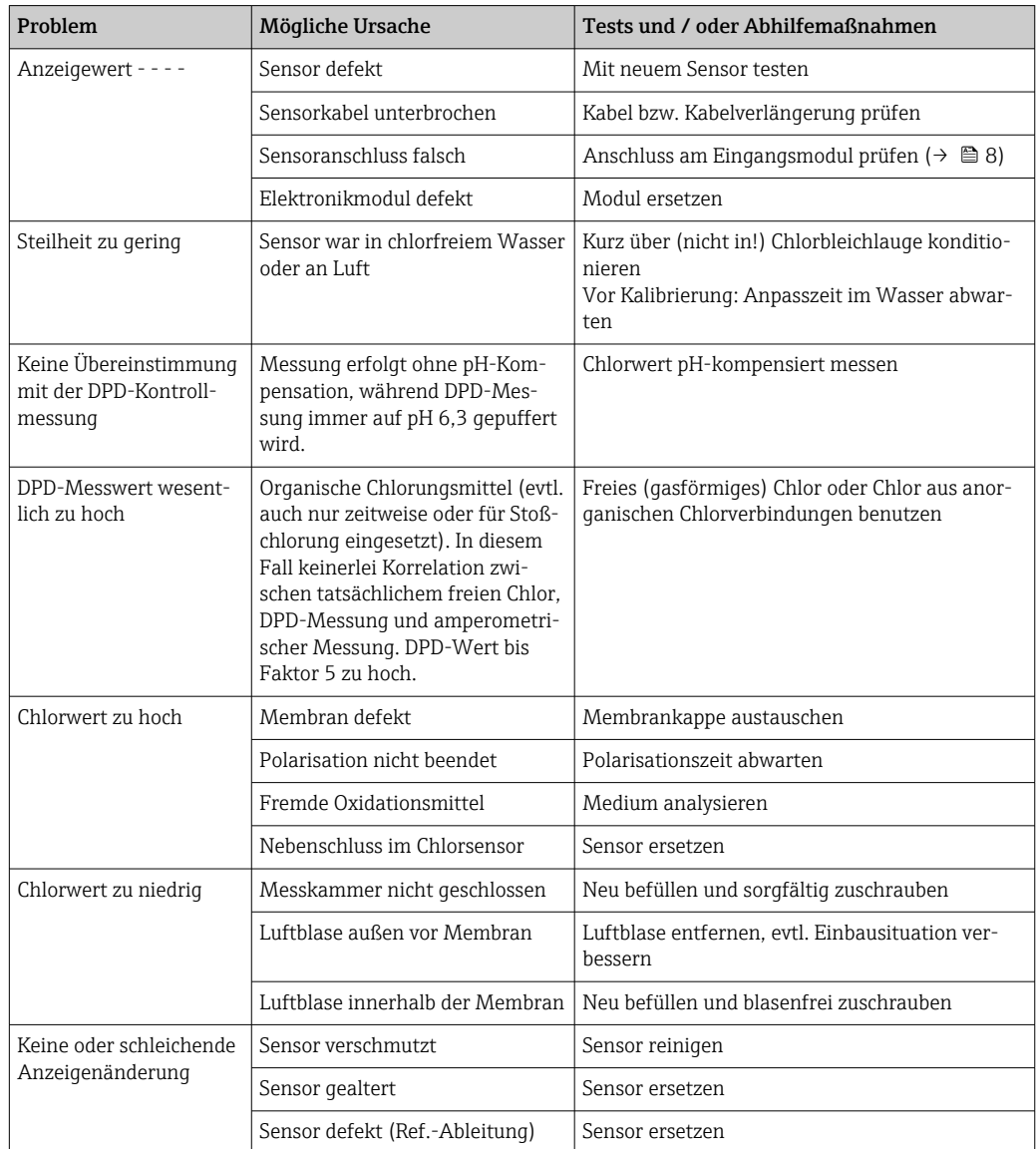

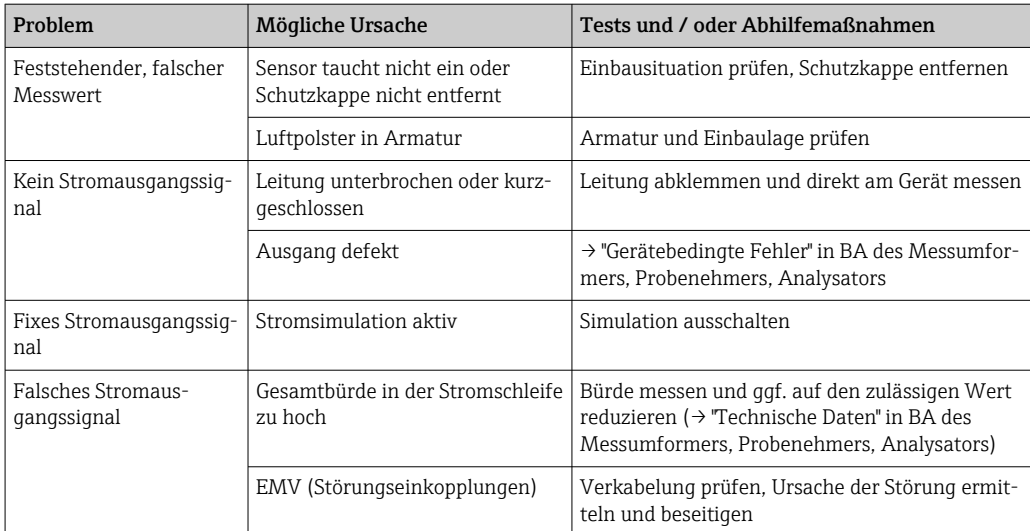

# 17.1.5 Trübungs-, SAK- und Nitratmessung

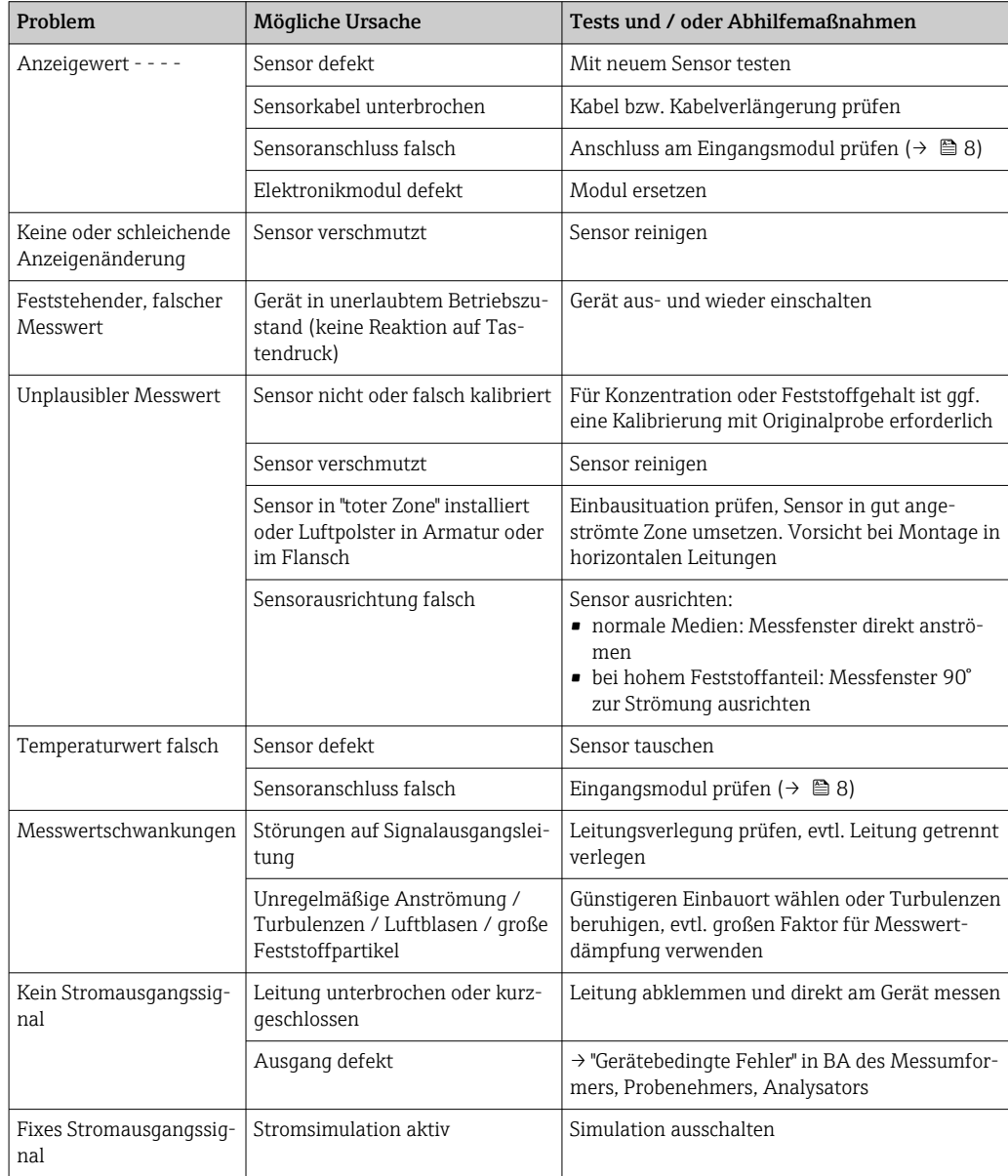

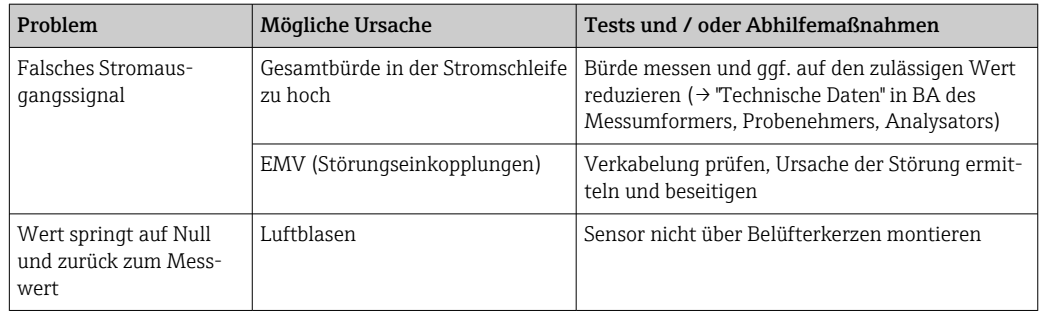

# 17.1.6 Trennschichtmessung

Zur Fehlersuche die gesamte Messstelle betrachten:

- Messumformer
- Elektrische Anschlüsse und Leitungen
- Armatur
- Sensor

Die möglichen Fehlerursachen in der nachfolgenden Tabelle beziehen sich vornehmlich auf den Sensor.

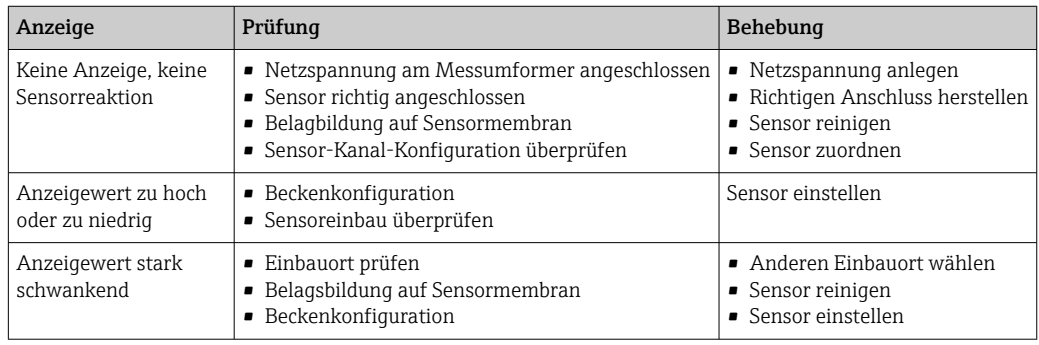

Die Hinweise zur Fehlerbehandlung in der Betriebsanleitung des Messumformers beachten. Ggf. eine Prüfung des Messumformers durchführen.

## 17.1.7 Messung mit ionenselektiven Sensoren

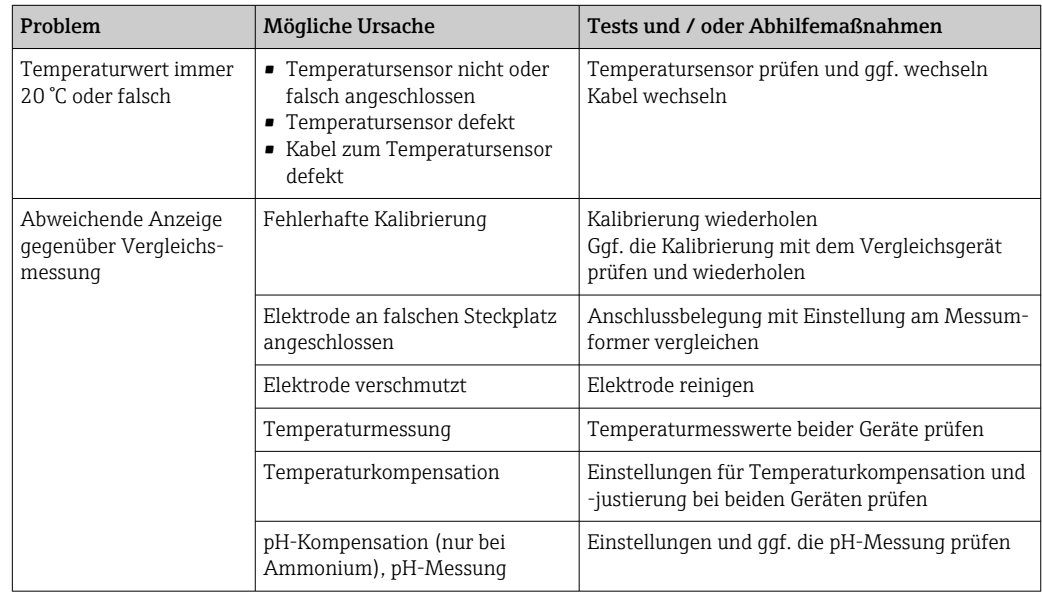

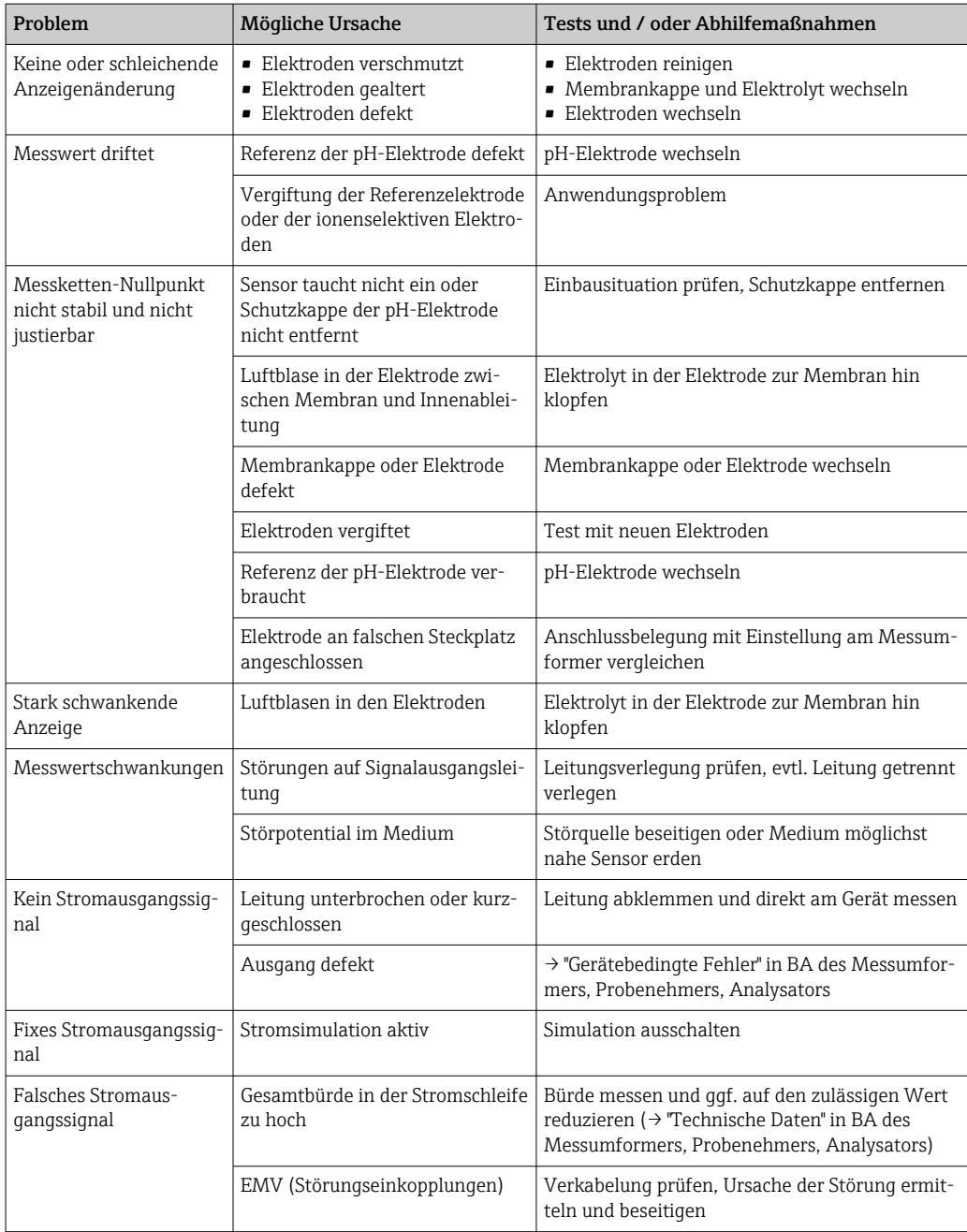

# 17.1.8 Spektrometer

Zur Fehlersuche die gesamte Messstelle betrachten:

- Messumformer
- Elektrische Anschlüsse und Leitungen
- $\blacksquare$  <br> Armatur
- Spektrometer

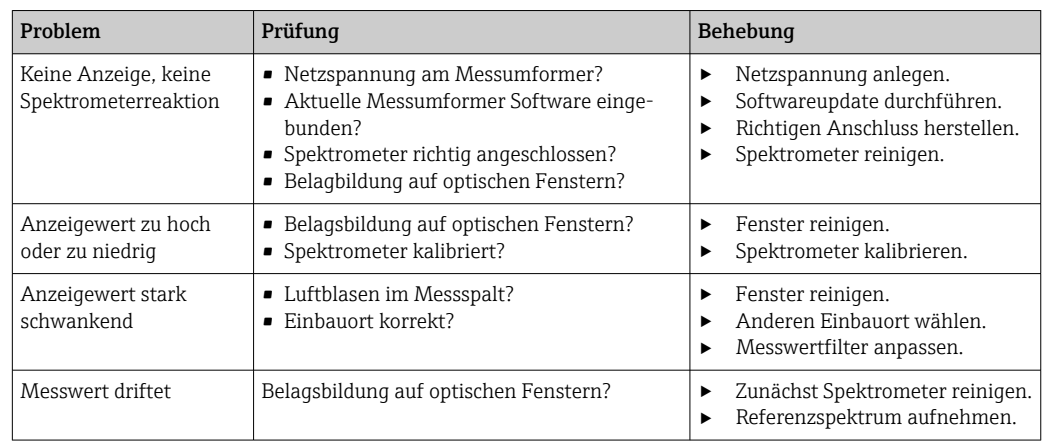

Die möglichen Fehlerursachen in der nachfolgenden Tabelle beziehen sich vornehmlich auf das Spektrometer.

Die Hinweise zur Fehlerbehandlung in der Betriebsanleitung des Messumformers beachten. Gegebenenfalls eine Prüfung des Messumformers durchführen.

## 17.1.9 Fluoreszenzmessung

Zur Fehlersuche die gesamte Messstelle betrachten:

- Messumformer
- Elektrische Anschlüsse und Leitungen
- Sensor

Die möglichen Fehlerursachen in der nachfolgenden Tabelle beziehen sich vornehmlich auf den Sensor.

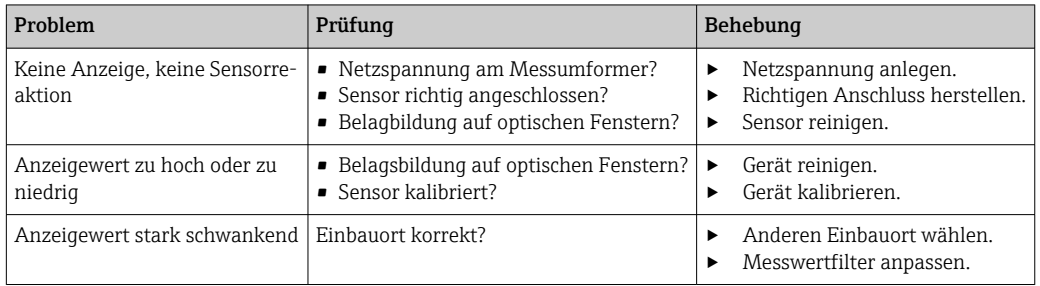

Die Hinweise zur Fehlerbehandlung in der Betriebsanleitung des Messumformers beachten. Gegebenenfalls eine Prüfung des Messumformers durchführen.

# 17.2 Übersicht zu Diagnoseinformationen

## 17.2.1 Gerätebedingte Diagnosemeldungen

Betriebsanleitung des Messumformers, Probenehmers oder Analysators m

## 17.2.2 Sensorbedingte Diagnosemeldungen

In der Tabelle werden folgende Abkürzungen für die verschiedenen Sensortypen benutzt:

- P ... pH/Redox (generell, gilt für alle pH-Sensoren)
	- P (Glas) ... gilt nur für Glaselektroden
	- P (ISFET) ... gilt nur für ISFET-Sensoren
- C ... Leitfähigkeit (generell, gilt für alle Leitfähigkeitssensoren)
	- C (kond.) ... gilt nur für konduktiv messende Sensoren
	- C (ind.) ... gilt nur für induktiv messende Sensoren
- O ... Sauerstoff (generell, gilt für alle Sauerstoffsensoren)
	- O (opt.) ... gilt nur für optische Sauerstoffsensoren
	- O (amp.) ... gilt nur für amperometrische Sauerstoffsensoren
- N ... Nitratsensoren
- T ... Trübungs- und Feststoffsensoren
- S ... SAK-Sensoren
- U ... Trennschichtsensoren
- I ... Ionenselektive Sensoren
- DI ... Desinfektionssensoren
- SC ... Spektrometer zur Wasseranalyse
- FL ... Sensoren zur Fluoreszenzmessung

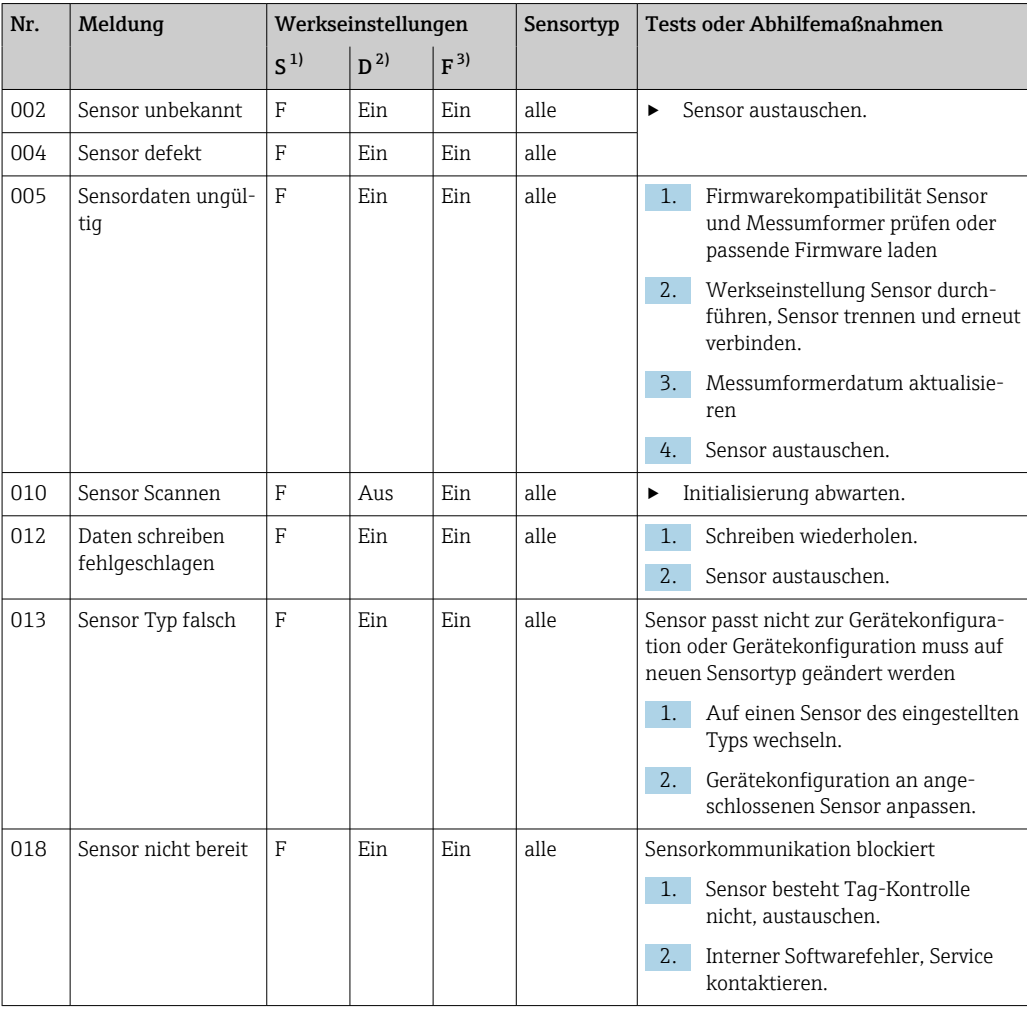

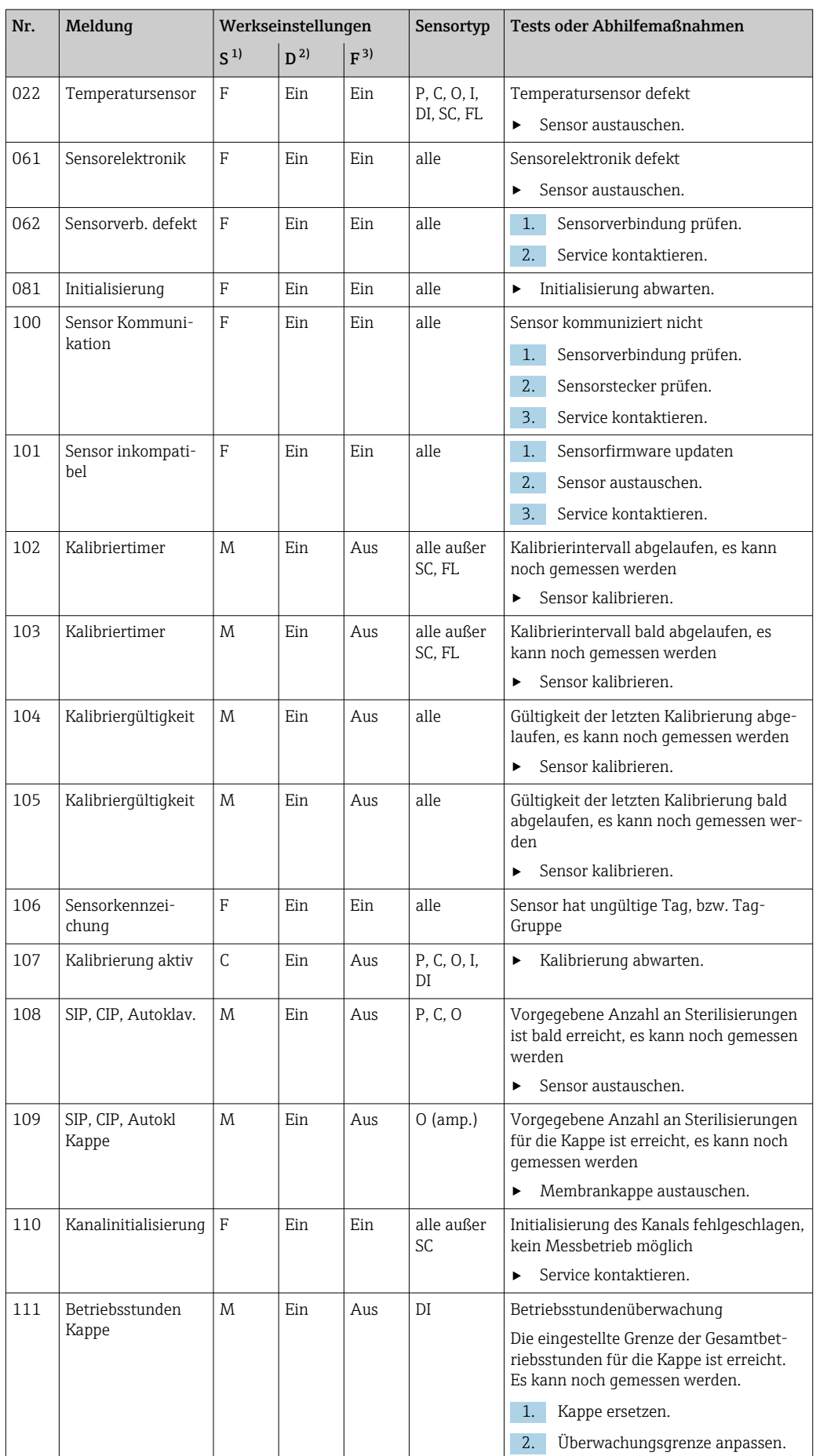

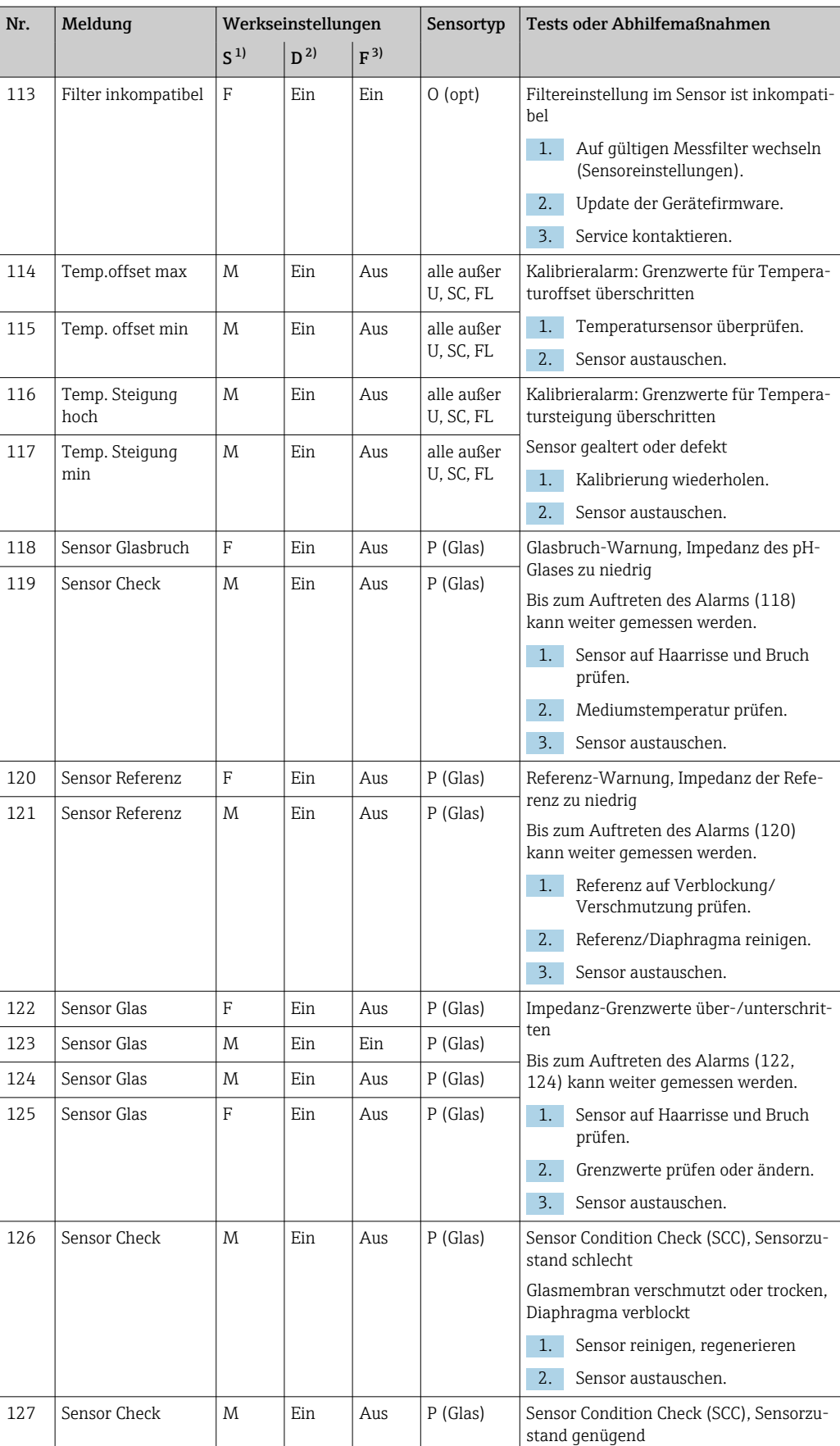

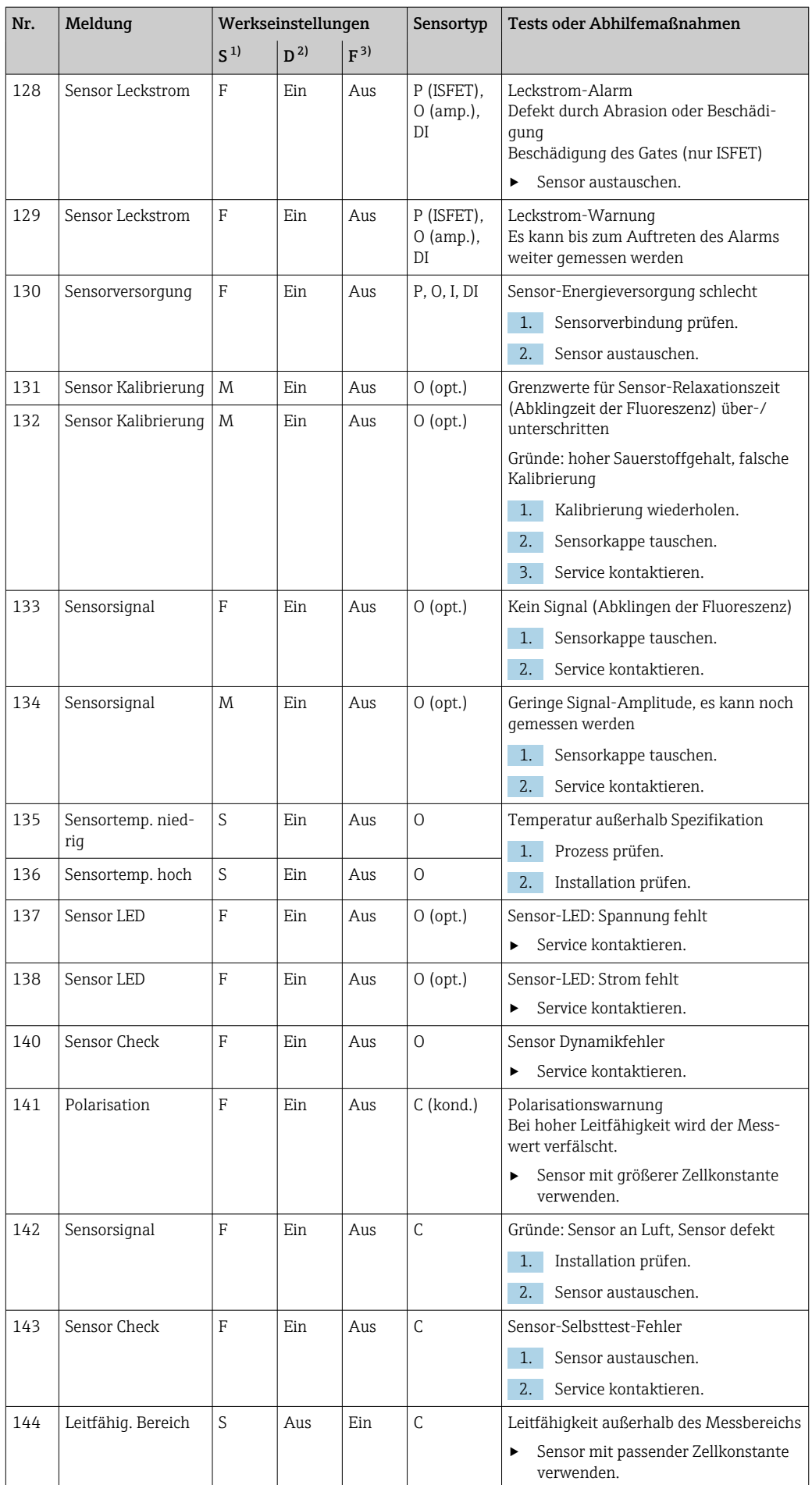

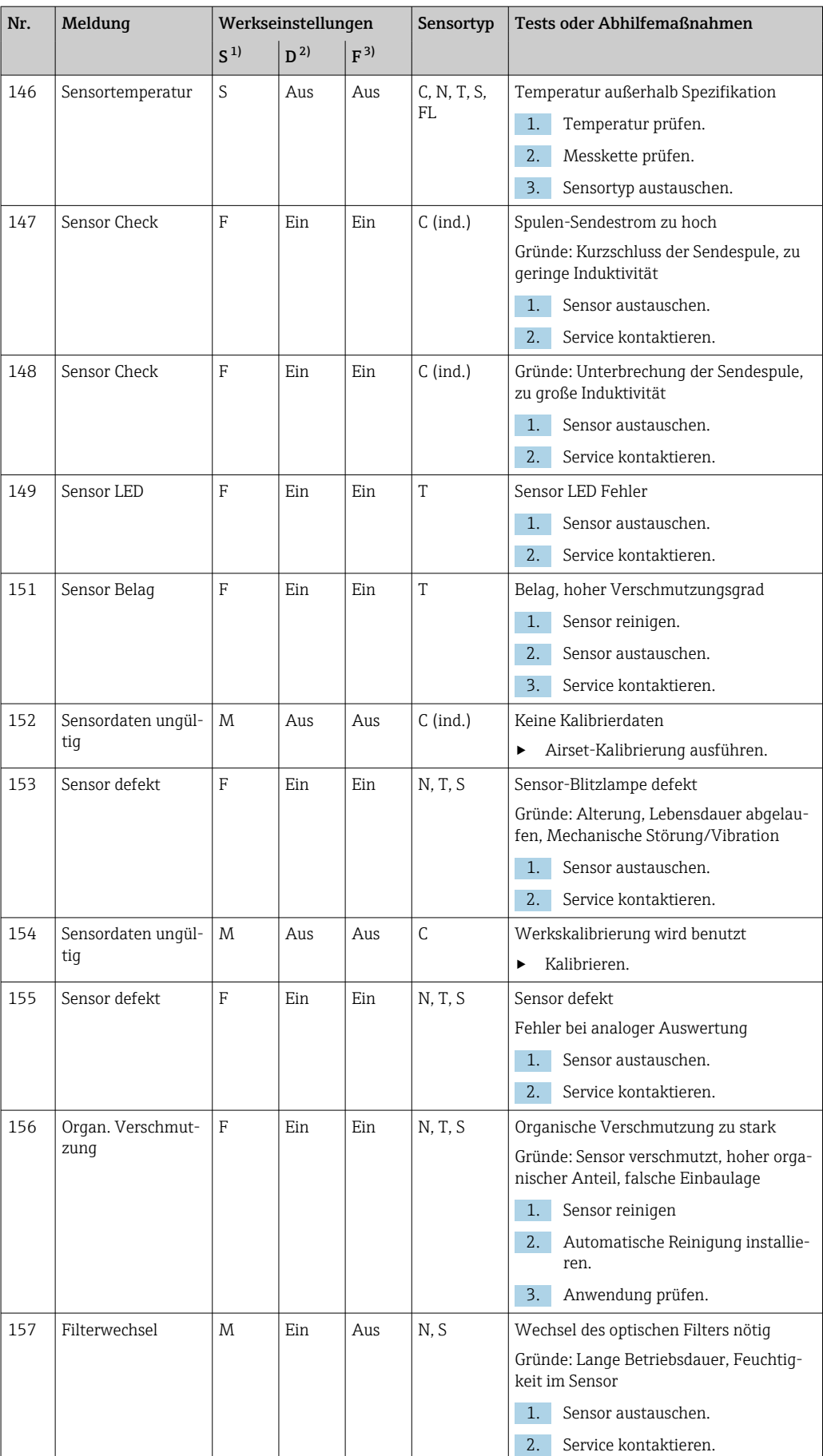

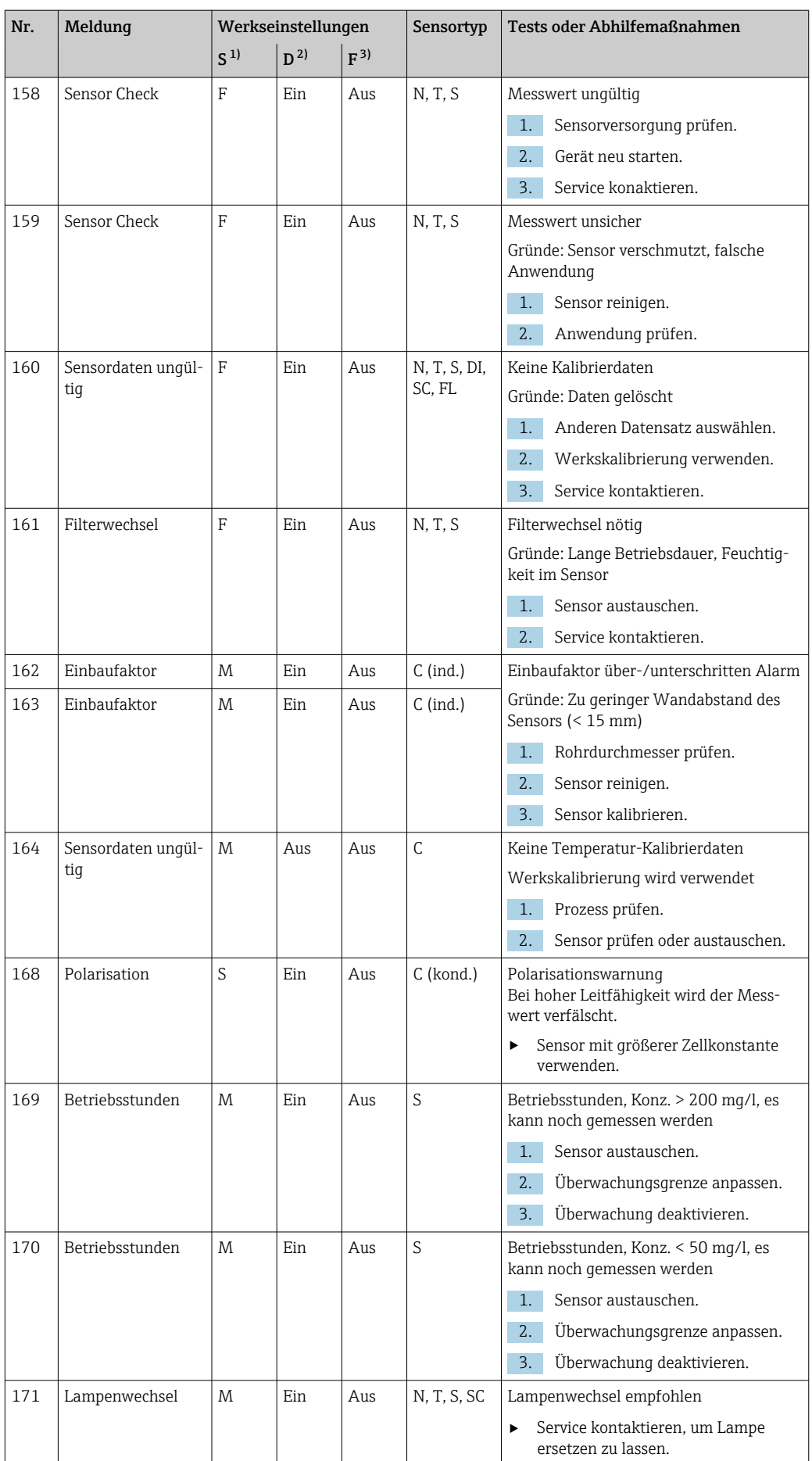

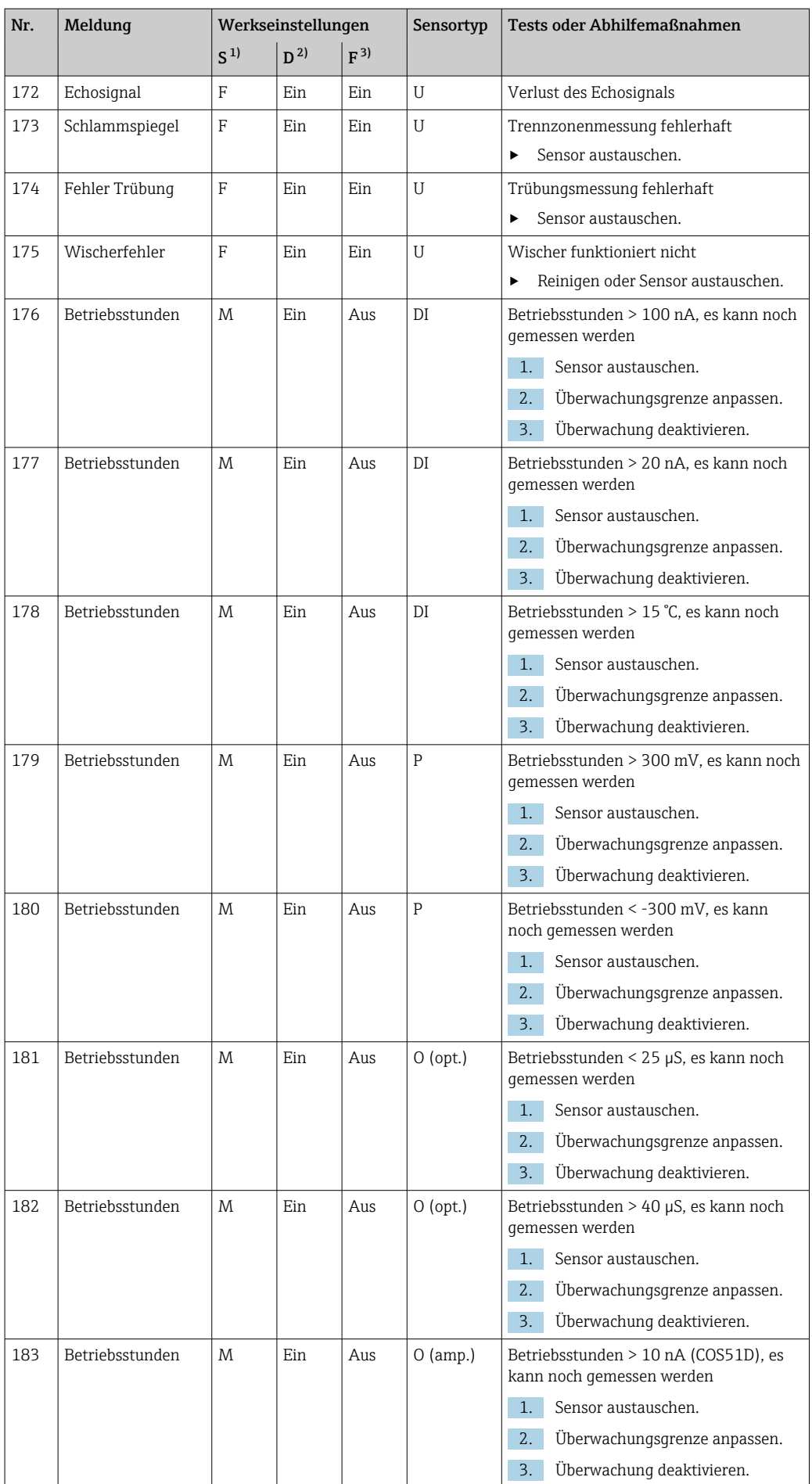

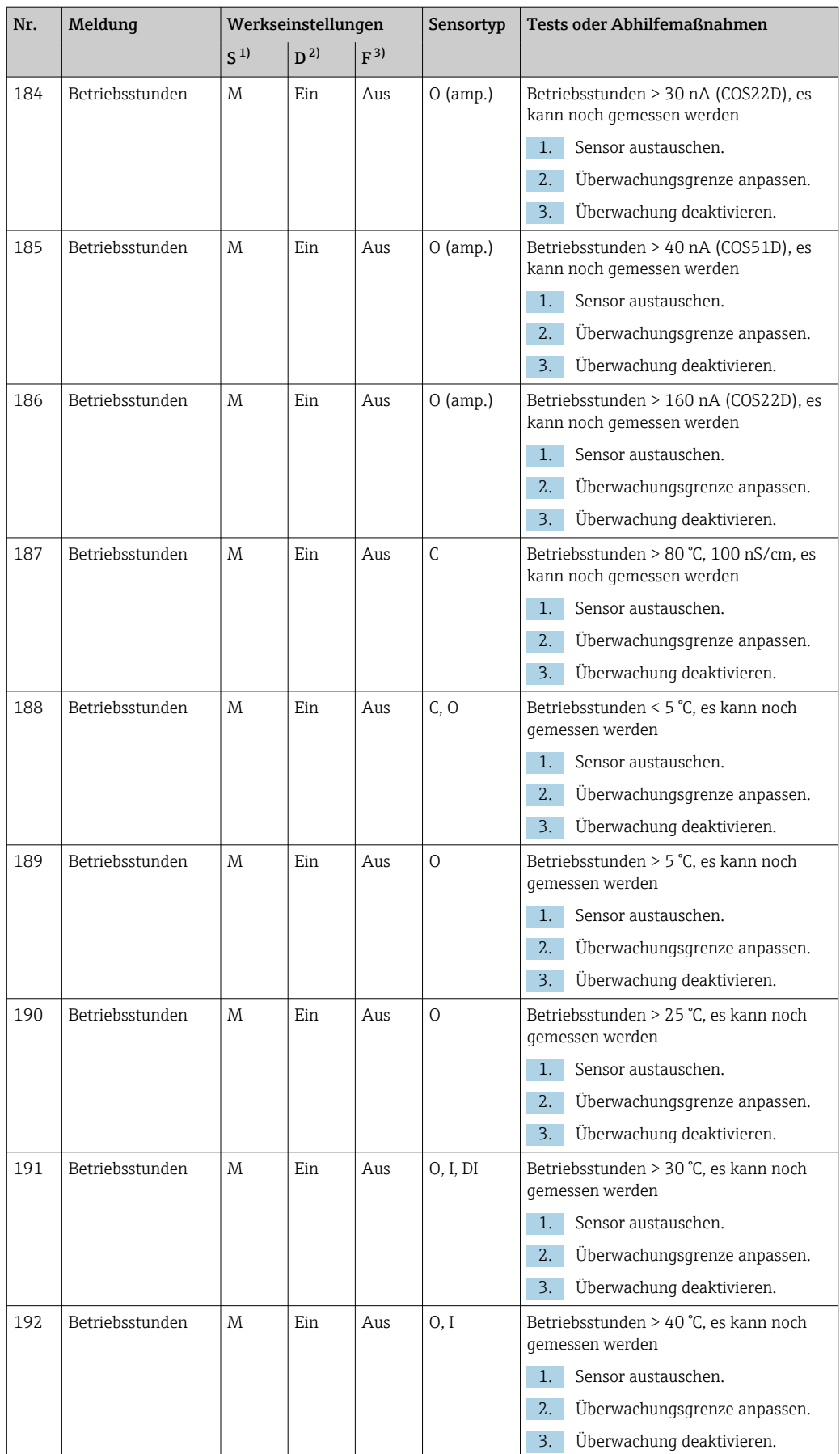

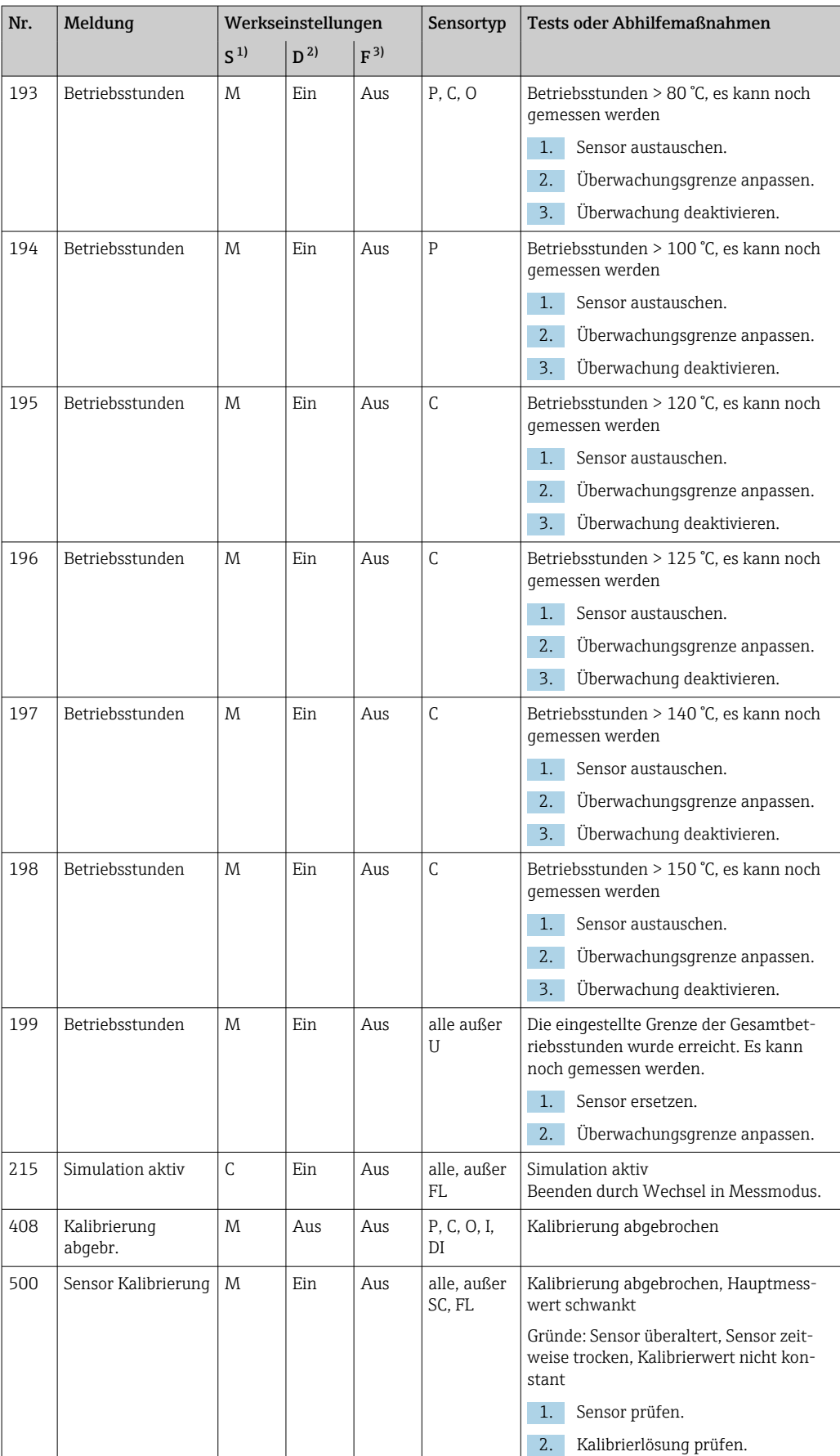

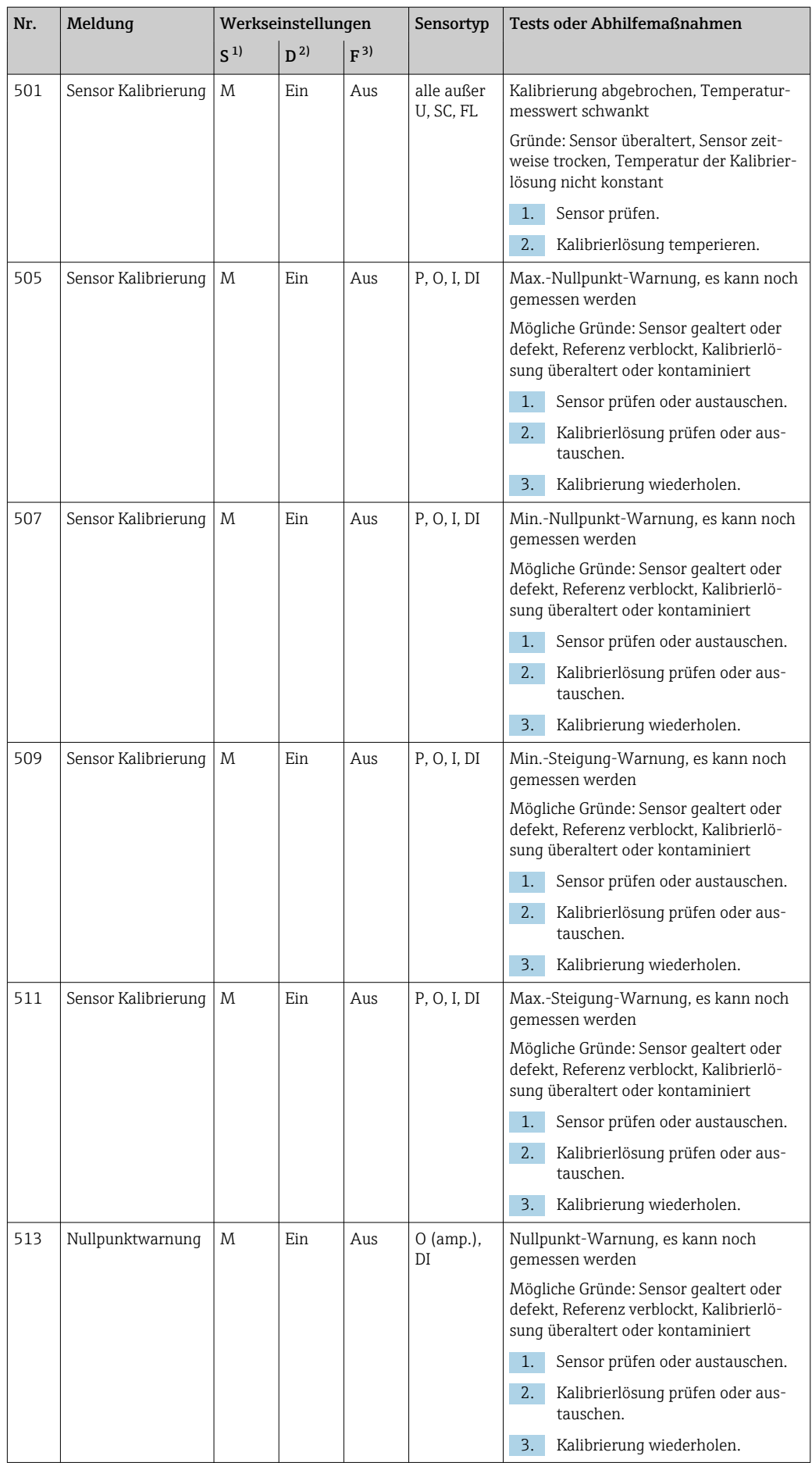

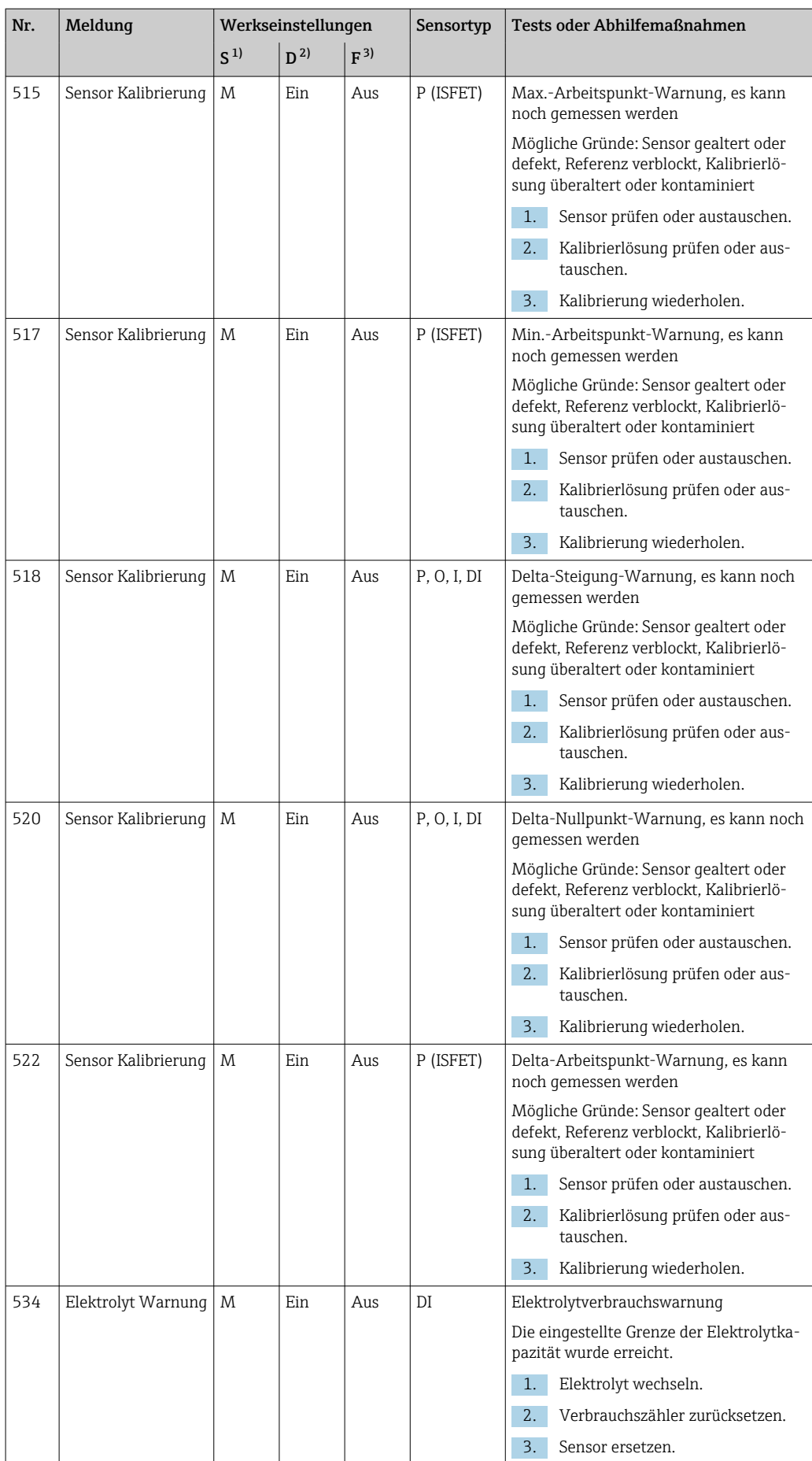

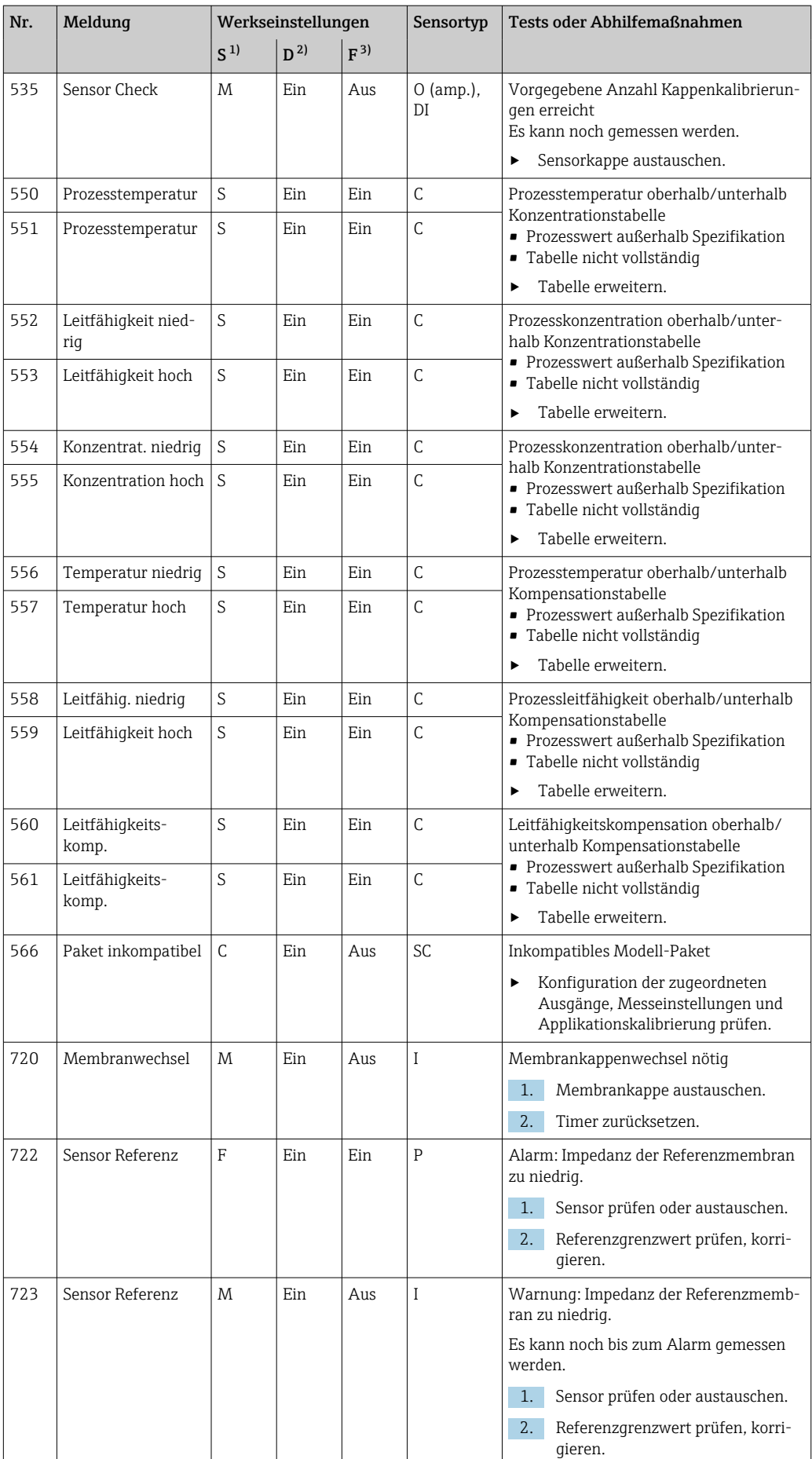

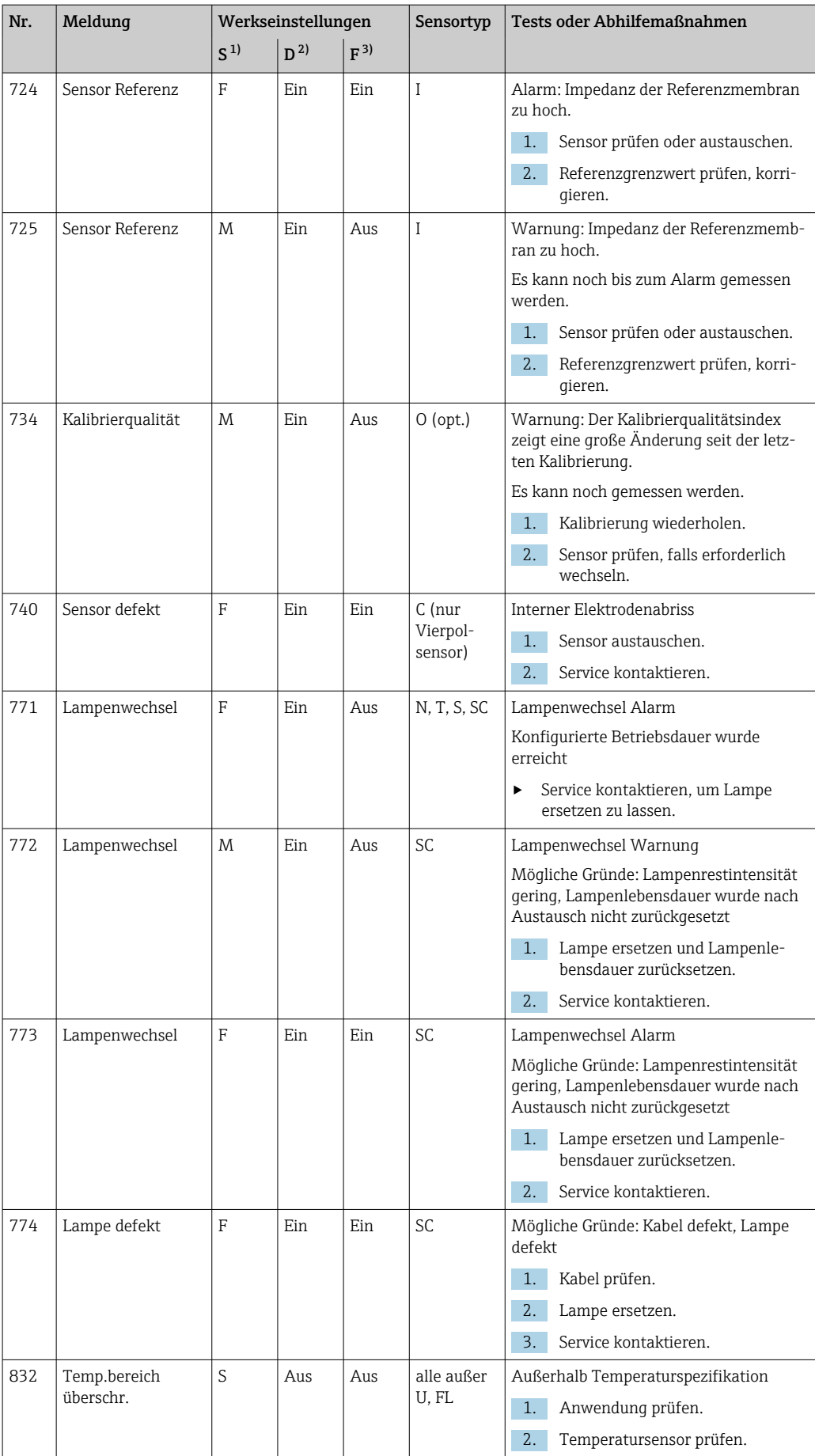

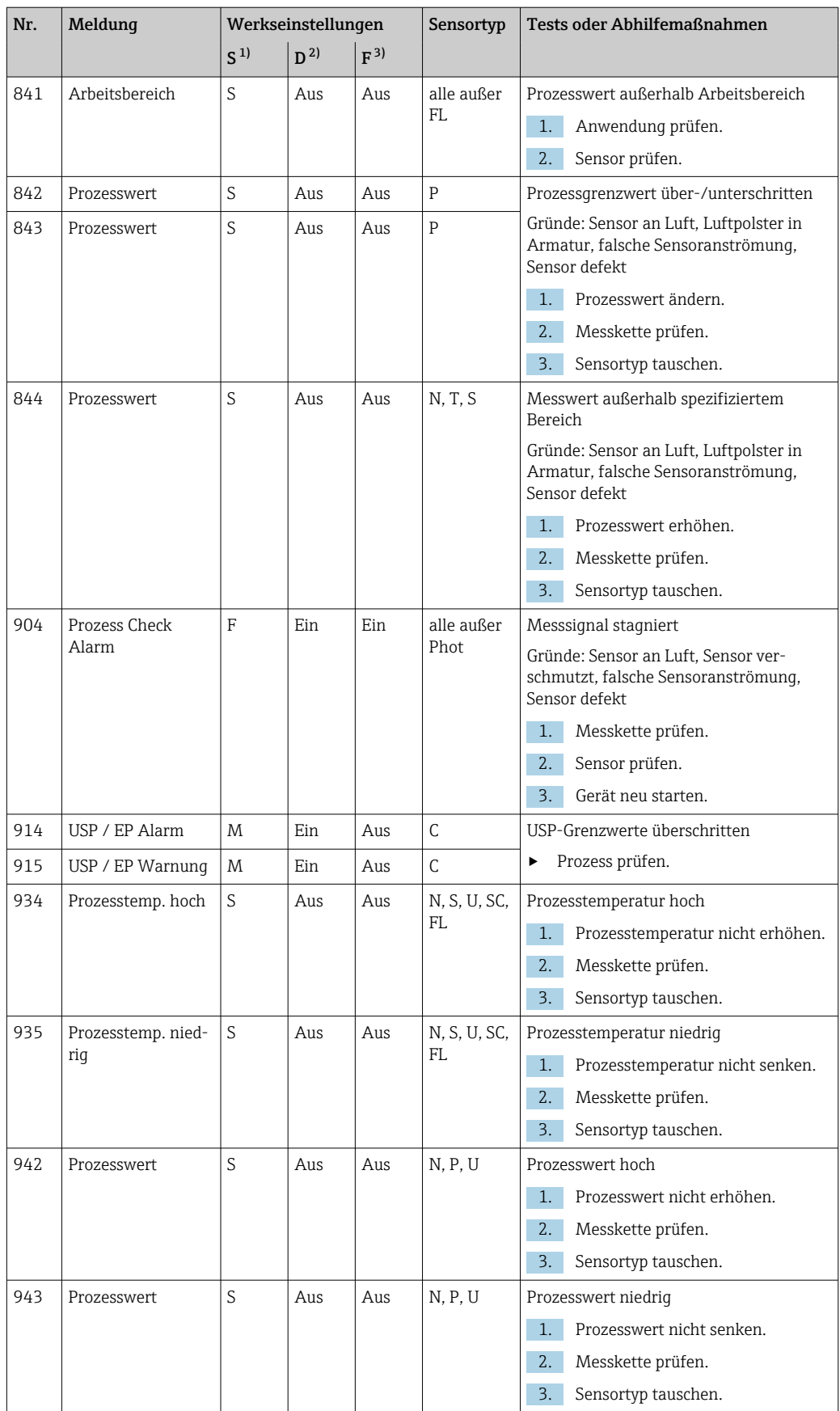

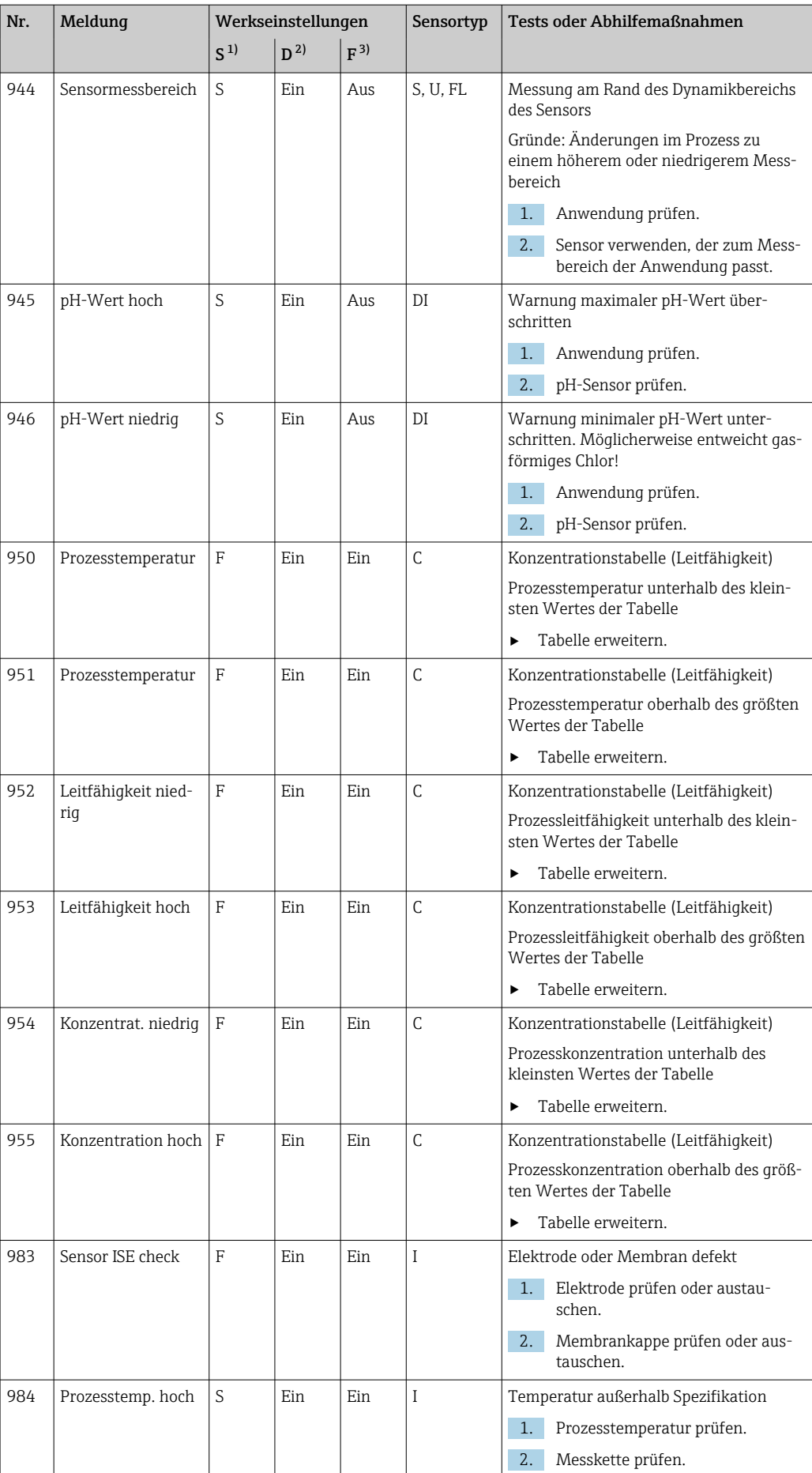

<span id="page-167-0"></span>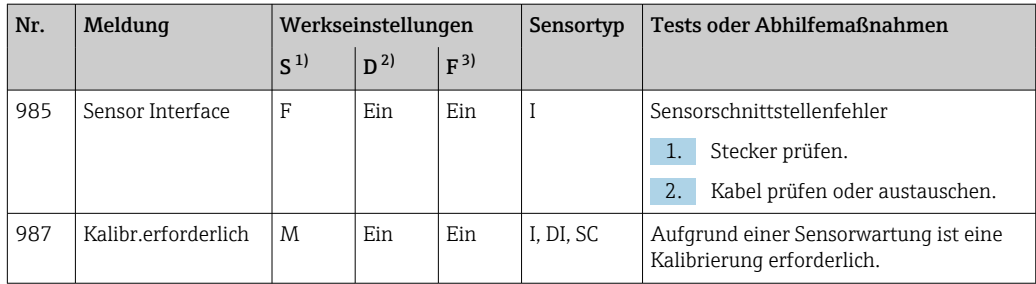

- 1) Statussignal<br>2) Diagnoseme
- 2) Diagnosemeldung<br>3) Fehlerstrom

**Fehlerstrom** 

### 17.2.3 Einstellmöglichkeiten zur Fehlerbehebung

In der Tabelle sind nur die Diagnosemeldungen aufgelistet, die von Ihren Einstellungen im Menü abhängen. Angegeben ist der Pfad, unter dem Sie die Einstellungen verändern können.

- Der Sensortyp ist nur dann angegeben, wenn die Meldung nur für einen Sensortyp gilt.
- Sind mehrere Sensortypen betroffen, wird dafür das Kürzel ../ verwendet.

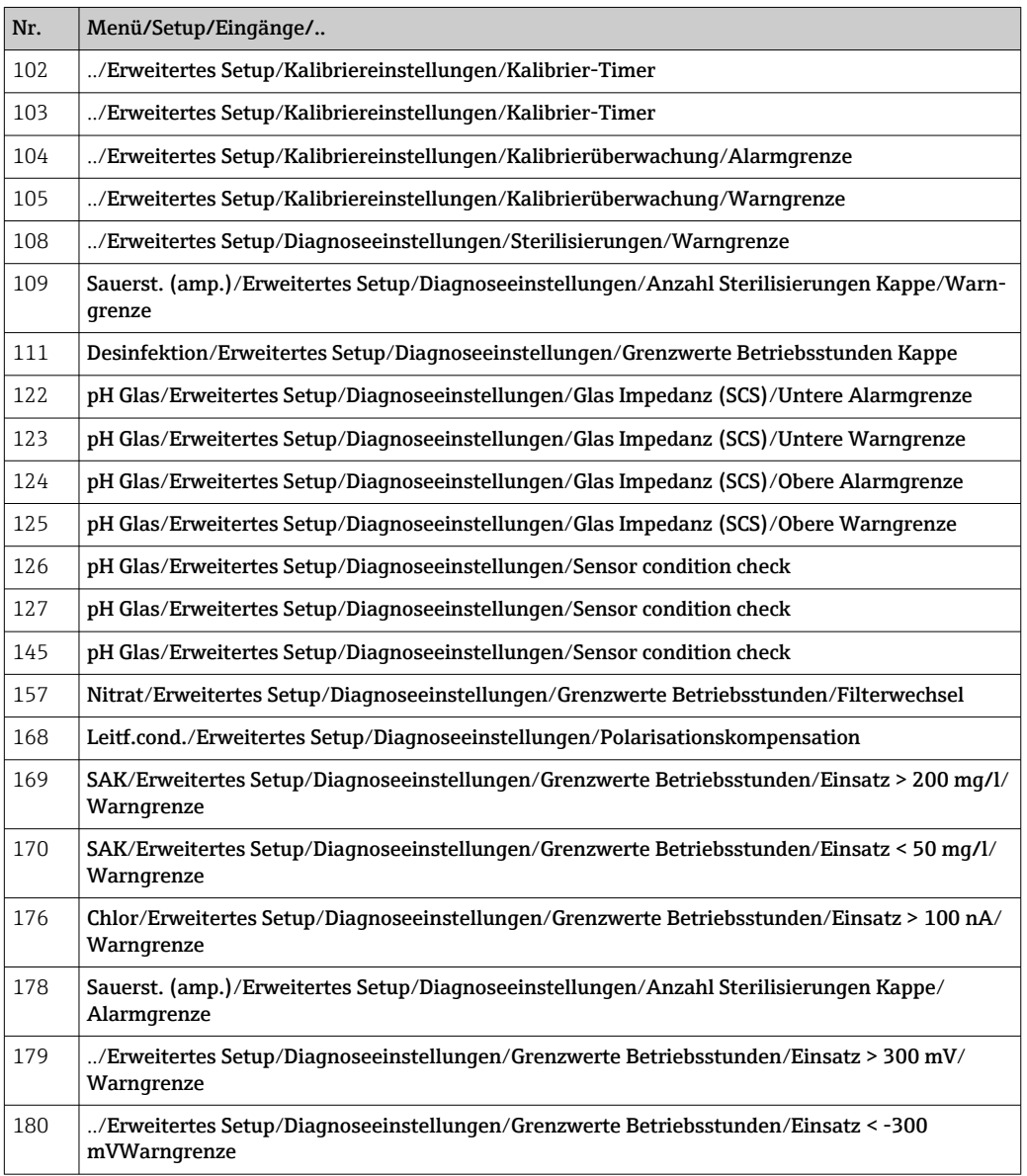

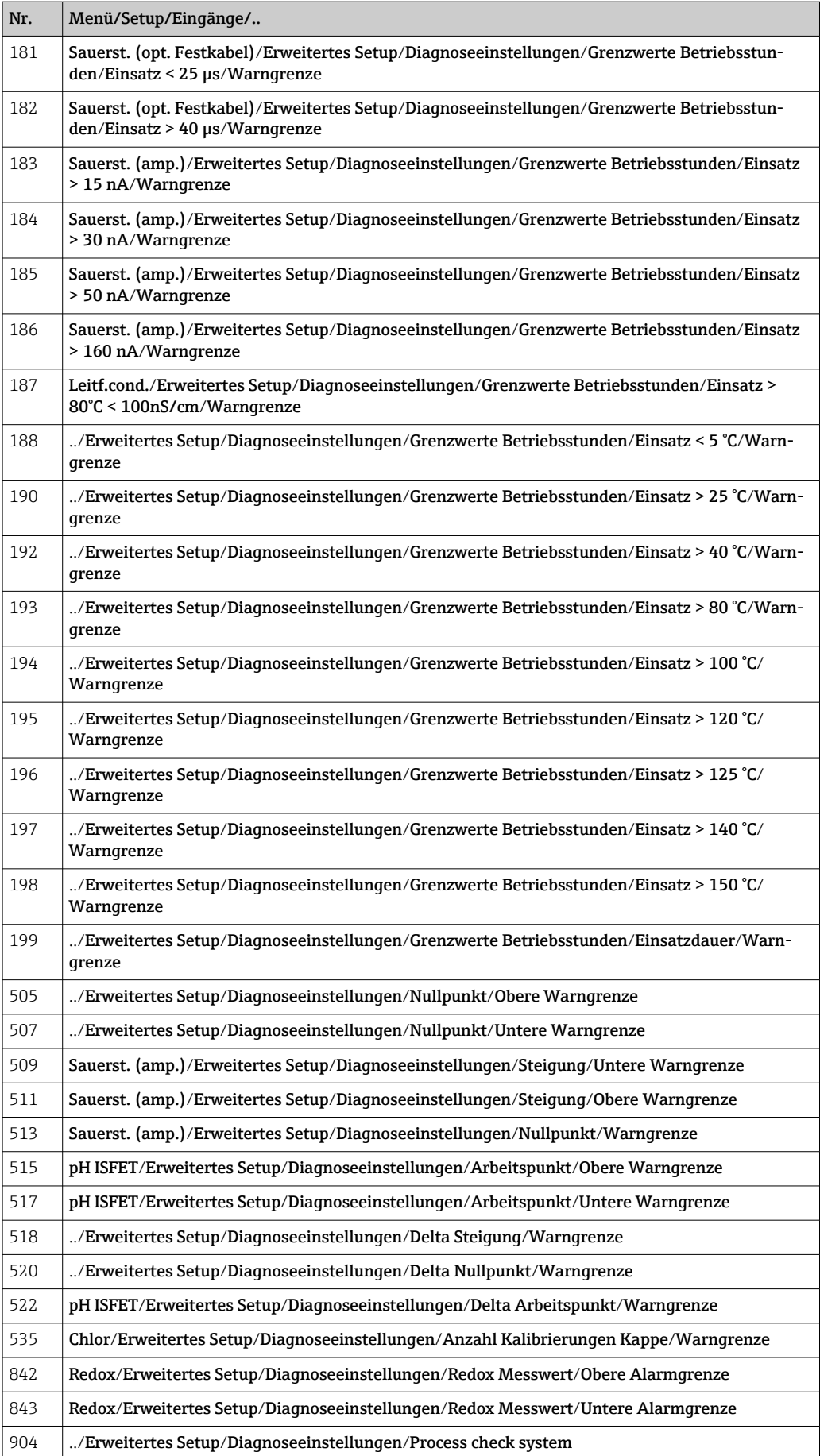

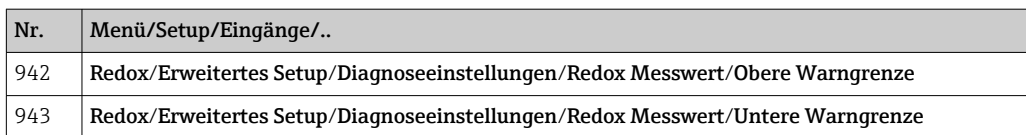

# 17.3 Sensorinformationen

‣ Den gewünschten Kanal in der Auflistung der Kanäle wählen.

Informationen in folgenden Kategorien werden angezeigt:

- Extremwerte
	- Extrembedingungen, denen der Sensor bisher ausgesetzt war, z. B. min./max. Temperaturen $1$ )
- Einsatzdauer Einsatzzeit des Sensors unter definierten Extrembedingungen
- Kalibrierinformationen Kalibrierdaten der letzten Kalibrierung
- Sensorspezifikationen Messbereichsgrenzen für Hauptmesswert und Temperatur
- Allgemeine Informationen Informationen zur Sensoridentifizierung

Welche Daten genau angezeigt werden, hängt vom Sensor ab.

<sup>1)</sup> Ist nicht für alle Sensortypen verfügbar.

# 18 Wartung

## 18.1 Digitale Sensoren reinigen

## **AVORSICHT**

#### Nicht abgeschaltete Programme während der Wartungstätigkeiten.

Verletzungsgefahr durch Medium oder Reiniger!

- ‣ Laufende Programme beenden.
- ‣ In den Servicemodus schalten.
- ‣ Bei Prüfung der Reinigungsfunktion bei laufender Reinigung: Schutzkleidung, -brille und -handschuhe tragen oder sich durch andere geeignete Maßnahmen schützen.

#### Sensor bei gleichzeitiger Verfügbarkeit der Messstelle austauschen

Wenn ein Fehler auftritt oder der Sensor laut Wartungsplan ausgetauscht werden muss, einen neuen oder einen im Labor vorkalibrierten Sensor mitnehmen.

- Im Labor wird ein Sensor unter optimalen äußeren Bedingungen kalibriert, so dass eine höhere Qualität der Messung gewährleistet ist.
- Wenn Sie einen nicht vorkalibrierten Sensor verwenden, ist eine Kalibrierung vor Ort erforderlich.
- 1. Sicherheitshinweise zum Ausbau des Sensors von dessen Betriebsanleitung beachten.
- 2. Den zu wartenden Sensor ausbauen.
- 3. Neuen Sensor einbauen.
	- Die Sensordaten werden automatisch vom Messumformer übernommen. Es ist kein Freigabecode notwendig. Die Messung wird fortgesetzt.
- 4. Den gebrauchten Sensor mit zurück ins Labor nehmen.
	- Dort den Sensor bei gleichzeitiger Verfügbarkeit der Messstelle für den Wiedergebrauch vorbereiten.

#### Sensor für den Wiedergebrauch vorbereiten

- 1. Sensor reinigen.
	- Hierzu die in der Sensoranleitung angegebenen Reinigungsmittel verwenden.
- 2. Sensor auf Risse oder sonstige Beschädigungen untersuchen.
- 3. Wenn keine Beschädigungen vorhanden sind: Sensor regenerieren. Eventuell in einer Regenerierungslösung lagern (→ Sensoranleitung).
- 4. Sensor für den erneuten Einsatz rekalibrieren.

## 18.2 Armaturen reinigen

Für die Wartung und Fehlerbeseitigung an der Armatur die entsprechende Armaturen-Betriebsanleitung zu Rate ziehen. Dort finden Sie die Beschreibungen für Montage, Demontage, Sensortausch, Dichtungstausch, Beständigkeit sowie Hinweise auf Ersatzteile und Zubehör.

# 18.3 Dekadentest an digitalen induktiven Leitfähigkeitssensoren

Der induktive Sensor selbst kann nicht simuliert oder nachgebildet werden.

Möglich ist jedoch die Überprüfung des Gesamtsystems Messumformer einschließlich Induktiv-Sensor mittels Ersatzwiderständen. Die Zellkonstante k (z.B.  $k_{nominal} = 1.98$  cm<sup>-1</sup> bei CLS50D,  $k_{nominal} = 6.3$  cm<sup>-1</sup> bei CLS54D) ist zu beachten.

Für eine genaue Simulation muss die tatsächlich verwendete Zellkonstante für die Berechnung des Anzeigewertes verwendet werden.

Die Berechnungsformel ist zusätzlich vom Sensortyp abhängig:

- CLS50D: Anzeige Leitfähigkeit [mS/cm] = k[cm-1] ⋅1/R[kΩ]
- CLS54D: Anzeige Leitfähigkeit [mS/cm] = k[cm-1] ⋅1/R[kΩ] ⋅ 1,21

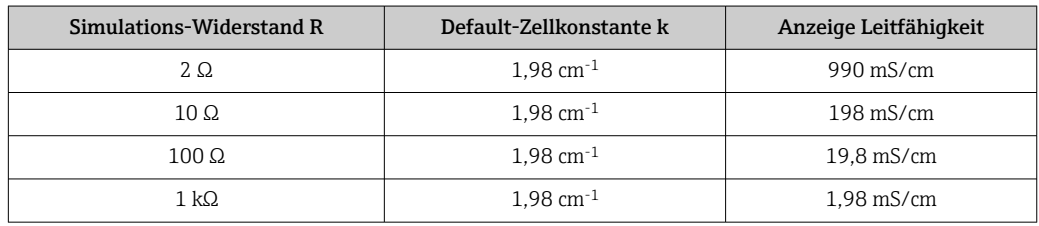

*Simulation mit CLS50D bei 25 °C (77 °F):*

*Simulation mit CLS54D bei 25 °C (77 °F):*

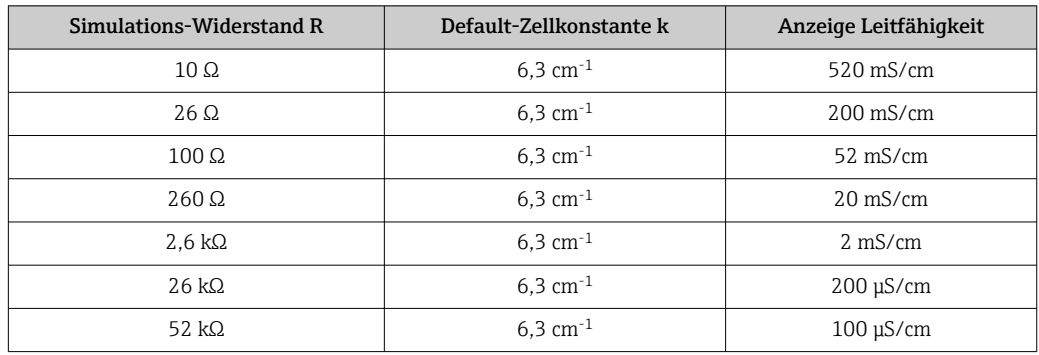

#### Leitfähigkeits-Simulation

Ziehen Sie ein geeignetes Kabel durch die Öffnung des Sensors (Sensorspule). Schließen Sie das Kabel dann beispielsweise an eine Widerstandsdekade an.

# 19 Kalibrierung

- Sensoren mit Memosens-Protokoll sind werksseitig kalibriert.
- Eine Kalibrierung bei Erstinbetriebnahme ist im Zusammenhang mit den vorherrschenden Prozessbedingungen zu entscheiden.
- In vielen Standardanwendungen ist keine weitere Kalibrierung nötig.
- ‣ Sensoren in sinnvollen, prozessabhängigen Intervallen kalibrieren.

# 19.1 Definitionen

### Kalibrierung

(nach DIN 1319)

Ermitteln des Zusammenhangs zwischen Mess- oder Erwartungswert der Ausgangsgröße und dem zugehörigen wahren oder richtigen Wert der Messgröße (Eingangsgröße) für eine Messeinrichtung bei vorgegebenen Bedingungen.

Bei der Kalibrierung erfolgt kein Eingriff, der das Messgerät verändert.

#### Justage

Beim Justieren wird die Anzeige eines Messgeräts korrigiert, also der gemessene/angezeigte Wert (der Ist-Wert) auf den richtigen Wert, den Soll-Wert korrigiert. Es wird also der beim Kalibrieren festgestellte Wert zur Berechnung des korrekten Messwertes übernommen und im Sensor gespeichert.

# 19.2 Begriffe

## 19.2.1 Nullpunkt und Steigung

Vom Messumformer wird das Eingangssignal des Sensors y (Rohmesswert) mittels einer mathematischen Funktion in den Messwert x umgerechnet. In vielen Fällen ist diese Funktion eine einfache lineare der Form  $y = a + b \cdot x$ .

Das lineare Glied a wird meist mit dem Nullpunkt gleich gesetzt, der Faktor b ist die Steigung der Geraden und wird oft als Sensorsteilheit bezeichnet.

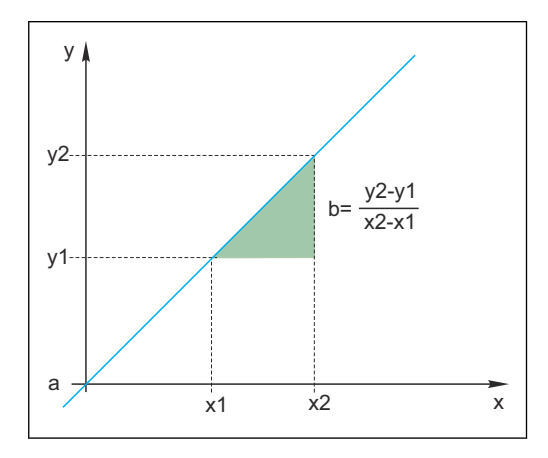

Eine typische lineare Beziehung ist die Nernst-Gleichung zur Berechnung des pH-Werts:

$$
U_i=U_0-\frac{2.303\;RT}{F}\;pH
$$

 $pH = -lg(a_{H+}), a_{H+} ...$  Aktivität der Wasserstoffionen

Ui ... Rohmesswert in mV

- $U_0$  ... Nullpunkt (= Spannung bei pH 7)
- R ... Universelle Gaskonstante (8,3143 J/molK)
- T ... Temperatur [K]
- F ... Faraday-Konstante (26,803 Ah/mol)

Die Steigung der Nernst-Gleichung (-2,303RT/F) wird als Nernst-Faktor bezeichnet  $| \cdot |$ und hat bei 25 °C (298 K) den Wert von -59,16 mV/pH.

### 19.2.2 Delta Steigung

Das Gerät ermittelt den Unterschied der Steigung zwischen der aktuell gültigen und der letzten Kalibrierung. Je nach Sensortyp liefert diese Differenz eine Aussage über den Zustand des Sensors. Je geringer die Steigung desto unempfindlicher wird die Messung und die Messgenauigkeit nimmt vor allem im niedrigen Messbereich ab.

Je nach Einsatzbedingungen lassen sich Grenzwerte definieren, die die noch tolerierbaren Absolutwerte der Steigung und/oder Steigungsdifferenzen repräsentieren. Mit Überschreiten der Grenzwerte ist mindestens eine Wartungsmaßnahme für den Sensor notwendig. Bei anhaltender Unempfindlichkeit (trotz Wartung) muss der Sensor ausgetauscht werden.

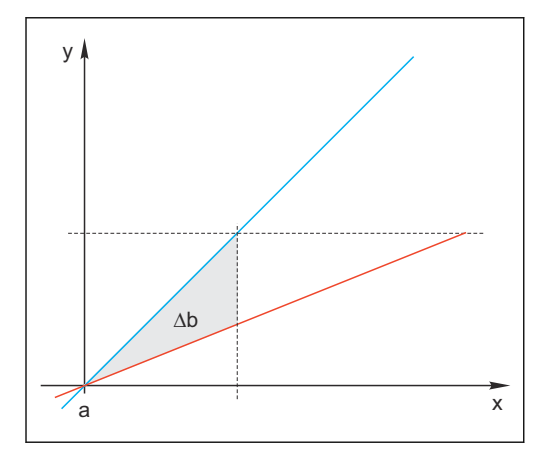

 *31 Delta Steigung*

- *BU Letzte Kalibrierung*
- *RD Aktuelle Kalibrierung*
- *Δb Delta Steigung*

## 19.2.3 Delta Nullpunkt

Das Gerät ermittelt den Unterschied zwischen den Nullpunkten bzw. Arbeitspunkten (ISFET-Sensor) der letzten und vorletzten Kalibrierung. Die Verschiebung des Nullpunkts bzw. Arbeitspunkts (= Offset) ändert nicht die Empfindlichkeit der Messung, aber ein nicht korrigierter Offset verfälscht den Messwert.

Wie für die Steigung können Sie auch für den Offset Grenzwerte definieren und überwachen lassen. Überschreiten der Grenzwerte bedeutet, dass Sie eine Wartungsmaßnahme

für den Sensor vornehmen müssen. Beispielsweise eine Entfernung von Verblockungen der Referenz beim pH-Sensor.

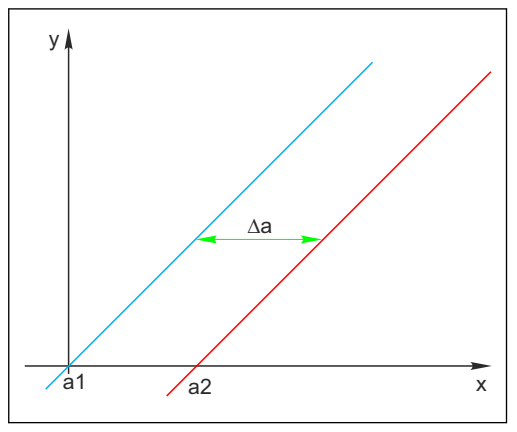

 *32 Delta Null-/Arbeitspunkt*

- *a1 Null-/Arbeitspunkt vorletzte Kalibrierung*
- *a2 Null-/Arbeitspunkt letzte Kalibrierung*

*Δa Delta Null-/Arbeitspunkt*

# 19.3 Hinweise zur Kalibrierung

Für alle Parameter gelten folgende Grundsätze:

1. So kalibrieren wie der Prozess läuft.

- Ist das Prozessmedium ständig in Bewegung, dann bewegen Sie auch die Kalibrierlösung entsprechend (z.B. Magnetrührer bei Laborkalibrierung).
- Haben Sie eher ein stehendes Medium, dann kalibrieren Sie in nicht bewegten Lösungen.
- 2. Immer für eine gute Homogenisierung der Proben für Referenzmessungen, Probenkalibrierung usw. sorgen.
- 3. Änderungen in Mediumsproben infolge fortgesetzter biologischer Aktivität vermeiden. Beispiel: Auslaufwasser statt einer Probe aus dem Belebungsbecken für eine Kalibrierung von Nitrat verwenden.
- 4. Für die Kalibrierung die gleichen Menü-Einstellungen wie im Prozess verwenden. Beispiel: Wenn Sie den Temperatureinfluss bei der pH-Messung automatisch kompensieren, dann schalten Sie die automatische Temperaturkompensation auch für die Kalibrierung ein.
- Empfehlenswert ist die Laborkalibrierung unter Verwendung der Datenbanksoftware "Memobase Plus" [\(→ 228\)](#page-227-0). Sie erhöhen damit die Verfügbarkeit Ihrer Messstellen und speichern zudem alle Kalibrier- und Sensordatensätze sicher in der Datenbank.

## 19.4 pH-Sensoren

## 19.4.1 Kalibrierintervalle

Die Lebensdauer einer pH-Glaselektrode ist begrenzt. Ein Grund ist die Alterung des pHsensitiven Membranglases. Die Alterung hängt mit einer Veränderung der Quellschicht zusammen, die mit der Zeit dicker wird.

Symptome hierfür sind:

- Erhöhter Membranwiderstand
- Träges Ansprechverhalten
- Abnahme der Steilheit

Eine Veränderung des Bezugssystemes (z.B. durch Vergiftung d. h. unerwünschte Redoxreaktionen an der Referenzelektrode) oder Ausbluten der Elektrolytlösung in der Bezugshalbzelle können eine Veränderung des Referenzpotenzials bewirken, was zu einer Nullpunktsverschiebung der Messelektrode führt.

Um eine hohe Messgenauigkeit sicherzustellen, ist es erforderlich, die pH-Sensoren in gegebenen Zeitintervallen neu zu justieren.

Das Kalibrierintervall ist stark abhängig vom Einsatzbereich des Sensors, sowie von der geforderten Messgenauigkeit und Reproduzierbarkeit. Es kann zwischen täglich und einigen Monaten variieren.

#### Kalibrierintervall für den Prozess festlegen

1. Sensor mit einer Pufferlösung, z. B. pH 7, überprüfen.

- Nur wenn Sie eine Abweichung vom Sollwert feststellen, gehen Sie mit Schritt 2 weiter. Liegt der Wert innerhalb der definierten Messabweichung (→ Technische Information des Sensors), ist keine Kalibrierung/Justage notwendig.
- 2. Sensor kalibrieren und justieren.
- 3. Nach 24 h wieder mit Pufferlösung prüfen.
	- a) Ist die Abweichung innerhalb der zulässigen Messabweichung, verlängern Sie das Prüfintervall z. B. indem Sie es verdoppeln.
		- b) Ist die Abweichung größer, müssen Sie das Intervall verkürzen.
- 4. Solange analog den Schritten 2 und 3 weiter gehen bis Sie das passende Intervall für Ihren Sensor ermittelt haben.

#### Kalibrierung überwachen

- ‣ Grenzwerte zur Überwachung von Steilheits- und Nullpunktsdifferenzen festlegen: Menü/Setup/Eingänge/pH/Erweitertes Setup/Diagnoseeinstellungen/Delta Steigung oder Delta Nullpunkt (Delta Arbeitspunkt).
	- Diese Grenzwerte sind prozessabhängig und müssen empirisch ermittelt werden.

Sie erhalten bei der Kalibrierung eine Diagnosemeldung, wenn die definierten Warngrenzen überschritten wurden. Sie müssen dann eine Wartung des Sensors vornehmen, z. B. Sensor oder Referenz reinigen oder die Glasmembran regenerieren.

Wenn Sie trotz Wartung weiter Warnmeldungen erhalten, müssen Sie den Sensor austauschen.

#### Kalibrierintervall überwachen

Kalibrierintervalle für Ihren Prozess können Sie ebenfalls durch das Gerät überwachen lassen.

- ‣ Menü/Setup/Eingänge/pH/Erweitertes Setup/Kalibriereinstellungen/ Kalibrierüberwachung
	- Sie legen Zeitgrenzen fest, wie lange eine Kalibrierung als gültig betrachtet werden soll. Memosens-Sensoren speichern alle Kalibrierdaten. So lässt sich herausfinden, ob die letzte Kalibrierung im festgelegten Zeitfenster war und somit noch gültig ist. Dies ist insbesondere dann von Vorteil, wenn mit vorkalibrierten Sensoren gearbeitet wird.

### 19.4.2 Kalibrierarten

Folgende Kalibrierarten sind möglich:

- Zweipunkt-Kalibrierung
	- Mit Kalibrierpuffern
- Einpunkt-Kalibrierung
	- Eingabe eines Offsets oder eines Referenzwertes
- Probenkalibrierung mit Laborvergleichswert
- Dateneingabe
- Eingabe von Nullpunkt, Steigung und Temperatur
- Temperaturjustage über Eingabe eines Referenzwertes

Bei einem Kombisensor (CPS16E/CPS76E/CPS96E) müssen Sie sowohl die pH- als auch die Redoxelektrode kalibrieren, um zuverlässige rH-Werte zu erhalten.

## 19.4.3 Zweipunkt-Kalibrierung

#### Anwendungen und Anforderungen

Die Zweipunkt-Kalibrierung ist die bevorzugte Methode für pH-Sensoren, insbesondere in folgenden Anwendungen:

- Kommunale und industrielle Abwasser
- Natürliche Wasser und Trinkwasser
- Kesselspeisewasser und Kondensate
- Getränke

Für die meisten Anwendungen empfiehlt sich die Kalibrierung mit Puffern pH 7,0 und 4,0.

Alkalische Pufferlösungen haben den Nachteil, dass aus der Luft eindringendes Kohlendioxid den pH-Wert des Puffers langfristig ändern kann. Kalibrierungen mit alkalischen Puffern sollten Sie am besten in geschlossenen Systemen wie Durchflussarmaturen oder Wechselarmaturen mit Spülkammer vornehmen, um den Lufteinfluss zu mindern.

Arbeiten Sie bei der Zweipunktkalibrierung mit Kalibrierpuffern. Die Qualitätspuffer von Endress+Hauser sind im akkreditierten Labor geprüft und gemessen. Mit der Akkreditierung (DAR-Registiernummer "DKD-K-52701") wird bestätigt, dass Ist-Werte und maximale Abweichungen korrekt und rückverfolgbar sind.

#### Mit Kalibrierpuffern

Zur Kalibrierung nehmen Sie den Sensor aus dem Medium und kalibrieren ihn im Labor. Da Memosens-Sensoren ihre Daten speichern, können Sie jederzeit mit "vorkalibrierten" Sensoren arbeiten und müssen nicht die Prozessüberwachung für die Kalibrierung unterbrechen.

1. Menü aufrufen: CAL/pH Glas oder pH ISFET/2-Pkt.-Kalibrierung.

- 2. Den Anweisungen der Software folgen.
- 3. Nachdem Sie den Sensor in den ersten Puffer getaucht haben und sich der Messwert etwas stabilisiert hat: OK drücken.
	- Die Messwertermittlung für den ersten Puffer startet. Nachdem das Stabilitätskriterium erfüllt ist, wird der Messwert in mV angezeigt.
- 4. Weiter den Anweisungen folgen.
- 5. Nachdem Sie den Sensor in den zweiten Puffer getaucht haben und sich der Messwert etwas stabilisiert hat: OK drücken.
	- Die Messwertermittlung für den zweiten Puffer startet. Nachdem das Stabilitätskriterium erfüllt ist, werden die Messwerte beider Puffer sowie die errechneten Werte für Steigung und Nullpunkt angezeigt.
- 6. Die Frage zur Übernahme der Kalibrierdaten zur Justage beantworten.
- 7. Sensor zurück ins Medium bringen und erneut OK drücken.
	- Der Hold wird deaktiviert und die Messung startet wieder.

Sie können die Kalibrierung jederzeit mit ESC abbrechen. Dann werden keine Daten zur Justage des Sensors verwendet.

Verwenden Sie Kalibrierpuffer nur einmal.

## 19.4.4 Einpunkt-Kalibrierung

#### Anwendungen und Anforderungen

Eine Einpunkt-Kalibrierung ist insbesondere dann sinnvoll, wenn nicht der absolute pH-Wert sondern nur die Abweichung zu einem Referenzwert interessiert. Anwendungen sind:

- Prozesskontrolle
- Qualitätssicherung

Die Schwankungen des Prozesswerts sollten ±0,5 pH nicht überschreiten und die Prozesstemperatur muss annähernd gleich bleiben. Aufgrund der daraus resultierenden Einschränkung des Messbereichs ist es möglich, die Steilheit auf -59 mV/pH (bei 25 °C) einzustellen. Sie geben zur Justage des Sensors einen Offset oder einen Referenzwert ein.

Alternativ dazu können Sie die Probenkalibrierung anwenden. Sie nehmen dazu eine Probe aus dem Prozess und bestimmen den pH-Wert im Labor. Bei der Laborprobe müssen Sie darauf achten, dass der pH-Wert bei Prozesstemperatur bestimmt wird.

#### Referenzwert eingeben

Sie geben entweder einen vorher ermittelten Referenz-Messwert ein. Die Kalibrierfunktion wird entsprechend diesem Wert auf der x-Achse (pH) verschoben. Die Steilheit ändert sich dadurch nicht.

- 1. Menü aufrufen: CAL/pH Glas oder pH ISFET/1-Pkt.-Kalibrierung.
- 2. Referenz: Vorher ermittelten Wert eingeben.
- 3. Kalibrierdaten übernehmen und anschließend zurück in den Messmodus wechseln.

Sie können die Kalibrierung jederzeit mit ESC abbrechen. Dann werden keine Daten zur Justage des Sensors verwendet.

#### Probenkalibrierung

Bei dieser Art der Kalibrierung entnehmen Sie dem Medium eine Probe und bestimmen im Labor deren pH-Wert (bei Prozesstemperatur). Diesen Laborwert verwenden Sie zur Justage des Sensors. Die Steilheit der Kalibrierfunktion verändert sich hierbei nicht.

- 1. Menü aufrufen: CAL/pH Glas oder pH ISFET/Probenkalibrierung.
- 2. Den Anweisungen der Software folgen.
- 3. Nachdem Sie die Probe entnommen haben: OK drücken.
	- Auf dem Display erscheint die Anzeige: Probenkalibrierung.
- 4. Nachdem Sie den Laborwert ermittelt haben: Navigatorknopf drücken. Sie erhalten eine Zeile zur Eingabe des Laborwertes.
- 5. Dort den Labormesswert eingeben und anschließend auf DWeiter gehen.
	- Messwert, Laborwert und resultierender Offset (Nullpunkt bei ISE) werden angezeigt.
- 6. Kalibrierdaten übernehmen und anschließend zurück in den Messmodus wechseln.

Sie können die Kalibrierung jederzeit mit ESC abbrechen. Dann werden keine Daten zur Justage des Sensors verwendet.

### 19.4.5 Dateneingabe

Sie geben Steigung, Nullpunkt und Temperatur manuell ein. Aus diesen Werten wird die Funktion zur Bestimmung des pH-Werts berechnet. Somit führt die Dateneingabe zum gleichen Ergebnis wie die Zweipunktkalibrierung.

- 1. Steigung, Nullpunkt und Temperatur alternativ ermitteln (Referenzmessung).
- 2. Menü aufrufen: CAL/pH Glas oder pH ISFET/Dateneingabe.

Es folgt die Anzeige von Steigung, Nullpunkt und Temperatur.

- 3. Nacheinander jeden Wert anwählen und anschließend den gewünschten Zahlenwert eingeben.
	- Da Sie alle Variablen der Nernst-Gleichung direkt eingeben, erhalten Sie von der Software keine zusätzliche Anzeige.
- 4. Die Frage zur Übernahme der Kalibrierdaten zur Justage mit OK beantworten.

Sie können die Kalibrierung jederzeit mit ESC abbrechen. Dann werden keine Daten zur Justage des Sensors verwendet.

## 19.4.6 Temperaturjustage

- 1. Die Temperatur des Prozessmediums mit einer alternativen Messung, beispielsweise einem Präzisionsthermometer, ermitteln.
- 2. Menü aufrufen: CAL/<Sensortyp>/Temperaturjustage.
- 3. Sensor im Prozessmedium lassen und solange OK klicken bis die Temperaturmessung über den Sensor gestartet wird.
- 4. Referenztemperatur aus der alternativen Messung eingeben. Sie können dazu entweder den Absolutwert oder einen Offset eingeben.
- 5. Danach solange OK klicken, bis die neuen Daten übernommen wurden.
	- Die Temperaturjustage ist damit abgeschlossen.

### 19.4.7 Fehlermeldungen bei der Kalibrierung

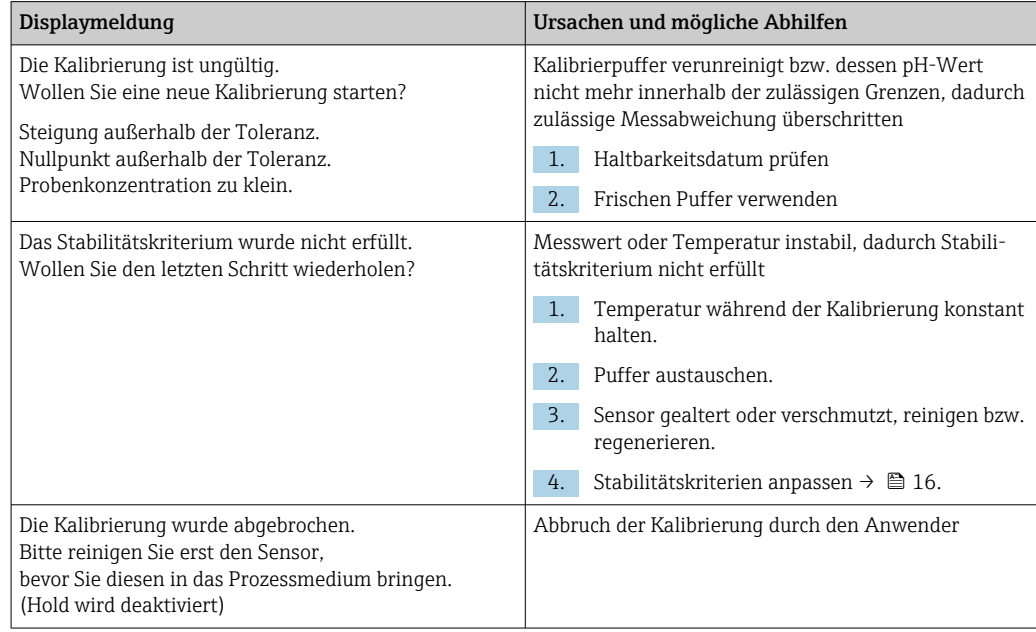

# 19.5 Redox-Sensoren

## 19.5.1 Kalibrierarten

Folgende Kalibrierarten sind möglich:

- Zweipunkt-Kalibrierung mit Mediumsproben (Hauptmesswert *=* Redox %)
- Einpunkt-Kalibrierung mit Kalibrierpuffer (Hauptmesswert *=* Redox mV)
- Dateneingabe eines Offsets (Hauptmesswert *=* Redox mV)
- Temperaturjustage über Eingabe eines Referenzwertes

## 19.5.2 Einpunkt-Kalibrierung

Die Puffer enthalten Redox-Paare mit hoher Austauschstromdichte. Deren Vorteil liegt in hoher Messgenauigkeit, guter Reproduzierbarkeit und schneller Ansprechzeit der Messung.

Eine Temperaturkompensation gibt es bei der Messung des Redoxpotenzials nicht, da das Temperaturverhalten des Mediums nicht bekannt ist. Die Temperatur wird aber zusammen mit dem Messergebnis angegeben und daher ist die Justage des Temperatursensors in prozessabhängigen Intervallen sinnvoll.

#### Einpunkt-Kalibrierung mit Kalibrierpuffern

Bei dieser Art der Kalibrierung arbeiten Sie mit Kalibrierpuffern, z.B. Redoxpuffern von Endress+Hauser. Sie nehmen den Sensor dazu aus dem Medium und kalibrieren ihn im Labor. Da Memosens-Sensoren ihre Daten speichern, können Sie jederzeit mit "vorkalibrierten" Sensoren arbeiten und müssen nicht die Prozessüberwachung für längere Zeit für die Kalibrierung unterbrechen (gilt nicht für ISE).

- 1. Menü aufrufen: CAL/Redox/1-Pkt.-Kalibrierung.
- 2. Den Anweisungen der Software folgen.
- 3. Kalibrierdaten übernehmen und anschließend zurück in den Messmodus wechseln.

Sie können die Kalibrierung jederzeit mit ESC abbrechen. Dann werden keine Daten zur Justage des Sensors verwendet.

## 19.5.3 Dateneingabe (Offset)

#### Dateneingabe eines Offsets

Bei dieser Art der Kalibrierung geben Sie den Offset direkt ein. Verwenden Sie beispielsweise den Messwert einer Referenzmessung, um den Offset zu ermitteln.

#### 1. Menü aufrufen: CAL/Redox/Dateneingabe (Offset).

← Anzeige Offset.

- 2. Entscheiden: Aktuellen Wert behalten oder einen neuen Wert eingeben?
- 3. Wert ändern oder behalten.
- 4. Kalibrierdaten übernehmen und anschließend zurück in den Messmodus wechseln.

Sie können die Kalibrierung jederzeit mit ESC abbrechen. Dann werden keine Daten zur Justage des Sensors verwendet.

## 19.5.4 Zweipunkt-Kalibrierung (nur Redox %)

Um sinnvolle Redox % - Werte zu erhalten, müssen Sie den Sensor an Ihren Prozess anpassen. Das tun Sie mit einer Zweipunktkalibrierung. Die beiden Kalibrierpunkte charakterisieren dabei die wichtigsten Zustände, die Ihr Medium im Prozess annehmen kann.
Sie benötigen zwei verschiedene Zusammensetzungen Ihres Mediums, die die charakteristischen Grenzen Ihres Prozesses repräsentieren (z. B. 20%- und 80%-Wert). Der Absolutwert in mV ist für die Redox %-Messung nicht relevant.

- 1. Menü aufrufen: CAL/Redox/2-Pkt.-Kalibrierung.
- 2. Den Anweisungen der Software folgen.
- 3. Redoxpotenzial des Mediums für den ersten Kalibrierpunkt ermitteln.
- 4. Angeben, welchen %-Wert dieser Punkt repräsentiert.
- $5.$   $\triangleright$  Weiter.
- 6. Den Anweisungen der Software folgen.
- 7. Redoxpotenzial des Mediums für den zweiten Kalibrierpunkt ermitteln.
- 8. Angeben, welchen %-Wert dieser Punkt repräsentiert.
- 9. Kalibrierdaten übernehmen und anschließend zurück in den Messmodus wechseln.

Sie können die Kalibrierung jederzeit mit ESC abbrechen. Dann werden keine Daten zur Justage des Sensors verwendet.

### 19.5.5 Temperaturjustage

- 1. Die Temperatur des Prozessmediums mit einer alternativen Messung, beispielsweise einem Präzisionsthermometer, ermitteln.
- 2. Menü aufrufen: CAL/<Sensortyp>/Temperaturjustage.
- 3. Sensor im Prozessmedium lassen und solange OK klicken bis die Temperaturmessung über den Sensor gestartet wird.
- 4. Referenztemperatur aus der alternativen Messung eingeben. Sie können dazu entweder den Absolutwert oder einen Offset eingeben.
- 5. Danach solange OK klicken, bis die neuen Daten übernommen wurden. Die Temperaturjustage ist damit abgeschlossen.

## 19.5.6 Fehlermeldungen bei der Kalibrierung

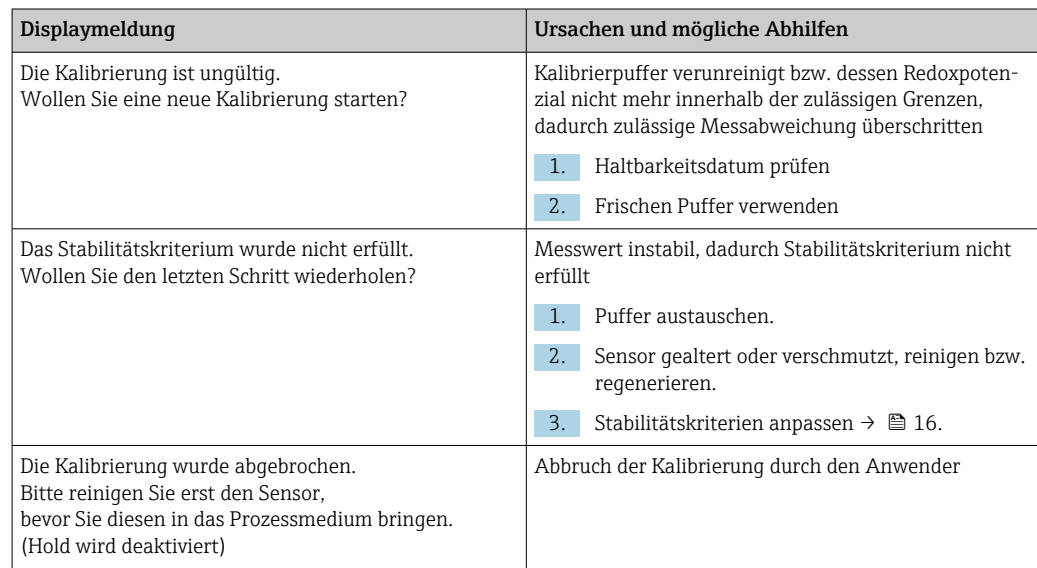

# 19.6 Leitfähigkeitssensoren

### 19.6.1 Kalibrierarten

Folgende Kalibrierarten sind möglich:

- Zellkonstante mit Kalibrierlösung
- Einbaufaktor *(nur induktive Sensoren und CLS82D*)
- Airset (Restkopplung) *(nur induktive Sensoren)*
- Temperaturjustage über Eingabe eines Referenzwertes

## 19.6.2 Zellkonstante

Die Kalibrierung eines Leitfähigkeitsmesssystems erfolgt grundsätzlich in der Weise, dass die genaue Zellkonstante mittels geeigneter Kalibrierlösungen ermittelt bzw. überprüft wird.

Dieses Verfahren wird u.a. in den Normen EN 27888 und ASTM D 1125 beschrieben, wobei jeweils die Herstellung einiger Kalibrierlösungen angegeben ist.

Eine weitere Möglichkeit ist der Bezug internationaler Kalibrierstandards von staatlichen Metrologiebehörden. Dies ist insbesondere in der Pharmaindustrie von Bedeutung, weil dort die Rückführbarkeit der Kalibrierung auf international anerkannte Standards zwingend erforderlich ist. Endress+Hauser verwendet zur Kalibrierung seiner Prüfeinrichtungen SRM (Special Reference Material) der US-amerikanischen Behörde NIST (National Institute of Standards and Technology).

### Zellkonstante kalibrieren

Bei dieser Art der Kalibrierung geben Sie einen Referenzwert für die Leitfähigkeit ein. Außerdem bestimmen Sie, wie der Einfluss der Temperatur kompensiert werden soll. Im Ergebnis berechnet das Gerät eine neue Zellkonstante für den Sensor.

- 1. Menü aufrufen: CAL/Leitf.cond. oder Leitf.ind. oder Leitf.cond. 4-pol/Zellkonstante.
- 2. Einstellungen vornehmen:

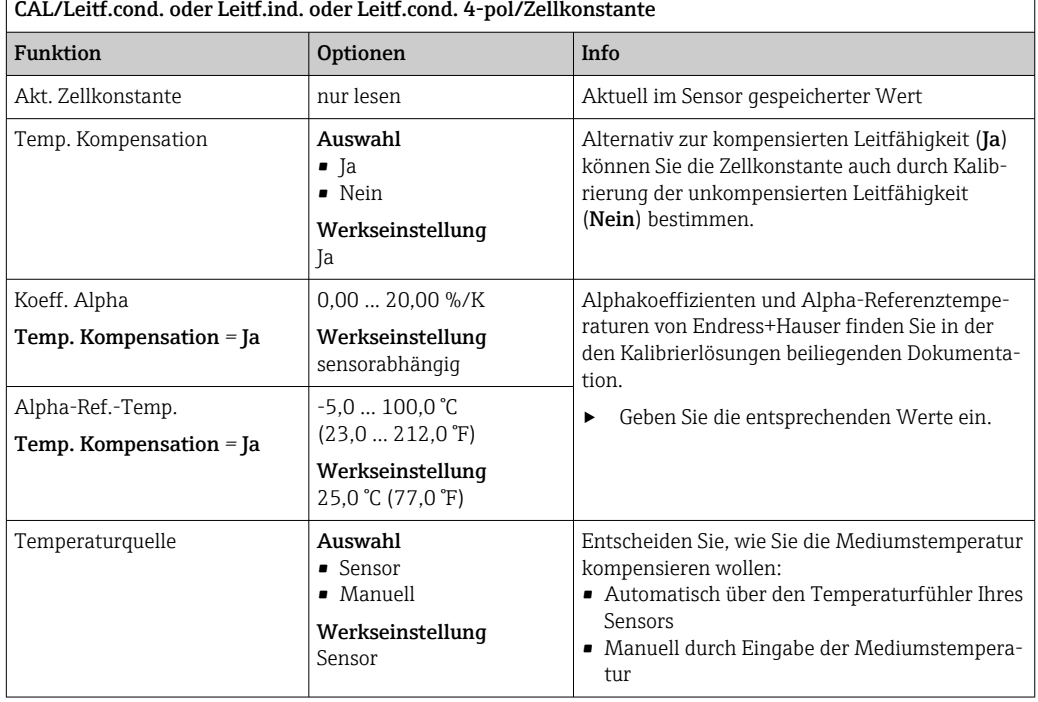

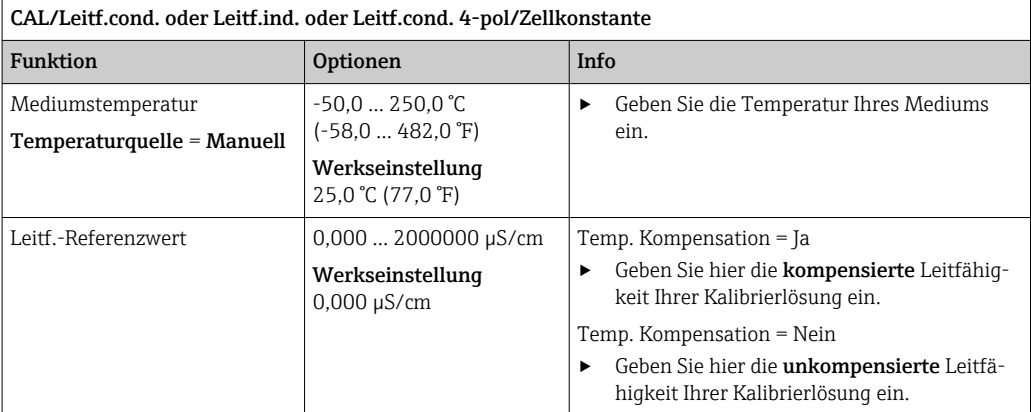

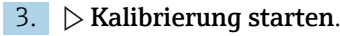

- 4. Den Anweisungen folgen.
- 5. Über Verwendung der gewonnenen Kalibrierdaten, Abbruch oder Wiederholung der Kalibrierung entscheiden.

Der Messumformer schaltet nach der Kalibrierung automatisch in den Messmodus zurück und Ihre Messstelle ist nun einsatzbereit.

### 19.6.3 Airset (Restkopplung, nur induktive Sensoren)

Während bei konduktiven Sensoren die Kalibriergerade aus physikalischen Gründen durch Null geht (ein Stromfluss von 0 entspricht einer Leitfähigkeit von 0), muss bei induktiven Sensoren die Restkopplung zwischen der Primärspule (Sendespule) und der Sekundärspule (Empfangsspule) berücksichtigt oder kompensiert werden. Die Restkopplung wird nicht allein durch die direkte magnetische Kopplung der Spulen, sondern auch durch Übersprechen in den Zuleitungen verursacht. Deshalb beginnt die Inbetriebnahme eines induktiven Sensors stets mit dem "Air set". Dabei wird der Sensor mit den vorgesehenen Kabeln an den Messumformer angeschlossen, in getrocknetem Zustand in Luft gehalten (Leitfähigkeit Null) und der Airset-Abgleich am Messumformer durchgeführt.

Anschließend wird wie bei konduktiven Sensoren die Zellkonstante mittels präziser Kalibrierlösung ermittelt.

Sensoren mit Memosens-Protokoll sind werksseitig bereits abgeglichen und deren Restkopplung muss in der Regel nicht mehr vor Ort justiert werden.

## 19.6.4 Einbaufaktor (nur induktive Sensoren und CLS82D)

Bei engen Einbauverhältnissen wird die Leitfähigkeitsmessung in der Flüssigkeit durch die Wand beeinflusst. Dieser Effekt wird durch den Einbaufaktor kompensiert. Der Messumformer korrigiert die Zellkonstante durch Multiplikation mit dem Einbaufaktor. Die Größe des Einbaufaktors hängt vom Durchmesser und der Leitfähigkeit des Rohrstutzens sowie dem Wandabstand des Sensors ab.

Bei ausreichendem Wandabstand kann der Einbaufaktor f unberücksichtigt bleiben (f =1,00). Bei kleineren Wandabständen wird der Einbaufaktor für elektrisch isolierende Rohre größer (f >1), im Fall elektrisch leitender Rohre kleiner (f < 1).

Zur Kompensation des Einbaufaktors haben Sie zwei Möglichkeiten:

- Einbaufaktor mittels Kalibrierlösungen bestimmen
- Eingabe eines bekannten Einbaufaktors

### Einbaufaktor kalibrieren

- 1. Menü aufrufen: CAL/Leitf.ind. oder Leitf.cond. 4-pol/Einbaufaktor/Kalibrierung.
- 2. Einstellungen vornehmen:

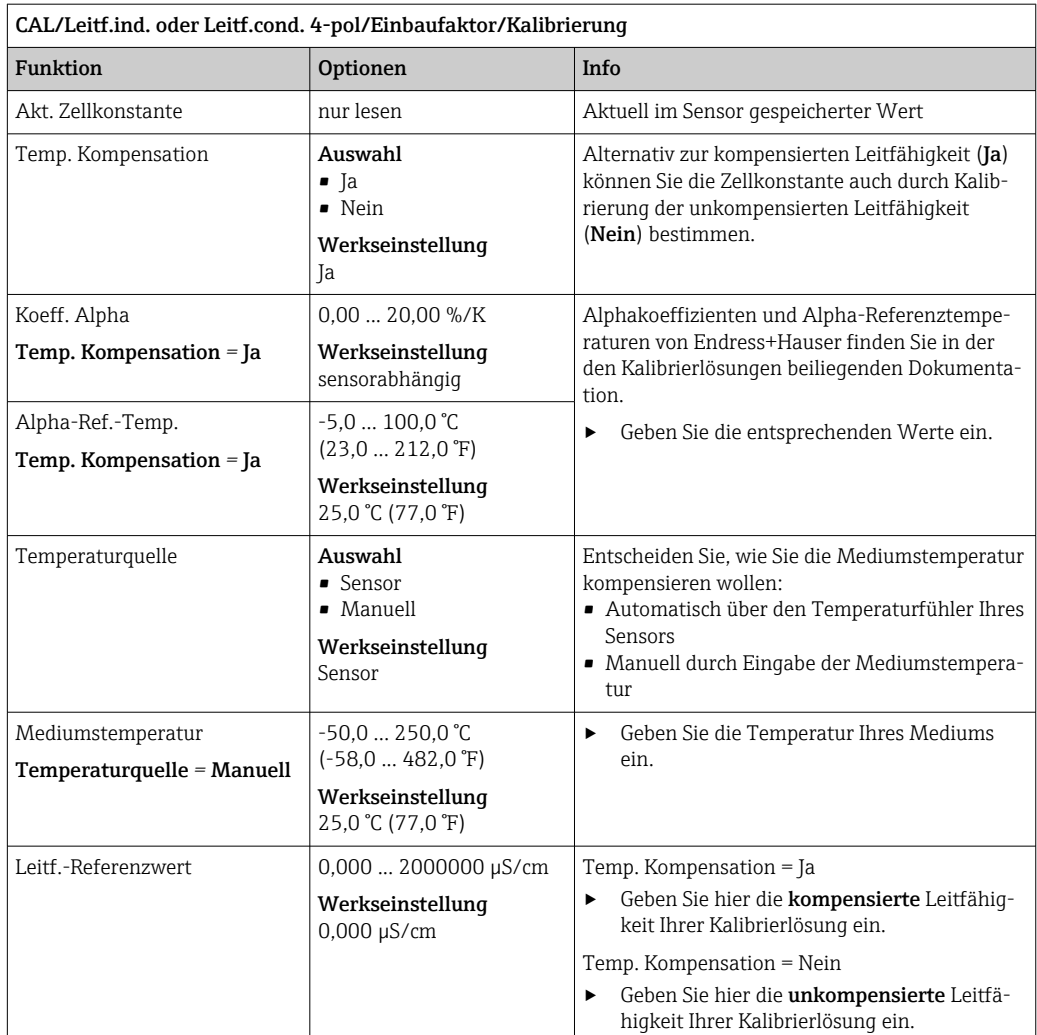

### $\vert$  3.  $\vert$  Kalibrierung starten.

- 4. Den Anweisungen folgen.
- 5. Über Verwendung der gewonnenen Kalibrierdaten, Abbruch oder Wiederholung der Kalibrierung entscheiden.

Sie können die Kalibrierung jederzeit mit ESC abbrechen. Dann werden keine Daten zur Justage des Sensors verwendet.

### Einbaufaktor eingeben

- 1. Menü aufrufen: CAL/Leitf.ind. oder Leitf.cond. 4-pol/Einbaufaktor/Eingabe.
	- Der aktuell verwendete Einbaufaktor wird angezeigt.
- 2. Neuer Einbaufaktor: Einbaufaktor, den Sie beispielsweise der Betriebsanleitung Ihres Sensors entnommen haben, eingeben.
- $\vert$  3.  $\vert$  Kalibrierung starten.
- 4. Über Verwendung der gewonnenen Kalibrierdaten, Abbruch oder Wiederholung der Kalibrierung entscheiden.

Sie können die Kalibrierung jederzeit mit ESC abbrechen. Dann werden keine Daten zur Justage des Sensors verwendet.

### 19.6.5 Temperaturjustage

- 1. Temperatur des Prozessmediums mit einer alternativen Messung, beispielsweise einem Präzisionsthermometer, ermitteln.
- 2. Menü aufrufen: CAL/Leitf.cond. oder Leitf.ind. oder Leitf.cond. 4-pol/Temperaturjustage.
	- Es folgt die Anzeige des Offsets (der letzten Kalibrierung) und des Temperatur-Ist-Werts.
- 3. Modus: Über den Modus der Temperaturjustage entscheiden.

### • 1-Punkt-Kalibrierung

Sie messen die Mediumstemperatur mittels Referenzmessung und benutzen diesen Wert zur Justage des Temperaturfühlers.

• 2-Punkt-Kalibrierung

Sie verwenden zwei Proben mit unterschiedlicher Temperatur.

• Tabelle

Justierung über Dateneingabe. Sie geben jeweils Wertepaare bestehend aus gemessener Temperatur des Temperaturfühlers und zugehöriger Referenztemperatur ein. Aus diesen Wertepaaren wird die Temperaturfunktion errechnet. Drücken Sie SAVE, wenn Sie alle Punkte eingegeben haben und beantworten Sie anschließend die Frage zur Übernahme der Kalibrierdaten mit OK.

4. Den Anweisungen der Software folgen.

5. Kalibrierdaten übernehmen und anschließend zurück in den Messmodus wechseln.

Sie können die Kalibrierung jederzeit mit ESC abbrechen. Dann werden keine Daten zur Justage des Sensors verwendet.

### 19.6.6 Fehlermeldungen bei der Kalibrierung

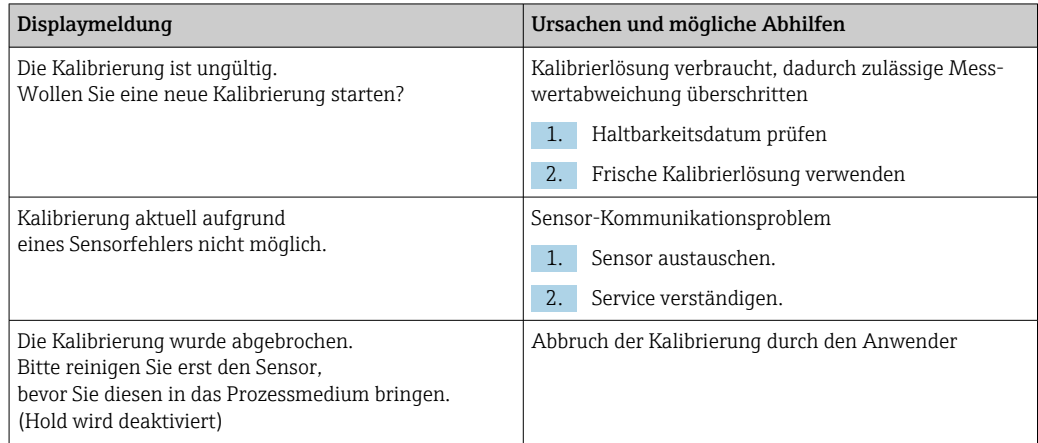

## 19.7 Sauerstoffsensoren

### 19.7.1 Signalerzeugung beim amperometrischen Sensor

Der amperometrische Sauerstoffsensor basiert auf der Reduktion von Sauerstoff an der Edelmetall-Kathode eines elektrolytgefüllten Systems.

Sauerstoff wandert vom Medium (z.B. Luft) kommend durch eine Membran, gelangt in den Elektrolytfilm und wird an der Kathode umgesetzt. An der Kathode liegt damit quasi kein molekularer Sauerstoff vor. Hier herrscht große Zehrung, der Sauerstoffpartialdruck geht gegen Null.

Vor der Membran herrscht der Sauerstoffpartialdruck des Mediums. In wasserdampfgesättigter Luft sind es unter Referenzbedingungen (1013 hPa, 20 °C) ca. 209 hPa. Der Partialdruck wirkt als treibende Kraft, um Sauerstoffmoleküle durch die Membran zu transportieren. Die Membran wirkt als Diffusionsperre, d.h. Sauerstoffmoleküle wandern entsprechend dem Partialdruckunterschied durch die Membran.

Zusammengefasst ergeben sich zwei wichtige Eigenschaften des amperometrischen Sauerstoffsensors:

- Die Sauerstoffzehrung an der Kathode ist extrem groß. Sauerstoff permeiert durch die Membran in Abhängigkeit des äußeren Sauerstoffpartialdrucks (der innere ist quasi Null) - der äußere Sauerstoffpartialdruck ist die treibende Kraft.
- Aufgrund der diffusionbegrenzenden Eigenschaften der Membran ist der Sauerstoffstrom durch die Membran und damit der nachfolgend erzeugte elektrische Signalstrom direkt proportional zum Sauerstoffpartialdruck vor der Membran, d.h. der Sensor stellt einen linear vom Sauerstoffpartialdruck abhängigen Signalstrom zur Verfügung.
- → Der amperometrische Sauerstoffsensor ist also ein Sauerstoffpartialdrucksensor.

### 19.7.2 Signalerzeugung beim optischen Sensor

Der optische Sauerstoffsensor basiert auf dem Prinzip des Fluoreszenzquenchings.

Der prinzipielle Aufbau ist wie folgt:

Das zu messende Prozessmedium und die Sensoroptik sind über eine sauerstoffsensitive Fläche, den Sensorspot, getrennt.

Zum Prozess ist dieser Sensorspot mit einem schwarzen, sauerstoffdurchlässigen Deckmaterial gegen Druck, Temperatur und weitere Medieneinflüsse geschützt. Das Deckmaterial erlaubt somit dem im Medium vorhandenen Sauerstoff, entsprechend dem Gleichgewicht seines Partialdrucks, in den Sensorspot zu diffundieren.

Die Sensoroptik leitet Licht mit einer konstanten Wellenlänge A oder Farbe A auf den, einen fluoreszierenden Farbstoff enthaltenden, Sensorspot (Anregung). Die Anregung hat zur Folge, daß die Moleküle des Farbstoffs eine Lichtemission einer konstanten Wellenlänge B oder Farbe B aussenden (Antwort).

Der im Medium und damit im Sensorspot vorhandene Sauerstoff verändert die Fluoreszenzeigenschaften des Farbstoffs. Dieses Verhalten wird Quenching genannt.

Die Relation zwischen Anregung und Antwort ist damit abhängig vom Sauerstoffpartialdruck im Medium. Diese Relation wird im Sensor zur Messung genutzt. Aus technischer Sicht wird die Sauerstoffkonzentration oft über die zeitliche Beziehung der Signale (auch Phasenwinkel genannt) berechnet.

### 19.7.3 Kalibrierintervalle

### Intervalle festlegen

Wollen Sie den Sensor aufgrund einer speziellen Anwendung und/oder einer speziellen Einbauart zwischenzeitlich kalibrieren, können Sie die Intervalle mit der folgenden Methode ermitteln:

- 1. Sensor aus dem Medium nehmen.
- 2. Sensor äußerlich mit einem feuchten Tuch säubern.
- 3. Anschließend vorsichtig die Sensormembran trocknen, beispielsweise mit einem weichen Papiertuch.

### 4. HINWEIS

### Fehlmessungen durch atmosphärische Einflüsse!

‣ Sensor vor externen Einflüssen wie Sonnenlicht und Wind schützen.

Nach 20 Minuten (amperometrische Sensoren) oder 10 Minuten (optische Sensoren) den Sauerstoff-Sättigungsindex an Luft messen.

5. Je nach Ergebnis entscheiden:

a) Amperometrischer Sensor: Gemessener Wert liegt nicht bei  $102 \pm 2$  %SAT (COS51D) oder  $100 ± 2$  %SAT (COS22D) → Sensor kalibrieren.

Optischer Sensor: Gemessener Wert liegt nicht bei 100 ± 2 %SAT → Sensor kalibrieren.

b) Liegen die Werte innerhalb des genannten Intervalls, muss der Sensor nicht kalibriert werden. Der Zeitraum zwischen den Überprüfungen kann verlängert werden.

6. Genannte Schritte nach zwei, vier oder acht Monaten wiederholen und auf diese Weise das optimale Kalibrierintervall für Ihren Sensor ermitteln.

#### Kalibrierung überwachen

- ‣ Grenzwerte zur Überwachung von Steilheits- und Nullpunktsdifferenzen festlegen: Menü/Setup/Eingänge/Sauerst. (amp.) oder Sauerst. (opt.)/Erweitertes Setup/ Diagnoseeinstellungen/Delta Steigung oder Delta Nullpunkt (amperometrische Sensoren oder COS61D) oder Kalibrierqualitätsindex (COS81D).
	- Diese Grenzwerte sind prozessabhängig und müssen empirisch ermittelt werden.

Sie erhalten bei der Kalibrierung eine Diagnosemeldung, wenn die definierten Warngrenzen überschritten wurden. Sie müssen dann eine Wartung des Sensors vornehmen, z.B. Sensor oder Referenz reinigen oder die Glasmembran regenerieren.

Wenn Sie trotz Wartung weiter Warnmeldungen erhalten, müssen Sie den Sensor austauschen.

### Kalibrierintervall überwachen

Wenn Sie Kalibrierintervalle für Ihren Prozess etabliert haben, können Sie diese ebenfalls durch das Gerät überwachen lassen.

- ‣ Menü/Setup/Eingänge/Sauerst. (amp.) oder Sauerst. (opt.)/Erweitertes Setup/ Kalibriereinstellungen/Kalibrierüberwachung
	- Sie legen Zeitgrenzen fest, wie lange eine Kalibrierung als gültig betrachtet werden soll. Memosens-Sensoren speichern alle Kalibrierdaten. So lässt sich herausfinden, ob die letzte Kalibrierung im festgelegten Zeitfenster war und somit noch gültig ist. Dies ist insbesondere dann von Vorteil, wenn mit vorkalibrierten Sensoren gearbeitet wird.

### 19.7.4 Kalibrierarten

Folgende Kalibrierarten sind möglich:

- Nullpunkt
	- **1-Punkt Kal.** (Einpunkt-Kalibrierung in Stickstoff oder Nullpunktgel COY8) • Dateneingabe
- Steigung (amperometrische Sensoren und COS61D) oder Punkt-an-Sauerstoff (COS81D)
	- Luft 100% rh (Luft, wasserdampfgesättigt)
	- H2O luftgesättigt (luftgesättigtes Wasser)
	- Luft variabel (Luft, variabel)
	- Prüfgaskalibrierung (nur COS81D)
	- Dateneingabe
- Probenkalibrierung
	- **Steigung** (nur amperometrische Sensoren und COS61D)
	- Punkt-an-Sauerstoff (nur COS81D)
	- Nullpunkt (nur amperometrische Sensoren)
- Fermenter Skalierung (nur COS81D)
- Temperaturjustage

Außerdem finden Sie im Kalibriermenü für amperometrische Sensoren und COS81D noch zwei weitere Funktionen zum Rücksetzen der sensorinternen Zähler:

- Elektrolyt wechseln (nur amperometrische Sensoren)
- Sensorkappe wechseln (amperometrische Sensoren und COS81D)
- Werkskalibrierung zurücksetzen (nur COS81D)

## 19.7.5 Steigungskalibrierung (COS22D, COS51D, COS61D) oder Punkt an Sauerstoff (COS81D)

Bei der Steigungskalibrierung wird die Partialdruckabhängigkeit dazu genutzt, den Signalstrom mit einer bekannten und leicht verfügbaren Referenz vergleichen - der Luft.

Die Zusammensetzung trockener Luft ist bekannt:

- 20,95 % Sauerstoff
- 79,05 % Stickstoff und Begleitgase

#### Ortshöhe und Partialdruck

Der Sauerstoffpartialdruck ist nur noch von der Ortshöhe bzw. dem aktuellen absoluten Luftdruck abhängig.

Auf Meereshöhe bei einem Luftdruck von 1013 hPa liegt der Sauerstoffpartialdruck bei etwa 212 hPa. In Abhängigkeit von der Ortshöhe verändert sich der Absolutdruck und damit auch der Sauerstoffpartialdruck. Auf Basis der barometrischen Höhenformel lässt sich der erwartete Sauerstoffpartialdruck bis in eine Höhe von mehreren Kilometern mit nur kleinen Fehlern darstellen. Das Kalibrieren wird damit unabhängig von der Ortshöhe.

#### Drei Methoden, verlässliche Werte für den absoluten Luftdruck zu ermitteln

- 1. Über die Ortshöhe (oder Altitude) und die barometrische Höhenformel ist ein Zusammenhang zwischen Erwartungswert des mittleren absoluten Luftdruckes und der Ortshöhe gegeben (und auch im Messumformer bzw. im Sensor hinterlegt und damit zugänglich).
- 2. Über die Messung des absoluten Luftdruckes mit z.B. einer Druckmessdose.
- 3. Der auf Meeresspiegel rückgerechnete relative Luftdruck ist oft über die Wetterinformation verfügbar. Dieser relative Luftdruck kann über die barometrische Höhenformel in den Absolutwert umgerechnet werden.

#### Wasserdampf

In der Realität ist in der Luft auch immer Wasser in Form von Wasserdampf enthalten. Dieser trägt zum Gesamtdruck bei. Das bedeutet, der in der Luft enthaltene Wasserdampf verändert den Sauerstoffpartialdruck.

Luft kann aber nur eine bestimmte Maximalmenge an Wasser speichern. Der Rest wird als Kondensat in flüssiger Form (z.B. Tropfen) wieder abgegeben. Der Maximalgehalt von Wasserdampf in Luft ist temperaturabhängig und folgt bekannten Funktionen.

#### Luft 100% rh

In diesem Kalibriermodell wird ausgehend von der Ortshöhe und der Temperatur der Anteil des Wasserdampfs herausgerechnet, so dass die Information über den tatsächlich vorhandenen Sauerstoffpartialdruck verfügbar wird.

Damit dieses Modell richtig arbeitet, muss sich der zu kalibrierende Sensor nahe einer Wasseroberfläche oder z.B. im Gasraum eines teilweise mit Wasser gefüllten Gefäßes befinden. Auf diese Weise lassen sich Sauerstoffsensoren in den unterschiedlichsten Anwendungen - vom Kraftwerk bis zur Wasseraufbereitung - präzise kalibrieren.

#### H2O luftgesättigt

Ein hinreichend belüftetes Wasser steht nach ausreichender Zeit im Gleichgewicht mit dem Sauerstoffpartialdruck der darüber stehenden Luft. Diese Eigenschaft nutzt dieses Kalibriermodell.

Auch hier erfolgen die Rückrechnungen auf die erwarteten Sauerstoffpartialdrücke über die Temperatur automatisch. Dieses Modell wird oft für Sauerstoffmessungen in geschlossenen Behältern wie z.B. wassergefüllten Fermentern benutzt.

#### Luft variabel

Dieses Kalibriermodell steht für alle Anwendungen, in denen Luftdruck und Luftfeuchte in der Umgebung des Sensors nicht den vorgenannten atmosphärischen Standardwerten entsprechen, aber trotzdem bekannt sind. Beide Größen können hierbei angegeben werden. Das Modell findet Anwendung z.B. bei eingebauten Sensoren, die im Betrieb bei bekannten Rahmenbedingungen, z.B. in trockener Spülluft bei 1020 hPa, kalibriert werden sollen.

### Prüfgaskalibrierung (nur COS81D)

Dieses Kalibriermodell erlaubt, die Steilheit des Sensors mit Hilfe eines definierten Sauerstoff-Gasgemisches zu kalibrieren. In Kombination mit einer Absolutdruckmessung (zur Ermittlung des Gasdrucks an der sensorischen Ebene des Sensors) und einem zertifizierten Kalibriergas kann eine rückführbare Kalibrierung durchgeführt werden. Die Referenzgröße in Sauerstoff-Volumenkonzentration und der Gasdruck werden hierbei als Eingangsgrößen im Messumformer eingegeben. Das Modell geht von einem trockenen Gasgemisch mit 0 % Luftfeuchte aus.

### Probenkalibrierung

Eine weitere Kalibriermöglichkeit ist die Probenkalibrierung. Hier wird der Messwert des Sensors auf eine extern erhaltene Referenz des gleichen Medium angeglichen.

#### Sensor in den genannten Medien kalibrieren

Egal ob Sie in wasserdampfgesättigter Luft, luftgesättigtem Wasser oder variabler Luft kalibrieren, der Ablauf ist immer identisch:

- 1. Menü aufrufen: CAL/Sauerst. (amp.) oder Sauerst. (opt.)/Steigung oder Punktan-Sauerstoff.
- 2. Entscheiden: Luft 100% rh oder H2O luftgesättigt oder Luft variabel oder Prüfgaskalibrierung (nur COS81D) oder Probenkalibrierung.
- 3. Den Anweisungen der Software folgen.
- 4. Kalibrierdaten übernehmen und anschließend zurück in den Messmodus wechseln.

Sie können die Kalibrierung jederzeit mit ESC abbrechen. Dann werden keine Daten zur Justage des Sensors verwendet.

#### Sensor per Dateneingabe kalibrieren

1. Menü aufrufen: CAL/Sauerst. (amp.) oder Sauerst. (opt.)/Steigung/Dateneingabe.

- 2. Neue Steigung: Wert eingeben.
- 3. Anschließend die Frage zur Übernahme der Kalibrierdaten zur Justage mit OK beantworten.
	- Die neue Steigung wird verwendet.

### 19.7.6 Nullpunkt-Kalibrierung

Solange bei eher hohen Konzentrationen gearbeitet wird, ist der Nullpunkt von untergeordneter Bedeutung.

Diese Sicht verändert sich, sobald Sauerstoffsensoren im Spurenbereich eingesetzt werden und auch im Nullpunkt kalibriert werden sollen. Nullpunktkalibrierungen sind anspruchsvoll, da das umgebende Medium, in der Regel Luft, bereits viel Sauerstoff enthält. Dieser Sauerstoff muss für die Nullpunktkalibrierung des Sensors ausgeschlossen werden und vorhandener Restsauerstoff muss aus der Umgebung des Sensors verdrängt werden.

#### Dazu bieten sich zwei bevorzugte Methoden an:

- 1. Die Kalibrierung des Nullpunktes in einer mit gasförmigen Stickstoff hinreichender Qualität (N5) bespülten Durchflussarmatur.
- 2. Die Kalibrierung in sauerstoffzehrendem Nullpunktgel.

Alternativ können Sie den Nullpunkt auch per Dateneingabe justieren. Dafür benötigen Sie einen Referenzmesswert.

### Vor der Nullpunktkalibrierung des Sensors

- Ist das Sensorsignal ruhig und eingeschwungen?
- Ist der angezeigte Wert plausibel? Eine zu frühe Kalibrierung des Sauerstoffsensors bewirkt eine Verfälschung des Nullpunktes.

Als Faustregel gilt, den Sensor 0,5 h in Nullpunktgel zu betreiben und danach den Signalstrom auf den eingeschwungenen Zustand zu bewerten. Wurde der Sensor vor der Nullpunktkalibrierung bereits im Spurenbereich betrieben, ist die genannte Zeit in aller Regel ausreichend. Wurde der Sensor an Luft betrieben, muss deutlich mehr Zeit eingerechnet werden, um den Restsauerstoff auch aus ggf. bauartbedingten Totvolumen zu entfernen. Hierfür gelten 2 h als Faustregel.

Ist das Sensorsignal eingeschwungen, kann der Nullpunkt kalibriert werden. Dabei wird der aktuelle Messwert auf den Wert Null kalibriert. Auch hier kann die Vergleichsmethode (Probenkalibrierung im Nullpunkt) benutzt werden, wenn entsprechende Probenvorlagen oder eine entsprechende Referenzmessung verfügbar sind.

### Nullpunkt-Kalibrierung mit Nullpunktgel

Alternativ zum Nullpunktgel können Sie in auch sauerstofffreier Atmosphäre, z. B. in hochreinem Stickstoff arbeiten.

- 1. Menü aufrufen: CAL/Sauerst. (amp.) oder Sauerst. (opt.)/Nullpunkt.
- 2.  $\triangleright$  1-Punkt Kal..
- 3. Sensor in Nullpunktgel tauchen oder in Stickstoff halten (nicht in Luft!).
- 4.  $\triangleright$  Kalibrierung starten.
- 5. Über Verwendung der gewonnenen Kalibrierdaten oder Abbruch der Kalibrierung entscheiden.
- 6. Sensor reinigen und anschließend wieder ins Medium bringen.

Sie können die Kalibrierung jederzeit mit ESC abbrechen. Dann werden keine Daten zur Justage des Sensors verwendet.

#### Sensor per Dateneingabe kalibrieren

Sie können den Nullpunkt kalibrieren, indem Sie einen prozentualen Offset eingeben. Ermitteln Sie dafür den Nullpunkt aus dem Vergleich mit einer Referenzmessung.

- 1. Menü aufrufen: CAL/Sauerst. (amp.) oder Sauerst. (opt.)/Nullpunkt/ $\triangleright$  Dateneingabe.
- 2. Neuer Nullpunkt: Wert eingeben.

### 3. Kalibrierdaten übernehmen.

Der neue Nullpunkt wird verwendet.

### 19.7.7 Probenkalibrierung

Die Kalibrierung ist sowohl im Medium (im Prozess oder im Labor) als auch an Luft möglich.

Dazu messen Sie den Sauerstoff-Rohwert mittels einer Referenzmessung. Diesen Referenzmesswert verwenden Sie zur Justage des Sensors.

Sie können entweder Steigung oder den Nullpunkt mit dem Referenzwert kalibrieren.

1. Menü aufrufen: CAL/Sauerst. (amp.) oder Sauerst. (opt.)/Probenkalibrierung.

2. Entscheiden: Steigung oder Nullpunkt (nur amperometrischer Sensor).

 Verwenden Sie die Kalibrierung des Nullpunkts, wenn Sie die Messung an eine andere angleichen wollen. Mit der Steigungs-Kalibrierung korrigieren Sie die Empfindlichkeit Ihrer Messung.

3. Den Anweisungen der Software folgen.

Der aktuelle Messwert wird angezeigt.

4. Referenz: Vergleichswert aus der externen Messung eingeben.

5.  $\triangleright$  Weiter.

### 6. Kalibrierdaten übernehmen.

Die Probenkalibrierung ist abgeschlossen.

7. Wenn Sie die Kalibrierung im Labor vorgenommen haben: Sensor reinigen und ihn anschließend wieder ins Medium bringen.

Sie können die Kalibrierung jederzeit mit ESC abbrechen. Dann werden keine Daten zur Justage des Sensors verwendet.

### 19.7.8 Fermenterskalierung

In einem Fermenter herrscht in der Regel vor dem Fermentationsstart ein Überdruck. Der Sensor war außerdem Stress in Form von Sterilisation vor Ort (SIP) ausgesetzt.

Durch die Methode Fermenter Skalierung wird der Messwert des eingebauten Sensors an den von Ihnen gewünschten Startwert in %SAT angeglichen.

Sie bestimmen, welchem Sollwert der Sättigung (Gewünschte Sättigung) die gemessene Sättigung entsprechen soll (in der Regel 100 %SAT). Daraus ergibt sich ein Faktor für die Kalibrierfunktion (Skalierungsfaktor). Wählen Sie im Menü den Sättigungsindex als Hauptmesswert und Sie sehen anschließend in der Messwertanzeige den skalierten Sättigungsindex.

- 1. Menü aufrufen: CAL/Sauerst. (opt.)/Fermenter Skalierung.
- 2.  $\triangleright$  Aktivieren.
- 3. Frage mit OK beantworten.

Die aktuell gemessene Sättigung (Aktuelle Sättigung) wird angezeigt.

4. Gewünschte Sättigung: Angeben, welcher Sättigung dieser Wert entsprechen soll.

### 5. Weiter

- Der Skalierungsfaktor wird berechnet und angezeigt (Skalierungsfaktor).
- 6. Frage mit OK beantworten.

Wenn Sie die Fermenterskalierung nicht mehr verwenden wollen, deaktivieren Sie die Funktion im Kalibriermenü.

### 19.7.9 Zähler zurücksetzen

Hier geht es nicht um eine Justage des Sensors. Durch diese Funktionen werden die sensorinternen Zähler auf "0" gesetzt.

Die Zähler lassen sich verwenden, um Warn- und Alarmgrenzen für den Wechsel der H. Membrankappe (Fluoreszenzkappe) oder des Elektrolyten (nur amperometrische Sensoren) zu setzen. Dadurch sichern Sie den rechtzeitigen Ersatz verbrauchter Kappen und verbrauchten Elektrolyts.

Setzen Sie die Zähler nach einem Kappen- oder Elektrolytwechsel auf "0" zurück.

1. Gewünschte Aktion wählen:  $\triangleright$  Sensorkappe wechseln oder  $\triangleright$  Elektrolyt wechseln.

#### 2. Frage beantworten:  $\triangleright$  **Speichern.**

Der sensorinterne Zähler wird zurückgesetzt.

### 19.7.10 Temperaturjustage

1. Die Temperatur des Prozessmediums mit einer alternativen Messung, beispielsweise einem Präzisionsthermometer, ermitteln.

- 2. Menü aufrufen: CAL/<Sensortyp>/Temperaturjustage.
- 3. Sensor im Prozessmedium lassen und solange OK klicken bis die Temperaturmessung über den Sensor gestartet wird.
- 4. Referenztemperatur aus der alternativen Messung eingeben. Sie können dazu entweder den Absolutwert oder einen Offset eingeben.
- 5. Danach solange OK klicken, bis die neuen Daten übernommen wurden. Die Temperaturjustage ist damit abgeschlossen.

### 19.7.11 Fehlermeldungen bei der Kalibrierung

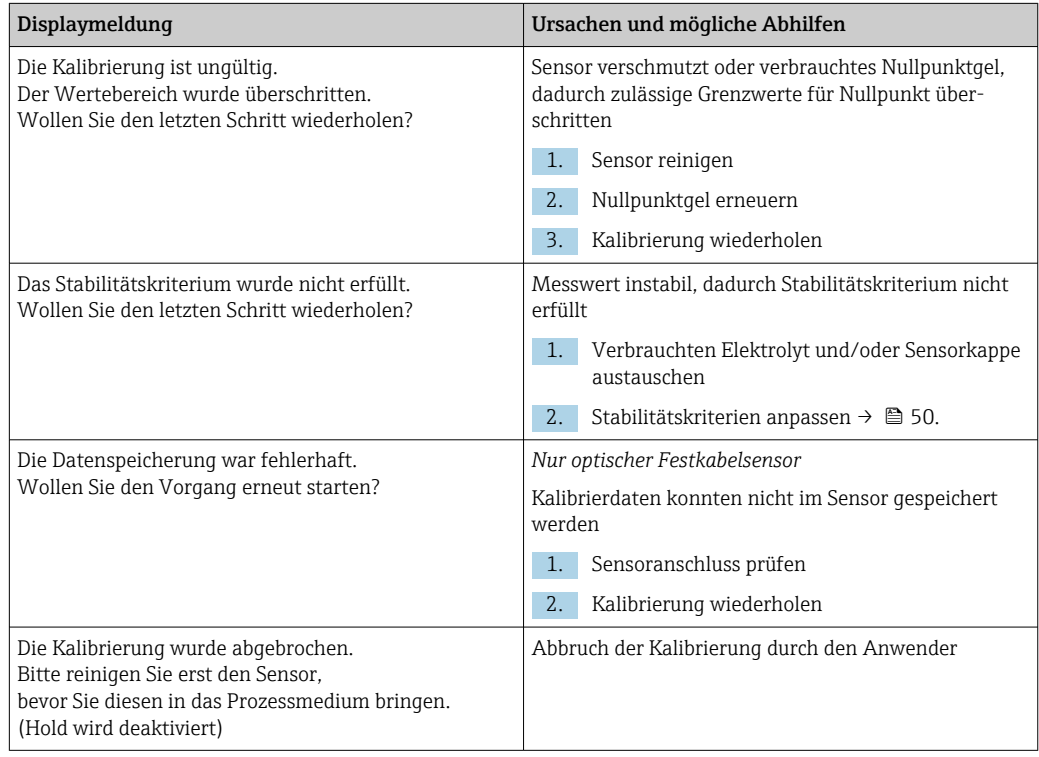

## 19.8 Desinfektionssensoren

### 19.8.1 Kalibrierintervalle

Die Kalibrierintervalle hängen stark ab:

- Von der Anwendung
- Von der Einbausituation des Sensors

#### Intervalle festlegen

Wollen Sie den Sensor aufgrund einer speziellen Anwendung und/oder einer speziellen Einbauart zwischenzeitlich kalibrieren, können Sie die Intervalle mit der folgenden Methode ermitteln:

- 1. Den Sensor drei Monate (Trinkwasser) oder einen Monat (Prozesswasser) nach seiner Inbetriebnahme mittels Referenzmesswert (DPD-Methode) einer Mediumsprobe kontrollieren.
- 2. Sensormesswert mit dem Referenzmesswert vergleichen.
- 3. Je nach Ihren Anforderungen entscheiden, ob die Abweichung akzeptabel ist oder ob der Sensor neu kalibriert werden soll.

Kalibrieren Sie den Sensor in jedem Fall mindestens zweimal im Jahr.

Beachten Sie, dass die DPD-Methode bei sehr niedrigen Messwerten (< 0,2 mg/l) selbst eine hohe Messabweichung liefert und dann nicht mehr als zuverlässig angesehen werden kann.

### Kalibrierung überwachen

- ‣ Grenzwerte zur Überwachung von Steilheits- und Nullpunktsdifferenzen festlegen: Menü/Setup/Eingänge/Desinfektion /Erweitertes Setup/Diagnoseeinstellungen/ Delta Steigung oder Delta Nullpunkt.
	- Diese Grenzwerte sind prozessabhängig und müssen empirisch ermittelt werden.

Sie erhalten bei der Kalibrierung eine Diagnosemeldung, wenn die definierten Warngrenzen überschritten wurden. Sie müssen dann eine Wartung des Sensors vornehmen, z.B. Sensor oder Referenz reinigen oder die Glasmembran regenerieren.

Wenn Sie trotz Wartung weiter Warnmeldungen erhalten, müssen Sie den Sensor austauschen.

#### Kalibrierintervall überwachen

Wenn Sie Kalibrierintervalle für Ihren Prozess etabliert haben, können Sie diese ebenfalls durch das Gerät überwachen lassen.

- ‣ Menü/Setup/Eingänge/Desinfektion/Erweitertes Setup/Kalibriereinstellungen/ Kalibrierüberwachung
	- Sie legen Zeitgrenzen fest, wie lange eine Kalibrierung als gültig betrachtet werden soll. Memosens-Sensoren speichern alle Kalibrierdaten. So lässt sich herausfinden, ob die letzte Kalibrierung im festgelegten Zeitfenster war und somit noch gültig ist. Dies ist insbesondere dann von Vorteil, wenn mit vorkalibrierten Sensoren gearbeitet wird.

### 19.8.2 Polarisieren

Durch die vom Messumformer zwischen Kathode und Anode angelegte Spannung polarisiert die Oberfläche der Arbeitselektrode. Deshalb muss nach dem Einschalten des Messumformers bei angeschlossenem Sensor die Polarisationszeit abgewartet werden, bevor mit der Kalibrierung begonnen werden kann.

Um einen stabilen Anzeigewert zu erreichen, benötigt der Sensor folgende Polarisationszeiten:

#### Erstinbetriebnahme

Sensor für Standardmess-60 min. bereich Sensor für Spurenmessbe-90 min. reich

### Wiederinbetriebnahme

Sensor für Standardmess-30 min. bereich Sensor für Spurenmessbe-45 min.reich

### 19.8.3 Kalibrierarten

Folgende Kalibrierarten sind möglich:

- Steigung
	- Probenkalibrierung
	- Dateneingabe
- Nullpunkt
	- Probenkalibrierung
	- Dateneingabe
- Temperaturjustage

Außerdem finden Sie im Kalibriermenü noch weitere Funktionen zum Rücksetzen der sensorinternen Zähler:

- Elektrolyt wechseln
- Sensorkappe wechseln
- Rücksetzung des Sensorkanals auf Werkseinstellung

### 19.8.4 Referenzmessung

### Referenzmessung nach der DPD-Methode

Zur Kalibrierung der Messeinrichtung führen Sie eine kolorimetrische Vergleichsmessung nach der DPD-Methode durch. Chlor, wie auch Chlordioxid reagieren mit Diethyl-p-phenylendiamin (DPD) unter Bildung eines roten Farbstoffs, wobei die Rotfärbung proportional zum Chlorgehalt ist.

Diese Rotfärbung wird mit einem Photometer (z.B. CCM182) gemessen und als Chlorgehalt angezeigt.

### Voraussetzungen

Der Sensor arbeitet stabil (keine Drift oder schwankenden Messwerte über mindestens 5 min). Das ist im Allgemeinen gewährleistet, wenn folgende Voraussetzungen erfüllt sind:

- Die Polarisationszeit wurde vollständig abgewartet.
- Es liegt ein zulässiger und konstanter Durchfluss vor.
- Der Temperaturausgleich zwischen Sensor und Medium ist erfolgt.
- Der pH-Wert liegt im zulässigen Bereich.

### 19.8.5 Steigungskalibrierung

Mit der Steigungskalibrierung korrigieren Sie die Empfindlichkeit Ihrer Messung.

### Probenkalibrierung

Sie messen Sie den Chlor-Rohwert mittels Referenzmessung. Diesen Referenzmesswert verwenden Sie zur Justage des Sensors.

- 1. Menü aufrufen: CAL/Desinfektion/Steigung.
- 2. **D** Probenkalibrierung.
- 3. Anweisungen der Software beachten und befolgen.
- 4. Entscheiden:  $\triangleright$  Kalibrierung fortfahren oder Zurück zur Messung (Kal.später abschl.).
- 5. Nominalwert: Referenzwert eingeben.
- $6.$   $\triangleright$  Kalibrierdaten übernehmen.
- 7. Kalibrierdaten übernehmen und anschließend zurück in den Messmodus wechseln.

Sie können die Kalibrierung jederzeit mit ESC abbrechen. Dann werden keine Daten zur Justage des Sensors verwendet.

### Dateneingabe

Sie messen Sie den Chlor-Rohwert mittels Referenzmessung. Diesen Referenzmesswert verwenden Sie zur Justage des Sensors.

- 1. Menü aufrufen: CAL/Desinfektion/Steigung.
- 2.  $\triangleright$  Dateneingabe.
- 3. Neue Steigung abs. oder Neue Steigung rel.: Wert eingeben. Der andere Wert wird vom Gerät errechnet.
- $4.$   $\triangleright$  Kalibrierdaten übernehmen.
- 5. Kalibrierdaten übernehmen und anschließend zurück in den Messmodus wechseln.

Sie können die Kalibrierung jederzeit mit ESC abbrechen. Dann werden keine Daten zur Justage des Sensors verwendet.

### 19.8.6 Nullpunkt-Kalibrierung

Die Nullpunktkalibrierung ist besonders dann wichtig bei Messungen nahe dem Nullpunkt.

### Probenkalibrierung

Sie messen Sie den Chlor-Rohwert mittels Referenzmessung. Diesen Referenzmesswert verwenden Sie zur Justage des Sensors.

- 1. Menü aufrufen: CAL/DesinfektionNullpunkt/.
- 2. **Delanger Denote Probent Albert Property** Probent Albert Property
- 3. Anweisungen der Software beachten und befolgen.
- 4. Entscheiden:  $\triangleright$  Kalibrierung fortfahren oder Zurück zur Messung (Kal.später abschl.).
- 5. Nominalwert: Referenzwert eingeben.
- 6.  $\triangleright$  Kalibrierdaten übernehmen.
- 7. Kalibrierdaten übernehmen und anschließend zurück in den Messmodus wechseln.

Sie können die Kalibrierung jederzeit mit ESC abbrechen. Dann werden keine Daten zur Justage des Sensors verwendet.

#### Dateneingabe

Sie messen Sie den Chlor-Rohwert mittels Referenzmessung. Diesen Referenzmesswert verwenden Sie zur Justage des Sensors.

- 1. Menü aufrufen: CAL/Desinfektion/Nullpunkt.
- 2.  $\triangleright$  Dateneingabe.
- 3. Neuer Nullpunkt: Wert eingeben.
- $4.$   $\triangleright$  Kalibrierdaten übernehmen.
- 5. Kalibrierdaten übernehmen und anschließend zurück in den Messmodus wechseln.

Sie können die Kalibrierung jederzeit mit ESC abbrechen. Dann werden keine Daten zur Justage des Sensors verwendet.

### 19.8.7 Elektrolyt wechseln und Sensorkappe und Elektrolyt wechseln: Zähler zurücksetzen

Hier geht es nicht um eine Justage des Sensors. Durch diese Funktionen werden die sensorinternen Zähler auf "0" gesetzt.

Der Zähler für Kalibrierungen der Sensorkappe lässt sich verwenden, um Warn- und Alarmgrenzen für den Wechsel der Kappe zu setzen. Dadurch sichern Sie den rechtzeitigen Ersatz verbrauchter Membrankappen.

Setzen Sie die Zähler nach einem Kappen- oder Elektrolytwechsel auf "0" zurück.

- 1. Gewünschte Aktion wählen: Elektrolyt wechseln oder Sensorkappe und Elektrolyt wechseln.
- 2. Frage beantworten:  $\triangleright$  Speichern.
	- Der sensorinterne Zähler wird zurückgesetzt.

### 19.8.8 Zurücksetzen auf Werkskalibrierung

- 1. CAL/Kanal-Nr. <Sensor DI>/Desinfektion/ $\triangleright$  Zurücksetzen auf Werkskalibrierung
- 2. OK
	- Kalibrierdaten werden auf die Werkseinstellung zurückgesetzt.

### 19.8.9 Fehlermeldungen bei der Kalibrierung

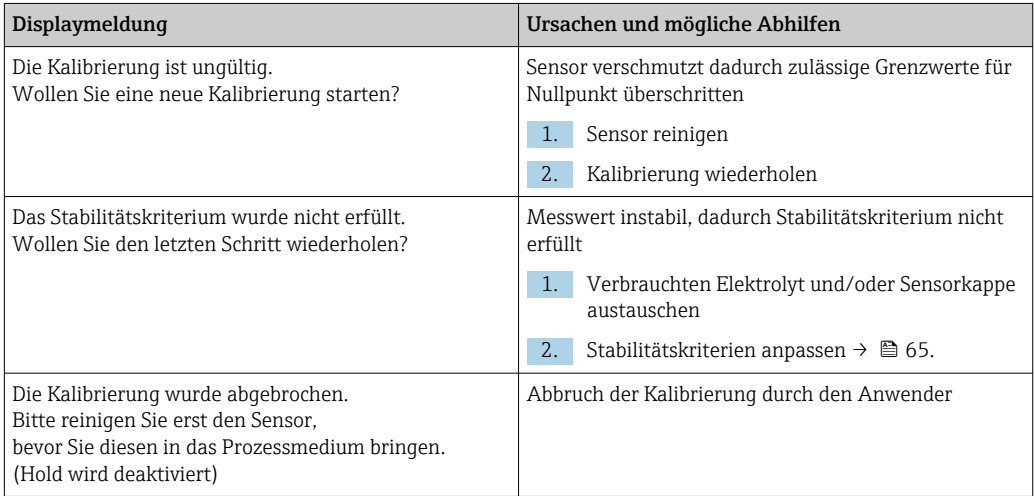

## 19.9 Ionenselektive Sensoren

Einige Messwerte anderer Elektroden bzw. Sensoren werden zur Messwertkompensation ionenselektiver Elektroden verwendet:

- Messwert des Temperatursensors zur Temperaturkompensation
- pH-Messwert zur pH-Kompensation von Ammonium (optional)
- Kalium- oder Chloridmesswert zur Störionenkompensation bei Ammonium bzw. Nitrat (optional)

Daher ergibt sich für Kalibrierung und Justage eine Reihenfolge, die Sie für eine zuverlässige Messung einhalten müssen:

- 1. Temperaturjustage
- 2. Kalibrierung und Justage der pH-Elektrode
- 3. Wenn Kompensationselektroden verwendet werden: Kalibrierung und Justage der ionenselektiven Kompensationselektroden (Kalium, Chlorid)
- 4. Wenn keine Kompensationselektroden verwendet werden: Einstellung eines korrekten manuellen Offsets für die Ammonium- und die Nitratelektrode
- 5. Kalibrierung und Justage der ionenselektiven Messelektroden (Ammonium, Nitrat)

### 19.9.1 Kalibrierarten

Folgende Kalibrierarten sind möglich:

- pH-Elektrode:
	- Zweipunkt-Kalibrierung
	- Einpunkt-Kalibrierung
- Ionenselektive Elektroden:
	- Einpunkt-Kalibrierung
	- Dateneingabe
	- Zweipunkt-Kalibrierung
	- Standardaddition (nur Nutzerrolle "Experte")
- Probenkalibrierung (nur Nutzerrolle "Experte")
- Redoxsensor:

Einpunkt-Kalibrierung

• Temperaturjustage über Eingabe eines Referenzwertes

### 19.9.2 pH-Sensor

### Zweipunkt-Kalibrierung

Arbeiten Sie bei der Zweipunktkalibrierung mit Kalibrierpuffern. Die Qualitätspuffer von Endress+Hauser sind im akkreditierten Labor geprüft und gemessen. Mit der Akkreditierung (DAR-Registiernummer "DKD-K-52701") wird bestätigt, dass Ist-Werte und maximale Abweichungen korrekt und rückverfolgbar sind.

- 1. Menü aufrufen: CAL/ISE/2-Pkt.-Kalibrierung.
- 2. Den pH-Sensor auswählen und  $\triangleright$  Kalibrierung starten.
- 3. Den Anweisungen der Software folgen.
- 4. Nachdem Sie den Sensor in den ersten Puffer getaucht haben und sich der Messwert etwas stabilisiert hat: OK drücken.
	- Die Messwertermittlung für den ersten Puffer startet. Nachdem das Stabilitätskriterium erfüllt ist, wird der Messwert in mV angezeigt.
- 5. Weiter den Anweisungen folgen.
- 6. Nachdem Sie den Sensor in den zweiten Puffer getaucht haben und sich der Messwert etwas stabilisiert hat: OK drücken.
	- Die Messwertermittlung für den zweiten Puffer startet. Nachdem das Stabilitätskriterium erfüllt ist, werden die Messwerte beider Puffer sowie die errechneten Werte für Steigung und Nullpunkt angezeigt.
- 7. Frage zur Übernahme der Kalibrierdaten zur Justage mit **Ja** beantworten.
- 8. Sensor zurück ins Medium bringen und erneut OK drücken.
	- Der Hold wird deaktiviert und die Messung startet wieder.

Sie können die Kalibrierung jederzeit mit ESC abbrechen. Dann werden keine Daten zur Justage des Sensors verwendet.

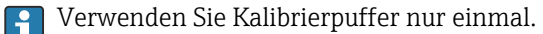

### Einpunkt-Kalibrierung

- 1. Menü aufrufen: CAL/ISE/1-Pkt.-Kalibrierung.
- 2. Den pH-Sensor auswählen und  $\triangleright$  Kalibrierung starten.
	- Sie erhalten die Frage: Ist der Messwert des Referenzmediums bereits bekannt?
- 3. Mit  $\triangleright$  **Ja** antworten.
- 4. Referenzwert: Wert des Puffers eingeben.
- 5. Den Anweisungen der Software folgen, Sensor in den Puffer tauchen.
- $6.$   $\triangleright$  Weiter.
- 7. OK: Kalibrierung starten.
	- Die Messwertermittlung für den Puffer startet. Nachdem das Stabilitätskriterium erfüllt ist, wird der Messwert in mV angezeigt.
- 8. Frage zur Übernahme der Kalibrierdaten zur Justage mit Ja beantworten.
- 9. Sensor zurück ins Medium bringen und erneut OK drücken.
	- Der Hold wird deaktiviert und die Messung startet wieder.

Sie können die Kalibrierung jederzeit mit ESC abbrechen. Dann werden keine Daten zur Justage des Sensors verwendet.

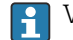

Verwenden Sie Kalibrierpuffer nur einmal.

### 19.9.3 Ammonium, Nitrat, Kalium, Chlorid

Bei der potentiometrischen Bestimmung von Ionenkonzentrationen ist die von der elektrochemischen Messzelle, bestehend aus der ionenselektiven Elektrode und einer Referenzelektrode, gelieferte Spannung innerhalb des "linearen" oder besser "NERNSTschen" Bereichs ( $\rightarrow \blacksquare$  33, roter Pfeil) proportional dem Logarithmus der Konzentration (oder Aktivität) der zu bestimmenden Ionen. Die Kalibrierparameter Steilheit und Nullpunkt beziehen sich auf diesen logarithmischen Zusammenhang, woraus sich eine völlig andere Bedeutung dieser Parameter gegenüber anderen Messverfahren ergibt.

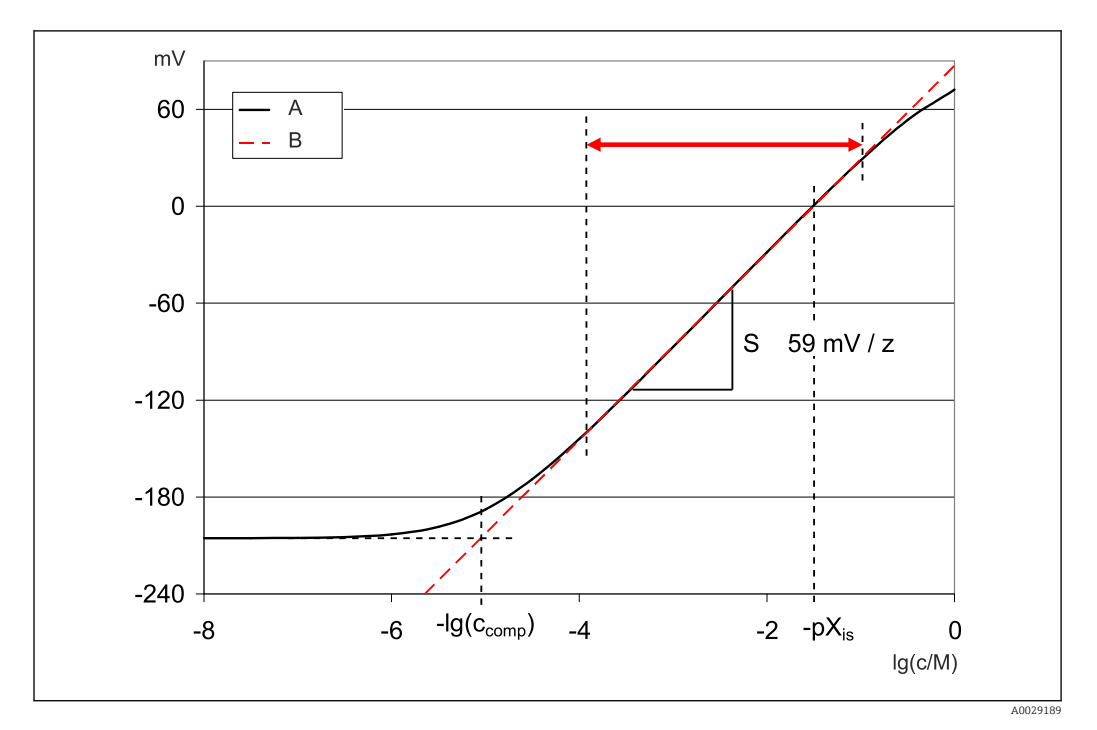

 *33 Abhängigkeit des Messsignals ionenselektiver Elektroden von der Konzentration*

*B Idealer Verlauf*

*A Realer Verlauf*

Innerhalb dieses Bereichs gilt für den Zusammenhang zwischen dem Logarithmus der Konzentration und der gemessenen Spannung:

$$
E{=}E_0 + S \cdot \log\left\{\frac{c}{1 \text{ mol}/1}\right\}
$$

E ... gemessene Spannung

- E0 ... Spannung bei Konzentration von 1 mol/l
- S ... Steilheit der Elektrode in mV/mol

### Einpunkt-Kalibrierung

Sie verwenden eine Kalibrierlösung einer bekannten Konzentration.

- 1. Menü aufrufen: CAL/ISE/1-Pkt.-Kalibrierung.
- 2. Die zu kalibrierende Elektrode auswählen und  $\triangleright$  Kalibrierung starten.

 Sie erhalten die Frage: Ist der Messwert des Referenzmediums bereits bekannt?

3. Mit  $\triangleright$  **Ja** antworten.

4. Referenzwert: Wert des Puffers eingeben.

5. Den Anweisungen der Software folgen, Sensor in den Puffer tauchen.

Bewegen Sie während der Kalibrierung den Sensor im Behälter, um die notwendige H Anströmung zur ionenselektiven Elektrode zu sichern.

### 6.  $\triangleright$  Weiter.

7. OK: Kalibrierung starten.

- Die Messwertermittlung für den Puffer startet. Nachdem das Stabilitätskriterium erfüllt ist, wird der Messwert in mV angezeigt.
- 8. Frage zur Übernahme der Kalibrierdaten zur Justage mit Ja beantworten.
- 9. Sensor zurück ins Medium bringen und erneut OK drücken.
	- Der Hold wird deaktiviert und die Messung startet wieder.

Sie können die Kalibrierung jederzeit mit ESC abbrechen. Dann werden keine Daten zur Justage des Sensors verwendet.

#### Zweipunktkalibrierung

Zur Kalibrierung nehmen Sie den Sensor aus dem Medium.

- 1. Menü aufrufen: CAL/ISE/2-Pkt.-Kalibrierung.
- 2. Die zu kalibrierende Elektrode auswählen und  $\triangleright$  Kalibrierung starten.
- 3. Den Anweisungen der Software folgen.
- 4. Sensor in die erste Kalibrierlösung tauchen und nachdem sich der Messwert etwas stabilisiert hat: OK drücken.
	- Die Messwertermittlung startet. Nachdem das Stabilitätskriterium erfüllt ist, wird der Messwert angezeigt.
- 5. Weiter den Anweisungen folgen.
- 6. Den Sensor in die zweite Kalibrierlösung tauchen und nachdem sich der Messwert etwas stabilisiert hat: OK drücken.
	- Die Messwertermittlung startet. Nachdem das Stabilitätskriterium erfüllt ist, werden die Messwerte beider Kalibrierlösungen sowie die errechneten Werte für Steigung und Nullpunkt angezeigt.
- 7. Frage zur Übernahme der Kalibrierdaten zur Justage mit Ja beantworten.

8. Sensor zurück ins Medium bringen und erneut OK drücken.

Der Hold wird deaktiviert und die Messung startet wieder.

Sie können die Kalibrierung jederzeit mit ESC abbrechen. Dann werden keine Daten zur Justage des Sensors verwendet.

### Dateneingabe

Sie geben Steigung und Nullpunkt manuell ein. Aus diesen Werten wird die Kalibrierfunktion berechnet. Somit führt die Dateneingabe zum gleichen Ergebnis wie die Zweipunktkalibrierung. Steigung und Nullpunkt müssen Sie alternativ ermitteln.

- 1. Menü aufrufen: CAL/ISE/Dateneingabe.
- 2. Die zu kalibrierende Elektrode auswählen und  $\triangleright$  Kalibrierung starten. Es folgt die Anzeige von Steigung und Nullpunkt.
- 3. Nacheinander jeden Wert anwählen und Wert eingeben.
- 4. Dann  $\triangleright$  Kalibrierdaten übernehmen.
	- Da Sie alle Variablen direkt eingeben, erhalten Sie vom Controller keine zusätzliche Anzeige.

Sie können die Kalibrierung jederzeit mit ESC abbrechen. Dann werden keine Daten zur Justage des Sensors verwendet.

### 19.9.4 Redox

#### Einpunkt-Kalibrierung mit Kalibrierpuffern

Bei dieser Art der Kalibrierung arbeiten Sie mit Kalibrierpuffern, z.B. Redoxpuffern von Endress+Hauser. Sie nehmen den Sensor dazu aus dem Medium.

- 1. Menü aufrufen: CAL/ISE/Redox/1-Pkt.-Kalibrierung.
- 2. Den Redox-Sensor auswählen und  $\triangleright$  Kalibrierung starten.
- 3. Puffer:: Wert des Puffers eingeben.
- 4.  $\triangleright$  Weiter.
- 5. Den Anweisungen der Software folgen, Sensor in den Puffer tauchen.
- 6. OK: Kalibrierung starten.
	- Die Messwertermittlung für den Puffer startet. Nachdem das Stabilitätskriterium erfüllt ist, wird der Messwert in mV angezeigt.
- 7. Kalibrierdaten übernehmen und anschließend zurück in den Messmodus wechseln.

Sie können die Kalibrierung jederzeit mit ESC abbrechen. Dann werden keine Daten zur Justage des Sensors verwendet.

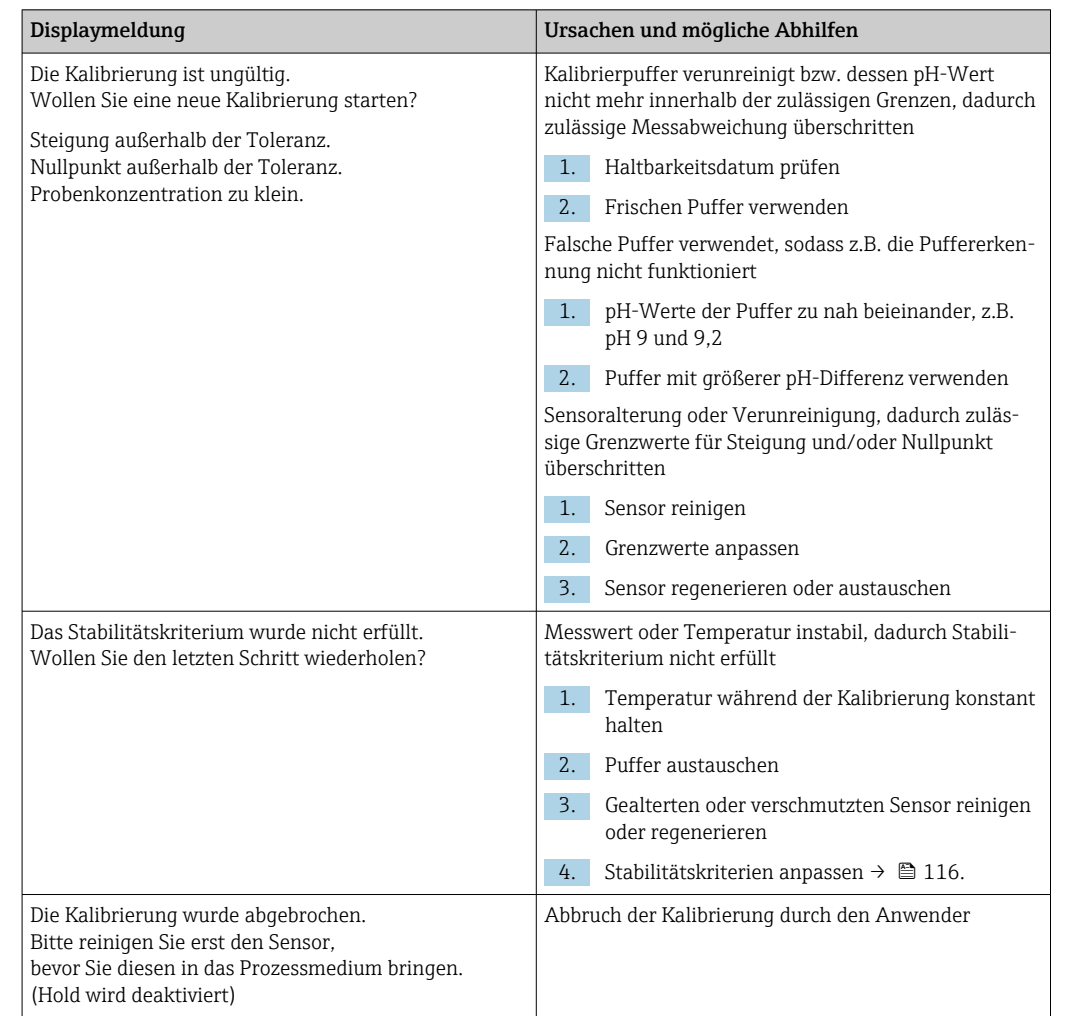

### 19.9.5 Fehlermeldungen bei der Kalibrierung

# 19.10 Trübungs- und Feststoffsensoren

## 19.10.1 Trübungs- und Feststoffgehaltssensor (CUS51D)

Der Sensor verlässt das Werk in vorkalibriertem Zustand. Er kann damit in einer Vielzahl von Anwendungen (beispielsweise Klarwassermessungen) ohne weitere Kalibrierung eingesetzt werden. Die Anwendungen Kaolin und Formazin sind bereits vollständig kalibriert und können ohne weitere Kalibrierung eingesetzt werden.

Alle anderen Anwendungen sind mit Vergleichsproben vorkalibriert und erfordern eine Kalibrierung auf die entsprechende Anwendung.

Der Sensor enthält neben der nicht veränderbaren Werkskalibrierung 5 weitere Datensätze zum Abspeichern von Prozesskalibrierungen.

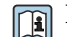

Betriebsanleitung Turbimax CUS51D, BA00461C

Alle Informationen zu Anwendungen, Einsatzgebieten, empfohlenen Kalibrierarten, Probenahme, -handhabung sowie Sensorgebrauch während Kalibrierung und Referenzmessung finden Sie in der Betriebsanleitung des Sensors.

Für jede Anwendung sind 1 bis 5 Punkte kalibrierbar.

### Kalibriermenü aufrufen

1. CAL drücken.

2. <Kanal-Nr.>: TU/TS auswählen.

### Kalibrierdatensatz anlegen

1. Ein- oder Mehrpunktkalibrierung durchführen.

Ein neuer Kalibrierdatensatz wird angelegt.

2. *Alternativ:*

Vorhandenen Datensatz duplizieren.

### Ein- oder Mehrpunktkalibrierung

Die Kalibrierung möglichst zeitgleich mit der Probenahme starten und als Sollwert den Laborwert der Probe eingeben. Sofern bei der Kalibrierung noch kein Laborwert verfügbar ist, einen Näherungswert als Sollwert eingeben. Sobald der Laborwert vorliegt, den Sollwert am Messumformer nachträglich editieren.

Ab Liquiline-Software Version 01.06.04:

- 1. Leeren Datensatz wählen (erkennbar durch ein leeres Kästchen vor dem Namen, z. B. Dataset1).
- 2. Probesatzname: Namen für den Datensatz vergeben.
- 3. Basisanwendung: Anwendung auswählen.
- 4. Einheit: Einheit auswählen.
- 5. Kalibriertabelle: Tabelle auswählen.
- 6. Kalibrierpunkte hinzufügen: Funktion wählen.
- 7. Abfragen (Start der Kalibrierung, Sensor reinigen) bestätigen: OK.
- 8. Referenzwert (Sollwert) eingeben.
- 9. Bei Bedarf auswählen: Nächste Probe kalibrieren.
- 10. Nachdem Sie den letzten Messpunkt ermittelt haben: Kalibrierdaten übernehmen.
	- Sie erhalten eine Information zur Gültigkeit des Datensatzes.
- 11. Abfrage (Sensor reinigen) bestätigen: OK.
	- Entscheiden Sie, ob Sie den kalibrierten Datensatz aktivieren wollen.

Bei aktivierten Datensätzen können Sie nur Sollwerte verändern. Löschen von Messpunkten ist dann nicht möglich.

#### Datensatz duplizieren

- 1. Datensatz duplizieren: Funktion starten.
- 2. Kopieren von: Quelldatensatz wählen.
- 3. Kopieren nach: Zieldatensatz wählen.
- 4. Probesatzname: Namen für den duplizierten Satz eingeben.
- 5. Datensatz duplizieren.

### Datensatz bearbeiten

Sie können auf erstellte Datensätze einen Faktor oder einen Offset anwenden, die Sie mit Hilfe einer Referenzmessung ermittelt haben. Außerdem lässt sich auch die aktive Tabelle bearbeiten oder um zusätzliche Kalibrierpunkte erweitern.

Bearbeitungsmöglichkeiten:

- Faktor/Offset
	- Dateneingabe (Offset)
	- Dateneingabe (Faktor)
- Tabelle bearbeiten
	- Kalibrierpunkte hinzufügen
	- Kalib. punkt ersetzen

### Faktor/Offset

- 1. Dateneingabe (Offset)
- 2. Offset: Offset aus der Referenzmessung eingeben.

 $3.$   $\triangleright$  Kalibrierdaten übernehmen.

- 1. Dateneingabe (Faktor)
- 2. Kal.-Faktor: Errechneten Faktor aus Messwert und Referenzwert eingeben.

 $\mid$  3.  $\mid$   $>$  Kalibrierdaten übernehmen.

### $\blacktriangleright$  Kalibriertabelle

- $1.$   $\triangleright$  Tabelle bearbeiten
	- Sie erhalten eine Warnung, wenn der Datensatz im Moment der aktive ist. Beachten Sie diese Warnung bevor Sie fortfahren.
- 2. OK: Werte anpassen.

3. SAVE.

### Kalibrierpunkt hinzufügen

### $|1.|\rangle$  Kalibrierpunkte hinzufügen

- Sie erhalten eine Warnung, wenn der Datensatz im Moment der für die Messung aktive ist. Hinzufügen von Kalibrierpunkten kann zu ungültigen Daten führen.
- 2. OK: Zusätzliche Kalibrierpunkte hinzufügen.
- 3. Sensor in die Kalibrierlösung tauchen, auf stabilen Messwert warten.
- 4. Sollwert eingeben.
- 5. Weitere Punkte hinzufügen oder  $\triangleright$  Kalibrierdaten übernehmen.

Kalibrierpunkte können auch durch Dateneingabe von Soll- und Istwerten zur Tabelle hinzugefügt werden (INSERT).

### Kalibrierpunkt ersetzen

Sie können einen Kalibrierpunkt ersetzen, wenn dieser als gültig bewertet wird.

### 6.  $\triangleright$  Kalib. punkt ersetzen

Frage, ob Kalibrierung gestartet werden soll.

### 7. OK.

- 8. Sensor in die Kalibrierlösung tauchen, auf stabilen Messwert warten.
- 9. Zu ersetzenden Punkt auswählen.
- $10.$   $\triangleright$  Kalibrierdaten übernehmen.

### Messwertfilter

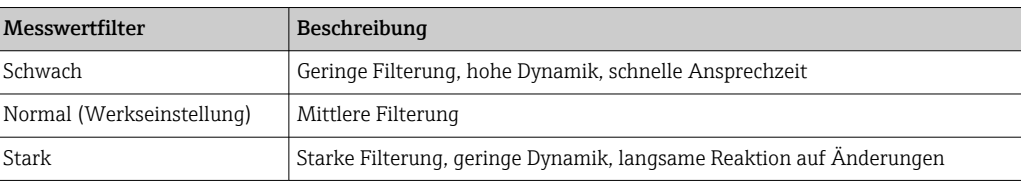

- 1. Konfigurationsart: Standard wählen.
- 2. Filter Level: Entsprechend obiger Tabelle wählen.
- $3.$   $\triangleright$  Kalibrierdaten übernehmen.

#### Konfigurationsart = Spezialist  $| \cdot |$

Hier müssen die einzelnen Parameter für die Filterung eingegeben werden. Überlassen Sie dies dem Service von Endress+Hauser.

### Probensatznamen editieren

- 1. Probesatzname: Gewünschten Namen eingeben.
- 2.  $\triangleright$  Kalibrierdaten übernehmen.

### 19.10.2 Trübungssensor für Trinkwasseranwendungen (CUS52D)

Der Sensor verlässt das Werk in vorkalibriertem Zustand. Er kann damit in einer Vielzahl von Anwendungen ohne weitere Kalibrierung eingesetzt werden. Die Anwendung Formazin ist bereits vollständig kalibriert und kann ohne weitere Kalibrierung eingesetzt werden.

Alle anderen Anwendungen sind mit Vergleichsproben vorkalibriert und erfordern eine Kalibrierung auf die entsprechende Anwendung.

Der Sensor enthält neben der nicht veränderbaren Werkskalibrierung 6 weitere Datensätze zum Abspeichern von Prozesskalibrierungen.

 $\sqrt{1}$ 

Betriebsanleitung Turbimax CUS52D, BA01275C

Alle Informationen zu Anwendungen, Einsatzgebieten, empfohlenen Kalibrierarten, Probenahme, -handhabung sowie Sensorgebrauch während Kalibrierung und Referenzmessung finden Sie in der Betriebsanleitung des Sensors.

Für jede Anwendung sind 1 bis 6 Punkte kalibrierbar.

#### Kalibriermenü aufrufen

- 1. CAL drücken.
- 2. <Kanal-Nr.>: TU auswählen.

### Kalibrierdatensatz anlegen

- 1. Ein- oder Mehrpunktkalibrierung durchführen. Ein neuer Kalibrierdatensatz wird angelegt.
- 2. *Alternativ:*
	- Vorhandenen Datensatz duplizieren.

#### Ein- oder Mehrpunktkalibrierung

Die Kalibrierung möglichst zeitgleich mit der Probenahme starten und als Sollwert den Laborwert der Probe eingeben. Sofern bei der Kalibrierung noch kein Laborwert verfügbar ist, einen Näherungswert als Sollwert eingeben. Sobald der Laborwert vorliegt, den Sollwert am Messumformer nachträglich editieren.

Ab Liquiline-Software Version 01.06.04:

- 1. Leeren Datensatz wählen (erkennbar durch ein leeres Kästchen vor dem Namen, z. B. Dataset1).
- 2. Probesatzname: Namen für den Datensatz vergeben.
- 3. Basisanwendung: Anwendung auswählen.
- 4. Einheit: Einheit auswählen.
- 5. Kalibriertabelle: Tabelle auswählen.
- 6. Kalibrierpunkte hinzufügen: Funktion wählen.
- 7. Abfragen (Start der Kalibrierung, Sensor reinigen) bestätigen: OK.
- 8. Referenzwert (Sollwert) eingeben.
- 9. Bei Bedarf auswählen: Nächste Probe kalibrieren.
- 10. Nachdem Sie den letzten Messpunkt ermittelt haben:

### Kalibrierdaten übernehmen.

- Sie erhalten eine Information zur Gültigkeit des Datensatzes.
- 11. Abfrage (Sensor reinigen) bestätigen: OK.
	- Entscheiden Sie, ob Sie den kalibrierten Datensatz aktivieren wollen.

Bei aktivierten Datensätzen können Sie nur Sollwerte verändern. Löschen von Messpunkten ist dann nicht möglich.

### Datensatz zu einem späteren Zeitpunkt aktivieren

- 1. Menü/Setup/Eingänge/TU/Anwendung: Anwendung wählen.
- 2. Wenn die Anwendung korrekt gewählt ist: Datensatz auswählen.

#### Datensatz duplizieren

- 1. Datensatz duplizieren: Funktion starten.
- 2. Kopieren von: Quelldatensatz wählen.
- 3. Kopieren nach: Zieldatensatz wählen.
- 4. Probesatzname: Namen für den duplizierten Satz eingeben.
- 5. Datensatz duplizieren.

### Datensatz bearbeiten

Sie können auf den aktiven Datensatz einen Faktor oder einen Offset anwenden, die Sie mit Hilfe einer Referenzmessung ermittelt haben. Außerdem lässt sich auch die aktive Tabelle bearbeiten oder um zusätzliche Kalibrierpunkte erweitern.

Bearbeitungsmöglichkeiten:

- Faktor/Offset
	- Dateneingabe (Offset)
	- Dateneingabe (Faktor)
- Tabelle bearbeiten Kalibrierpunkte hinzufügen

#### Faktor/Offset

- 1. Dateneingabe (Offset)
- 2. Offset: Offset aus der Referenzmessung eingeben.
- $3.$   $\triangleright$  Kalibrierdaten übernehmen.
- 1. Dateneingabe (Faktor)
- 2. Kal.-Faktor: Errechneten Faktor aus Messwert und Referenzwert eingeben.
- $3.$   $\triangleright$  Kalibrierdaten übernehmen.

### $\blacktriangleright$  Kalibriertabelle

- $1.$   $\triangleright$  Tabelle bearbeiten
	- Sie erhalten eine Warnung, wenn der Datensatz im Moment der aktive ist. Beachten Sie diese Warnung bevor Sie fortfahren.
- 2. OK: Werte anpassen.
- 3. SAVE.

### Kalibrierpunkt hinzufügen

#### $\vert 1. \vert$   $>$  Kalibrierpunkte hinzufügen

- Sie erhalten eine Warnung, wenn der Datensatz im Moment der für die Messung aktive ist. Hinzufügen von Kalibrierpunkten kann zu ungültigen Daten führen.
- 2. OK: Zusätzliche Kalibrierpunkte hinzufügen.
- 3. Sensor in die Kalibrierlösung tauchen, auf stabilen Messwert warten.
- 4. Sollwert eingeben.
- 5. Weitere Punkte hinzufügen oder  $\triangleright$  Kalibrierdaten übernehmen.

Kalibrierpunkte können auch durch Dateneingabe von Soll- und Istwerten zur Tabelle hinzugefügt werden (INSERT).

#### Einbauanpassung

Sowohl das optische Design des Trübungssensors CUS52D als auch die Durchflussarmaturen CUA252 und CUA262 sind darauf optimiert, Messfehler durch Wandeffekte in Armaturen oder Rohren zu minimieren (Messfehler in CUA252 < 0,02 FNU).

Mit Hilfe der Funktion Einbauanpassung können die verbleibenden Messfehler durch Wandeffekte automatisch kompensiert werden. Die hinterlegte Funktionalität basiert auf Formazinmessungen und erfordert daher gegebenenfalls eine nachgeschaltete Kalibrierung, um die Messung an die entsprechende Applikation beziehungsweise an das Medium anzupassen.

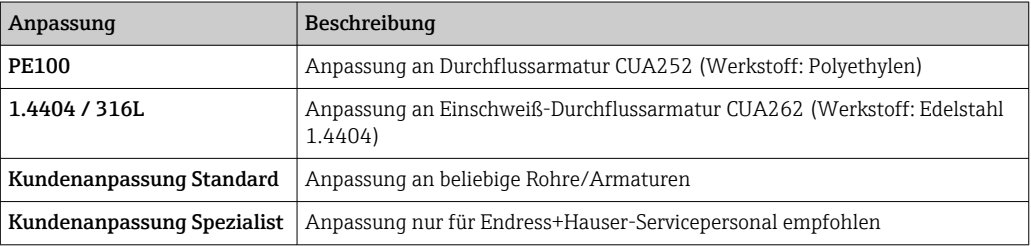

#### • PE100 und 1.4404 / 316L

Alle Parameter sind firmwareseitig voreingestellt und können nicht geändert werden.

• Kundenanpassung Standard

Material, Oberfläche matt/glänzend und Innendurchmesser der Armatur, in der der Sensor eingebaut ist, auswählbar.

### • Kundenanpassung Spezialist

Bei speziellen Anpassungen: Folgende Tabelle gibt Empfehlungen oder diese Anpassung wird durch den Hersteller-Service vorgenommen.

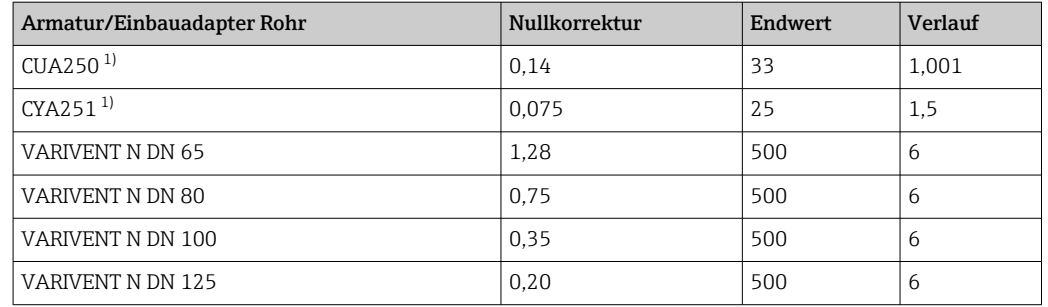

1) Sensoradapter für den Einbau von CUS52D in diese Armatur nötig, siehe Betriebsanleitung des Sensors

#### Einbauanpassung vornehmen

- 1. Funktion aufrufen: .../TU/Einbauanpassung.
- 2. Anpassung auswählen.
- 3. > Kalibrierdaten übernehmen.

### Probensatznamen editieren

- 1. Probesatzname: Gewünschten Namen eingeben.
- 2. > Kalibrierdaten übernehmen.

### 19.10.3 Absorptionssensor für Trübungs- und Feststoffmessung (CUS50D)

Die Anwendungen "Absorbance" und "Formazin" werden im Werk kalibriert. Auf Basis der Absorbance-Werkskalibrierung sind die weiteren Anwendungen vorkalibriert und auf die unterschiedlichen Eigenschaften der Medien optimiert.

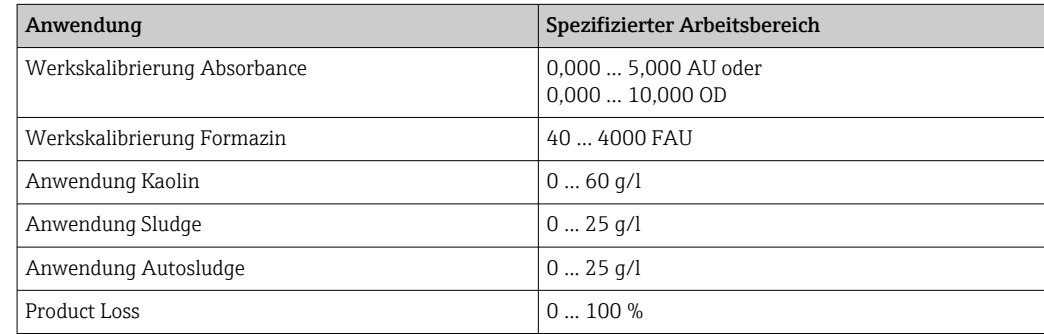

Zur Anpassung an die entsprechende Anwendung besteht die Möglichkeit kundenseitige Kalibrierungen mit bis zu 10 Punkten durchzuführen.

Die Werkskalibrierung der Anwendung Formazin wird mit dem Trübungsstandard Formazin durchgeführt.

Die Sensormesswerte in der Einheit [FAU] sind nur in diesem Standardmedium mit den Messwerten eines beliebigen anderen Sensors z. B. Streulichtsensor mit Einheit [FNU] oder [NTU] vergleichbar. In allen anderen Medien ergeben sich andere Messwerte als bei der Messung mit einem anderen Streulichtsensor.

Die Anwendungen Absorbance und Formazin sind ab Werk bereits kalibriert. Alle anderen Anwendungen sind lediglich vorkalibriert und erfordern deshalb eine Anpassung an die entsprechende Applikation und an das Medium.

Der Sensor besitzt 8 Datensätze, von denen bereits 6 mit Musterdatensätzen für alle vorhandenen Anwendungen mit typischen Einstellungen im Werk vorkonfiguriert sind:

- Absorbance
- Formazin
- Kaolin
- Sludge
- Autosludge
- Product Loss

Durch die Auswahl der entsprechenden Anwendung wird der gewünschte Datensatz aktiviert. Er kann über folgende Möglichkeiten an die jeweilige Applikation angepasst werden:

- Kalibrierung (1 … 10 Punkte)
- Eingabe eines Faktors (Multiplikation der Messwerte mit einem konstanten Faktor)
- Eingabe eines Offsets (Addieren/Subtrahieren eines konstanten Wertes zu den Messwerten)
- Duplizieren von Werkskalibrierdatensätzen

Weitere Datensätze können im Sensor angelegt und durch Kalibrierung oder Eingabe von Faktor oder Offset an die Applikation angepasst werden. Hierfür stehen 2 freie, nicht belegte Datensätze zur Verfügung. Die Zahl der freien Datensätze kann bei Bedarf vergrößert werden, indem nicht benötigte (Muster-)Datensätze gelöscht werden. Die Musterdatensätze werden beim Rücksetzen des Sensors wieder auf den Werkszustand hergestellt.

Betriebsanleitung Turbimax CUS50D, BA01846C

Alle Informationen zu Anwendungen, Einsatzgebieten, empfohlenen Kalibrierarten, Probenahme, -handhabung sowie Sensorgebrauch während Kalibrierung und Referenzmessung finden Sie in der Betriebsanleitung des Sensors.

### Kalibriermenü aufrufen

1. CAL drücken.

2. <Kanal-Nr.>: TU/AU auswählen.

#### Ein- oder Mehrpunktkalibrierung bei bereits angelegten Datensätzen

Die Kalibrierung möglichst zeitgleich mit der Probenahme starten und als Sollwert den Laborwert der Probe eingeben. Sofern bei der Kalibrierung noch kein Laborwert verfügbar ist, einen Näherungswert als Sollwert eingeben. Sobald der Laborwert vorliegt, den Sollwert am Messumformer nachträglich editieren.

Ab Liquiline-Software Version 01.06.04:

- 1. Musterdatensatz wählen (z. B. Absorption).
- 2. Kalibriertabelle: Tabelle auswählen.
- 3. Kalibrierpunkte hinzufügen: Funktion wählen.
- 4. Abfragen (Start der Kalibrierung, Sensor reinigen) bestätigen: OK.
- 5. Referenzwert (Sollwert) eingeben.
- 6. Bei Bedarf auswählen: Nächste Probe kalibrieren.
- 7. Nachdem Sie den letzten Messpunkt ermittelt haben: Kalibrierdaten übernehmen.
	- Sie erhalten eine Information zur Gültigkeit des Datensatzes.
- 8. Abfrage (Sensor reinigen) bestätigen: OK.
	- Entscheiden Sie, ob Sie den kalibrierten Datensatz aktivieren wollen.

Bei aktivierten Datensätzen können Sie nur Sollwerte verändern. Löschen von Messpunkten ist dann nicht möglich.

#### Ein- oder Mehrpunktkalibrierung bei leeren Datensätzen

- 1. Leeren Datensatz wählen (erkennbar durch ein leeres Kästchen vor dem Namen, z. B. Dataset7).
- 2. Probesatzname: Namen für den Datensatz vergeben.
- 3. Basisanwendung: Anwendung auswählen.
- 4. Messpfadlänge: Pfadlänge auswählen.
- 5. Einheit: Einheit auswählen.
- 6. Kalibriertabelle: Tabelle auswählen.
- 7. Kalibrierpunkte hinzufügen: Funktion wählen.
- 8. Abfragen (Start der Kalibrierung, Sensor reinigen) bestätigen: OK.
- 9. Referenzwert (Sollwert) eingeben.
- 10. Bei Bedarf auswählen: Nächste Probe kalibrieren.
- 11. Nachdem Sie den letzten Messpunkt ermittelt haben:

#### Kalibrierdaten übernehmen.

- Sie erhalten eine Information zur Gültigkeit des Datensatzes.
- 12. Abfrage (Sensor reinigen) bestätigen: OK.
	- Entscheiden Sie, ob Sie den kalibrierten Datensatz aktivieren wollen.

Wenn Sie ihn aktiviert haben, können Sie nur Sollwerte verändern. Löschen von Messpunkten ist dann nicht möglich.

#### Datensatz zu einem späteren Zeitpunkt aktivieren

- 1. Anwendung wählen: Menü/Setup/Eingänge/TU/AU/Anwendung.
- 2. Wenn die Anwendung korrekt gewählt ist: Datensatz auswählen.

#### Datensatz duplizieren

- 1. Datensatz duplizieren: Funktion starten.
- 2. Kopieren von: Quelldatensatz wählen.
- 3. Kopieren nach: Zieldatensatz wählen.
- 4. Probesatzname: Namen für den duplizierten Satz eingeben.
- 5. Datensatz duplizieren.

### Datensatz bearbeiten

Sie können auf den aktiven Datensatz einen Faktor oder einen Offset anwenden, die Sie mit Hilfe einer Referenzmessung ermittelt haben. Außerdem lässt sich auch die aktive Tabelle bearbeiten oder um zusätzliche Kalibrierpunkte erweitern.

Bearbeitungsmöglichkeiten:

- Faktor/Offset
	- Dateneingabe (Offset)
	- Dateneingabe (Faktor)
- Tabelle bearbeiten
	- Kalibrierpunkte hinzufügen

### Faktor/Offset

- 1. Dateneingabe (Offset)
- 2. Offset: Offset aus der Referenzmessung eingeben.
- $3.$   $\triangleright$  Kalibrierdaten übernehmen.
- 1. Dateneingabe (Faktor)
- 2. Kal.-Faktor: Errechneten Faktor aus Messwert und Referenzwert eingeben.
- $3.$   $\triangleright$  Kalibrierdaten übernehmen.

### $\blacktriangleright$  Kalibriertabelle

- $1.$   $\triangleright$  Tabelle bearbeiten
	- Sie erhalten eine Warnung, wenn der Datensatz im Moment der aktive ist. Beachten Sie diese Warnung bevor Sie fortfahren.
- 2. OK: Werte anpassen.
- 3. SAVE.

### Kalibrierpunkt hinzufügen

#### $\vert 1. \vert$   $>$  Kalibrierpunkte hinzufügen

- Sie erhalten eine Warnung, wenn der Datensatz im Moment der für die Messung aktive ist. Hinzufügen von Kalibrierpunkten kann zu ungültigen Daten führen.
- 2. OK: Zusätzliche Kalibrierpunkte hinzufügen.
- 3. Sensor in die Kalibrierlösung tauchen, auf stabilen Messwert warten.
- 4. Sollwert eingeben.
- 5. Weitere Punkte hinzufügen oder  $\triangleright$  Kalibrierdaten übernehmen.

Kalibrierpunkte können auch durch Dateneingabe von Soll- und Istwerten zur Tabelle hinzugefügt werden (INSERT).

### **Messwertfilter**

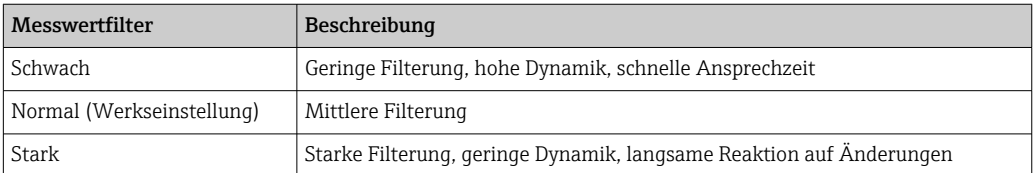

- 1. Konfigurationsart: Standard wählen.
- 2. Filter Level: Entsprechend obiger Tabelle wählen.
- $3.$   $\triangleright$  Kalibrierdaten übernehmen.

#### Konfigurationsart = Spezialist l - 1

Hier müssen die einzelnen Parameter für die Filterung eingegeben werden. Überlassen Sie dies dem Service von Endress+Hauser.

#### Blasenunterdrückungsfilter

Zusätzlich zum Messwertfilter ist der Sensor noch mit einer Filterfunktion zur Unterdrückung von Messfehlern durch Luftblasen ausgerüstet.

In Flüssigkeiten mit geringer Trübung bzw. mit geringem Feststoffanteil führen Luftblasen zu einem Anstieg des Messwertes. Die Filterfunktion schneidet diese Messwertsprünge ab, indem der Minimalwert innerhalb einer Zeitspanne ausgegeben wird. Diese Zeitspanne kann mit Hilfe eines Zahlenwertes zwischen 0 ... 180 sec parametriert werden. In der Default-Einstellung ist der Blasenunterdrückungs-Filter deaktiviert (Wert 0) In Flüssigkeiten mit hoher Trübung oder hohem Feststoffanteil ist die Aktivierung des Blasenunterdrückungs-Filters nicht sinnvoll. In derartigen Medien führen Luftblasen nicht zu einem

Anstieg des Messwertes und können daher nicht mit dem Minimum-Filter eliminiert werden.

- 1. Blasenunterdrückung Filter: Funktion wählen.
- $2.$   $\triangleright$  Kalibrierdaten übernehmen.

### Probensatznamen editieren

- 1. Probesatzname: Gewünschten Namen eingeben.
- $2.$   $\triangleright$  Kalibrierdaten übernehmen.

### 19.10.4 Fehlermeldungen bei der Kalibrierung (alle Sensoren)

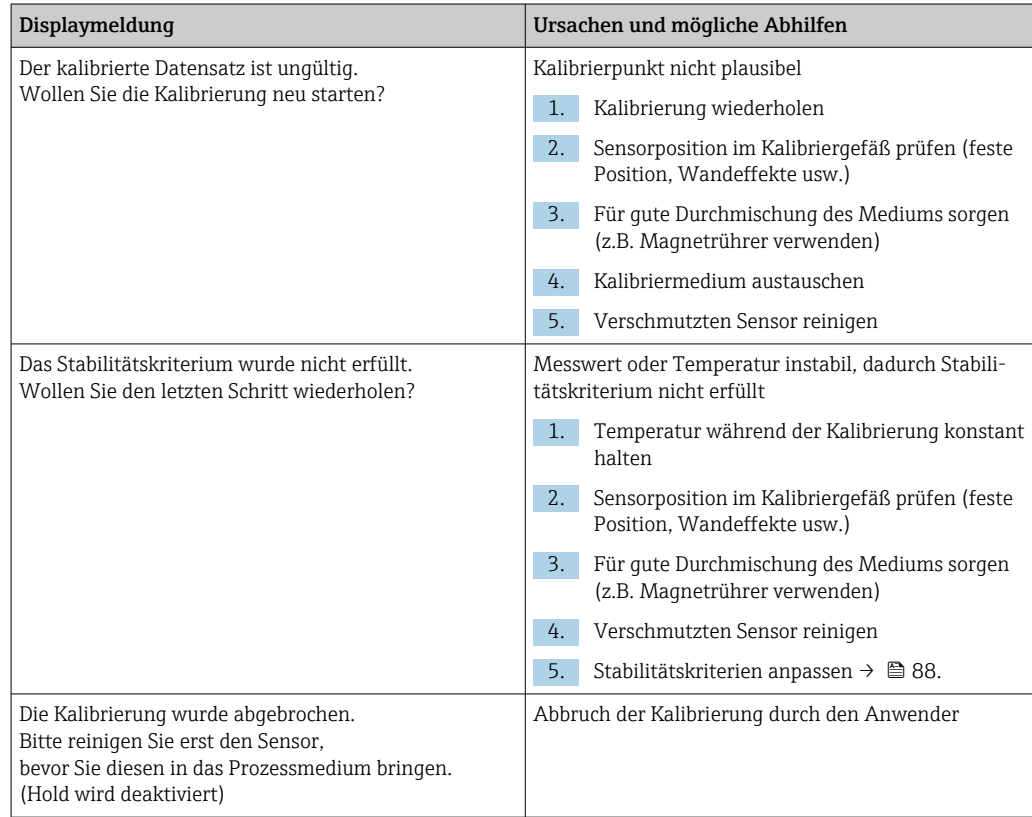

## 19.11 SAK-Sensoren

### 19.11.1 Kalibrierarten

Der Sensor enthält neben den nicht veränderbaren Werkskalibrierungen sechs weitere Datensätze zum Abspeichern von Prozesskalibrierungen oder zur Anpassung an die entsprechende Messstelle (Applikation). Jeder Kalibrierdatensatz kann bis zu fünf Kalibrierpunkte haben.

Der Sensor bietet eine Vielzahl an Möglichkeiten, um die Messung an die jeweilige Applikation anzupassen:

- Kalibrierung oder Justage (1 … 5 Punkte)
- Eingabe eines Faktors (Multiplikation der Messwerte mit einem konstanten Faktor)
- Eingabe eines Offsets (Addieren/Subtrahieren eines konstanten Wertes zu/von den Messwerten)
- Duplizieren von Werkskalibrierdatensätzen

### Ein- oder Mehrpunktkalibrierung

Den Sensor zur Kalibrierung nicht aus dem Medium nehmen, er kann direkt in der Applikation kalibriert werden.

1. Zur Kalibrierung sicherstellen, dass der Messspalt nicht mit Ablagerungen verschmutzt ist:

Messspalt des Sensors reinigen (Verschmutzungen und Ablagerungen entfernen).

- 2. Zur Kalibrierung den Sensor so in das Medium eintauchen, dass der Messspalt vollständig mit dem Medium gefüllt ist.
	- Sämtliche Luftblasen und Lufteinschlüsse müssen beim Eintauchen aus dem Messspalt gespült werden.
- In der Kalibriertabelle können neben den Sollwerten bei Bedarf auch die Istwerte editiert werden (rechte und linke Spalte).
	- Zusätzliche Kalibrierwerte-Paare (Ist- und Sollwerte) können bei Bedarf auch ohne Messung in einem Medium hinzugefügt werden.

### 19.11.2 SAK

#### Werkskalibrierung

Der Sensor verlässt das Werk in vorkalibriertem Zustand (Kalibrierung mit KHP). Eine Kalibrierung auf den Kundenprozess ist dennoch in der Mehrzahl der Fälle vorteilhaft. Grund: andere organische Verbindungen als KHP verhalten sich spektral unterschiedlich.

Die Werkskalibrierung basiert auf 20 Kalibrierpunkten und wird während der Fertigung an drei Punkten justiert. Die Werkskalibrierung ist unverlierbar und jederzeit rückholbar. Einund Zweipunktkalibrierungen - ausgeführt als kundenseitige Kalibrierung - werden auf diese Werkskalibrierung referenziert.

#### Prinzip der Kalibrierung

Zwischen den Kalibrierpunkten wird durch Geraden interpoliert.

‣ Sinnvolle Namen für Ihre Kalibrierdatensätze vergeben.

Beispielsweise kann im Namen die Anwendung hinterlegt werden, auf der der Datensatz ursprünglich beruht. Das erleichtert, verschiedene Datensätze auseinanderzuhalten.

### Referenzwerte im Labor bestimmen

Sie können unterschiedliche Methoden zur Kalibrierung nutzen:

- Verdünnungsreihe aus einer Mediumsprobe
- Kalibrierreihe mit Standardlösungen (KHP = Kaliumhydrogenphthalat)
- Kombination aus beidem (aufgestockte Mediumsprobe)
- 1. Repräsentative Mediumsprobe nehmen.
- 2. In geeigneter Weise dafür sorgen, dass der biologische und chemische Abbau in der Probe nicht weiter abläuft.
- 3. Messwerte der Probenreihe mit der Labormethode bestimmen (beispielsweise kolorimetrische Bestimmung mit einem Küvettentest).

#### Kalibrierung und Justage des Sensors

Zur Kalibrierung des Sensors die gleiche Mediumsprobe oder Probenreihe verwenden, für die die Labormesswerte ermittelt wurden. Die Probenreihe können auch reine Standardlösungen sein.

Der generelle Ablauf einer Kalibrierung ist:

- 1. Datensatz auswählen.
- 2. Sensor ins Medium bringen.
- 3. Während der Kalibrierung für eine gute Homogenisierung des Mediums sorgen.
- 4. Kalibrierung für den Messpunkt starten.
- 5. Wenn nur ein Punkt kalibriert werden soll:

Kalibrierung durch die Übernahme der Kalibrierdaten beenden.

- Andernfalls mit dem nächsten Schritt fortfahren.
- 6. Probe für den 2. Messpunkt mit Stammlösung aufstocken.
- 7. Deren Messwert bestimmen.
- 8. Den Referenzwert aus Labormesswert plus aufgestockter Konzentration errechnen.
- 9. Vorhergehenden Schritt so oft wiederholen bis die gewünschte Anzahl an Kalibrierpunkten erreicht ist (maximal 5).

Um Fehlkalibrierung durch Verschleppung zu vermeiden:

- Immer von der niedrigen zur hohen Konzentration arbeiten.
- Den Sensor nach jeder Messung säubern und trocknen.
- Mediumsreste entfernen, insbesondere im Sensorspalt und in der Anschlussöffnung für die Druckluft (z.B. durch Spülen mit der nächsten Kalibrierlösung).

#### Kalibrierung am Messumformer

- 1. CAL: Sensor wählen und dessen Kalibriermenü aufrufen.
- 2. Datensatz: Datensatz wählen. Dieser darf nicht der aktive sein (erkennbar durch eine Markierung vor dem Namen).
- 3. Probesatzname: Namen für den Datensatz vergeben.
- 4. Basisanwendung: Entscheiden Sie welchen Wert Sie kalibrieren wollen. SAK, CSB, TOC, DOC oder BSB stehen zur Wahl.
	- $\rightarrow$  Nur für Basisanwendung = SAK: Aus dem SAK-Wert kann der Messumformer die abgeleiteten Größen CSB, TOC, DOC und BSB berechnen. Je nach Referenzmethode existieren dafür unterschiedliche Berechnungsfaktoren. Sie können den werksseitig hinterlegten Berechnungsfaktor für CSB/BSB und TOC/DOC an Ihre Anwendung anpassen und zusätzlich auch noch einen SAK-Offset eingeben.
- 5. Einheit: Einheit wählen. Verwenden Sie die Einheit, in der Sie auch die Laborwerte erhalten haben.
- 6. Kalibrierung starten: Den Anweisungen folgen, um den ersten Messpunkt (niedrigste Konzentration) aufzunehmen.
	- Nachdem ein stabiler Messwert ermittelt wurde, werden Sie nach dem Sollwert (= Laborwert) der Probe gefragt.
- 7. Sollwert eingeben.
- 8. Entscheiden: Weiteren Kalibrierpunkt hinzufügen (Nächste Probe kalibrieren) oder Kalibrierung beenden und die Daten zur Justage übernehmen (Kalibrierdaten übernehmen?).
- 9. Alle gewünschten Messpunkte ermitteln.
- 10. Nachdem Sie den letzten Messpunkt ermittelt haben:

Daten übernehmen.

Sie erhalten eine Information zur Gültigkeit des Datensatzes.

11. Die Frage zur Übernahme der Kalibrierdaten zur Justage mit OK beantworten.

 Sie werden gefragt, ob Sie den eben aufgenommenen Datensatz aktivieren wollen. Wenn Sie Ihr OK geben, werden die Messwerte auf der Basis der neuen Kalibrierfunktion ermittelt.

Sie haben noch die Möglichkeit, den Datensatz weiter zu bearbeiten.

Wenn Sie ihn aktiviert haben, können Sie nur Sollwerte verändern. Löschen von Messpunkten ist dann nicht möglich.

Sie können die Kalibrierung jederzeit mit ESC abbrechen. Dann werden keine Daten zur Justage des Sensors verwendet.

#### Datensätze bearbeiten

Sie können auf den aktiven Datensatz einen Faktor oder einen Offset anwenden, die Sie mit Hilfe einer Referenzmessung ermittelt haben. Außerdem lässt sich auch die aktive Tabelle bearbeiten oder um zusätzliche Kalibrierpunkte erweitern.

Bearbeitungsmöglichkeiten:

- Offset ändern
- Faktor ändern
- Tabelle bearbeiten
- Kalibrierung starten
- Kalib. punkt ersetzen

### Offset ändern

1. Offset: Offset aus der Referenzmessung eingeben.

2.  $\triangleright$  Kalibrierdaten übernehmen.

#### Faktor ändern

- 1. Kal.-Faktor: Errechneten Faktor aus Messwert und Referenzwert eingeben.
- $2.$   $\triangleright$  Kalibrierdaten übernehmen.

### $\triangleright$  Tabelle bearbeiten

Sie erhalten eine Warnung, dass der Datensatz im Moment der aktive ist. Beachten Sie diese Warnung bevor Sie fortfahren.

1. OK: Werte anpassen.

2. SAVE.

#### $\triangleright$  Kalibrierung starten

Sie erhalten eine Warnung, dass der Datensatz im Moment der für die Messung aktive ist. Hinzufügen von Kalibrierpunkten kann zu ungültigen Daten führen. Wenn Sie fortfahren, wird automatisch die Werkskalibrierung für die aktuelle Messung aktiv.

- 1. OK: Zusätzliche Kalibrierpunkte hinzufügen.
- 2. Sensor in die Kalibrierlösung tauchen, auf stabilen Messwert warten.
- 3. Sollwert eingeben.
- 4. Weitere Punkte hinzufügen oder  $\triangleright$  Kalibrierdaten übernehmen.

#### $\triangleright$  Kalib. punkt ersetzen

Sie können einen Kalibrierpunkt ersetzen, wenn dieser als gültig bewertet wird.

- 1. Frage, ob Kalibrierung gestartet werden soll, beantworten: OK.
- 2. Sensor in die Kalibrierlösung tauchen, auf stabilen Messwert warten.
- 3. Zu ersetzenden Punkt auswählen.
- 4. Kalibrierdaten übernehmen.

### Datensätze duplizieren

Verwenden Sie die Funktion um einen bestehenden Kalibrierdatensatz, beispielsweise die Werkskalibrierung, editierbar zu machen.

Sie können anschließend per Dateneingabe einen Offset für den kopierten Datensatz einstellen oder per Tabelle die Nominalwerte verändern. Auf diese Weise können Sie ohne den Aufwand einer Kalibrierung schnell auf veränderte, Ihnen bekannte, Bedingungen in ihrem Prozess reagieren.

1. Datensatz duplizieren: Funktion starten.

2. Zu duplizierenden Datensatz wählen.

- 3. Speicherplatz wählen und einen Namen für den duplizierten Satz eingeben.
	- Sie können nur dann einen Satz duplizieren, wenn Sie noch nicht alle verfügbaren Plätze für Datensätze verwendet haben. Ist kein Platz mehr frei, müssen Sie zunächst einen Satz löschen.

Jetzt können Sie:

- Einen Offset für den neuen Datensatz einstellen
- Über die Funktion Tabelle bearbeiten die Nominalwerte der einzelnen Kalibrierpunkte verändern
- 4. Wenn Sie den veränderten Datensatz als aktiven benutzen wollen: Menü aufrufen: Setup/Eingänge.
- 5. Unter Anwendung den neuen Datensatz auswählen.

### 19.11.3 Temperaturjustage

- 1. Die Temperatur des Prozessmediums mit einer alternativen Messung, beispielsweise einem Präzisionsthermometer, ermitteln.
- 2. Menü aufrufen: CAL/<Sensortyp>/Temperaturjustage.
- 3. Sensor im Prozessmedium lassen und solange OK klicken bis die Temperaturmessung über den Sensor gestartet wird.
- 4. Referenztemperatur aus der alternativen Messung eingeben. Sie können dazu entweder den Absolutwert oder einen Offset eingeben.
- 5. Danach solange OK klicken, bis die neuen Daten übernommen wurden.
	- Die Temperaturjustage ist damit abgeschlossen.

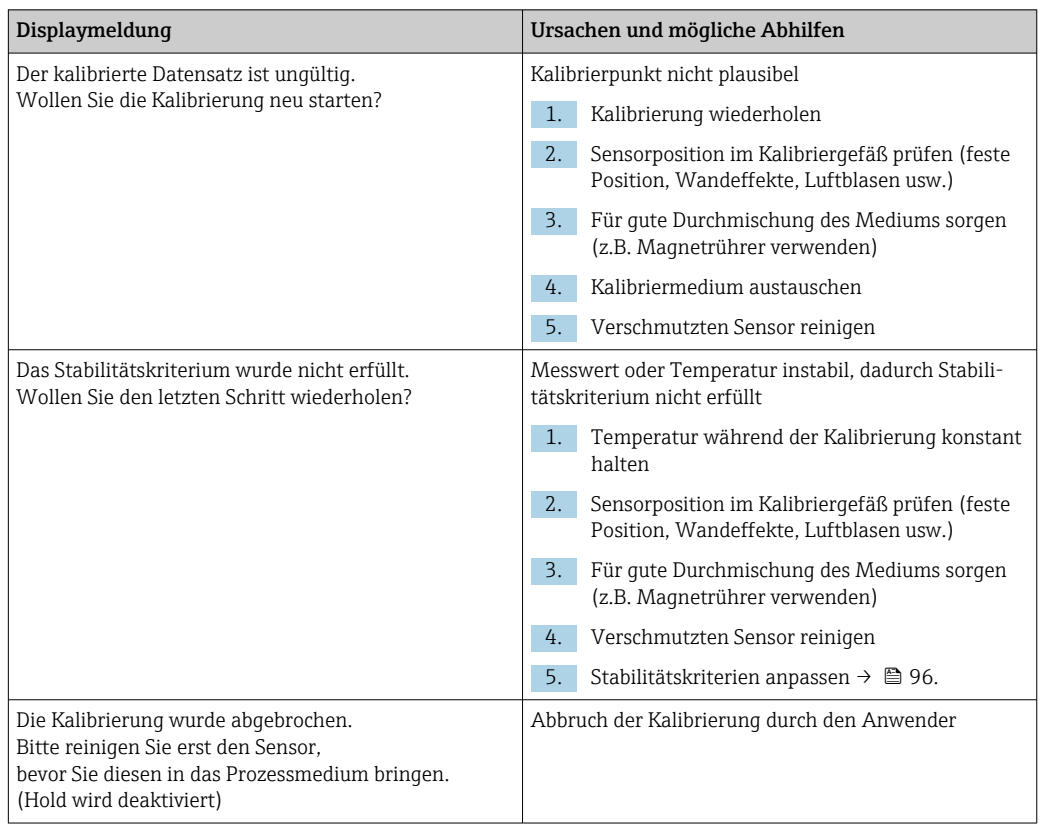

### 19.11.4 Fehlermeldungen bei der Kalibrierung

## 19.12 Nitratsensoren

### Prozesse mit Nitratwerten > 0,1 mg/l

- 1. Probe nehmen und Nitratkonzentration im Labor bestimmen.
- 2. Sensor mit dem Laborwert kalibrieren und justieren.

### Prozesse mit sehr unterschiedlichen Nitratwerten

- 1. Zum Zeitpunkt A eine Probe mit hoher Konzentration nehmen, Probe messen und kalibrieren.
- 2. Zum Zeitpunkt B, der einige Tage versetzt sein kann, eine Probe mit niedriger Konzentration nehmen, den zweiten Wert messen und kalibrieren.

### Kalibrierung mit Aufstockung

Wenn die Schlammparameter eher konstant sind, können Sie die Kalibrierung mit einer Probe niedriger Nitratkonzentration durchführen und die Probe anschließend mit einem Standard aufstocken.

- 1. Eine größere Probe (Eimer) nehmen und einen Teil davon kolorimetrisch untersuchen.
- 2. Den Wert der kolorimetrischen Bestimmung im Sensor kalibrieren.
- 3. Probe mit einem Standard aufstocken und Laborwert bestimmen.
- 4. Den Laborwert der aufgestockten Probe im Sensor kalibrieren.
Fehlmessungen vermeiden:

- Trinkwasser kann größere Konzentrationen an Nitrat enhalten und ist als Blindwert nicht geeignet. Als Blindwert vollentionisiertes Wasser verwenden.
- Während der Kalibrierung für eine durchgehende Homogenisierung der Probe sorgen.
	- In aufsteigender Reihenfolge der Konzentrationen kalibrieren (zuerst niedrige Konzentration), um Nitratverschleppung zu vermeiden.
	- Den Sensor nach einer Kalibrierung säubern und trocknen. Auf Mediumreste im Küvettenschlitz achten. So vermeiden Sie, die unterschiedlichen Proben zu vermischen und die Nitratkonzentrationen zu verändern.

## 19.12.1 Kalibrierarten

Der Sensor enthält neben den nicht veränderbaren Werkskalibrierungen sechs weitere Datensätze zum Abspeichern von Prozesskalibrierungen oder zur Anpassung an die entsprechende Messstelle (Applikation). Jeder Kalibrierdatensatz kann bis zu fünf Kalibrierpunkte haben.

Der Sensor bietet eine Vielzahl an Möglichkeiten, um die Messung an die jeweilige Applikation anzupassen:

- Kalibrierung oder Justage (1 … 5 Punkte)
- Eingabe eines Faktors (Multiplikation der Messwerte mit einem konstanten Faktor)
- Eingabe eines Offsets (Addieren/Subtrahieren eines konstanten Wertes zu/von den Messwerten)
- Duplizieren von Werkskalibrierdatensätzen

#### Ein- oder Mehrpunktkalibrierung

Den Sensor zur Kalibrierung nicht aus dem Medium nehmen, er kann direkt in der Applikation kalibriert werden.

1. Zur Kalibrierung sicherstellen, dass der Messspalt nicht mit Ablagerungen verschmutzt ist:

Messspalt des Sensors reinigen (Verschmutzungen und Ablagerungen entfernen).

- 2. Zur Kalibrierung den Sensor so in das Medium eintauchen, dass der Messspalt vollständig mit dem Medium gefüllt ist.
	- Sämtliche Luftblasen und Lufteinschlüsse müssen beim Eintauchen aus dem Messspalt gespült werden.
- In der Kalibriertabelle können neben den Sollwerten bei Bedarf auch die Istwerte editiert werden (rechte und linke Spalte).
	- Zusätzliche Kalibrierwerte-Paare (Ist- und Sollwerte) können bei Bedarf auch ohne Messung in einem Medium hinzugefügt werden.

## 19.12.2 Nitrat

## Werkskalibrierung

Der Sensor verlässt das Werk in vorkalibriertem Zustand.

Er kann damit in einer Vielzahl von Klarwassermessungen ohne weitere Kalibrierung eingesetzt werden.

Die Werkskalibrierung basiert auf 20 Kalibrierpunkten und wird während der Fertigung an drei Punkten justiert. Die Werkskalibrierung ist unverlierbar und jederzeit rückholbar. Einund Zweipunktkalibrierungen - ausgeführt als kundenseitige Kalibrierung - werden auf diese Werkskalibrierung referenziert.

#### Prinzip der Kalibrierung

Zwischen den Kalibrierpunkten wird durch Geraden interpoliert.

‣ Sinnvolle Namen für Ihre Kalibrierdatensätze vergeben.

Beispielsweise kann im Namen die Anwendung hinterlegt werden, auf der der Datensatz ursprünglich beruht. Das erleichtert, verschiedene Datensätze auseinanderzuhalten.

#### Referenzwerte im Labor bestimmen

- 1. Eine repräsentative Mediumsprobe nehmen.
- 2. In geeigneter Weise dafür sorgen, dass der Nitratabbau in der Probe nicht weiter abläuft. Geeignet ist dafür die sofortige Filtration (0,45 µm) der Probe nach DIN 38402.
- 3. Den Nitratgehalt der Probe mit der Labormethode bestimmen (beispielsweise kolorimetrische Bestimmung mit einem Küvettentest - Standardmethode nach DIN 38405 Teil 9).

#### Kalibrierung und Justage des Sensors

Zur Kalibrierung des Sensors die gleiche Mediumsprobe oder Probenreihe verwenden, für die die Labormesswerte ermittelt wurden. Die Probenreihe können auch reine Standardlösungen sein.

Der generelle Ablauf einer Kalibrierung ist:

- 1. Datensatz auswählen.
- 2. Sensor ins Medium bringen.
- 3. Während der Kalibrierung für eine gute Homogenisierung des Mediums sorgen.
- 4. Kalibrierung für den Messpunkt starten.
- 5. Wenn nur ein Punkt kalibriert werden soll: Kalibrierung durch die Übernahme der Kalibrierdaten beenden. Andernfalls mit dem nächsten Schritt fortfahren.
- 6. Probe für den 2. Messpunkt mit Stammlösung aufstocken.
- 7. Deren Messwert bestimmen.
- 8. Den Referenzwert aus Labormesswert plus aufgestockter Konzentration errechnen.
- 9. Vorhergehenden Schritt so oft wiederholen bis die gewünschte Anzahl an Kalibrierpunkten erreicht ist (maximal 5).

Um Fehlkalibrierung durch Verschleppung zu vermeiden:

- Immer von der niedrigen zur hohen Konzentration arbeiten.
- Den Sensor nach jeder Messung säubern und trocknen.
- Mediumsreste entfernen, insbesondere im Sensorspalt und in der Anschlussöffnung für die Druckluft (z.B. durch Spülen mit der nächsten Kalibrierlösung).

#### Kalibrierung am Messumformer

- 1. CAL: Sensor wählen und dessen Kalibriermenü aufrufen.
- 2. Datensatz: Datensatz wählen. Dieser darf nicht der aktive sein (erkennbar durch eine Markierung vor dem Namen).
- 3. Probesatzname: Namen für den Datensatz vergeben.
- 4. Einheit: Einheit wählen. Verwenden Sie die Einheit, in der Sie auch die Laborwerte erhalten haben.
- 5. Kalibrierung starten: Den Anweisungen folgen, um den ersten Messpunkt (niedrigste Konzentration) aufzunehmen.
	- Nachdem ein stabiler Messwert ermittelt wurde, werden Sie nach dem Sollwert (= Laborwert) der Probe gefragt.
- 6. Sollwert eingeben.
- 7. Entscheiden: Weiteren Wert (nächsthöhere Konzentration) hinzufügen (Nächste Probe kalibrieren) oder Kalibrierung beenden und die Daten zur Justage übernehmen (Kalibrierdaten übernehmen?).
- 8. Alle gewünschten Messpunkte ermitteln.
- 9. Nachdem Sie den letzten Messpunkt ermittelt haben:
	- Daten übernehmen.
	- Sie erhalten eine Information zur Gültigkeit des Datensatzes.
- 10. Die Frage zur Übernahme der Kalibrierdaten zur Justage mit OK beantworten.
	- Sie werden gefragt, ob Sie den eben aufgenommenen Datensatz aktivieren wollen. Wenn Sie Ihr OK geben, werden die Messwerte auf der Basis der neuen Kalibrierfunktion ermittelt.

Sie haben noch die Möglichkeit, den Datensatz weiter zu bearbeiten.

Wenn Sie ihn aktiviert haben, können Sie nur Sollwerte verändern. Löschen von Messpunkten ist dann nicht möglich.

Sie können die Kalibrierung jederzeit mit ESC abbrechen. Dann werden keine Daten zur Justage des Sensors verwendet.

#### Datensätze bearbeiten

Sie können auf den aktiven Datensatz einen Faktor oder einen Offset anwenden, die Sie mit Hilfe einer Referenzmessung ermittelt haben. Außerdem lässt sich auch die aktive Tabelle bearbeiten oder um zusätzliche Kalibrierpunkte erweitern.

Bearbeitungsmöglichkeiten:

- Offset ändern
- Faktor ändern
- Tabelle bearbeiten
- Kalibrierung starten
- Kalib. punkt ersetzen

#### Offset ändern

1. Offset: Offset aus der Referenzmessung eingeben.

 $2. >$ Kalibrierdaten übernehmen.

#### Faktor ändern

1. Kal.-Faktor: Errechneten Faktor aus Messwert und Referenzwert eingeben.

 $2.$   $\triangleright$  Kalibrierdaten übernehmen.

#### $\triangleright$  Tabelle bearbeiten

Sie erhalten eine Warnung, dass der Datensatz im Moment der aktive ist. Beachten Sie diese Warnung bevor Sie fortfahren.

1. OK: Werte anpassen.

2. SAVE.

#### $\triangleright$  Kalibrierung starten

Sie erhalten eine Warnung, dass der Datensatz im Moment der für die Messung aktive ist. Hinzufügen von Kalibrierpunkten kann zu ungültigen Daten führen. Wenn Sie fortfahren, wird automatisch die Werkskalibrierung für die aktuelle Messung aktiv.

- 1. OK: Zusätzliche Kalibrierpunkte hinzufügen.
- 2. Sensor in die Kalibrierlösung tauchen, auf stabilen Messwert warten.
- 3. Sollwert eingeben.
- 4. Weitere Punkte hinzufügen oder  $\triangleright$  Kalibrierdaten übernehmen.

### $\triangleright$  Kalib. punkt ersetzen

Sie können einen Kalibrierpunkt ersetzen, wenn dieser als gültig bewertet wird.

- 1. Frage, ob Kalibrierung gestartet werden soll, beantworten: OK.
- 2. Sensor in die Kalibrierlösung tauchen, auf stabilen Messwert warten.
- 3. Zu ersetzenden Punkt auswählen.
- 4. Kalibrierdaten übernehmen.

#### Datensätze duplizieren

Verwenden Sie die Funktion um einen bestehenden Kalibrierdatensatz, beispielsweise die Werkskalibrierung, editierbar zu machen.

Sie können anschließend per Dateneingabe einen Offset für den kopierten Datensatz einstellen oder per Tabelle die Nominalwerte verändern. Auf diese Weise können Sie ohne den Aufwand einer Kalibrierung schnell auf veränderte, Ihnen bekannte, Bedingungen in ihrem Prozess reagieren.

- 1. Datensatz duplizieren: Funktion starten.
- 2. Zu duplizierenden Datensatz wählen.
- 3. Speicherplatz wählen und einen Namen für den duplizierten Satz eingeben.
	- Sie können nur dann einen Satz duplizieren, wenn Sie noch nicht alle verfügbaren Plätze für Datensätze verwendet haben. Ist kein Platz mehr frei, müssen Sie zunächst einen Satz löschen.

Jetzt können Sie:

- Einen Offset für den neuen Datensatz einstellen
- Über die Funktion Tabelle bearbeiten die Nominalwerte der einzelnen Kalibrierpunkte verändern
- 4. Wenn Sie den veränderten Datensatz als aktiven benutzen wollen: Menü aufrufen: Setup/Eingänge.
- 5. Unter Anwendung den neuen Datensatz auswählen.

## 19.12.3 Temperaturjustage

- 1. Die Temperatur des Prozessmediums mit einer alternativen Messung, beispielsweise einem Präzisionsthermometer, ermitteln.
- 2. Menü aufrufen: CAL/<Sensortyp>/Temperaturjustage.
- 3. Sensor im Prozessmedium lassen und solange OK klicken bis die Temperaturmessung über den Sensor gestartet wird.
- 4. Referenztemperatur aus der alternativen Messung eingeben. Sie können dazu entweder den Absolutwert oder einen Offset eingeben.
- 5. Danach solange OK klicken, bis die neuen Daten übernommen wurden.
	- Die Temperaturjustage ist damit abgeschlossen.

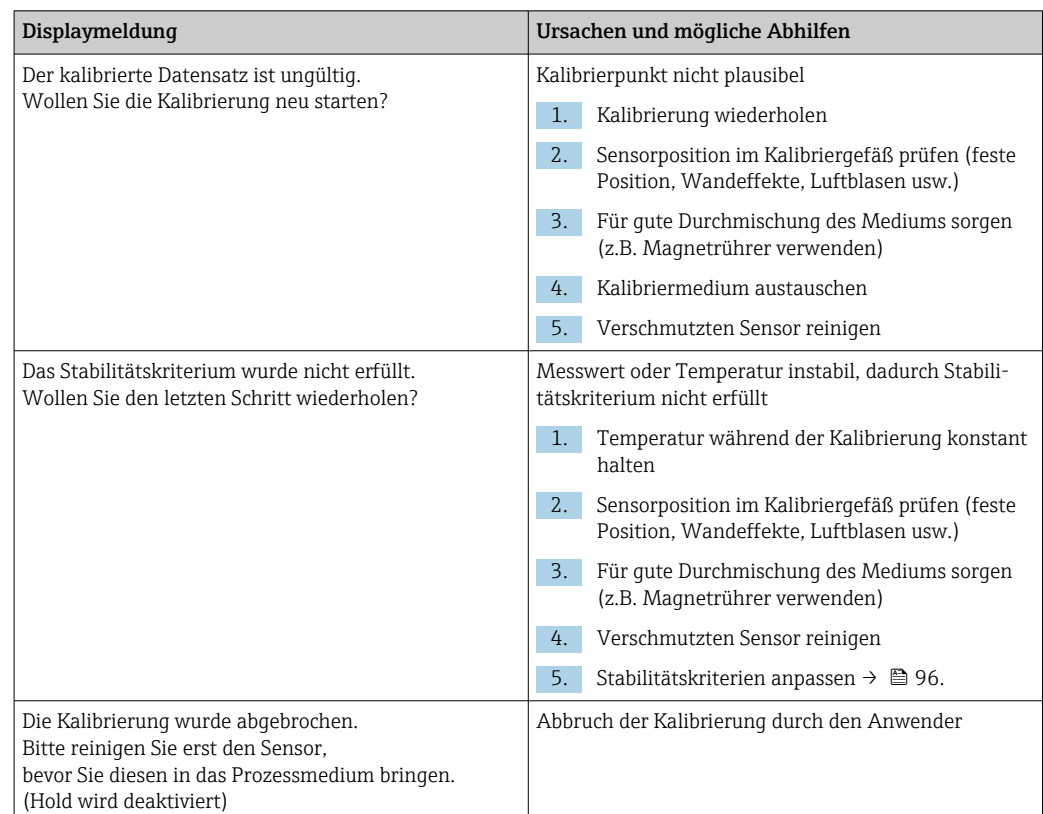

## <span id="page-220-0"></span>19.12.4 Fehlermeldungen bei der Kalibrierung

# 19.13 Spektrometer

Betriebsanleitung Memosens Wave CAS80E, BA02005C

Die Kalibrierung ist immer anwendungsabhängig. Mit der Feld-Kalibrierung passen Sie das werkseitig kalibrierte Spektrometer genauer an ihren Prozess an. Verwenden Sie Kalibrierpunkte, die den erwarteten Messbereich jeweils am höchsten und niedrigsten Punkt eingrenzen. Dadurch erreichen Sie höhere Auflösung und Genauigkeit der Messung.

## 1. **A WARNUNG**

## Mineralische Säuren

Schwere Verletzungen und Tod durch Verätzen möglich!

- ‣ Augen durch eine Schutzbrille schützen.
- ‣ Schutzhandschuhe und entsprechende Schutzkleidung tragen.
- ‣ Jeden Kontakt mit Augen, Mund und Haut vermeiden.

Die optischen Fenster vor der Kalibrierung reinigen (mit 5 ... 10% H<sub>3</sub>PO<sub>4</sub> oder 5 ... 10% HCl oder 5 ... 10% H<sub>2</sub>SO<sub>4</sub>).

- 2. Referenzprobe (Laborprobe) zur gleichen Zeit und am gleichen Ort wie Probe für den Kalibrierpunkt des Spektrometers entnehmen.
- 3. Für eine Nitrat-Referenzprobe gilt:

Probe sofort durch einen 0,45 μm-Filter (z. B. Filterpapier oder Spritzenfilter) filtrieren. Grund: Die Nitratkonzentration ändert sich schnell, wenn Mikroorganismen in der Probe zurückbleiben.

4. Falls die Probe nicht schnell im Labor gemessen werden kann: Probe mit H2SO4 auf pH < 2 einstellen und damit konservieren.

- 5. Prüfen, ob die Werkskalibrierung eine akzeptable Genauigkeit im geforderten Messbereich aufweist.
- 6. Wenn die Leistung des Spektrometers aufgrund der Werkskalibrierung nicht ausreicht:

Eine Faktorkalibrierung durchführen.

7. Wenn die Leistung des Spektrometers aufgrund der Faktorkalibrierung nicht ausreicht:

Eine Offset-Kalibrierung durchführen.

8. Wenn die Faktor- und/oder Offset-Kalibrierung nicht anwendbar oder nicht ausreichend ist:

Eine Kalibriertabelle einfügen.

#### Parameter kalibrieren

- 1. CAL/Kanal-Nr. Spektrometer/Spektrometer/Applikationskalibrierung
- 2. Datensatz wählen. Die Werkskalibrierung ist vorausgewählt.
- 3. Zu kalibrierenden Parameter und dessen Einheit wählen.
- 4. Kalibrierart wählen: Faktor ändern, Offset ändern oder Kalibriertabelle.

## 19.13.1 Faktor ändern

Diese Art der Kalibrierung ist anwendbar, wenn ein fester Faktor zwischen Labor- und Sensormesswert für den gesamten gewünschten Messbereich gilt.

- 1. CAL/Kanal-Nr. Spektrometer/Spektrometer/Applikationskalibrierung/Faktor ändern
- 2. Kal.-Faktor: Faktor eingeben.
- $3. \triangleright$  Kalibrierdaten übernehmen
	- Der neue Faktor wird für den gewählten Parameter gespeichert.

## 19.13.2 Offset ändern

Diese Art der Kalibrierung ist anwendbar, wenn das Spektrometer eine Abweichung zum Labormesswert zeigt. Die Abweichung muss im gesamten gewünschten Messbereich gelten.

- 1. CAL/Kanal-Nr. Spektrometer/Spektrometer/Applikationskalibrierung/Offset ändern
- 2. Offset: Wert eingeben.
- $3.$   $\triangleright$  Kalibrierdaten übernehmen
	- Der Offset wird für den gewählten Parameter gespeichert.

## 19.13.3 Kalibriertabelle

Diese Art der Kalibrierung ist dann sinnvoll, wenn die Faktor- und/oder Offsetkalibrierung nicht ausreichend sind.

- 1. CAL/Kanal-Nr. Spektrometer/Spektrometer/Applikationskalibrierung/Kalibriertabelle
- 2. INSERT: Kalibrierpunkt festlegen, indem Sie Mess- und Nominalwerte eingeben.
- 3. Maximal 6 Kalibrierpunkte auf diese Weise eingeben.
- 4. SAVE.
	- Im Fall einer gültigen Tabelle werden die Kalibrierdaten für den gewählten Parameter gespeichert.

## <span id="page-222-0"></span>19.13.4 Referenzspektrum aufnehmen (Nullkalibrierung)

Die Nullkalibrierung ist die Referenz, auf die sich die Berechnungen stützen. Das Spektrometer verlässt das Werk mit einer Nullkalibrierung in Reinstwasser.

- 1. Spektrometer reinigen.
- 2. Spektrum in Reinstwasser aufnehmen: CAL/Kanal-Nr. Spektrometer/Spektrometer/Referenzspektrum aufnehmen
- 3. Den Anweisungen am Display folgen.

### 19.13.5 Temperaturjustage

- 1. Die Temperatur des Prozessmediums mit einer alternativen Messung, beispielsweise einem Präzisionsthermometer, ermitteln.
- 2. CAL/Kanal-Nr. Spektrometer/Temperatur.
	- Sie haben 2 Möglichkeiten: Offset ändern oder Kalibrierung starten.
- 3. Wenn Sie nur eine Abweichung des Sensorwerts zur Referenzmessung eingeben wollen:

Offset ändern: Die Abweichung zur Referenzmessung in K eingeben.

4. Wenn Sie den Temperatursensor durch die Eingabe einer Referenztemperatur justieren wollen:

### Kalibrierung starten/OK.

5. Sensor im Prozessmedium lassen und OK.

Die Temperaturmessung über den Sensor wird gestartet.

- 6. Referenztemperatur aus der alternativen Messung eingeben.
- 7.  $\triangleright$  Weiter und OK (mehrfach).
	- Die Temperaturjustage ist damit abgeschlossen.

## 19.14 Fluoreszenz

## 19.14.1 Kalibrierarten

Der Sensor verlässt das Werk in vorkalibriertem Zustand. Er kann direkt ohne weitere Kalibrierung eingesetzt werden.

Folgende Kalibrierungen sind möglich:

- Kalibrierung
	- Vor-Ort-Kalibrierung mit der zertifizierten Festkörperreferenz
	- Rekalibrierung durch den Hersteller
- Anwendungsanpassung
	- Kalibrierung beziehungsweise Justierung anhand von Referenzproben über eine Wertetabelle (1 … 6 Punkte)
- Eingabe eines Faktors (Multiplikation der Messwerte mit einem konstanten Faktor)
- Eingabe eines Offsets (Addieren/Subtrahieren eines konstanten Wertes zu den Messwerten)

## 19.14.2 Festkörperreferenz

Der Sensor ist in Übereinstimmung mit der MEPC 259(68) Richtlinie ab Werk justiert.

- 1. Zur Einhaltung der MEPC 256 (68) Kriterien, den Sensor mit Hilfe der Festkörperreferenz in regelmäßigen Abständen kalibrieren.
- 2. Wenn nötig, den Sensor mit der Festkörperrefernz justieren.

Wir empfehlen das Gerät alle 4 Jahre zur Überprüfung und Rekalibrierung zum Hersteller zu senden.

Bei der Werkskalibrierung wird die Festkörperreferenz auf den jeweiligen Sensor abgestimmt. Die Festkörperreferenz kann nur mit diesem Sensor verwendet werden. Die Festkörperreferenz und der Sensor sind somit einander fest zugeordnet.

Mit der Festkörperreferenz lässt sich die Funktionsfähigkeit des Sensors überprüfen. Der Sensor lässt sich Kalibrieren und Justieren. Die Justierung erfolgt nach der Kalibrierung automatisch durch den Messumformer. Der angegebene Referenzwert der Festkörperreferenz dient zum Justieren des Sensors.

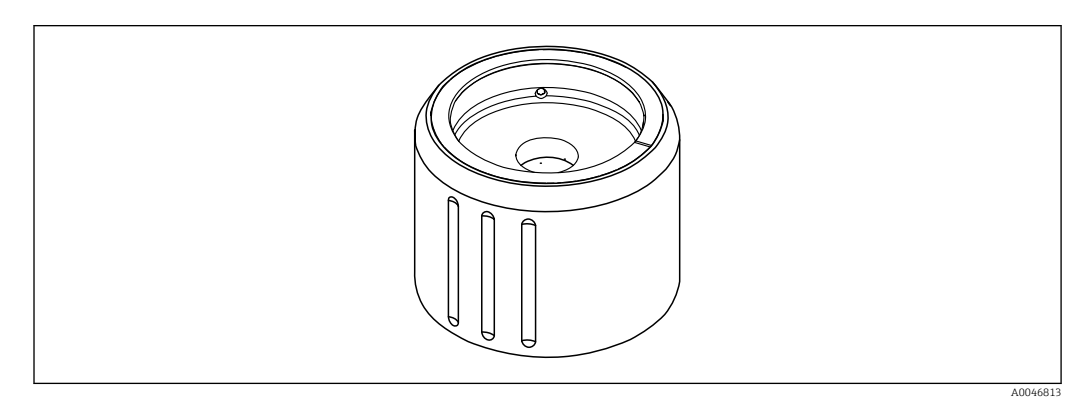

 *34 Festkörperreferenz*

## Kalibrierung mit Festkörperreferenz

## **A VORSICHT**

## Hoher Druck und hohe Temperaturen beim Ausbau des Sensors

Verletzungsgefahr!

- ‣ Auf den Prozessdruck und die Prozesstemperatur achten.
- ‣ Wenn der Prozessdruck erhöht ist, vor dem Ausbau des Sensors den Prozessdruck verringern. Dafür das bauseits montierte Handventil verwenden.

## **AVORSICHT**

#### Austretendes Medium

Verletzungsgefahr, Schäden an Kleidung und der Einrichtung!

- ‣ Sicherstellen, dass der Zulauf und Ablauf der Armatur abgesperrt sind.
- ‣ Sicherstellen, dass eine automatische Reinigung vor der Kalibrierung abgeschaltet ist.

## **HINWEIS**

### Kondensation und Verschmutzung führen zu falschen Kalibrierergebnissen!

- ‣ Den Sensor und die optischen Fenster zuvor gründlich reinigen.
- ‣ Kondensation am Sensor vermeiden.
- ‣ Die Umgebungsbedingungen des Sensors, insbesondere den Umgebungstemperaturbereich, beachten.

Detaillierte Informationen zu Einstellungen am Messumformer: Betriebsanleitung des zugehörigen Messumformers

Auf die folgenden Bedingungen für die Kalibrierung achten:

- Keine Kondensation auf dem Sensor oder der Festkörperreferenz
- Stabile Temperatur des Sensor und der Festkörperreferenz
- Eingehaltene Umgebungstemperaturbereiche
- Sauber gereinigte optische Fenster

#### Kalibrierung starten

- 1. Am Messumformer Kalibrierung wählen.
- 2. Den Fluoreszenzsensor auswählen.
- 3. Fluoreszenz auswählen.
- 4. Festkörperreferenz auswählen.
- 5. Den Anweisungen des Messumformers folgen.

Funktionsüberprüfung an der Luft:

**HINWEIS** 

Gegenstände und Kleidung vor dem optischen Fenster führt zu falschen Messwerten!

- ‣ Ausreichend Abstand zum Gerät halten.
- ‣ Gegenstände unterhalb des Sensors entfernen.

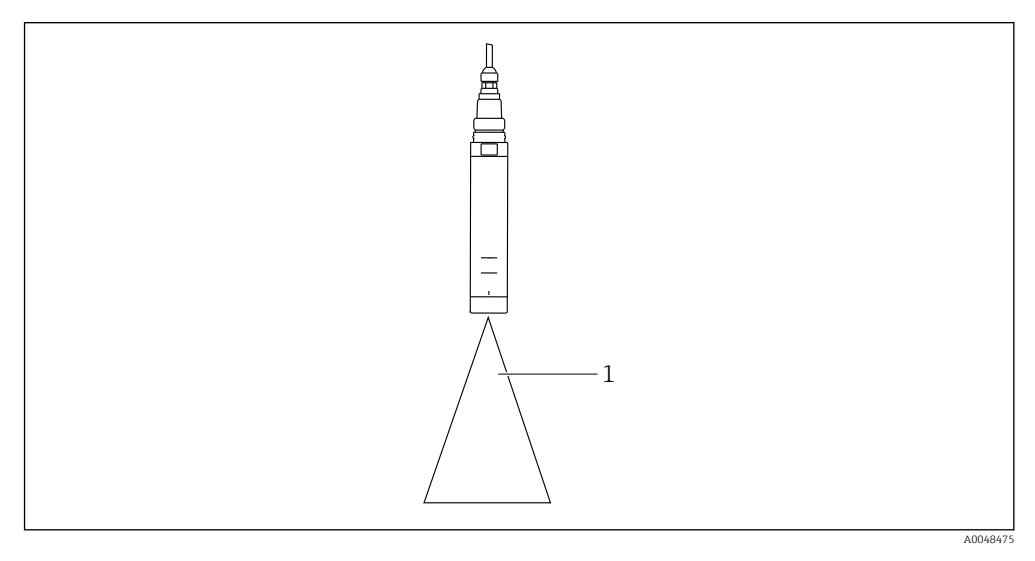

*1 freier Raum*

Den Sensor in den freien Raum halten.

Fehlgeschlagene Funktionsüberprüfung an der Luft:

- 1. Die Reinigung der optischen Fenster wiederholen.
- 2. Den Vorgang der Messung wiederholen.
- 3. Ist nach mehrmaligem Reinigen die Messung immer noch außerhalb der vorgegeben Grenzen, den Sensor an Ihre zuständige Endress+Hauser Vertriebszentrale senden.

Nachdem der Vorgang der Kalibrierung mit der Festkörperreferenz abgeschlossen ist, kann es zu den folgenden Status kommen:

- Kalibrierung ist erfolgreich abgeschlossen Der Messwert befindet sich innerhalb der angezeigten Grenzwerte und somit war keine automatische Justierung notwendig
- Kalibrierung ist erfolgreich abgeschlossen und es ist eine automatische Justierung erfolgt Der Messwert hat die Grenzwerte überschritten und wurde erfolgreich durch die automatische Justierung korrigiert
- Kalibrierung ist fehlgeschlagen, es ist keine automatische Justierung erfolgt Der Messwert liegt außerhalb der Grenzwerte und es war keine automatische Justierung möglich. Das Gerät ist somit nicht mehr funktionsfähig nach MEPC.
- ‣ Bei fehlgeschlagener Kalibrierung den Sensor an Ihre zuständige Endress+Hauser Vertriebszentrale senden.

## 19.14.3 Faktor/Offset

## Dateneingabe (Faktor)

Bei der Funktion "Faktor" werden die Messwerte mit einem konstanten Faktor multipliziert. Die Funktionalität entspricht der einer 1-Punkt-Kalibrierung.

Beispiel:

Diese Art der Anpassung kann gewählt werden, wenn über einen längeren Zeitraum die Messwerte mit den Laborwerten verglichen werden und alle Messwerte um einen konstanten Faktor, z. B. 10 % zu niedrig, vom Laborwert (Soll-Probenwert) abweichen.

Die Anpassung erfolgt im Beispiel durch Eingabe des Faktors 1,1.

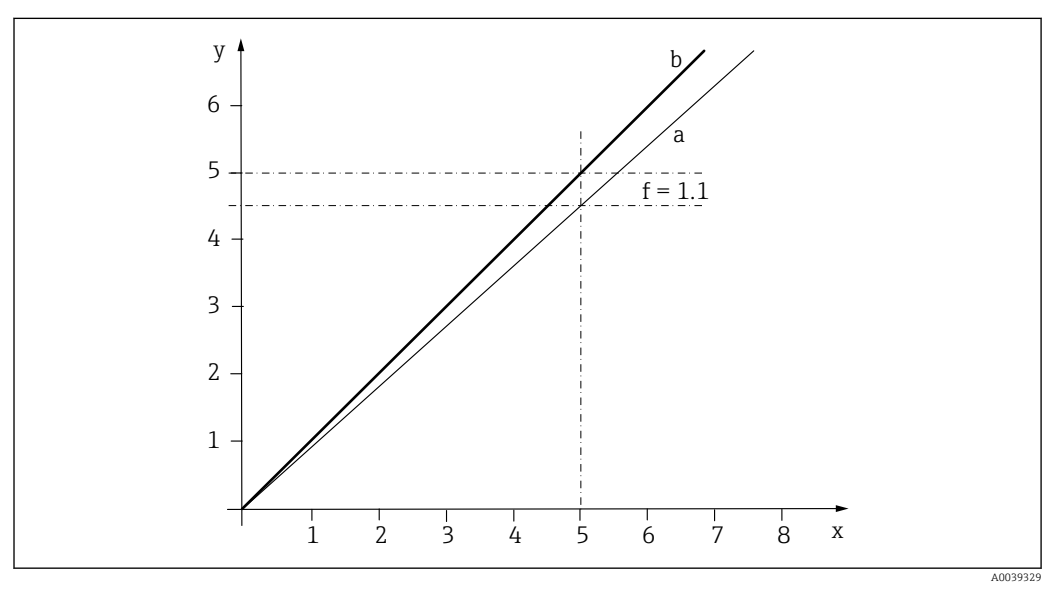

 *35 Prinzip der Faktorkalibrierung*

- *x Messwert*
- *y Soll-Probenwert*
- *a Werkskalibrierung*
- *b Faktorkalibrierung*

## Dateneingabe (Offset)

Bei der Funktion "Offset" werden die Messwerte um einen konstanten Betrag verschoben (addiert oder subtrahiert).

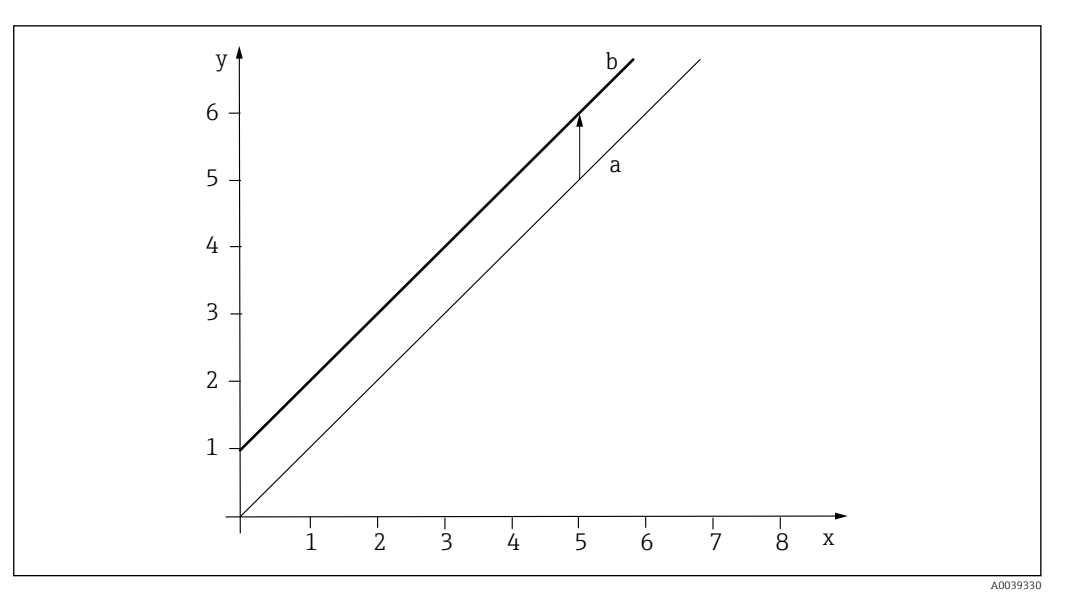

 *36 Prinzip eines Offsets*

- *x Messwert*
- *y Soll-Probenwert*
- *a Werkskalibrierung*
- *b Offsetkalibrierung*

## 19.14.4 Kalibriertabelle

Diese Art der Kalibrierung ist dann sinnvoll, wenn die Faktor- und/oder Offsetkalibrierung nicht ausreichend sind.

## 1. CAL/Kanal-Nr. Fluoreszenz/Fluoreszenz/Kalibriertabelle/ $\triangleright$  Tabelle bearbeiten

- 2. INSERT: Kalibrierpunkt festlegen, indem Sie Mess- und Nominalwerte eingeben.
- 3. Maximal 6 Kalibrierpunkte auf diese Weise eingeben.

4. SAVE.

 Im Fall einer gültigen Tabelle werden die Kalibrierdaten für den gewählten Parameter gespeichert.

## 19.14.5 Temperaturjustage

Anpassen des Messwerts des internen Temperatursensors an eine Referenzmessung

- 1. Die Temperatur des Prozessmediums mit einer alternativen Messung, beispielsweise einem Präzisionsthermometer, ermitteln.
- 2. CAL/Kanal-Nr. Fluoreszenz/Temperatur/Offset ändern.
- 3. Die Abweichung des Sensormesswerts zur Referenzmessung in K eingeben.

#### $\mid$  4.  $\mid$   $>$  Kalibrierdaten übernehmen.

Die Temperaturjustage ist damit abgeschlossen.

# <span id="page-227-0"></span>19.15 Zubehör zur Kalibrierung

## 19.15.1 Memobase Plus

### Memobase Plus CYZ71D

- PC-Software zur Unterstützung der Laborkalibrierung
- Visualisierung und Dokumentation des Sensormanagements
- Datenbank-Speicherung von Sensorkalibrierungen
- Produktkonfigurator auf der Produktseite: www.endress.com/cyz71d

Technische Information TI00502C m

## 19.15.2 pH-Kalibrierpuffer

### Qualitätspuffer von Endress+Hauser - CPY20

Als sekundäre Referenzpufferlösungen werden Lösungen verwendet, die gemäß DIN 19266 von einem durch die DAkkS (Deutsche Akkreditierungsstelle GmbH) nach DIN 17025 akkreditierten Labor auf primäres Referenzmaterial der PTB (Physikalisch-Technische Bundesanstalt) oder auf Standard-Referenzmaterial von NIST (National Institute of Standards and Technology) zurückgeführt werden.

Produktkonfigurator auf der Produktseite: www.endress.com/cpy20

## 19.15.3 Redoxpuffer

## Redox-Pufferlösung CPY3

- 220 mV, pH 7
- 468 mV, pH 0,1

Produktkonfigurator auf der Produktseite: www.endress.com/cpy3

## 19.15.4 Leitfähigkeitskalibrierlösungen

#### Leitfähigkeitskalibrierlösungen CLY11

Präzisionslösungen bezogen auf SRM (Standard Reference Material) von NIST zur qualifizierten Kalibrierung von Leitfähigkeitsmesssystemen nach ISO 9000 CLY11-B, 149,6 μS/cm (Bezugstemperatur 25 °C (77 °F)), 500 ml (16,9 fl.oz) Best.-Nr. 50081903

Technische Information TI00162C

## 19.15.5 Sauerstoff

#### **COY8**

Nullpunkt-Gel für Sauerstoff- und Desinfektionssensoren

- Desinfektionsmittelfreies Gel für die Validierung, Nullpunktkalibrierung und Justierung von Sauerstoff- und Desinfektionsmessstellen
- Produktkonfigurator auf der Produktseite: [www.endress.com/coy8](https://www.endress.com/coy8)

Technische Information TI01244C

#### Kalibriergefäß

- Für COS61D/61
- Best.-Nr.: 51518599

## 19.15.6 Desinfektion

#### Photometer

- Photometer zur Bestimmung von Chlor und pH-Wert
- Best.-Nr.: 71257946

## <span id="page-228-0"></span>19.15.7 ISE und Nitrat

CAY40

- Standardlösungen für Ammonium, Nitrat, Kalium und Chlorid
- Bestellinformationen: www.endress.com/cas40d unter "Zubehör/Ersatzteile"

## 19.15.8 Nitrat

## Nitratstandardlösungen, 1 Liter

- 5 mg/l NO3-N, Bestellnummer: CAY342-V10C05AAE
- 10 mg/l NO3-N, Bestellnummer: CAY342-V10C10AAE
- 15 mg/l NO<sub>3</sub>-N, Bestellnummer: CAY342-V10C15AAE
- 20 mg/l NO<sub>3</sub>-N, Bestellnummer: CAY342-V20C10AAE
- 30 mg/l NO<sub>3</sub>-N, Bestellnummer: CAY342-V20C30AAE
- 40 mg/l NO3-N, Bestellnummer: CAY342-V20C40AAE
- 50 mg/l NO3-N, Bestellnummer: CAY342-V20C50AAE

## 19.15.9 SAK

## Standardlösung KHP

CAY451-V10C01AAE, 1000 ml Stammlösung 5 000 mg/l TOC

# Stichwortverzeichnis

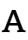

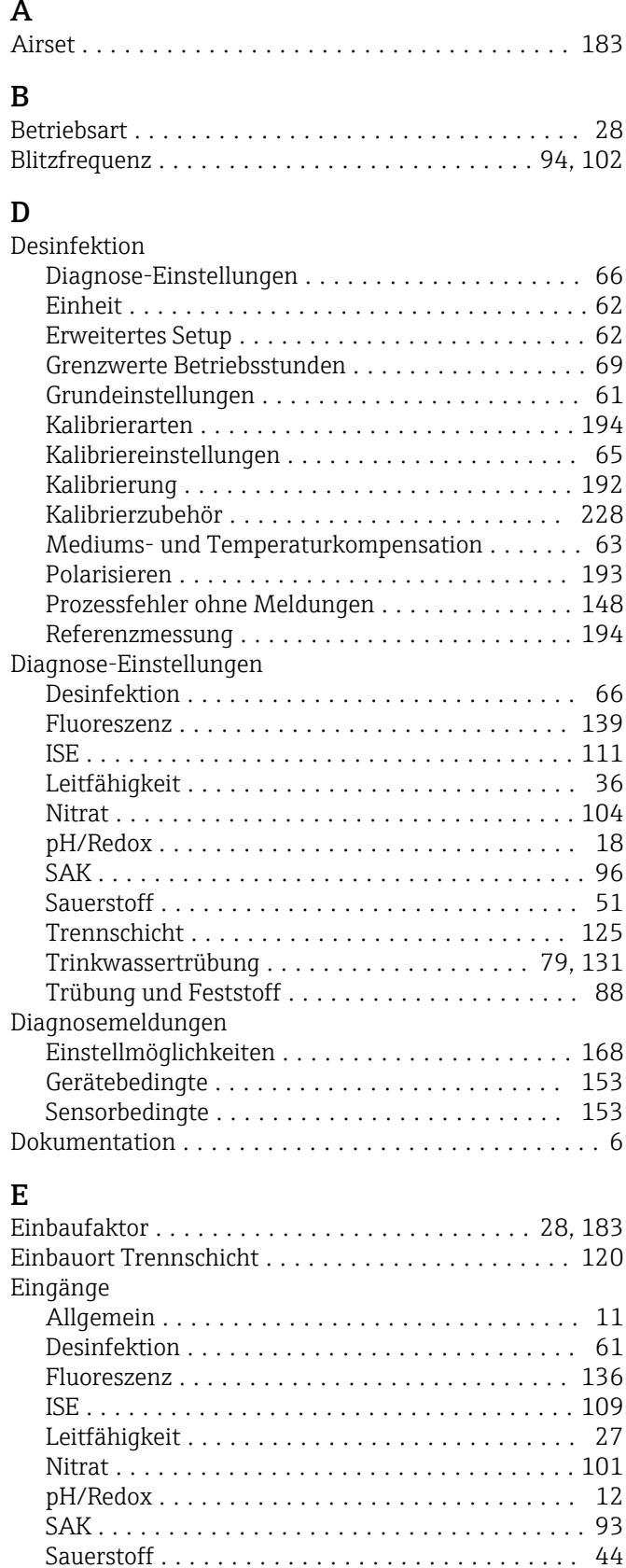

Spektrometer ........................... [128](#page-127-0) Trennschicht ........................... [120](#page-119-0) Trinkwassertrübung ....................... [75](#page-74-0)

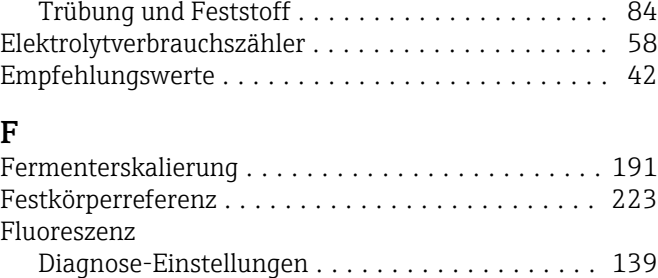

Einheit ................................ [137](#page-136-0) Erweitertes Setup ........................ [137](#page-136-0) Grenzwerte Betriebsstunden ................ [140](#page-139-0) Grundeinstellungen ...................... [136](#page-135-0) Hardwaregrenzen ........................ [142](#page-141-0) Kalibriereinstellungen .................... [139](#page-138-0) Kalibrierung ............................ [223](#page-222-0) Mediumskompensation . . . . . . . . . . . . . . . . . . [137](#page-136-0) Prozessfehler ohne Meldungen .............. [152](#page-151-0)

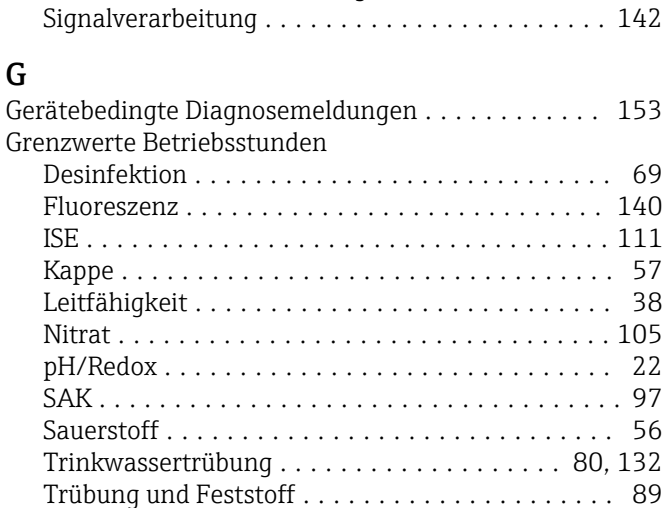

#### H Hardwaregrenzen

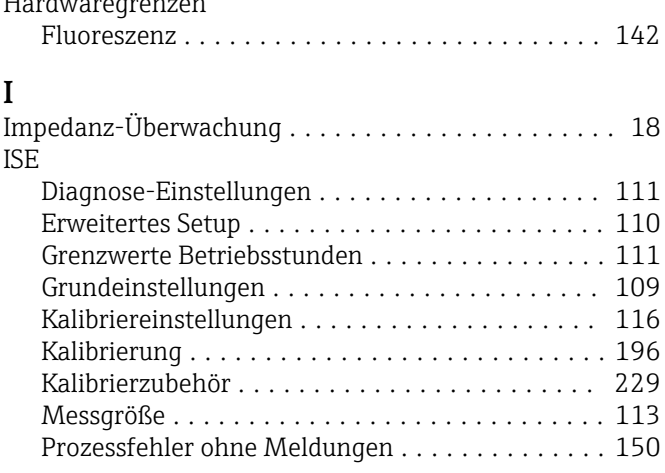

## K

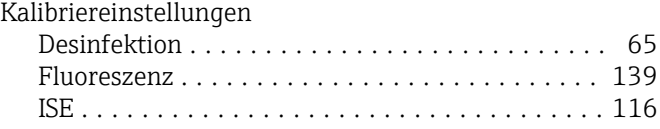

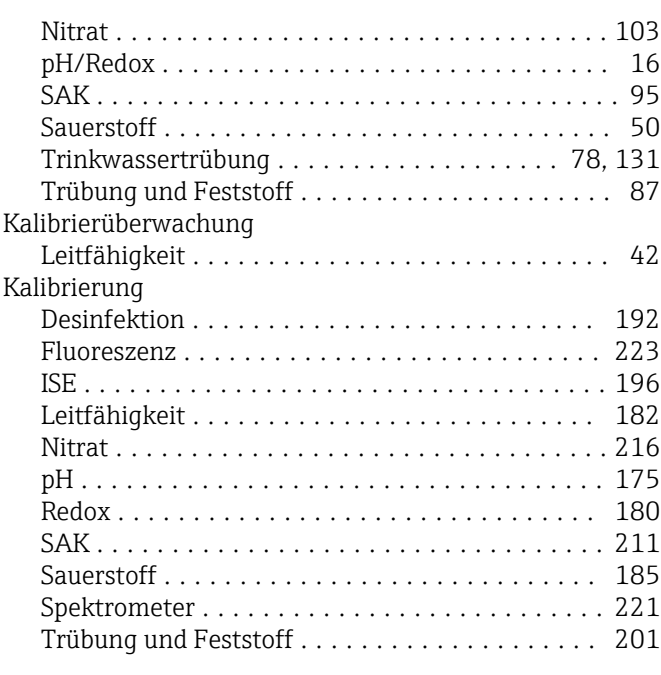

# L

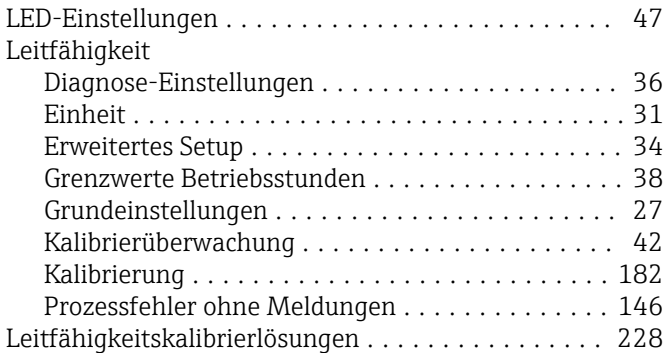

# M

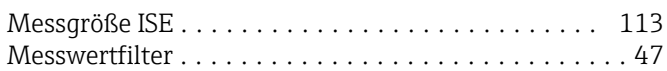

# N

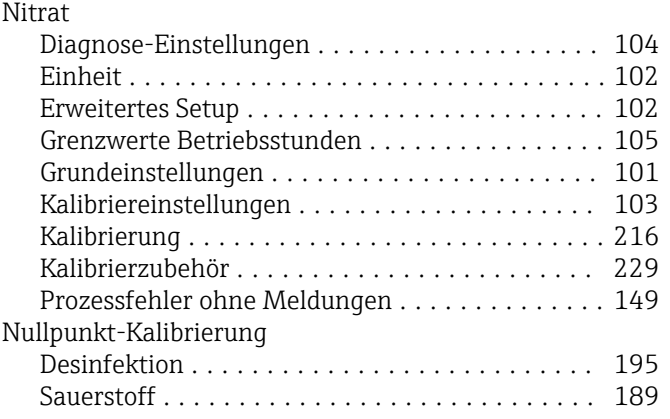

# P

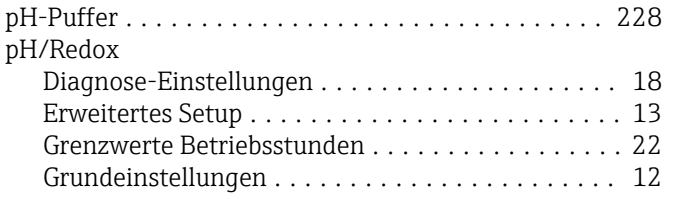

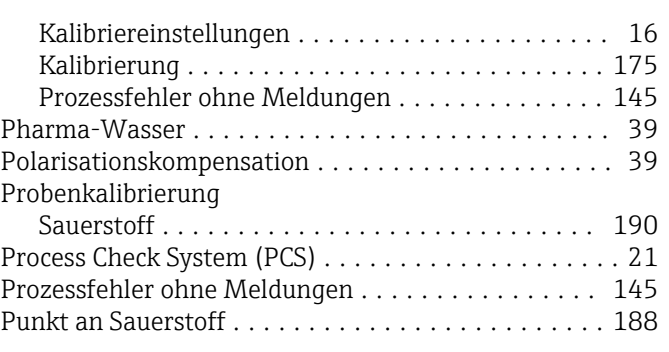

# R

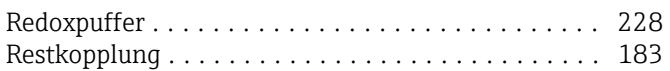

# S

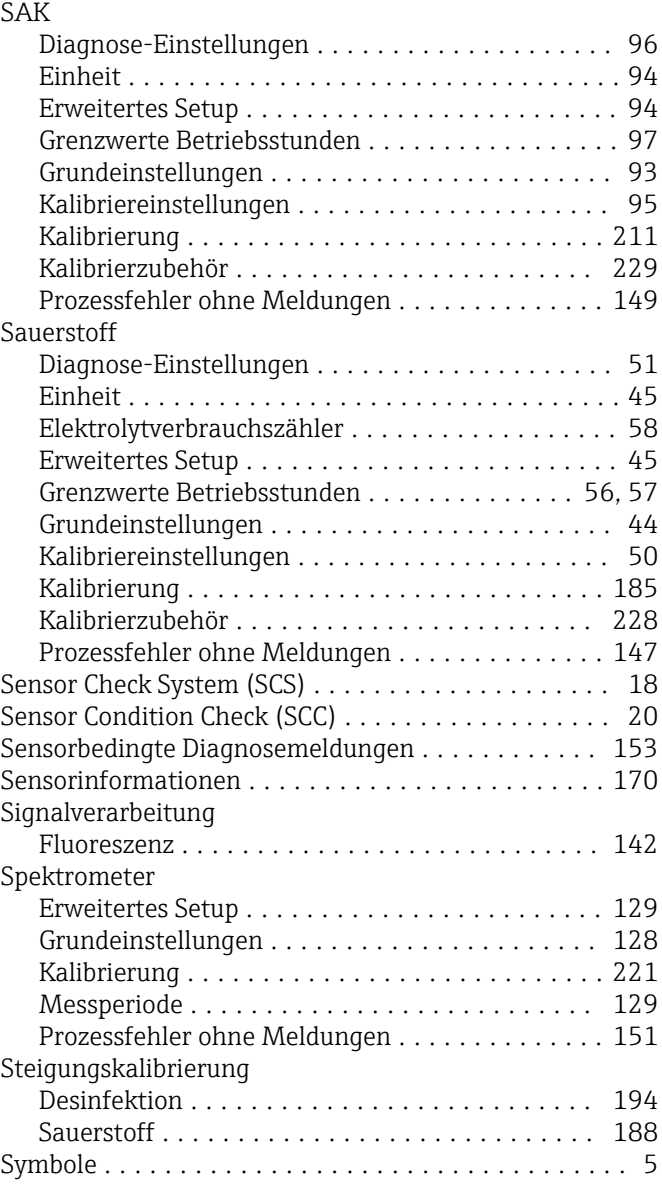

## T

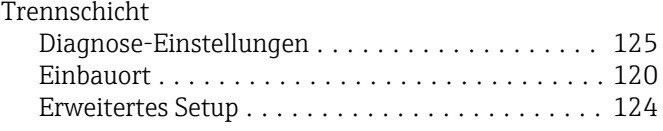

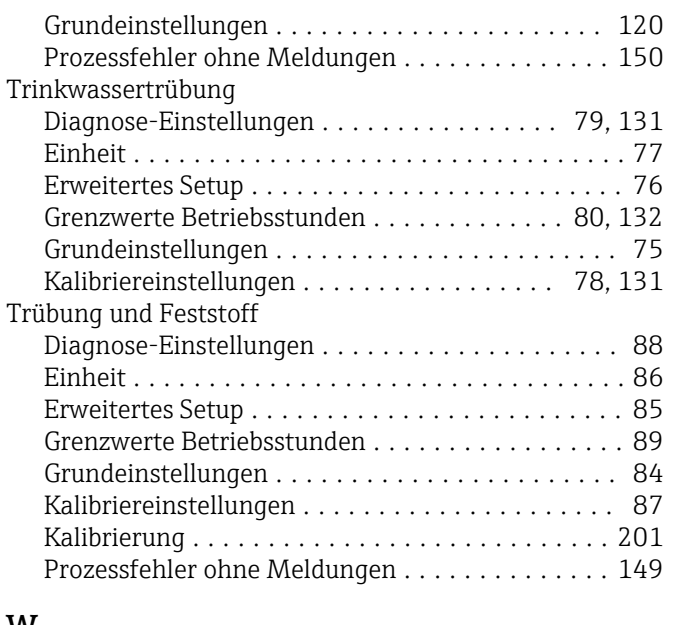

## W

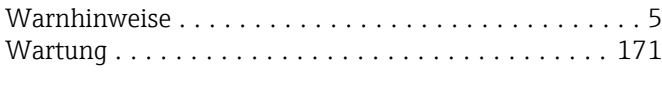

# Z

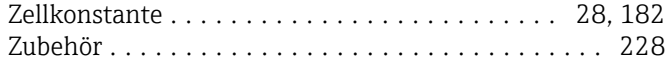

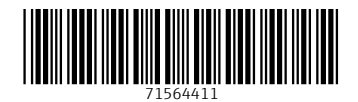

www.addresses.endress.com

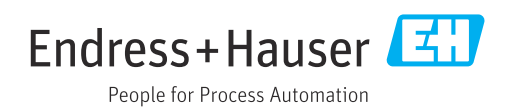